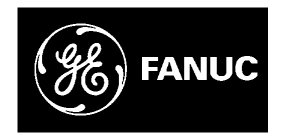

# *GE Fanuc Automation*

*Computer Numerical Control Products*

## *Series 16i / 18i / 160i / 180i – Model A*

*Operation and Maintenance Handbook*

*GFZ-63007EN/01 September 1997*

## *Warnings, Cautions, and Notes as Used in this Publication*

## **Warning**

Warning notices are used in this publication to emphasize that hazardous voltages, currents, temperatures, or other conditions that could cause personal injury exist in this equipment or may be associated with its use.

In situations where inattention could cause either personal injury or damage to equipment, a Warning notice is used.

**Caution**

Caution notices are used where equipment might be damaged if care is not taken.

## **Note**

Notes merely call attention to information that is especially significant to understanding and operating the equipment.

This document is based on information available at the time of its publication. While efforts have been made to be accurate, the information contained herein does not purport to cover all details or variations in hardware or software, nor to provide for every possible contingency in connection with installation, operation, or maintenance. Features may be described herein which are not present in all hardware and software systems. GE Fanuc Automation assumes no obligation of notice to holders of this document with respect to changes subsequently made.

GE Fanuc Automation makes no representation or warranty, expressed, implied, or statutory with respect to, and assumes no responsibility for the accuracy, completeness, sufficiency, or usefulness of the information contained herein. No warranties of merchantability or fitness for purpose shall apply.

> **©Copyright 1997 GE Fanuc Automation North America, Inc. All Rights Reserved.**

## **SAFETY PRECAUTIONS**

## **SAFETY PRECAUTIONS**

This section describes the safety precautions related to the use of CNC units. It is essential that these precautions be observed by users to ensure the safe operation of machines equipped with a CNC unit (all descriptions in this section assume this configuration). Note that some precautions are related only to specific functions, and thus may not be applicable to certain CNC units.

Users must also observe the safety precautions related to the machine, as described in the relevant manual supplied by the machine tool builder. Before attempting to operate the machine or create a program to control the operation of the machine, the operator must become fully familiar with the contents of this manual and relevant manual supplied by the machine tool builder.

#### **CONTENTS**

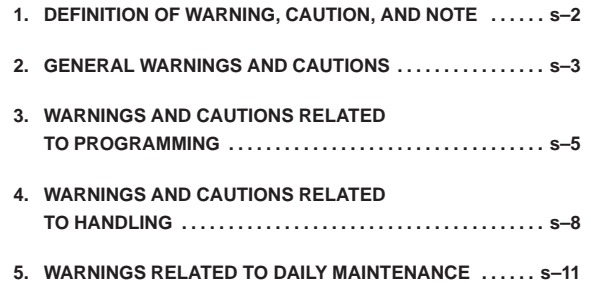

## **1. DEFINITION OF WARNING, CAUTION, AND NOTE**

This manual includes safety precautions for protecting the user and preventing damage to the machine. Precautions are classified into Warning and Caution according to their bearing on safety. Also, supplementary information is described as a Note. Read the Warning, Caution, and Note thoroughly before attempting to use the machine.

#### **WARNING**

Applied when there is a danger of the user being injured or when there is a damage of both the user being injured and the equipment being damaged if the approved procedure is not observed.

## **CAUTION**

Applied when there is a danger of the equipment being damaged, if the approved procedure is not observed.

## **NOTE**

The Note is used to indicate supplementary information other than Warning and Caution.

 **Read this manual carefully, and store it in a safe place.**

## **2. GENERAL WARNINGS AND CAUTIONS**

#### **WARNING**

- **1.** Never attempt to machine a workpiece without first checking the operation of the machine. Before starting a production run, ensure that the machine is operating correctly by performing a trial run using, for example, the single block, feedrate override, or machine lock function or by operating the machine with neither a tool nor workpiece mounted. Failure to confirm the correct operation of the machine may result in the machine behaving unexpectedly, possibly causing damage to the workpiece and/or machine itself, or injury to the user.
- **2.** Before operating the machine, thoroughly check the entered data. Operating the machine with incorrectly specified data may result in the machine behaving unexpectedly, possibly causing damage to the workpiece and/or

machine itself, or injury to the user.

- **3.** Ensure that the specified feedrate is appropriate for the intended operation. Generally, for each machine, there is a maximum allowable feedrate. The appropriate feedrate varies with the intended operation. Refer to the manual provided with the machine to determine the maximum allowable feedrate. If a machine is run at other than the correct speed, it may behave unexpectedly, possibly causing damage to the workpiece and/or machine itself, or injury to the user.
- **4.** When using a tool compensation function, thoroughly check the direction and amount of compensation. Operating the machine with incorrectly specified data may result in the machine behaving unexpectedly, possibly causing damage to the workpiece and/or machine itself, or injury to the user.
- **5.** The parameters for the CNC and PMC are factory–set. Usually, there is not need to change them. When, however, there is not alternative other than to change a parameter, ensure that you fully understand the function of the parameter before making any change. Failure to set a parameter correctly may result in the machine behaving unexpectedly, possibly causing damage to the workpiece and/or machine itself, or injury
- **6.** Immediately after switching on the power, do not touch any of the keys on the MDI panel until the position display or alarm screen appears on the CNC unit. Some of the keys on the MDI panel are dedicated to maintenance or other special operations. Pressing any of these keys may place the CNC unit in other than its normal state. Starting the machine in this state may cause it to behave unexpectedly.

to the user.

## **SAFETY PRECAUTIONS**

#### **WARNING**

- **7.** The operator's manual and programming manual supplied with a CNC unit provide an overall description of the machine's functions, including any optional functions. Note that the optional functions will vary from one machine model to another. Therefore, some functions described in the manuals may not actually be available for a particular model. Check the specification of the machine if in doubt.
- **8.** Some functions may have been implemented at the request of the machine–tool builder. When using such functions, refer to the manual supplied by the machine–tool builder for details of their use and any related cautions.

### **NOTE**

Programs, parameters, and macro variables are stored in nonvolatile memory in the CNC unit. Usually, they are retained even if the power is turned off. Such data may be deleted inadvertently, however, or it may prove necessary to delete all data from nonvolatile memory as part of error recovery. To guard against the occurrence of the above, and assure quick restoration of deleted data, backup all vital data, and keep the backup copy in a safe place.

### **3. WARNINGS AND CAUTIONS RELATED TO PROGRAMMING**

This section covers the major safety precautions related to programming. Before attempting to perform programming, read the supplied operator's manual and programming manual carefully such that you are fully familiar with their contents.

## **WARNING**

#### **1. Coordinate system setting**

If a coordinate system is established incorrectly, the machine may behave unexpectedly as a result of the program issuing an otherwise valid move command. Such an unexpected operation may damage the tool, the machine itself, the workpiece, or cause injury to the user.

#### **2. Positioning by nonlinear interpolation**

When performing positioning by nonlinear interpolation (positioning by nonlinear movement between the start and end points), the tool path must be carefully confirmed before performing programming.

Positioning involves rapid traverse. If the tool collides with the workpiece, it may damage the tool, the machine itself, the workpiece, or cause injury to the user.

#### **3. Function involving a rotation axis**

When programming polar coordinate interpolation or normal–direction (perpendicular) control, pay careful attention to the speed of the rotation axis. Incorrect programming may result in the rotation axis speed becoming excessively high, such that centrifugal force causes the chuck to lose its grip on the workpiece if the latter is not mounted securely.

Such mishap is likely to damage the tool, the machine itself, the workpiece, or cause injury to the user.

#### **4. Inch/metric conversion**

Switching between inch and metric inputs does not convert the measurement units of data such as the workpiece origin offset, parameter, and current position. Before starting the machine, therefore, determine which measurement units are being used. Attempting to perform an operation with invalid data specified may damage the tool, the machine itself, the workpiece, or cause injury to the user.

## **SAFETY PRECAUTIONS**

#### **WARNING**

#### **5. Constant surface speed control**

When an axis subject to constant surface speed control approaches the origin of the workpiece coordinate system, the spindle speed may become excessively high. Therefore, it is necessary to specify a maximum allowable speed. Specifying the maximum allowable speed incorrectly may damage the tool, the machine itself, the workpiece, or cause injury to the user.

#### **6. Stroke check**

After switching on the power, perform a manual reference position return as required. Stroke check is not possible before manual reference position return is performed. Note that when stroke check is disabled, an alarm is not issued even if a stroke limit is exceeded, possibly damaging the tool, the machine itself, the workpiece, or causing injury to the user.

#### **7. Tool post interference check**

A tool post interference check is performed based on the tool data specified during automatic operation. If the tool specification does not match the tool actually being used, the interference check cannot be made correctly, possibly damaging the tool or the machine itself, or causing injury to the user.

After switching on the power, or after selecting a tool post manually, always start automatic operation and specify the tool number of the tool to be used.

#### **8. Absolute/incremental mode**

If a program created with absolute values is run in incremental mode, or vice versa, the machine may behave unexpectedly.

#### **9. Plane selection**

If an incorrect plane is specified for circular interpolation, helical interpolation, or a canned cycle, the machine may behave unexpectedly. Refer to the descriptions of the respective functions for details.

#### **10. Torque limit skip**

Before attempting a torque limit skip, apply the torque limit. If a torque limit skip is specified without the torque limit actually being applied, a move command will be executed without performing a skip.

#### **11. Programmable mirror image**

Note that programmed operations vary considerably when a programmable mirror image is enabled.

## **WARNING**

#### **12. Compensation function**

If a command based on the machine coordinate system or a reference position return command is issued in compensation function mode, compensation is temporarily canceled, resulting in the unexpected behavior of the machine.

Before issuing any of the above commands, therefore, always cancel compensation function mode.

## **4. WARNINGS AND CAUTIONS RELATED TO HANDLING**

This section presents safety precautions related to the handling of machine tools. Before attempting to operate your machine, read the supplied operator's manual and programming manual carefully, such that you are fully familiar with their contents.

#### **WARNING**

#### **1. Manual operation**

When operating the machine manually, determine the current position of the tool and workpiece, and ensure that the movement axis, direction, and feedrate have been specified correctly. Incorrect operation of the machine may damage the tool, the machine itself, the workpiece, or cause injury to the operator.

#### **2. Manual reference position return**

After switching on the power, perform manual reference position return as required. If the machine is operated without first performing manual reference position return, it may behave unexpectedly. Stroke check is not possible before manual reference position return is performed. An unexpected operation of the machine may damage the tool, the machine itself, the workpiece, or cause injury to the user.

#### **3. Manual numeric command**

When issuing a manual numeric command, determine the current position of the tool and workpiece, and ensure that the movement axis, direction, and command have been specified correctly, and that the entered values are valid.

Attempting to operate the machine with an invalid command specified may damage the tool, the machine itself, the workpiece, or cause injury to the operator.

#### **4. Manual handle feed**

In manual handle feed, rotating the handle with a large scale factor, such as 100, applied causes the tool and table to move rapidly. Careless handling may damage the tool and/or machine, or cause injury to the user.

#### **5. Disabled override**

If override is disabled (according to the specification in a macro variable) during threading, rigid tapping, or other tapping, the speed cannot be predicted, possibly damaging the tool, the machine itself, the workpiece, or causing injury to the operator.

#### **WARNING**

#### **6. Origin/preset operation**

Basically, never attempt an origin/preset operation when the machine is operating under the control of a program. Otherwise, the machine may behave unexpectedly, possibly damaging the tool, the machine itself, the tool, or causing injury to the user.

#### **7. Workpiece coordinate system shift**

Manual intervention, machine lock, or mirror imaging may shift the workpiece coordinate system. Before attempting to operate the machine under the control of a program, confirm the coordinate system carefully.

If the machine is operated under the control of a program without making allowances for any shift in the workpiece coordinate system, the machine may behave unexpectedly, possibly damaging the tool, the machine itself, the workpiece, or causing injury to the operator.

#### **8. Software operator's panel and menu switches**

Using the software operator's panel and menu switches, in combination with the MDI panel, it is possible to specify operations not supported by the machine operator's panel, such as mode change, override value change, and jog feed commands.

Note, however, that if the MDI panel keys are operated inadvertently, the machine may behave unexpectedly, possibly damaging the tool, the machine itself, the workpiece, or causing injury to the user.

#### **9. Manual intervention**

If manual intervention is performed during programmed operation of the machine, the tool path may vary when the machine is restarted. Before restarting the machine after manual intervention, therefore, confirm the settings of the manual absolute switches, parameters, and absolute/incremental command mode.

#### **10. Feed hold, override, and single block**

The feed hold, feedrate override, and single block functions can be disabled using custom macro system variable #3004. Be careful when operating the machine in this case.

#### **11. Dry run**

Usually, a dry run is used to confirm the operation of the machine. During a dry run, the machine operates at dry run speed, which differs from the corresponding programmed feedrate. Note that the dry run speed may sometimes be higher than the programmed feed rate.

## **SAFETY PRECAUTIONS**

## **WARNING**

#### **12. Cutter and tool nose radius compensation in MDI mode**

Pay careful attention to a tool path specified by a command in MDI mode, because cutter or tool nose radius compensation is not applied. When a command is entered from the MDI to interrupt in automatic operation in cutter or tool nose radius compensation mode, pay particular attention to the tool path when automatic operation is subsequently resumed. Refer to the descriptions of the corresponding functions for details.

#### **13. Program editing**

If the machine is stopped, after which the machining program is edited (modification, insertion, or deletion), the machine may behave unexpectedly if machining is resumed under the control of that program. Basically, do not modify, insert, or delete commands from a machining program while it is in use.

s–10

## **5. WARNINGS RELATED TO DAILY MAINTENANCE**

#### **WARNING**

#### **1. Memory backup battery replacement**

When replacing the memory backup batteries, keep the power to the machine (CNC) turned on, and apply an emergency stop to the machine. Because this work is performed with the power on and the cabinet open, only those personnel who have received approved safety and maintenance training may perform this work. When replacing the batteries, be careful not to touch the

high–voltage circuits (marked  $\bigwedge$  and fitted with an insulating cover).

Touching the uncovered high–voltage circuits presents an extremely dangerous electric shock hazard.

#### **NOTE**

The CNC uses batteries to preserve the contents of its memory, because it must retain data such as programs, offsets, and parameters even while external power is not applied.

If the battery voltage drops, a low battery voltage alarm is displayed on the machine operator's panel or screen.

When a low battery voltage alarm is displayed, replace the batteries within a week. Otherwise, the contents of the CNC's memory will be lost.

Refer to the maintenance section of the operator's manual or programming manual for details of the battery replacement procedure.

## **SAFETY PRECAUTIONS**

#### **WARNING**

#### **2. Absolute pulse coder battery replacement**

When replacing the memory backup batteries, keep the power to the machine (CNC) turned on, and apply an emergency stop to the machine. Because this work is performed with the power on and the cabinet open, only those personnel who have received approved safety and maintenance training may perform this work. When replacing the batteries, be careful not to touch the

high–voltage circuits (marked  $\triangle$  and fitted with an

insulating cover). Touching the uncovered high–voltage circuits presents

an extremely dangerous electric shock hazard.

#### **NOTE**

The absolute pulse coder uses batteries to preserve its absolute position.

If the battery voltage drops, a low battery voltage alarm is displayed on the machine operator's panel or Zscreen.

When a low battery voltage alarm is displayed, replace the batteries within a week. Otherwise, the absolute position data held by the pulse coder will be lost.

Refer to the maintenance section of the operator's manual or programming manual for details of the battery replacement procedure.

#### **3. Fuse replacement**

For some units, the chapter covering daily maintenance in the operator's manual or programming manual describes the fuse replacement procedure.

Before replacing a blown fuse, however, it is necessary to locate and remove the cause of the blown fuse.

For this reason, only those personnel who have received approved safety and maintenance training may perform this work.

When replacing a fuse with the cabinet open, be careful

not to touch the high–voltage circuits (marked  $\bigwedge$  and fitted with an insulating cover).

Touching an uncovered high–voltage circuit presents an extremely dangerous electric shock hazard.

### **GENERAL**

The Operation and Maintenance Handbook is for persons who are familiar with NC programs and operations. It is used to refer to necessary information quickly in operating or maintaining NC machine tools at a work site.

The Handbook only contains reference information. It does not contain other types of information, such as essential information or notes. Read the following manuals first.

The Handbook assumes that the reader is familiar with the information in the following manuals.

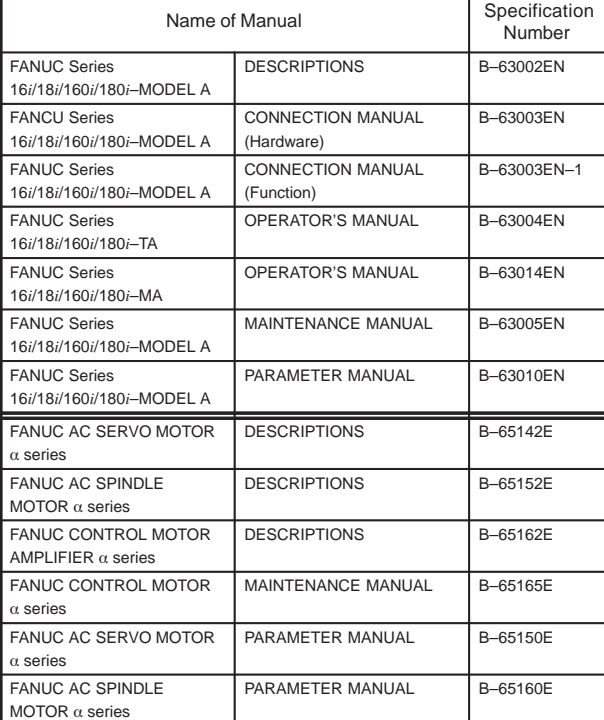

The Operation and Maintenance Handbook provides information about the following CNC units. The following symbols and system names are used in the Handbook.

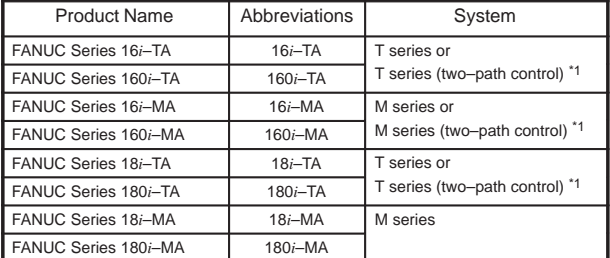

\*1) In the case of two–path control is added.

## **CONTENTS**

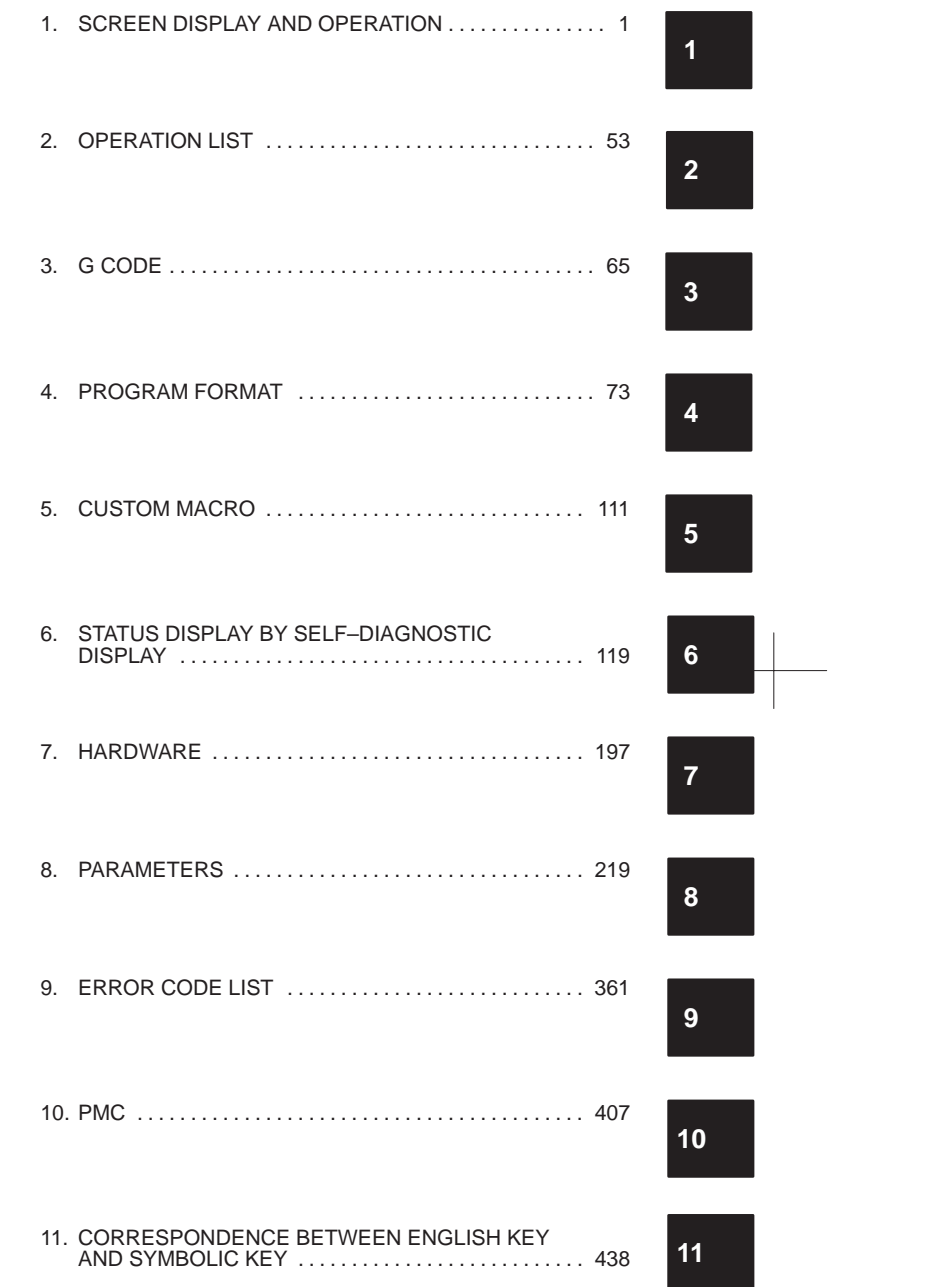

 $\begin{array}{c} + \end{array}$ 

 $\sqrt{\frac{1}{\sqrt{1-\frac{1}{2}}}}$ 

 $\rightarrow$ 

## **CONTENTS**

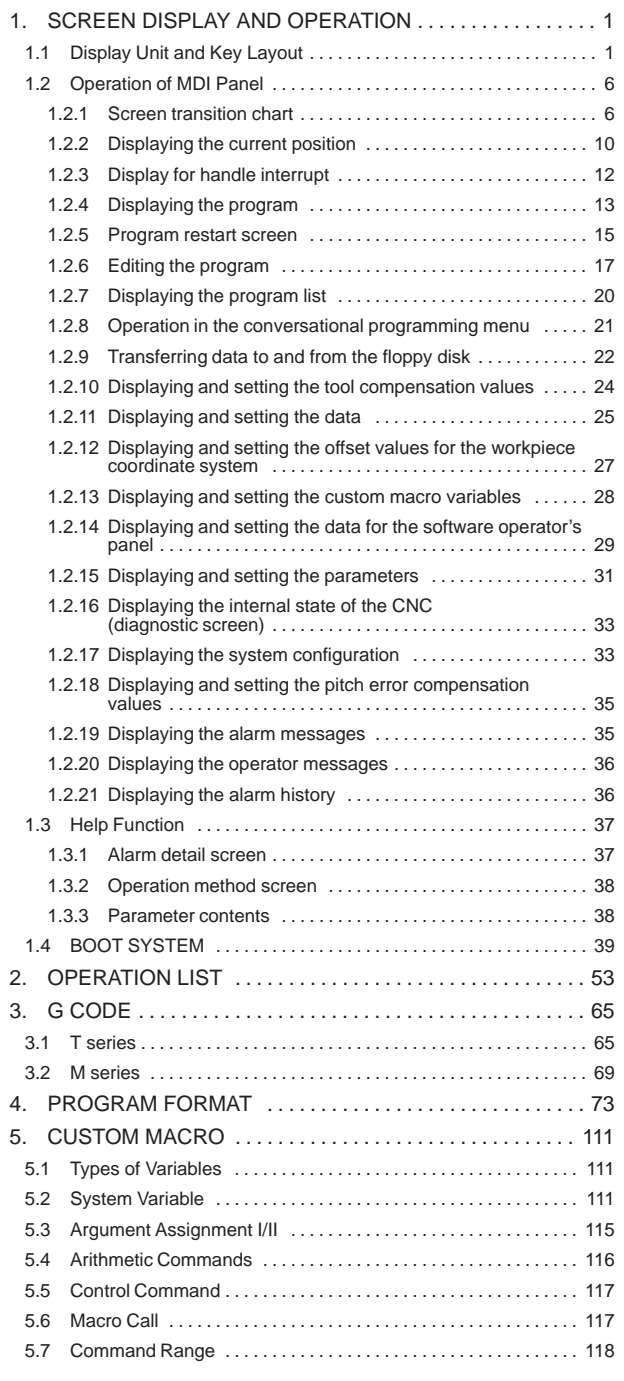

 $\overline{\phantom{0}}$  $\overline{\phantom{a}}$   $\sqrt{\phantom{a}}$ 

 $\overline{\phantom{0}}$ 

 $\overline{\phantom{a}}$ 

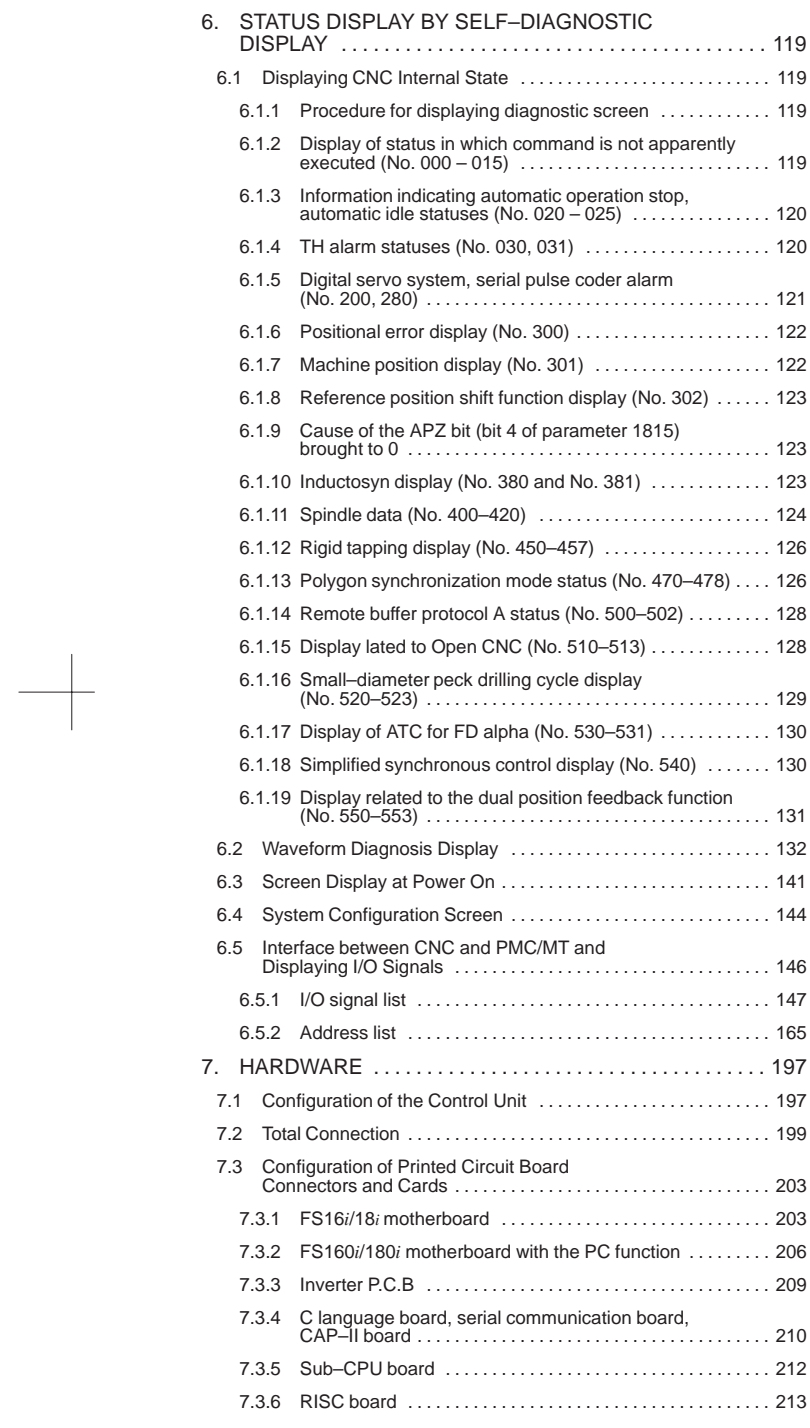

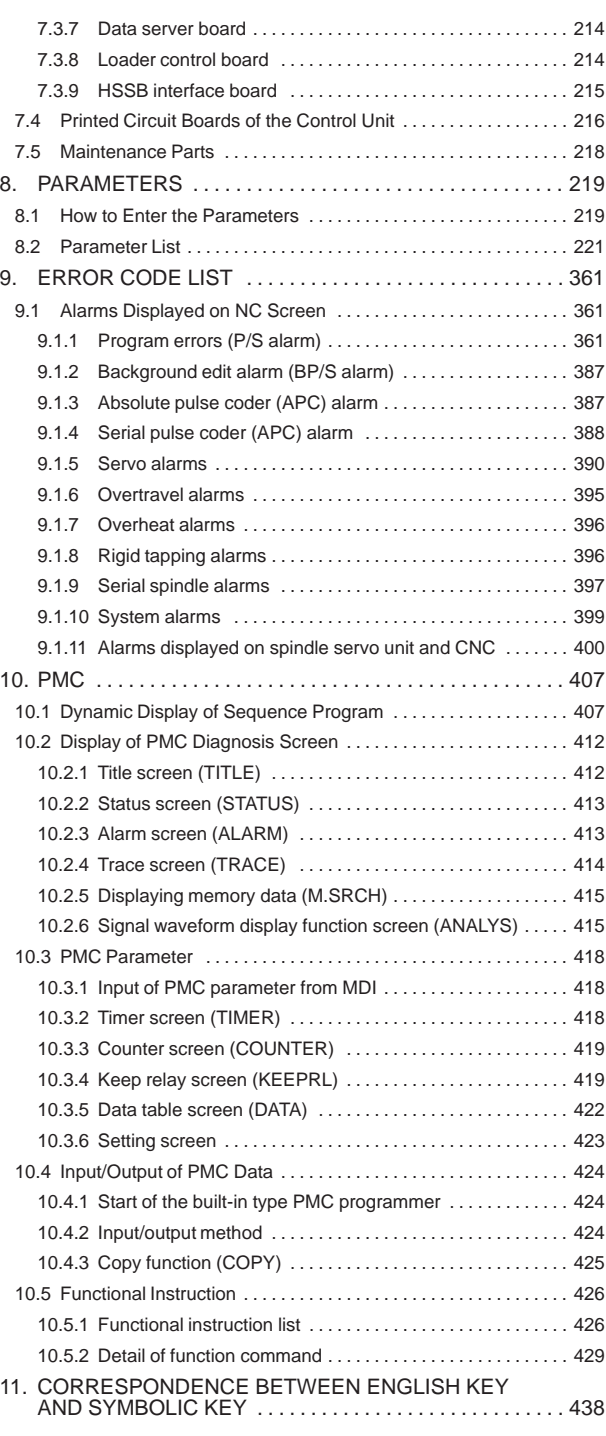

 $\Box$ 

 $\leftarrow$ 

## **1.1 Display Unit and Key Layout**

(1) CNC control unit with LCD

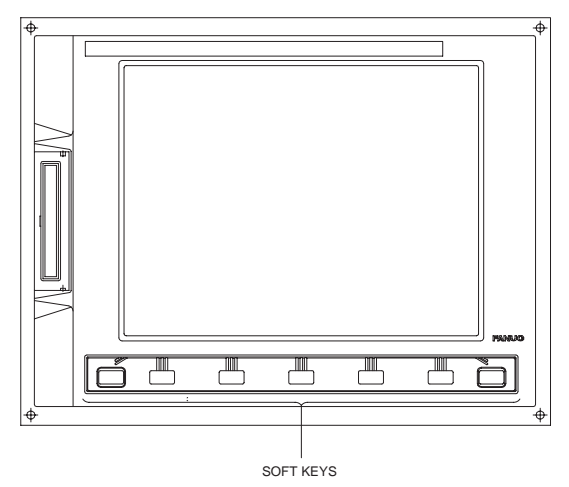

Fig.1.1 (a) CNC Control Unit with 7.2″/8.4″ LCD

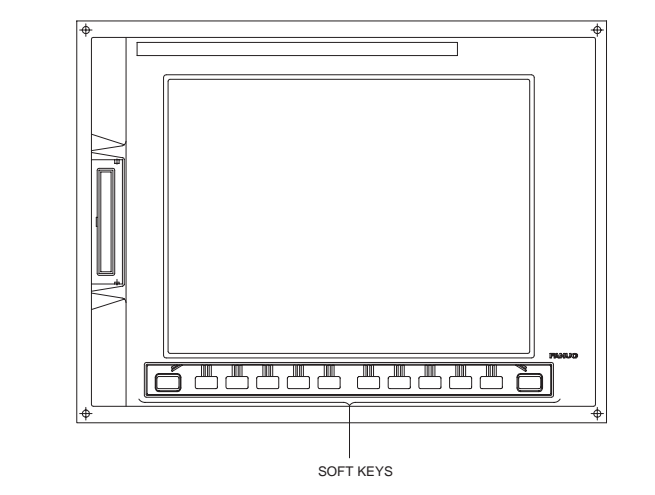

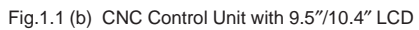

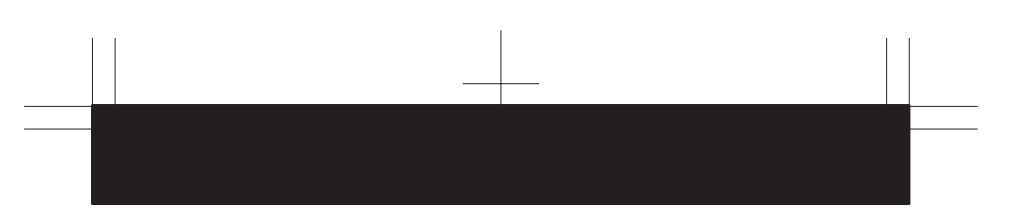

(2) MDI keyboard on panel of T series CNC

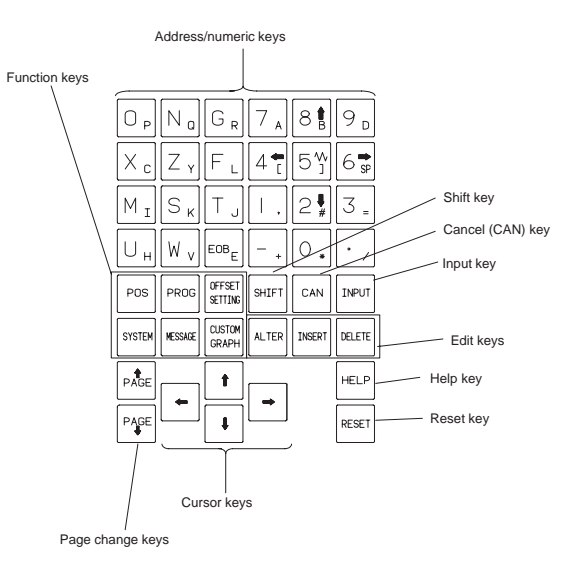

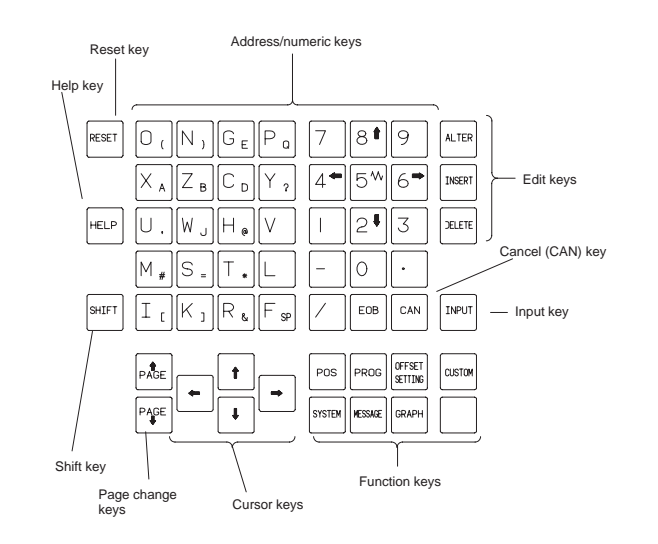

2

(3) MDI keyboard on panel of M series CNC

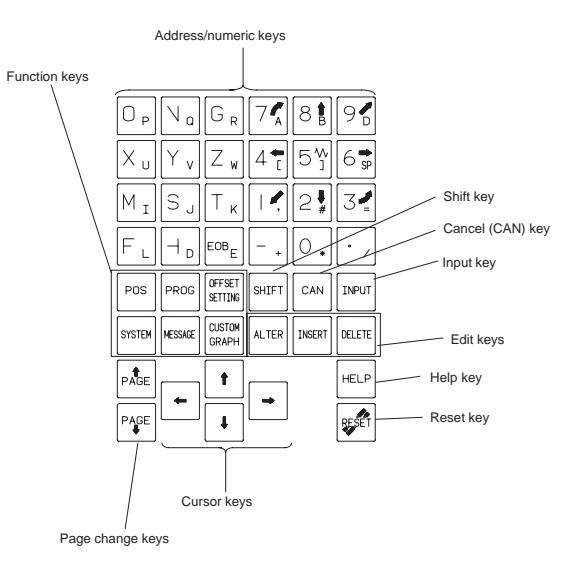

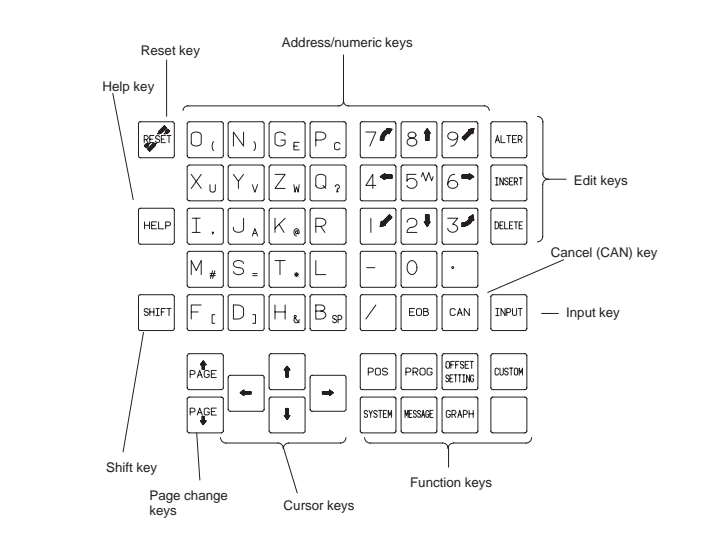

## (4) Functions of MDI keyboard

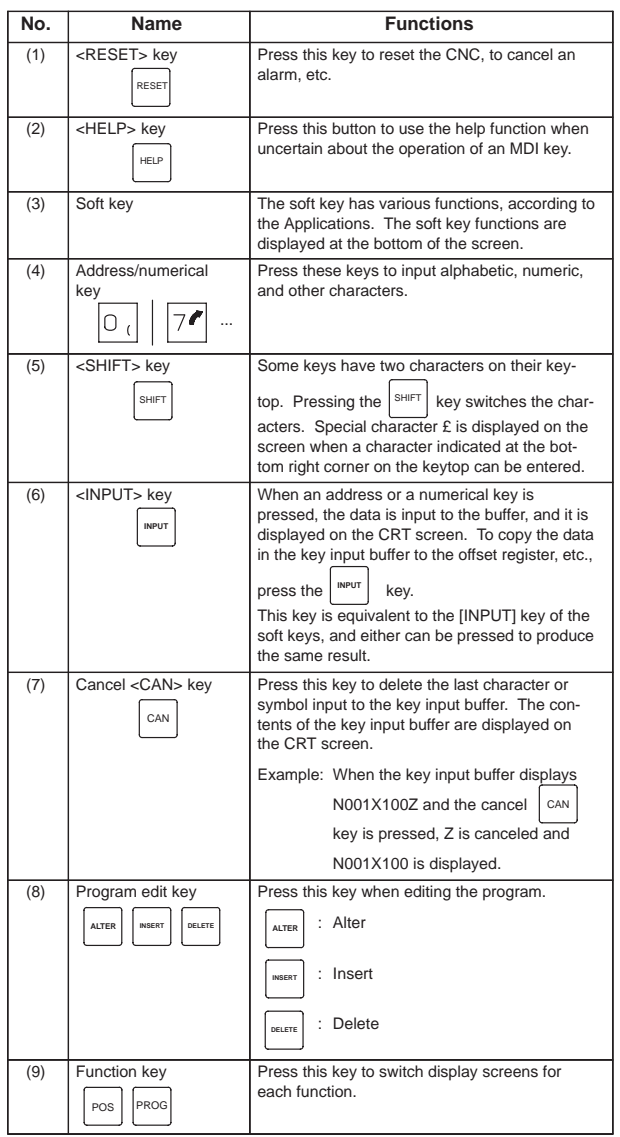

**1**

4

 $\equiv$ 

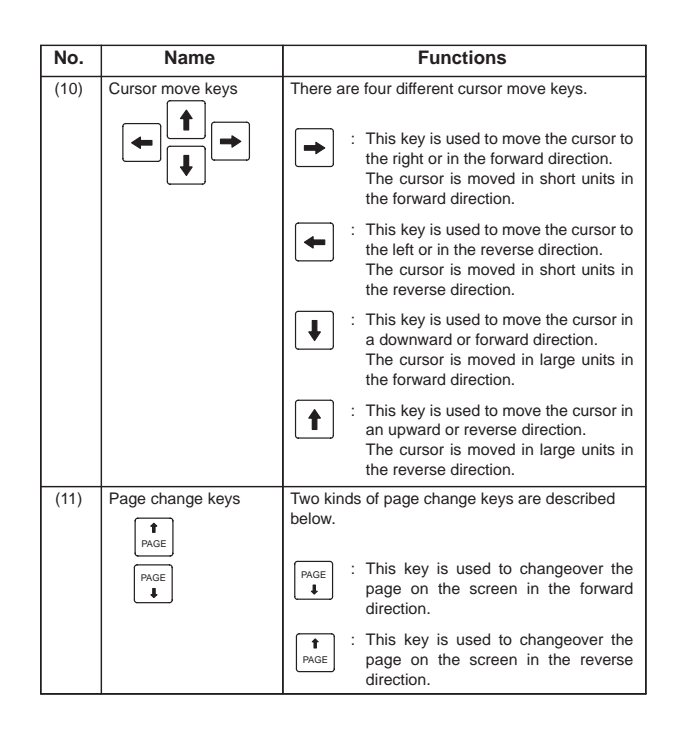

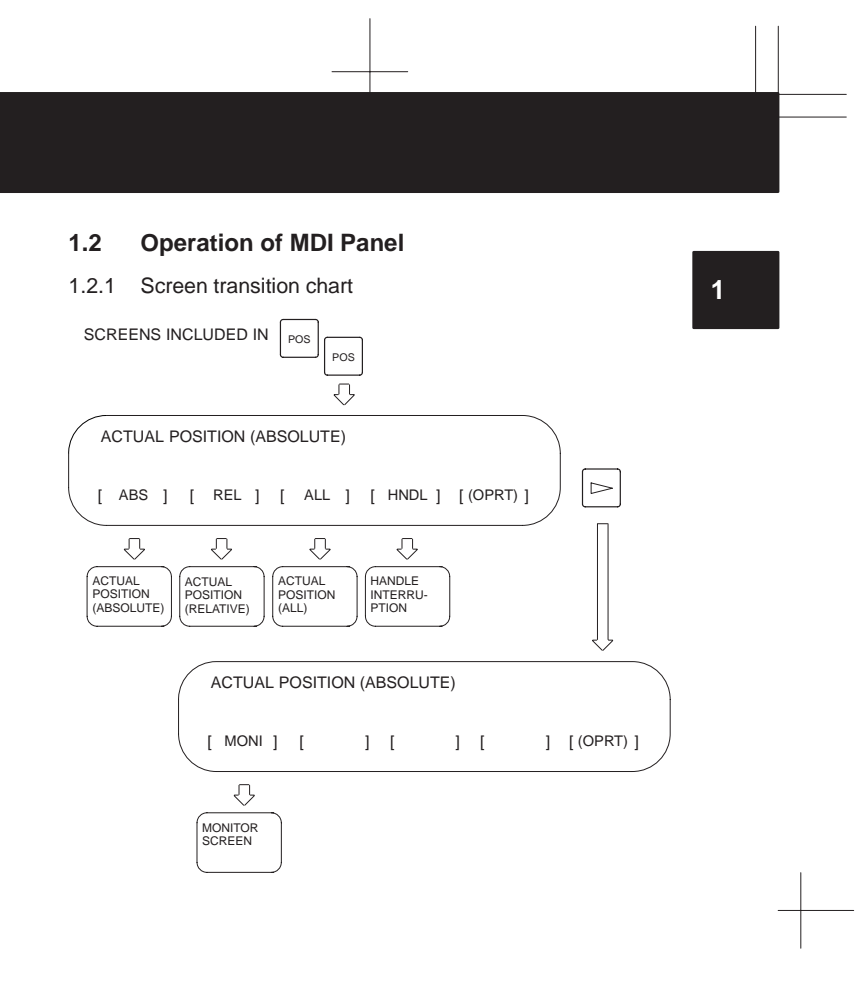

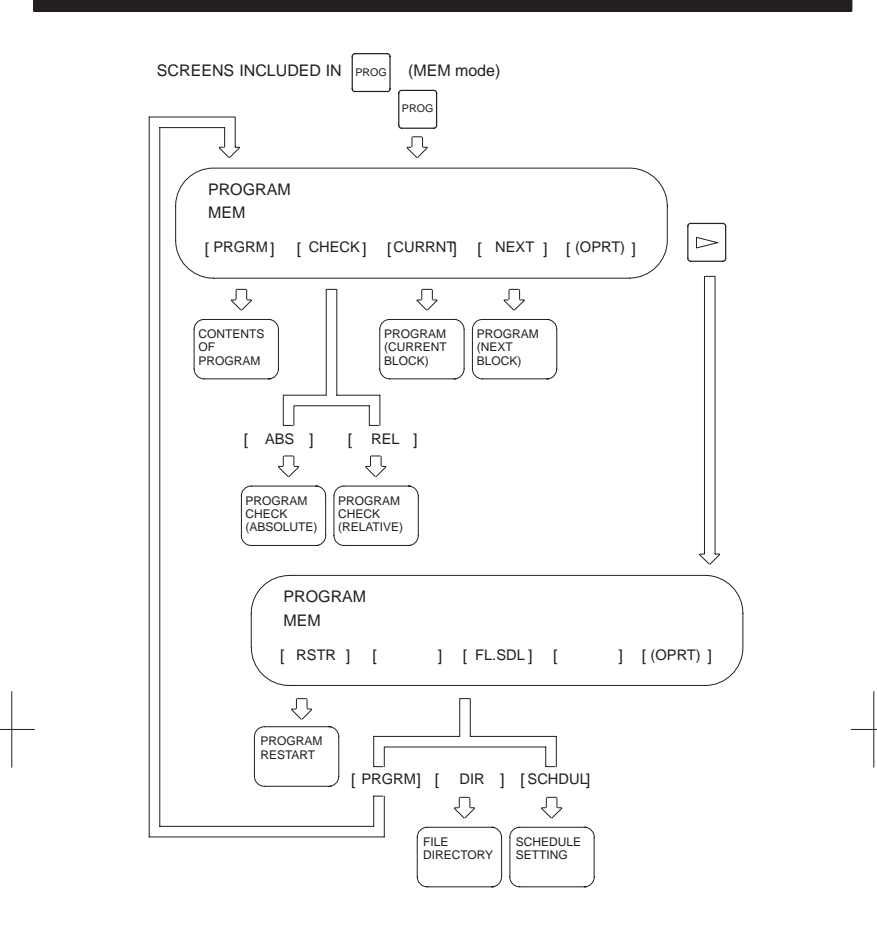

## SCREENS INCLUDED IN **PROG** (EDIT mode) **1** PROG  $\overline{\mathbb{Q}}$ PROGRAM EDIT  $\boxed{\triangleright}$  $[$  PRGRM]  $[$  LIB  $]$   $[$   $]$   $[$   $]$   $[$   $C.A.P$   $]$   $[$   $(OPRT)$   $]$  $\bigcirc$  $\Diamond$  $\circledcirc$ PROGRAM EDITING SCREEN PROGRAM DIRECTORY SCREEN C.A.P. SCREEN PROGRAM EDIT  $[ FLOPPY]$   $[ ]$   $[ ]$   $[ ]$   $[ ]$   $[ ]$   $[ (OPRT) ]$  $\Diamond$ FILE DIRECTORY OF FLOPPY SCREENS INCLUDED IN SETTING OFFSET<br>SETTING  $\overline{\mathbb{Q}}$ OFFSET/GEOMETRY  $\boxed{\triangleright}$  $[$   $[$   $[$   $]$   $[$   $]$   $[$   $]$   $[$   $]$   $[$   $]$   $[$   $]$   $[$   $]$   $[$   $]$   $[$   $]$   $[$   $]$   $[$   $]$   $[$   $]$   $[$   $]$   $[$   $]$   $[$   $]$   $[$   $]$   $[$   $]$   $[$   $]$   $[$   $]$   $[$   $]$   $[$   $]$   $[$   $]$   $[$   $]$   $[$   $]$   $[$   $]$   $[$   $]$   $[$   $\circledcirc$  $\circlearrowright$  $\bigodot$ TOOL OFFSET SCREEN SETTING SCREEN WORK COORDINATE SCREEN VARIABLE  $[\,\texttt{MACRO}] \quad [\,\texttt{MENU}\,] \quad [\,\texttt{OPR}\,]\quad [\,\texttt{]} \qquad \texttt{]} \quad [\,\texttt{(OPRT)}\,]$  $\Diamond$  $\overline{\bigcirc}$  $\bigcirc$ MACRO<br>VARIABLE<br>DISPLAY MENU<br>PROGRAM<br>MING OPERATOR'S PANEL

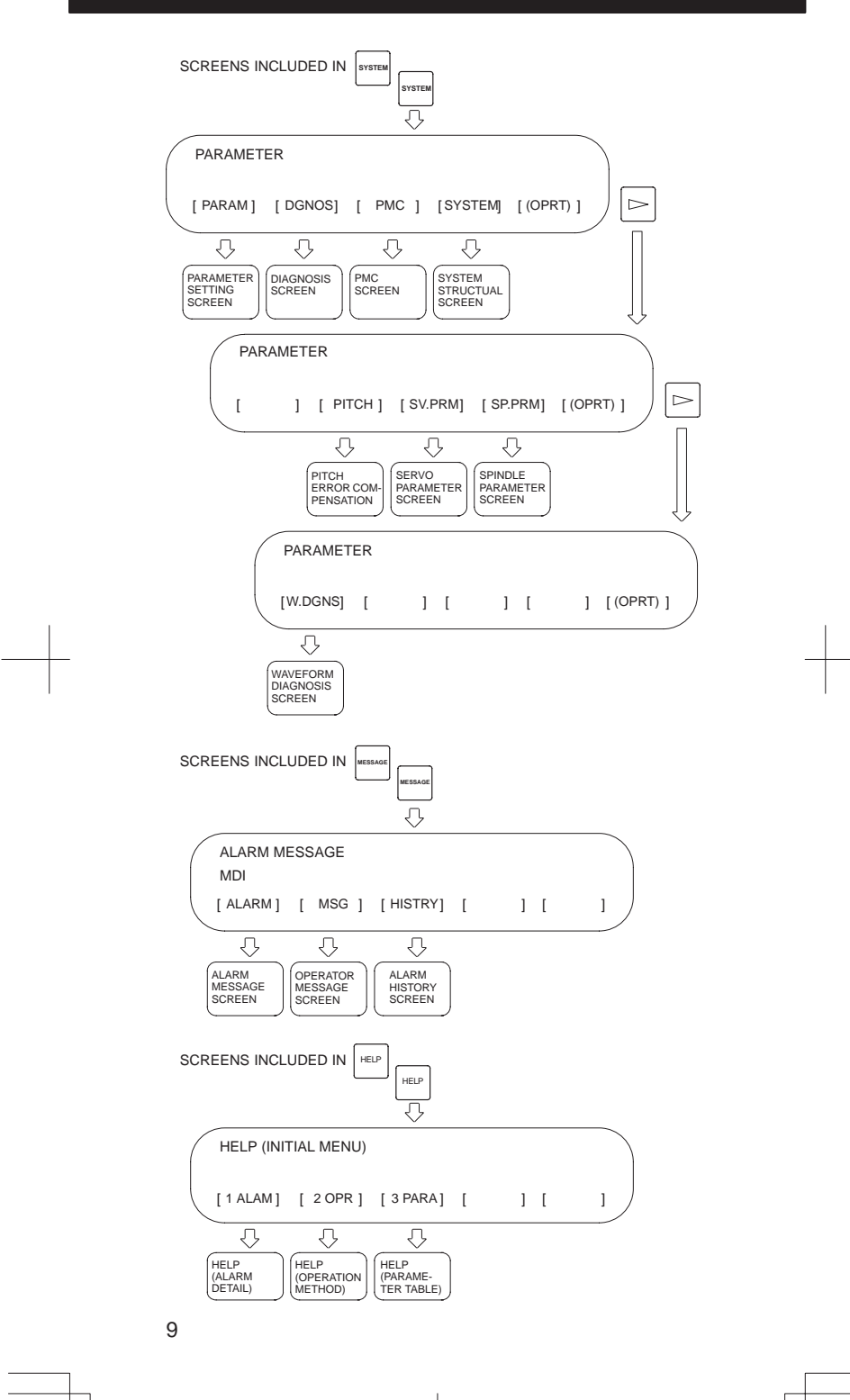

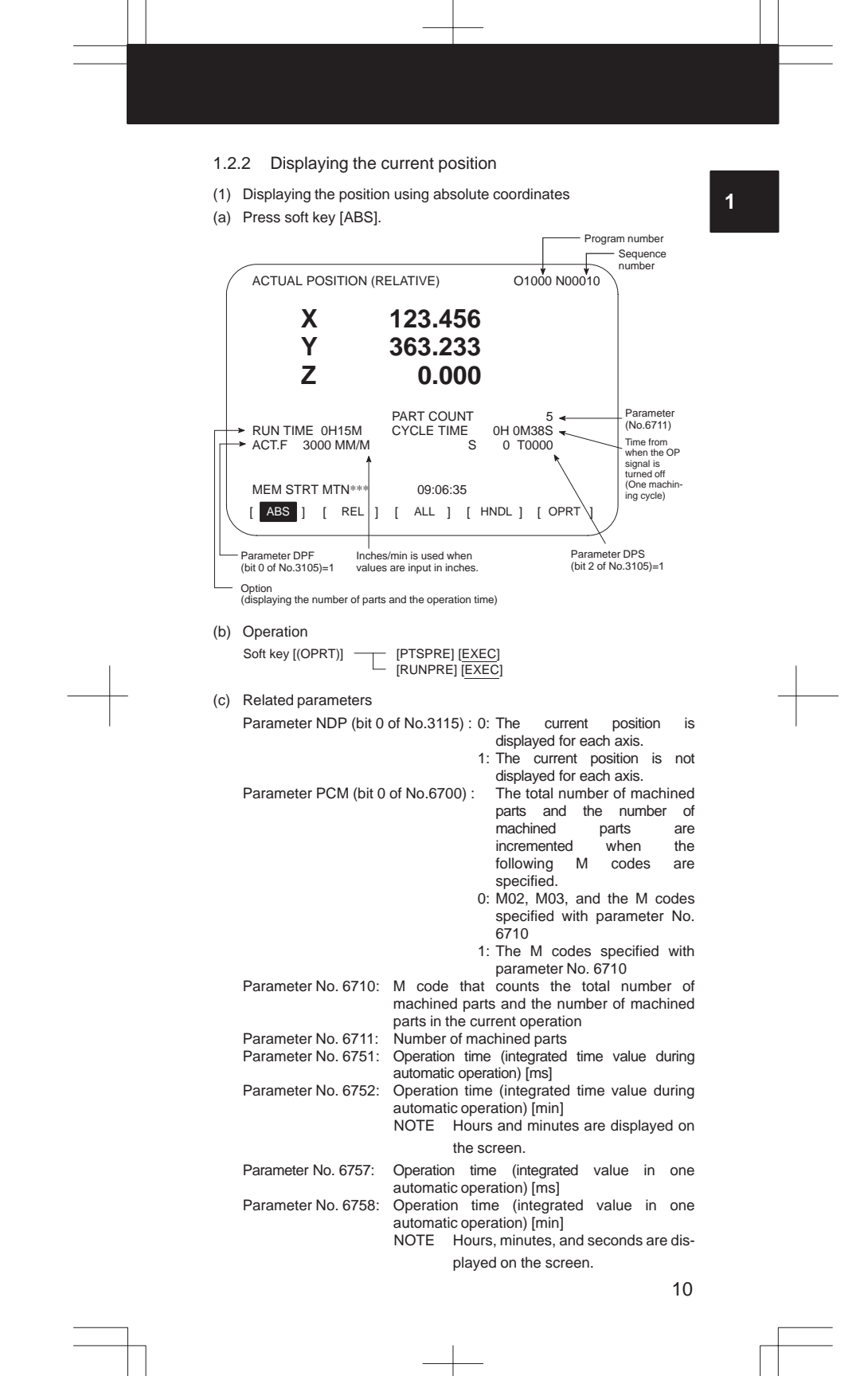

- (2) Displaying the position using relative coordinates
- (a) Press soft key [REL].

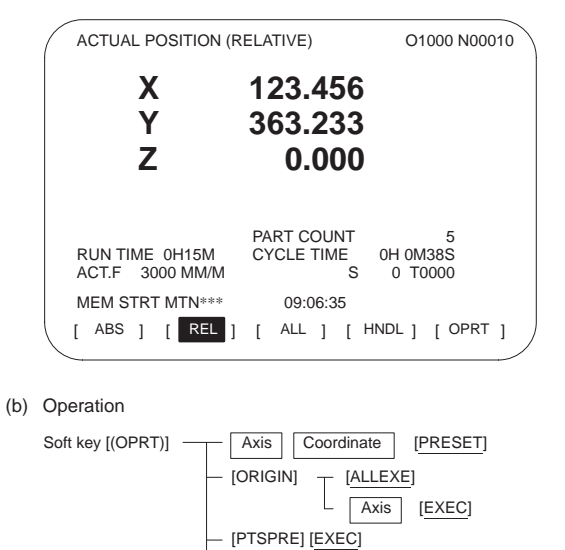

**L** [RUNPRE] **[EXEC**]

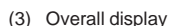

(a) Press soft key [ALL].

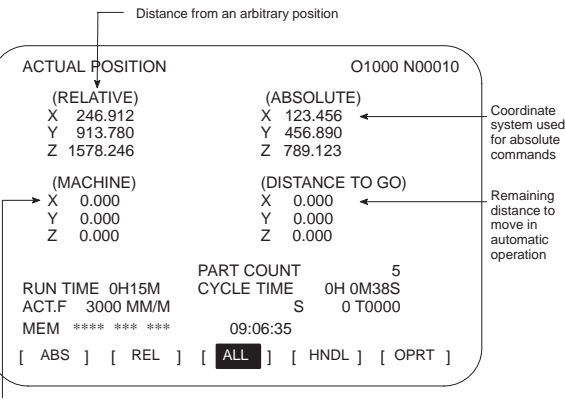

Distance from the reference position

(b) Operation

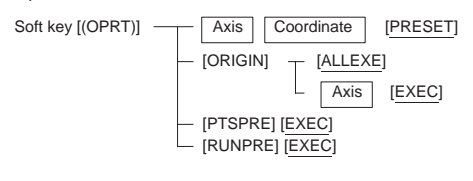

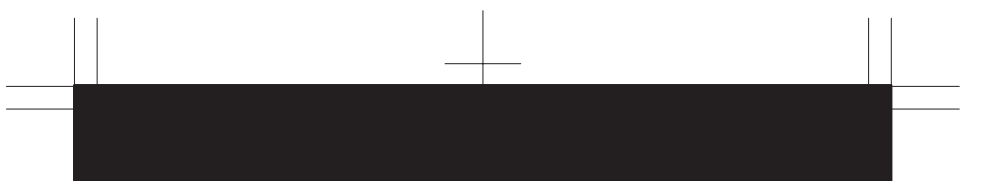

- 1.2.3 Display for handle interrupt
- (1) Press soft key [HNDL].

The distance traveled due to a handle interrupt is displayed.

**1**

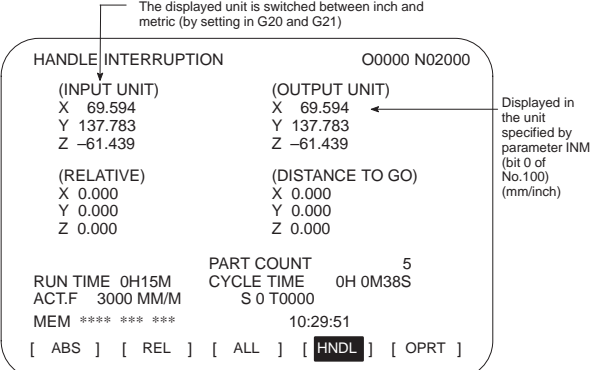

(2) Operation

Soft key [(OPRT)] [PTSPRE] [EXEC]<br>[RUNPRE] [EXEC]

(3) Related signals

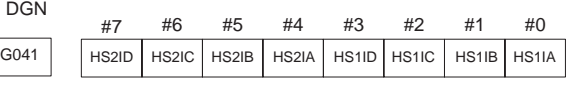

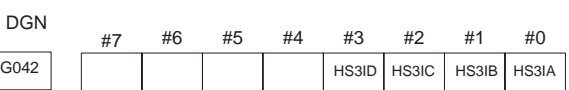

NOTE HS3In is effective only in the M series.

### 1.2.4 Displaying the program

- (1) Program contents screen
- (a) Press soft key [PRGRM].

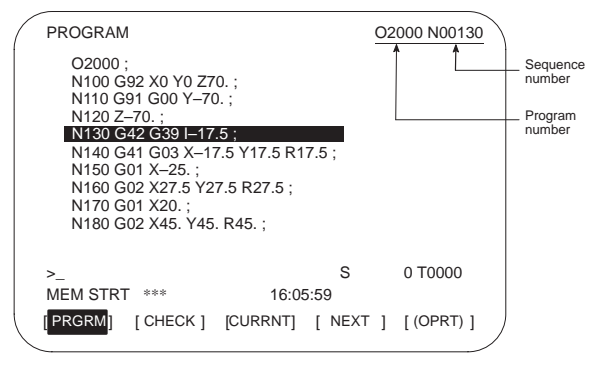

(b) Operation

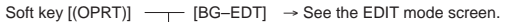

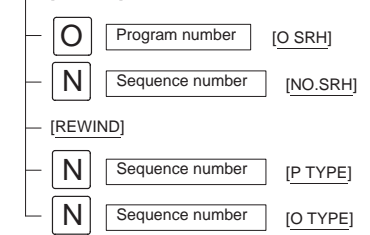

(c) Related parameter

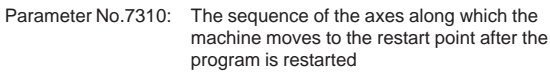

(d) Related signal

SRN<G006#0>: Program restart

- (2) Program checking screen
- (a) Press soft key [CHECK].

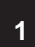

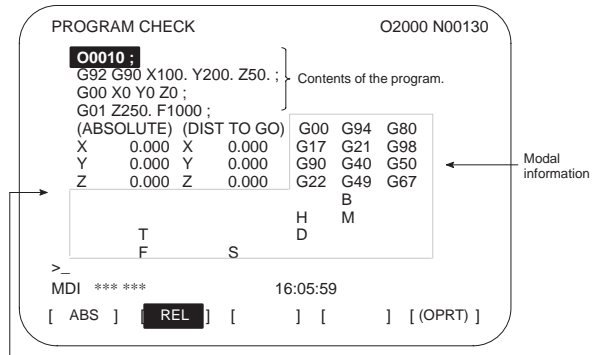

- Absolute or relative coordinates can be switched by software

## (b) Operation

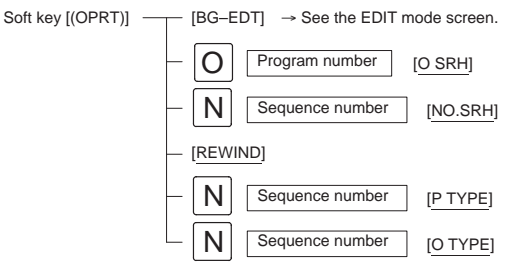

(c) Related parameter

Parameter No.7310: The sequence of the axes along which the machine moves to the restart point after the program is restarted

(d) Related signal

SRN<G006#0>: Program restart

- (3) Screen displaying the contents of the program currently running
- (a) Press soft key [CURRNT].

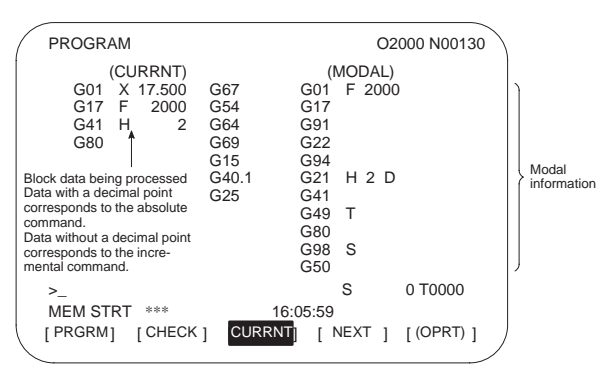

#### (b) Operation

- Soft key  $[(\text{OPT})]$  [BG-EDT]  $\rightarrow$  See the EDIT mode screen.
- (4) Screen displaying the current and next blocks
- (a) Press soft key [NEXT].

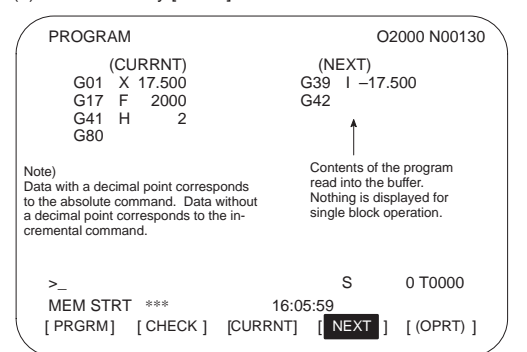

(b) Operation

Soft key  $[(\text{OPT})][\text{BG-EDT}] \rightarrow \text{See the EDIT mode screen}.$ 

- 1.2.5 Program restart screen
- (1) Press soft key [RSTR].

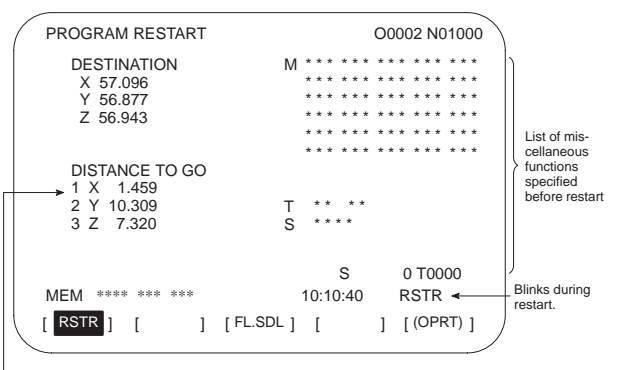

Axis sequence set in parameter No. 7310 (Displays \* when the preparation<br>for restart is not completed. Displays the axis sequence when searching the<br>restarting block is completed. Blinks when the preparation is completed

(2) Operation

The program restart function restarts machining from the block whose sequence number is specified when a tool is damaged or when the power is turned on.

- (a) P type (when a tool is damaged)
	- 1 Press the feed hold button. Move the tool away from the workpiece in the manual mode and replace it with a new one.
		- Change the tool compensation value, if necessary.
	- 2 Set the SRN signal to 1.
	- 3 Display the program contents screen.
	- 4 Press soft key [REWIND] to move the cursor to the top of the program.
- 15
- 5 Enter  $\vert N \vert$  followed by the sequence number of the program to be restarted. Press soft key [P TYPE] to search for the sequence number.
- **1**
- 6 The program restart screen is displayed. The position at which machining is restarted and the specified M, S, T, and B codes are shown on the screen.
- 7 Set the SRN signal to 0.
- 8 Specify M, S, T, or B codes in the MDI mode, if necessary.
- 9 Return to the automatic operation mode and press the cycle start button.
- (b) Q type (When machining is restarted after being stopped for some reason)

Used when machining is restarted after the power is turned off, the emergency stop button is pressed, or the operation is stopped to change the coordinate system.

- 1 Return the machine to the reference position, if necessary, after the power is turned on.
- 2 Move the machine to the restart point in the manual mode and set the restarting data and coordinate system.
- 3 Ensure that the offset value is correct.
- 4 Set the SRN signal to 1.
- 5 Display the program contents screen.
- Press soft key [REWIND] to move the cursor to the start of the program.
- 6 Enter  $\vert N \vert$  followed by the sequence number of the program to be restarted. Press soft key [Q TYPE] to search for the sequence number.
- 7 The program restart screen is displayed. The position at which machining is restarted and the specified M, S, T, and B codes are shown in the screen.
- 8 Set the SRN signal to 0.
- 9 Specify M, S, T, or B codes in the MDI mode, if necessary.
- 10 Return to the automatic operation mode and press the cycle start button.

## 1.2.6 Editing the program

(1) Program editing screen (Press soft key [PRGRM].)

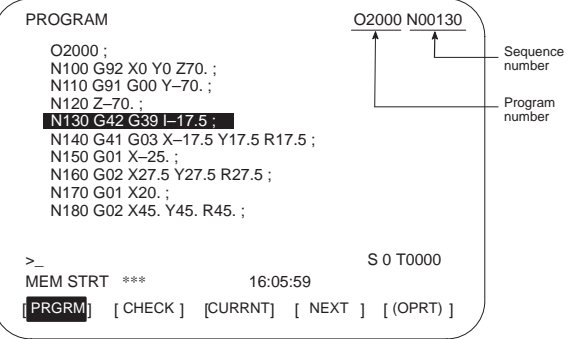

### (2) Operation

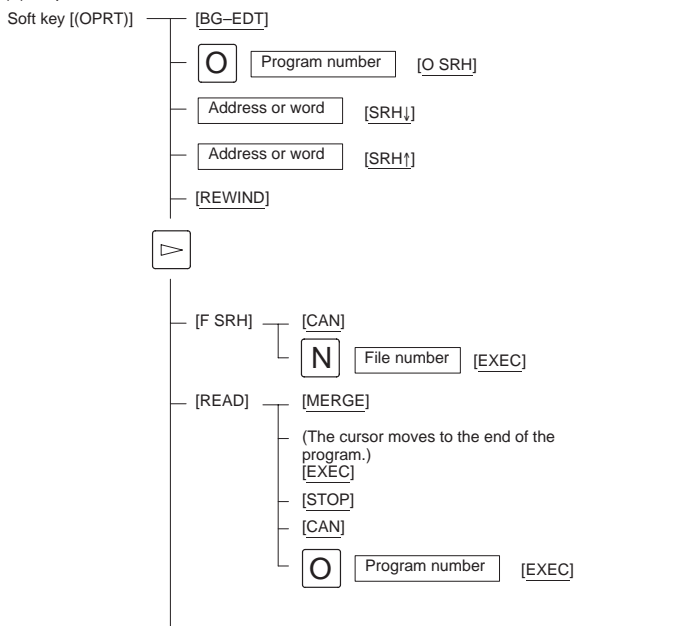
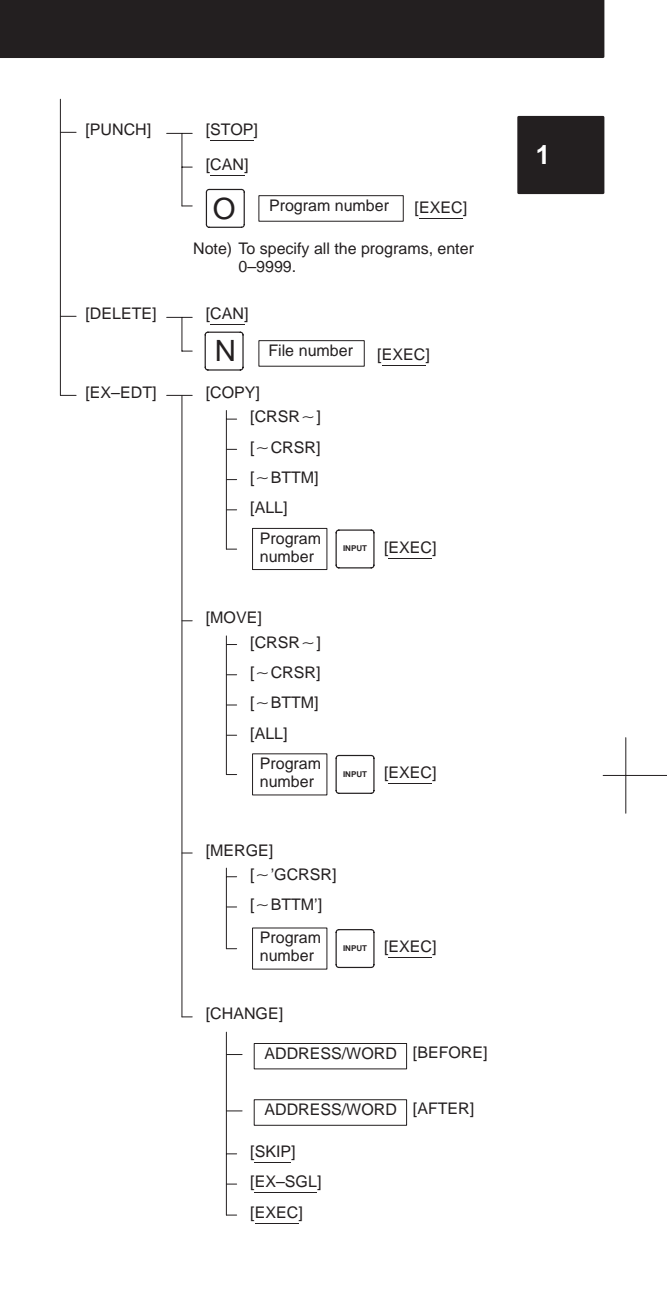

(3) Operation of expanded editing function

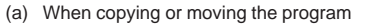

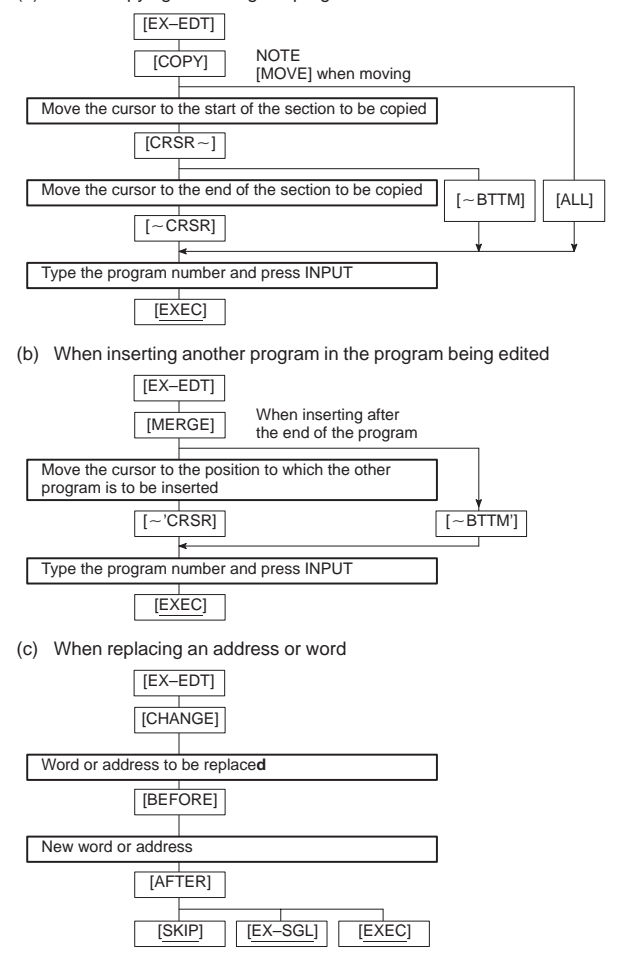

### 1.2.7 Displaying the program list

- (1) Press soft key [LIB].
- (a) When parameter NAM (bit 0 of No.  $3107$ ) = 0

**1**

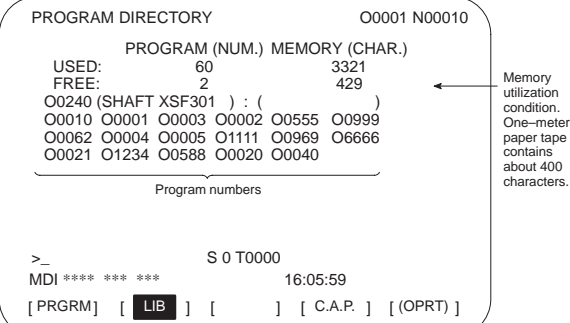

(b) When parameter NAM (bit 0 of No.  $3107$ ) = 1

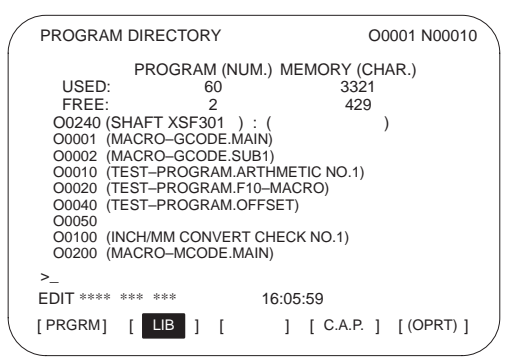

#### (2) Operation

Soft key [(OPRT)] - $[BG–EDT] \rightarrow Same$  as PRGRM O | Program number | [O SRH]  $\triangleright$  $\begin{array}{c} \begin{array}{c} \begin{array}{c} \end{array} \\ \begin{array}{c} \end{array} \\ \begin{array}{c} \end{array$ [STOP] [CAN] O | Program number | [EXEC]  $[$ PUNCH $]$   $\longrightarrow$   $[$ STOP $]$ [CAN] O | Program number | [EXEC]

(3) Related parameters

Parameter NAM (No. 3107#0): Only program numbers are listed/

Program numbers and program names are listed. Parameter SOR (No. 3107#4): Programs are listed in the order of registration/in the order of program number.

#### 1.2.8 Operation in the conversational programming menu

(1) Press soft key [C.A.P.].

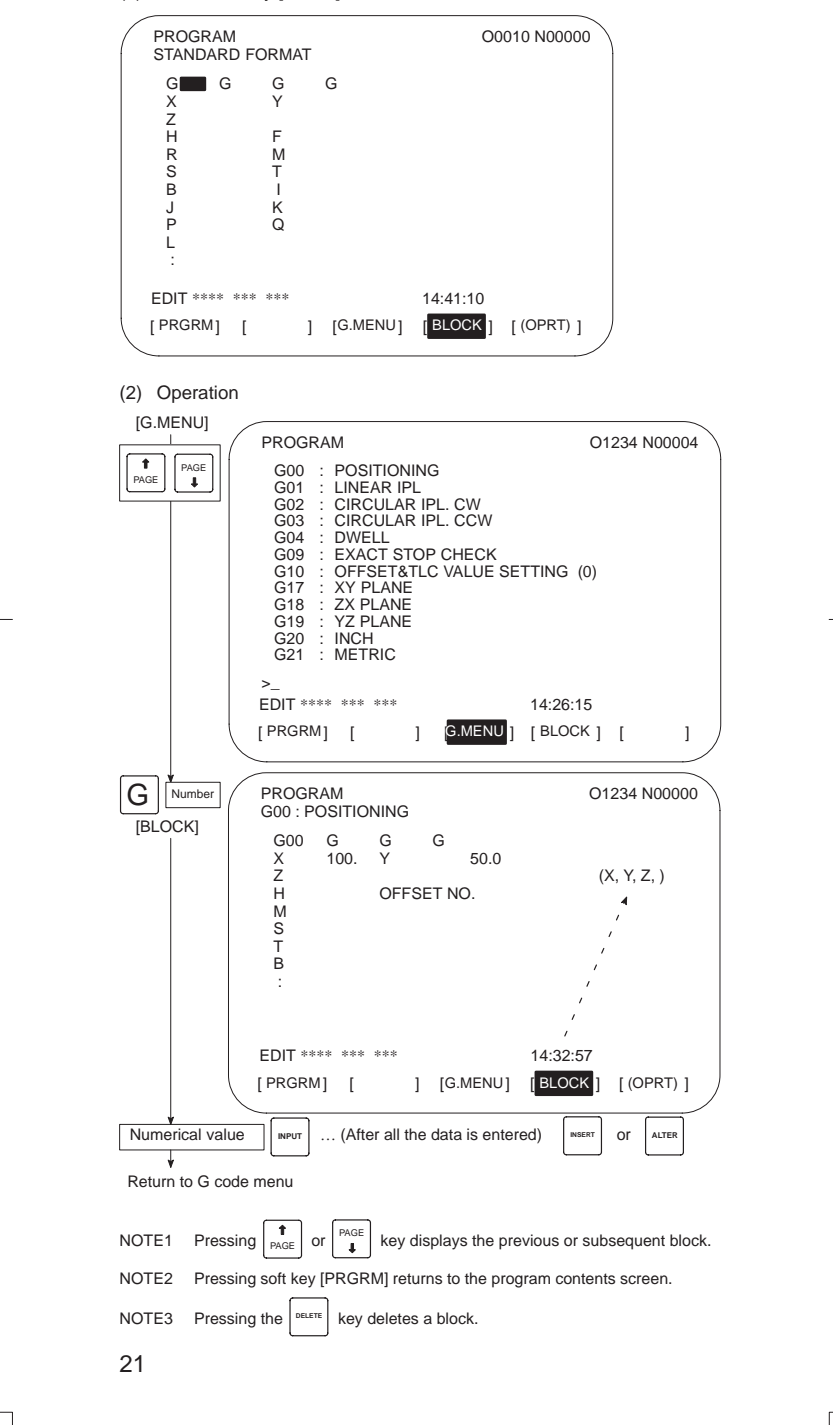

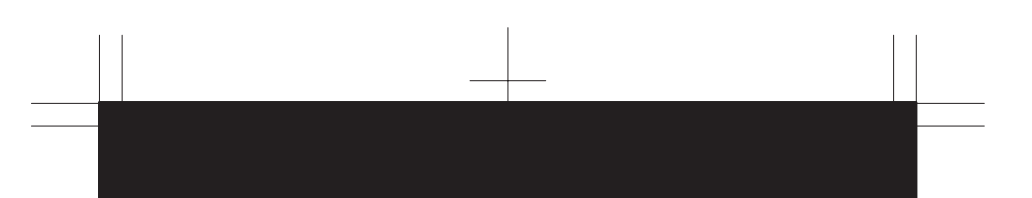

1.2.9 Transferring data to and from the floppy disk

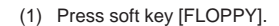

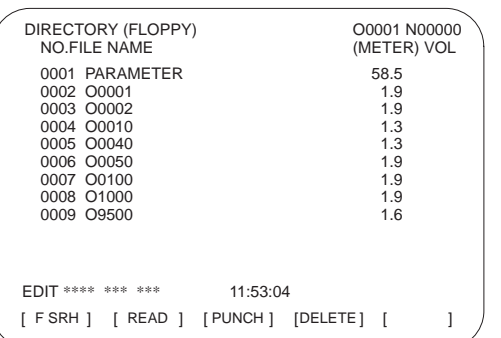

(2) Operation

(a) Soft key configuration

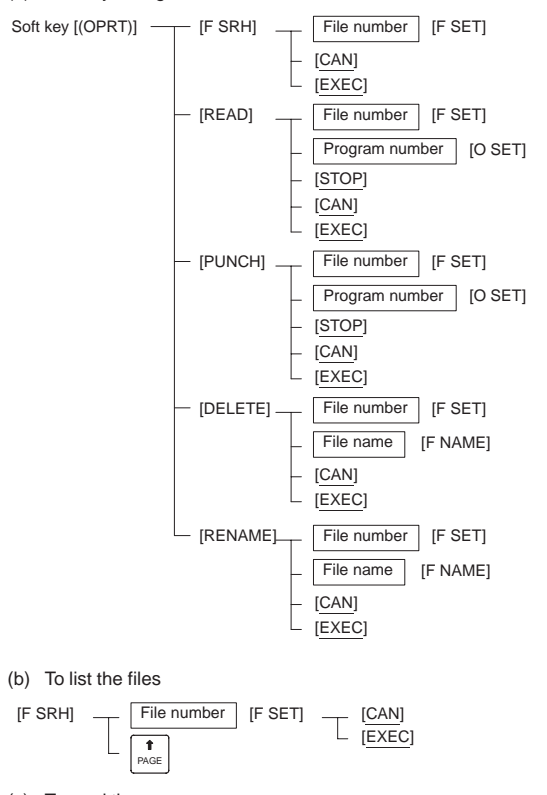

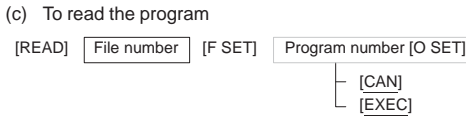

22

#### (d) To output the program

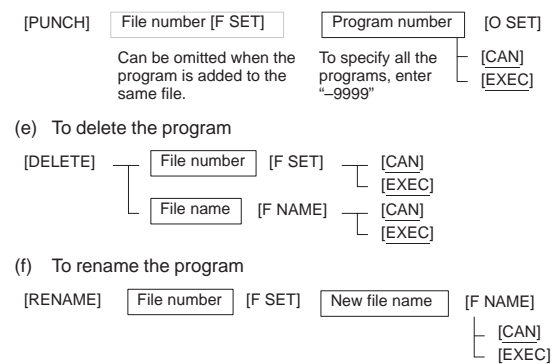

(3) Related parameters

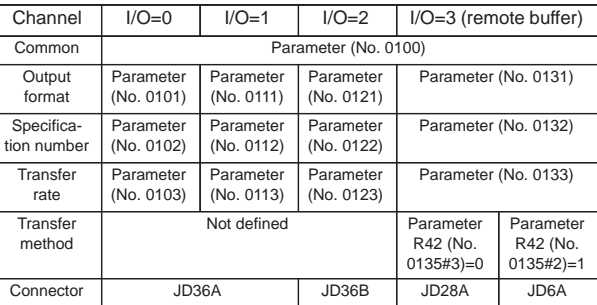

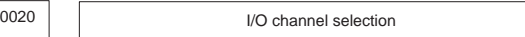

- 0: Channel 1 (JD36A on the main CPU board)
- 1: Channel 1 (JD36A on the main CPU board)
- 2: Channel 2 (JD36B on the main CPU board)
- 3: Channel 3 (JD28A on the option 1 board)

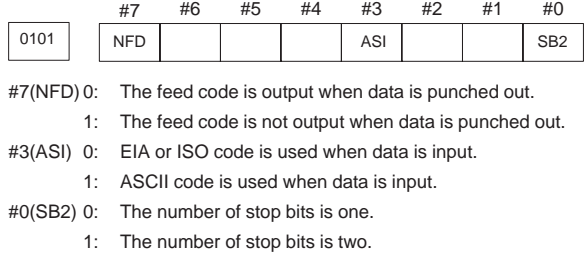

0102 Specification number of the input/output device

**1**

0 RS-232-C (Control codes DC1 to DC4 are used.) 1 FANUC Bubble Cassette B1/B2 2 FANUC Floppy Cassette F1 3 PROGRAM FILE Mate FANUC FA Card adapter FANUC Floppy Cassette adapter, FSP-H 4 RS–232C (Control codes DC1 to DC4 are not used.) 5 Portable tape reader 6 FANUC PPR, FSP-G, FSP-H

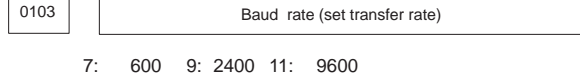

8: 1200 10: 4800 12: 19200 [BPS]

NOTE This screen is displayed when the floppy disk drive is specified as the input/output device for the unit for which the optional function for controlling the reader/punch interface is provided.

1.2.10 Displaying and setting the tool compensation values

### (1) Press soft key [OFFSET].

For tool compensation memory C

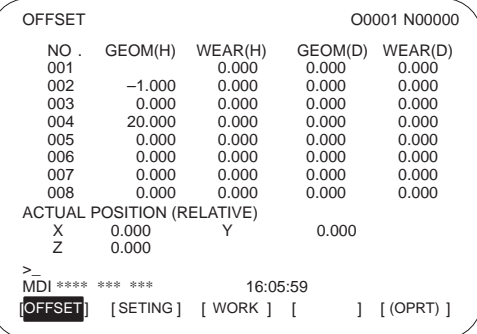

- (2) Operation
- (a) For tool length compensation (H code)

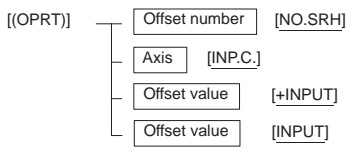

```
(b) For cutter compensation (D code)
```
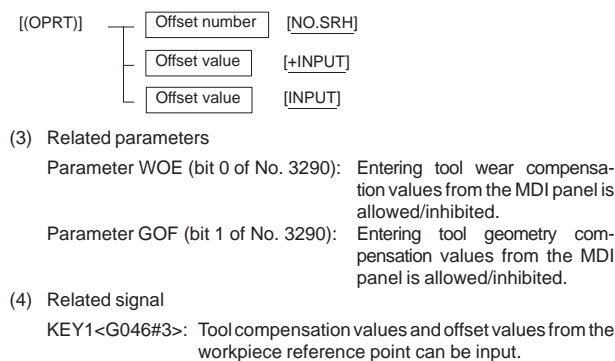

1.2.11 Displaying and setting the data

(1) Press soft key [SETING].

| SETTING (HANDY)                                                                                                    | O0000 N00000                                                                                                    |
|----------------------------------------------------------------------------------------------------|----------------------------------------------------------------------------------------------------|
| TV CHECK<br>PUNCH CODE<br><b>INPUT UNIT</b><br>I/O CHANNEL<br>SEQUENCE NC.<br><b>TAPE FORMAT</b><br><b>SEQUENCE STOP</b><br><b>SEQUENCE STOP</b> | PARAMETER WRITE = $(0:DISABLE 1: ENABLE)$<br><b>ALM 100</b><br>$= 0 (0:OFF 1:ON)$ $\rightarrow$<br><b>ALM 002</b><br>$= 1 (0 : EIA 1 : ISO)$<br>$= 0$ (0 : MM 1 : INCH) $\triangleleft$<br>G20/G21<br>$= 0$ (0-3 : CHANNEL NO.)<br>$0(0:OFF 1:ON)$ $\rightarrow$<br>Parameter<br>$=$<br>(No.3216)<br>0 (0 : NO CNV 1 : F10/11) <<br>$=$<br>0 (PROGRAM NO.)<br>$=$<br>FS15 format<br>0 (SEQUENCE NO.)<br>$=$ |
| >_<br>MDI **** *** ***<br><b>SETING</b><br>I OFFSETI                                                                                             | S 0 T0000<br>15:06:56<br>WORK<br>[ (OPRT)                                                                                                    |

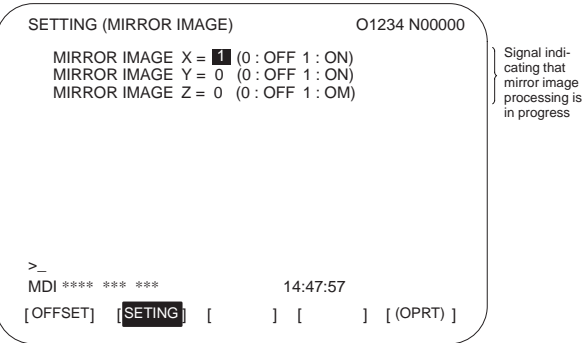

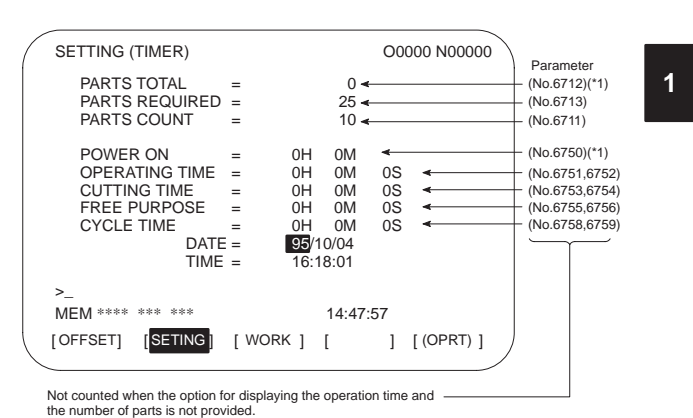

NOTE \*1 Cannot be changed on this screen (but can be changed on the

parameter screen).)

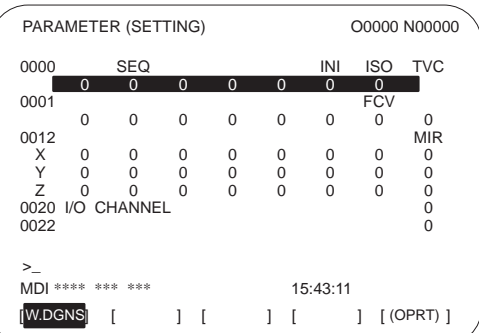

(2) Operation

Soft key [(OPRT)] - Setting number [NO.SRH] [ON:1] [OFF:0] Numerical value [+INPUT] Numerical value [INPUT]

- 1.2.12 Displaying and setting the offset values for the workpiece coordinate system
- (1) Press soft key [WORK].

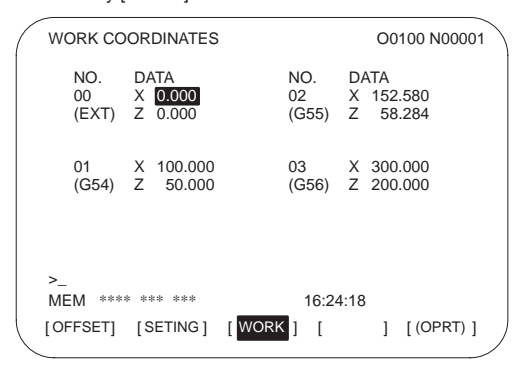

#### (2) Operation

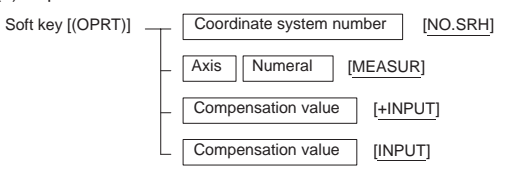

### (3) Related parameters

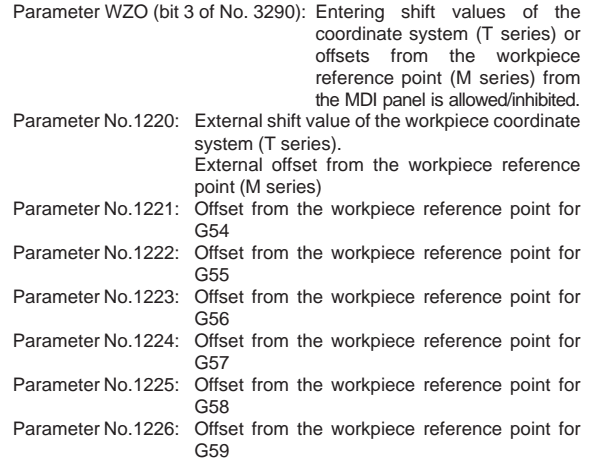

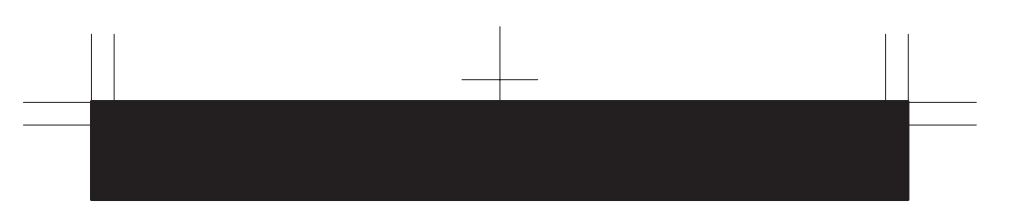

1.2.13 Displaying and setting the custom macro variables

(1) Press soft key [MACRO].

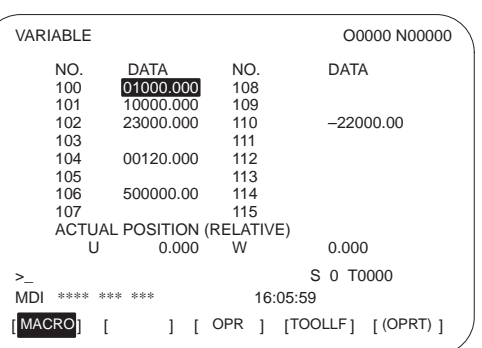

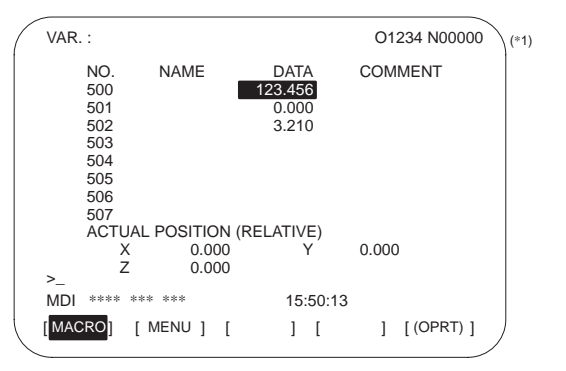

NOTE (\*1) When the Pattern data input function is provided

#### (2) Operation

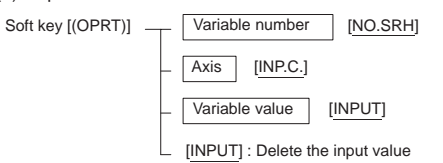

(3) Related parameter

Parameter MCV (bit 2 of No. 3290): Entering macro variables from the MDI panel is allowed/inhibited.

#### (4) Related signal

KEY2<G046#4>: Data and macro variables can be input.

- 1.2.14 Displaying and setting the data for the software operator's panel
- (1) Press soft key [OPR].

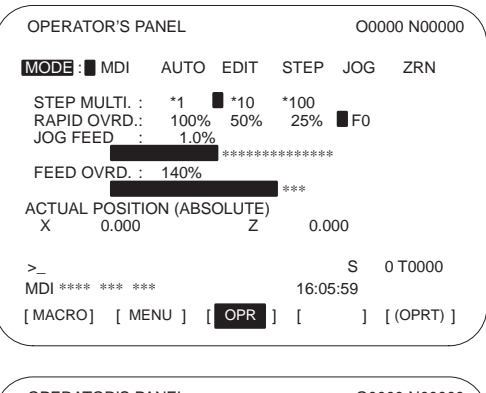

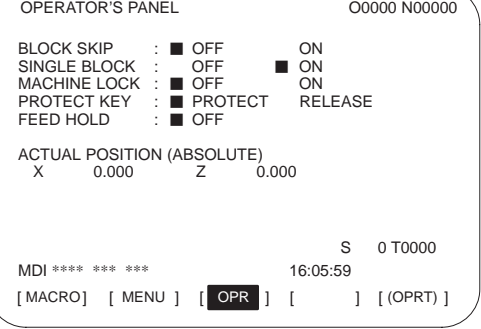

#### (2) Related signals

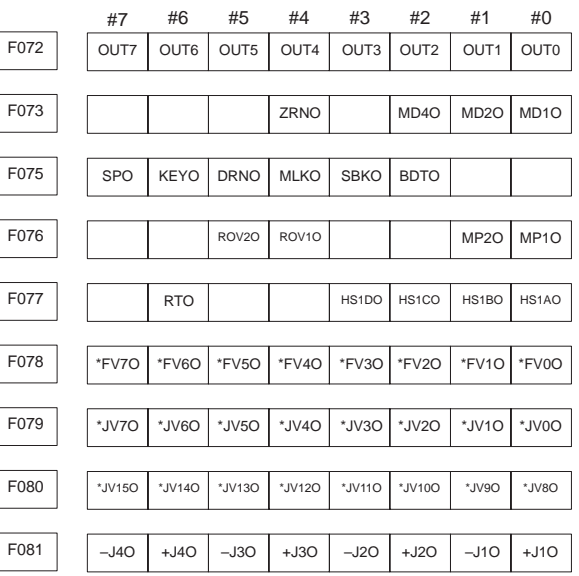

### (3) Related parameters

L

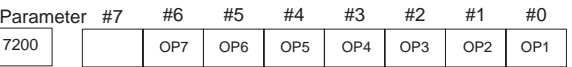

Selects the operations performed on the software operator's panel. #6(OP7) Feed hold

#5(OP6) Program protection

#4(OP5) Optional block skip, single block operation, machine lock, and dry run

#3(OP4) Manual feedrate override and rapid traverse override

#2(OP3) Selecting the axis and magnification for the manual pulse generator

#1(OP2) Manual feed axis selection and manual rapid traverse #0(OP1) Mode selection

30

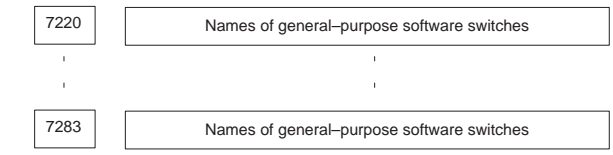

Decimals converted from ASCII codes are set as character codes.

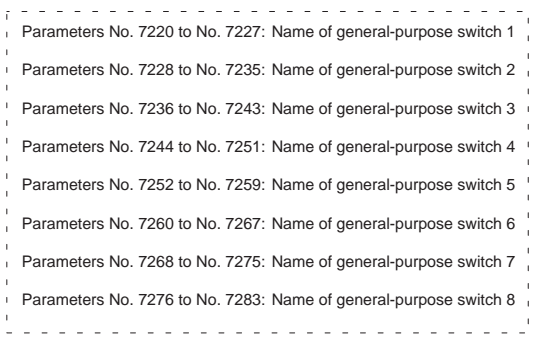

To set "FANUC" as the name of general-purpose switch 1, set the parameters as follows: No. 7220 = 70, No. 7221 = 65, No. 7212 = 78, No.  $7213 = 85$ , and No.  $7214 = 67$ .

1.2.15 Displaying and setting the parameters

(1) Press soft key [PARAM].

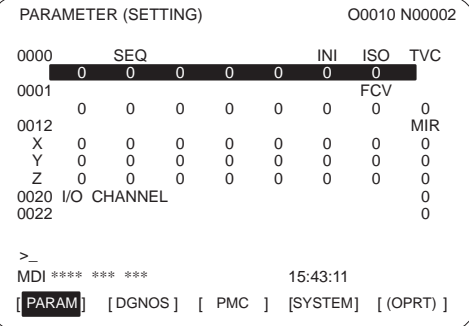

(2) Entering values from the MDI panel

- 1 Enter the MDI mode or emergency stop state.
- 2 Set PARAMETER WRITE to 1 in the setting screen.
- 3 Alarm 100 occurs. Press the  $|\cos \theta|$  and  $|\cos \theta|$  keys simultaneously to temporarily stop the alarm.
- 4 Press soft key [(OPRT)] to display the operation menu including the following:
	- a) Enter a parameter number and press [NO.SRH]: Searches for the specified number.
- 31

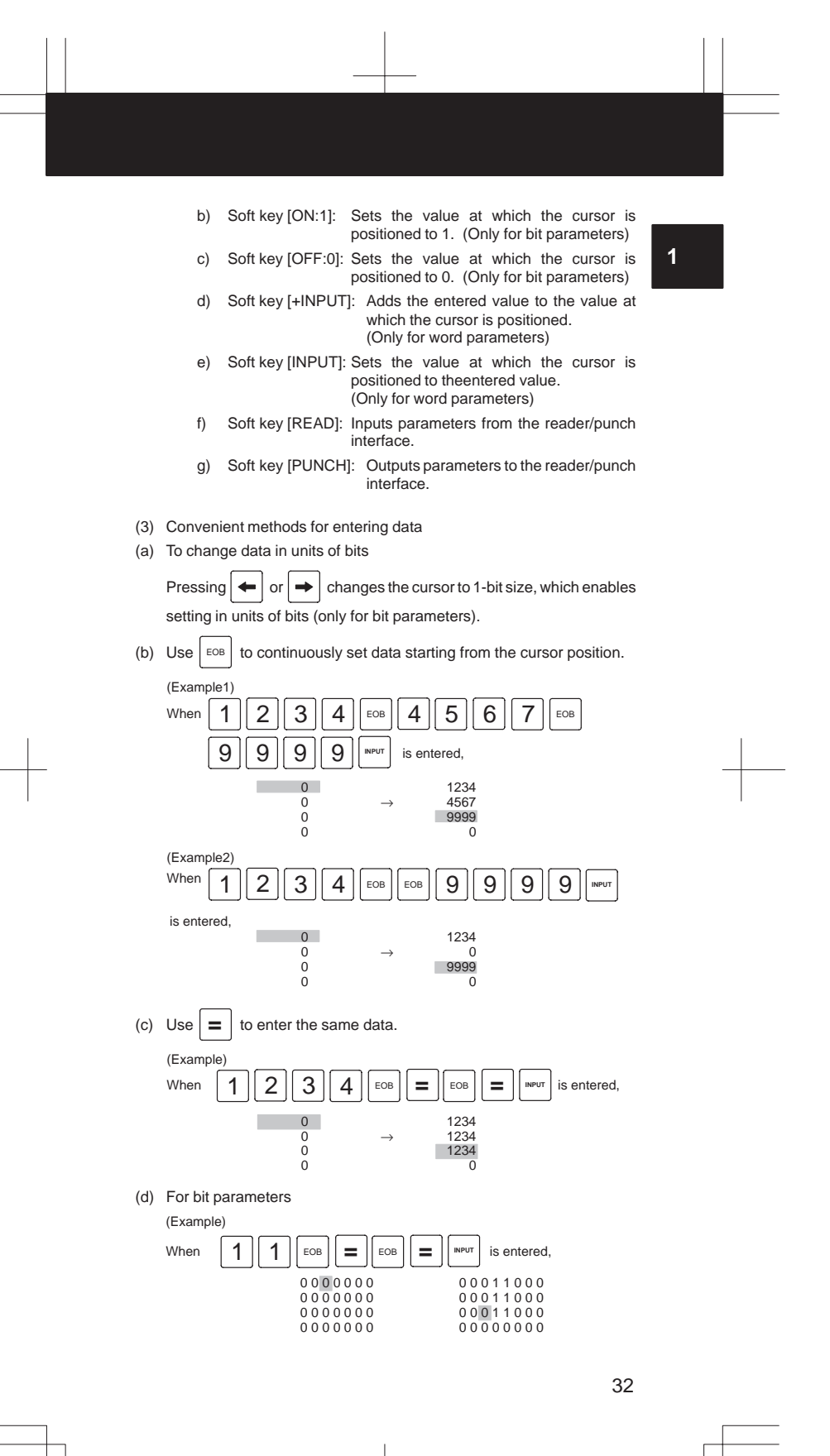

1.2.16 Displaying the internal state of the CNC (diagnostic screen)

See Chapter 6 for details of self-diagnosis.

(1) Press soft key[DGNOS].

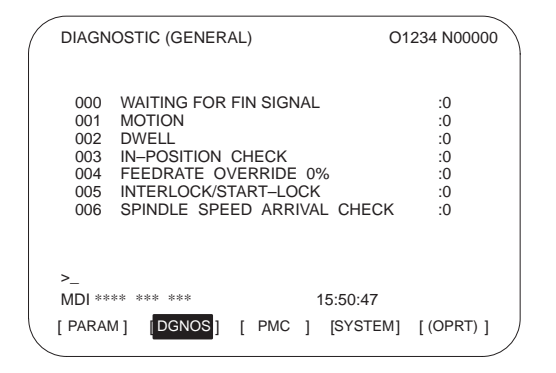

- 1.2.17 Displaying the system configuration
- (1) Press soft key [SYSTEM].

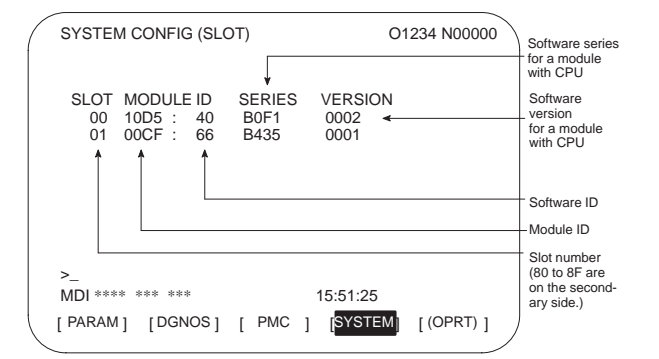

(2) Software configuration screen

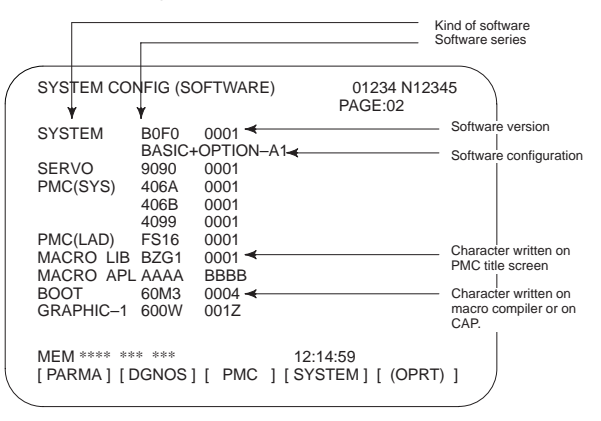

(3) Module configuration screen

Displays the configuration of a module mounted on a printed circuit board.

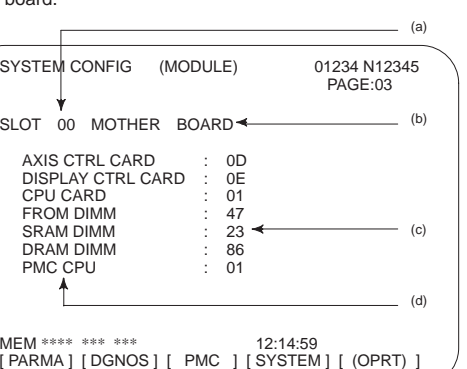

Contents of display

- (a) Slot number (The number is corresponding to PCB configuration screen)
- (b) Type of PCB mounted
- (c) Name of card PCB or DIMM module
- (d) Hardware ID of mounted card PCB or DIMM module Refer to "2.4.3 Printed Circuit Boards of the Control Unit" for correspondence with each hardware ID and drawing number.

Pressing the PAGE key  $\begin{bmatrix} \uparrow \\ \text{PAGE} \end{bmatrix}$  $\left[\begin{array}{cc} \n\text{PAGE} \\
\end{array}\right]$  displays the system configuration

- screen of other PCBs.
- NOTE See the section on the configuration of the printed circuit boards in the control unit for the correspondence between each module and displayed item.

- 1.2.18 Displaying and setting the pitch error compensation values
- (1) Press soft key [PITCH].

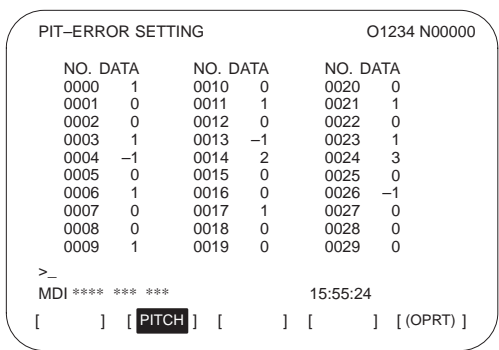

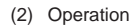

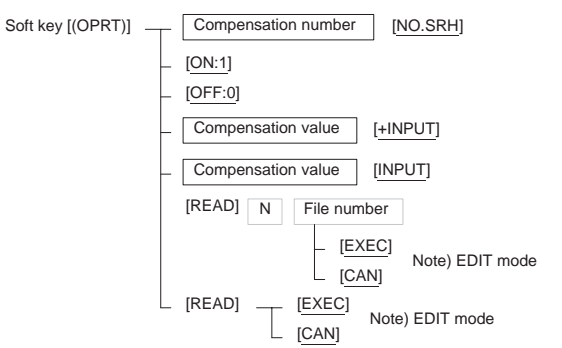

- 1.2.19 Displaying the alarm messages
- (1) Press soft key [ALARM]

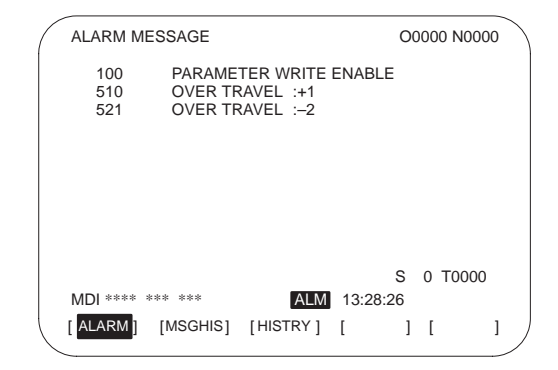

(2) Related parameter

Parameter NPA (No. 3117#7): Switches/does not switch to the alarm screen when an alarm occurs.

- - 1.2.20 Displaying the operator messages
	- (1) Press soft key [MSG].

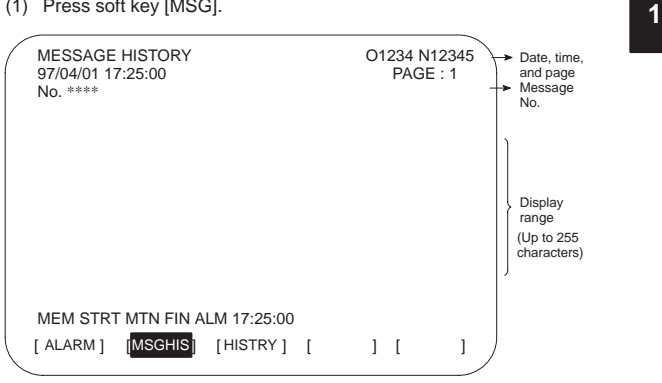

#### 1.2.21 Displaying the alarm history

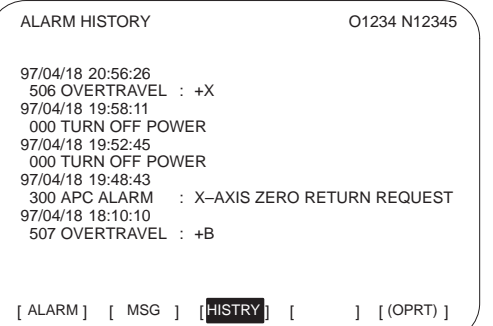

(2) Deleting the alarm history

Press soft key [(OPRT)] and then [CLEAR].

- (3) About alarms
- When the parameter (No. 3112#3)=0
	- 1 Alarms generated by a custom macro The alarms have numbers in the range of 3000 to 3999 and are referred to as macro alarms in the message. (Example) #3000=1(ERROR1)
		- →Found as 3001 macro alarm in the history
	- 2 Alarms generated by a DISP or DISPB instruction in the PMC The alarms have numbers in the range of 1000 to 1999 and are referred to as external alarms in the message.

(Example) DISP instruction A000.0 1000 ERROR1

→Found as 1000 external alarm in the history

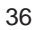

<sup>(1)</sup> Press soft key [HISTRY].

### **1.3 Help Function**

1 Pressing  $F_{\text{HEP}}$  in any screen displays the help screen (except in the PMC screen).

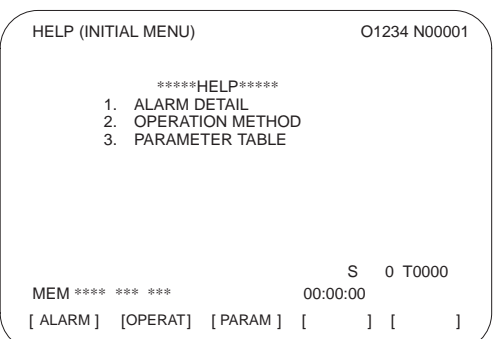

- 1.3.1 Alarm detail screen
- 1 Pressing soft key [ALARM] while an alarm is generated displays the help message for the alarm.

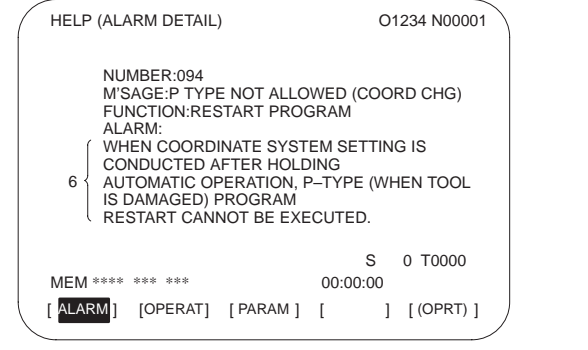

2 Press soft key [(OPRT)], enter the alarm number, and then press soft key [SELECT] to display the help message for the alarm corresponding to the entered number.

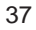

### 1.3.2 Operation method screen

1 Pressing soft key [OPERAT] displays the operation help message.

**1**

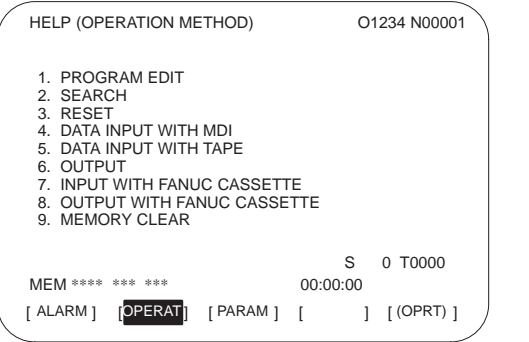

2 Press soft key [(OPRT)], enter the number of the item to be displayed, and then press soft key [SELECT] to display the operation method. Use  $\begin{bmatrix} \text{PAGE} \\ 4 \end{bmatrix}$  and  $\begin{bmatrix} \uparrow \\ \text{PAGE} \end{bmatrix}$  to select another page.

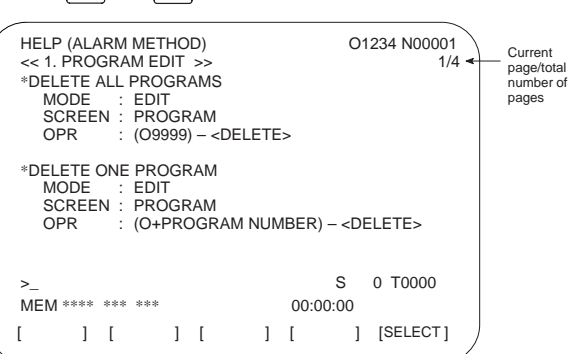

1.3.3 Parameter contents

Pressing soft key [PARAM] displays the parameter contents.

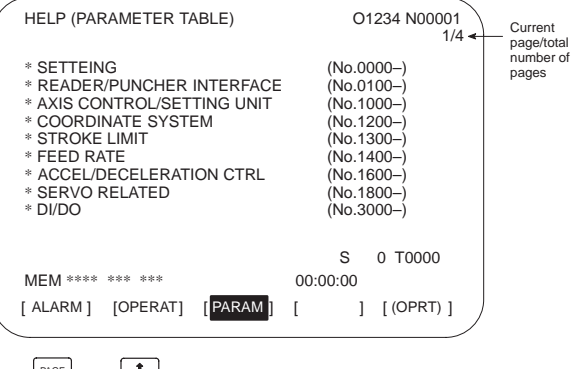

 $Use \begin{bmatrix} \text{PAGE} \\ \text{I} \end{bmatrix}$  and  $\begin{bmatrix} \text{I} \\ \text{PAGE} \end{bmatrix}$  to select another page.

### **1.4 BOOT SYSTEM**

- The BOOT system of the Series 16/18–C loads NC control software and P-CODE programs from the FROM (flash ROM) into the DRAM when the power is turned on, subsequently operating according to that data.
- In addition to the above, the BOOT system supports the following functions:
	- Writing files from a memory card to the FROM
	- Displaying a directory of files in the FROM
	- Deleting files from the FROM
	- Writing user files, stored in the FROM, to a memory card
	- Inputting/outputting data to and from the SRAM as a batch
	- Deleting files stored on a memory card
	- **•** Formatting a memory card
- $\bullet$ Displaying the SYSTEM MONITOR MAIN MENU screen

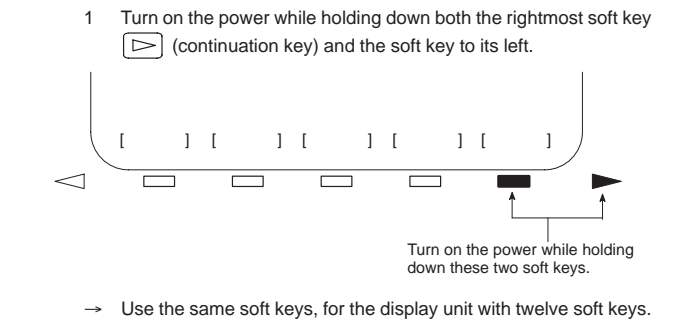

If soft keys are not provided (for example, when a touch pad is being used), use the MDI numeric keys. Hold down the  $6 \mid 6$  and

7 keys until the boot system screen appears.

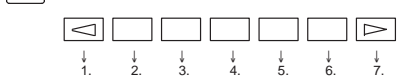

2 The SYSTEM MONITOR MAIN MENU screen appears.

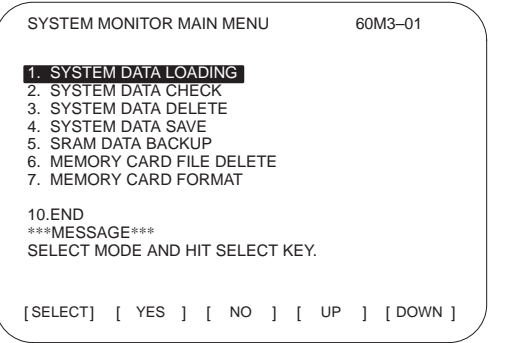

- 3 Using the [UP] or [DOWN] soft key, position the cursor to the desired item.
- 39

• The functions of the items are as follows.

SYSTEM DATA LOADING | Reads ROM data from a memory card and writes it into the FROM. 2 SYSTEM DATA CHECK Displays the file directory for the FROM. 3 SYSTEM DATA DELETE Deletes user files, such as ladder programs, stored in the FROM. 4 SYSTEM DATA SAVE Writes user files, such as ladder programs, stored in the FROM to a memory card. 5 SRAM DATA BACKUP Writes parameters, machining programs, and macro variables to a memory card. 6 MEMORY CARD FILE DELETE Deletes files stored on a memory card. 7 MEMORY CARD FORMAT Formats a memory card. 10 END **Terminates the system monitor.** 

4 Press the [SELECT] soft key.

The selected item is executed.

When the basic NC software has not been written into the FROM, the SYSTEM MONITOR MAIN MENU screen automatically appears at power on.

- $\bullet$  Selecting the board to be accessed (BOOT SLOT CONFIGURATION screen)
- (1) When the BOOT SLOT CONFIGURATION screen is displayed
	- 1 When CAP–II board or LCB (loader control board) is mounted on the CNC, we have to access to SRAM that mounted on additional board. So, the boot system displays BOOT SLOT CONFIGURATION screen that to select a access board.
	- 2 Using the [UP] or [DOWN] key, position the cursor to the board to be accessed, then press the [SELECT] key.

The name of the selected board is displayed on the screen.

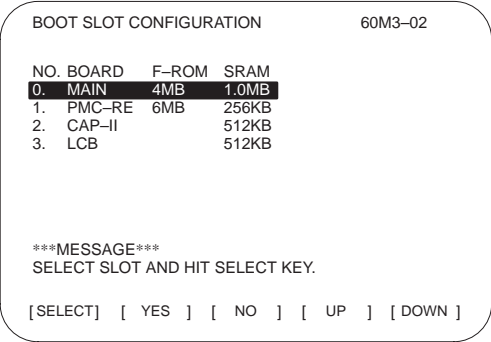

40

- $\bullet$  Reading files from a memory card (SYSTEM DATA LOADING screen)
- (1) Display the SYSTEM DATA LOADING screen by following the procedure below.
	- 1 On the SYSTEM MONITOR MAIN MENU screen, use the [UP] or [DOWN] soft key to position the cursor to 1. SYSTEM DATA LOADING.
	- 2 Press the [SELECT] soft key. (When more than one board is connected to the NC, the BOOT SLOT CONFIGURATION screen appears.)
	- $\rightarrow$  The file directory is displayed.

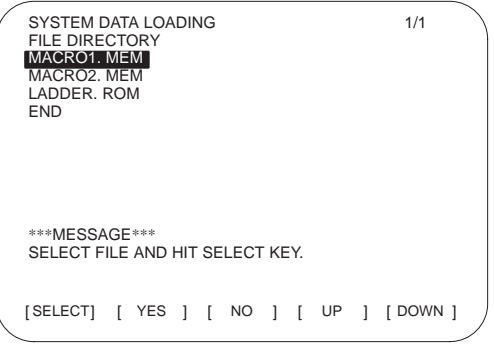

- (2) From the file directory, select the file to be read by following the procedure below.
	- 1 Using the [UP] or [DOWN] soft key, position the cursor to the file to be read.

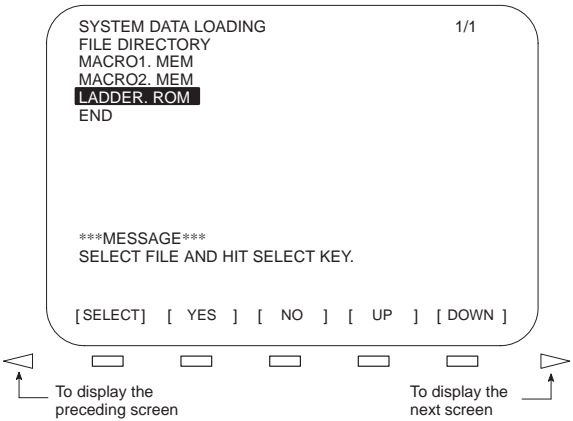

- When the file directory is too large to fit on the screen, the screen can be scrolled by pressing the  $\boxed{\frown}$  or  $\boxed{\frown}$  soft key.
- To return to the SYSTEM MONITOR MAIN MENU screen, position the cursor to END, then press the [SELECT] soft key.
- 41

2 Press the [SELECT] soft key.

Any file name can be assigned to the files stored on a memory card. The system automatically determines the type of a file from its contents when reading that file.

- **1**
- (3) A confirmation sign appears at the bottom of the screen. To continue the operation, press the [YES] soft key. To abandon the operation, press the [NO] soft key.
- (4) While a file is being read, the following message is displayed on the screen.

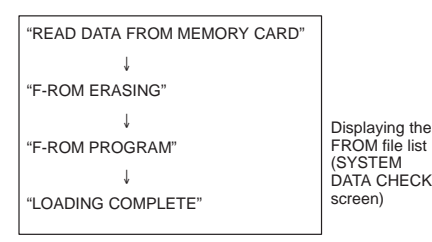

- → When reading is terminated, the message, "HIT SELECT KEY," appears at the bottom of the screen.
- (5) Press the [SELECT] soft key to return to the SYSTEM DATA LOADING screen.

Displaying the FROM file list (SYSTEM DATA CHECK screen)

- (1) Select the SYSTEM DATA CHECK screen.
	- 1 Using the [UP] or [DOWN] soft key, position the cursor to 2. SYSTEM DATA CHECK on the SYSTEM MONITOR MAIN MENU screen.
	- 2 Press the [SELECT] soft key. When more than one board is connected to the NC, the SLOT CONFIGURATION screen appears.
		- $\rightarrow$  FROM files are listed on the screen as follows:

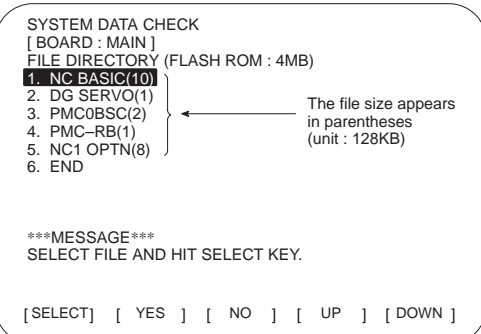

The names and applications of the FROM files are as follows:

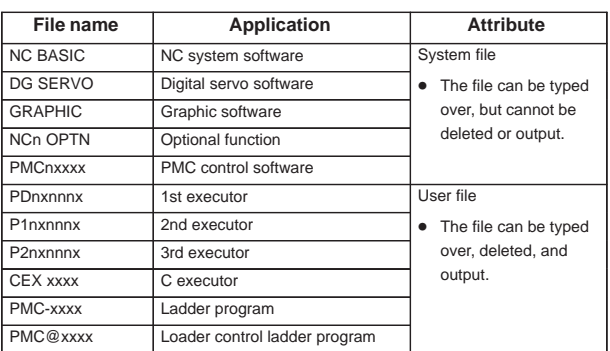

n: Numeric character x: Alphabetic character

- The object files of the macro P-CODE program and the C executor can be saved to the memory card, but cannot be decompiled into their corresponding source code.
- (2) To obtain detailed information about a particular system file, such as its software series and edition, perform the following:
	- 1 Using the [UP] or [DOWN] soft key, position the cursor to the desired file name.
	- 2 Press the [SELECT] soft key.
	- Note that this function is valid for system files only.

Example screen (when NC BASIC has been selected)

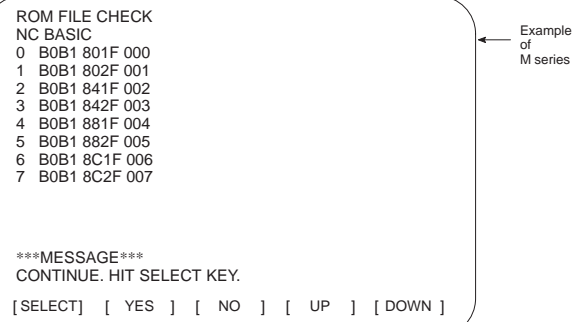

- Any non-ASCII code, or the symbol @, appearing in the displayed file name indicates that the contents of FROM or the data in the read file has been destroyed. In this case, attempt to read the file again.
- 3 Press the [SELECT] soft key to return to the SYSTEM DATA CHECK screen.
- (3) Return to the SYSTEM MONITOR MAIN MENU screen.
	- 1 Position the cursor to END.
	- 2 Press the [SELECT] soft key.
- 43
- $\bullet$  Deleting a FROM file (SYSTEM DATA DELETE screen)
- NOTE Only user files, such as the ladder and macro P-code programs, can be deleted. System files, such as NC BASIC, cannot be deleted.

- (1) Select the SYSTEM DATA DELETE screen.
	- 1 Using the [UP] or [DOWN] soft key, position the cursor to 3. SYSTEM DATA DELETE.
	- 2 Press the [SELECT] soft key. When more than one board is connected to the NC, the SLOT CONFIGURATION screen appears.
		- $\rightarrow$  FROM files are listed on the screen as follows:

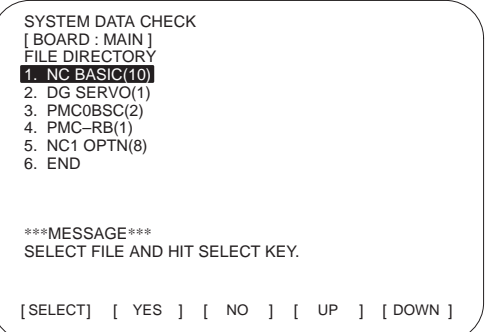

- (2) Select the file to be deleted.
	- 1 Using the [UP] or [DOWN] soft key, position the cursor to the desired file name.
	- 2 Press the [SELECT] soft key.
		- To quit and return to the SYSTEM MONITOR MAIN MENU screen, position the cursor to END, then press the [SELECT] soft key.
	- 3 A confirmation message appears at the bottom of the screen. To delete the file, press the [YES] soft key. To abandon the deletion, press the [NO] soft key.
		- Upon pressing the [YES] soft key, the specified file is deleted.
		- → Once the file has been deleted, "HIT SELECT KEY" appears at the bottom of the screen.
- (3) Press the [SELECT] soft key to return to the SYSTEM DATA CHECK screen.

- $\bullet$  Saving a FROM file to a memory card (SYSTEM DATA SAVE screen)
- NOTE Only user files, such as the ladder and macro P-code programs, can be saved to a memory card. System files, such as NC BASIC, cannot be saved.
- (1) Select the SYSTEM DATA SAVE screen.
	- 1 Using the [UP] or [DOWN] soft key, position the cursor to 4. SYSTEM DATA SAVE.
	- 2 Press the [SELECT] soft key. When more than one board is connected to the NC, the SLOT CONFIGURATION screen appears.
		- $\rightarrow$  FROM files are listed on the screen as follows:

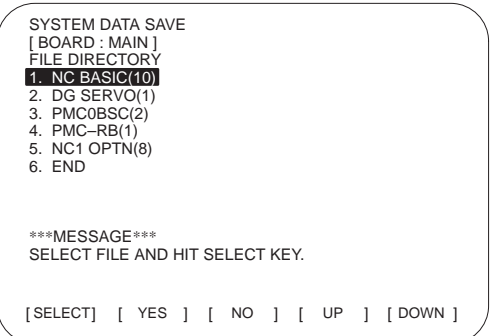

- (2) Select the file to be saved.
	- 1 Using the [UP] or [DOWN] soft key, position the cursor to the desired file name.
	- 2 Press the [SELECT] soft key.
		- To quit and return to the SYSTEM MONITOR MAIN MENU screen, position the cursor to END, then press the [SELECT] soft key.
	- 3 A confirmation message appears at the bottom of the screen. To save the file, press the [YES] soft key. To abandon the saving, press the [NO] soft key.

Upon pressing the [YES] soft key, the specified file is saved to the memory card.

 $\rightarrow$  Once the file has been saved, "HIT SELECT KEY" appears at the bottom of the screen, together with the name assigned to that saved file.

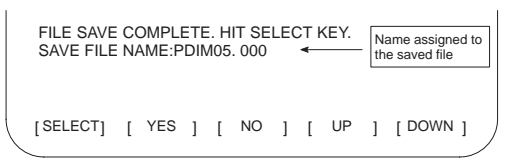

Saved files are named as follows:

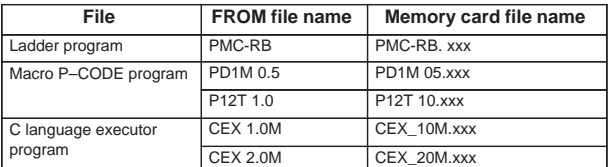

- A three-digit number (000 to 031) is automatically assigned to a saved file as the file extension. The file extension will be 000 when no other files having the same file name have been saved to the memory card. When a file having the same file name has already been saved to the memory card, the lowest number currently available will be assigned.
- The most recently saved file need not necessarily have the highest extension number because it may be assigned a number that was previously skipped. Carefully check the file name, displayed at the bottom of the screen, once saving has been completed.
- (3) Press the [SELECT] soft key to return to the SYSTEM DATA SAVE screen.
- $\bullet$  Dumping SRAM data to a memory card (SRAM DATA BACKUP screen)
- (1) Select the SRAM DATA BACKUP screen.
	- 1 Using the [UP] or [DOWN] soft key, position the cursor to 5. SRAM DATA BACKUP.
	- 2 Press the [SELECT] soft key. When more than one board is connected to the NC, the SLOT CONFIGURATION screen appears.
		- → The SRAM DATA BACKUP screen is displayed.

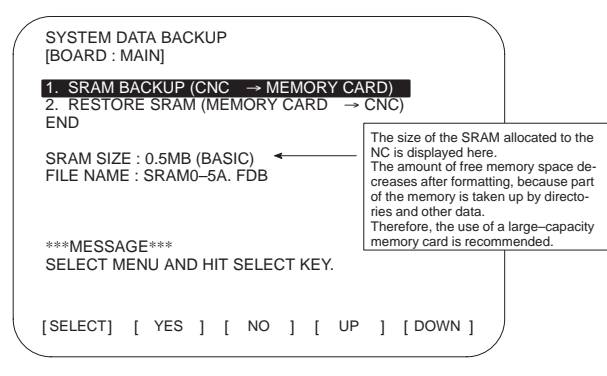

- (2) Select whether to dump data to the memory card (BACKUP), or to load data from the memory card (RESTORE).
	- 1 Using the [UP] or [DOWN] soft key, position the cursor to the desired function.
	- 2 Press the [SELECT] soft key.
		- $\bullet$  To quit and return to the SYSTEM MONITOR MAIN MENU screen, position the cursor to END, then press the [SELECT] soft key.

46

- 3 A confirmation message appears at the bottom of the screen. To perform the selected operation, press the [YES] soft key. To abandon the operation, press the [NO] soft key. Upon pressing the [YES] soft key, data transfer between the SRAM and memory card starts.
- $\rightarrow$  During data transfer, the name of the file being transferred blinks as follows:

When dumping data to the memory card

FILE NAME : SRAM0\_5A. FDB → MEMORY CARD

#### When loading data from the memory card

FILE NAME : SRAM0\_5A. FDB  $\rightarrow$  CNC

- $\bullet$  Backup file data is dumped to the memory card in blocks of 520KB. Backup file data can also be dumped to multiple memory cards.
- $\bullet$ A backup file is named as follows:

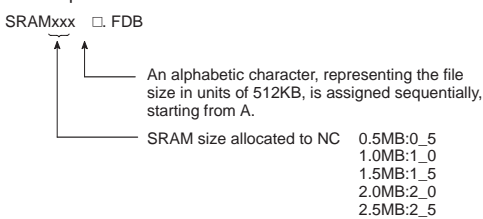

When a board (PMC–RE, CAP II or LCB) other than the main board is connected to the CNC, one of the following extensions will be assigned to an SRAM backup file:

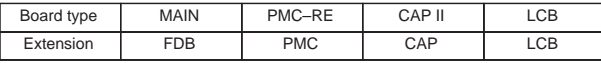

(3) Press the [SELECT] soft key to return to the SRAM DATA BACKUP screen.

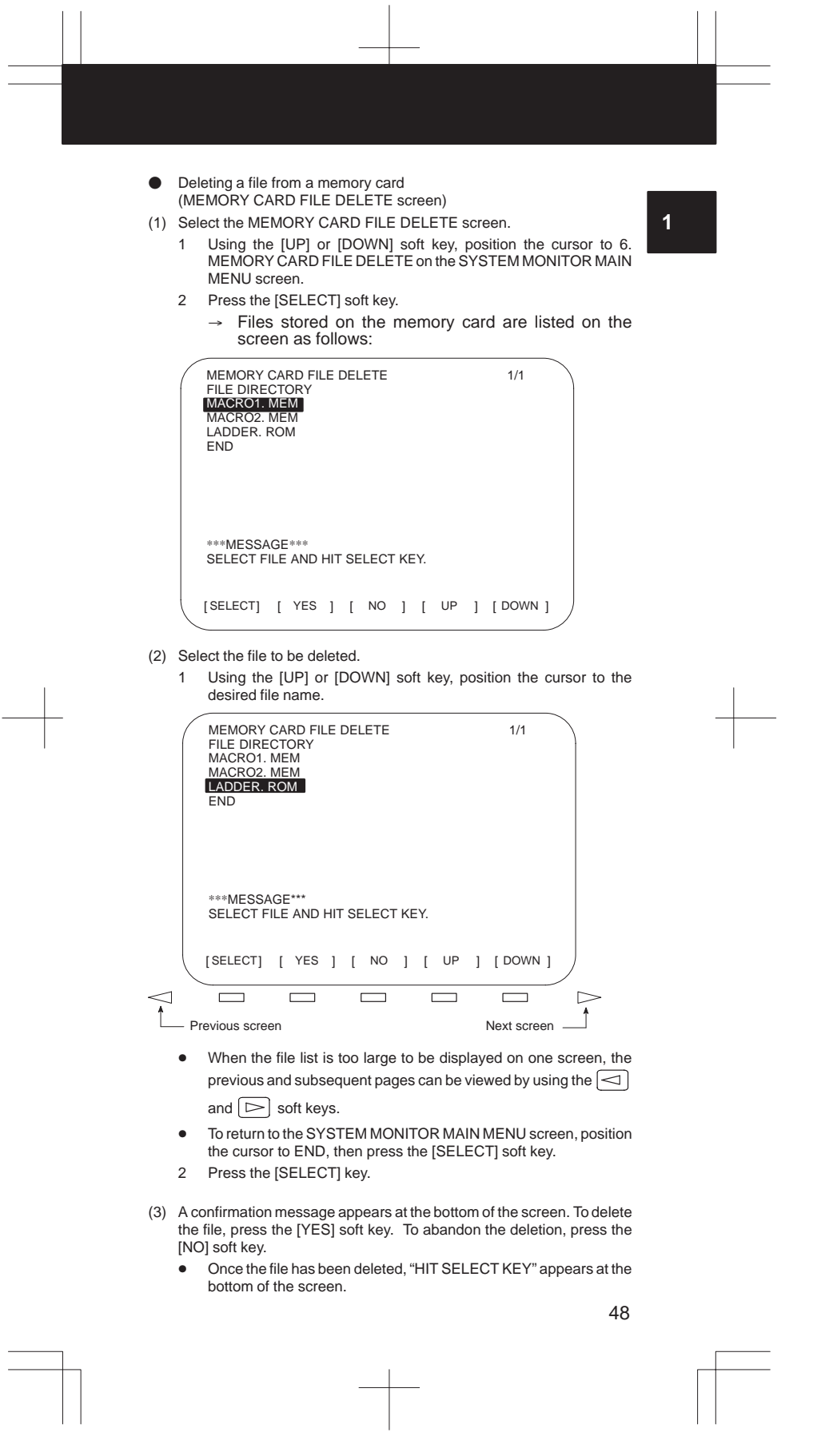

- (4) Press the [SELECT] soft key to return to the MEMORY CARD FILE DELETE screen.
- $\bullet$  Formatting a memory card (MEMORY CARD FORMAT screen)
	- A newly purchased memory card must be formatted before it can be used. Also, a memory card must be formatted if its contents are destroyed or lost due to battery failure.
- (1) Select the MEMORY CARD FORMAT screen.
	- 1 Using the [UP] or [DOWN] soft key, position the cursor to 7. MEMORY CARD FORMAT on the SYSTEM MONITOR MAIN MENU screen.
	- 2 Press the [SELECT] key.
- (2) A confirmation message appears at the bottom of the screen. To format the memory card, press the [YES] soft key. To abandon the formatting, press the [NO] soft key.
	- While the memory card is being formatted, the message "FORMATTING MEMORY CARD" is displayed at the bottom of the screen.
	- Once formatting has been completed, "FORMATTING COMPLETE HIT. SELECT KEY" appears at the bottom of the screen.
- (3) Press the [SELECT] soft key to return to the SYSTEM MONITOR MAIN MENU screen.
- $\bullet$ Quit system monitoring
- (1) Quit system monitoring.
	- 1 Using the [UP] or [DOWN] soft key, position the cursor to 9. END on the SYSTEM MONITOR MAIN MENU.
	- 2 Press the [SELECT] soft key.

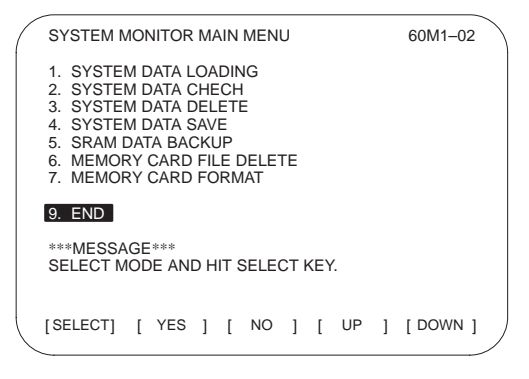

- (2) To quit system monitoring, press the [YES] soft key. To continue system monitoring, press the [NO] soft key.
	- $\rightarrow$  The NC system starts in the same way as when the power is first turned on. The following messages are displayed on the screen:

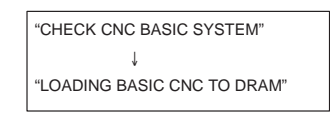

#### **Error message list**

• The following table lists and describes the error messages which may be output by the system.

**1**

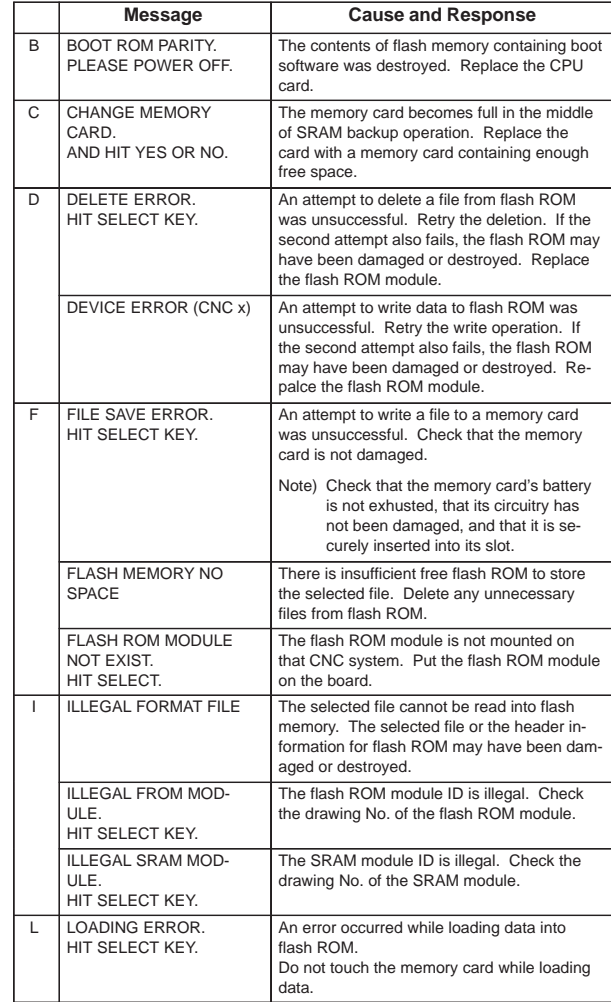

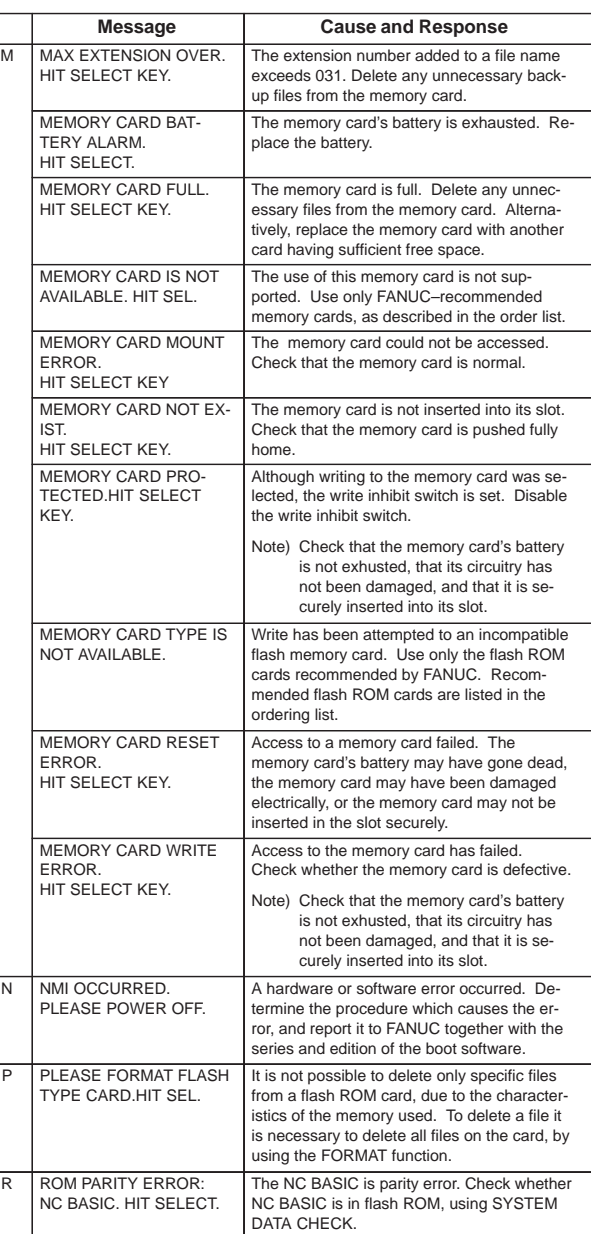

 $\overline{a}$ 

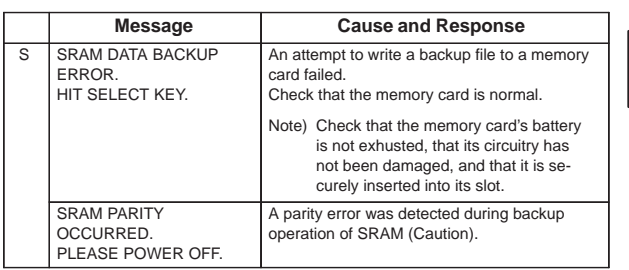

 Action to be taken when an SRAM parity error is detected during backup of SRAM in the boot system

The SRAM area of each CNC shipped from the factory is cleared and is free of parity errors. However, shock applied to the CNC during transportation may cause a parity error in the SRAM area. A parity error may also occur in the SRAM area when the CNC was kept switched off for one year or longer, and the battery has been exhausted. If a parity error occurs in the SRAM area, the data held in the SRAM area is not guaranteed. However, the CNC does not always use the entire SRAM area. A parity error is not detected by hardware unless the part containing the error is read. Therefore, if a parity error occurs in an area not accessed by the CNC, the CNC may operate normally. The SRAM backup function of the boot system reads the entire SRAM area. So, a parity error may occur in the middle of backup operation even when the CNC has operated normally. In this case, the SRAM data of the CNC is not guaranteed, and the data cannot be backed up using the SRAM backup function of the boot system. Nevertheless, the CNC may operate normally. So, it is recommended that necessary data be backed up using the Floppy Cassette or Handy File, data all clear operation be performed, then the backed up data be restored in the CNC. Once all clear operation is performed, the parity error can be removed. Then, the SRAM backup function of the boot system can be used.

 If an error occurs, the corresponding error message appears on the screen, together with the message "HIT SELECT KEY." (Note that the [SELECT] soft key is disabled for errors whose clearing requires that the power be turned off.)

# **2. OPERATION LIST**

### **Reset**

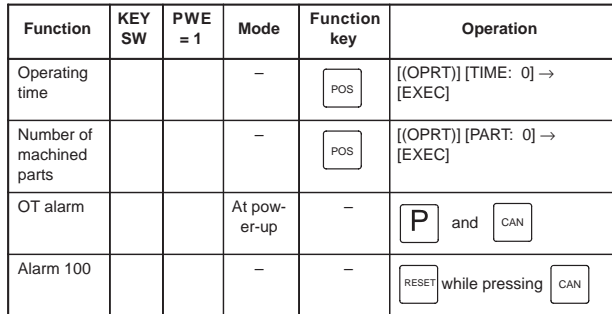

### **Registration from MDI**

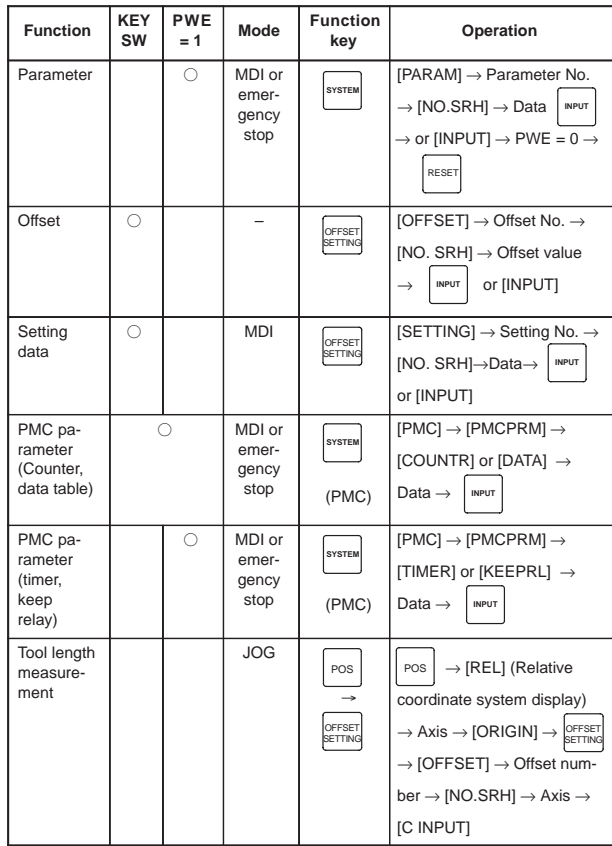

NOTE  $\bigcirc$  mark shows the corresponding key is "1".
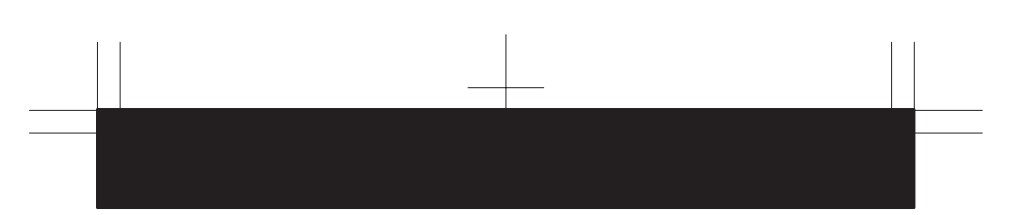

### **Registration/input from external I/O device**

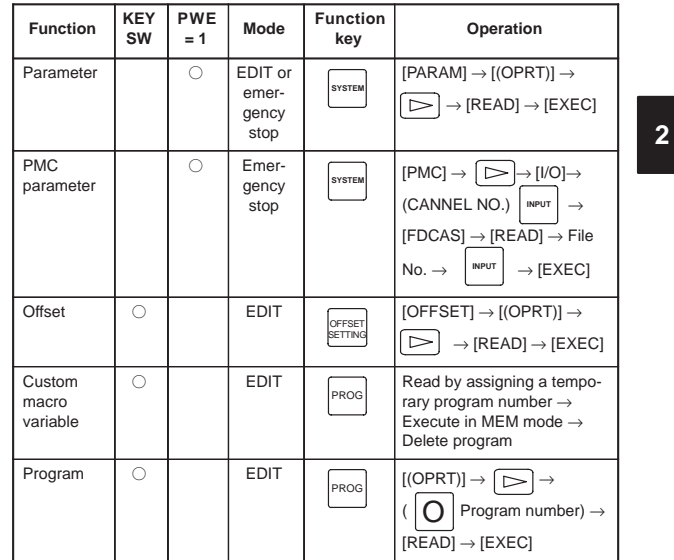

NOTE  $\bigcirc$  mark shows the corresponding key is "1".

### **Output to external I/O device**

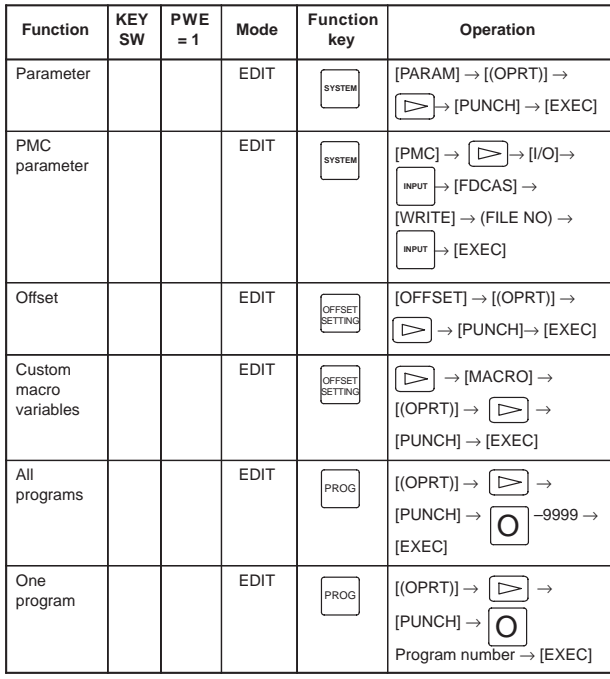

## **2. OPERATION LIST**

#### **Search**

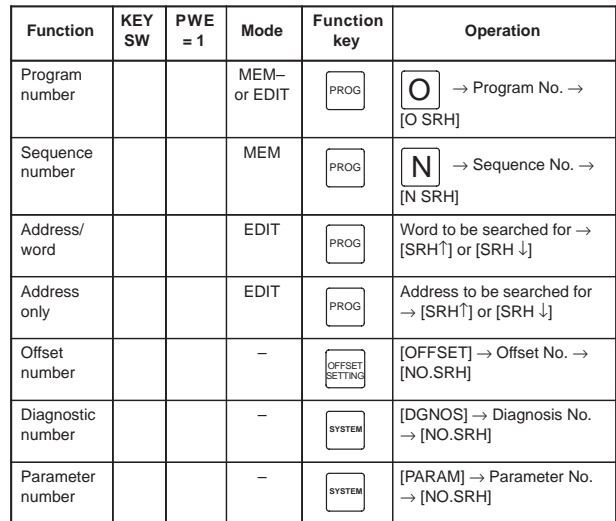

#### **Collation**

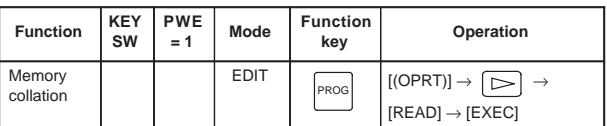

NOTE  $\bigcirc$  mark shows the corresponding key is "1".

### **Program editing**

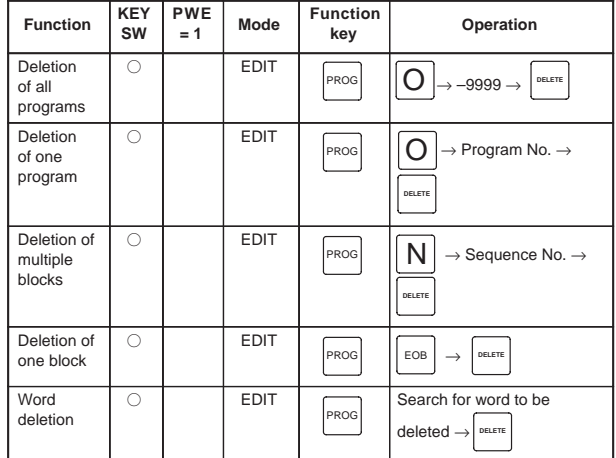

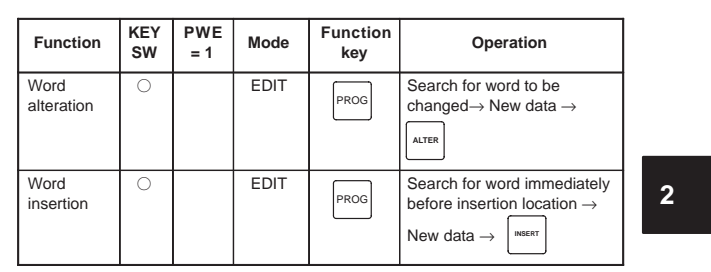

NOTE  $\bigcirc$  mark shows the corresponding key is "1".

### **I/O to and from FANUC Cassette**

| <b>Function</b>              | <b>KFY</b><br><b>SW</b> | PWF<br>$= 1$ | Mode        | <b>Function</b><br>key | Operation                                                                                                    |
|------------------------------|-------------------------|--------------|-------------|------------------------|----------------------------------------------------------------------------------------------------|
| File head<br>search          |                         |              | <b>EDIT</b> | PROG                   | $\mathsf{N}$ $\rightarrow$ FILE No. $\rightarrow$ $\, \triangleright$<br>$\rightarrow$ [F SRH] $\rightarrow$ [EXEC]             |
| File<br>deletion             | ∩                       |              | <b>EDIT</b> | PROG                   | $\mathsf{N}$ $\rightarrow$ FILE No. $\rightarrow \Box$<br>$\rightarrow$ [F DELETE] $\rightarrow$ [EXEC]                         |
| Program<br>registra-<br>tion | ∩                       |              | <b>EDIT</b> | PROG                   | $\mathsf{N}$ $\rightarrow$ FILE No. $\rightarrow$ $\triangleright$<br>$\rightarrow$ [READ] $\rightarrow$ [EXEC]                 |
| Output of<br>all<br>programs |                         |              | <b>EDIT</b> | PROG                   | $\bigcap$ $\big  \rightarrow -9999 \rightarrow$<br>$\triangleright$<br>$\rightarrow$ [PUNCH] $\rightarrow$ [EXEC]               |
| Output of<br>one<br>program  |                         |              | <b>EDIT</b> | PROG                   | $\rightarrow$ Program No. $\rightarrow$<br>$\Rightarrow$ PUNCH] $\rightarrow$<br>[EXEC]                                         |
| Program<br>collation         |                         |              | <b>EDIT</b> | PROG                   | File head search $\rightarrow$ $\overline{O}$<br>Program No. $\rightarrow \boxed{>} \rightarrow$<br>$[READ] \rightarrow [EXEC]$ |

NOTE  $\bigcirc$  mark shows the corresponding key is "1".

## **2. OPERATION LIST**

### **Play-back**

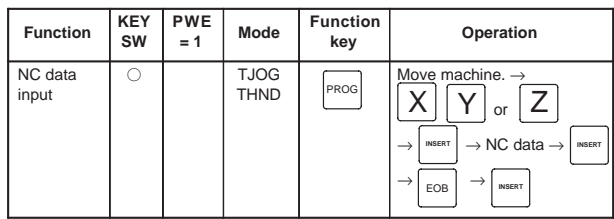

NOTE  $\bigcirc$  mark shows the corresponding key is "1".

#### **Clear**

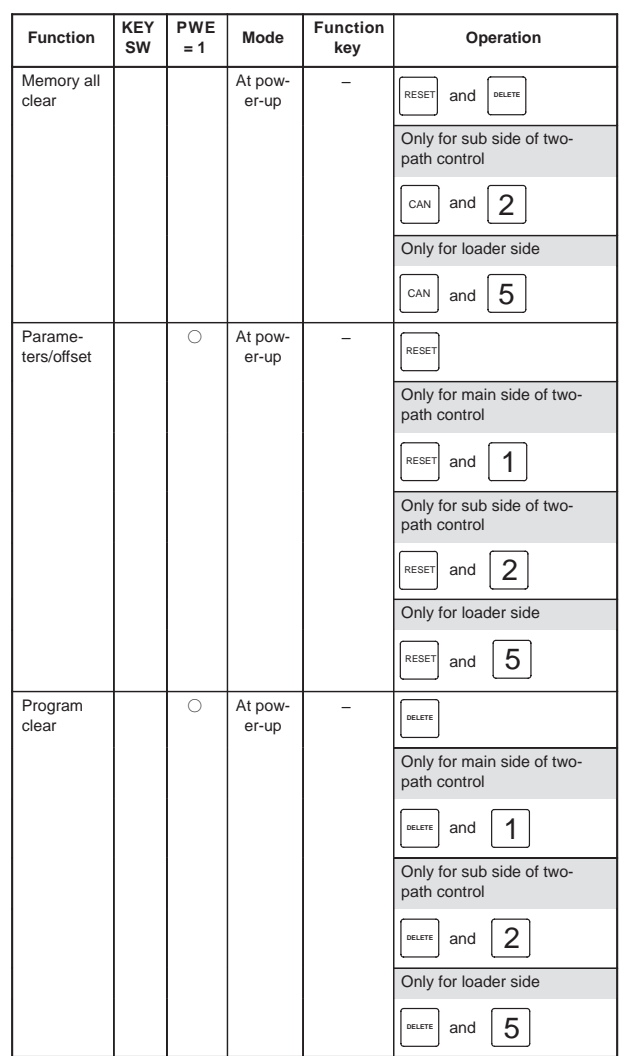

#### **2 Function**  $\begin{bmatrix} KEY & PWE \\ SW & =1 \end{bmatrix}$  Mode **Function Operation Mode = 1 KEY SW** Program being edited at power failure (PS101)  $\sqrt{$  PROG and  $\sqrt{$  RESET PMC RAM module At pow-er-up  $\sqrt{X}$  and  $\overline{0}$ Only for loader side  $\overline{X}$  and  $\overline{5}$ PMC nonvolatile memory At pow-<br>er-up  $\boxed{2}$  and  $\boxed{O}$ Additional SRAM area At pow-<br>er-up  $\overline{O}$  and  $\overline{O}$ Only for main side of two-path control  $O |$  and  $| 1$ Only for sub side of twopath control  $\boxed{O}$  and  $\boxed{2}$

NOTE  $\bigcirc$  mark shows the corresponding key is "1".

#### **Manual operation**

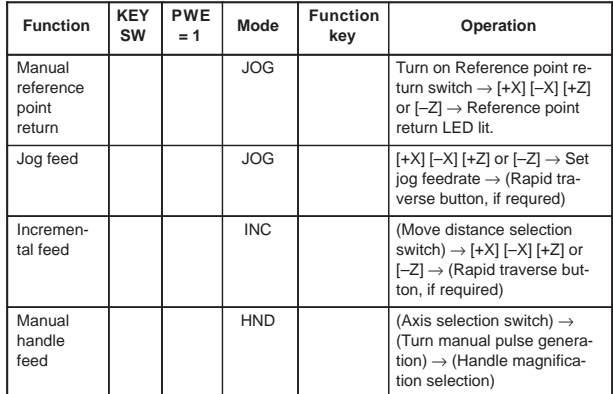

# **2. OPERATION LIST**

### **Registration from NC tape**

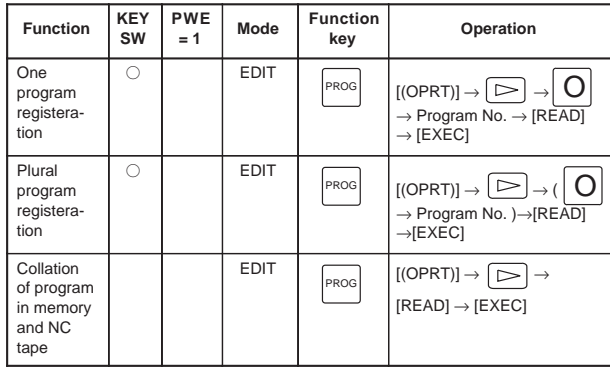

NOTE  $\bigcirc$  mark shows the corresponding key is "1".

### **DISPLAY**

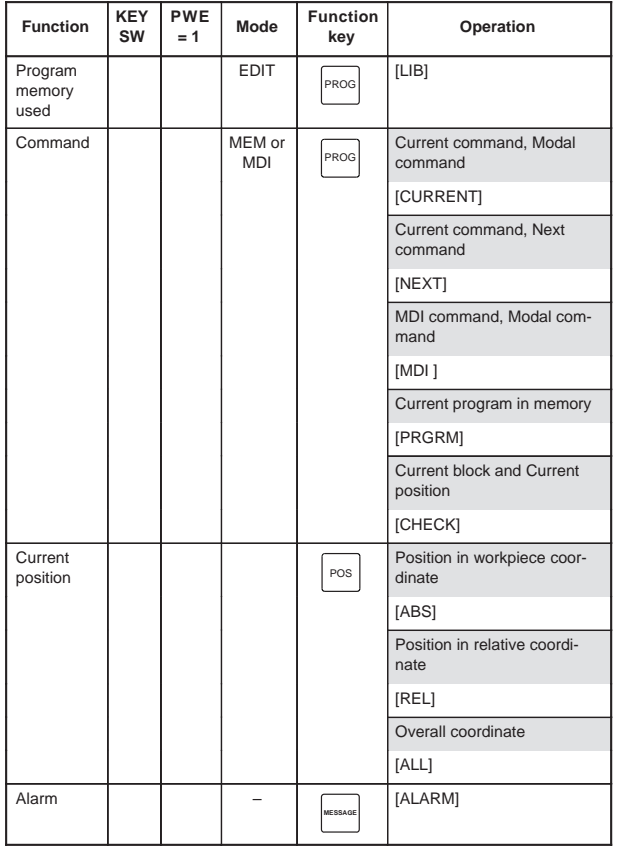

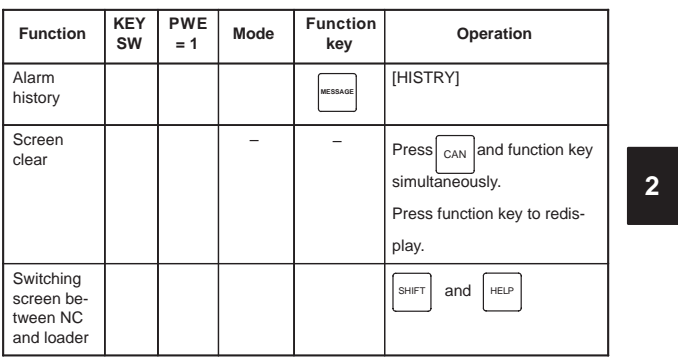

NOTE  $\bigcirc$  mark shows the corresponding key is "1".

### **GRAPHIC FUNCTION (T series)**

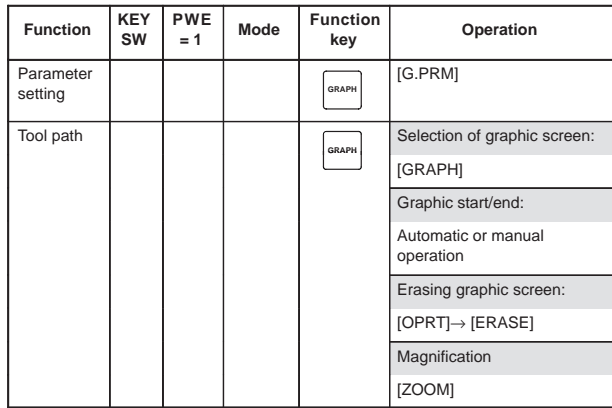

NOTE1  $\bigcirc$  mark shows the corresponding key is "1".

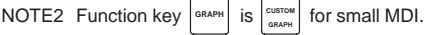

## **2. OPERATION LIST**

### **GRAPHIC FUNCTION (M series)**

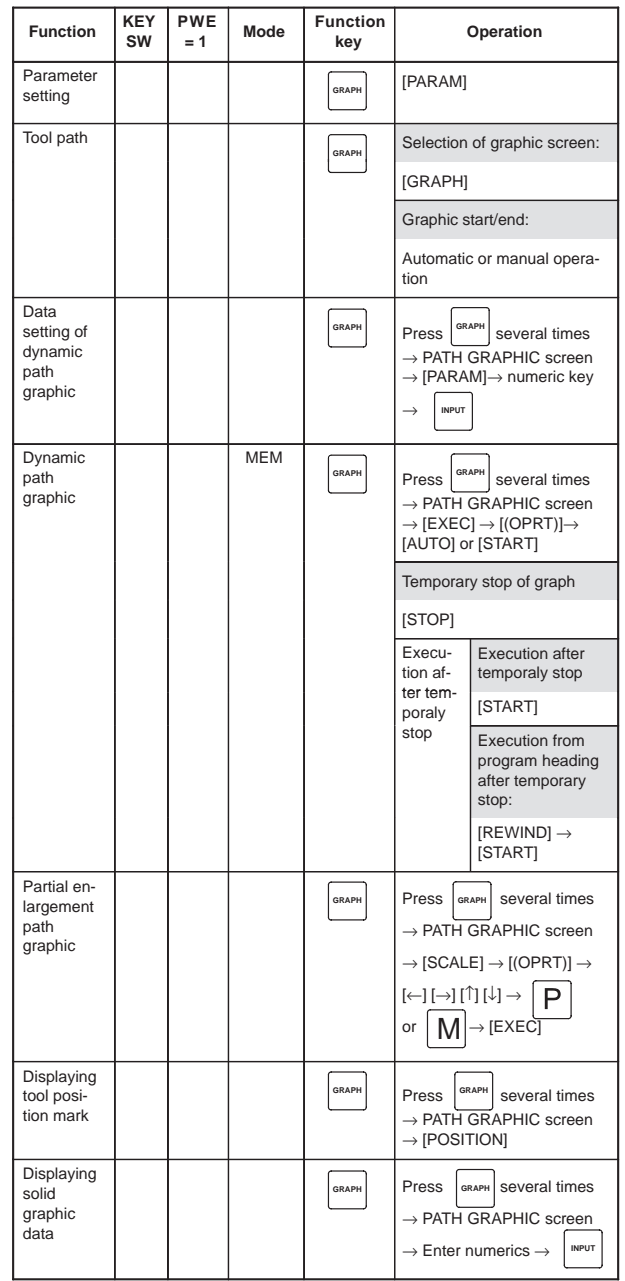

 $\overline{\phantom{0}}$ 

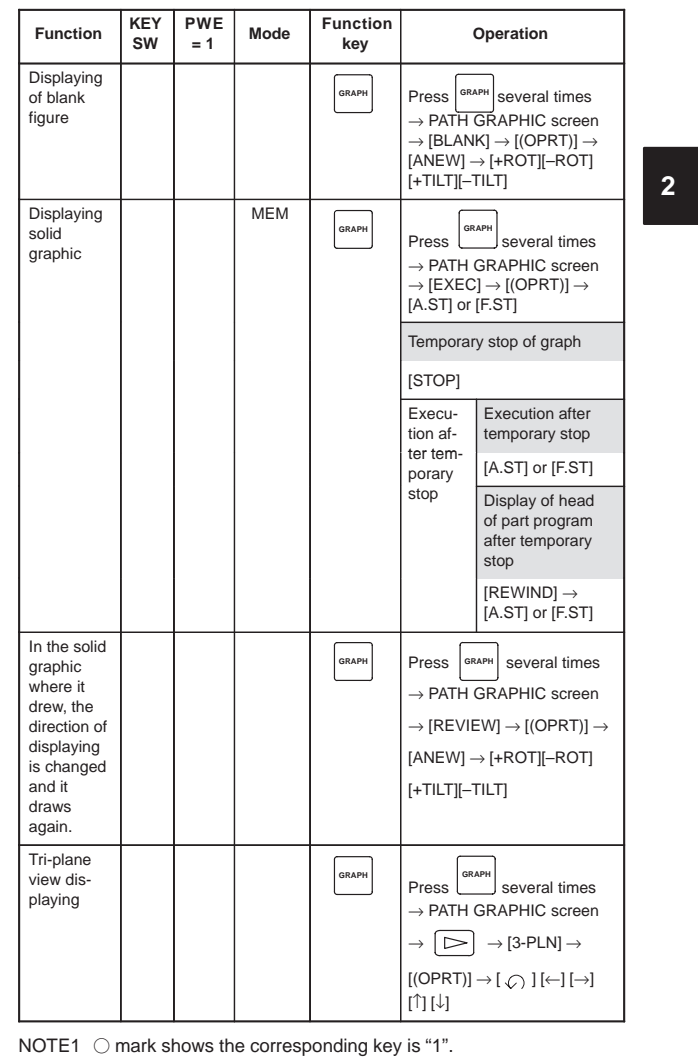

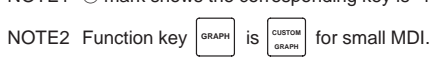

 $\begin{array}{c} \begin{array}{c} \begin{array}{c} \begin{array}{c} \end{array} \\ \begin{array}{c} \end{array} \end{array} \end{array} \end{array}$ 

62

 $\begin{picture}(120,10) \put(0,0){\line(1,0){10}} \put(15,0){\line(1,0){10}} \put(15,0){\line(1,0){10}} \put(15,0){\line(1,0){10}} \put(15,0){\line(1,0){10}} \put(15,0){\line(1,0){10}} \put(15,0){\line(1,0){10}} \put(15,0){\line(1,0){10}} \put(15,0){\line(1,0){10}} \put(15,0){\line(1,0){10}} \put(15,0){\line(1,0){10}} \put(15,0){\line($ 

## **2. OPERATION LIST**

#### **HELP FUNCTION**

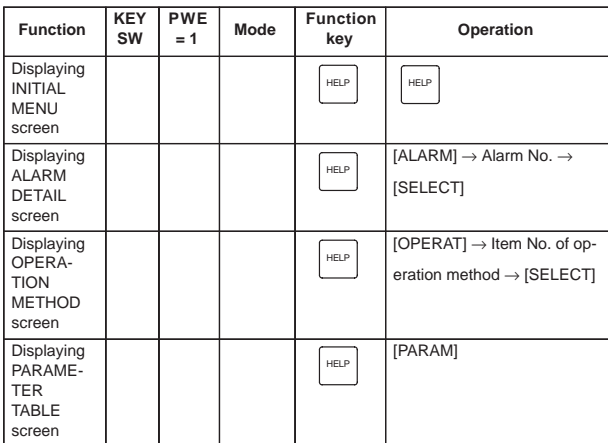

#### **SELF DIAGNOSTIC FUNCTION**

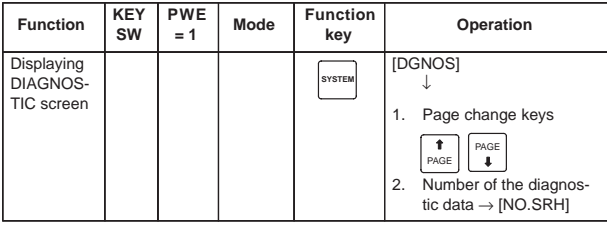

### **BOOT**

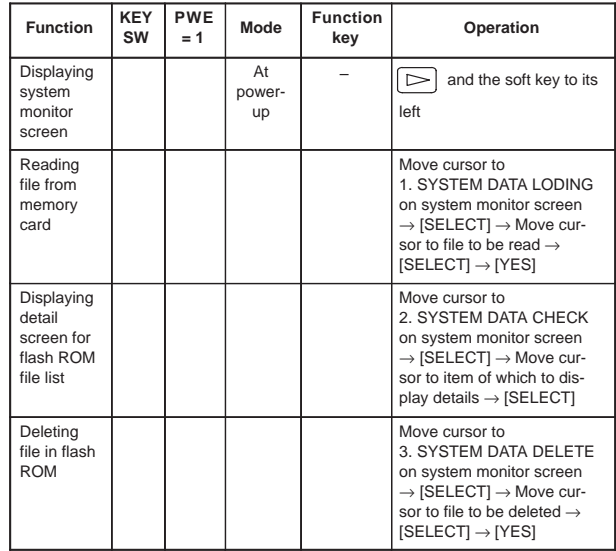

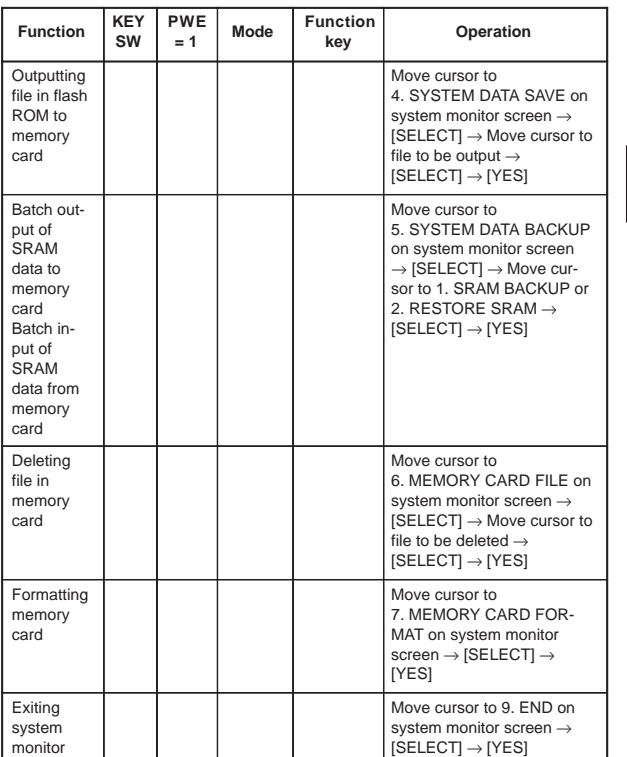

### **P-CODE LOADER**

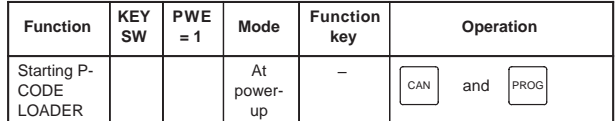

64

 $\overline{\phantom{a}}$ 

# **3. G CODE**

### **3.1 T series**

#### **G code list (T series) (1/3)**

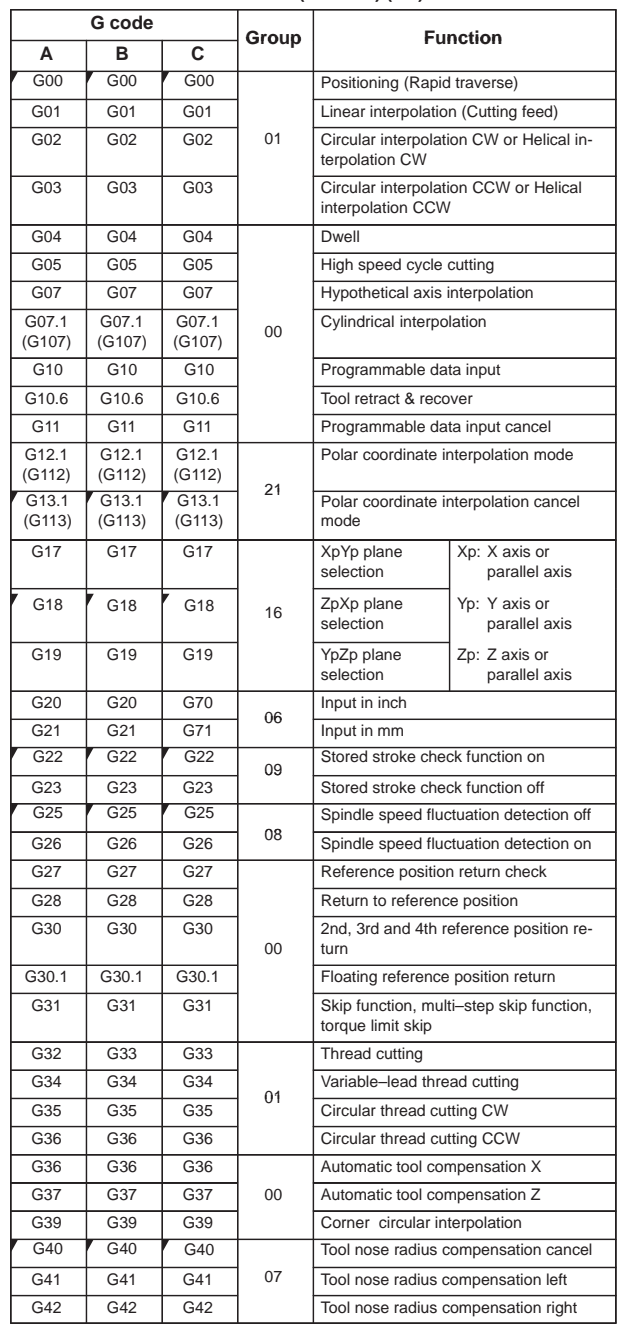

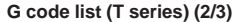

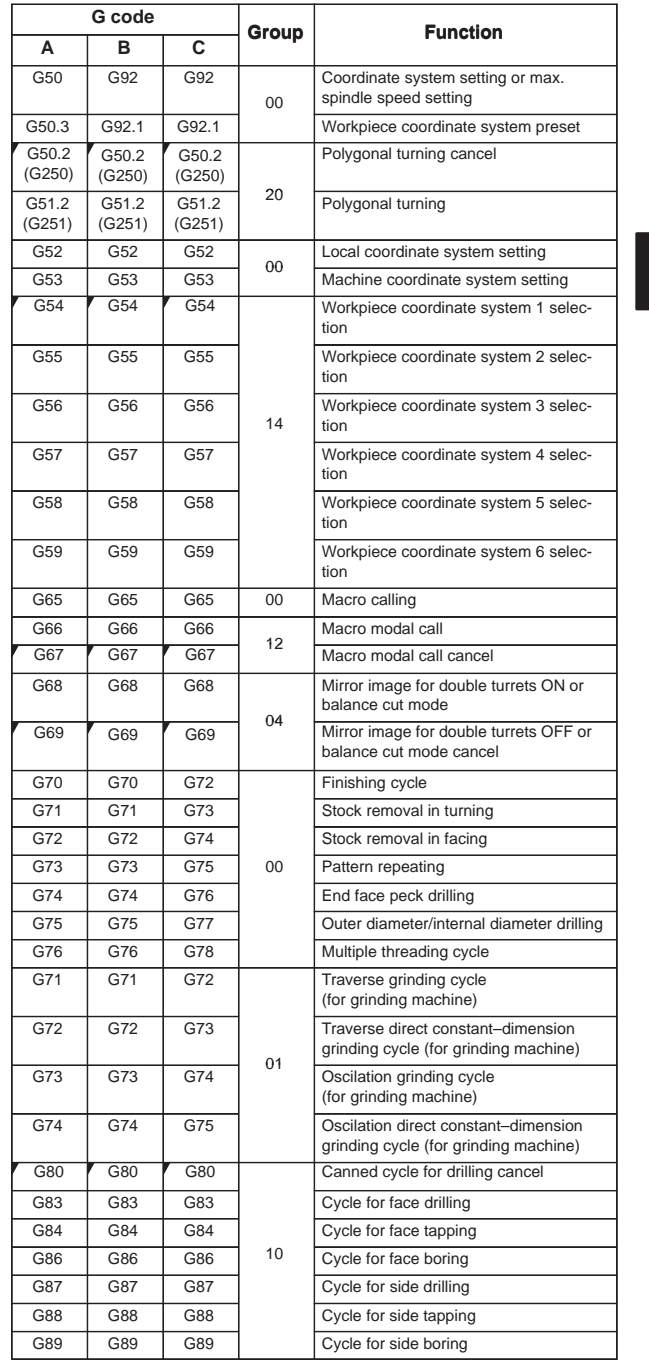

 $\overline{\phantom{0}}$ 

**3**

# **3. G CODE**

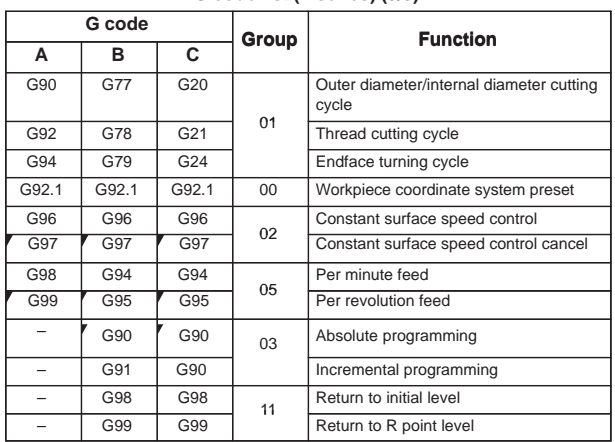

#### **G code list (T series) (3/3)**

#### Explanation

- 1. If the CNC enters the clear state (see bit 6 (CLR) of parameter 3402) when the power is turned on or the CNC is reset, the modal G codes change as follows.
	- (1) G codes marked with in the above table are enabled.
	- (2) When the system is cleared due to power–on or reset, whichever specified, either G20 or G21, remains effective.
	- (3) Bit 7 of parameter No. 3402 can be used to specify whether G22 or G23 is selected upon power–on. Resetting the CNC to the clear state does not affect the selection of G22 or G23.
	- (4) Setting bit 0 (G01) of parameter 3402 determines which code, either G00 or G01, is effective.
	- (5) When G code system is B or C, setting bit 3 (G91) of parameter 3402 determines which code, either G90 or G91, is effective.
- 2. G codes of group 00 except G10 and G11 are single–shot G codes.
- 3. P/S alarm (No.010) is displayed when a G code not listed in the G code list is specified or a G code without a corresponding option is specified.
- 4. G codes of different groups can be specified in the same block. If G codes of the same group are specified in the same block, the G code specified last is valid.
- 5. If a G code of group 01 is specified in a canned cycle, the canned cycle is canceled in the same way as when a G80 command is specified. G codes of group 01 are not affected by G codes for specifying a canned cycle.
- 6. When G code system A is used for a canned cycle, only the initial level is provided at the return point.
- 7. G codes are displayed for each group number.

68

# **3. G CODE**

### **3.2 M series**

### **G code list (M series) (1/3)**

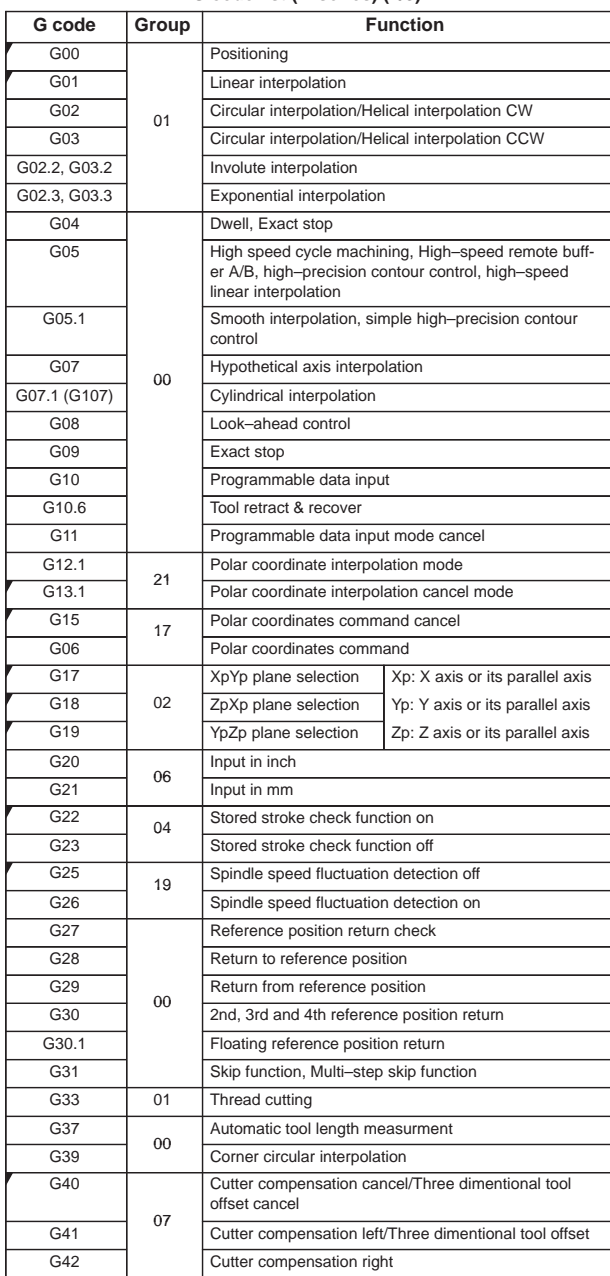

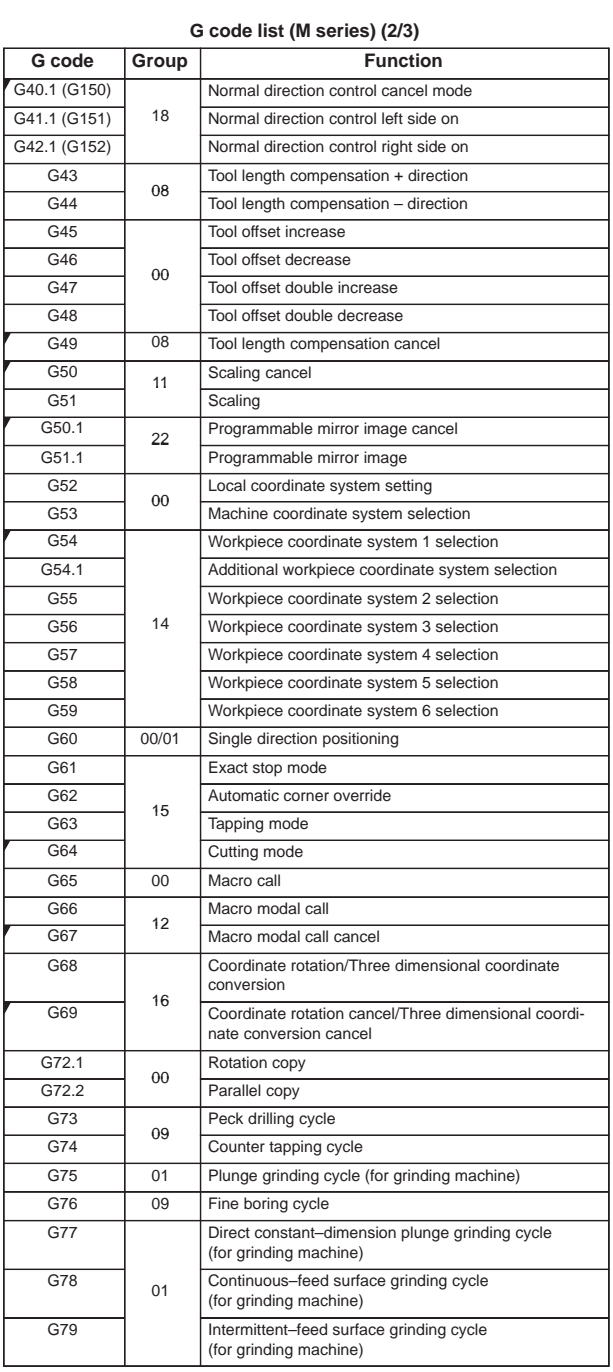

 $\overline{\phantom{0}}$ 

**3**

 $\overline{\hspace{1cm}}$  70

# **3. G CODE**

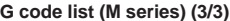

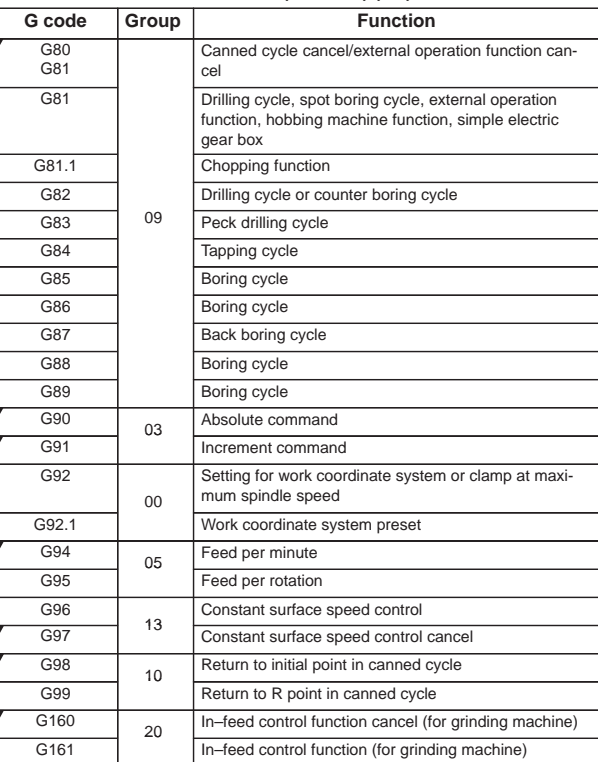

 $\overline{a}$ 

#### Explanation

- 1. When the clear state (bit 6 (CLR) of parameter No. 3402) is set at power–up or reset, the modal G codes are placed in the states described below.
	- (1) The modal G codes are placed in the states marked with  $\blacktriangledown$  as indicated in the above table.
	- (2) G20 and G21 remain unchanged when the clear state is set at power–up or reset.
	- (3) Which status G22 or G23 at power on is set by parameter G23 (No.3402#7). However, G22 and G23 remain unchanged when the clear state is set at reset.
	- (4) The user can select G00 or G01 by setting bit 0 (G01) of parameter No. 3402.
	- (5) The user can select G90 or G91 by setting bit 3 (G91) of parameter No. 3402.
	- (6) The user can select G17, G18, or G19 by setting bit 1 (parameter G18) and bit 2 (parameter G19) of parameter No. 3402.
- 2. G codes other than G10 and G11 are one–shot G codes.
- 3. When a G code not listed in the G code list is specified, or a G code that has no corresponding option is specified, P/S alarm No. 010 is output.
- 4. Multiple G codes can be specified in the same block if each G code belongs to a different group. If multiple G codes that belong to the same group are specified in the same block, only the last G code specified is valid.
- 5. If a G code belonging to group 01 is specified in a canned cycle, the canned cycle is cancelled. This means that the same state set by specifying G80 is set. Note that the G codes in group 01 are not affected by a G code specifying a canned cycle.
- 6. G codes are indicated by group.
- 7. The group of G60 is switched according to the setting of the MDL bit (bit 0 of parameter 5431). (When the MDL bit is set to 0, the 00 group is selected. When the MDL bit is set to 1, the 01 group is selected.)

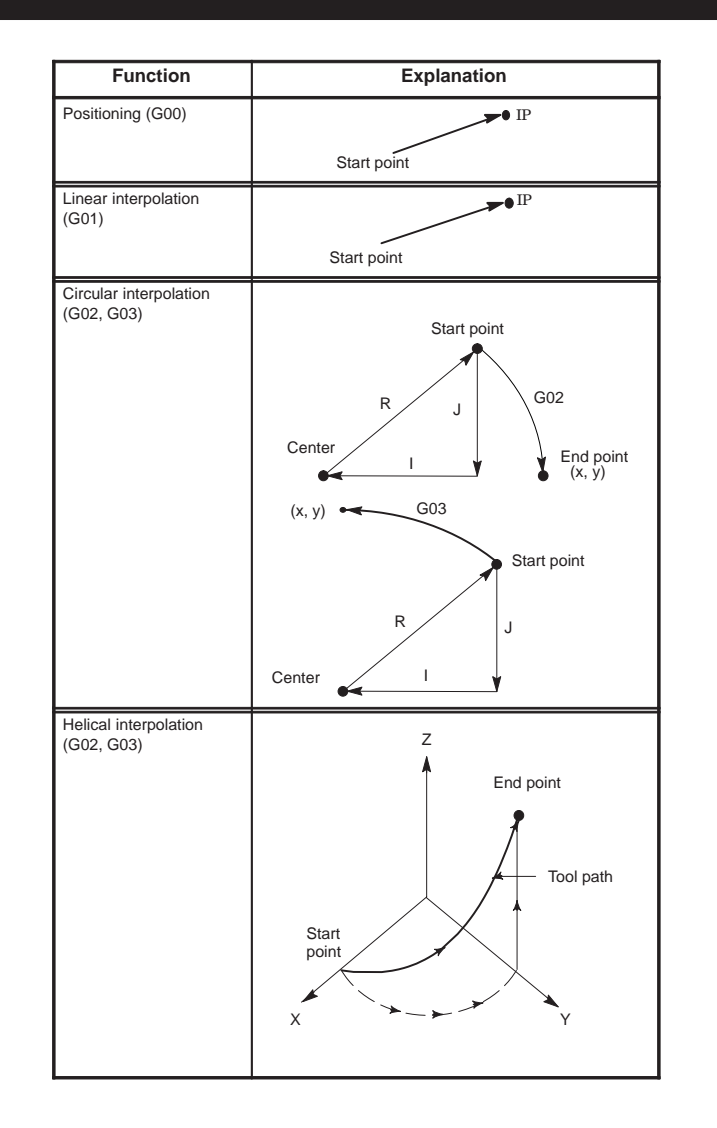

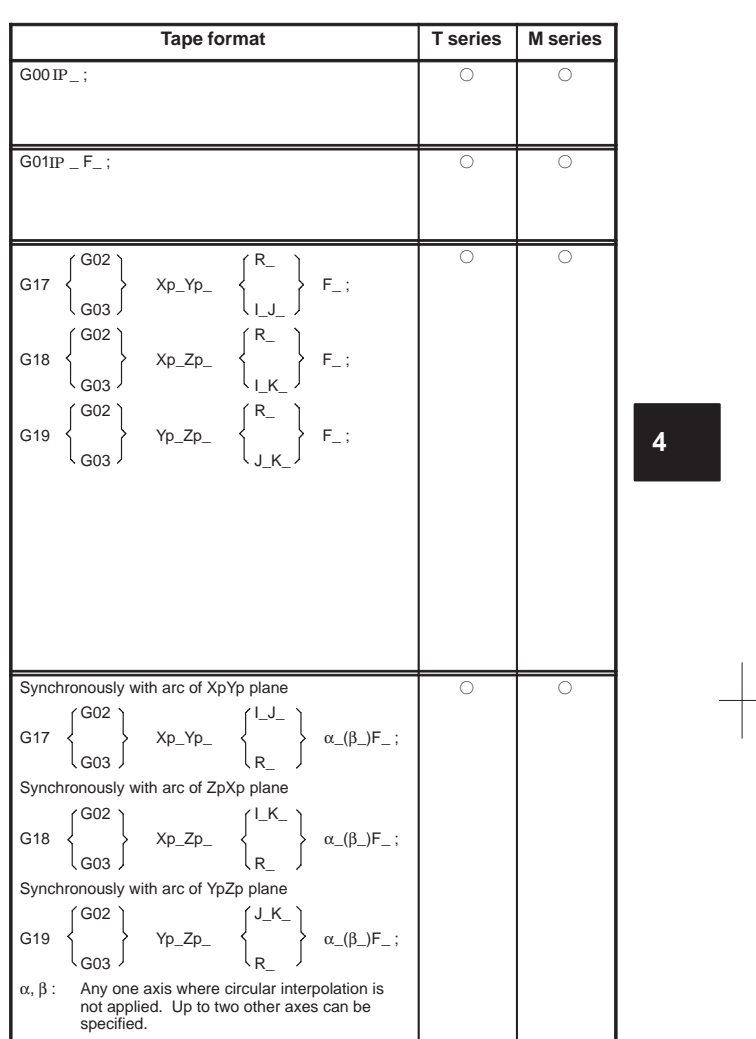

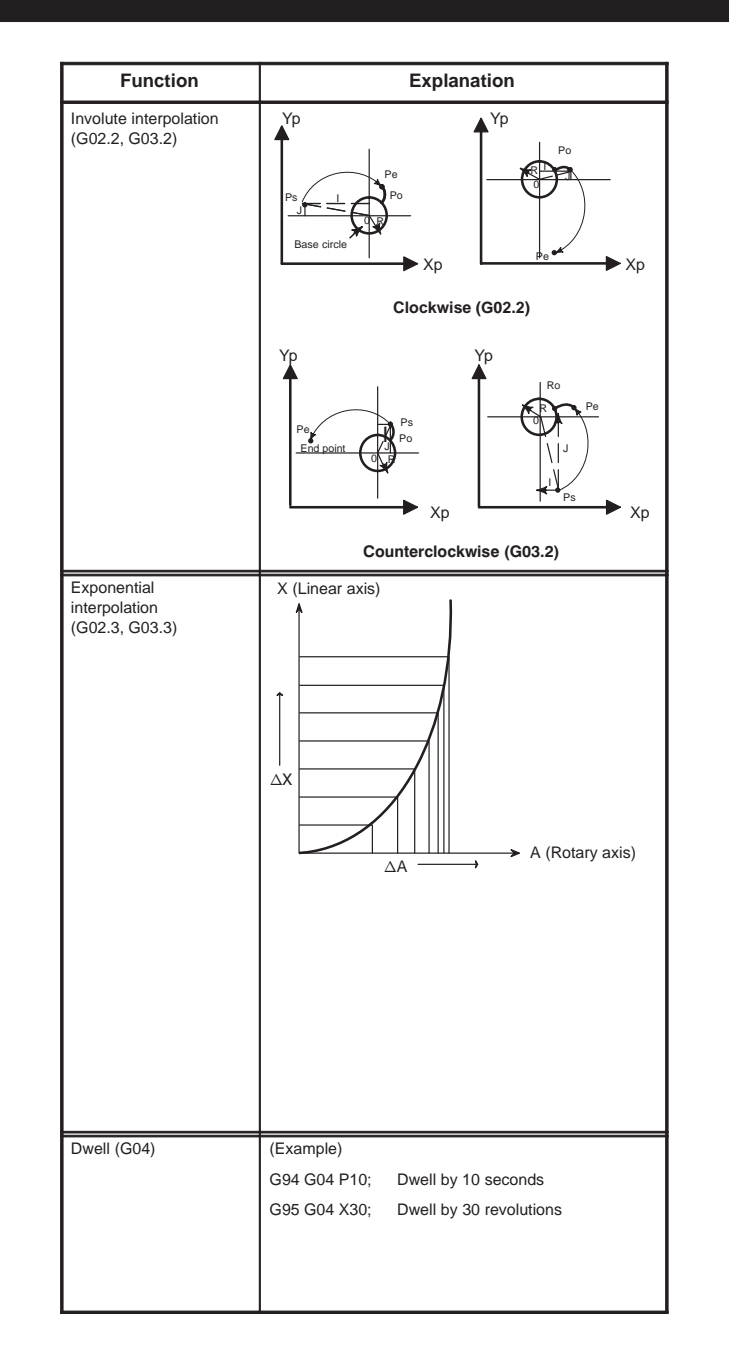

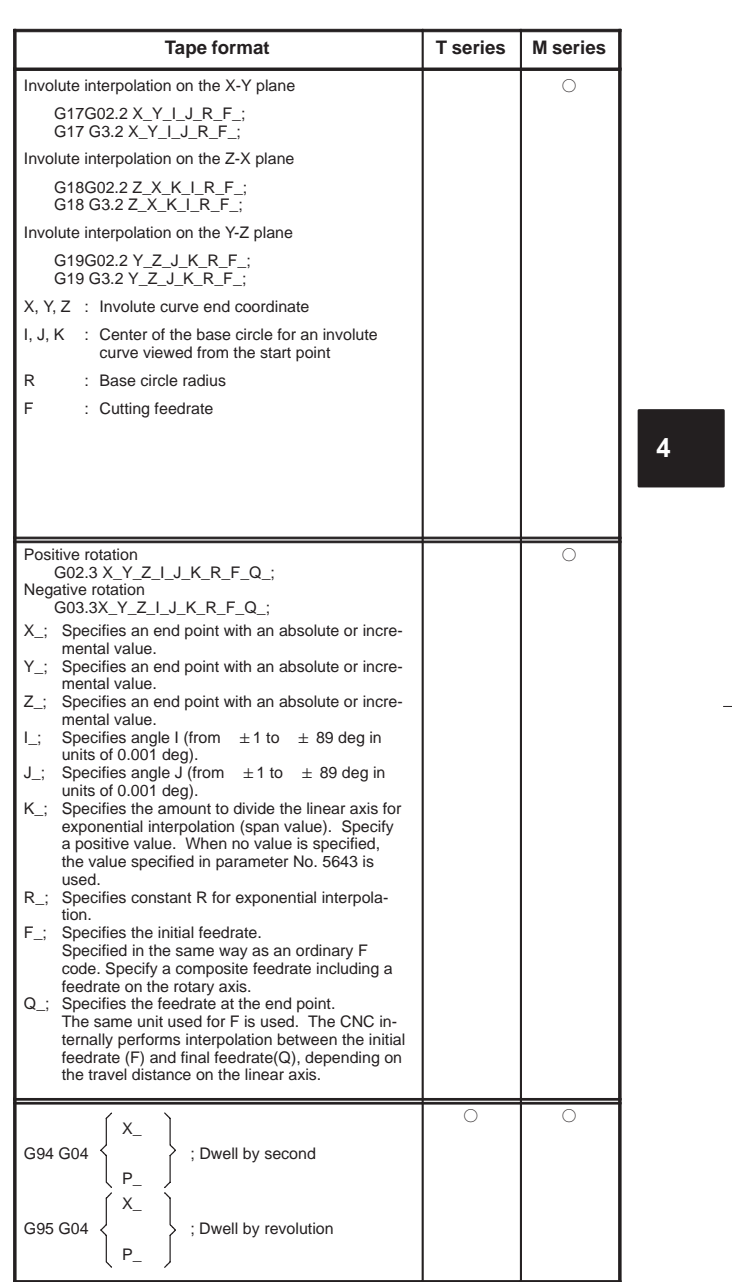

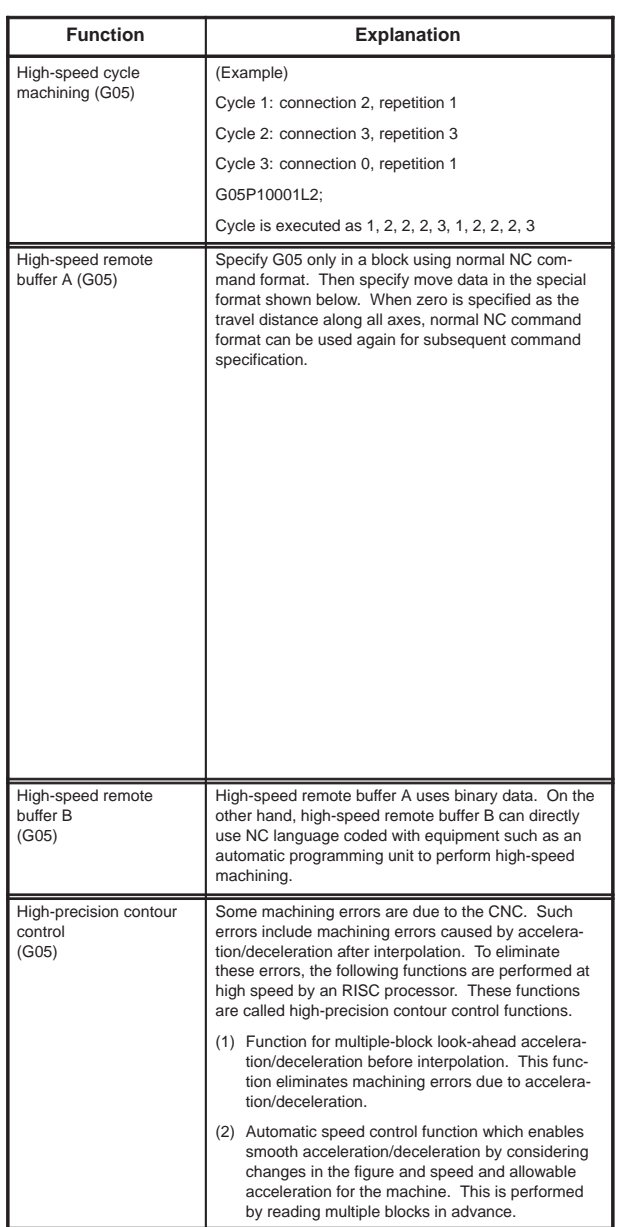

 $\overline{\phantom{0}}$ 

 $\overline{a}$ 

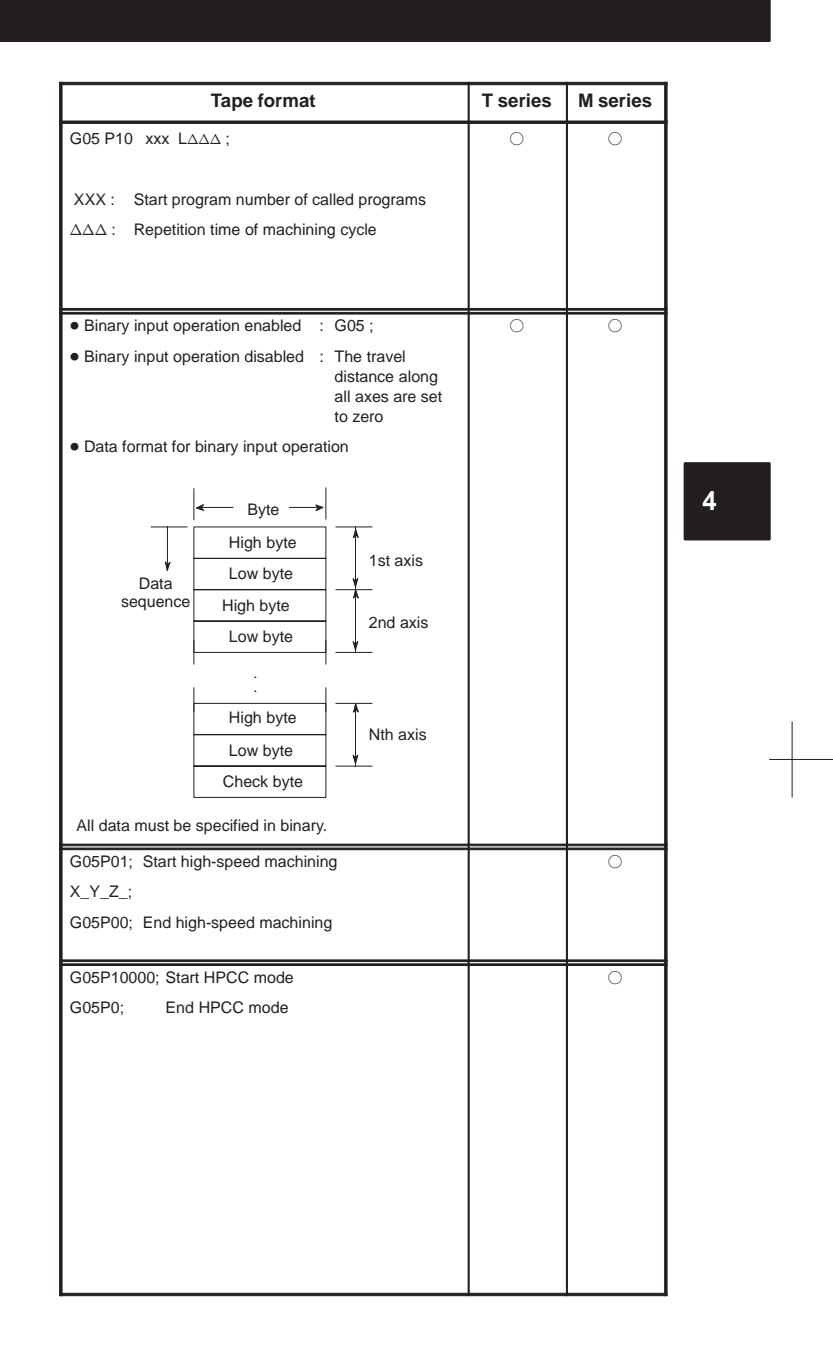

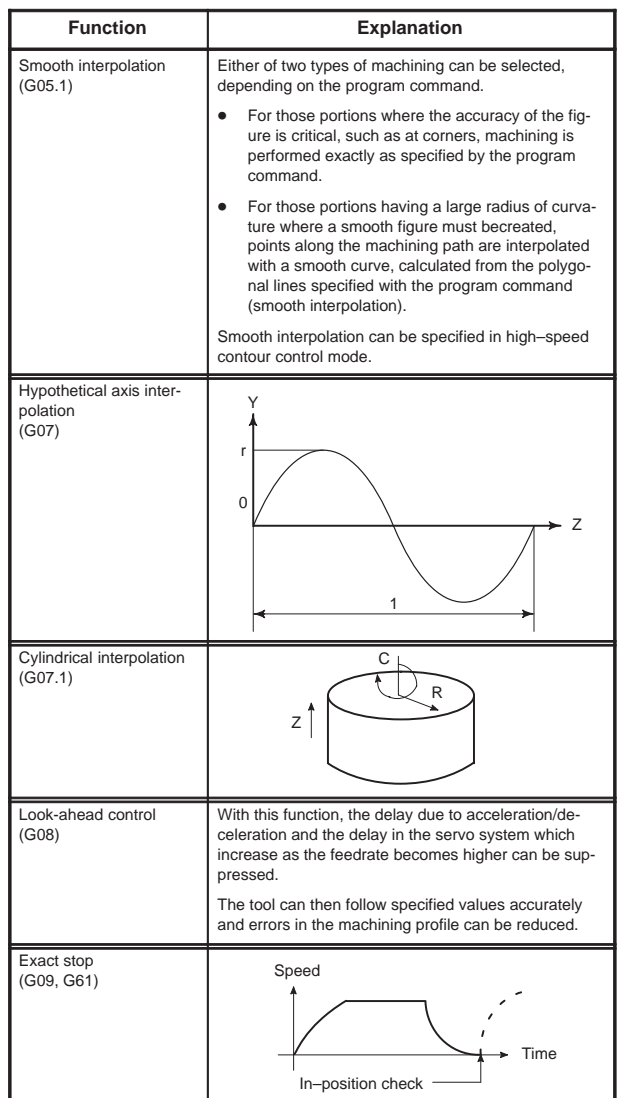

 $\overline{\phantom{0}}$ 

 $\overline{a}$ 

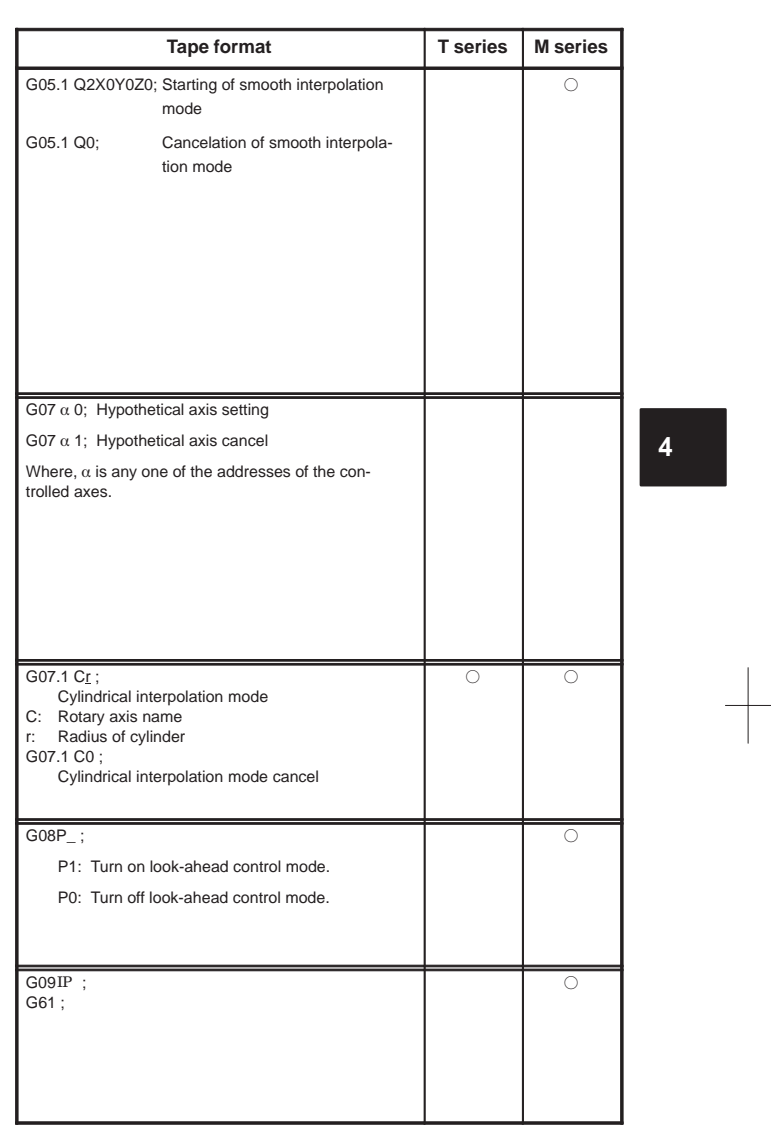

80

 $\begin{picture}(150,10) \put(0,0){\line(1,0){10}} \put(10,0){\line(1,0){10}} \put(10,0){\line(1,0){10}} \put(10,0){\line(1,0){10}} \put(10,0){\line(1,0){10}} \put(10,0){\line(1,0){10}} \put(10,0){\line(1,0){10}} \put(10,0){\line(1,0){10}} \put(10,0){\line(1,0){10}} \put(10,0){\line(1,0){10}} \put(10,0){\line(1,0){10}} \put(10,0){\line($ 

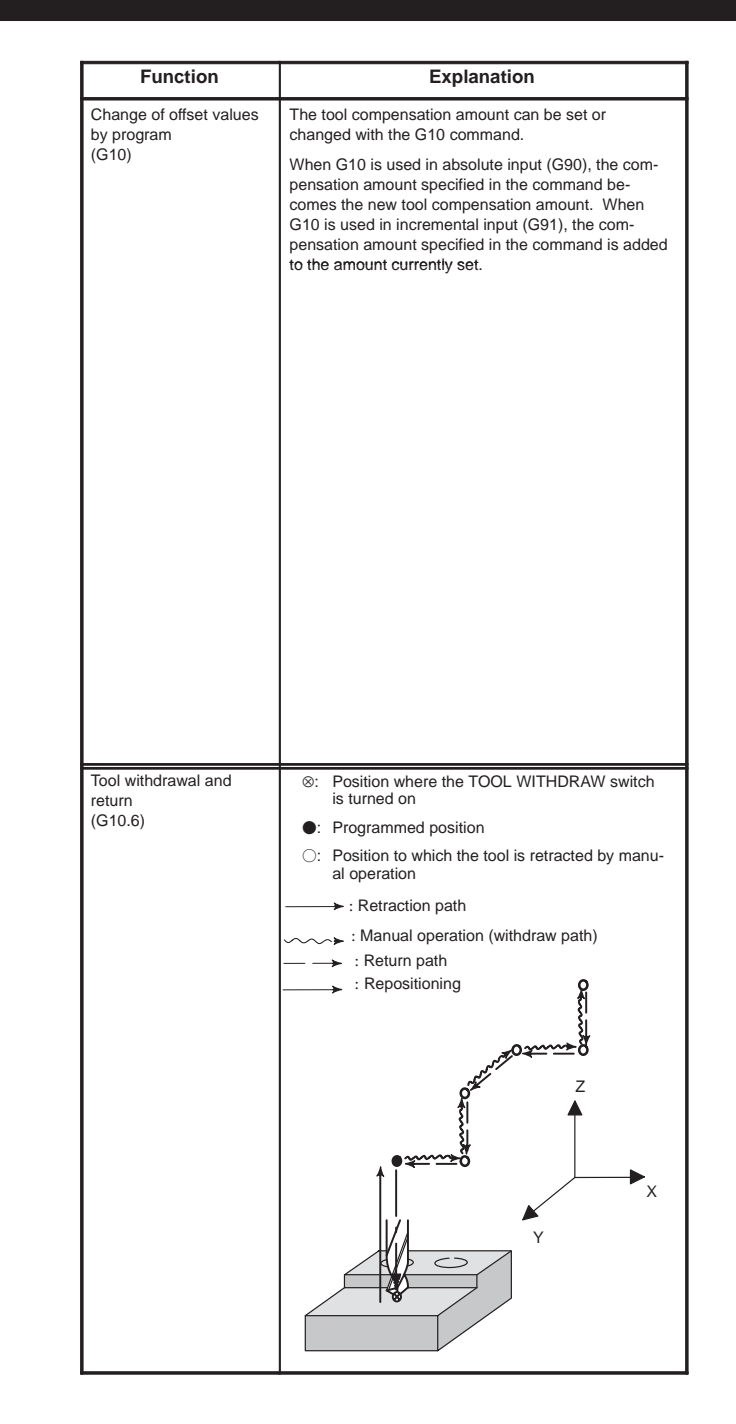

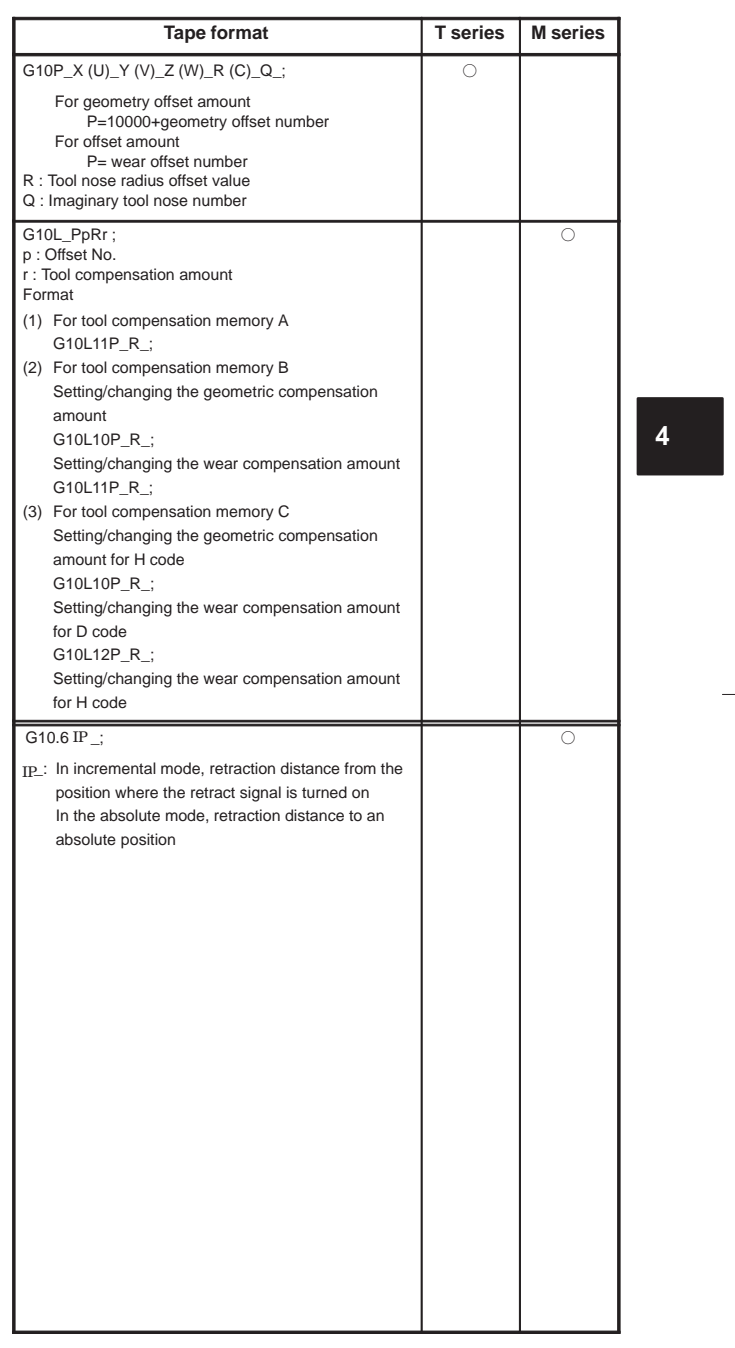

82

 $\begin{array}{c} \hline \hline \end{array}$ 

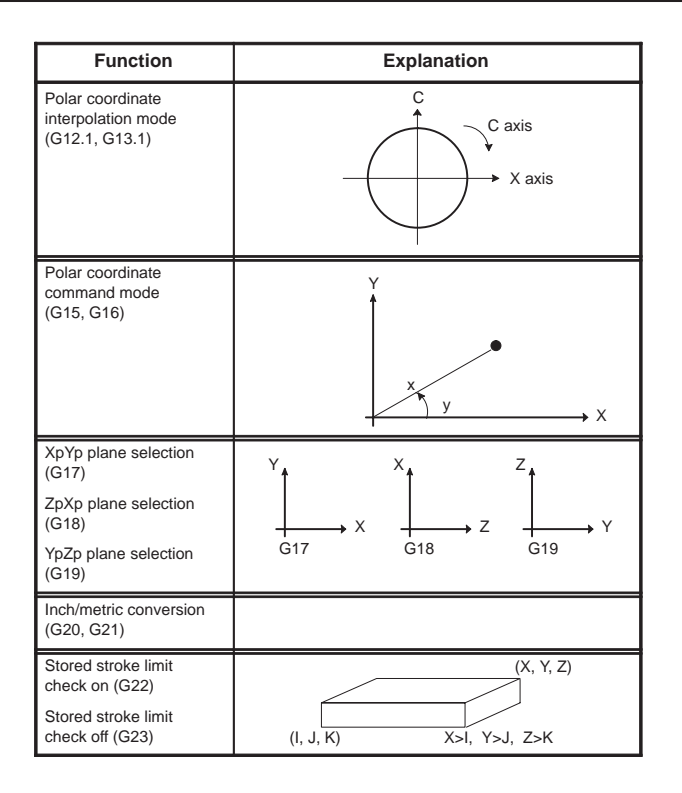

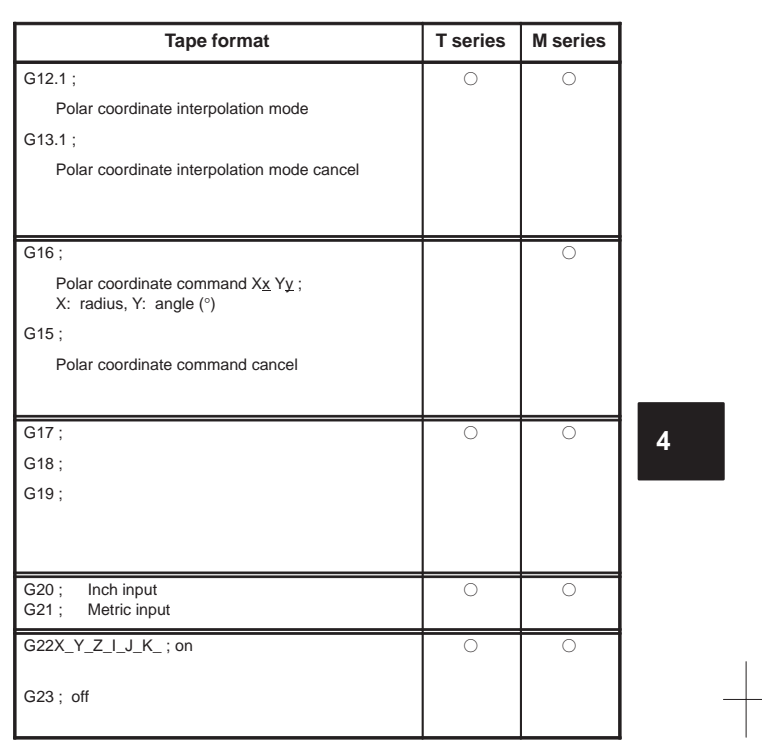

84

 $\begin{array}{c} \hline \hline \end{array}$ 

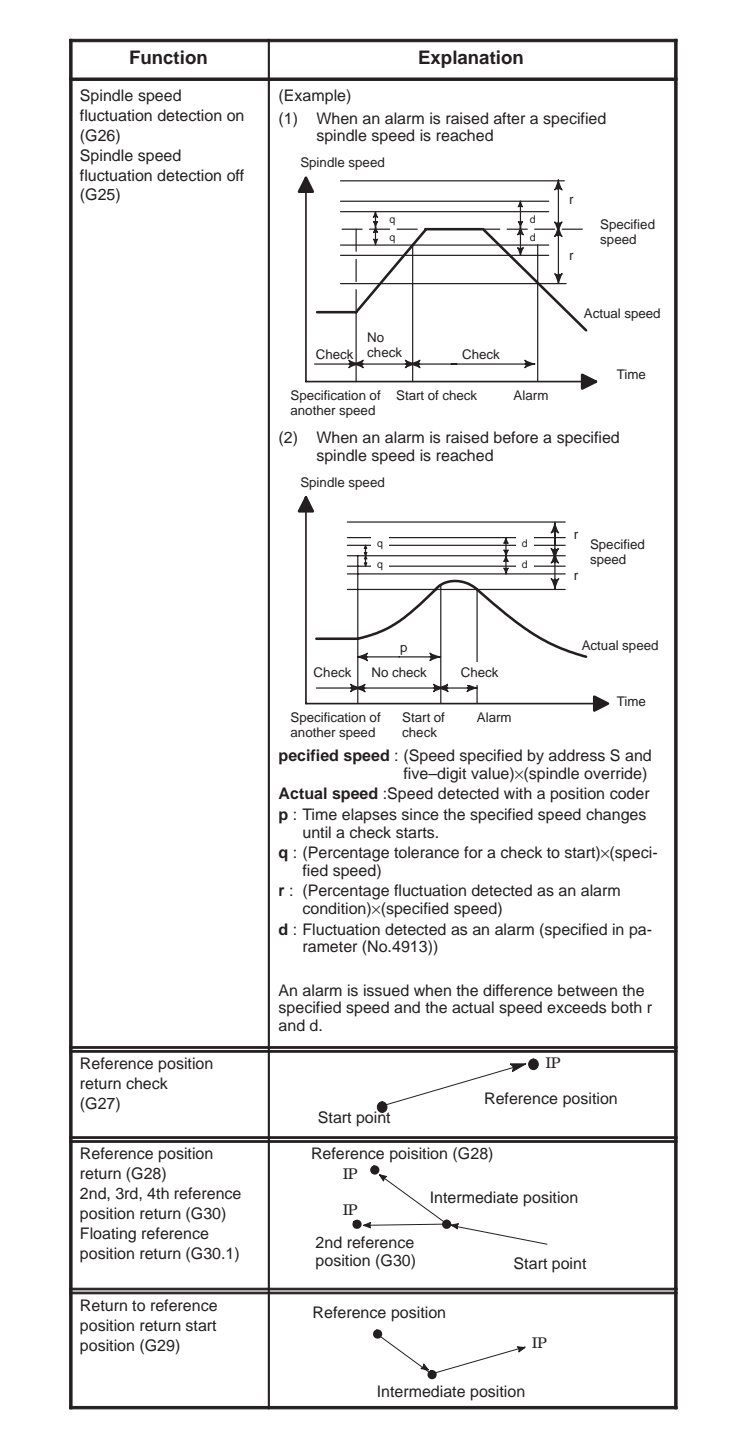

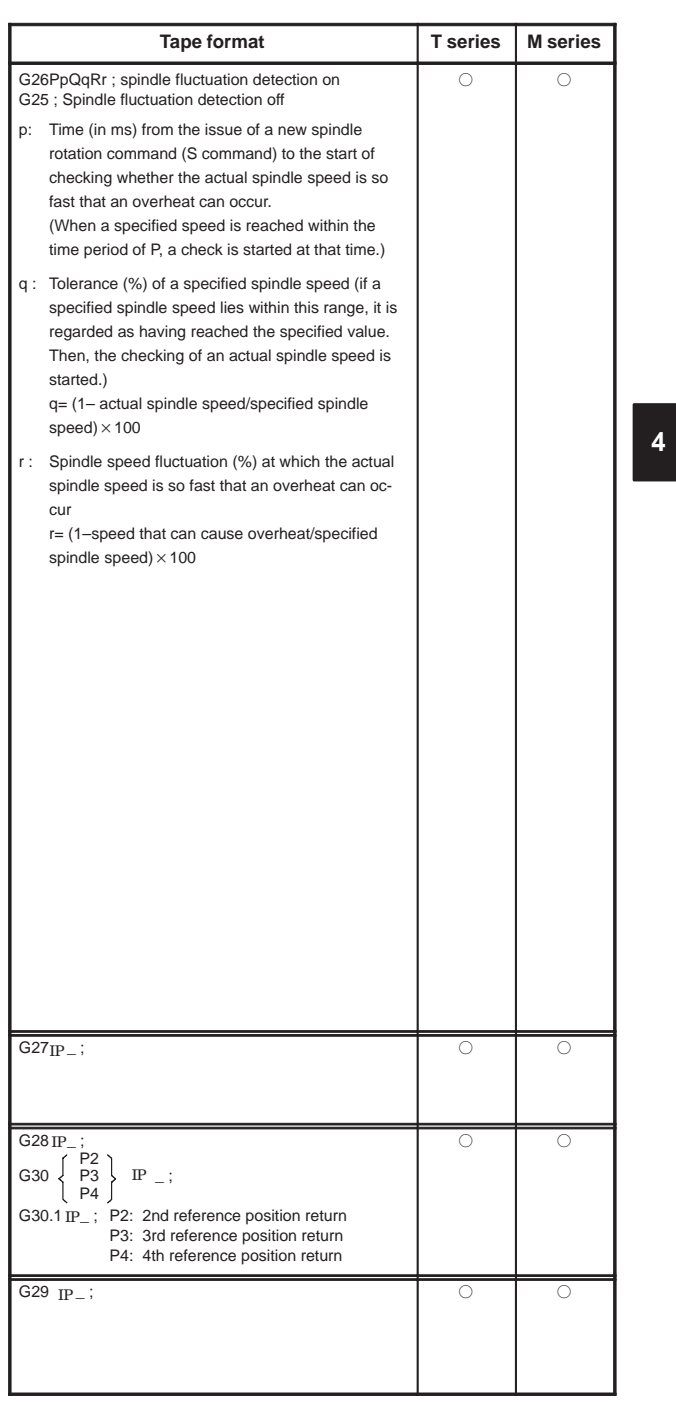

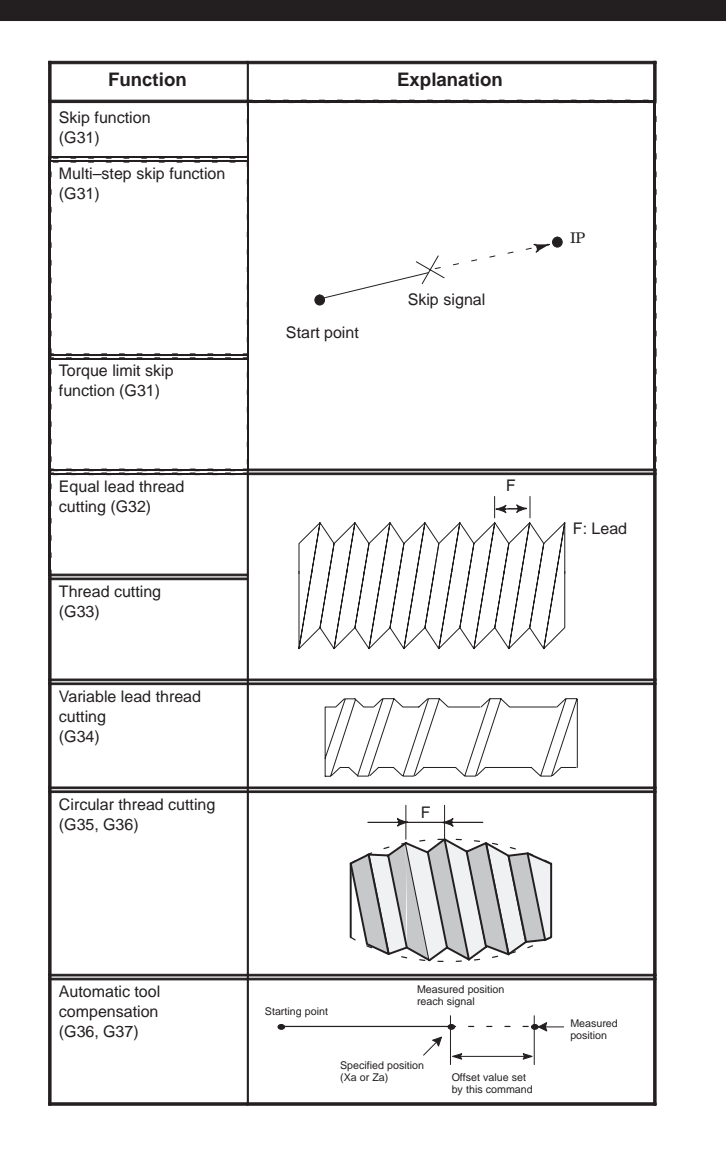

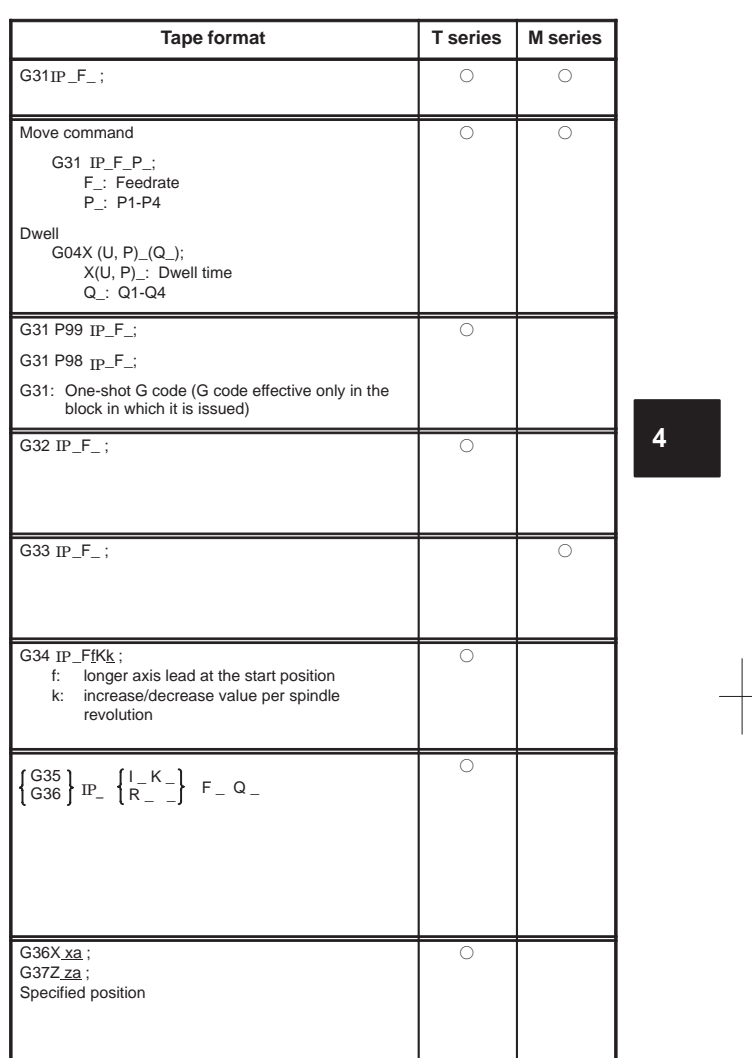

88

 $\begin{array}{c} \hline \end{array}$ 

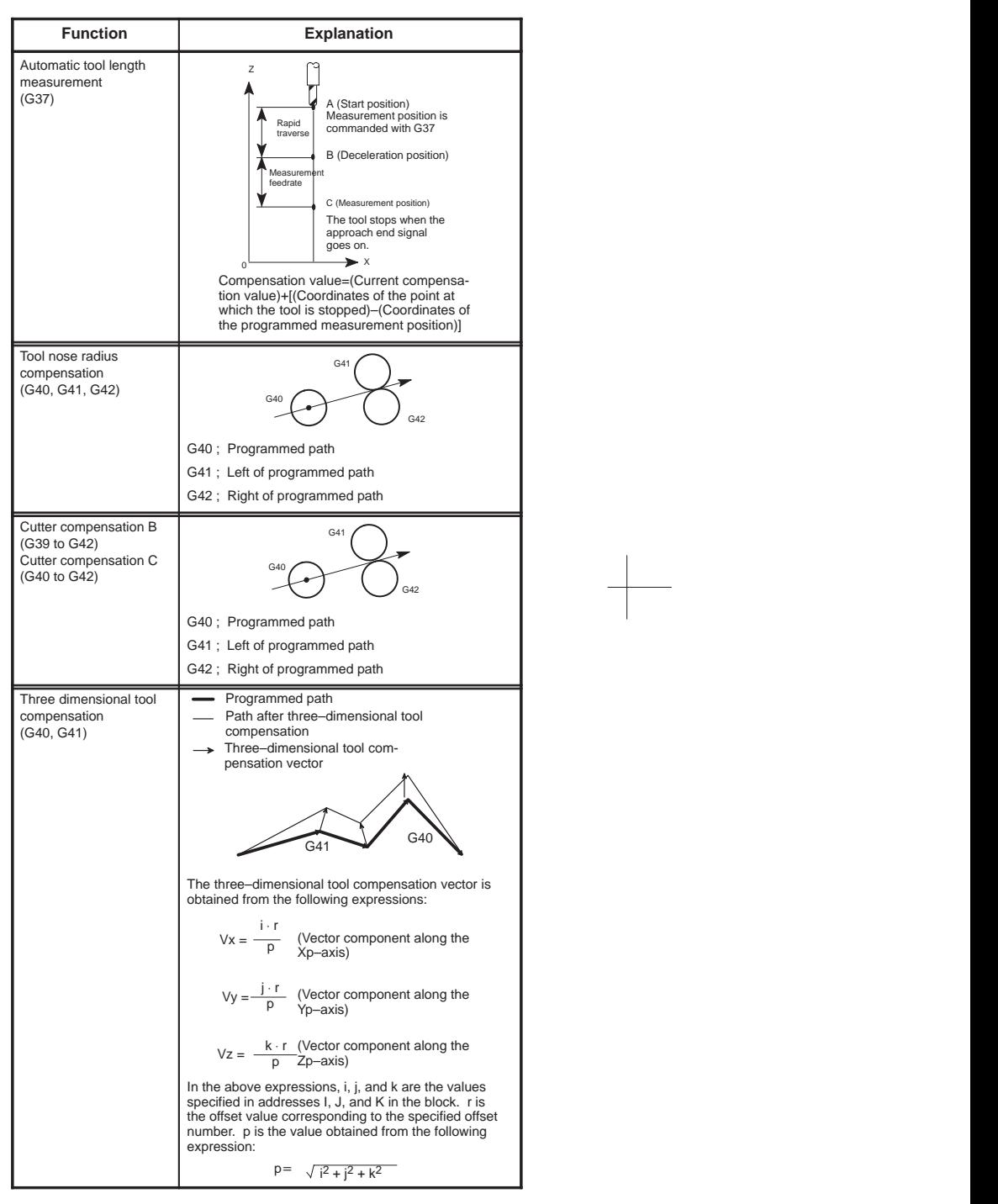
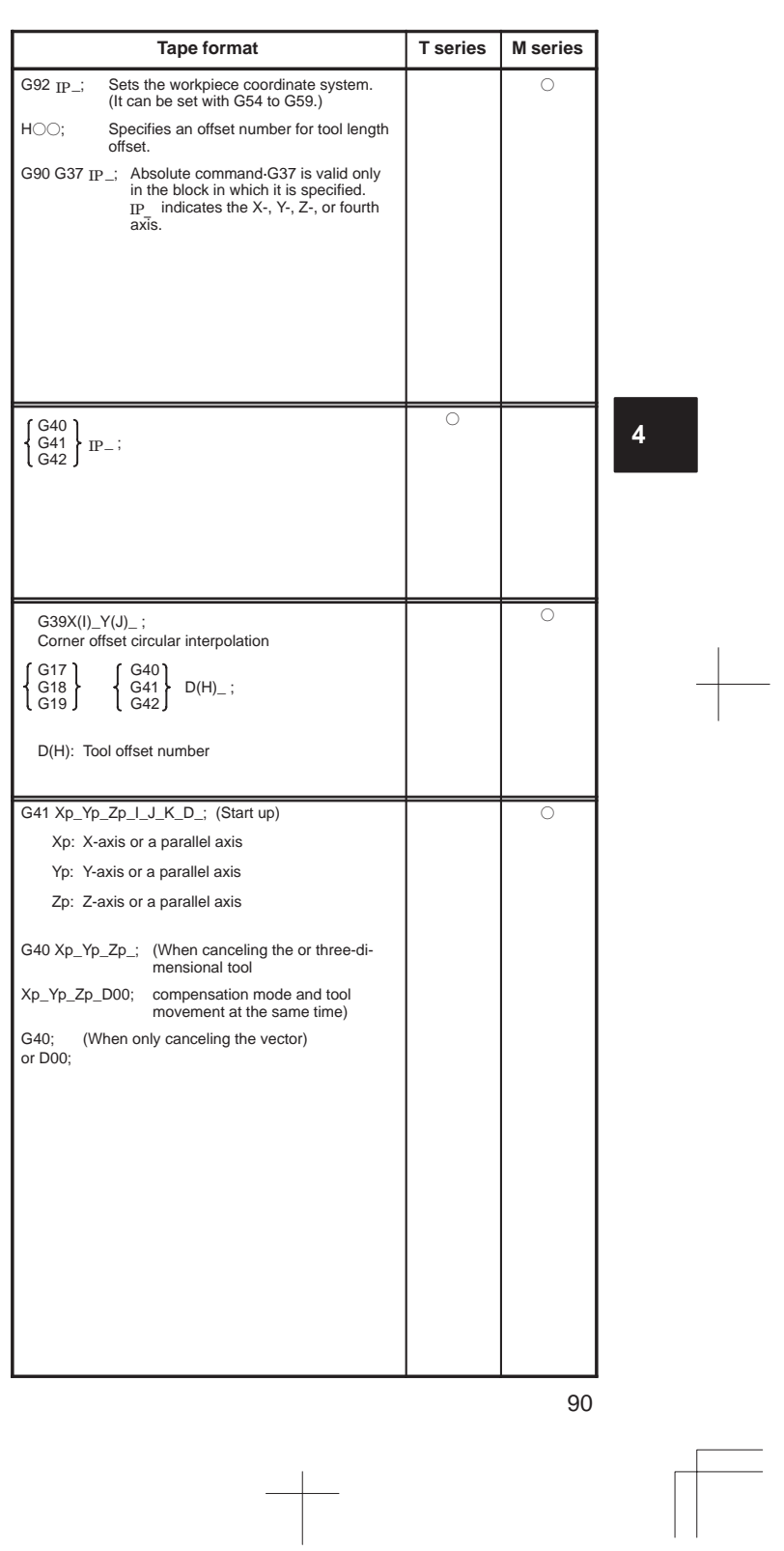

 $\begin{array}{c|c} \hline \quad \quad & \quad \quad & \quad \quad \\ \hline \quad \quad & \quad \quad & \quad \quad \\ \hline \end{array}$ 

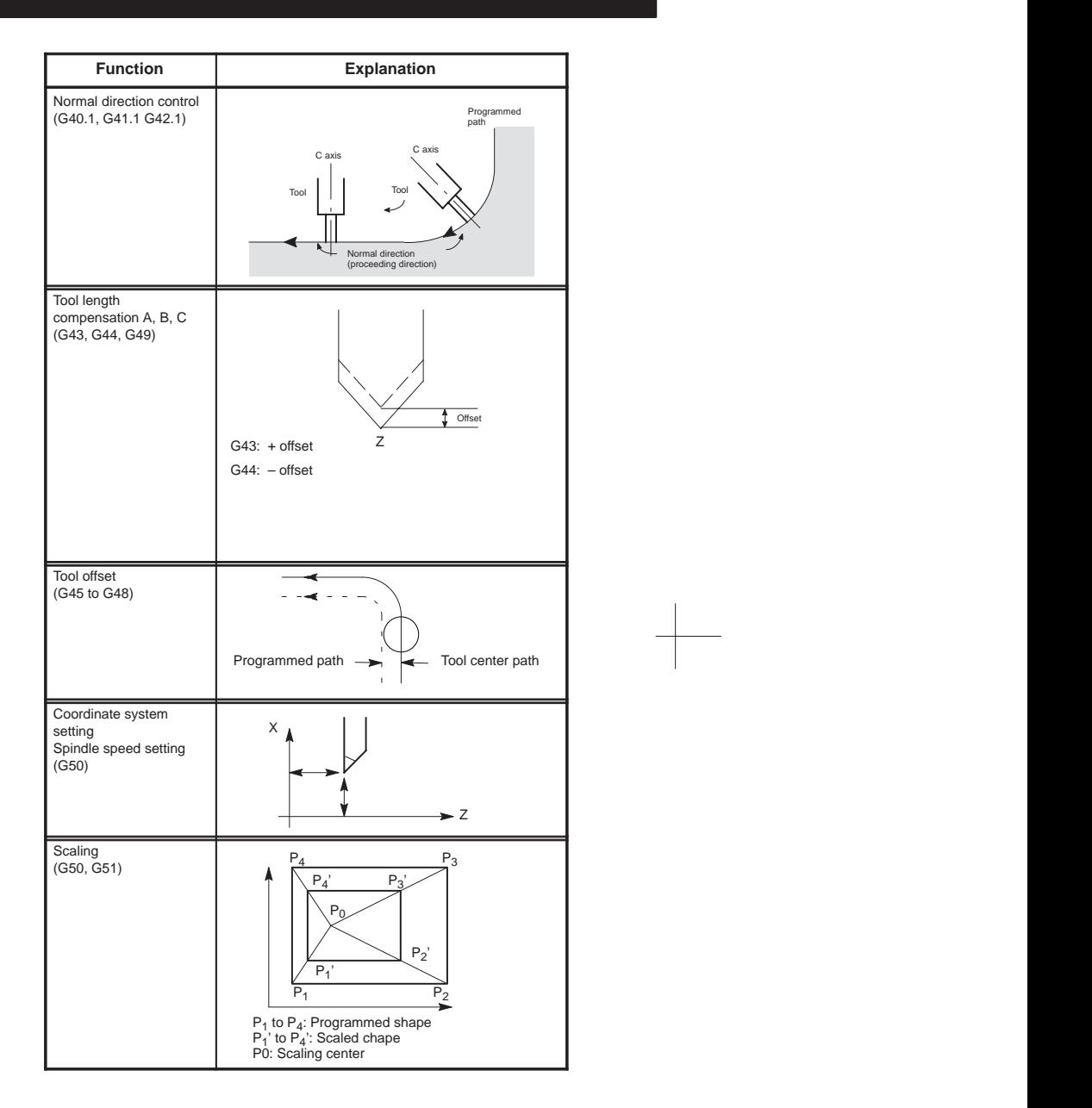

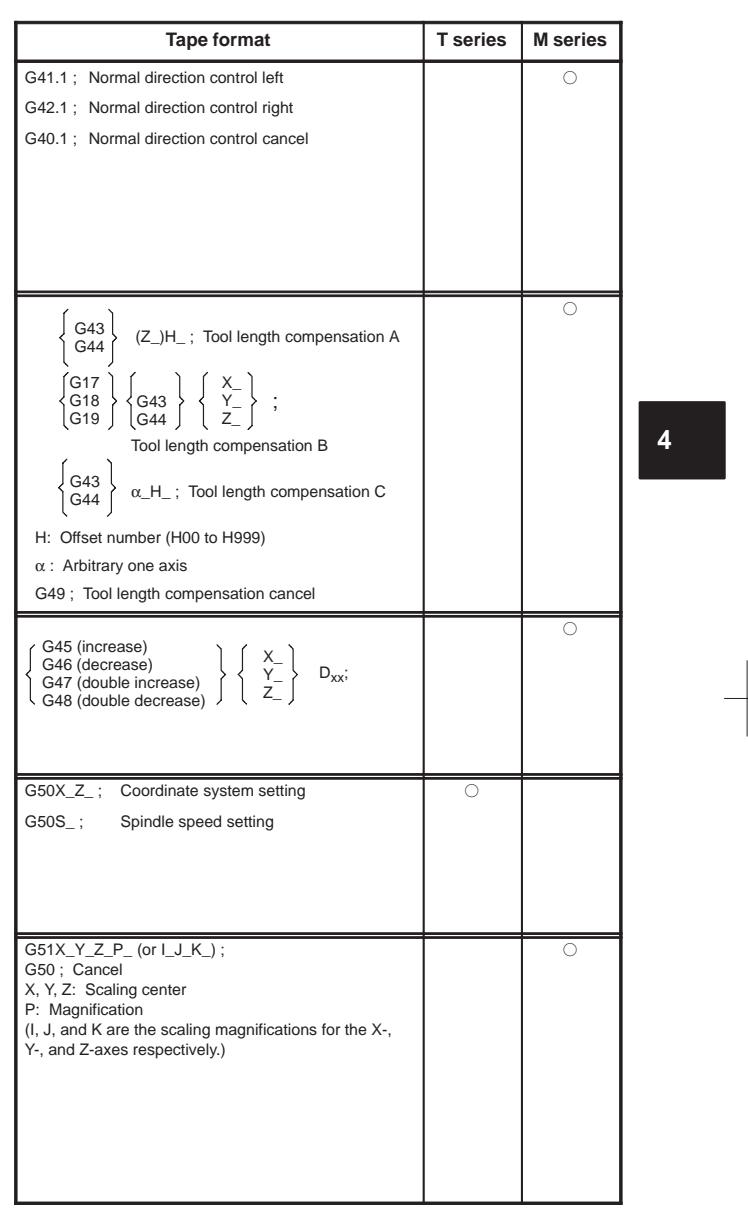

 $\rightarrow$ 

92

 $\begin{picture}(150,10) \put(0,0){\line(1,0){10}} \put(10,0){\line(1,0){10}} \put(10,0){\line(1,0){10}} \put(10,0){\line(1,0){10}} \put(10,0){\line(1,0){10}} \put(10,0){\line(1,0){10}} \put(10,0){\line(1,0){10}} \put(10,0){\line(1,0){10}} \put(10,0){\line(1,0){10}} \put(10,0){\line(1,0){10}} \put(10,0){\line(1,0){10}} \put(10,0){\line($ 

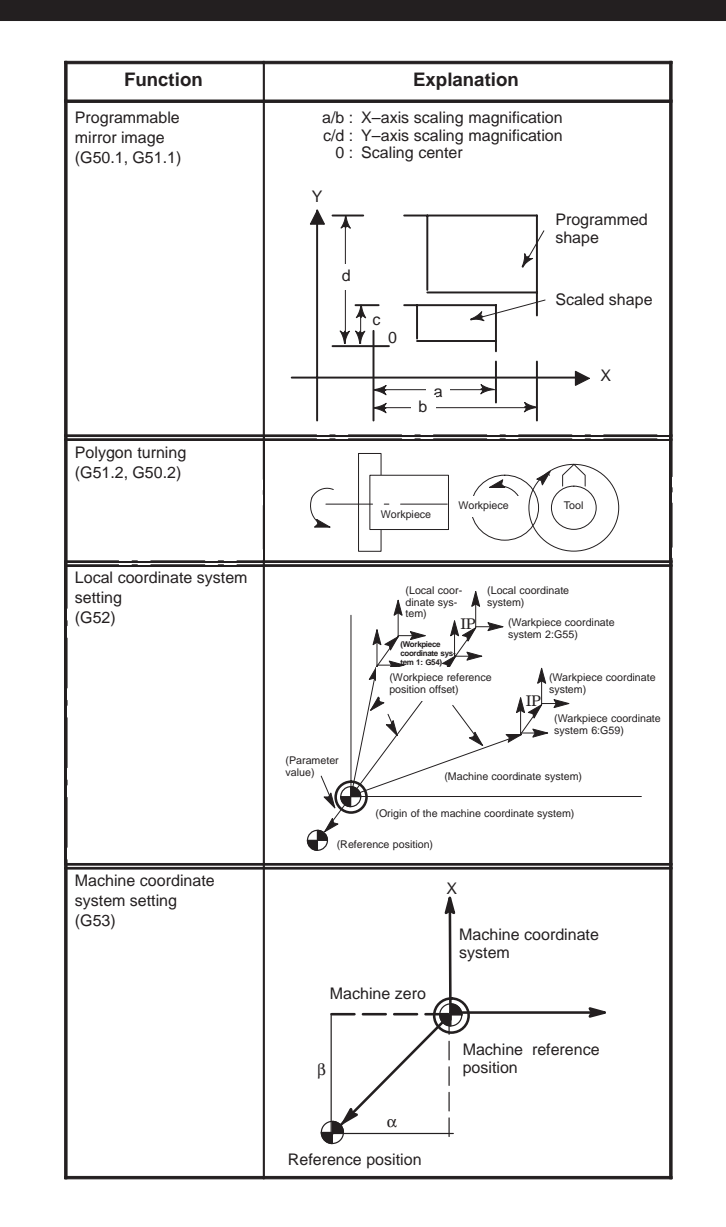

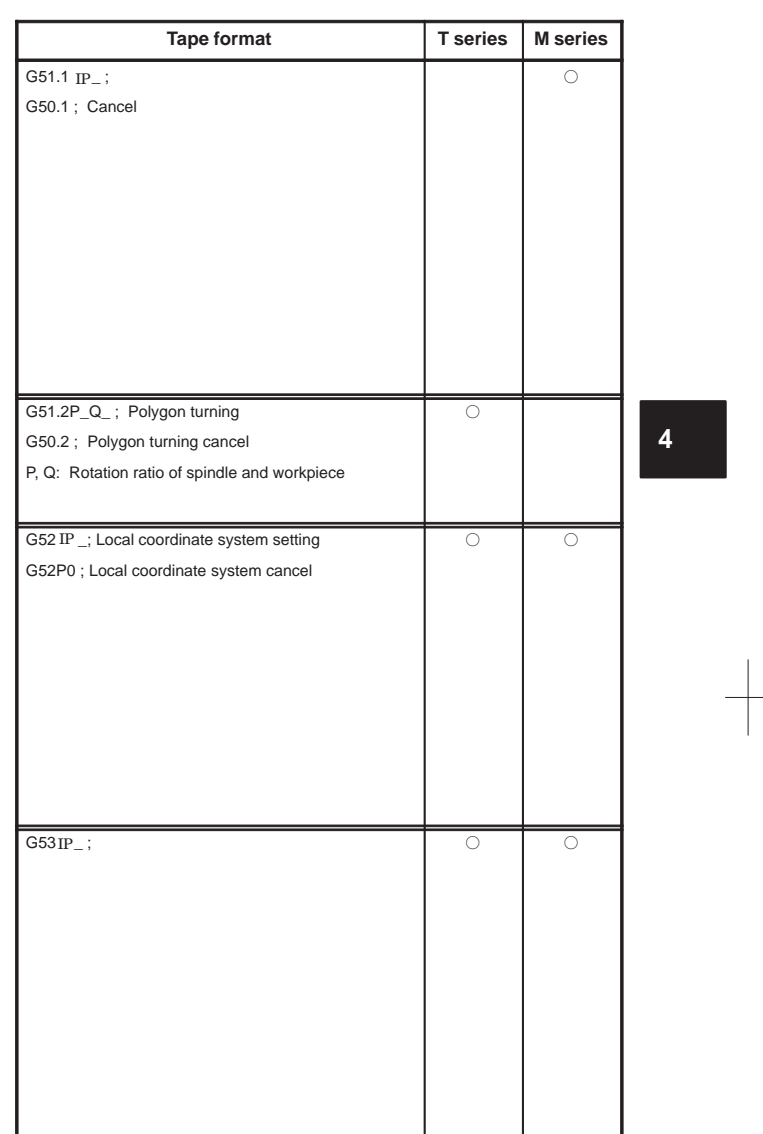

94

 $\begin{array}{c} \hline \hline \end{array}$ 

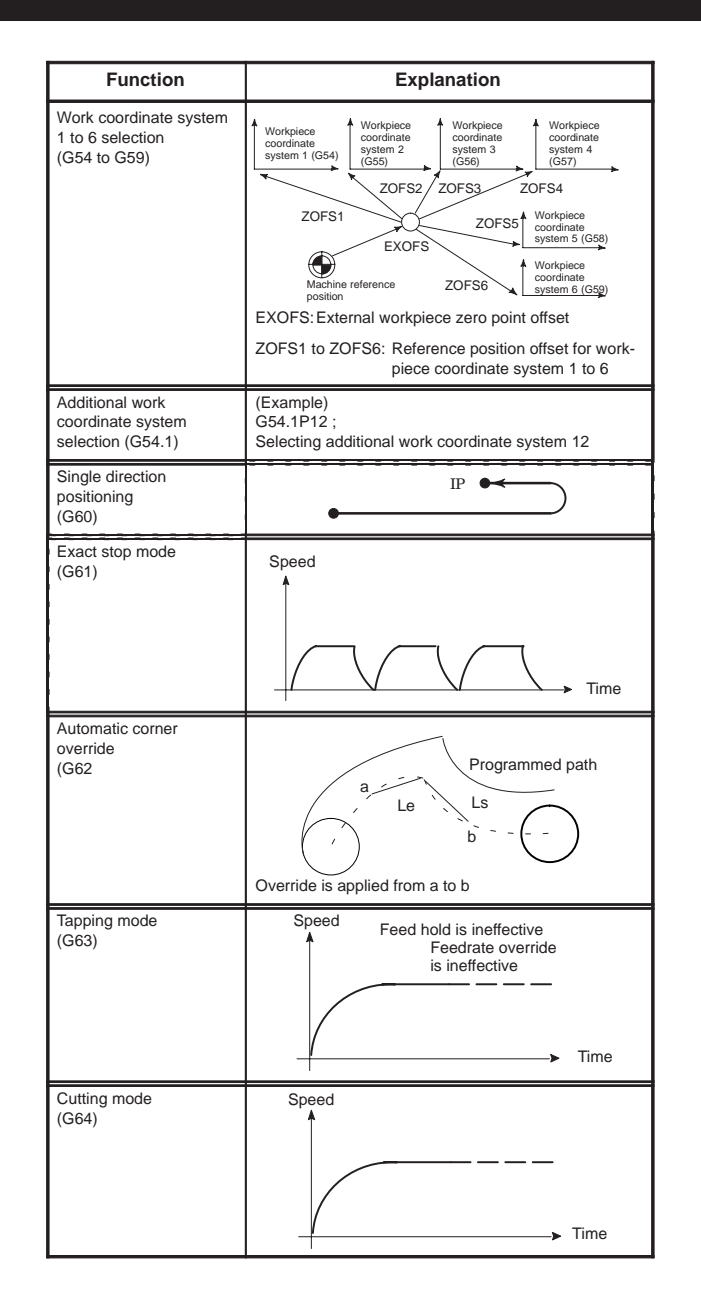

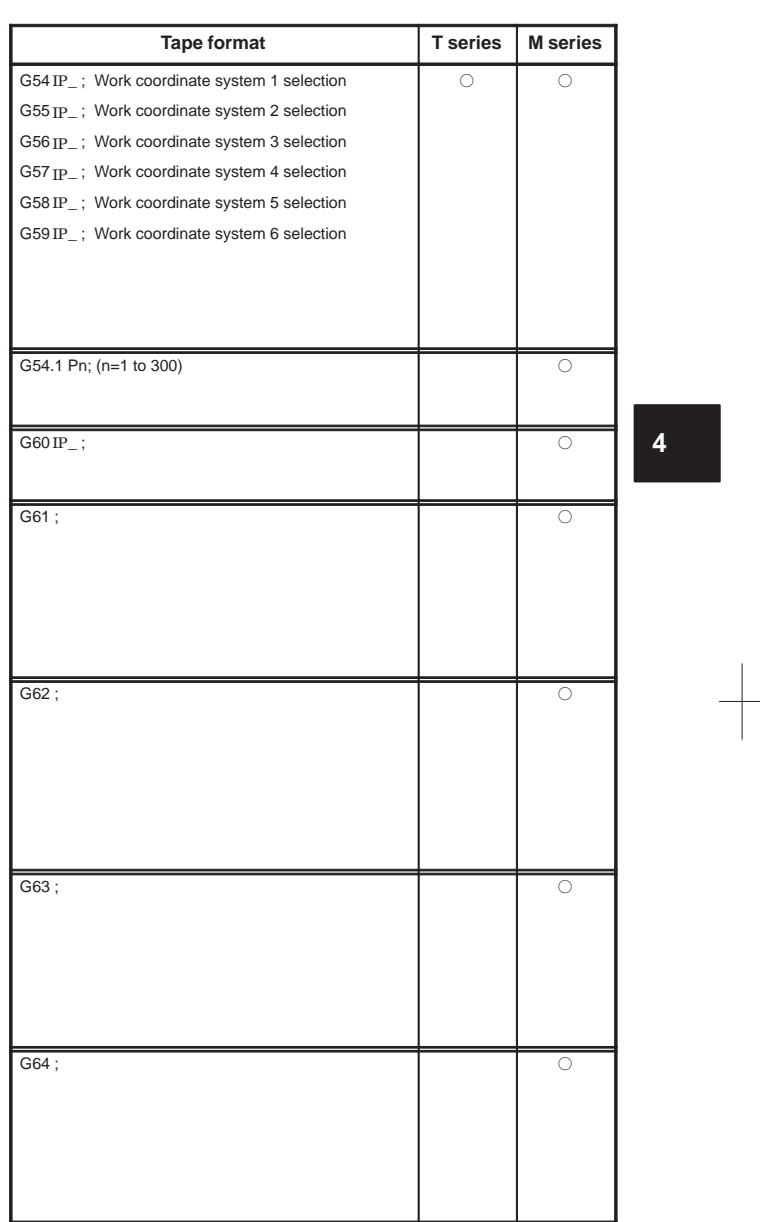

96

 $\sqrt{\phantom{a}}$ 

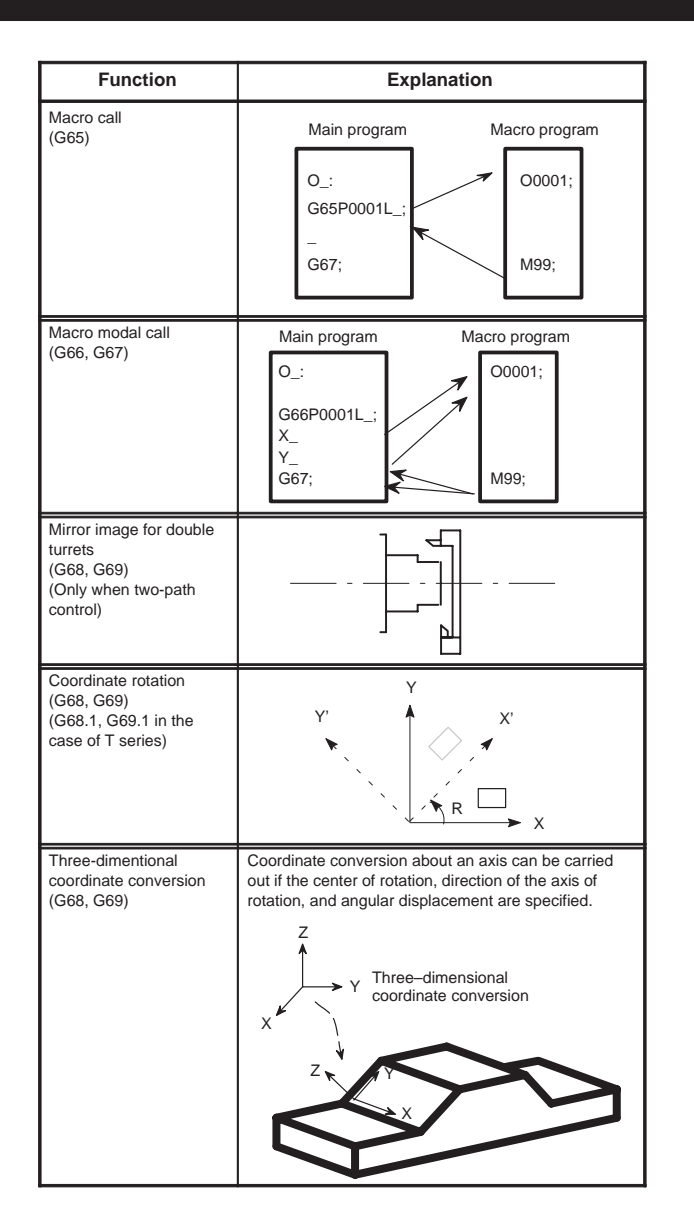

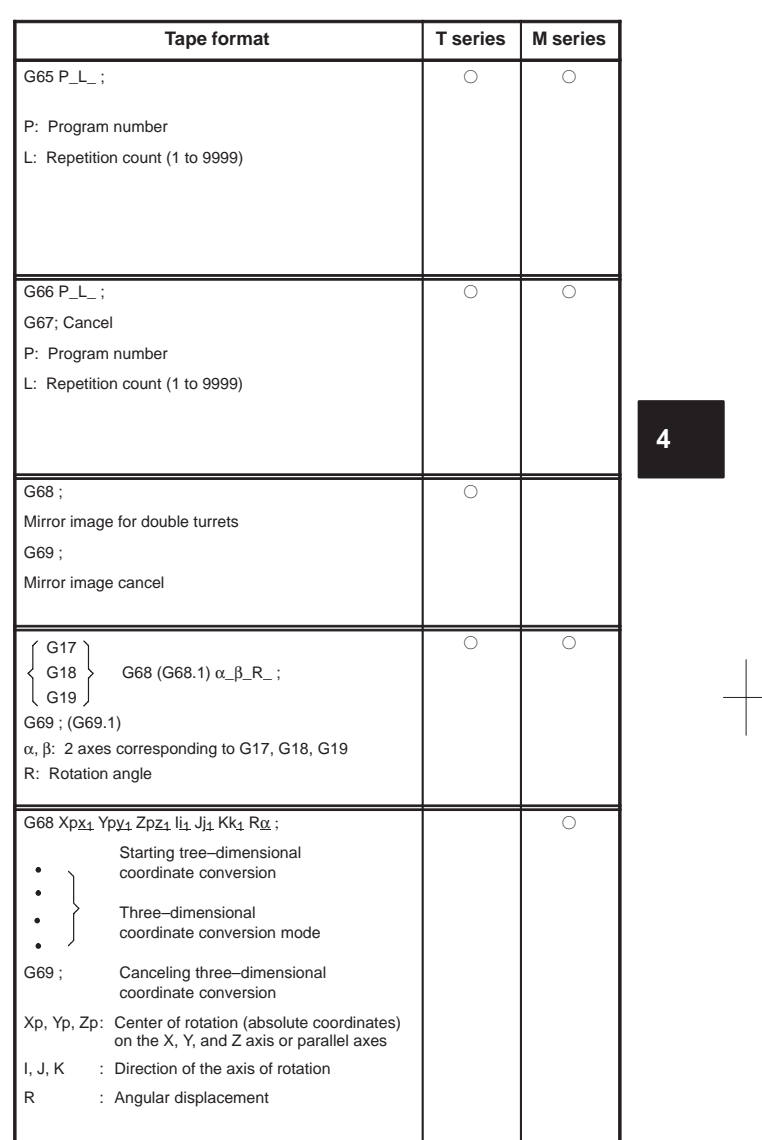

98

 $\sqrt{\frac{1}{2}}$ 

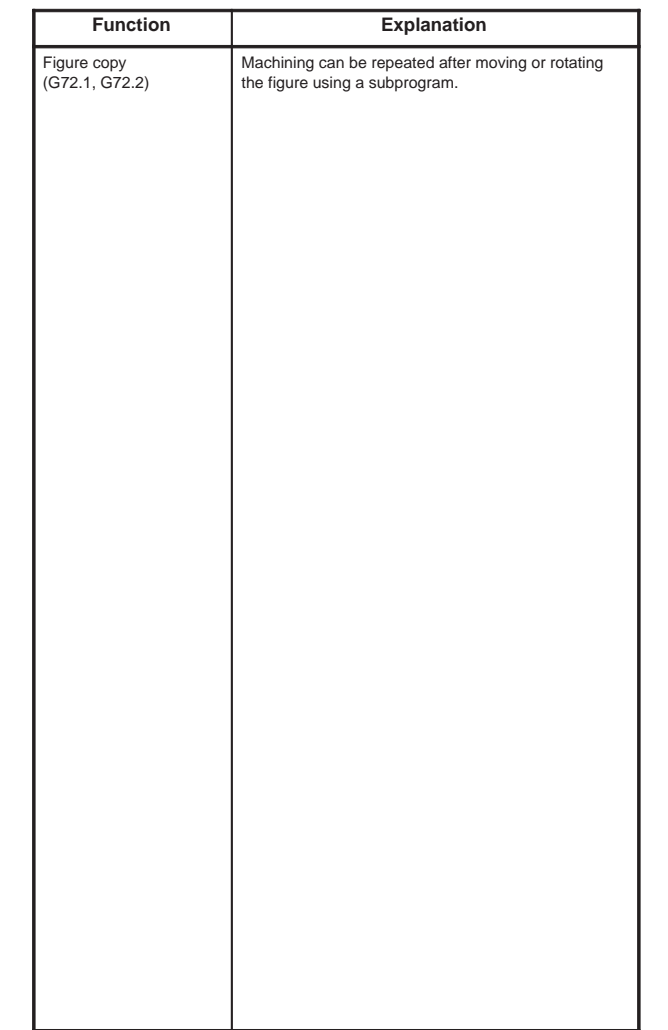

 $\overline{\phantom{0}}$ 

 $\overline{\phantom{0}}$ 

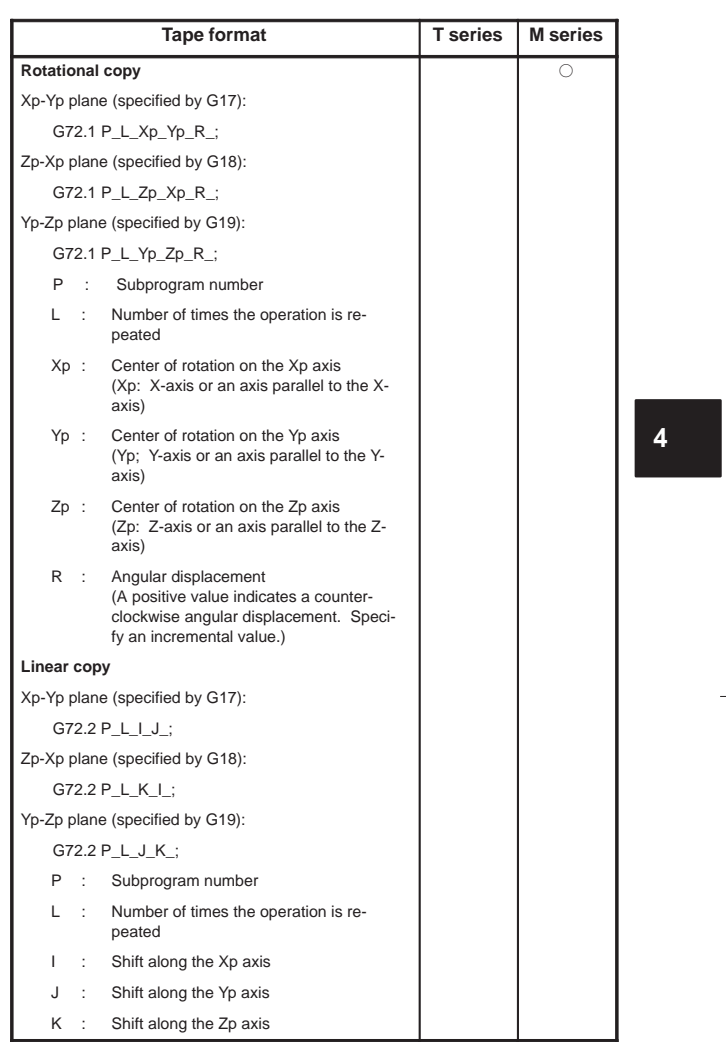

100

 $\overline{\mathbb{F}}$ 

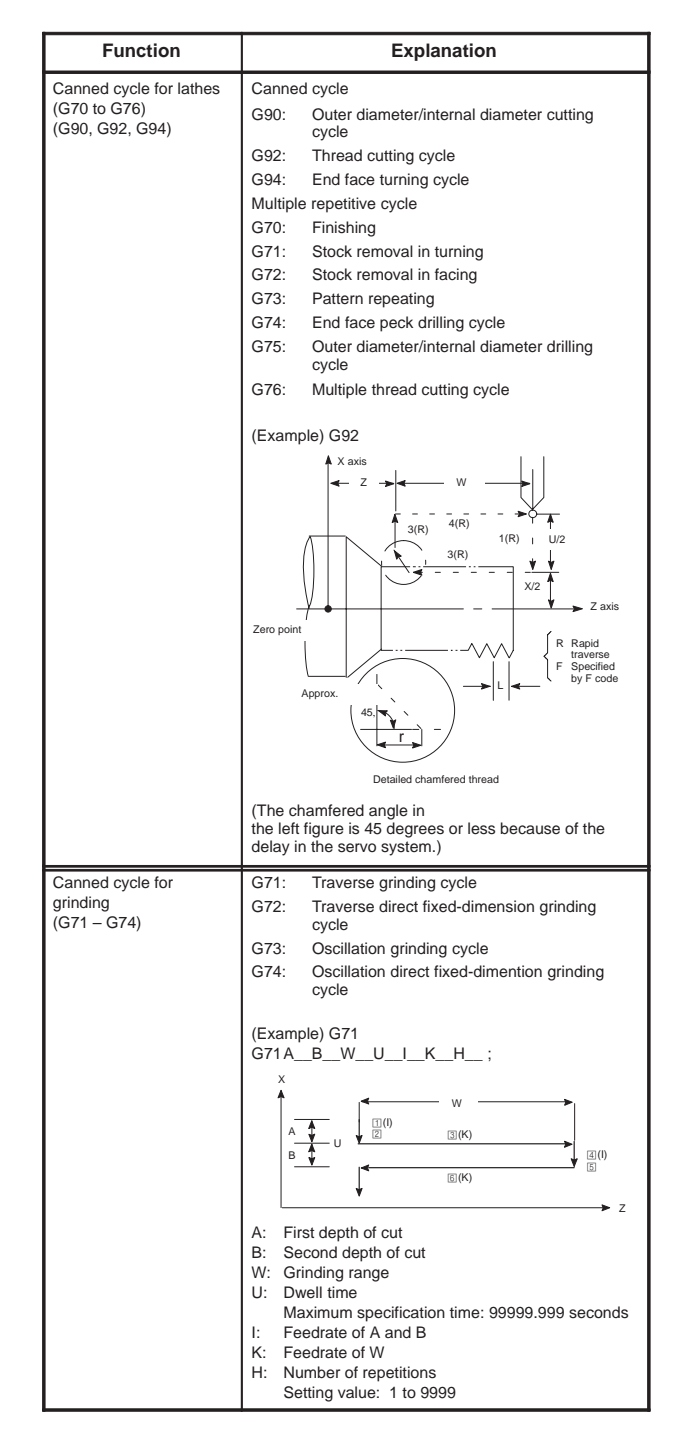

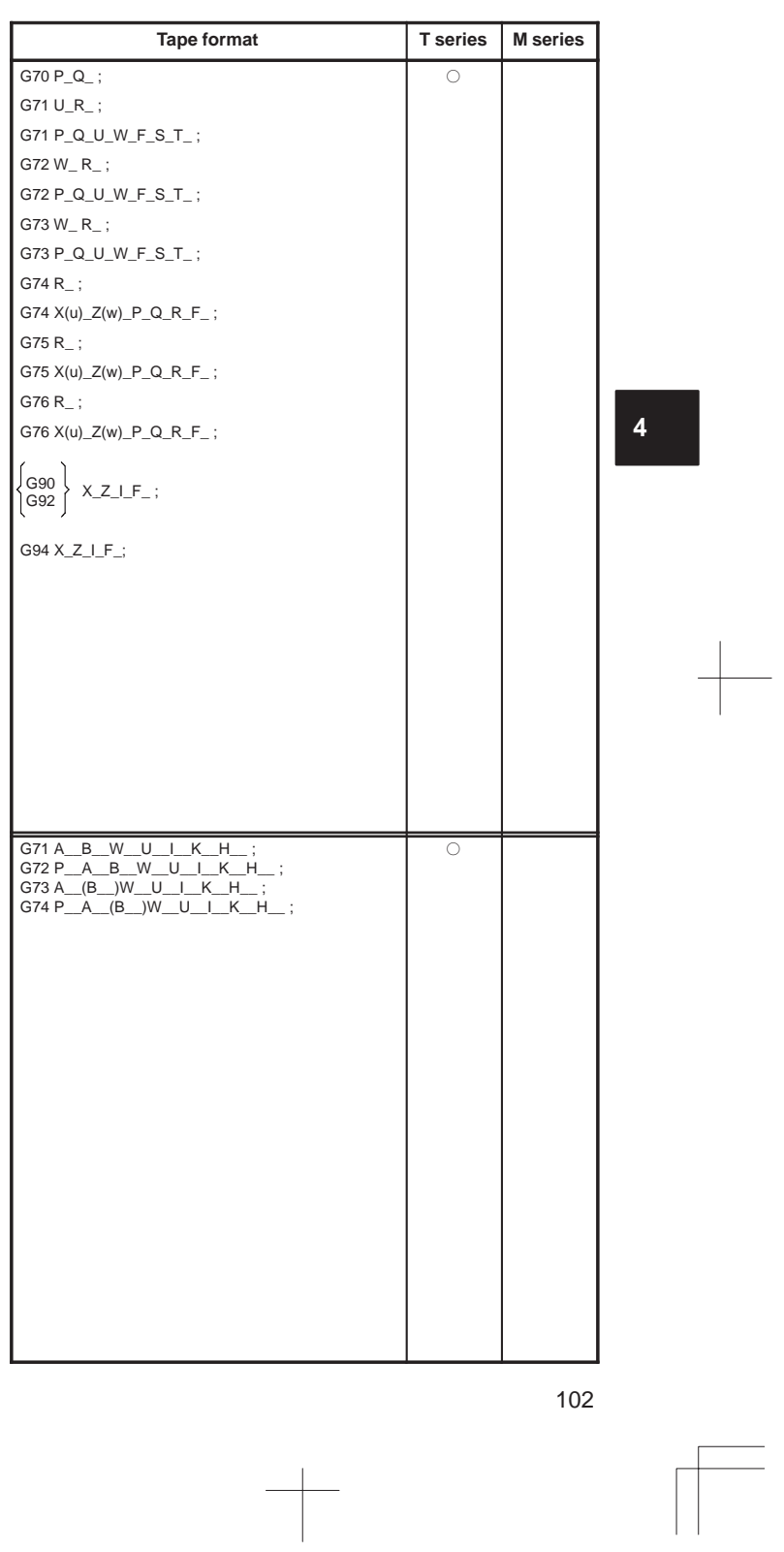

 $\overline{\phantom{0}}$ 

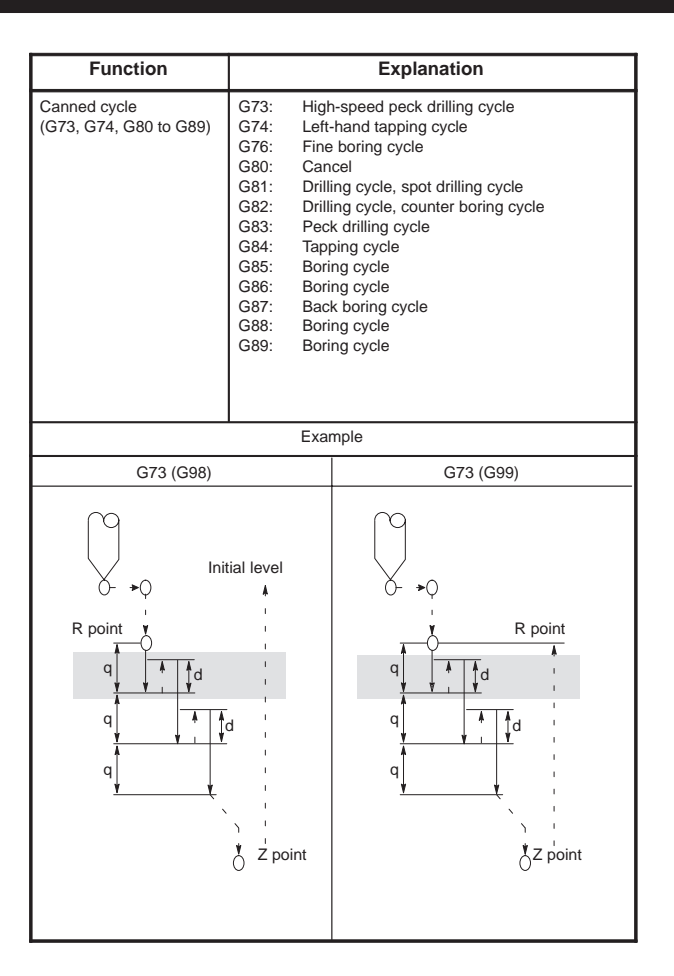

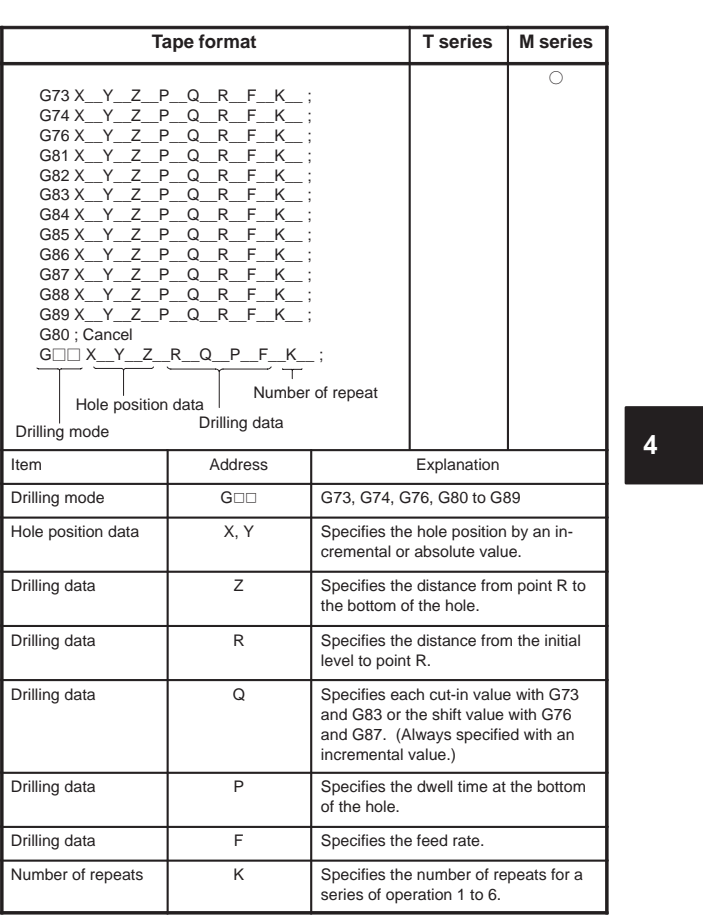

 $\overline{\phantom{0}}$ 

104

 $\begin{array}{c} \hline \hline \end{array}$ 

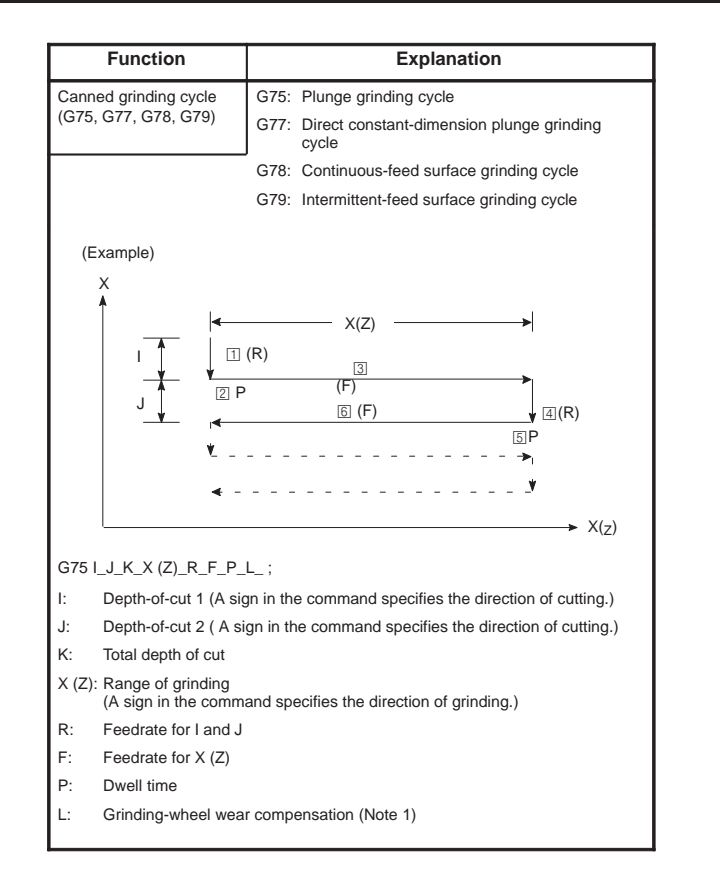

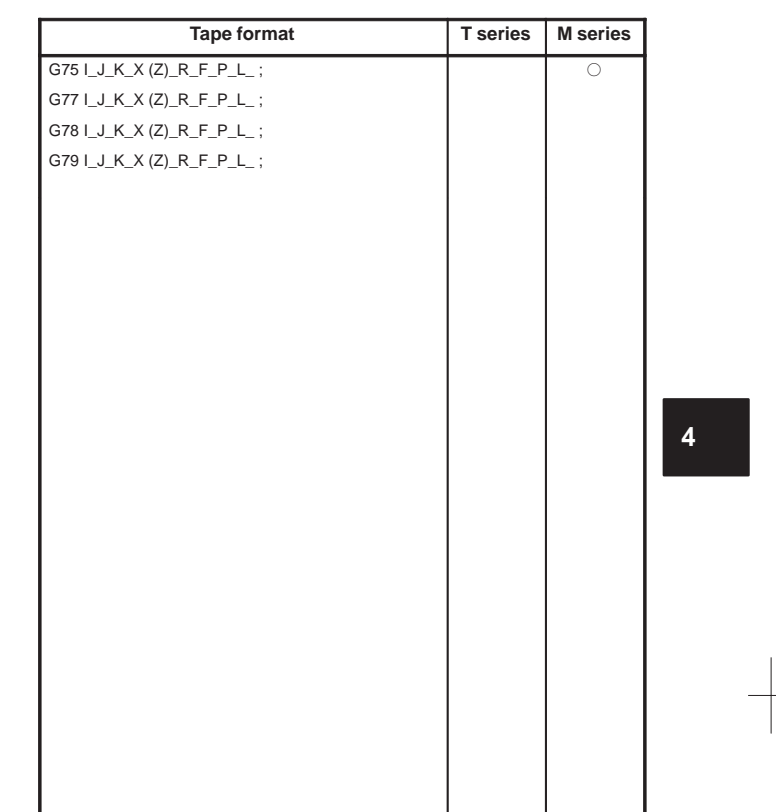

 $\begin{tabular}{c} \multicolumn{1}{c} {\textbf{1}} & \multicolumn{1}{c} {\textbf{1}} & \multicolumn{1}{c} {\textbf{1}} \\ \multicolumn{1}{c} {\textbf{1}} & \multicolumn{1}{c} {\textbf{1}} & \multicolumn{1}{c} {\textbf{1}} \\ \multicolumn{1}{c} {\textbf{1}} & \multicolumn{1}{c} {\textbf{1}} & \multicolumn{1}{c} {\textbf{1}} \\ \multicolumn{1}{c} {\textbf{1}} & \multicolumn{1}{c} {\textbf{1}} & \multicolumn{1}{c} {\textbf{1}} \\ \multicolumn{1}{c} {\textbf{1}} & \multicolumn$ 

 $\overline{\phantom{0}}$ 

106

 $\begin{picture}(120,10) \put(0,0){\line(1,0){10}} \put(15,0){\line(1,0){10}} \put(15,0){\line(1,0){10}} \put(15,0){\line(1,0){10}} \put(15,0){\line(1,0){10}} \put(15,0){\line(1,0){10}} \put(15,0){\line(1,0){10}} \put(15,0){\line(1,0){10}} \put(15,0){\line(1,0){10}} \put(15,0){\line(1,0){10}} \put(15,0){\line(1,0){10}} \put(15,0){\line($ 

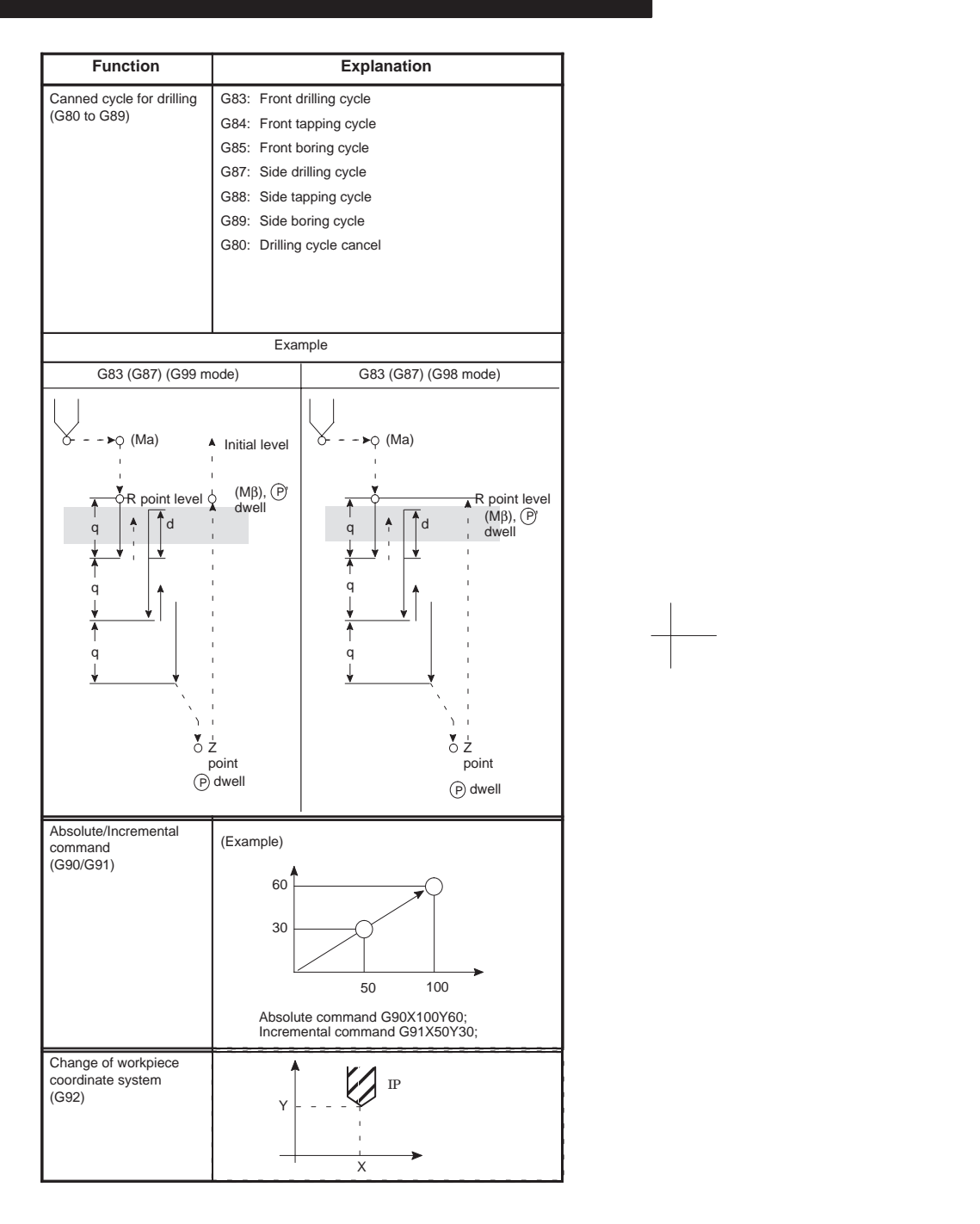

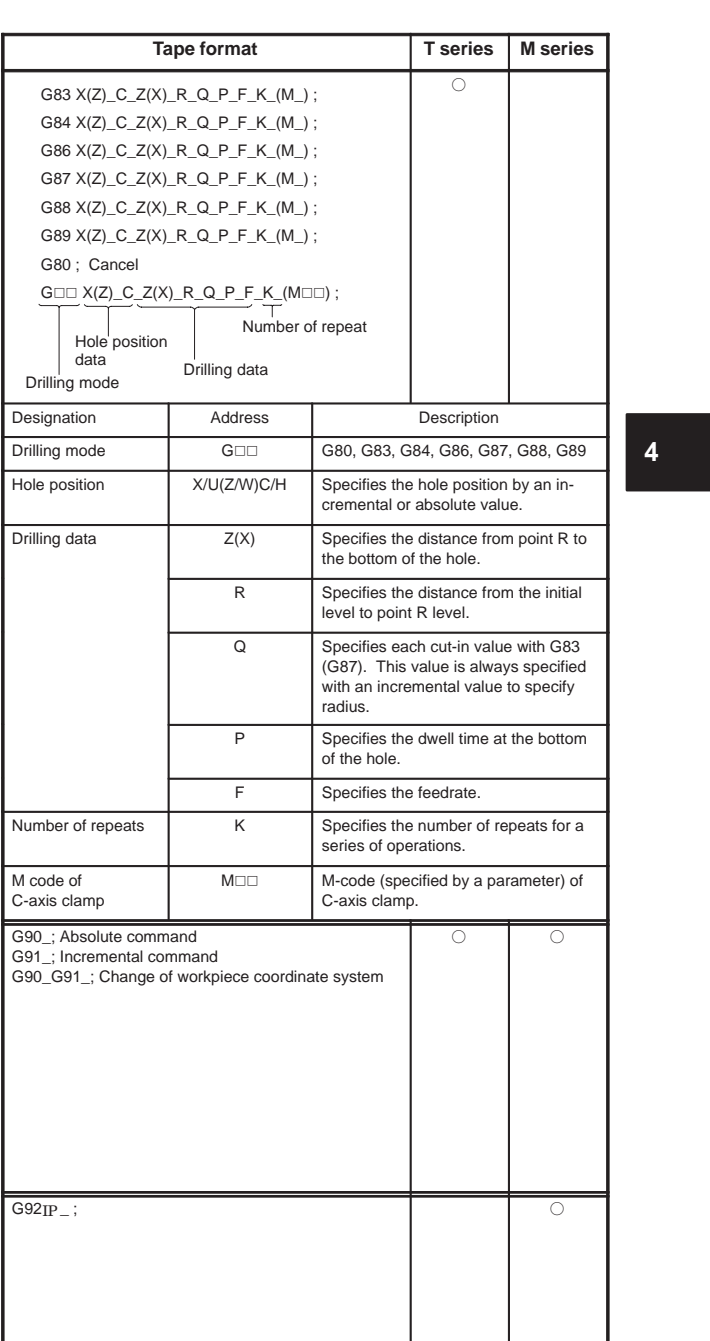

 $\begin{array}{c} \begin{array}{c} \begin{array}{c} \begin{array}{c} \end{array} \\ \begin{array}{c} \end{array} \end{array} \end{array} \end{array} \end{array}$ 

 $\overline{\phantom{0}}$ 

108

 $\sqrt{\phantom{a}}$ 

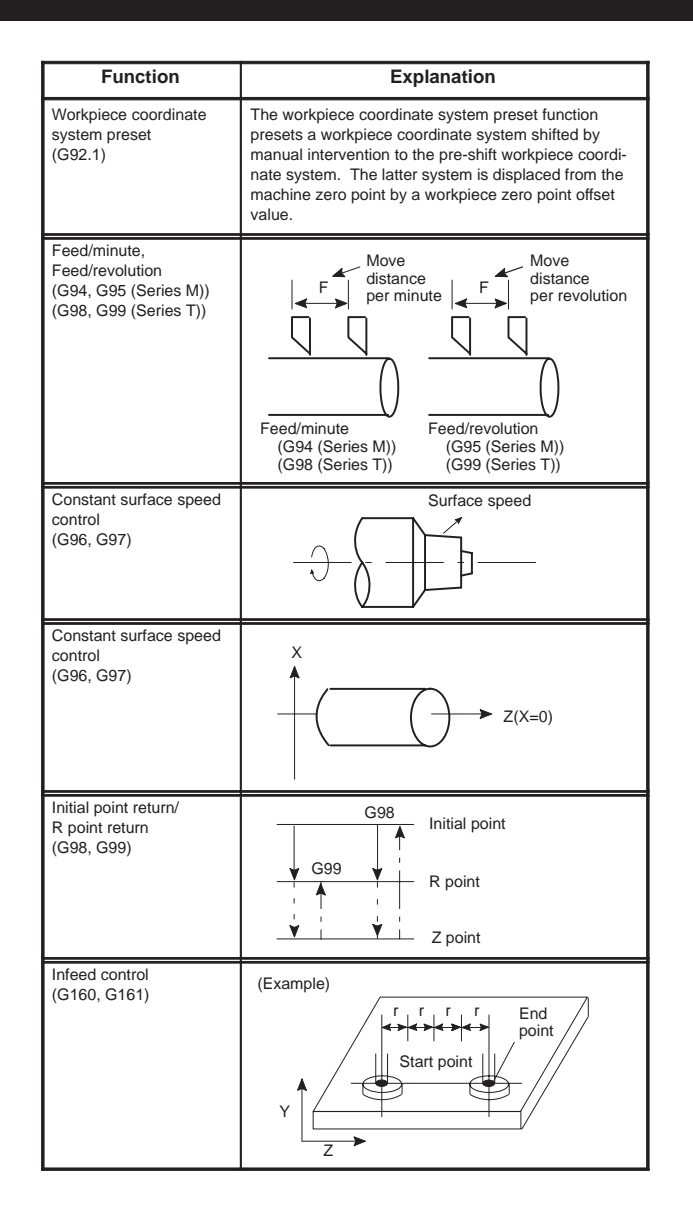

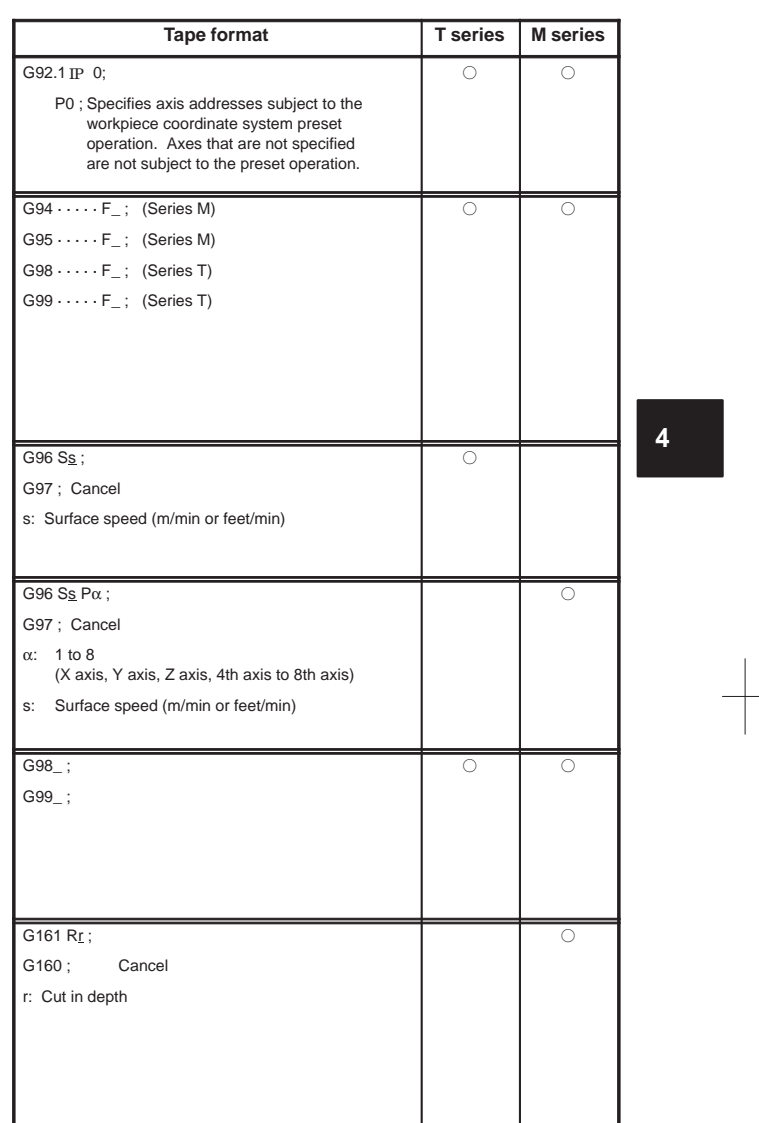

110

 $\begin{picture}(20,20) \put(0,0){\line(0,1){10}} \put(15,0){\line(0,1){10}} \put(15,0){\line(0,1){10}} \put(15,0){\line(0,1){10}} \put(15,0){\line(0,1){10}} \put(15,0){\line(0,1){10}} \put(15,0){\line(0,1){10}} \put(15,0){\line(0,1){10}} \put(15,0){\line(0,1){10}} \put(15,0){\line(0,1){10}} \put(15,0){\line(0,1){10}} \put(15,0){\line(0$ 

## **5. CUSTOM MACRO**

## **5.1 Types of Variables**

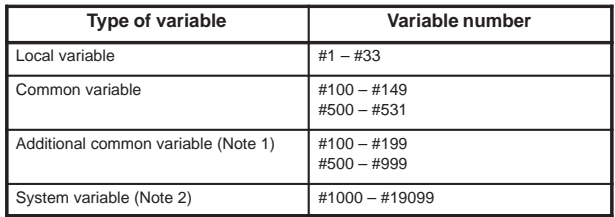

NOTE1 Common variables #150 to #199 and #532 to #999 can be added. Part program length reduces by 8.5 m.

NOTE2 Details are shown in 5.2.

## **5.2 System Variable**

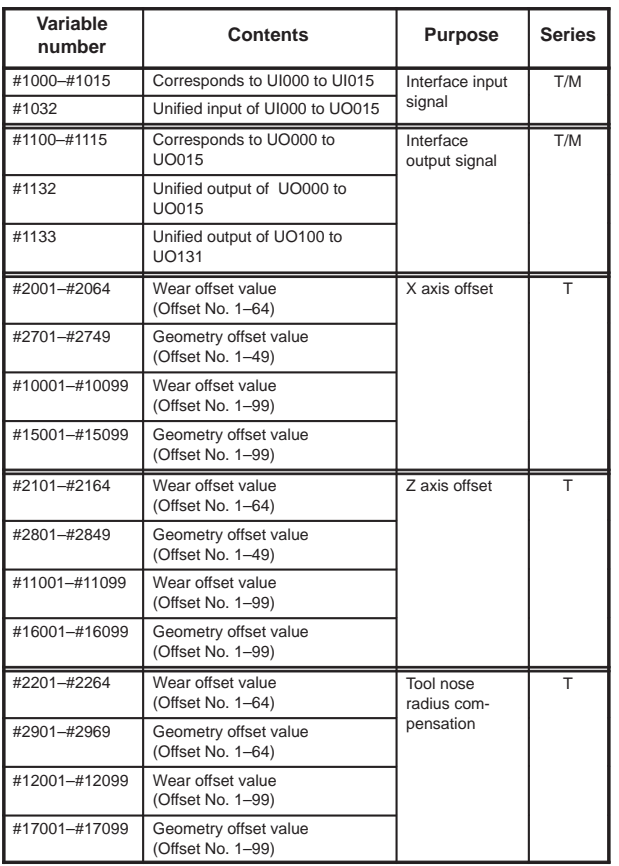

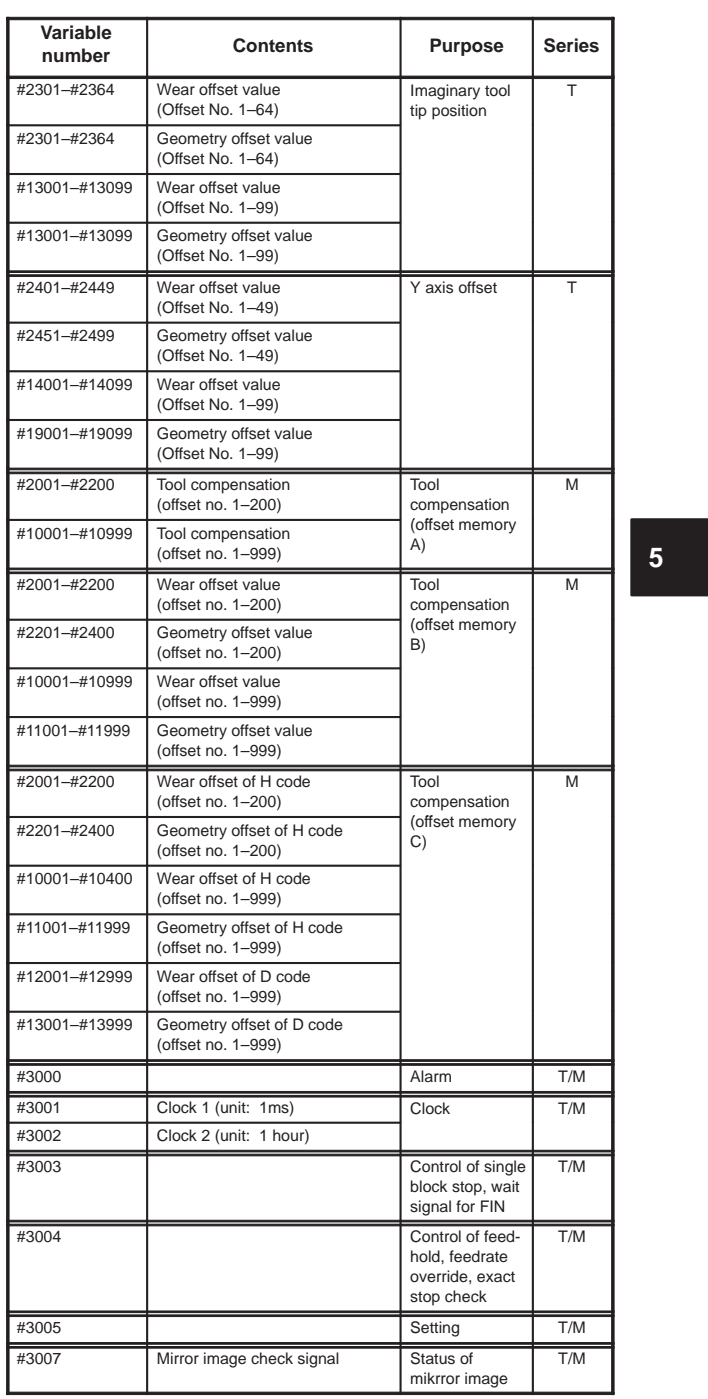

 $\begin{array}{c} \begin{array}{c} \begin{array}{c} \end{array} \\ \begin{array}{c} \end{array} \end{array} \end{array}$ 

112

 $\begin{array}{c} \hline \hline \end{array}$ 

# **5. CUSTOM MACRO**

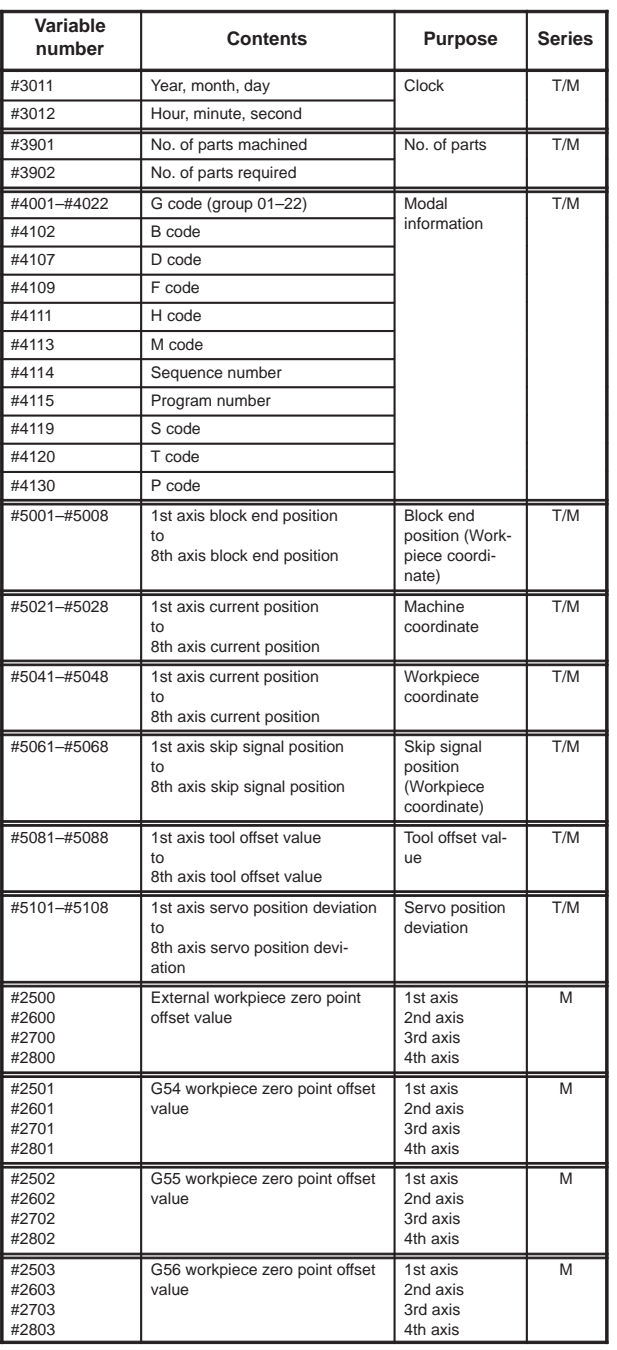

 $\overline{\phantom{0}}$ 

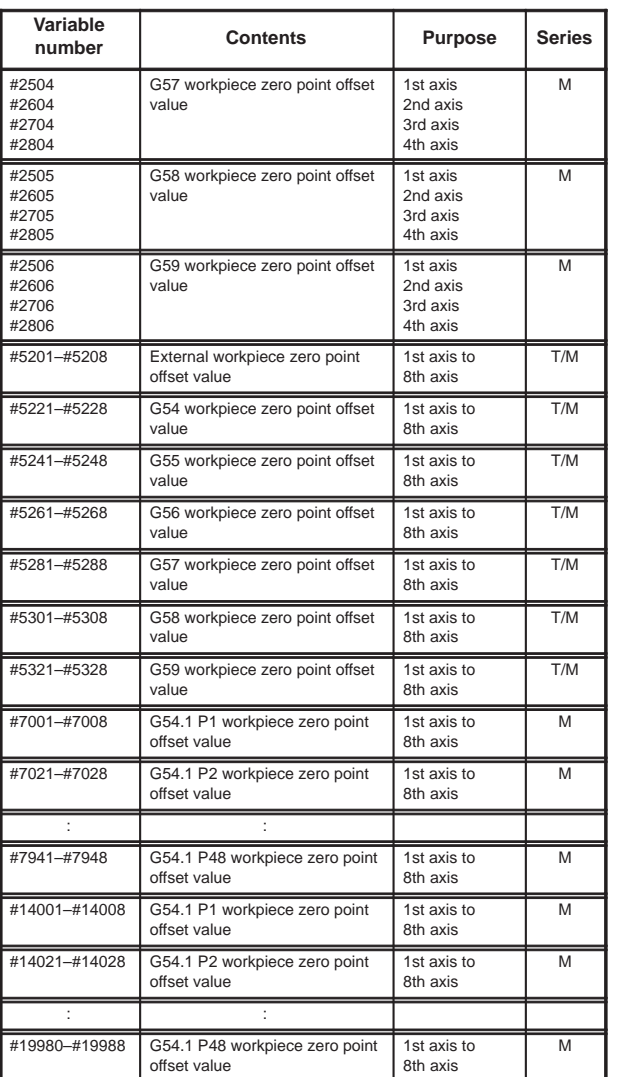

114

**5**

 $-$ 

# **5. CUSTOM MACRO**

### **5.3 Argument Assignment I/II**

Correspondence Table between Argument Assignment I Addresses and Macro Variables

Correspondence Table between Argument Assignment II Addresses and Macro Variables

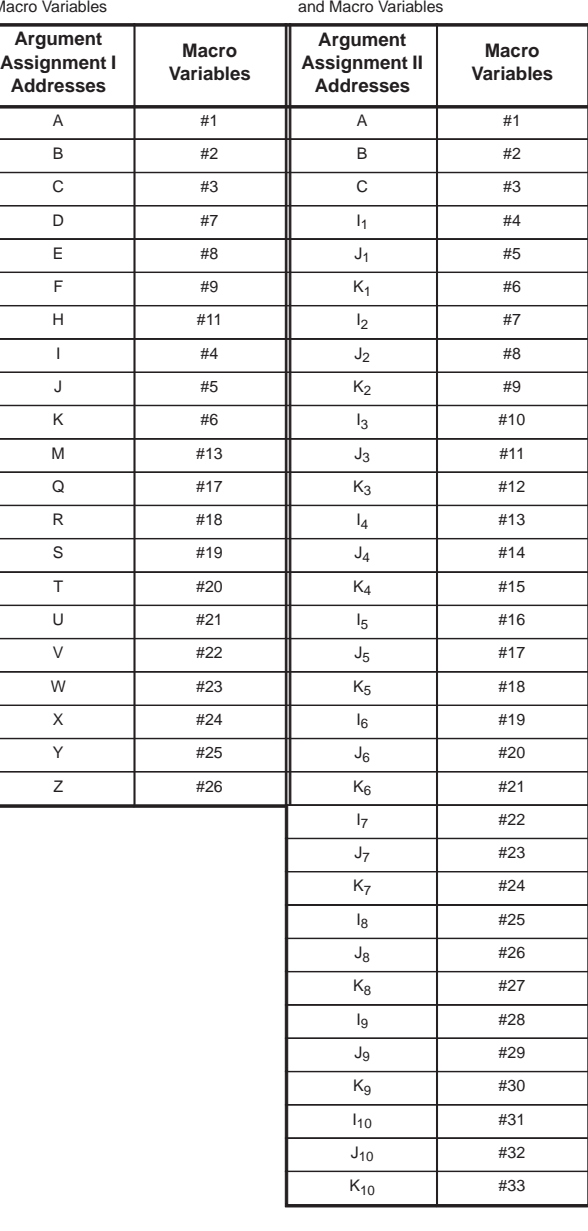

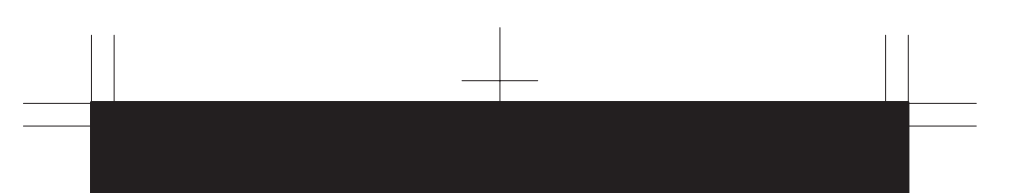

### **5.4 Arithmetic Commands**

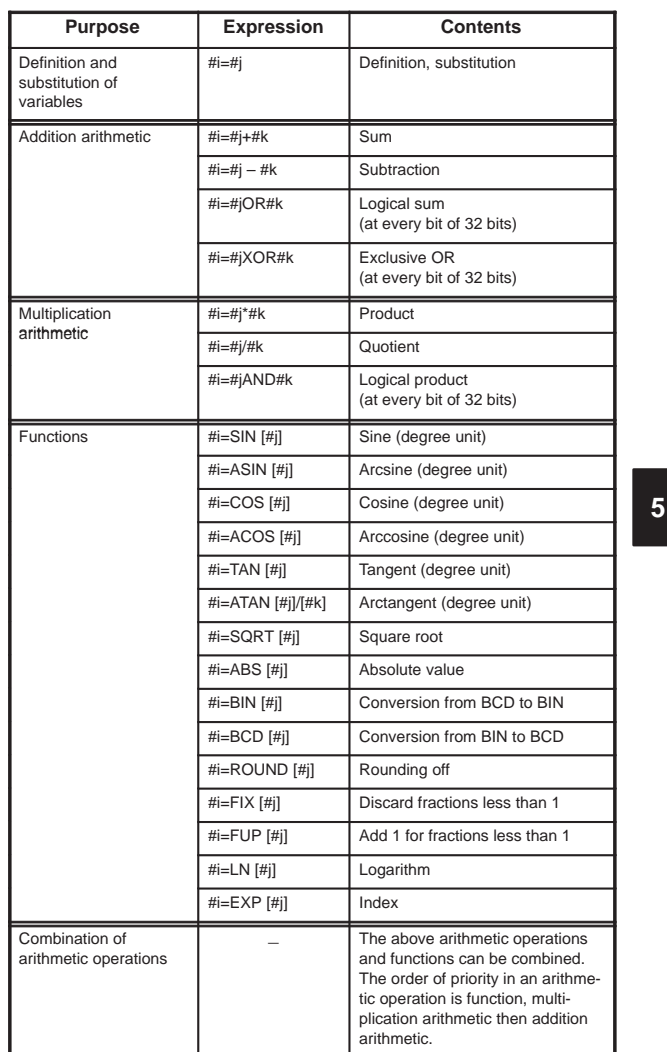

# **5. CUSTOM MACRO**

### **5.5 Control Command**

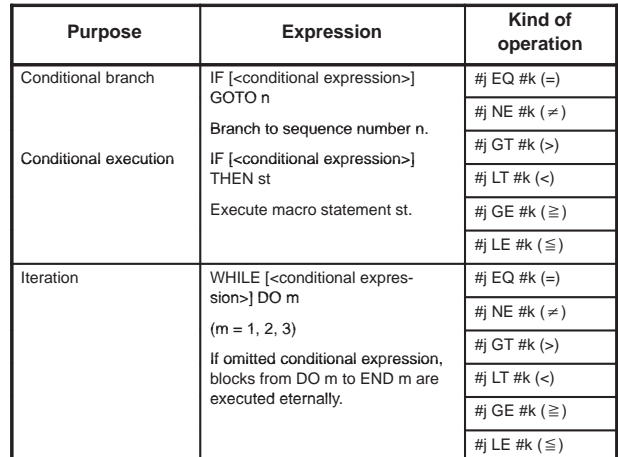

### **5.6 Macro Call**

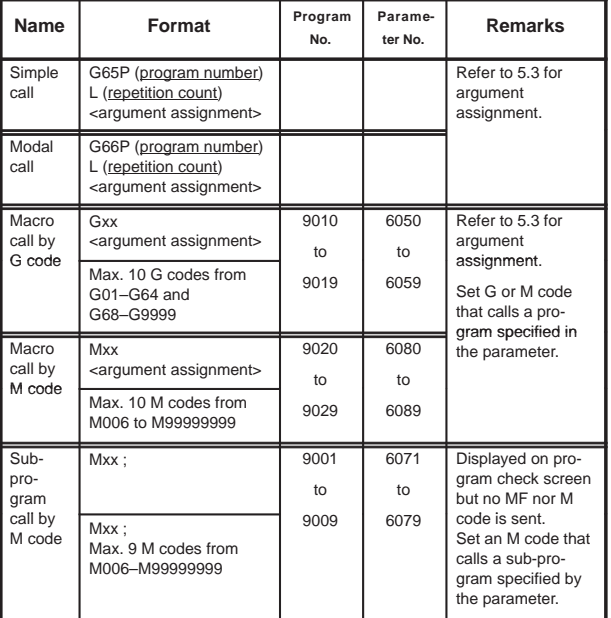

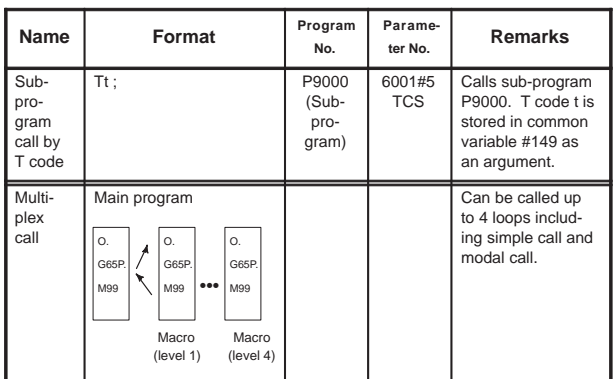

## **5.7 Command Range**

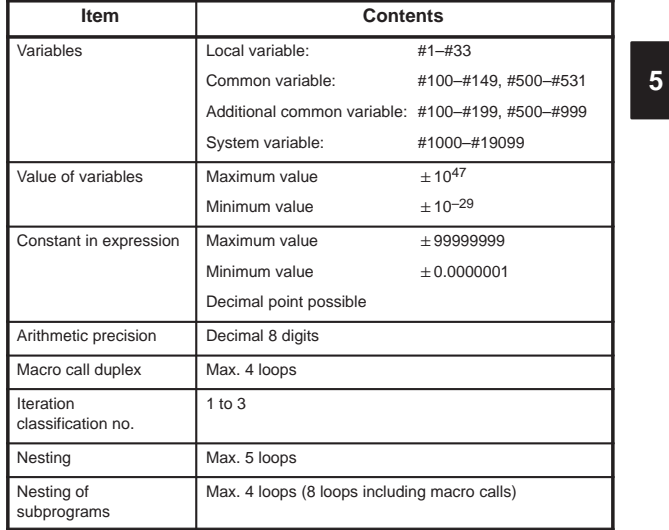

## **6. STATUS DISPLAY BY SELF–DIAGNOSTIC DISPLAY**

#### **6.1 Displaying CNC Internal State**

6.1.1 Procedure for displaying diagnostic screen

Display the CNC internal state as below:

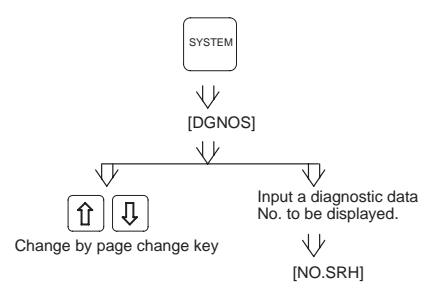

6.1.2 Display of status in which command is not apparently executed (No. 000 – 015)

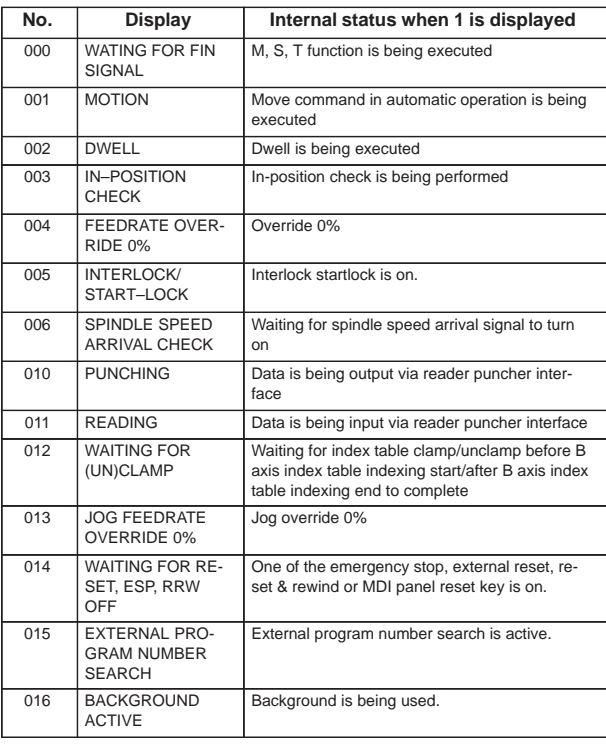

6.1.3 Information indicating automatic operation stop, automatic idle statuses (No. 020 – 025)

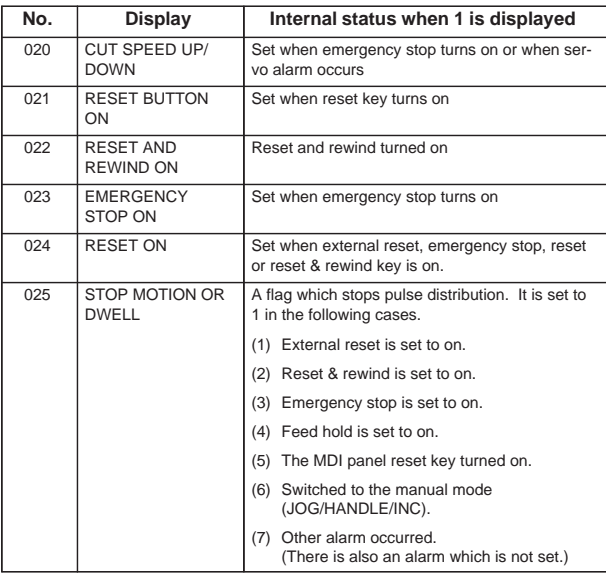

Causes for cycle start LED turned off

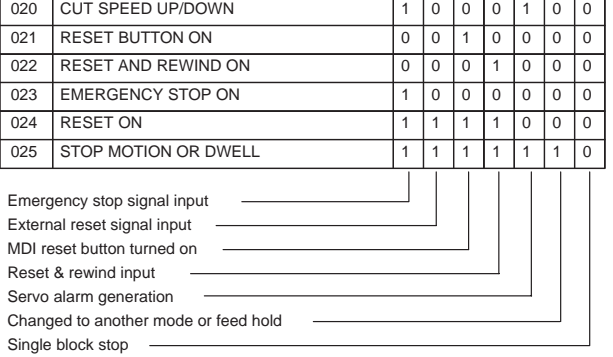

### 6.1.4 TH alarm statuses (No. 030, 031)

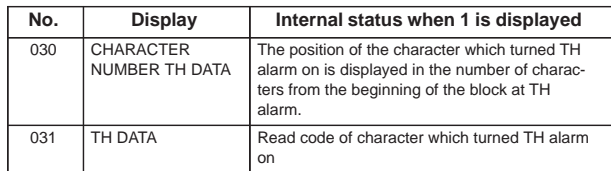

## **6. STATUS DISPLAY BY SELF–DIAGNOSTIC DISPLAY**

#### 6.1.5 Digital servo system, serial pulse coder alarm (No. 200, 280)

Diagnostic display of the detailed content of digital servo system alarm No. 414

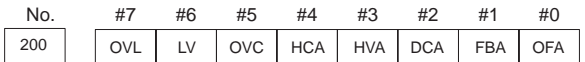

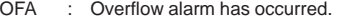

- FBA : Wire breakage alarm has occurred. (See No. 201.)
- DCA : Regenerative discharge circuit alarm has occurred.
- HVA : Overvoltage alarm has occurred.
- HCA : Abnormal current alarm has occurred.
- OVC : Overcurrent alarm has occurred.
- LV : Undervoltage alarm has occurred.
- OVL : Overload alarm has occurred. (See No. 201.)

The detailed content of wire breakage alarm, overload alarm is displayed.

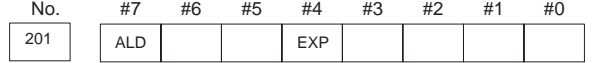

When No. 200 OVL = 1:

- ALD 1: Motor overheat
	- 0: Amplifier overheat

When No. 200 FBA = 1:

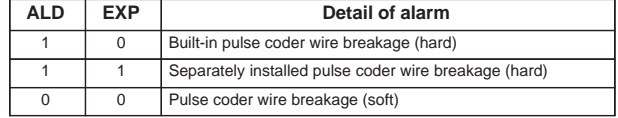

Diagnostic display of the detailed content of serial pulse coder alarm No. 350 (pulse coder alarm).

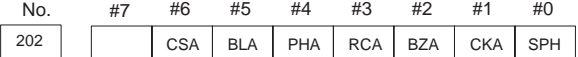

- SPH : Soft phase data trouble alarm has occurred.
- CKA : Clock alarm has occurred.

BZA : Battery zero alarm has occurred.

- RCA : Speed count trouble alarm has occurred.
- PHA : Phase data trouble alarm has occurred.
- BLA : Battery low alarm has occurred.
- CSA : Check sum alarm has occurred.

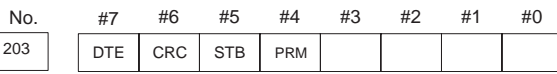

DTE : Data error has occurred.

CRC : CRC error has occurred.

STB : Stop bit error has occurred.

PRM : The parameter illegal alarm has been given.

Servo parameter illegal alarm No. 417 is also displayed.

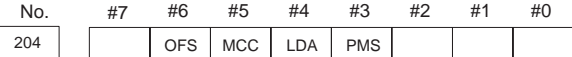

OFS : A/D conversion of a digital servo current value is abnormal.

MCC : The contact of the servo amplifier's magnetic contactor has melted.

LDA : The LED of the serial pulse coder is abnormal.

PMS : A feedback error occurred.

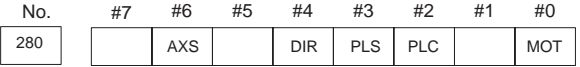

When servo alarm No. 417 is detected by the NC, the cause of the alarm is indicated. When the same alarm is detected by the servo system, bit 4 (PRM) of DGN No. 0203 is set to 1.

- AXS : In parameter No. 1023 (servo axis number), a value that exceeds the range of 1 to the number of controlled axes (such as 4 instead of 3), or non–sequential value is set.
- DIR : In parameter No. 2022, used for specifying the direction of rotation of the motor, a valid value (111 or –111) has not been set.
- PLS : In parameter No. 2024, used for specifying the number of position feedback pulses per motor rotation, an invalid value, such as 0 or a negative value, has been set.
- PLC : In parameter No. 2023, used for specifying the number of velocity feedback pulses per motor rotation, an invalid value, such as 0 or a negative value, has been set.
- MOT : In parameter No. 2020, used for specifying the motor model, an invalid value has been set.

6.1.6 Positional error display (No. 300)

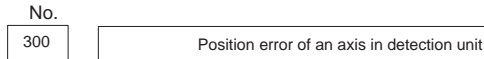

The positional error is displayed in Least command units.

6.1.7 Machine position display (No. 301)

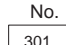

301 Distance from reference position of an axis in detection unit

The machine position from the reference point is displayed in least command units.

122

## **6. STATUS DISPLAY BY SELF–DIAGNOSTIC DISPLAY**

#### 6.1.8 Reference position shift function display (No. 302)

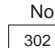

302 **Distance from the end of the deceleration dog to the first grid point** 

The distance from the deceleration dog to the first grid point is displayed on the output unit.

6.1.9 Cause of the APZ bit (bit 4 of parameter 1815) brought to 0

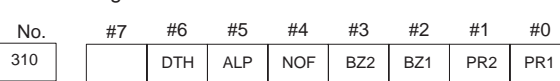

- #0(PR1) : The setting of the following parameters has been changed: Parameters 1821, 1850, 1860, 1861.
- #1(PR2) : The setting of the ATS bit (bit 1 of parameter 8302) has been changed.
- #2(BZ1) : The detected APC battery voltage is 0 V (Inductosyn).
- #3(BZ2) : The detected APC battery voltage is 0 V (separate position detector).
- #4(NOF): The Inductosyn output no offset data.
- $#5(ALP)$  : Before the  $\alpha$  pulse coder detects a full single rotation, reference position establishment by parameters was attempted.
- #6(DTH) : A controlled axis detach signal/parameter was input.

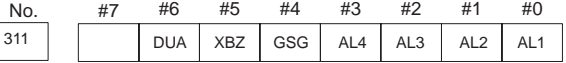

#0(AL1) : An APC alarm was issued.

- #2(AL3) : The detected APC battery voltage is 0 V (serial pulse coder).
- #3(AL4) : An abnormal rotation speed (RCAL) was detected.
- #4(GSG): The G202 signal was brought from 0 to 1.
- #1(AL2) : A disconnection was detected.
- #6(DUA) : While the dual position feedback function was being used, the difference in error between the semi–closed loop side and the closed loop side became too large.
- #5(XBZ) : The detected APC battery voltage is 0 V (serial separate position detector).

6.1.10 Inductosyn display (No. 380 and No. 381)

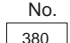

380 | Difference between the absolute position of the motor and offset data

The deviation between the absolute position of the motor and the offset data is displayed. That is, the remainder of (M (absolute motor position)  $- S$ (offset data))  $/\lambda$  (1-pitch interval) is displayed in detection units.

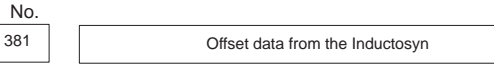

Offset data, received by the CNC at the time of macine position calculation, is displayed in detection units.

#### 6.1.11 Spindle data (No. 400–420)

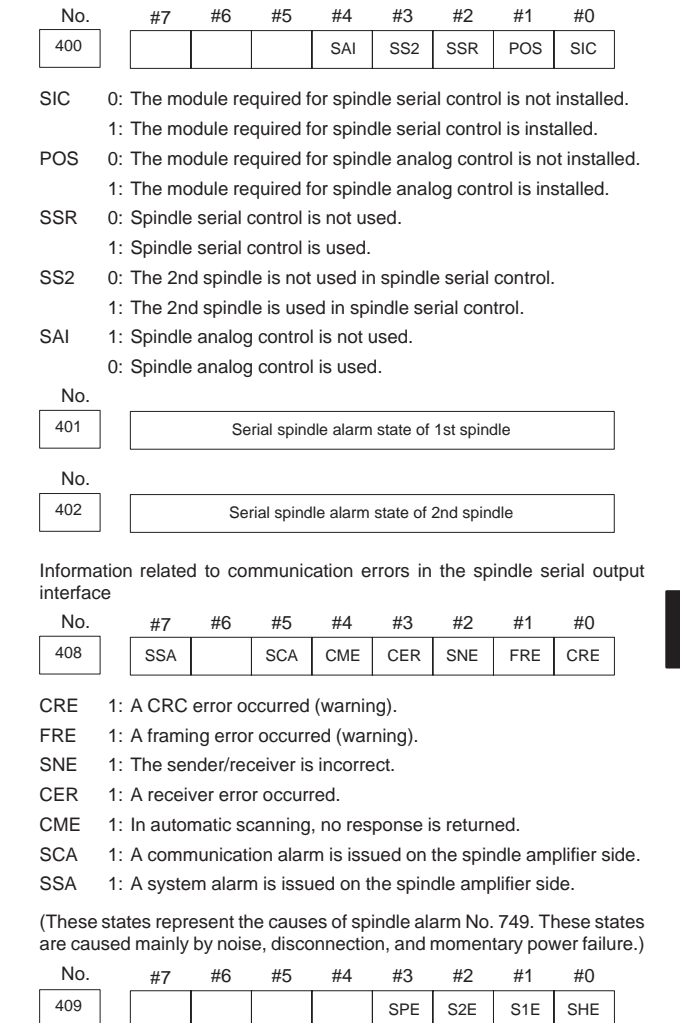

Refer to this diagnosis when alarm 750 has generated.

- SPE In spindle serial control, serial spindle parameters 0: Satisfy start condition of spindle unit
	- 1: Do not satisfy start condition of spindle unit
- S2E 0: 2nd spindle started normally in spindle serial control.
	- 1: 2nd spindle did not start normally in spindle serial control.
- S1E 0: 1st spindle started normally in spindle serial control.
	- 1: 1st spindle did not start normally in spindle serial control.
- SHE 0: Serial communication module is correct on CNC side. 1: An error occurred in serial communication module on CNC side.

124

## **6. STATUS DISPLAY BY SELF–DIAGNOSTIC DISPLAY**

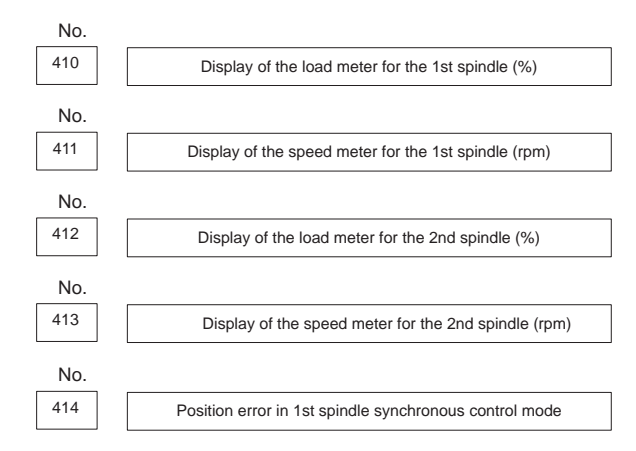

Motion error on the 1st spindle during synchronous control

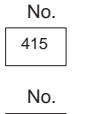

415 Position error in 2nd spindle synchronous control mode

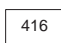

416 Absolute value of synchronization error between 1st and 2nd spindles

Absolute value of the synchronous error between the 1st and the 2nd spindle synchronous control

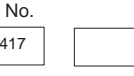

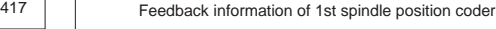

Data returned by the 1st spindle position coder

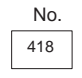

418 Position error of 1st spindle position loop mode

Positional shift of the 1st spindle in each mode, including a positional loop

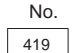

419 Feedback information of 2nd spindle position coder

Data returned by the 2nd spindle position coder

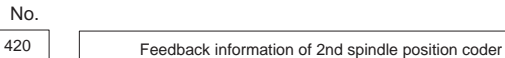

Positional shift of the 2nd spindle in each mode, including a positional loop

The above four DGN items (No. 417 to 420) directly display the data received from the serial spindle control unit.

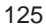
#### 6.1.12 Rigid tapping display (No. 450–457)

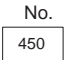

450 | Spindle position error during rigid tapping

The position deviation of the spindle during rigid tapping is displayed in detection units.

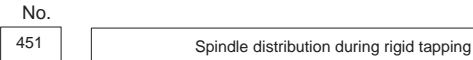

The number of pulses issued to the spindle during rigid tapping, is displayed in detection units.

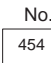

Accumulated spindle distribution during rigid tapping

The cumulative number of pulses, issued to the spindle during rigid tapping, is displayed in detection units.

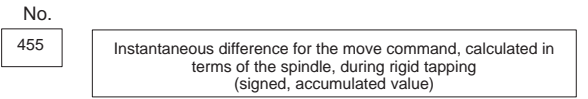

The momentary value (signed, cumulative) of a spindle–converted move command difference during rigid tapping is displayed in detection units.

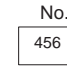

456 Instantaneous difference for the travel error, calculated in terms of<br>the spindle, during rigid tapping (signed)

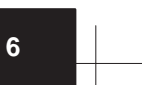

The momentary value (signed) of a spindle–converted position deviation difference during rigid tapping is displayed in detection units.

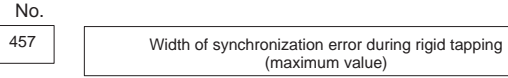

The width (maximum value) of a synchronization error during rigid tapping is displayed in detection units.

#### 6.1.13 Polygon synchronization mode status (No. 470–478)

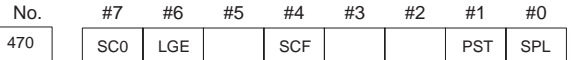

#0(SPL) : Spindle polygon synchronization is in progress.

- #1(PST) : Spindle polygon synchronization mode is starting.
- #2 : Spindle polygon synchronization mode is being released.
- #3 : The spindle speed is being changed in spindle polygon synchronization mode.
- #4(SCF) : The spindle speed has been changed in spindle polygon synchronization mode.
- #5 : Not used
- #6(LGE) : In spindle polygon synchronization mode, the two spindles have different loop gains.
- #7(SC0) : In spindle polygon synchronization mode, the specified speed is zero.

This data indicates the cause of P/S alarm 5018 or 218.

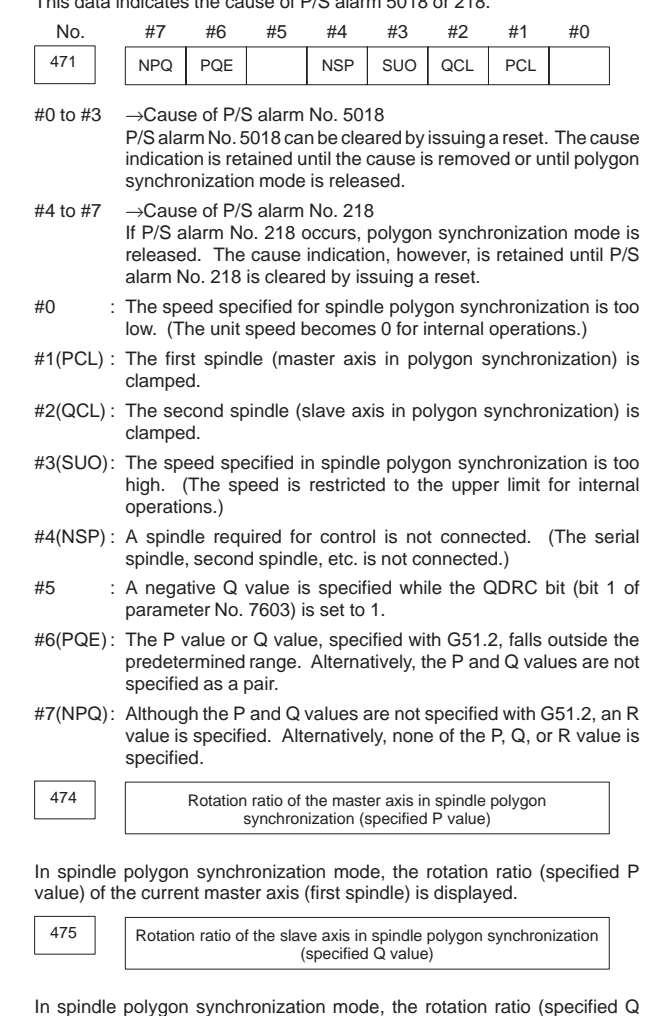

value) of the current slave axis (second axis) is displayed.

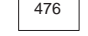

476 Phase difference between two spindles in spindle polygon synchronization (specified R value)

In spindle polygon synchronization mode, the current phase difference (specified R value) is displayed. (The units are the minimum input increment for the rotation axis of the machine.)

If the RDGN bit (bit 5 of parameter 7603) is set to 1, the shift amount specified for the serial spindle (number of specified pulses, calculated at a rate of 4096 pulses per 360 degrees) is displayed.

This diagnostic data indicates the actual speed of each spindle in synchronization mode.

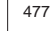

Actual speed of the master axis for spindle polygon synchronization (rpm)

In spindle polygon synchronization mode, the actual speed of the master axis (first spindle) is displayed.

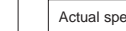

478 | Actual speed of the slave axis in spindle polygon synchronization (rpm)

In spindle polygon synchronization mode, the actual speed of the slave axis (second spindle) is displayed.

6.1.14 Remote buffer protocol A status (No. 500–502)

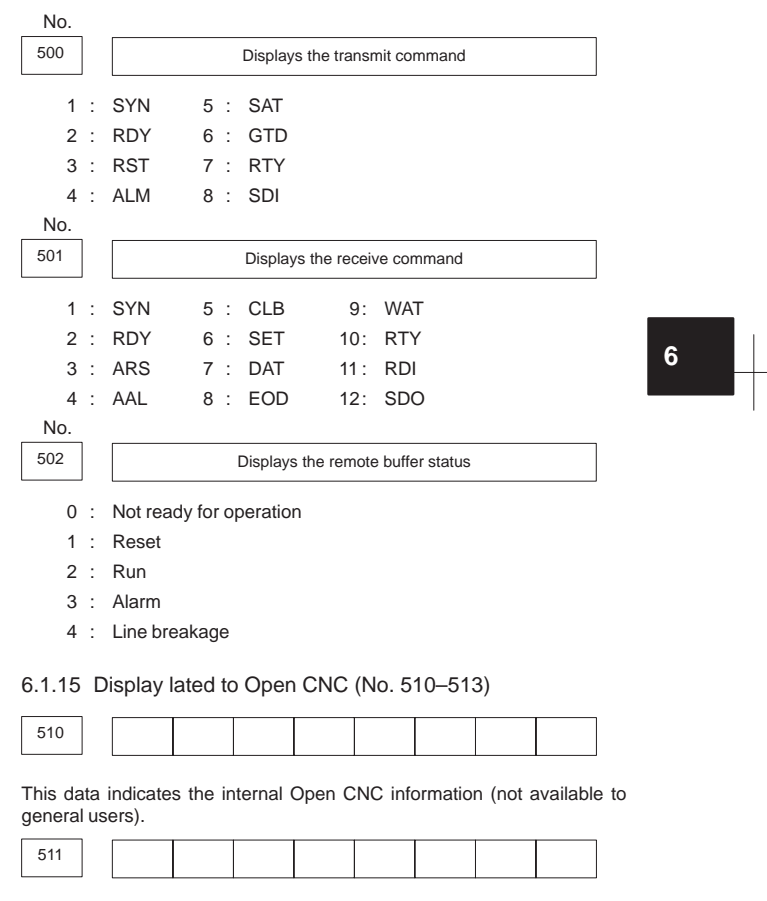

This data indicates the internal Open CNC information (not available to general users).

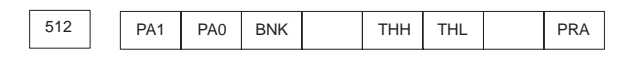

This data indicates the cause of a system alarm that has occurred in Open CNC.

#0(PRA) 1 : A RAM parity error occurred in shared RAM.

- #2(THL) 0 : The temperature of the harddisk of Open CNC is too low. 1 : Normal
- #3(THH) 0 : The temperature of the harddisk of Open CNC is too high.
- 1 : Normal
- #4 0 : Normal
	- 1 : An NMI has occurred in HSSB.
- #5(BNK) If bit 0 (PRA) is set to 1,
	- 0 : An alarm occurred in the lower half of shared RAM.
	- 1 : An alarm occurred in the upper half of shared RAM.
- #6 (PA0) If bit 0 (PRA) is set to 1,
	- 1 : An alarm occurred at an even–numbered address.
- #7 (PA1) If bit 0 (PRA) is set to 1,
	- 1 : An alarm occurred at an odd–numbered address.

6.1.16 Small–diameter peck drilling cycle display (No. 520–523)

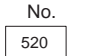

520 **Total number of retractions during cutting after G83 is specified** 

The total count of the retract movements, performed during cutting after G83 is specified, is displayed. This count is cleared to zero when G83 is next specified.

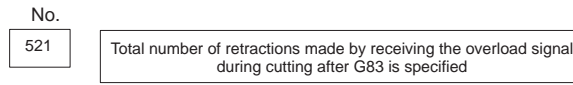

The total count of the retract movements, performed by overload signal reception during cutting after G83 is specified, is displayed. This count is cleared to zero when G83 is next specified.

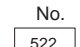

522 **Position on the drill axis from which retraction is started** 

The coordinates of the drilling axis where a retract movement was started are displayed in units of the least input increment.

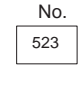

523 Difference between the position on the drill axis from which the previous retraction was started and the position from which the current retraction is started

The difference between the coordinates of the drilling axis where the previous retract movement was started, and the coordinates of the drilling axis where the current retract movement was started, is displayed in units of the least input increment.

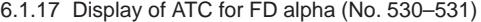

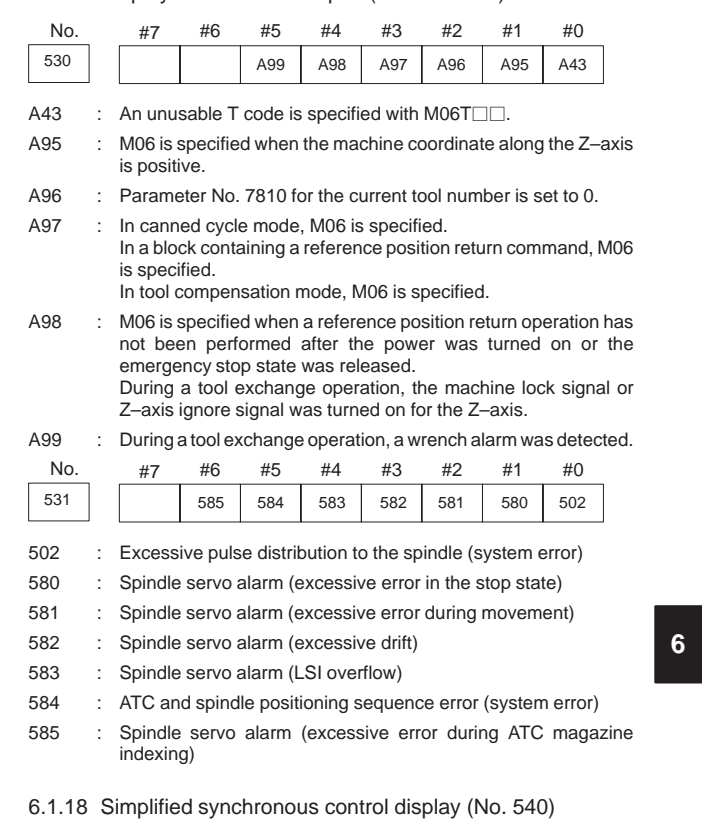

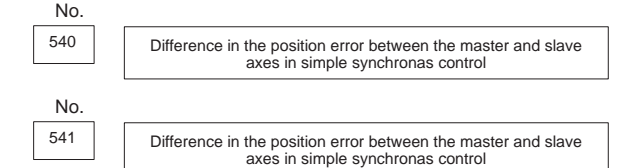

DGN 540 indicates the difference in the position error between the master

and slave axes when a single axis pair is subjected to simple synchronous control. DGN 541 is used when two or more pairs are subjected to simple synchronous control. The position error is indicated for the master axis.

6.1.19 Display related to the dual position feedback function (No. 550–553)

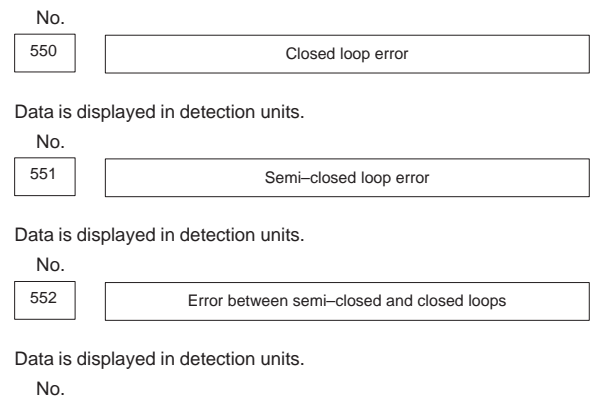

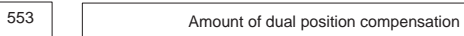

Data is displayed in detection units.

#### **6.2 Waveform Diagnosis Display**

The purpose of this function is to tune the servo motor easily by graphically displaying the changes in servo motor error, torque and pulse distribution in waveform.

(1) Setting a parameter

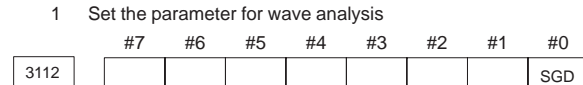

- SGD 0: Graphic function is effective
	- \*1: Wave analysis is effective
		- (The usual graphic function cannot be used)
	- 2 Turn off the power once, then on again.
- (2) Displaying parameter screen for wave diagnosis.
	- 1 Display SYSTEM contents screen by pressing |SYSTEM key.
	- 2 Press  $\boxed{\triangleright}$  key twice to display [W.DGNS] soft key.
	- 3 Display the parameter screen of Waveform diagnoses by pressing [W.DGNS] soft key.
	- 4 Position the cursor and enter the required data. Data can be entered from the keyboard. Press the **INPUT** key after entering the required data.
	- 5 Those items indicated by \*\*\*\*\* cannot be set. When the cursor is positioned to an item to be set, guidance information for that item is displayed in the box displayed in the right-hand half of the screen. Use the displayed information for reference. When one screen cannot display all the guidance

information, press the page change keys  $(\begin{array}{c} \uparrow \\ \downarrow \end{array})$  and  $\begin{array}{c} \downarrow \\ \downarrow \end{array}$  to

**6**

display the remaining part of the information.

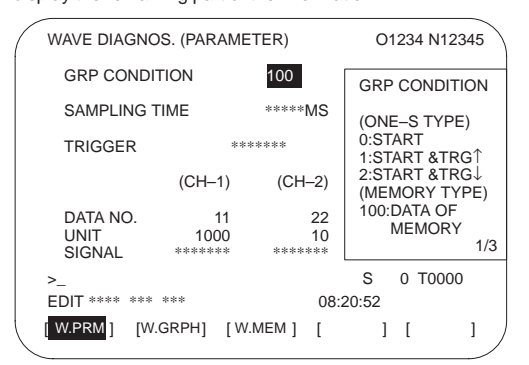

(a) One-shot type waveform diagnosis (parameter)

Display start condition

- 0: Starts data collection when the [START] soft key is pressed. Data is collected for a specified sampling period, after which the data is plotted.
- 1: Starts data collection on a rising edge of a trigger signal after the [START] soft key is pressed. Data is collected for a specified sampling period, after which the data is plotted.

- 2: Starts data collection on a falling edge of a trigger signal after the [START] soft key is pressed. Data is collected for a specified sampling period, after which the data is plotted.
- Sampling period: Sets the period during which data is to be collected. Setting range: 10 to 32760 Units: 1 ms
- Trigger: Sets a PMC address and bit. Set this item when 1 or 2 is specified for the display start condition. This item specifies a trigger for starting data collection.
	- Example: G0007.2: ST signal
- Data number: The table below lists the numbers of data subject to waveform display. A number from 1 to 8 can be entered in the squares (n) of the data numbers below.

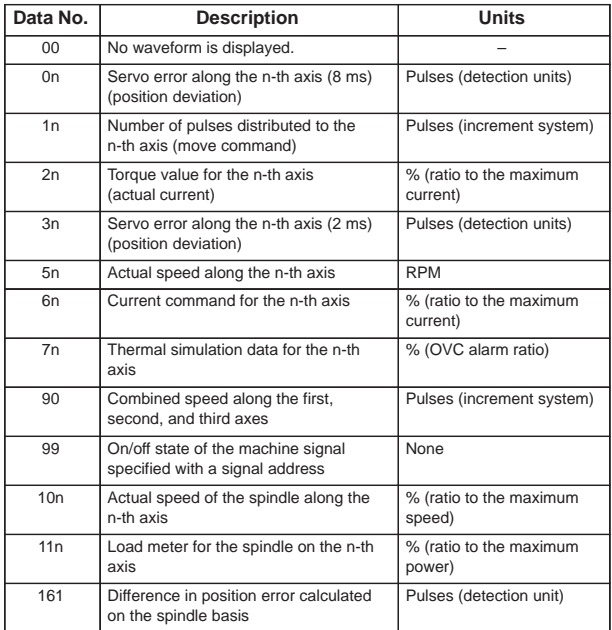

Data units : Weighting used when the data subject to analysis is 1. This item is set automatically. Set this item only when different units are to be used.

Setting range: 1 to 1000

Units: 0.001 increments

Signal address: PMC address and bit number. Set this item when the data number 99 is specified. The example given in the trigger item, above, applies.

(b) Memory-type waveform diagnosis (parameter)

Display start condition

100: Plots data sampled in memory type mode.

Sampling time: Not applicable

Trigger: Not applicable

Data number: The table below lists the numbers of data subject to waveform display. A number from 1 to 8 can be entered in the squares (n) of the data numbers below. No number can be set for data that has not been saved.

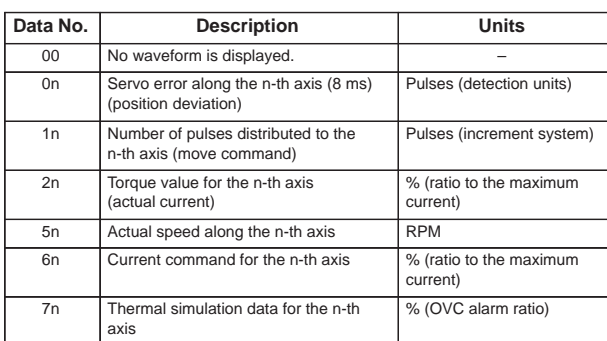

Data unit : Weighting used when data subject to analysis is 1. This item is set automatically. Set this item only when different units are to be used.

> Setting range: 1 to 1000 Units: 0.001

Signal address: Not applicable

- (3) Graphic display
	- (a) Plotting of one-shot waveform diagnosis data

One-shot waveform diagnosis data is sampled and simultaneously displayed graphically. Unlike memory type data, one-shot waveform diagnosis data is not saved for later output. The sampling of one-shot waveform diagnosis data is started when the [START] soft key is pressed on the waveform diagnosis (graph) screen and the start condition is satisfied.

**6**

After waveform diagnosis data has been collected for the specified sampling period, sampling stops.

1 Press the system function key. When the continuation menu

key  $\boxed{\triangleright}$  is pressed, the [W.DGNS] soft key appears. Then, press the [W.DGNS] soft key to display the waveform diagnosis (parameter) screen. Waveform diagnosis (parameter) setting is explained in an earlier description.

- 2 Press the [W.GRPH] soft key.
- 3 The waveform diagnosis (graph) screen appears. The soft keys for operation selection are displayed.

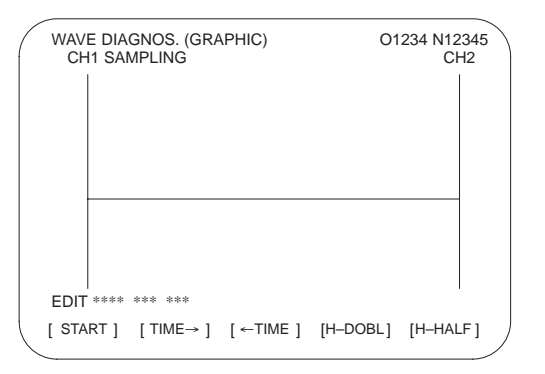

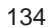

4 Press the [START] soft key. In the upper part of the screen, the word SAMPLING blinks, indicating that data sampling has started. Upon the completion of data collection, a waveform is displayed automatically.

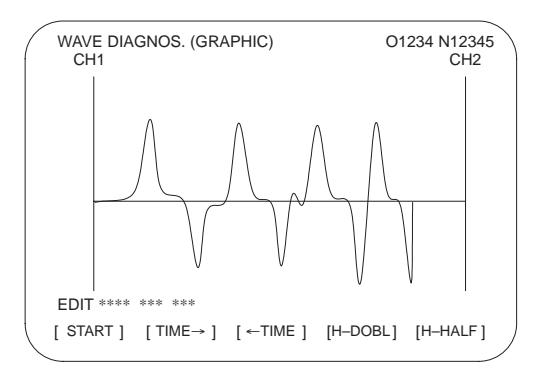

(b) Plotting of memory-type waveform diagnosis data

To plot memory-type waveform diagnosis data, set 100 for the display start condition. When the [START] soft key is pressed while data is being memorized, data saving stops, and the waveform for the saved data is displayed. Whether data is being memorized can be checked by using the waveform diagnosis (memory data) screen.

The memory-type waveform diagnosis data width is a maximum of 32,760 ms.

1 Press the **SYSTEM** function key. When the continuation menu

key  $[\triangleright]$  is pressed, the [W.DGNS] soft key appears. Then, press the [W.DGNS] soft key to display the waveform diagnosis (parameter) screen. Waveform diagnosis (parameter) setting is explained in an earlier description.

- 2 Press the [W.GRPH] soft key.
- 3 The waveform diagnosis (graphic) screen appears. The soft keys for operation selection are also displayed.

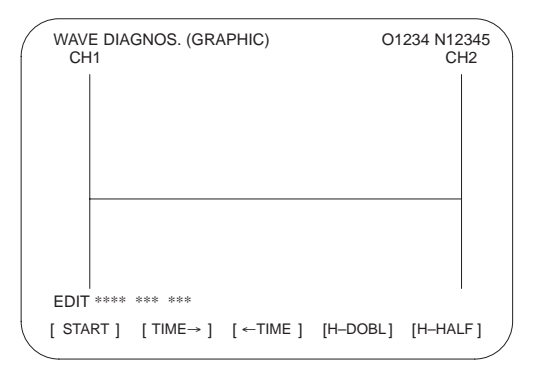

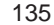

**6**

 $\overline{Y}$ 

₫

 $\, \triangleright$ 

₫

 $\triangleright$ 

∮

 $\triangleright$ ╬

- [CH-2 $\downarrow$ ] : Shifts the CH-2 zero point level down.
- [CH-2 $\dagger$ ] : Shifts the CH-2 zero point level up.
- 
- [V-HALF] : Reduces the height of the CH-1/CH-2 waveform by a factor of 2.
- [V-DOBL] : Increases the height of the CH-1/CH-2 waveform by a factor of 2.
- [CH-1 $\downarrow$ ] : Shifts the CH-1 zero point level down.
- [CH-1 $\dagger$ ] : Shifts the CH-1 zero point level up.
- [H-HALF] : Reduces the horizontal width of the CH-1/CH-2 waveform by a factor of 2.
- [H-DOBL] : Increases the horizontal width of the CH-1/CH-2 waveform by a factor of 2.
- [←TIME]: Shifts the CH-1/CH-2 waveform to the left.
- $[TIME \rightarrow]$ : Shifts the CH-1/CH-2 waveform to the right.
- 
- 
- 
- 

 $[$  START  $]$   $[$  CH–1 $\uparrow$   $]$   $[$  CH–1 $\downarrow$   $]$ 

{}<br>{}

- 
- 
- 
- 
- [START] : Plots the waveform of the object being analyzed.
- 

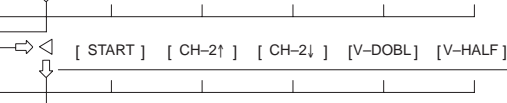

Fig. 1 Soft Key Display

Press

 $[$  START  $]$   $[$  TIME  $\rightarrow$   $]$   $[$   $\leftarrow$  TIME  $]$   $[$   $[$  H–DOBL $]$   $[$   $]$   $[$   $\leftarrow$  HALF $]$ 

[V-DOBL] [V-HALF]

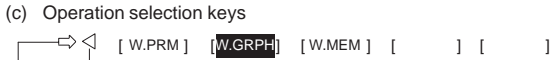

 $\Rightarrow$  <1

 $\Rightarrow$  <1

л

IJ

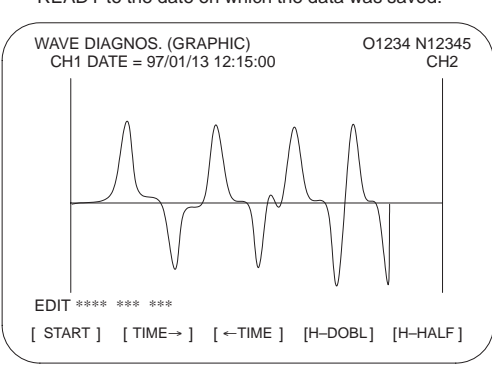

4 Press the [START] soft key. In the upper-left part of the screen, the words NOT READY blink, indicating that saved data is still being read. Once the saved data has been read, waveform display is started. The display in the upper-left part of the screen changes from NOT READY to the date on which the data was saved.

- (4) Selection of memory data
	- (a) Displaying the memory data screen
		- 1 Press the system function key. When the continuation menu

key  $\boxed{\triangleright}$  is pressed, the [W.DGNS] soft key appears. Then, press the [W.DGNS] soft key to display the waveform diagnosis (parameter) screen.

- 2 Press the [W.MEM] soft key.
- 3 The waveform diagnosis (memory data) screen appears. The soft keys for operation selection are also displayed.

| WAVE DIAGNOS. (MEMORY)                                                                                                    | O1234 N12345 |                                    |                                                                                      |   |   |             |    |           |           |  |
|----------------------------------------------------------------------------------------------------|--------------|------------------------------------|--------------------------------------------------------------------------------------|---|---|-------------|----|-----------|-----------|--|
| CONDITION: 100                                                                                                    |              |                                    | TRIGGER : G0123.4                                                                    |   |   |             |    |           |           |  |
| <b>DATA KINDS</b><br><b>POS ERROR</b><br><b>MOTION CMD</b><br>CURRNT(%)<br>SPEED(RPM)<br><b>TORQUE CMD</b><br><b>HEAT SIMLT</b> |              | SMPL TIME: 2.0 SEC<br>DATE: MEMORY | SAMPLING AXIS<br>X Y<br>X Y Z A R C<br><b>NONE</b><br><b>NONE</b><br>X Y Z A B C U V | 7 | Δ | A B C<br>R. | C. | UV<br>U V |           |  |
| <b>FDIT **** *** ***</b>                                                                                                    | 08:20:52     |                                    |                                                                                      |   |   |             |    |           |           |  |
| [SELECT]                                                                                                    |              |                                    |                                                                                      |   |   |             |    |           | I START 1 |  |

4 The operation selection soft keys are as follows:

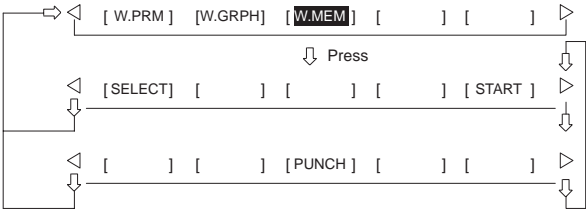

#### Fig. 2 Soft Key Display

- (b) Selecting memory data
	- 1 Display the waveform diagnosis (memory data) screen.
	- 2 Position the cursor and enter the required data. For sampling axis selection, move the cursor to the desired data type, type in desired axis names, then press the [SELECT] soft key or the
		- **INPUT** key. The entered axis names appear in the sampling

axis field to the right of the selected data type field.

### Example: XYZ + [SELECT] or

- 3 When axis selection is completed, a sampling period for one axis is displayed. Then, press the [START] soft key to start data sampling.
	- NOTE1 Those items indicated by \*\*\*\*\* cannot be set.
	- NOTE2 To change the selected axes, type in the desired axes again, then press the [SELECT] soft key. If the [SELECT] soft key is pressed without having typed in any axes, no axes are selected.
- 137
- NOTE3 If selected axes are changed during waveform data sampling, the sampling operation stops. In such a case, press the [START] soft key to restart data sampling.
- NOTE4 The initial sampling axis setting is such that no sampling axis is selected.
- (c) Memory data parameter
- 1 Data saving termination condition
	- 100: Terminates data saving when a servo alarm is issued.
	- 101: Terminates data saving when a servo alarm is issued or the rising edge of a trigger signal is detected.
	- 102: Terminates data saving when a servo alarm is issued or the falling edge of a trigger signal is detected.

The data saving width is 32,760 ms, maximum. If a specified saving termination condition is not satisfied upon the elapse of 32760 ms, older data is replaced by newer data.

In the case of data saving termination by the issue of a servo alarm, the termination of data saving can be delayed by the period (in ms) set in parameter No. 3120.

- 2 Trigger: Sets a PMC address and bit. Set this item when 101 or 102 is specified for the termination condition. This item specifies a trigger for terminating data collection.
	- Example: G0007.2: ST signal
- 3 Data type: The table below lists the data types subject to waveform display.

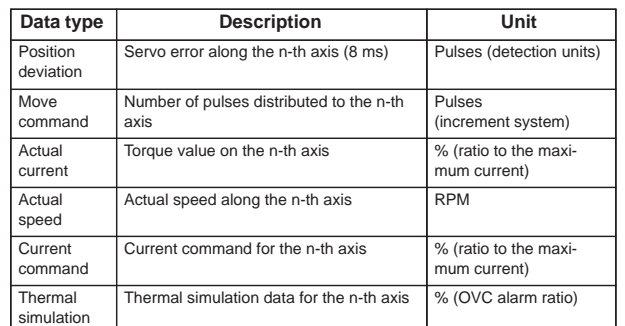

- 4 Sampling axis: Displays the names of the axes subject to sampling.
- 5 Sampling time: Displays a sampling period for one axis.
- 6 Date and time of saving: Displays MEMORY during data
	- sampling. When data sampling is terminated, the date of the termination is displayed.
- (5) Output of waveform diagnosis data

Servo alarm type waveform diagnosis data can be output to an input/output unit connected to the reader/punch interface. Set the input/output unit to be used for output in parameter No. 0020 and Nos. 0100 to 0135.

In addition, set a code in bit 1 (ISO) of parameter No. 0020.

(a) Output of waveform diagnosis data

Servo alarm type waveform diagnosis data can be output to an input/output unit, according to the procedure below.

138

- 1 Set the EDIT mode.
- 2 Press the system function key, then select the waveform diagnosis (memory data) screen.
- 3 Press the soft keys [W.MEM],  $\boxed{\triangleright}$  , [PUNCH], and [EXEC], in this order.

For an explanation of input/output to and from the FANUC Floppy Cassette or FA Card, see item (b).

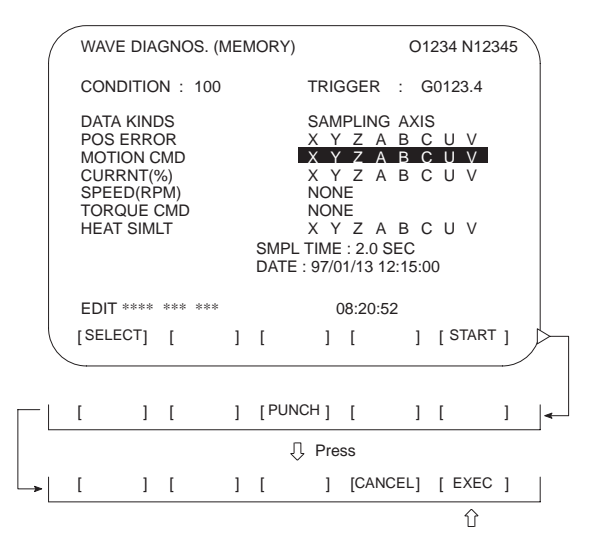

(b) Output to the FANUC Floppy Cassette or FA Card

In the item below, a FANUC Floppy Cassette is referred to as a Cassette, and a FANUC FA Card as a Card.

(i) Directory

When the directory of a Cassette or Card is displayed, the name of a file containing servo alarm type waveform diagnosis data is registered as WAVE DIAGNOS.

The procedure for displaying the directories is described later.

(ii) Output to the Cassette/Card

Servo alarm type waveform diagnosis data can be output to a Cassette or Card by following the procedure below.

- 1 Set EDIT mode.
- 2 Press the system function key, then select the waveform diagnosis (memory data) screen.
- 3 Open the write protect switch of the Cassette or Card.
- 4 Press the [W.MEM],  $[\triangleright]$ , [PUNCH], and [EXEC] soft keys, in this order.

Specify a file number at the end. The file name WAVE DIAGNOS is assigned.

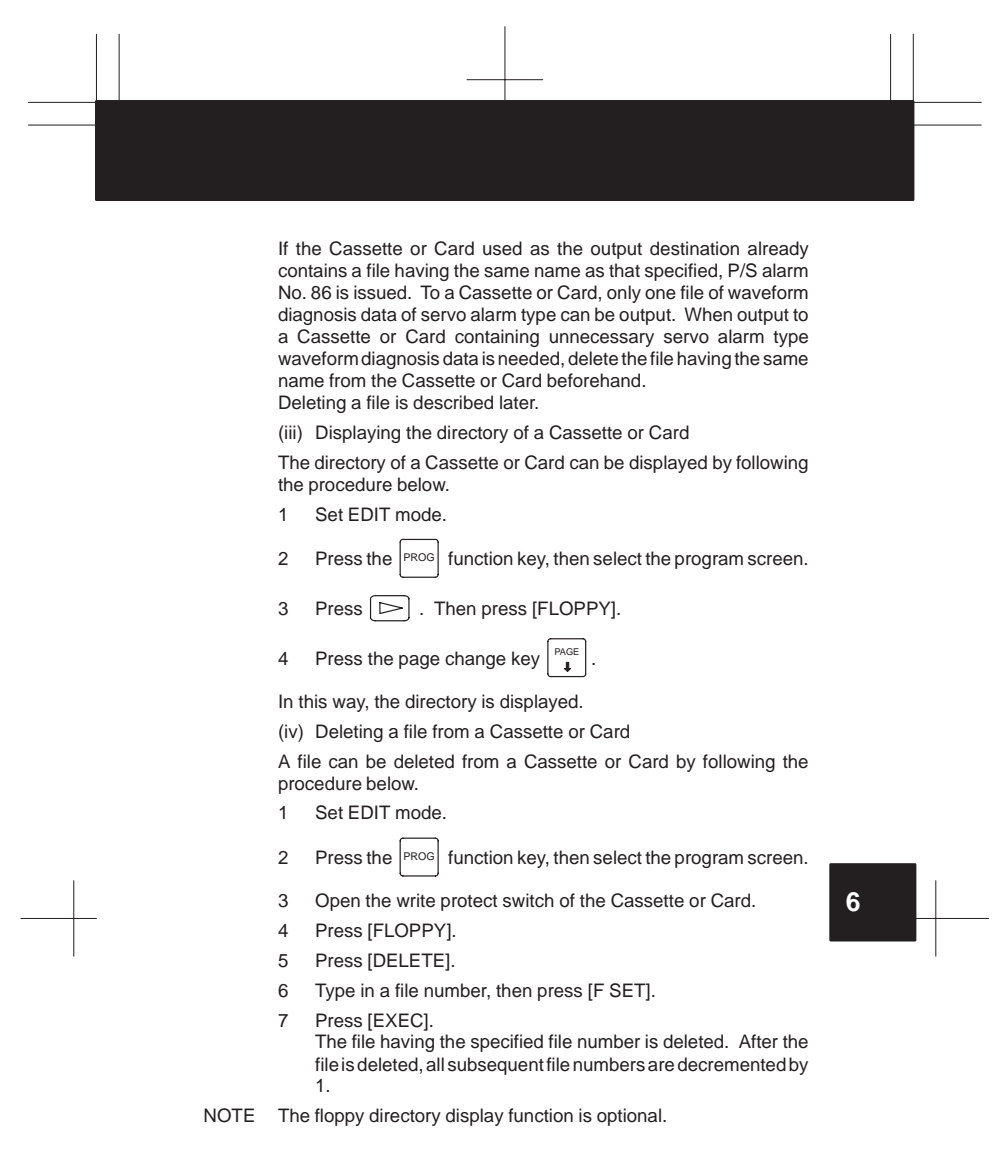

 $\begin{tabular}{c} \multicolumn{1}{c} {\textbf{1}}\\ \multicolumn{1}{c} {\textbf{1}}\\ \multicolumn{1}{c} {\textbf{1}}\\ \multicolumn{1}{c} {\textbf{1}}\\ \multicolumn{1}{c} {\textbf{1}}\\ \multicolumn{1}{c} {\textbf{1}}\\ \multicolumn{1}{c} {\textbf{1}}\\ \multicolumn{1}{c} {\textbf{1}}\\ \multicolumn{1}{c} {\textbf{1}}\\ \multicolumn{1}{c} {\textbf{1}}\\ \multicolumn{1}{c} {\textbf{1}}\\ \multicolumn{1}{c} {\textbf{1}}\\ \multicolumn{1}{c} {\textbf{1}}\\ \multicolumn$ 

## **6.3 Screen Display at Power On**

(1) Slot configuration display

PCB modules mounted on the slots are displayed. The CRT displays this screen when a hardware trouble or invalid leading of PCB has occurred.

(a) Screen display

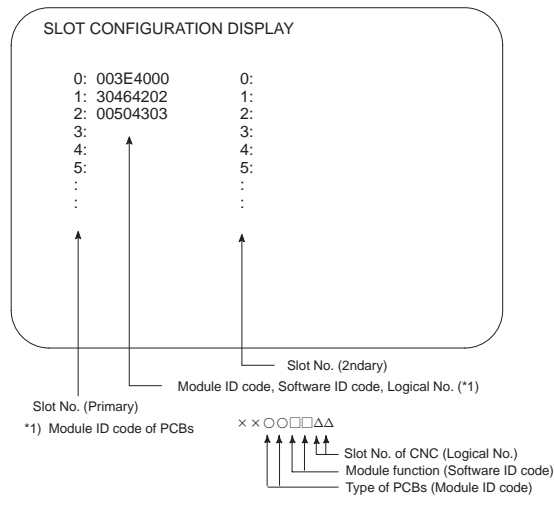

(b) Module ID code

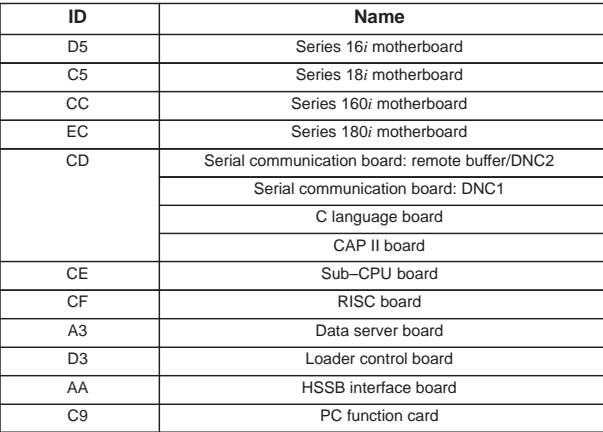

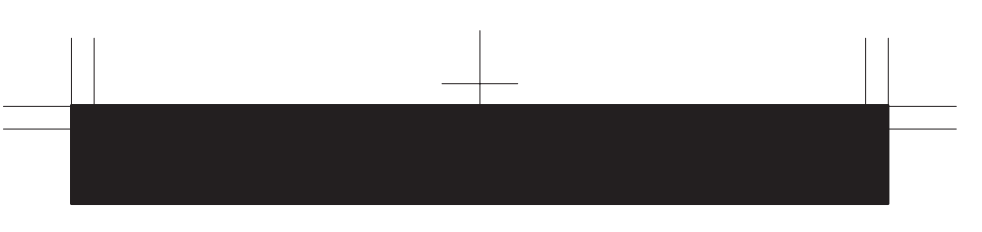

- (c) Software ID code
	- 40 : Main CPU
	- 41 : C language
	- 43 : Sub CPU
	- 49 : CAP II
	- 4A : Remote buffer
	- 4F : PMC–RE
	- 53 : Loader control
	- 59 : RISC board for high–precision contour control
	- 5E : HSSB interface (with PC)

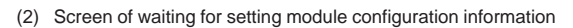

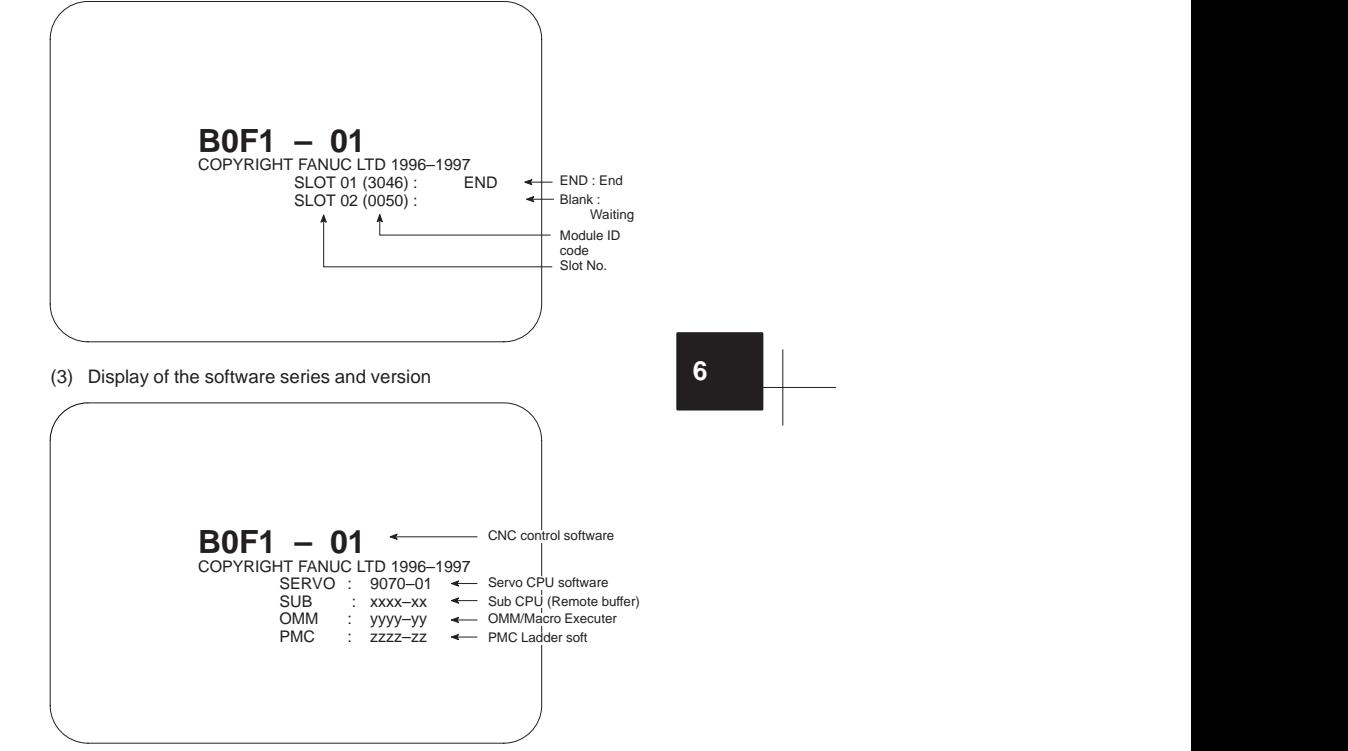

OMM : Order–Made Macro

(4) Initial screen (different on some machines)

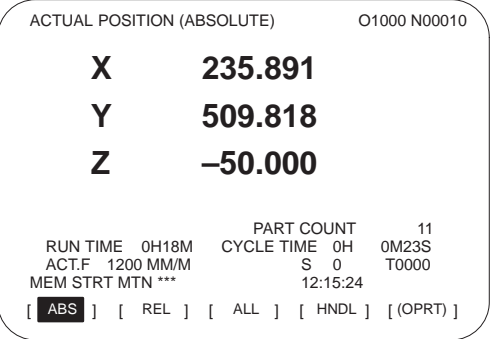

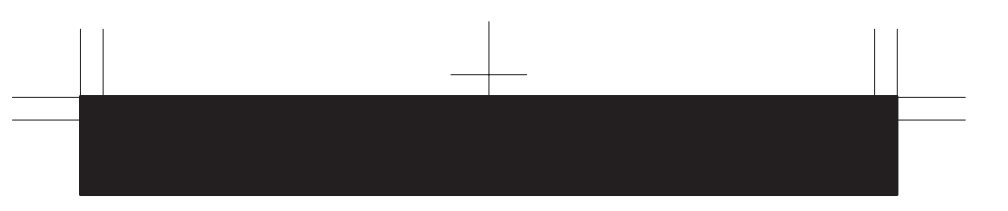

## **6.4 System Configuration Screen**

Software and hardware configuration are displayed on the system configuration screen when the CNC becomes ready for operation.

(1) Display method

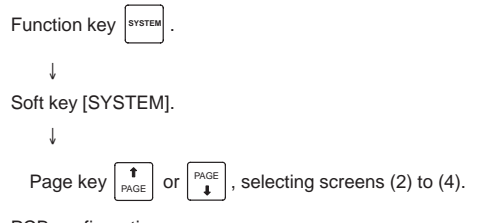

(2) PCB configuration screen

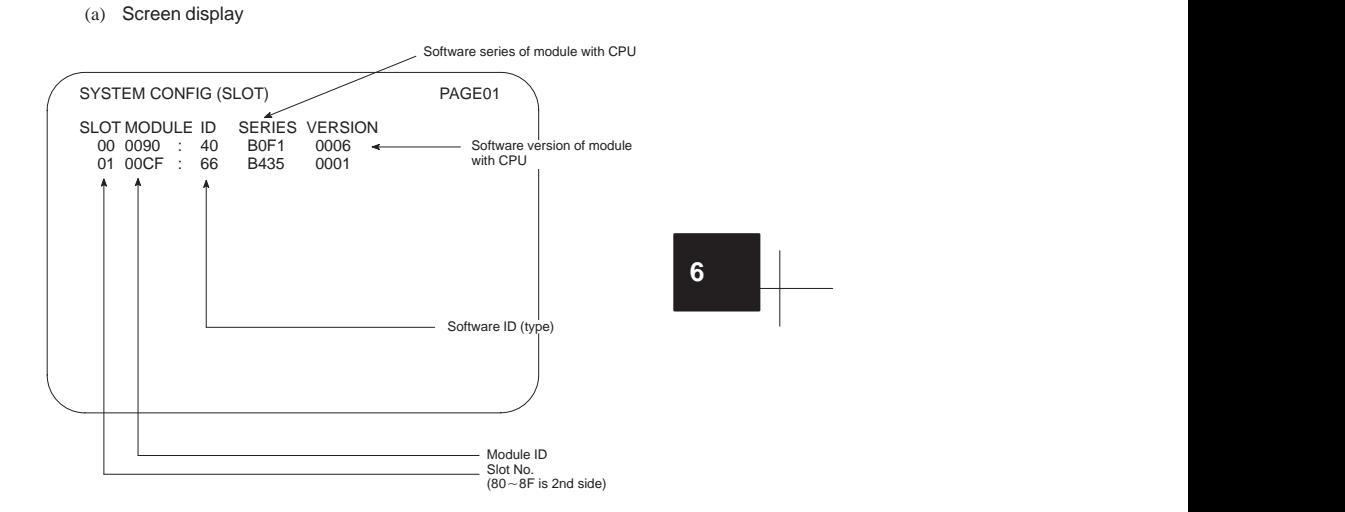

<sup>(</sup>b) Module ID code

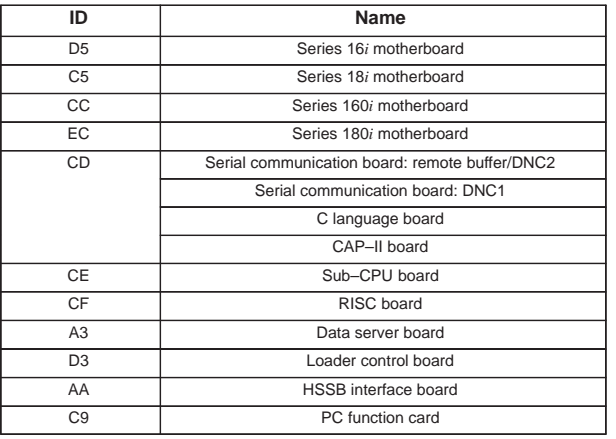

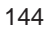

- (c) Software ID code
	- 40 : Main CPU
	- 41 : C language
	- 43 : Sub CPU
	- 49 : CAP II
	- 4A : Remote buffer
	- 4F : PMC–RE
	- 53 : Loader control
	- 59 : RISC board for high–precision contour control
- 5E : HSSB interface (with PC)
- (3) Software configuration screen

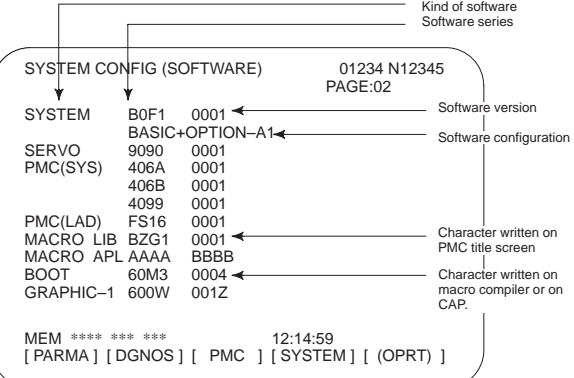

(4) Module configuration screen

The configuration of the modules mounted on each board is displayed.

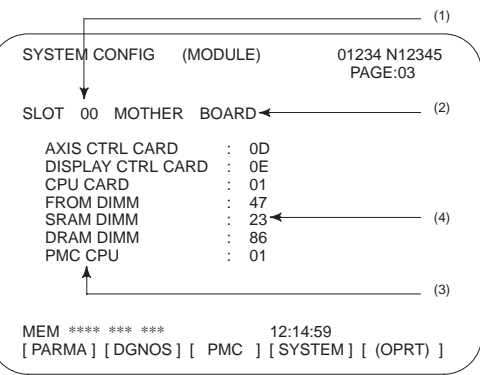

System configuration of another PCB is displayed by page key  $\overline{P\text{AGE}}$  or  $\boxed{\uparrow}_{\text{PAGE}}$ ).

NOTE See Maintenance Manual for display of each module.

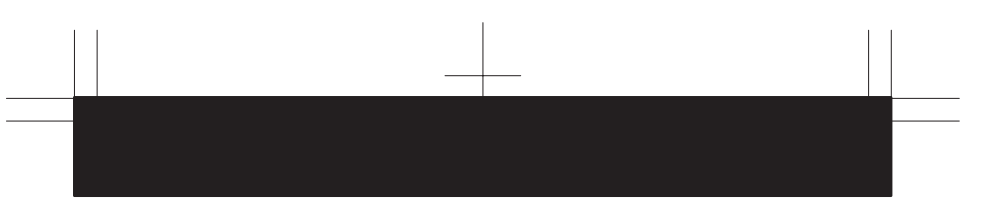

## **6.5 Interface between CNC and PMC/MT and Displaying I/O Signals**

## (1) One–path control

Addresses of interface signals between CNC and PMC/MT.

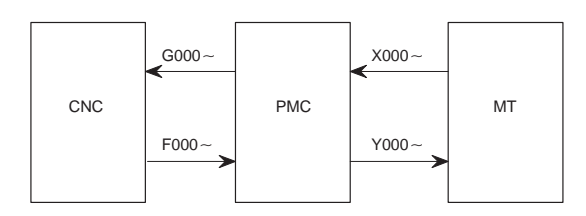

(2) Two-path control

The figure below shows the addresses of the interface signals between the CNC and the PMC.

Note, however, that some of signals common to paths 1 and 2 are allocated to path 1.

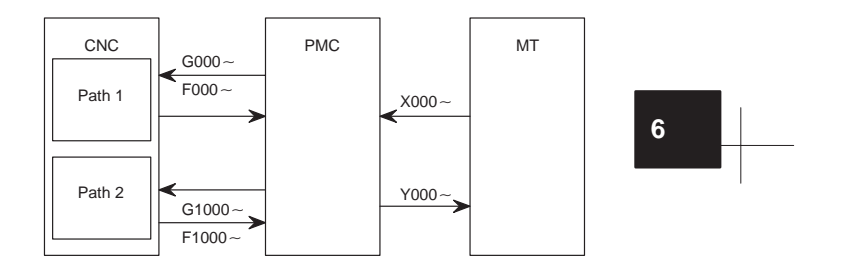

## 6.5.1 I/O signal list

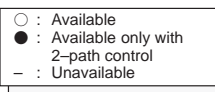

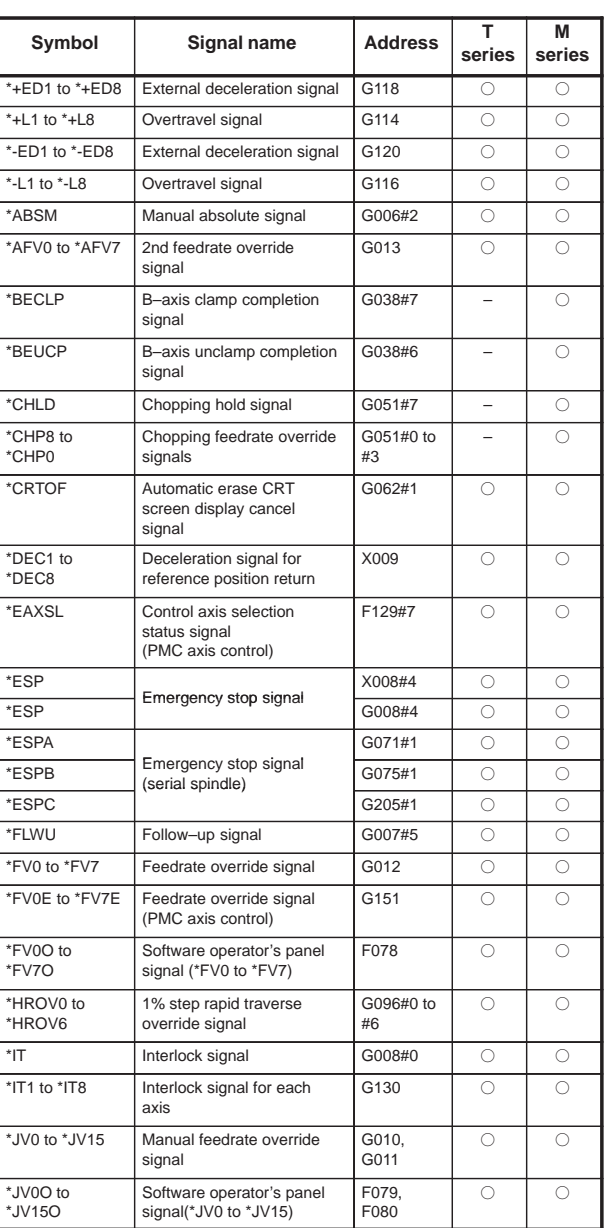

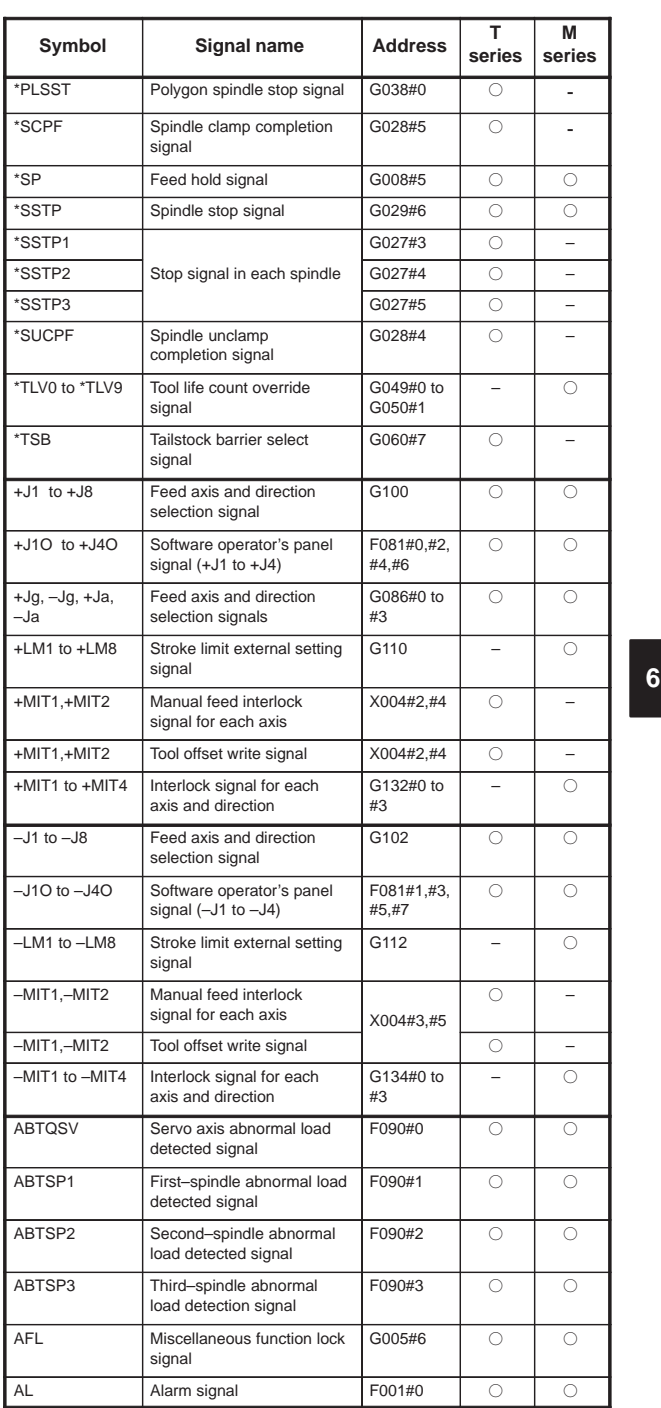

 $\begin{array}{c} \begin{array}{c} \begin{array}{c} \begin{array}{c} \end{array} \\ \begin{array}{c} \end{array} \end{array} \end{array} \end{array} \end{array}$ 

 $\begin{array}{c} \begin{array}{c} \begin{array}{c} \begin{array}{c} \end{array} \end{array} \end{array} \end{array} \end{array}$ 

 $\frac{1}{148}$ 

 $\begin{picture}(150,10) \put(0,0){\line(1,0){10}} \put(15,0){\line(1,0){10}} \put(15,0){\line(1,0){10}} \put(15,0){\line(1,0){10}} \put(15,0){\line(1,0){10}} \put(15,0){\line(1,0){10}} \put(15,0){\line(1,0){10}} \put(15,0){\line(1,0){10}} \put(15,0){\line(1,0){10}} \put(15,0){\line(1,0){10}} \put(15,0){\line(1,0){10}} \put(15,0){\line($ 

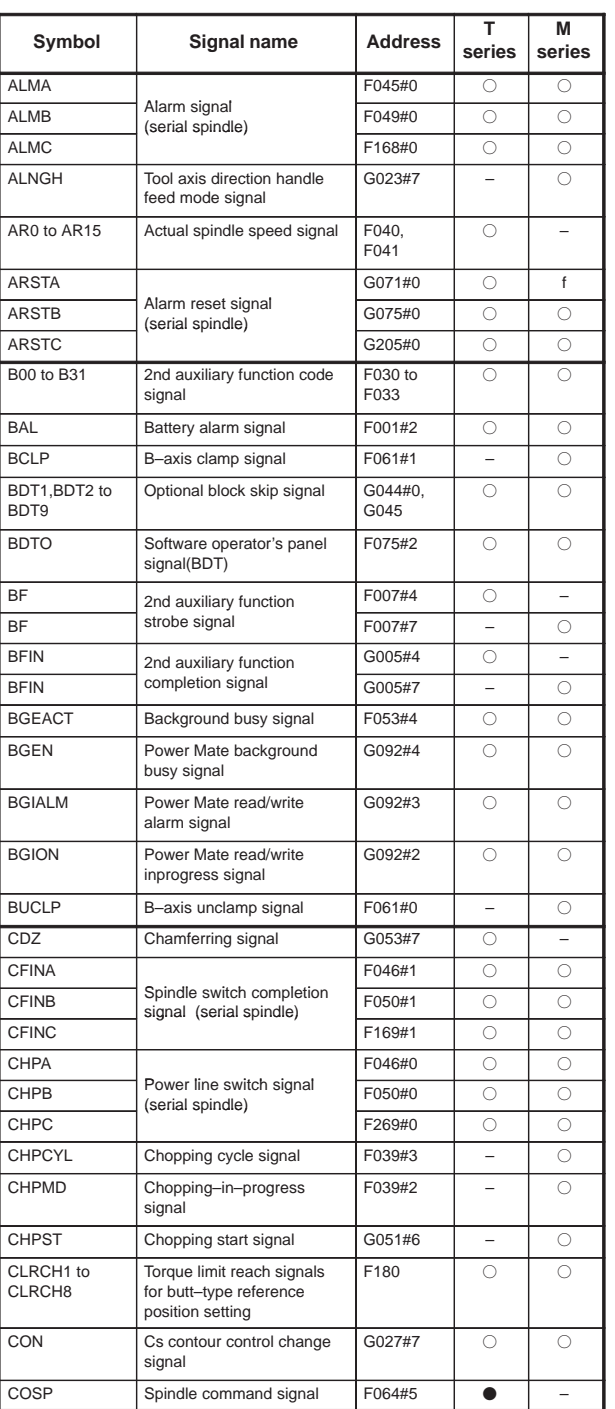

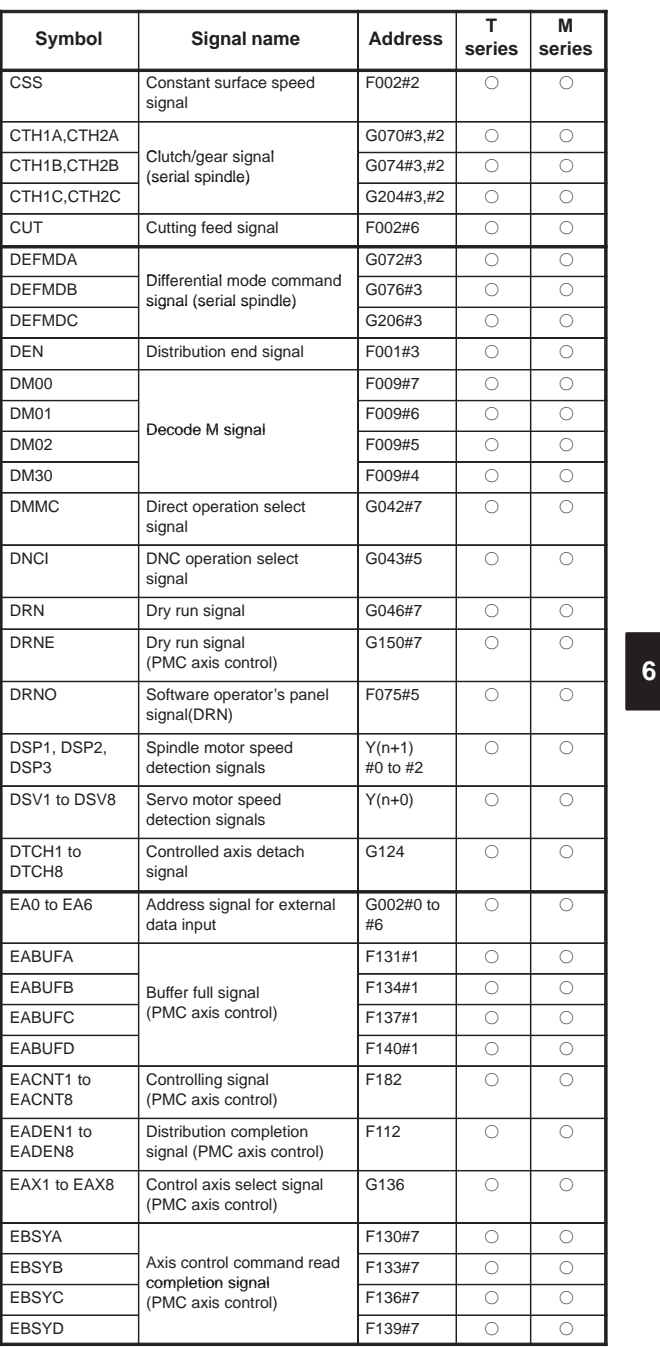

 $\equiv$ 

150

F

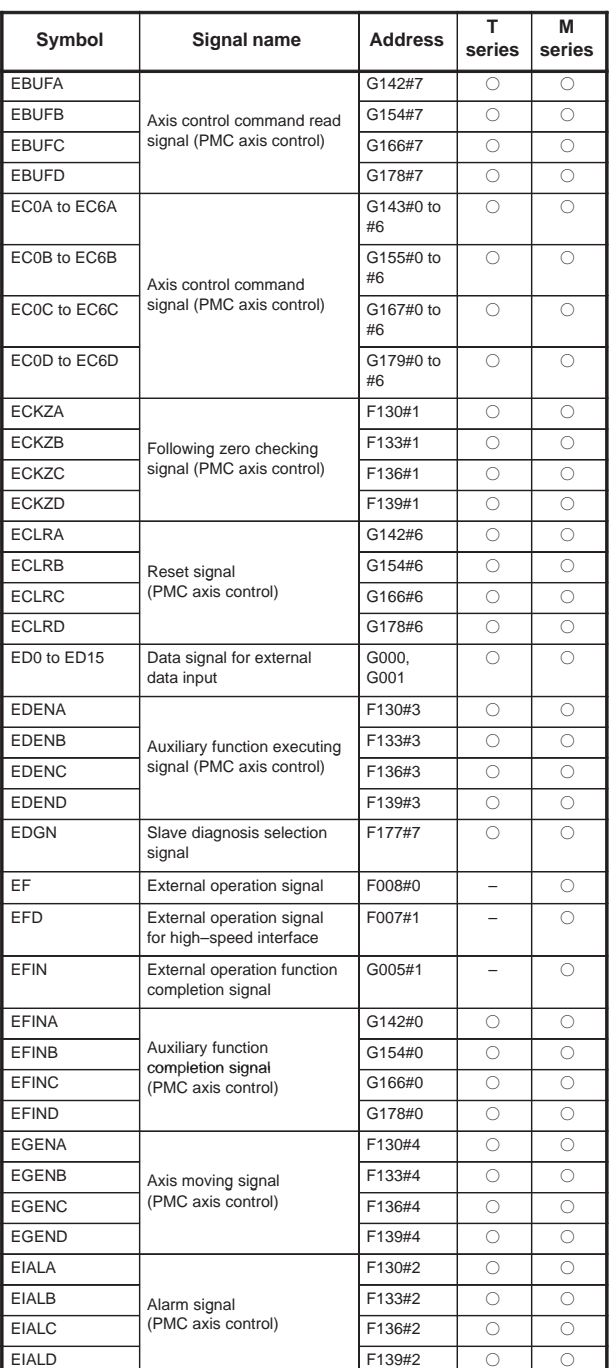

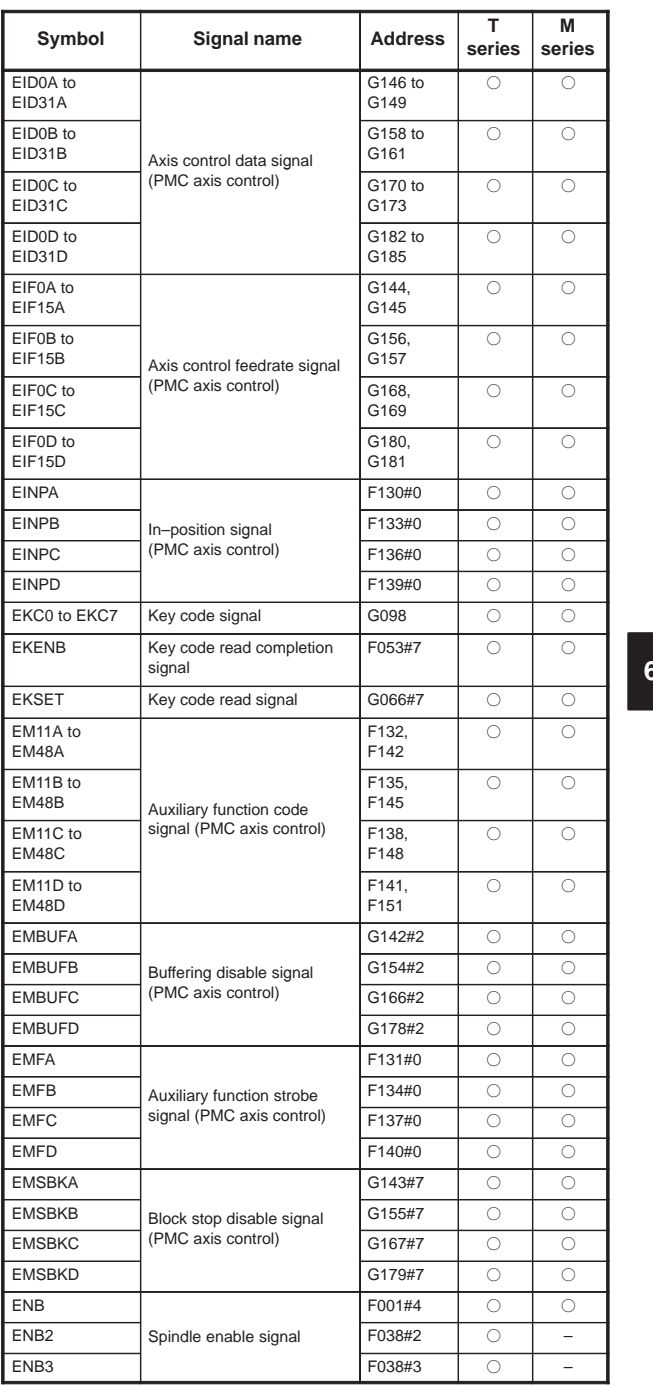

 $\begin{array}{c} \begin{array}{c} \begin{array}{c} \begin{array}{c} \end{array} \end{array} \end{array} \end{array} \end{array}$ 

**6**

152

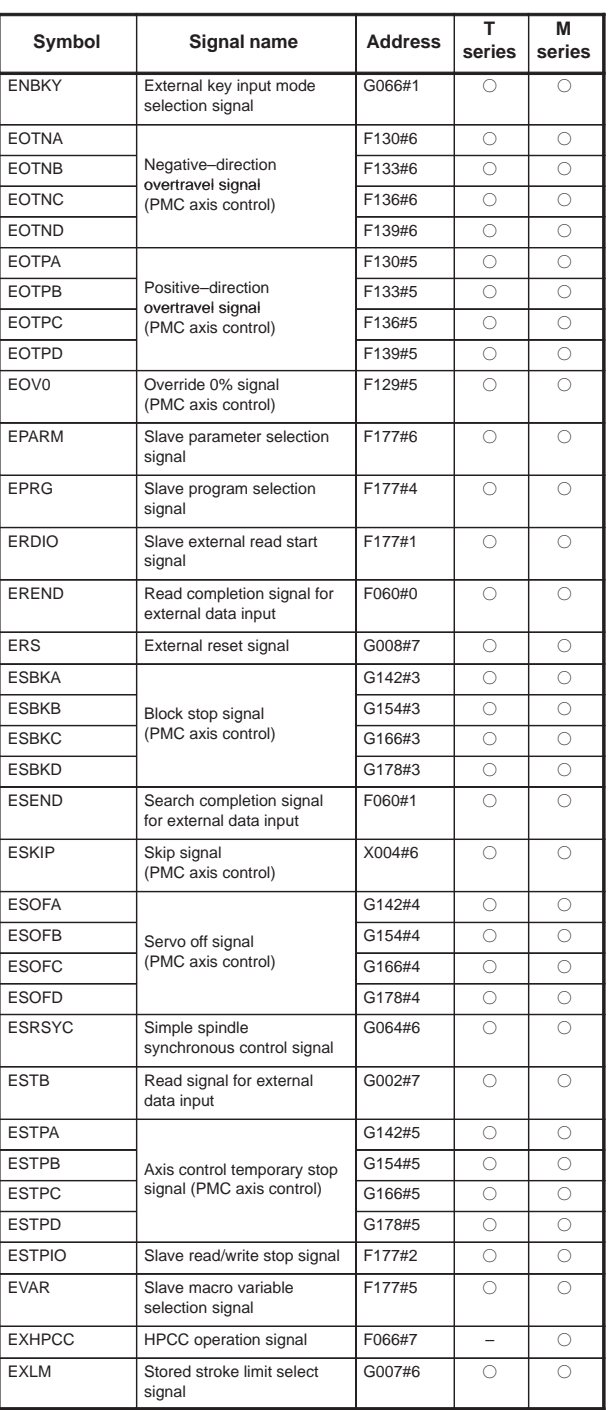

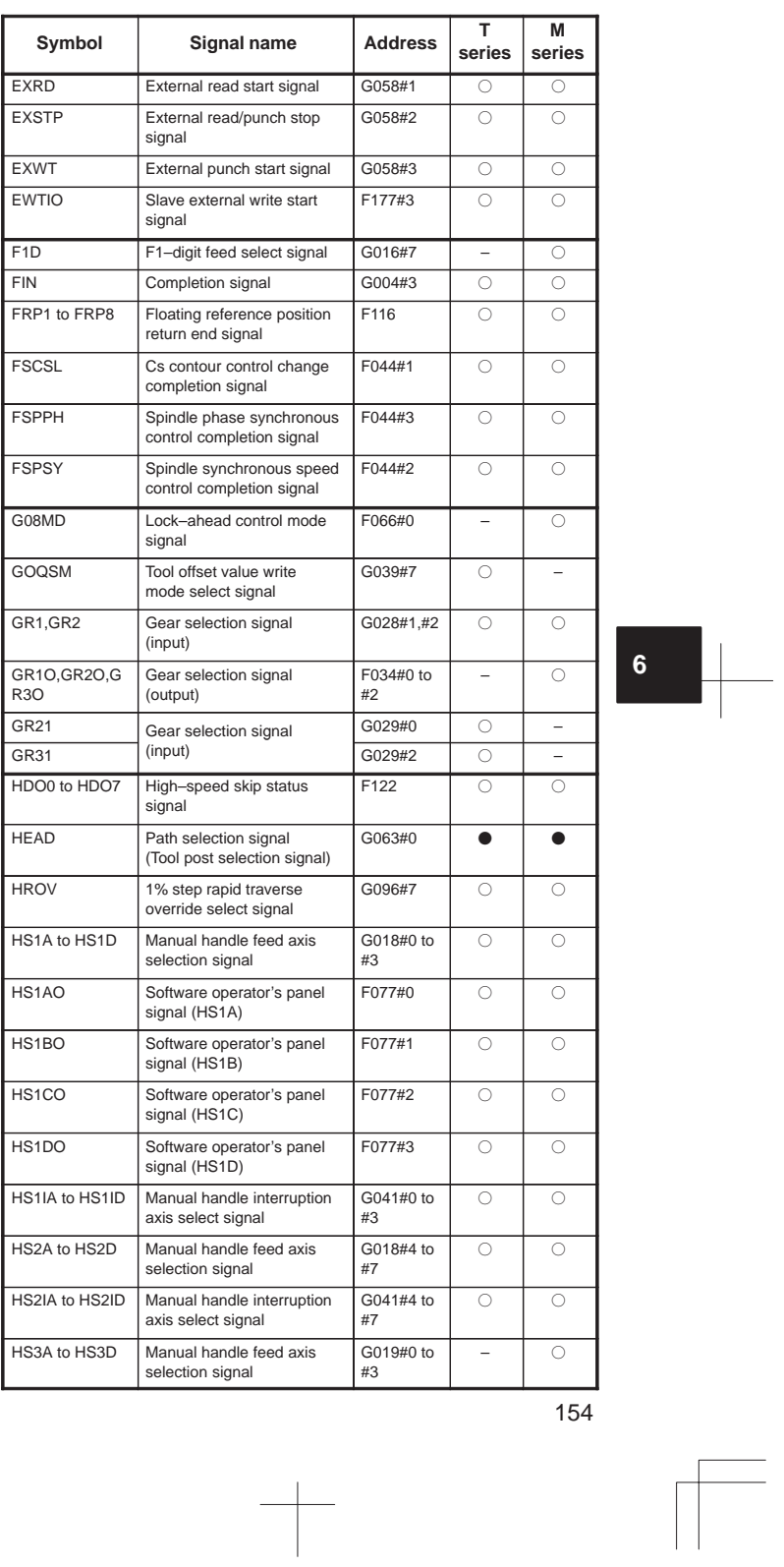

 $\begin{array}{c} \begin{array}{c} \begin{array}{c} \begin{array}{c} \end{array} \end{array} \end{array} \end{array} \end{array}$ 

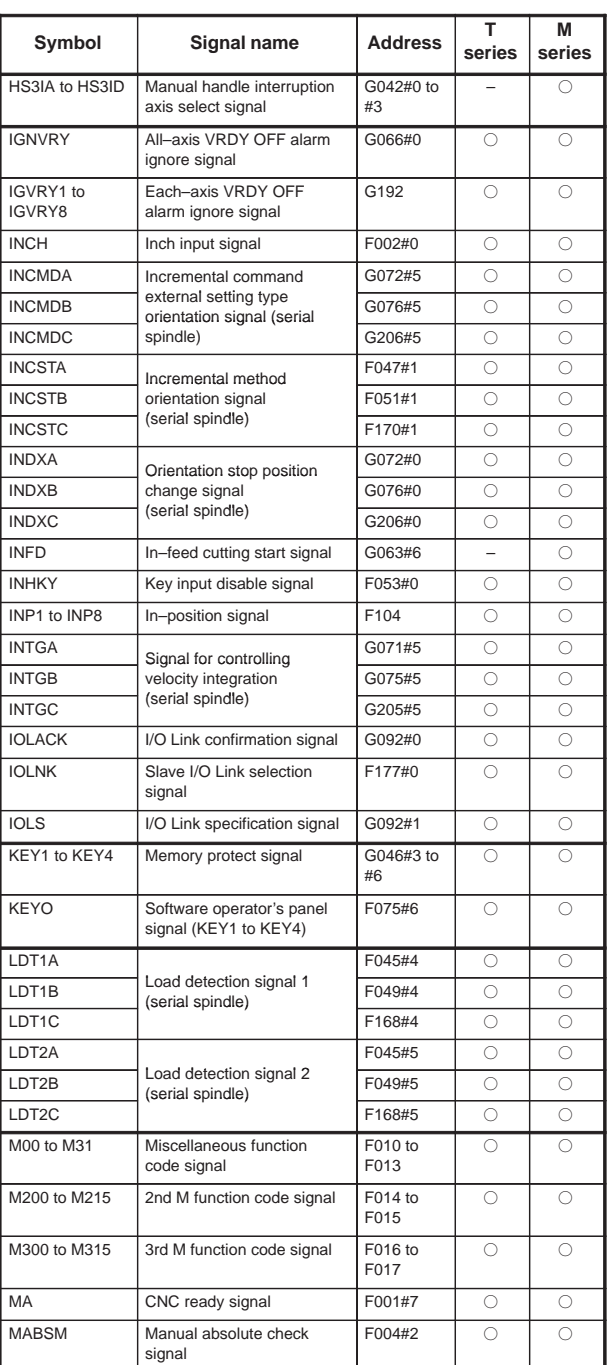

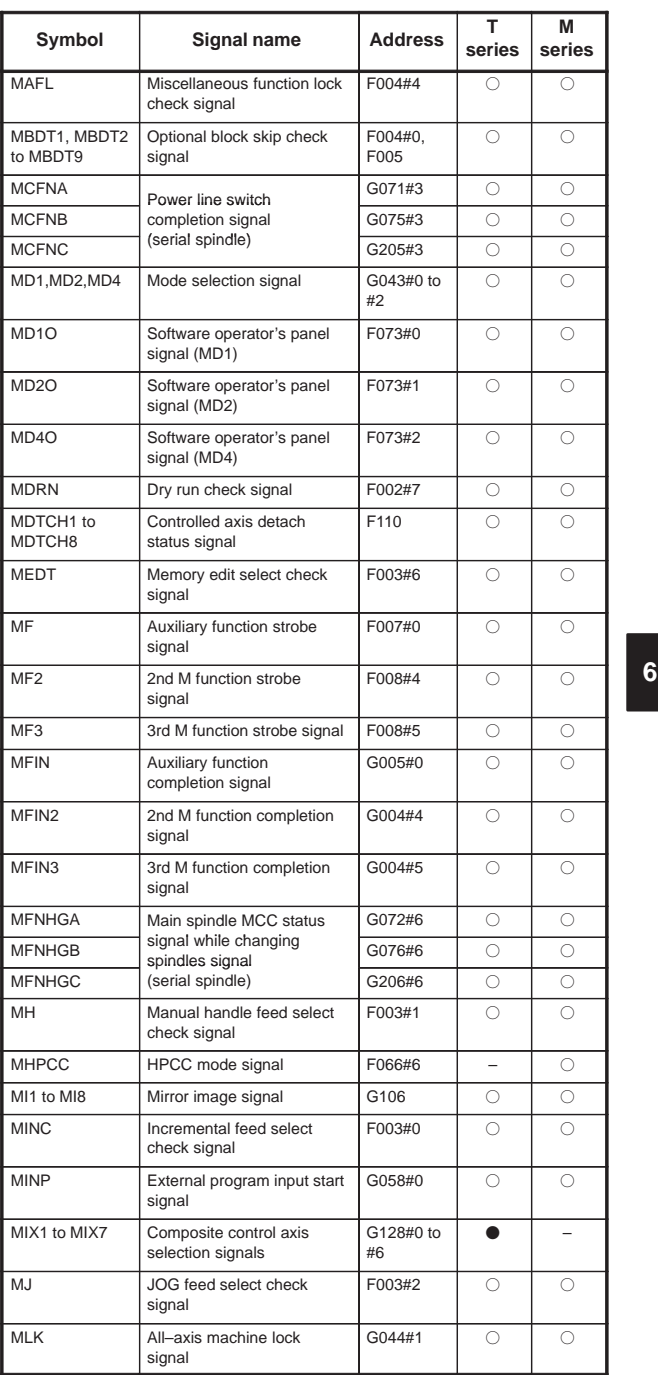

 $\overline{\phantom{0}}$ 

156

 $\sqrt{\frac{1}{2}}$ 

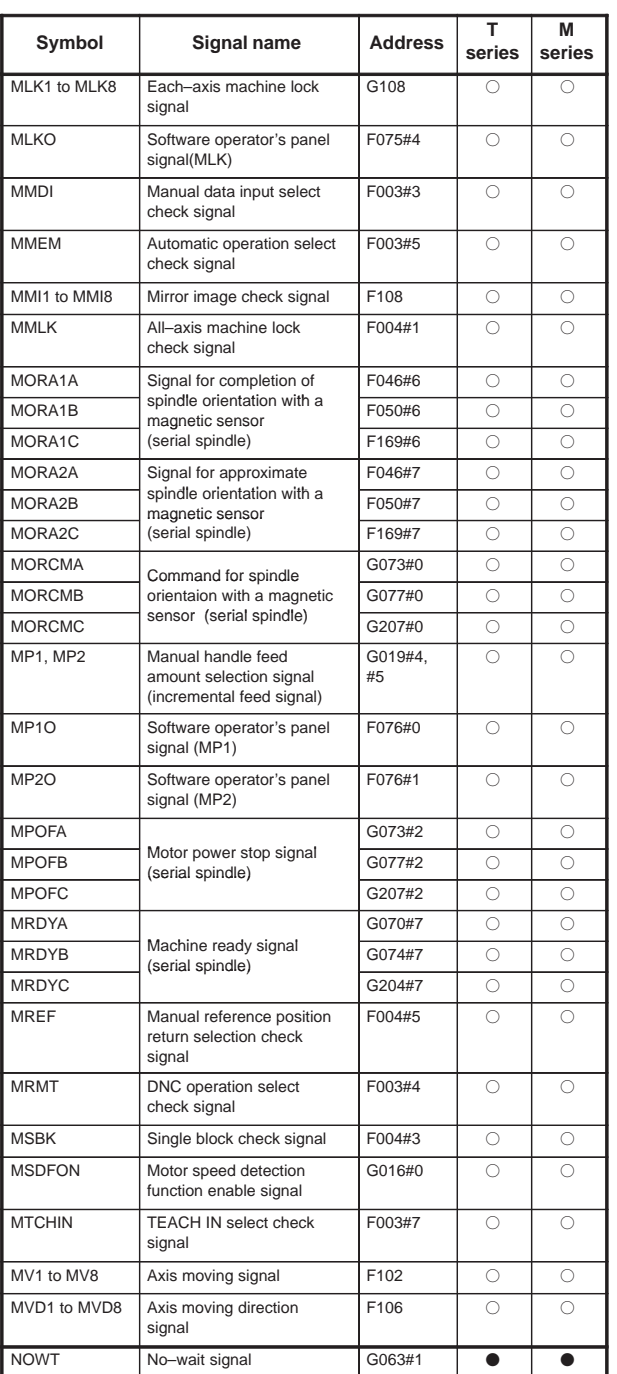

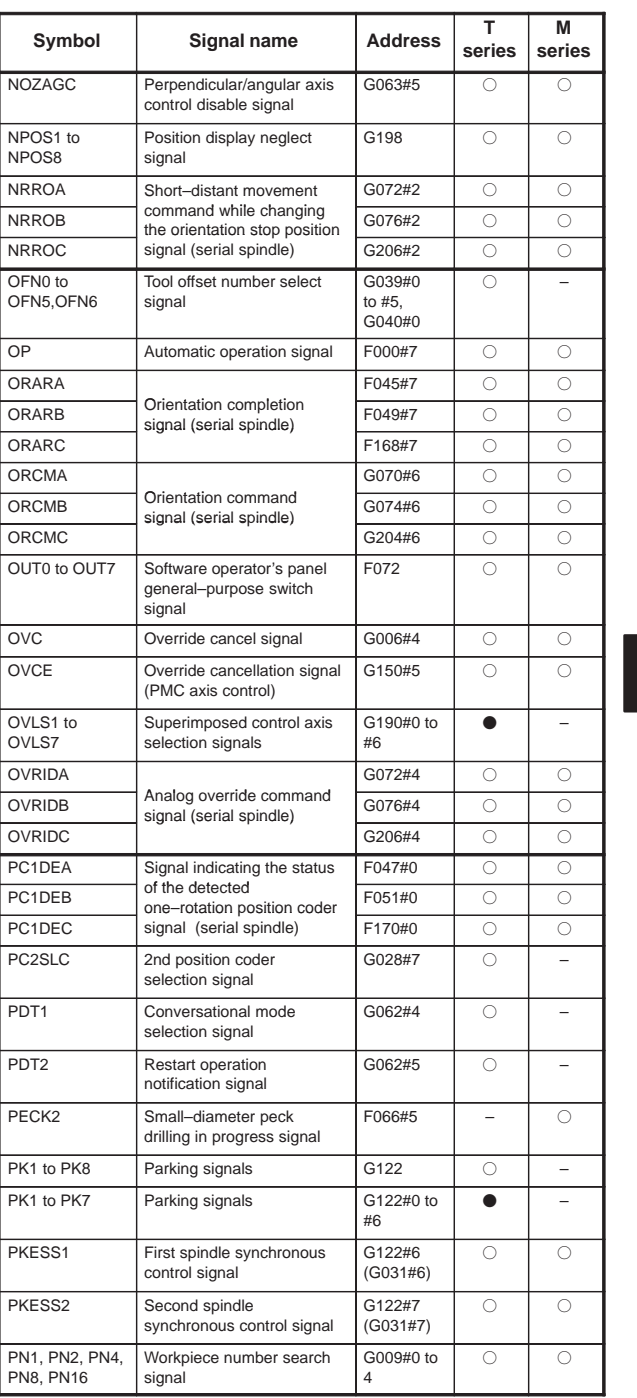

 $\frac{1}{\sqrt{2}}$ 

**6**

158

F

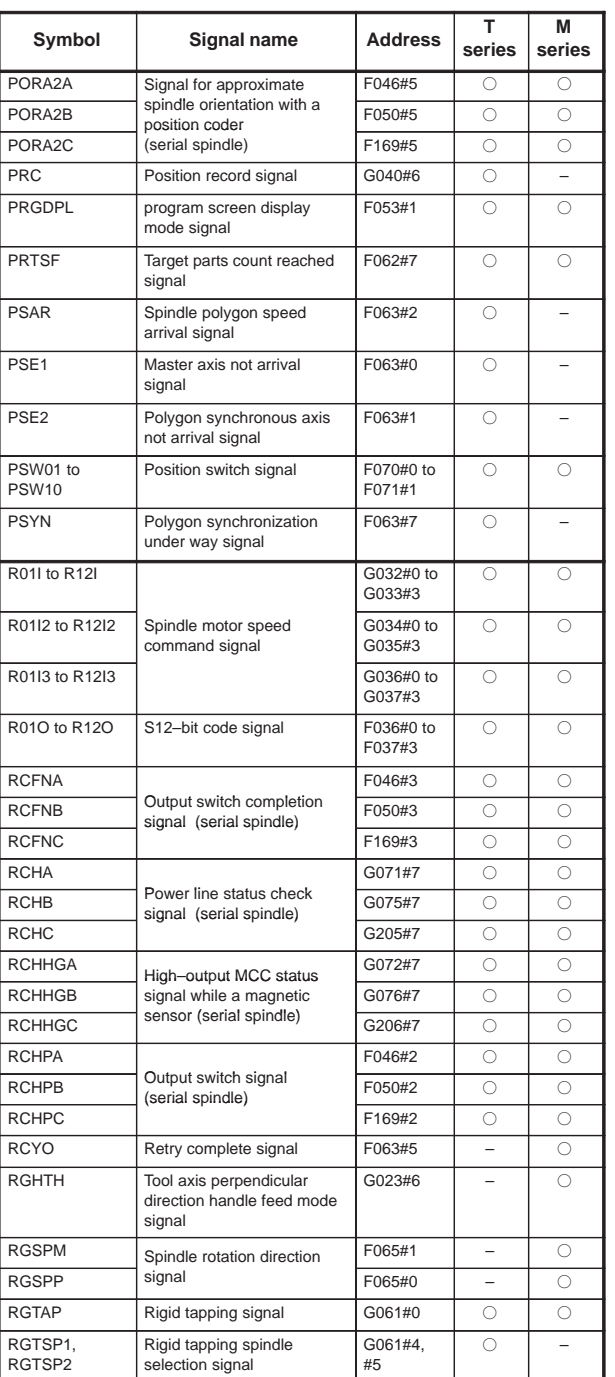

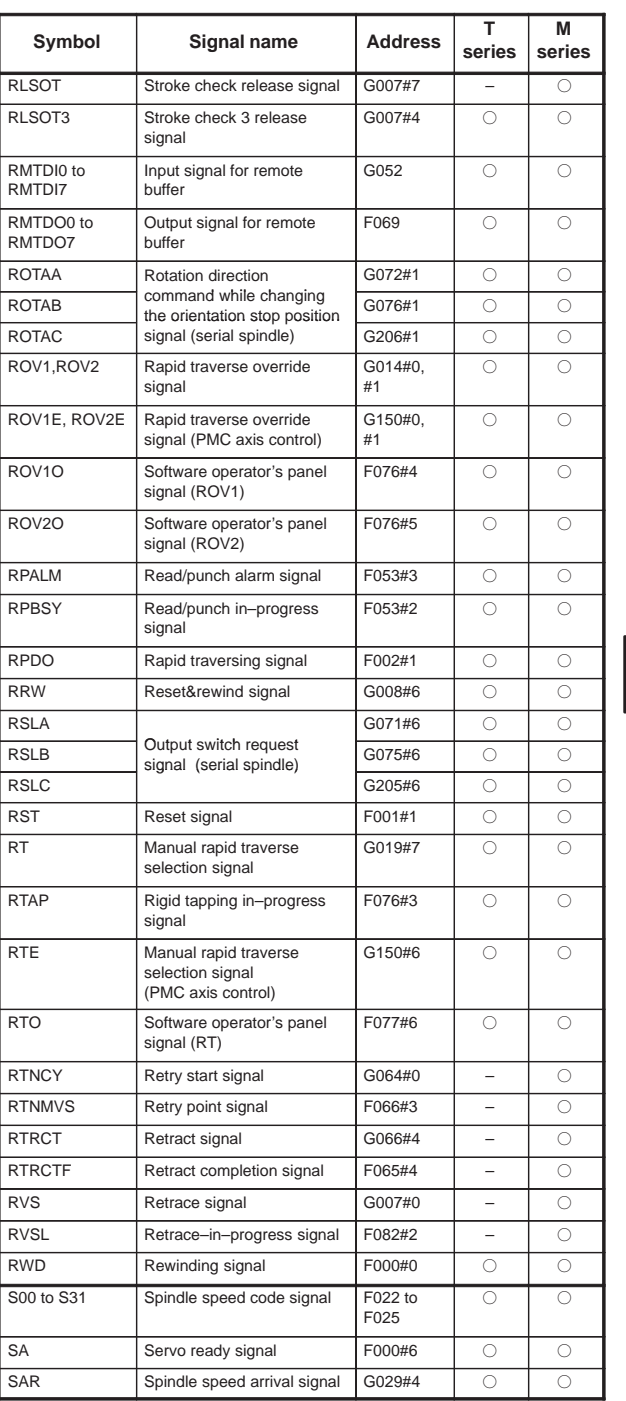

 $\frac{1}{\sqrt{2}}$ 

**6**

160

F

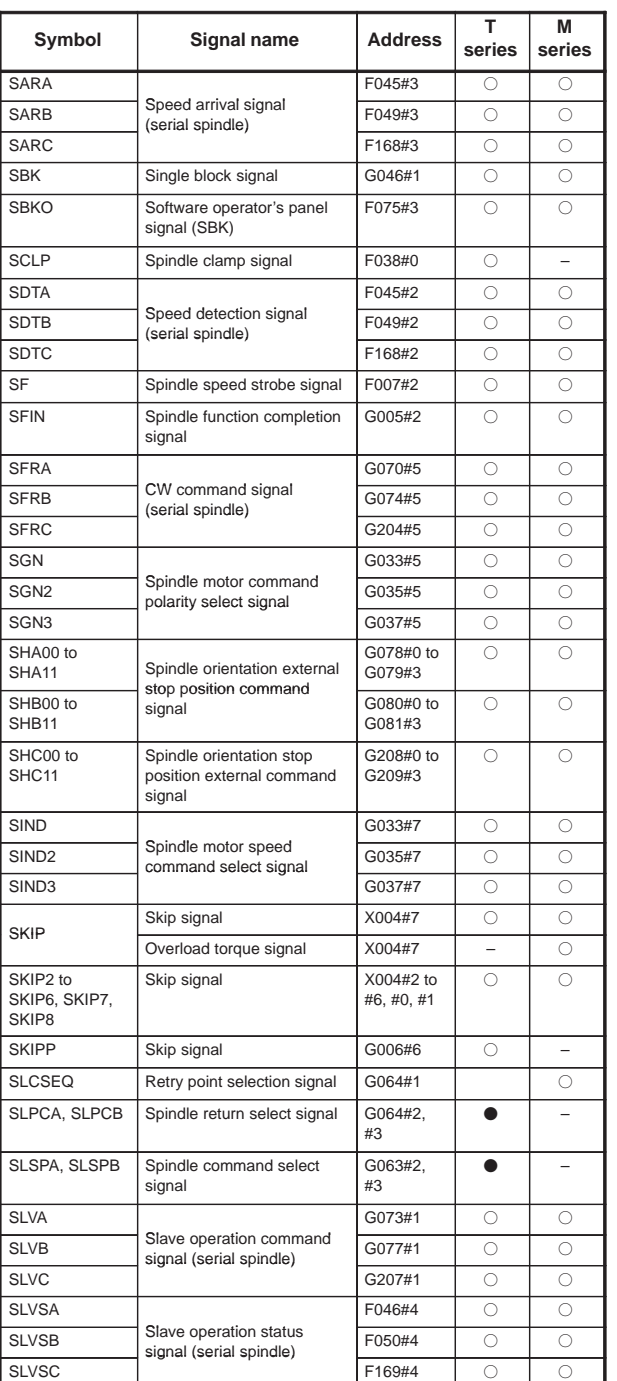
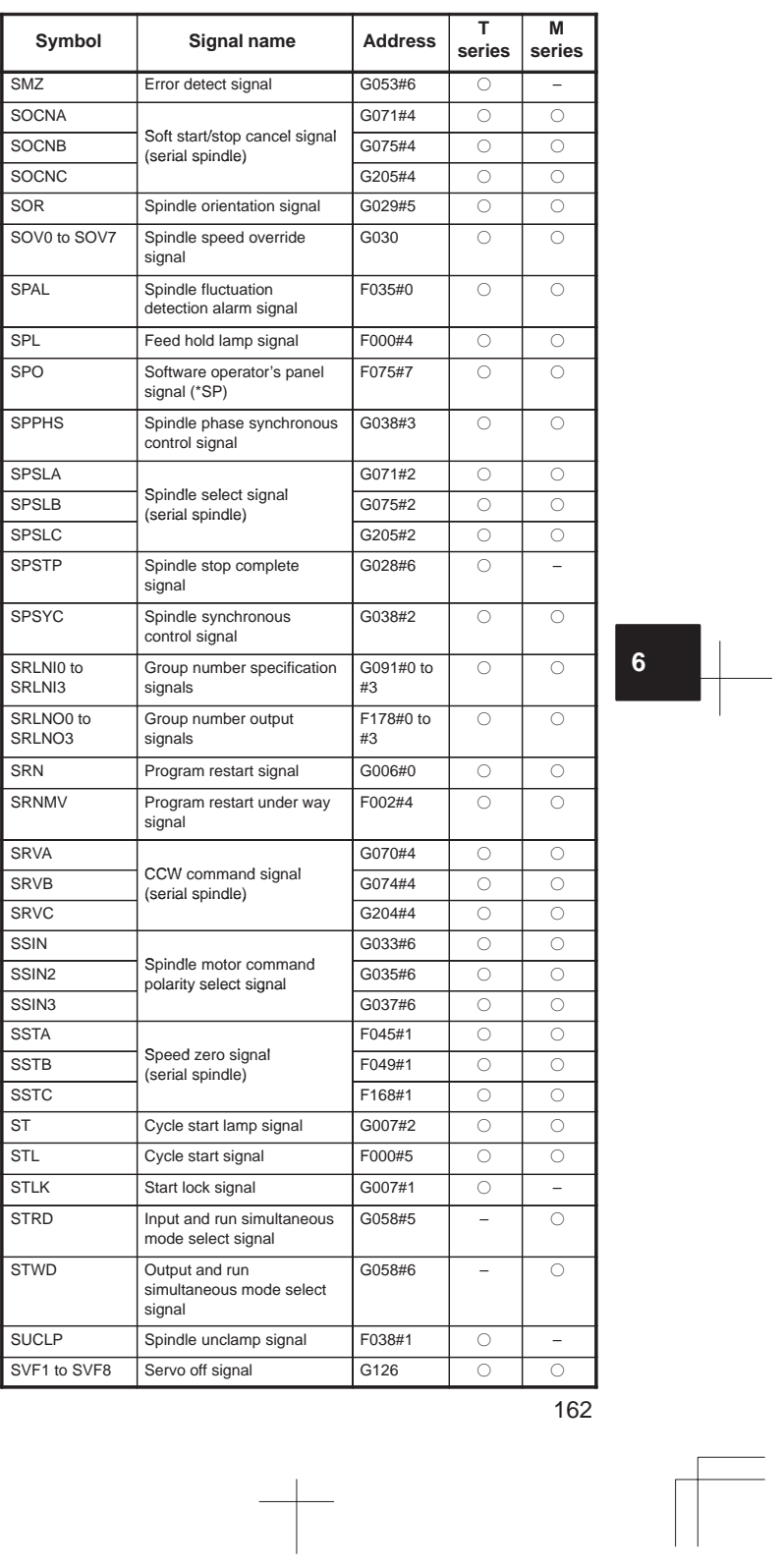

 $\frac{1}{\sqrt{2}}$ 

**6**

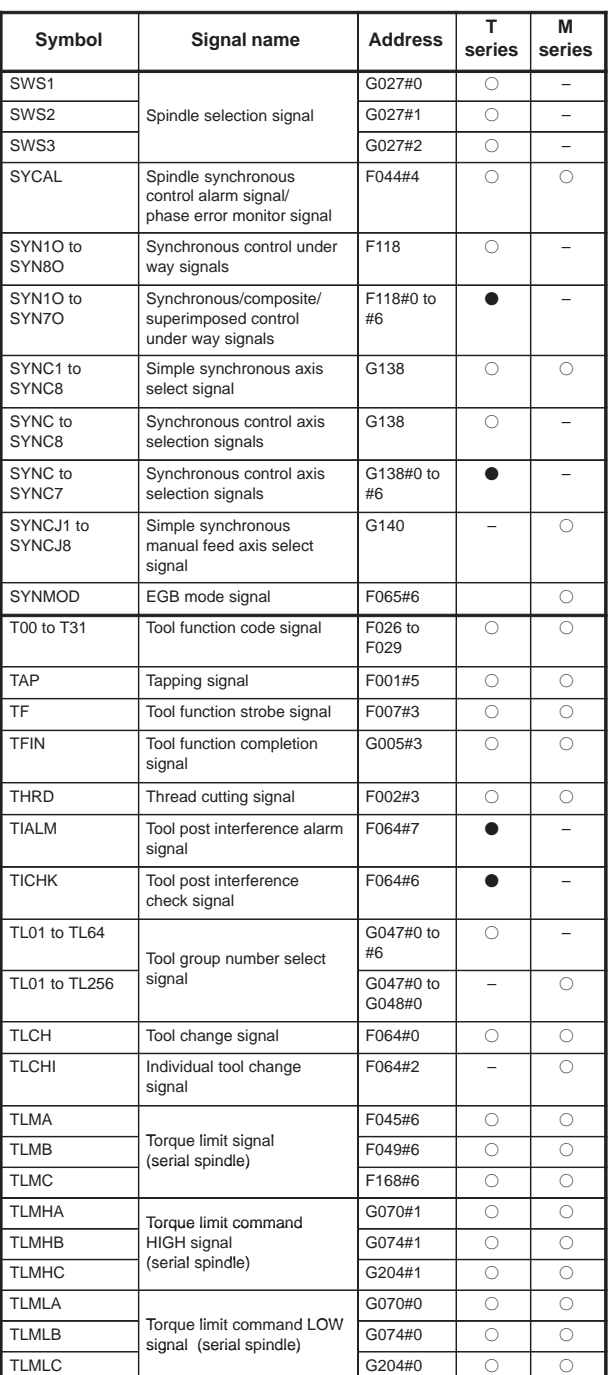

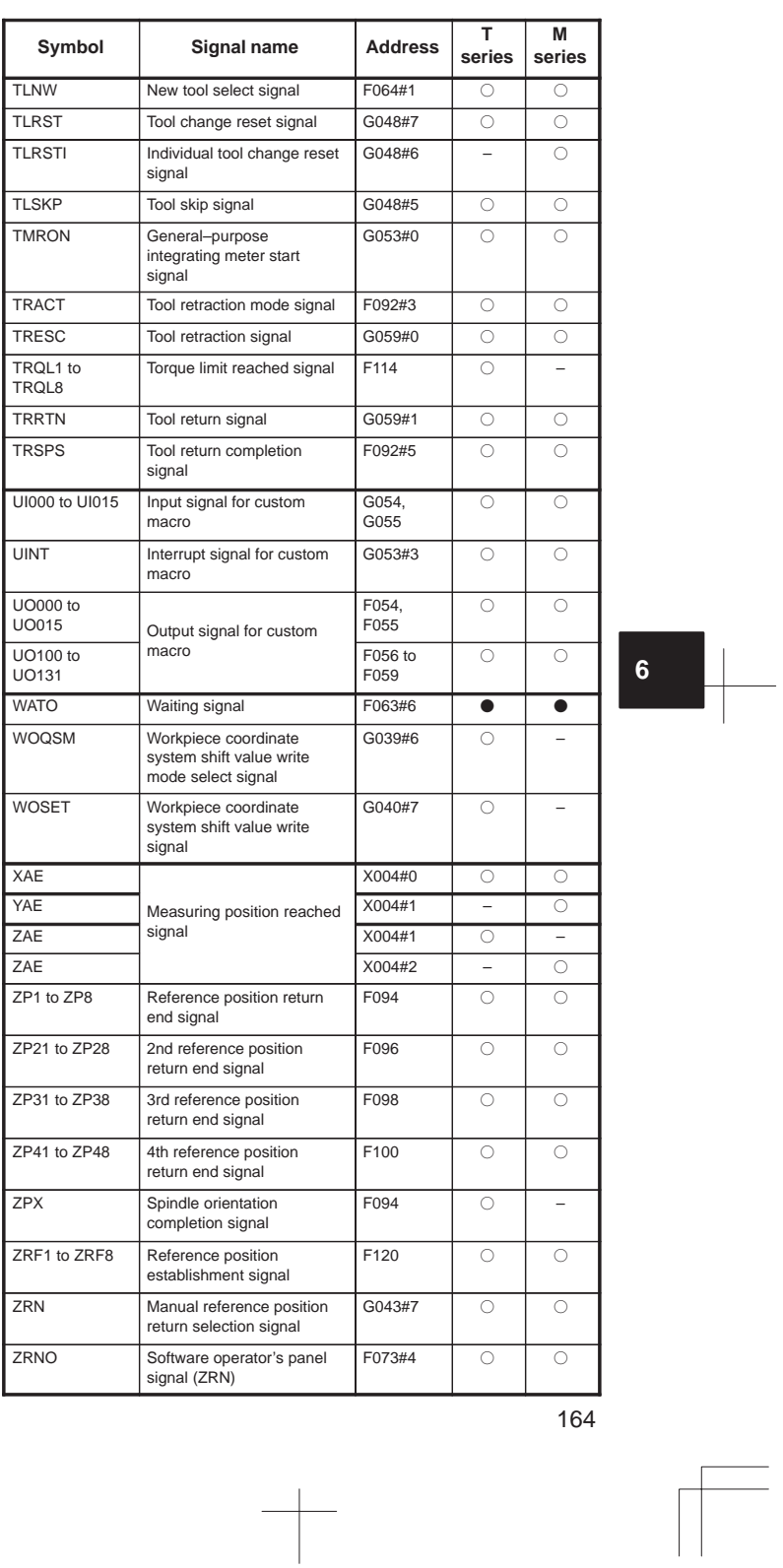

 $\begin{array}{c} \begin{array}{c} \begin{array}{c} \begin{array}{c} \end{array} \end{array} \end{array} \end{array} \end{array}$ 

#### 6.5.2 Address list

(1) List of Addresses (One–Path Control)

Following shows table of addresses:

In an item where both T series and M series are described, some signals are covered with shade ( ) in the signal address figure as shown below. This means either T series or M series does not have this signal. Upper part is for T series and lower part is for M series.

#### **[Example 1]**

Signals EXLM and ST are common signals, STLK is for T series only and RLSOT and RVS are for M series only.

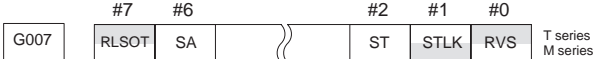

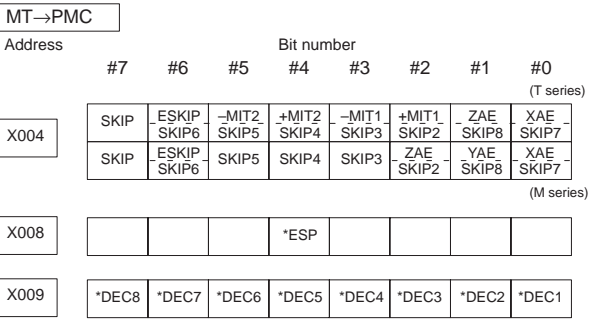

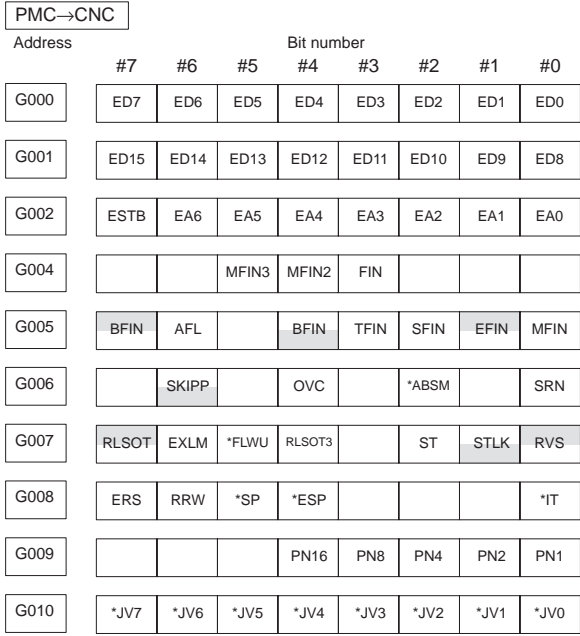

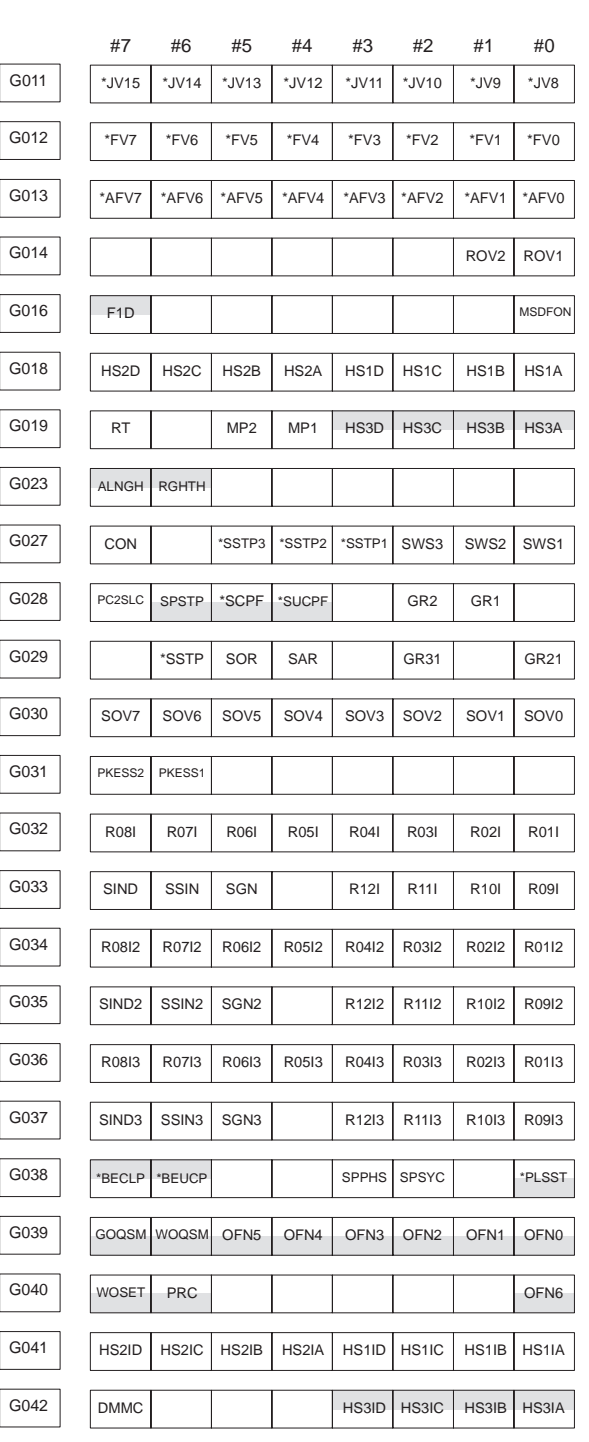

 $\overline{\phantom{0}}$ 

**6**

166

 $\overline{a}$ 

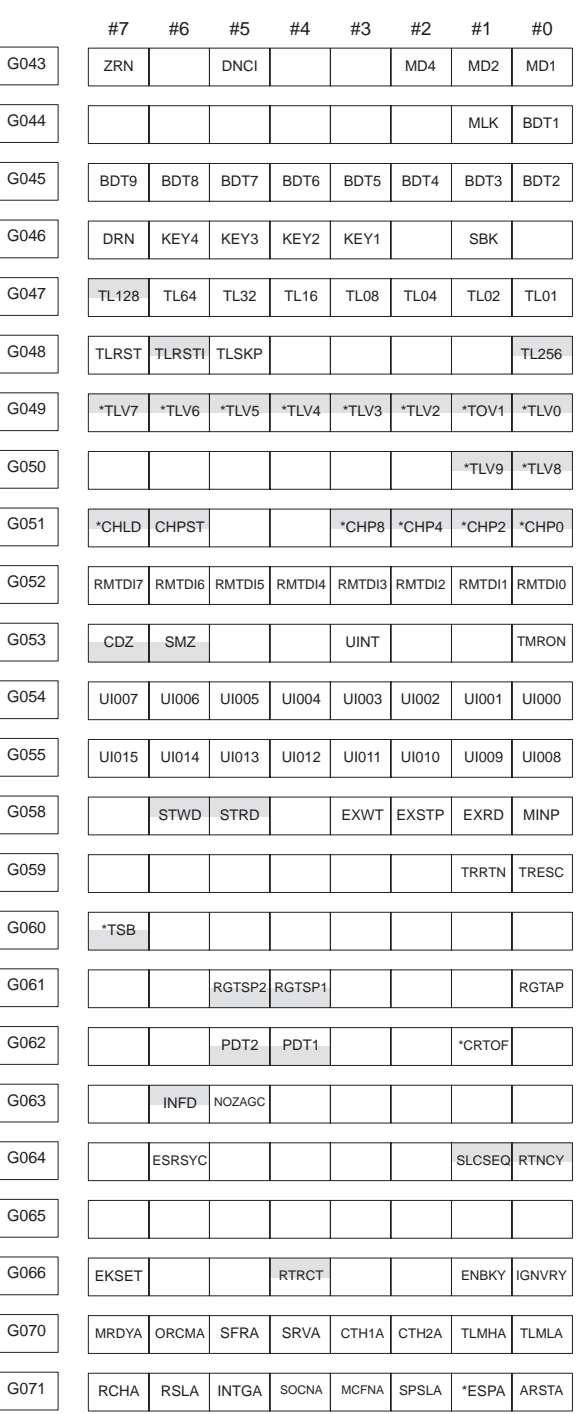

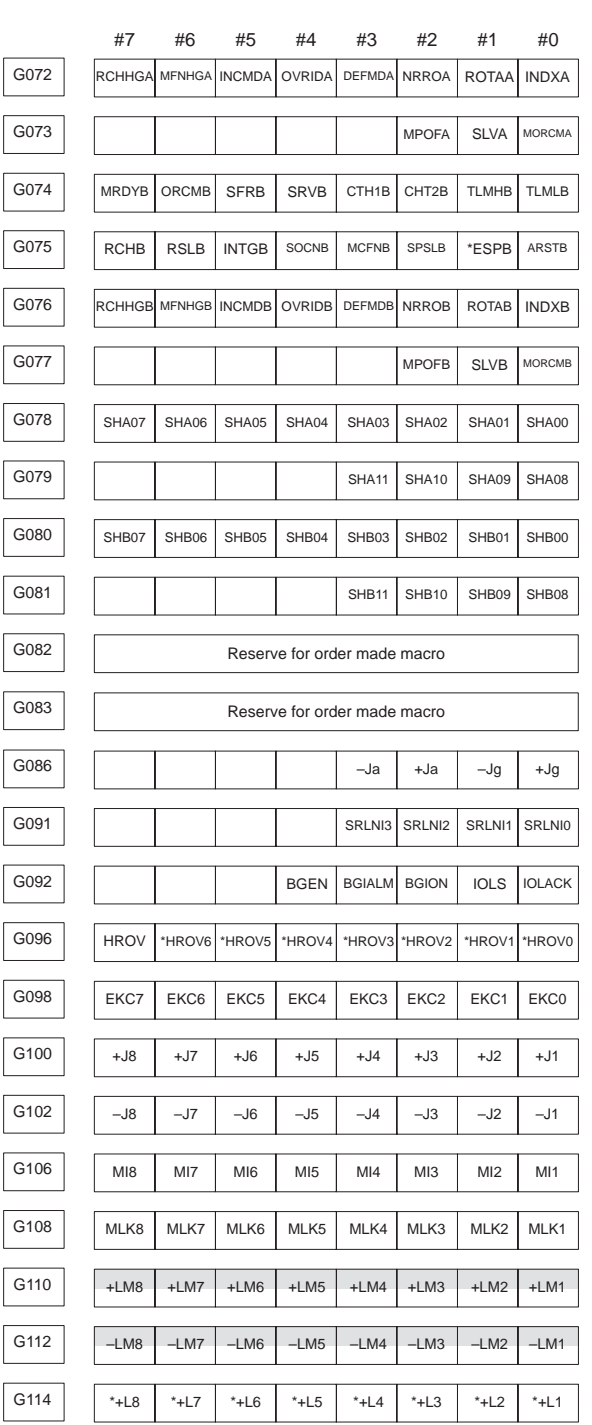

 $\begin{array}{c} \begin{array}{c} \begin{array}{c} \begin{array}{c} \end{array} \end{array} \end{array} \end{array} \end{array}$ 

168

 $\sqrt{\frac{1}{\sqrt{2}}}$ 

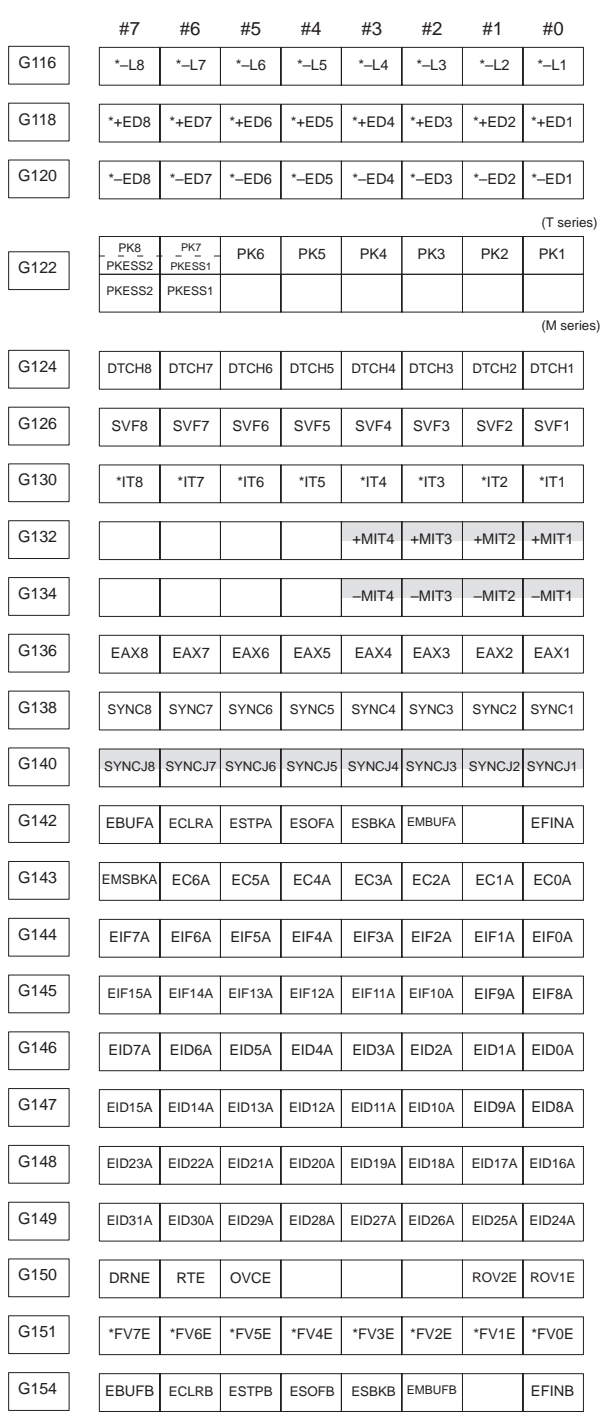

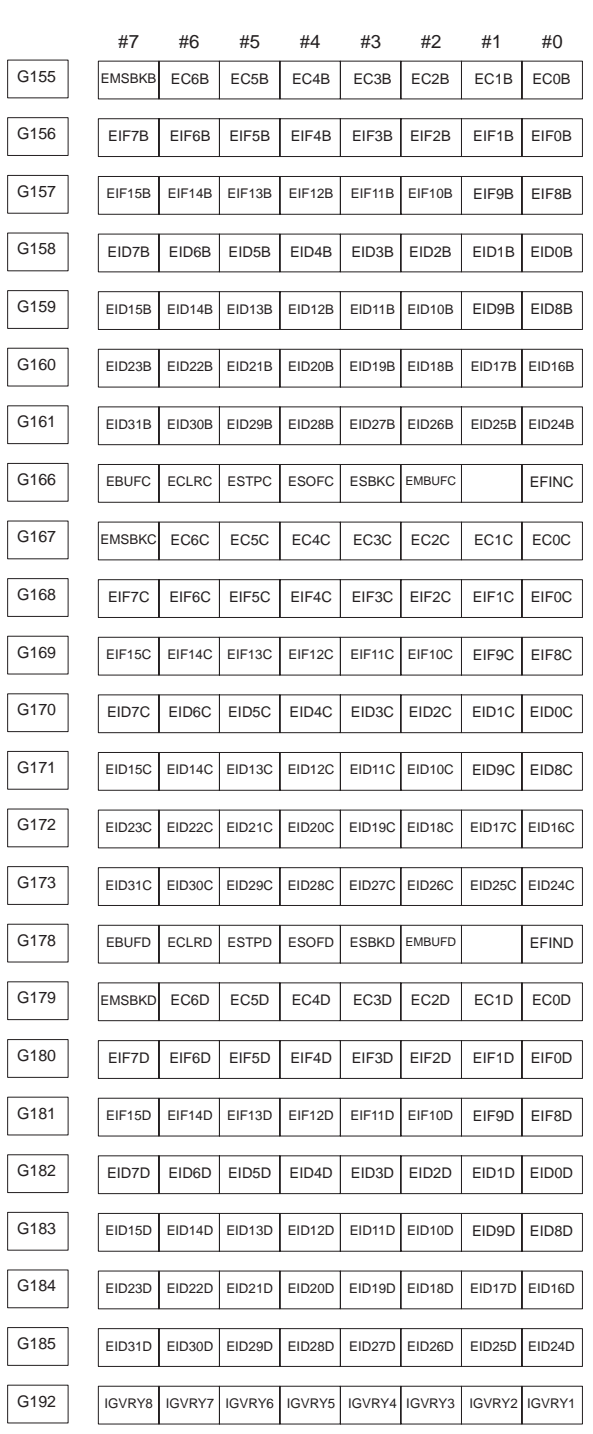

 $\overline{a}$ 

 $\overline{\phantom{0}}$ 

**6**

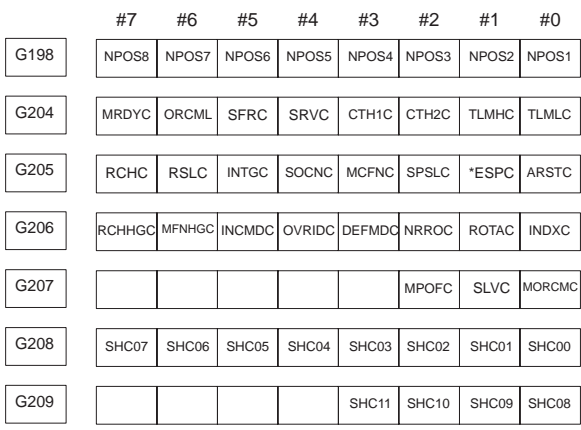

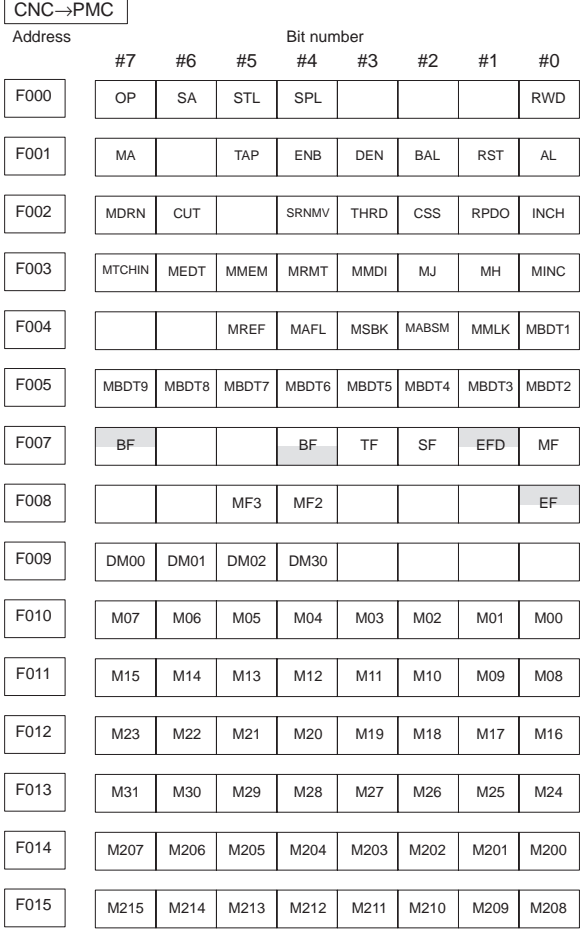

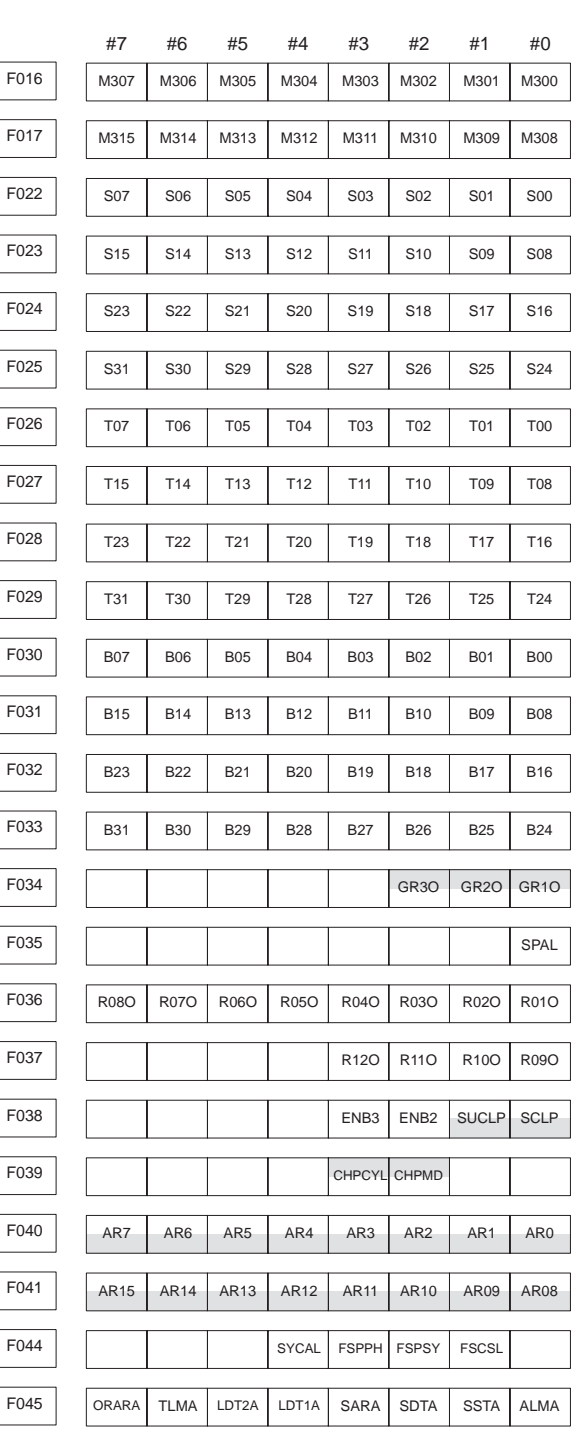

 $\overline{\phantom{0}}$ 

**6**

172

F

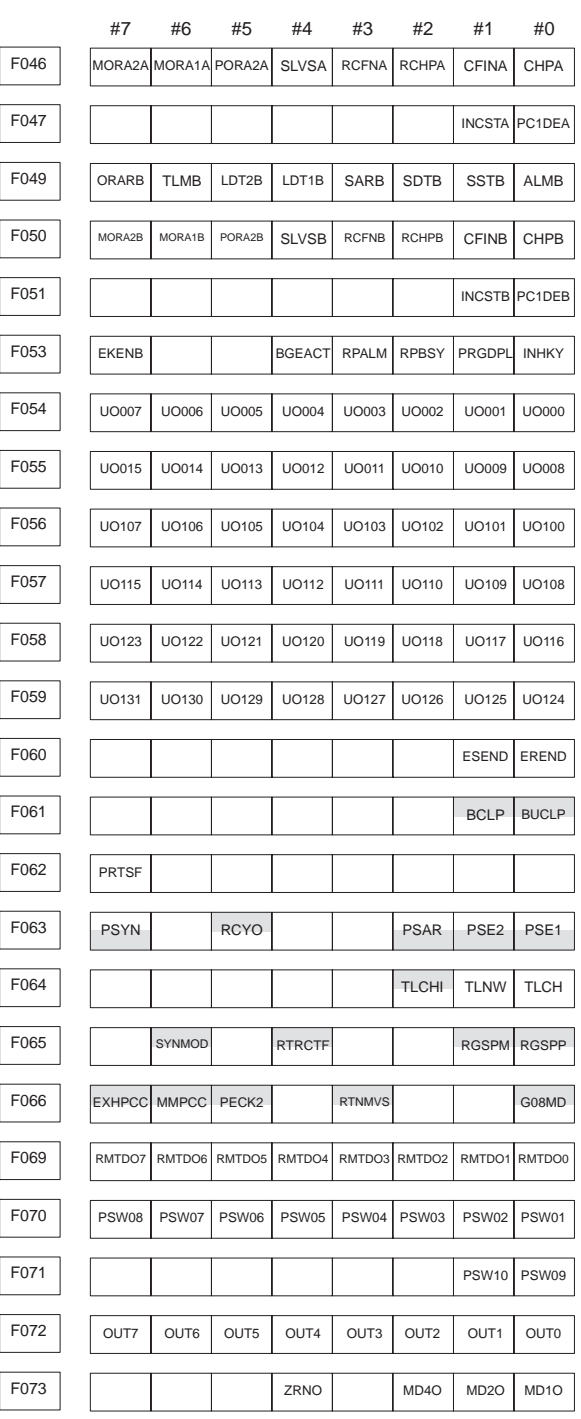

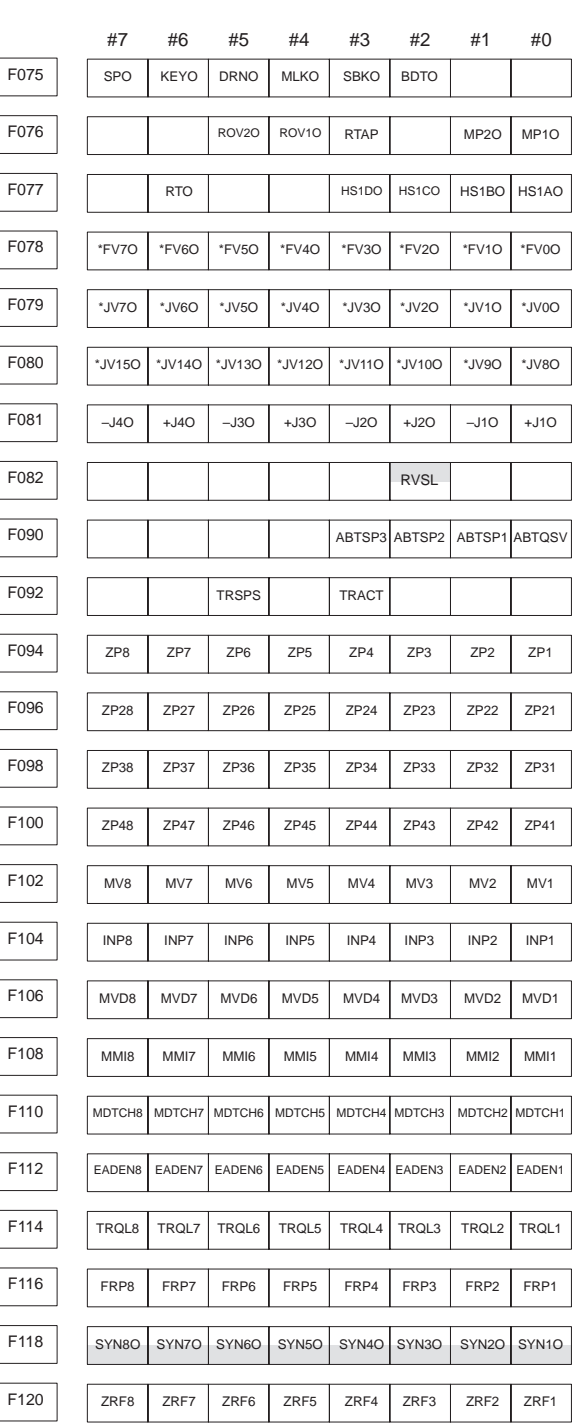

 $\equiv$ 

**6**

174

F

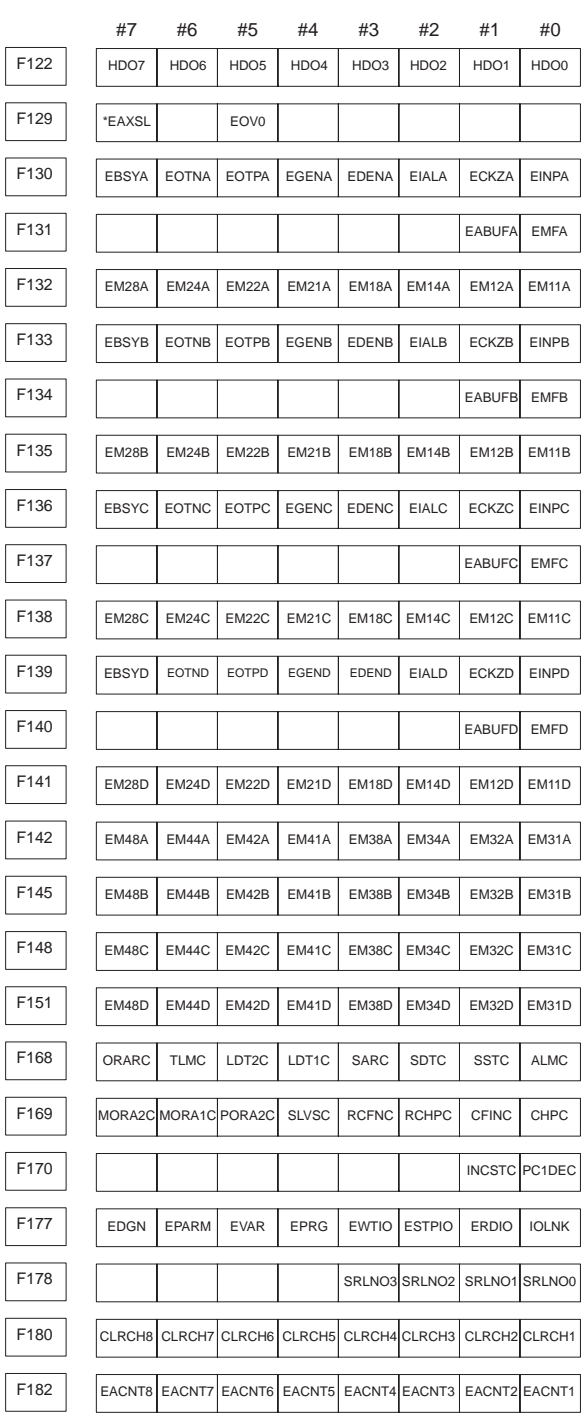

175

 $\mathsf{I}$ 

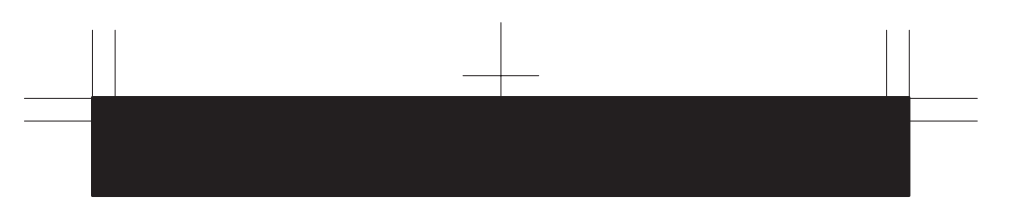

#### (2) List of Addresses (Two–Path Control)

Signals addresses for each path are usually assigned as follows:

However, for the signals common to both paths, those signals are assigned to path 1. Interface signals between the CNC and PMC are as shown below: The signals with suffix #1 are those for path 1 and the signals with suffix #2 are those for path 2.

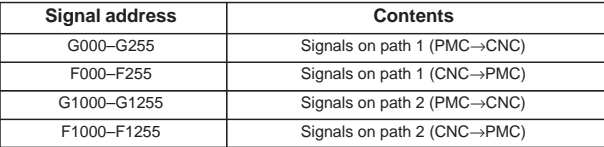

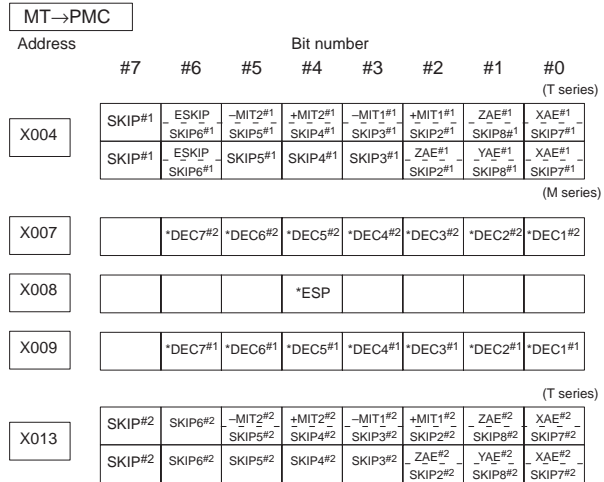

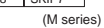

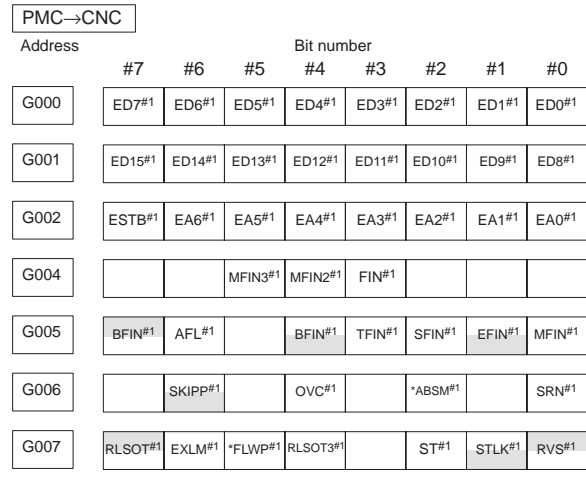

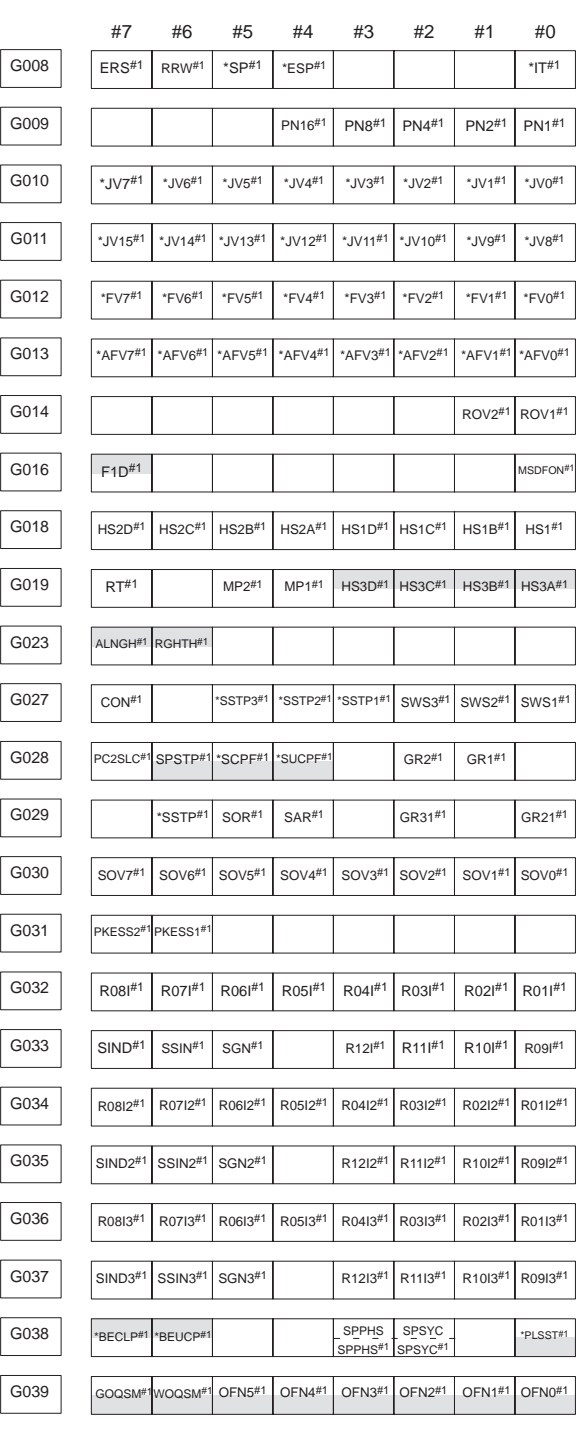

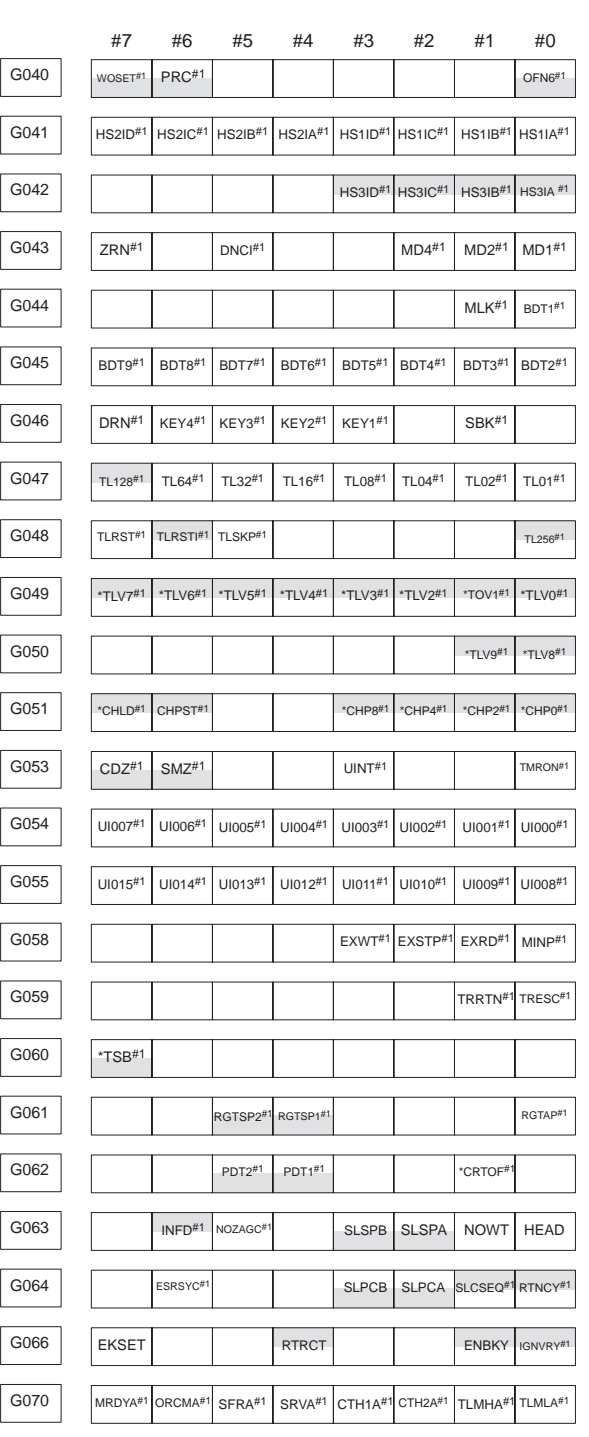

 $\begin{array}{c} \begin{array}{c} \begin{array}{c} \begin{array}{c} \end{array} \end{array} \end{array} \end{array} \end{array}$ 

**6**

 $\frac{1}{178}$ 

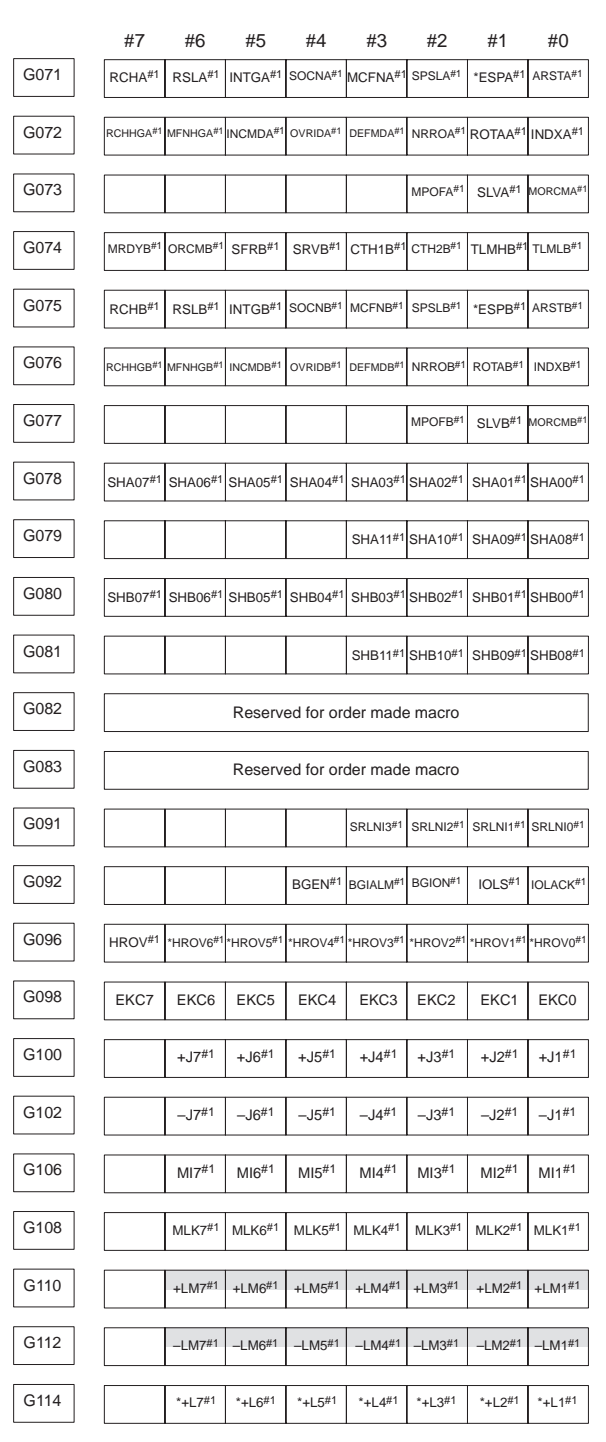

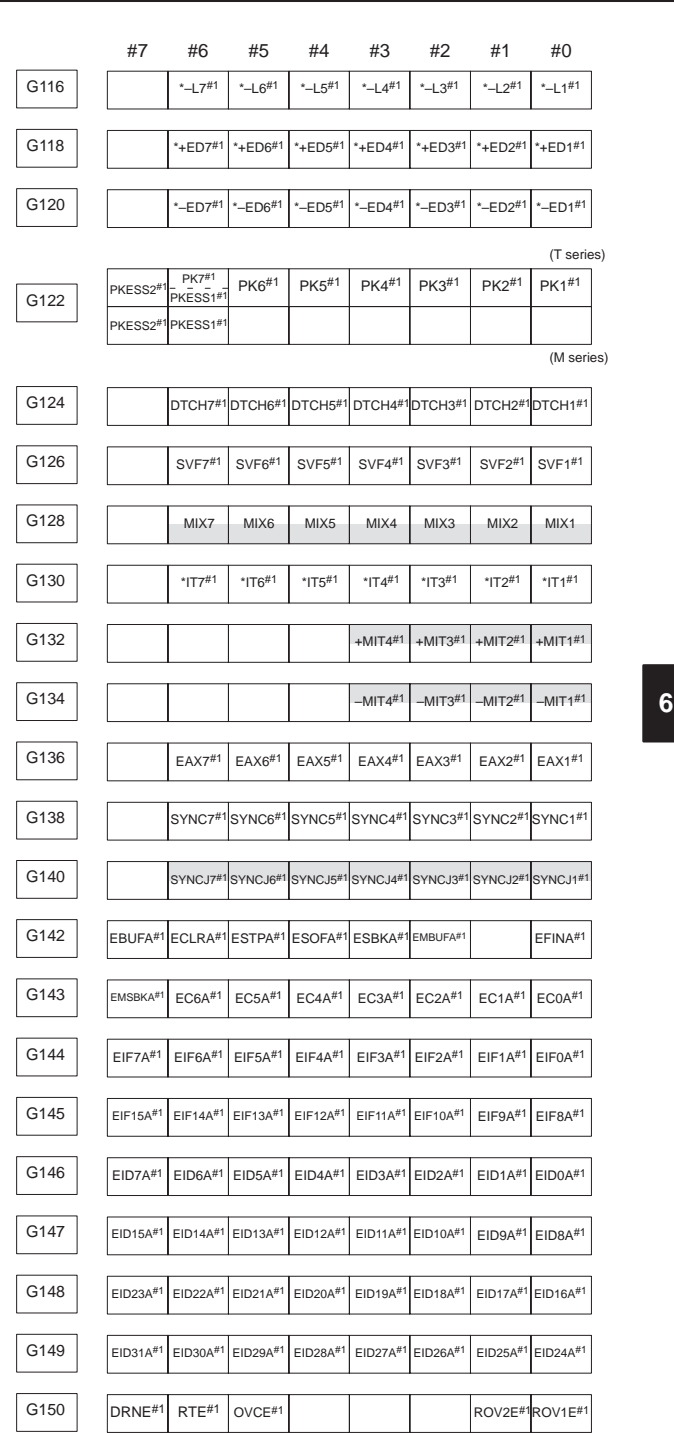

**6**

180

 $\begin{array}{c} \hline \hline \hline \hline \hline \end{array}$ 

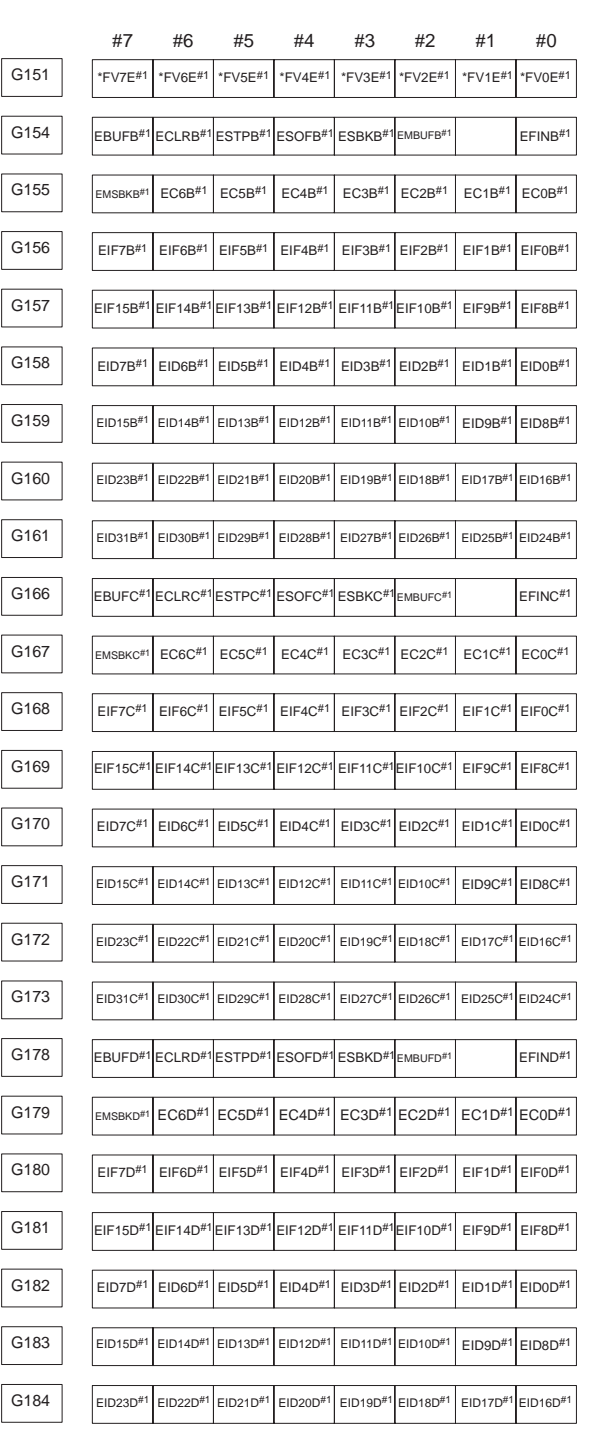

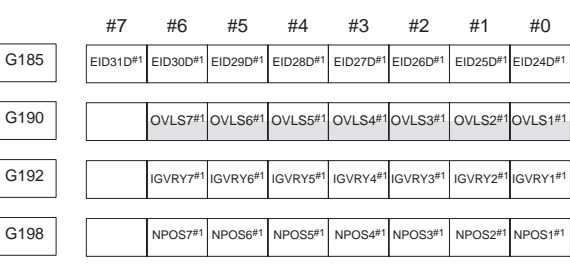

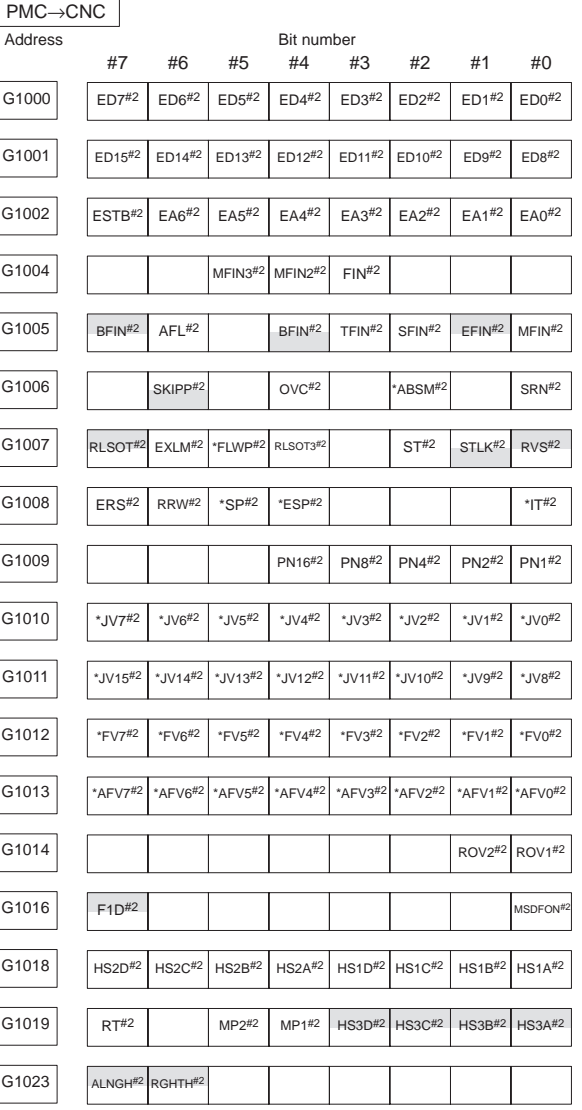

 $\overline{\phantom{0}}$ 

**6**

182

 $\overline{\phantom{0}}$ 

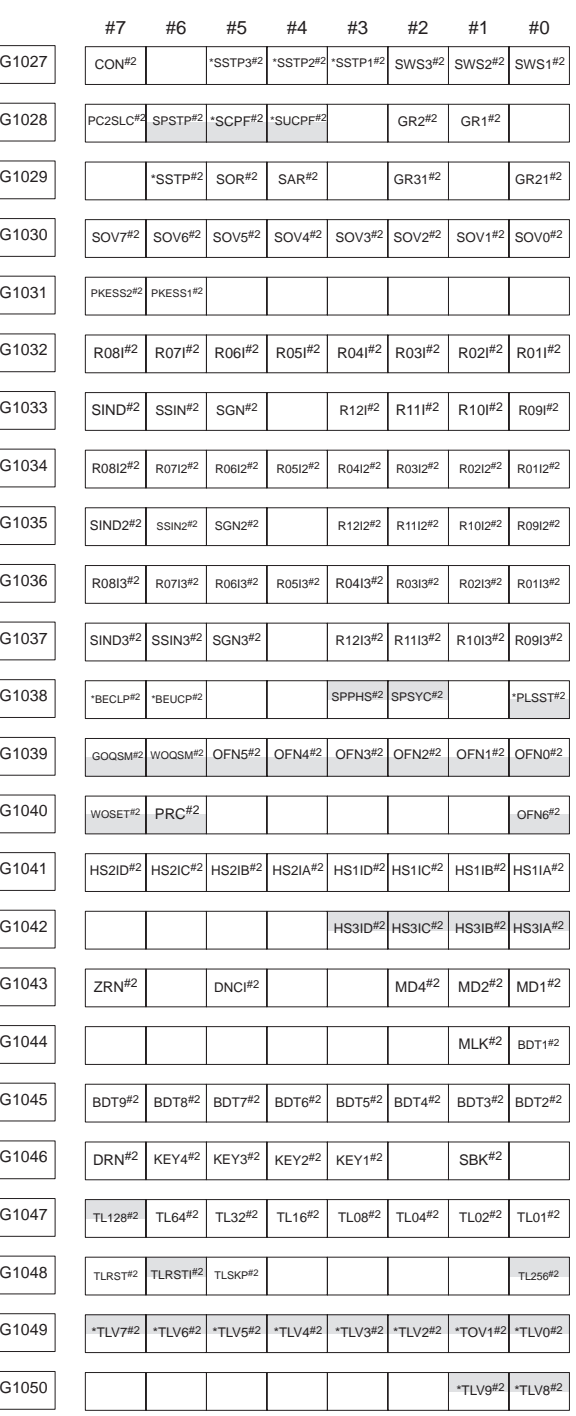

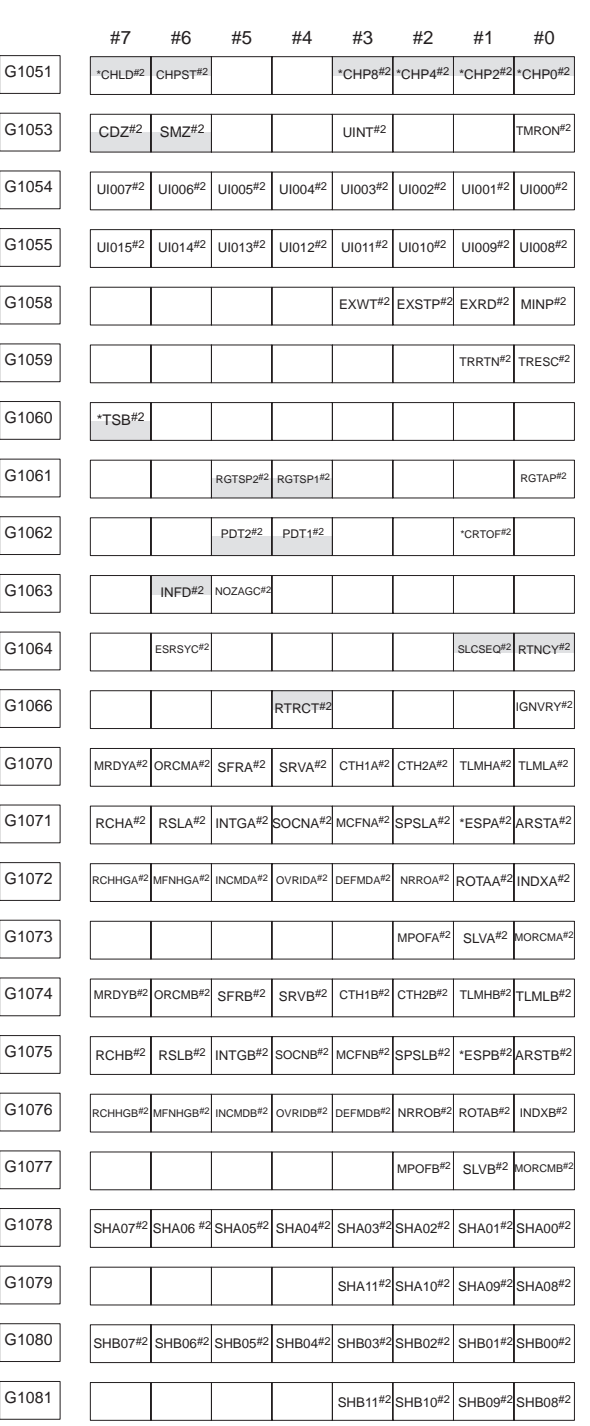

 $\begin{array}{c} \begin{array}{c} \begin{array}{c} \begin{array}{c} \end{array} \end{array} \end{array} \end{array} \end{array}$ 

**6**

 $\begin{array}{c|c}\n\hline\n184\n\end{array}$ 

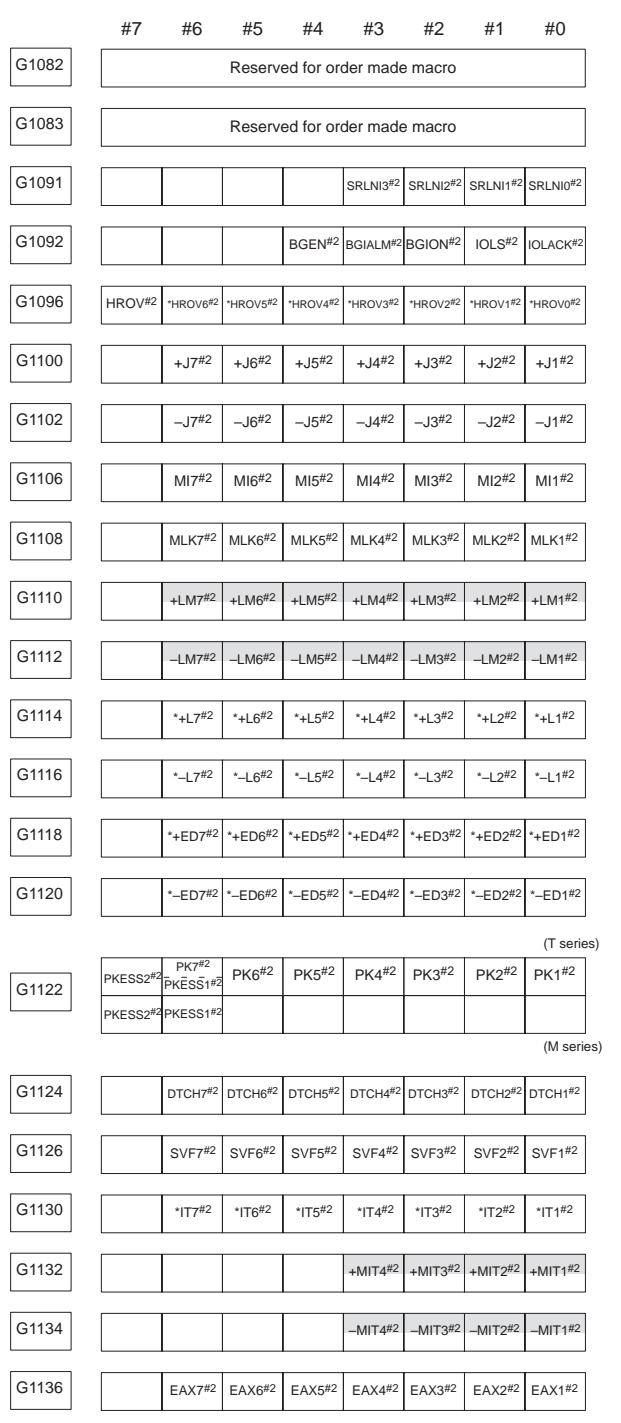

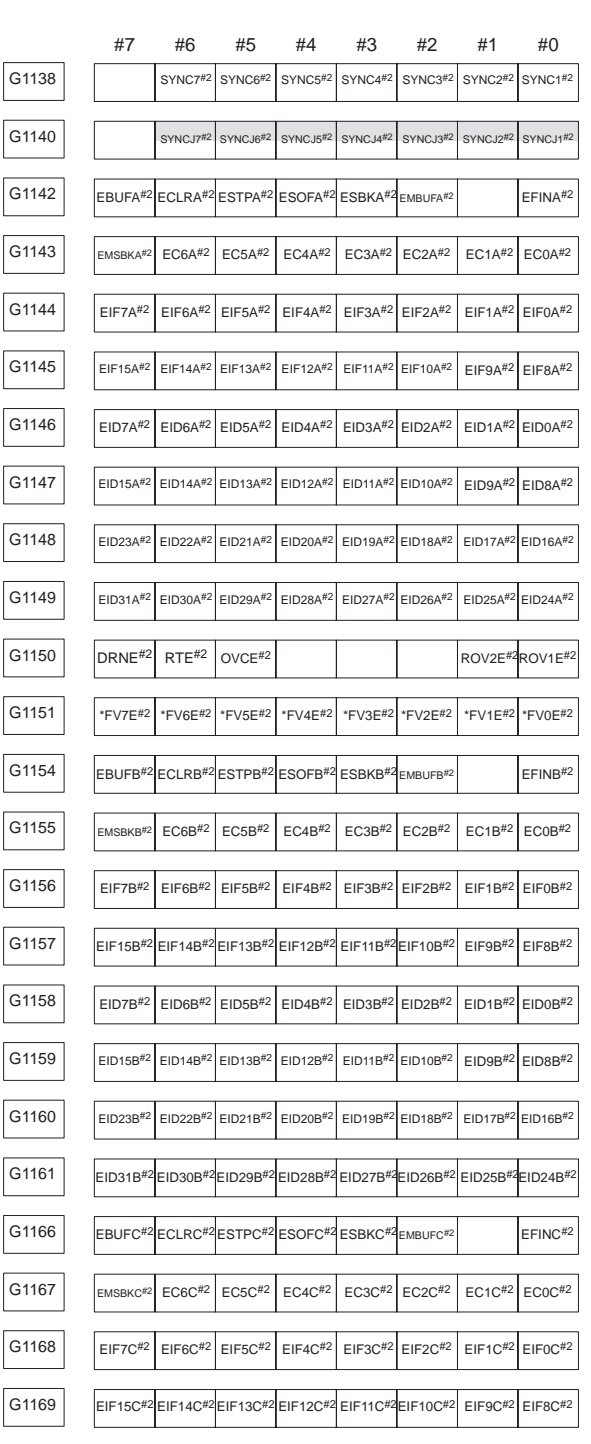

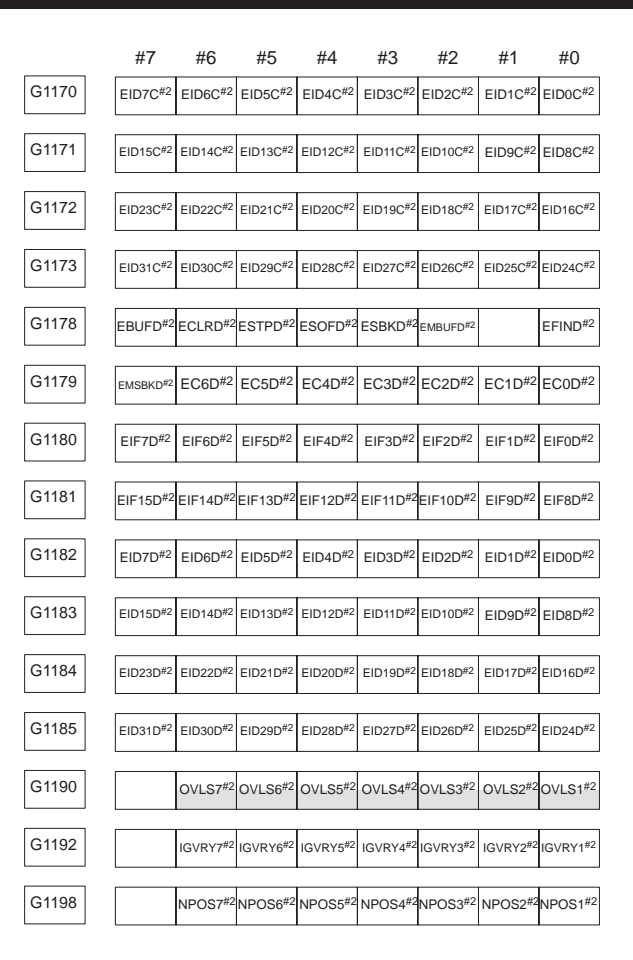

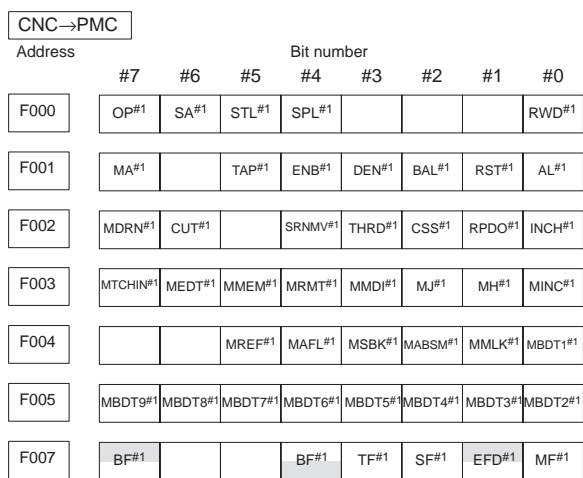

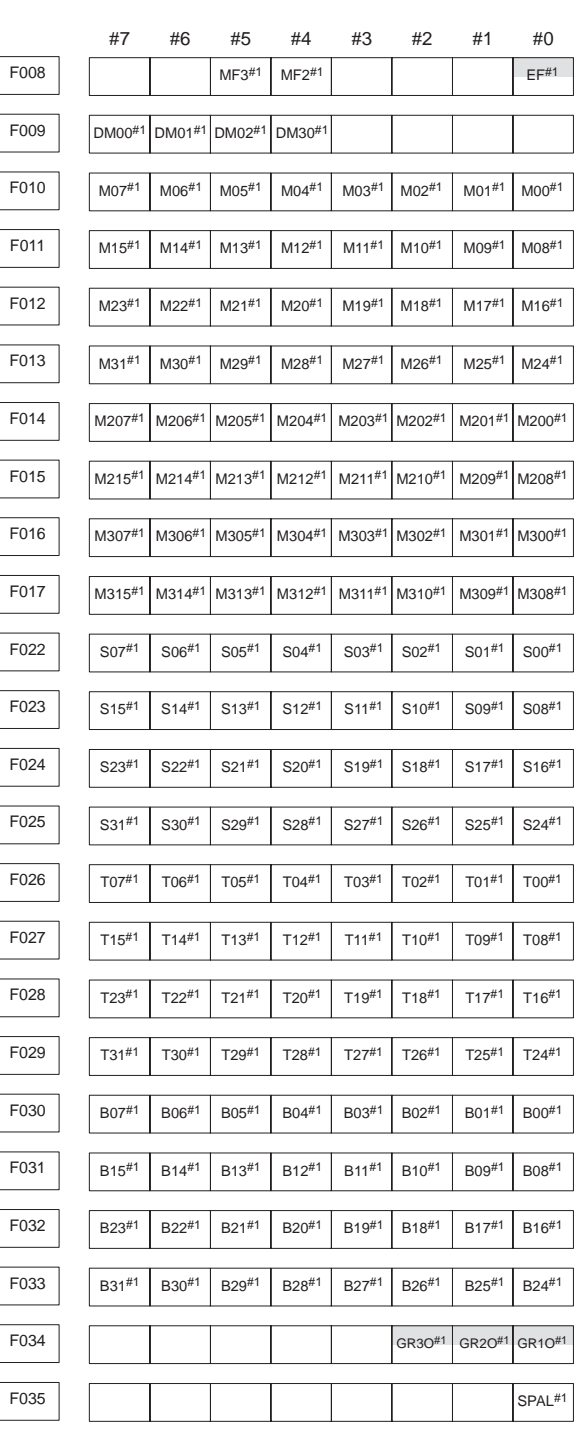

 $\overline{\phantom{0}}$ 

**6**

188

F

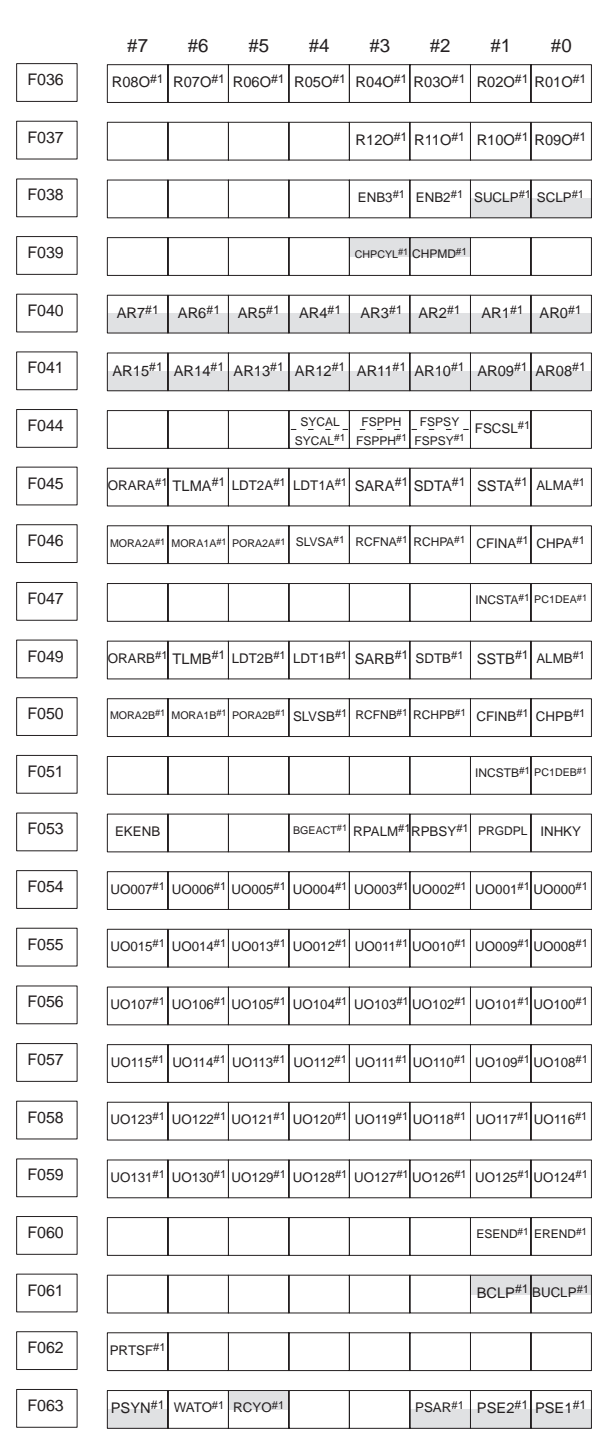

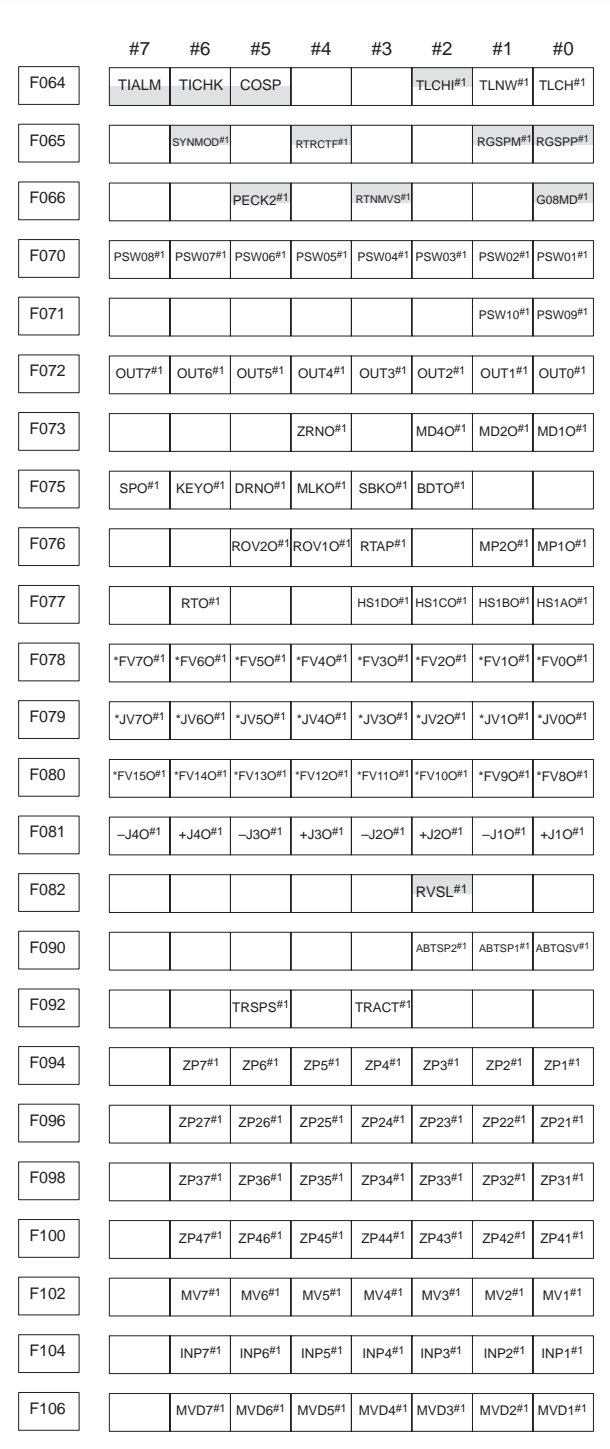

 $\begin{array}{c} \begin{array}{c} \begin{array}{c} \begin{array}{c} \end{array} \end{array} \end{array} \end{array} \end{array}$ 

**6**

190

 $\sqrt{\overline{\phantom{0}}\phantom{0}}$ 

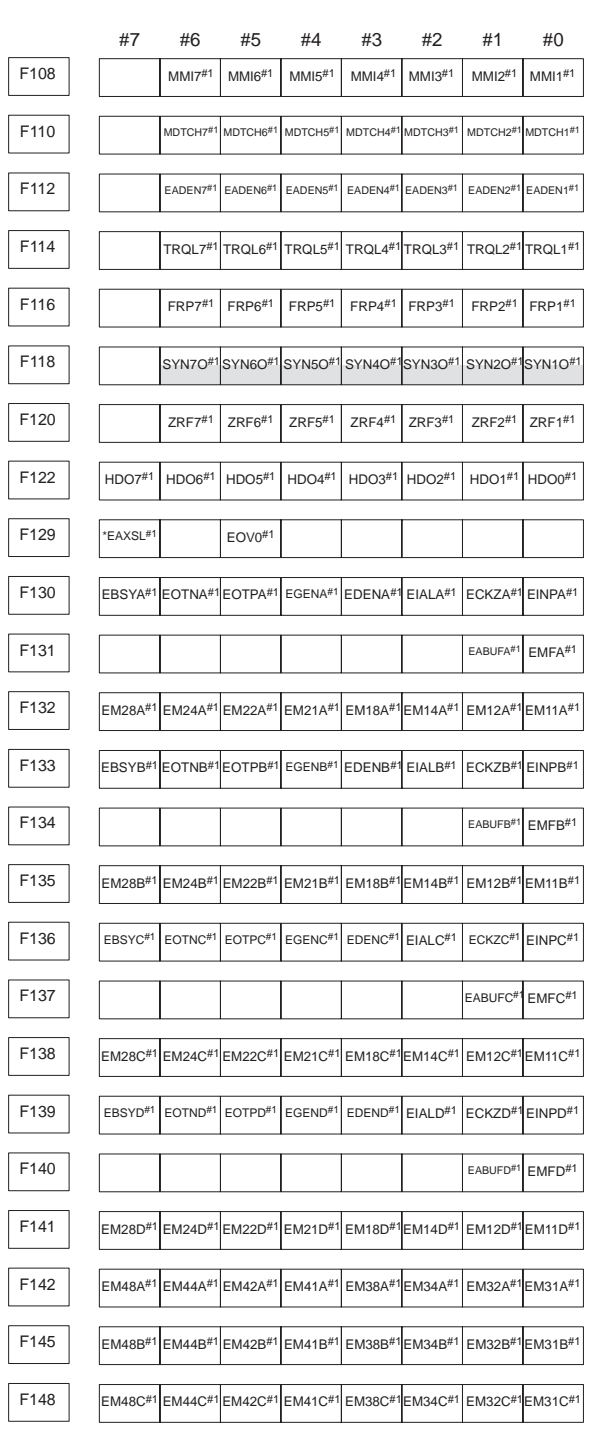

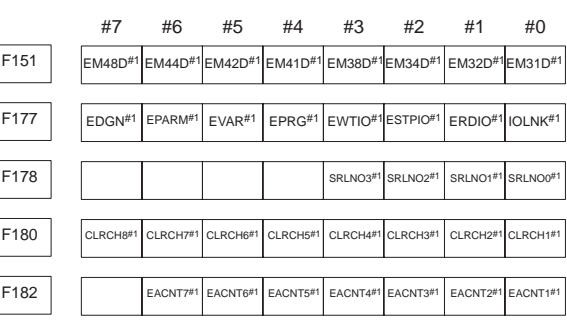

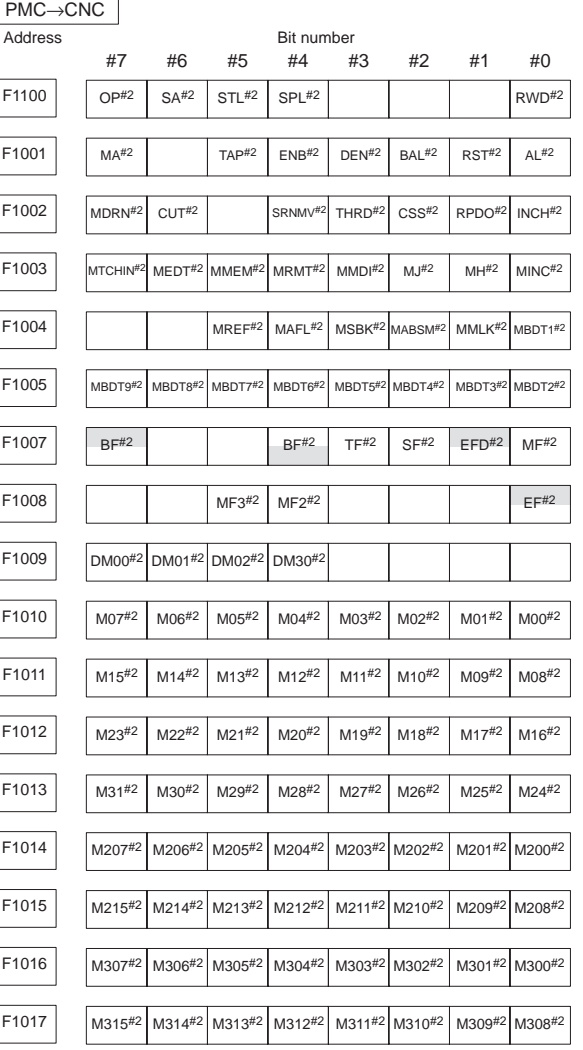

192

 $\overline{a}$ 

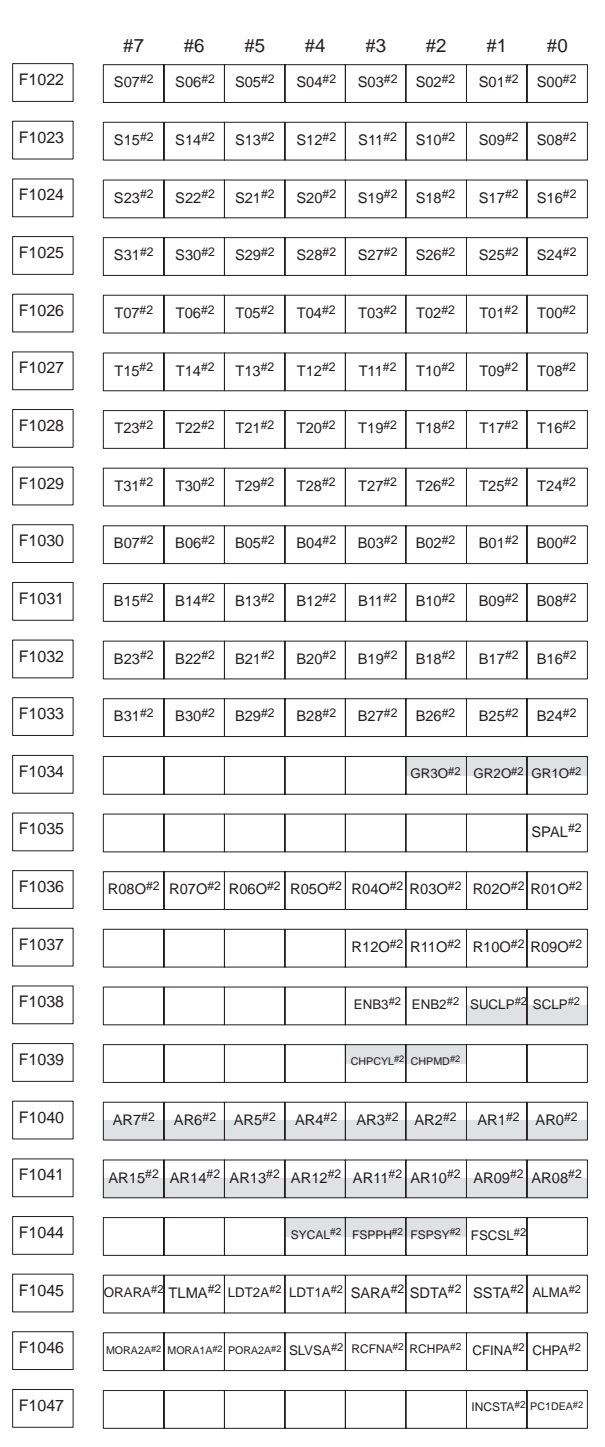

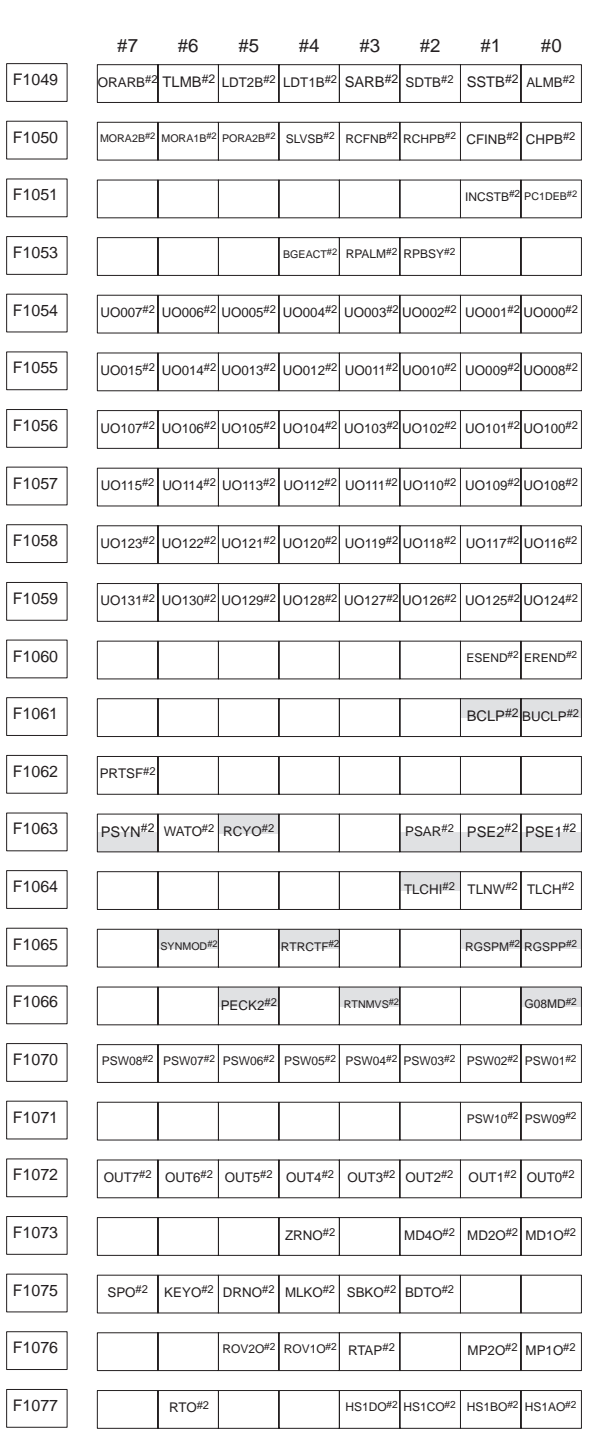

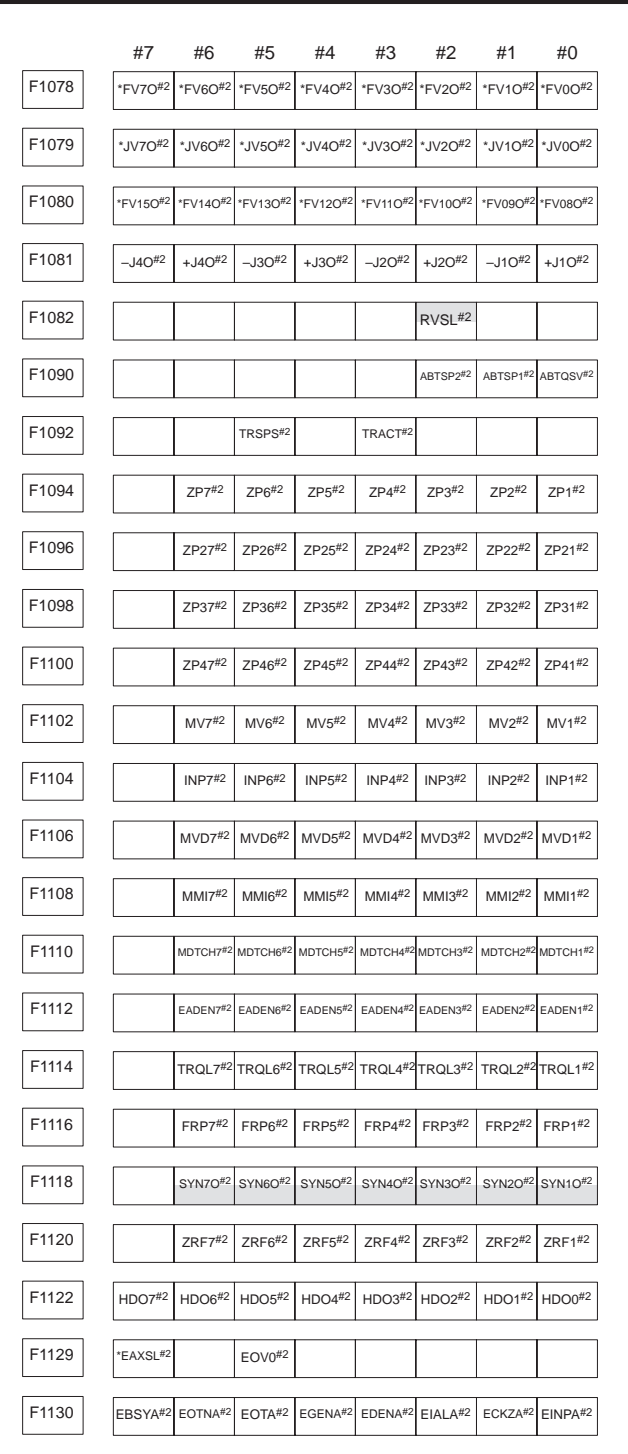

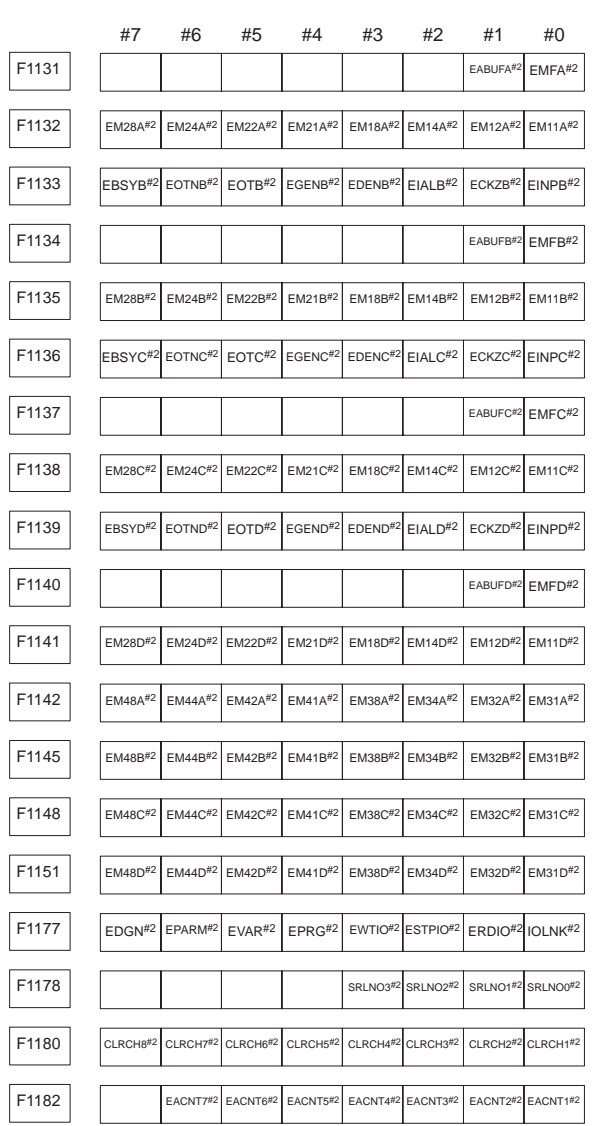

 $\begin{array}{c} \begin{array}{c} \begin{array}{c} \begin{array}{c} \end{array} \end{array} \end{array} \end{array} \end{array}$ 

**6**

196

 $\sqrt{\frac{1}{\sqrt{2}}}$ 

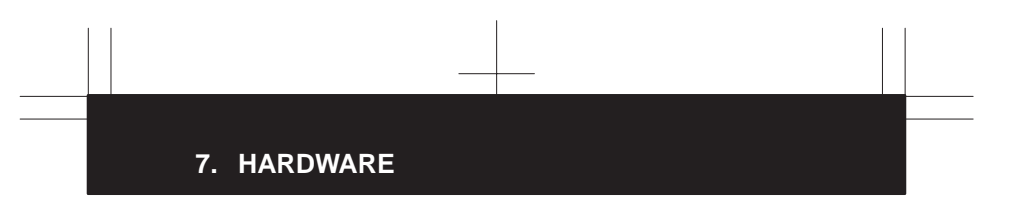

#### **7.1 Configuration of the Control Unit**

#### (1) For Series 16*i*/160*i*

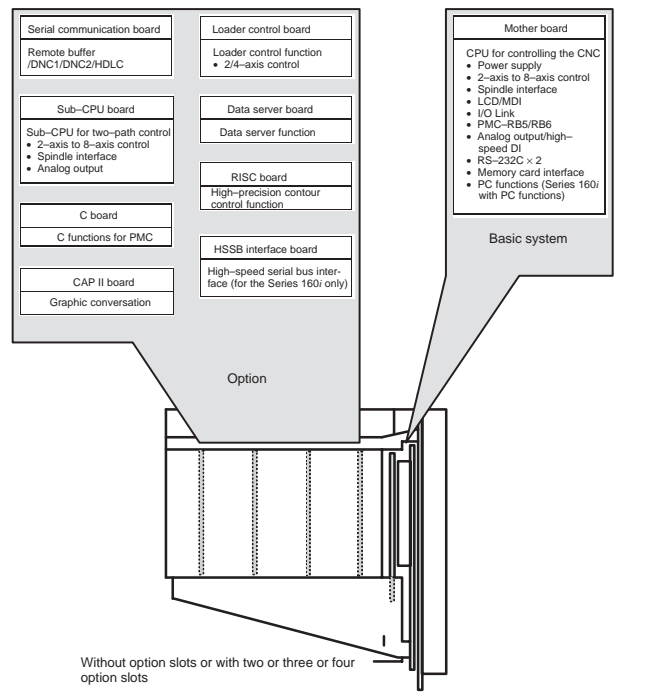

On a unit with two option slots, two option boards can be mounted.<br>On a unit with three option slots, three option boards can be mounted.<br>On a unit with four option slots, four option boards can be mounted.<br>(On the unit wi
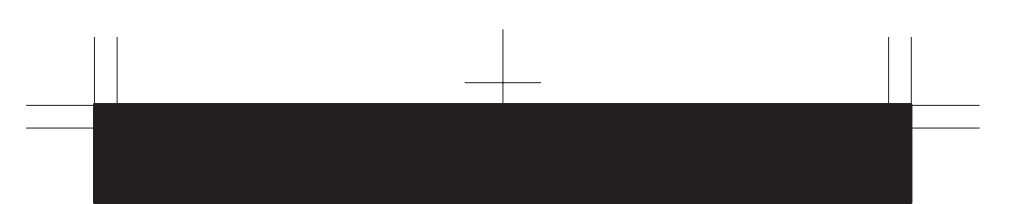

#### (2) For Series 18*i*/180*i*

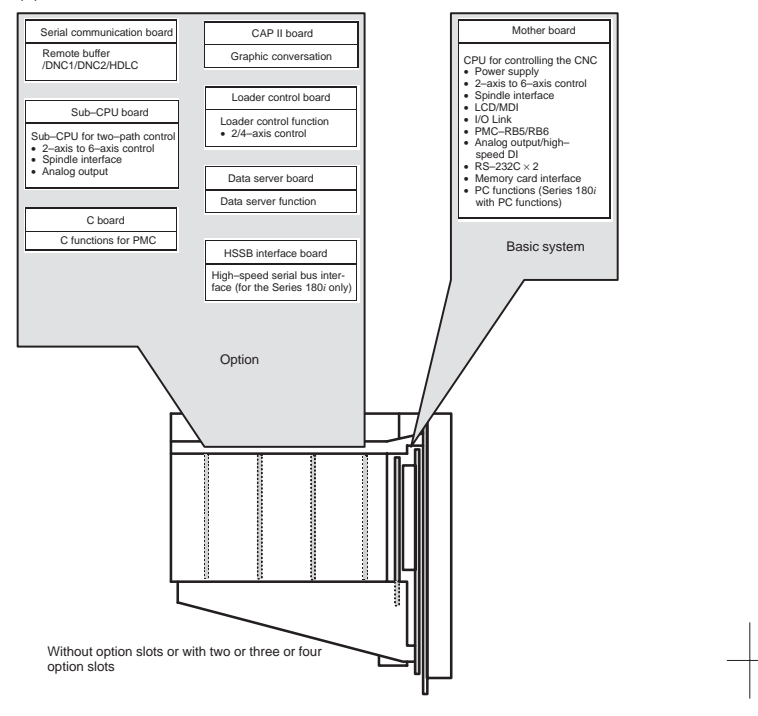

On a unit with two option slots, two option boards can be mounted.<br>On a unit with three option slots, three option boards can be mounted.<br>On a unit with four option slots, four option boards can be mounted.<br>(On the unit wi

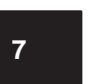

#### **7.2 Total Connection**

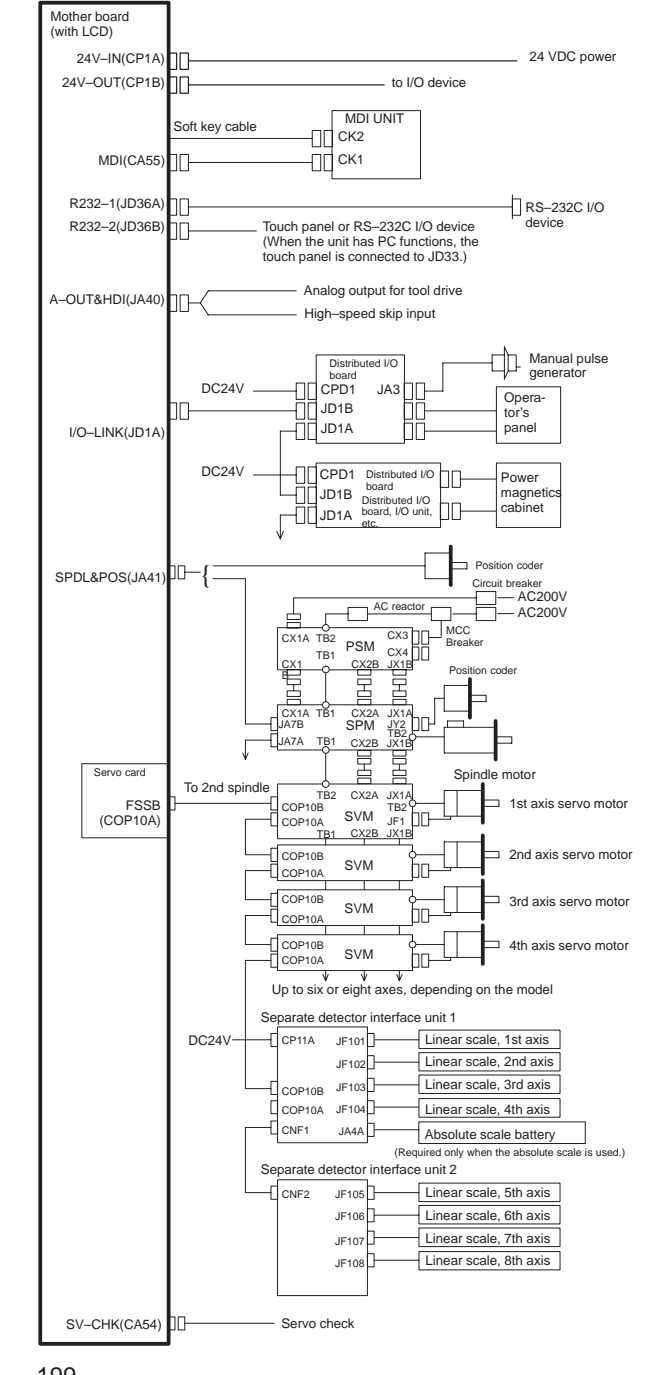

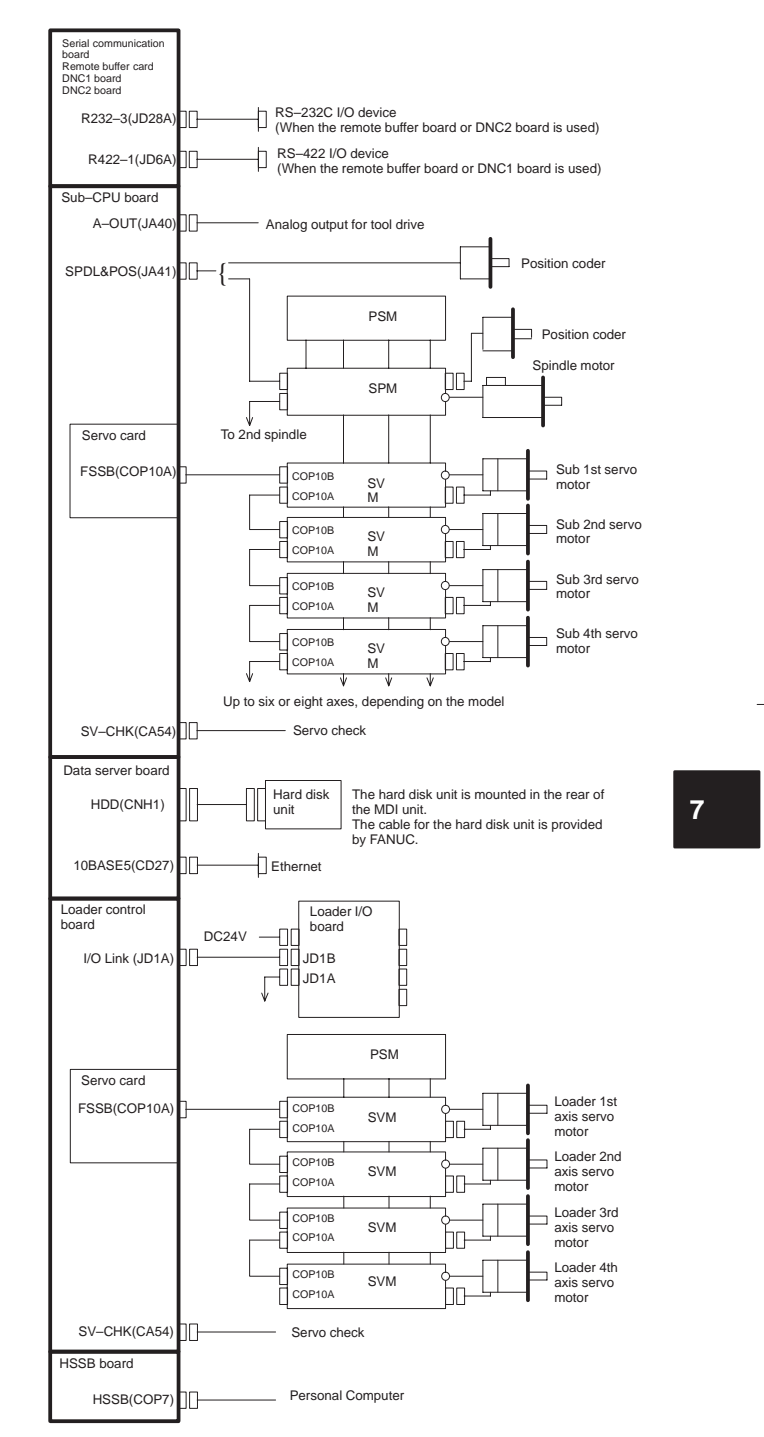

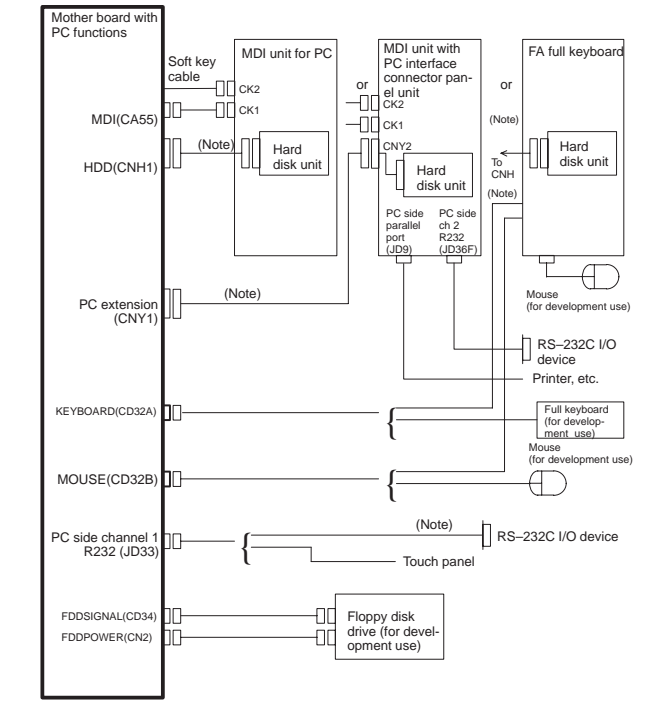

The following figure shows the specific connection to the Series 160*i*/180*i* control unit having PC functions.

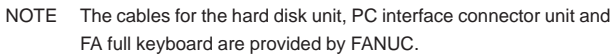

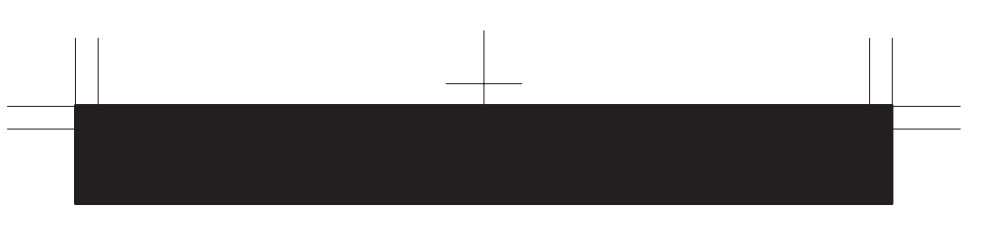

Without PC function

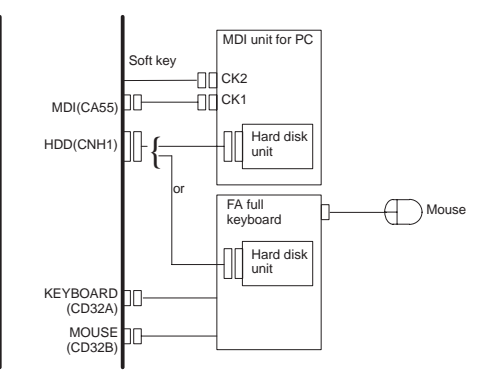

With PC function

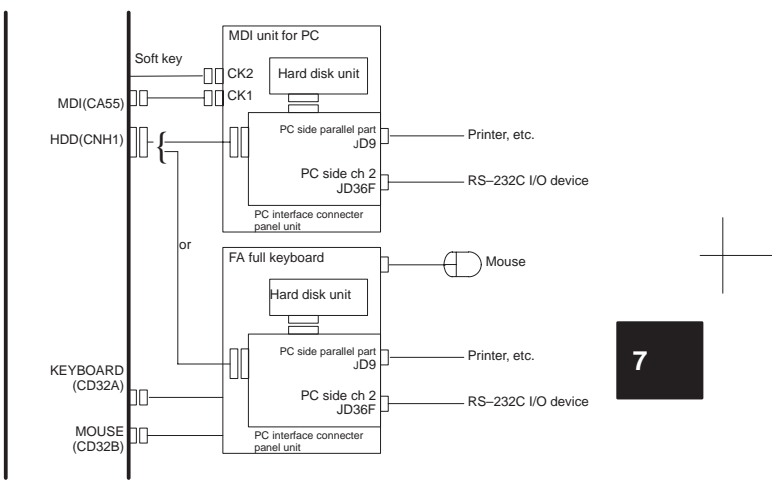

## **7.3 Configuration of Printed Circuit Board Connectors and Cards**

### 7.3.1 FS16*i*/18*i* motherboard

**•** Specification

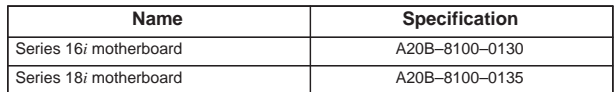

**•** Connector mounting location

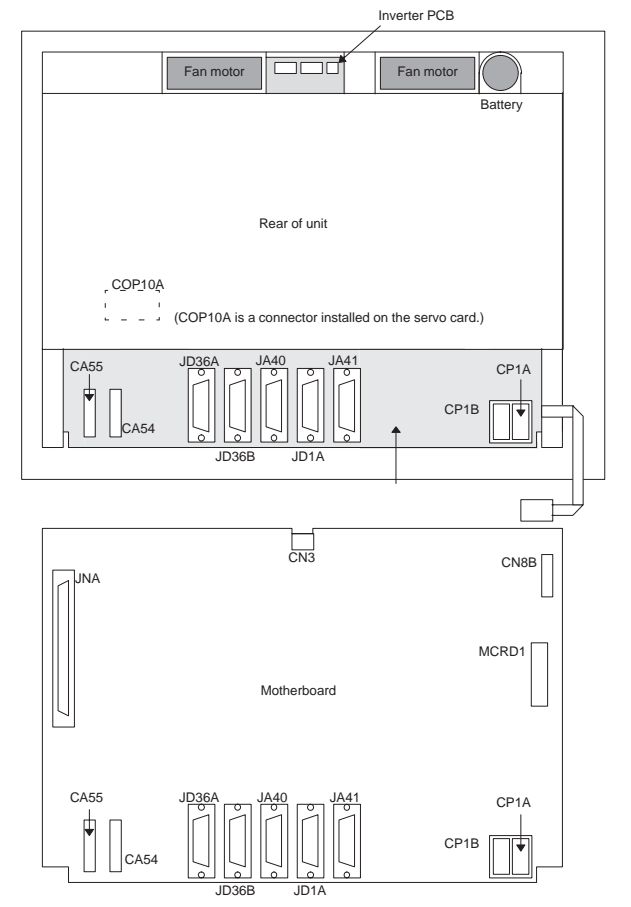

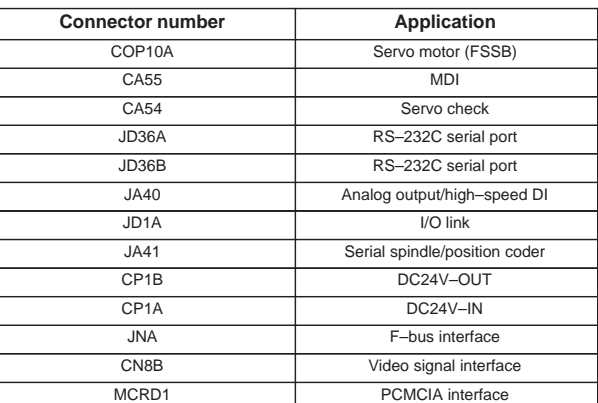

**•** Card mounting location

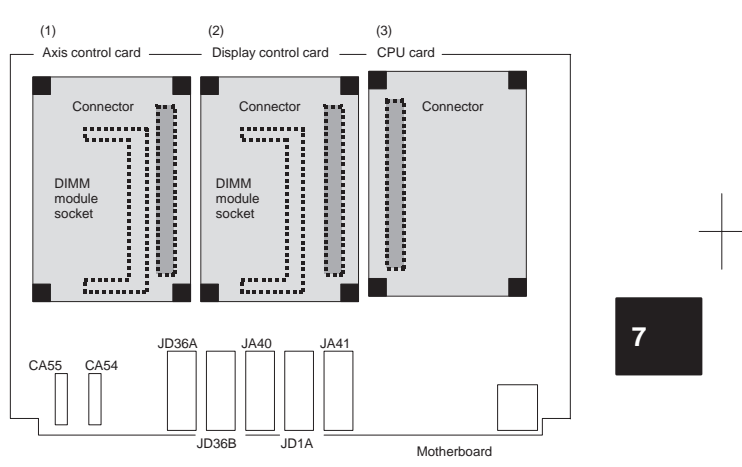

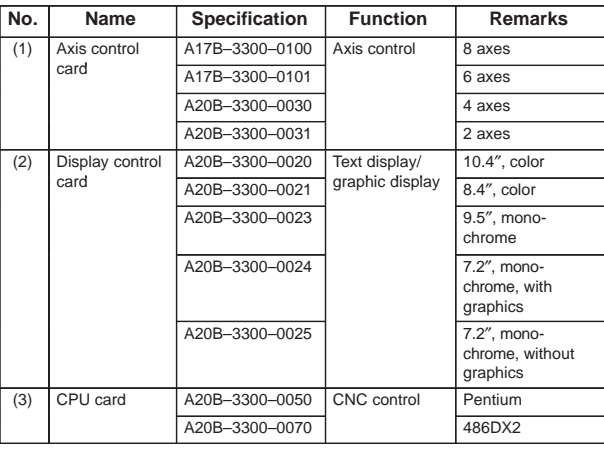

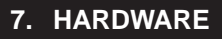

DIMM module mounting location

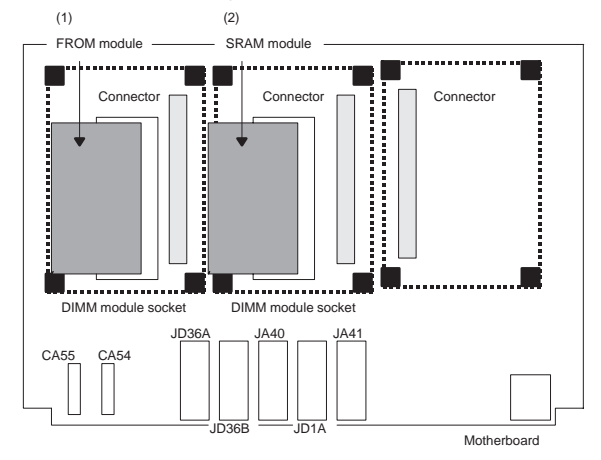

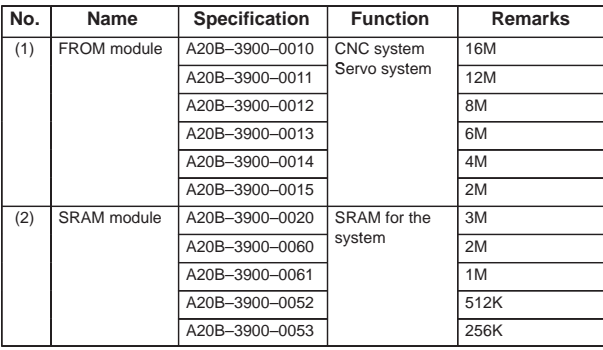

DIMM module mounting location (continued)

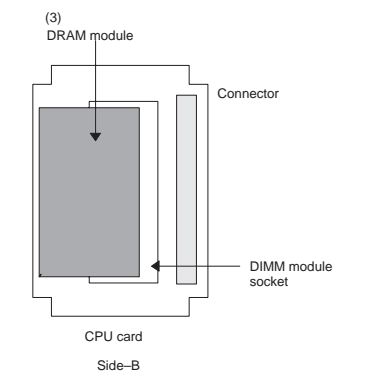

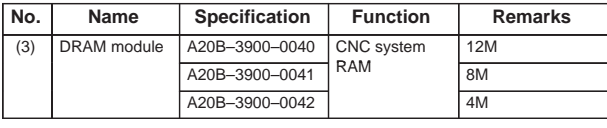

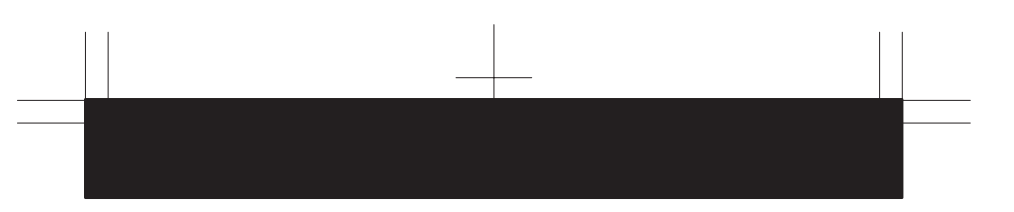

## 7.3.2 FS160*i/*180*i* motherboard with the PC function

#### **•** Specification

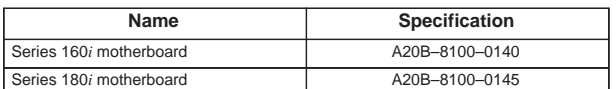

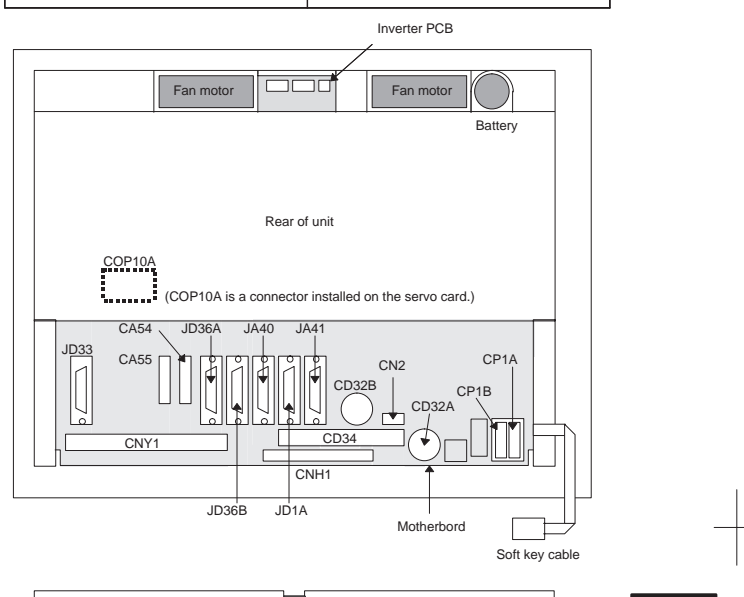

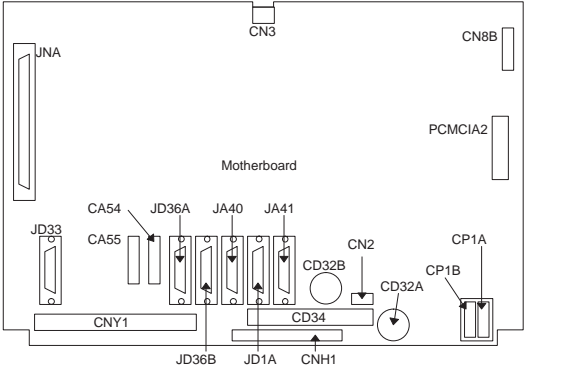

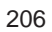

| <b>Connector number</b> | <b>Application</b>            |  |
|-------------------------|-------------------------------|--|
| JD33                    | RS-232C on the PC side        |  |
| COP10A                  | Servo motor (FSSB)            |  |
| <b>CA55</b>             | <b>MDI</b>                    |  |
| CA54                    | Servo check                   |  |
| JD36A                   | RS-232C serial port           |  |
| JD36B                   | RS-232C serial port           |  |
| JA40                    | Analog output/high-speed DI   |  |
| JD <sub>1</sub> A       | I/O link                      |  |
| JA41                    | Serial spindle/position coder |  |
| CP <sub>1</sub> B       | DC24V-OUT                     |  |
| CP <sub>1</sub> A       | DC24V-IN                      |  |
| CNY <sub>1</sub>        | PC expansion                  |  |
| CD34                    | FDD signal                    |  |
| CNH <sub>1</sub>        | HDD                           |  |
| CN <sub>2</sub>         | FDD power supply              |  |
| CD32A                   | Full keyboard                 |  |
| CD32B                   | Mouse                         |  |
| <b>JNA</b>              | F-bus interface               |  |
| CN8B                    | Video signal interface        |  |
| PCMCIA2                 | PCMCIA interface              |  |

**•** Card mounting location

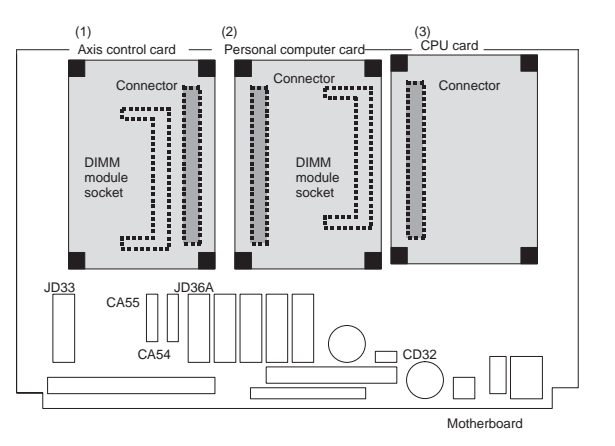

| No. | Name                      | <b>Specification</b>    | <b>Function</b>                 | <b>Remarks</b> |
|-----|---------------------------|-------------------------|---------------------------------|----------------|
| (1) | Axis control<br>card      | A17B-3300-0100          | Axis control                    | 8 axes         |
|     |                           | A17B-3300-0101          |                                 | 6 axes         |
|     |                           | A20B-3300-0030          |                                 | 4 axes         |
|     |                           | A20B-3300-0031          |                                 | 2 axes         |
| (2) | Personal<br>computer card | A15L-0001-0052<br># $A$ | Personal com-<br>puter function | 486DX2         |
| (3) | CPU card                  | A20B-3300-0050          | CNC control                     | Pentium        |
|     |                           | A20B-3300-0070          |                                 | 486DX          |

<sup>207</sup>

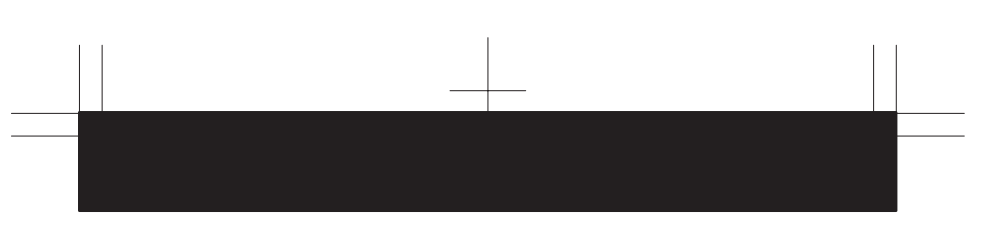

DIMM module mounting location

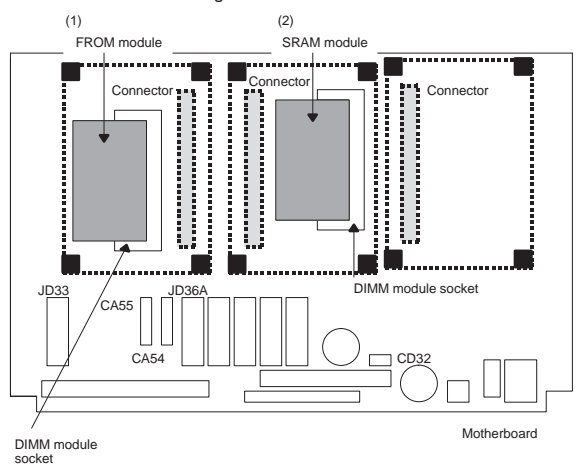

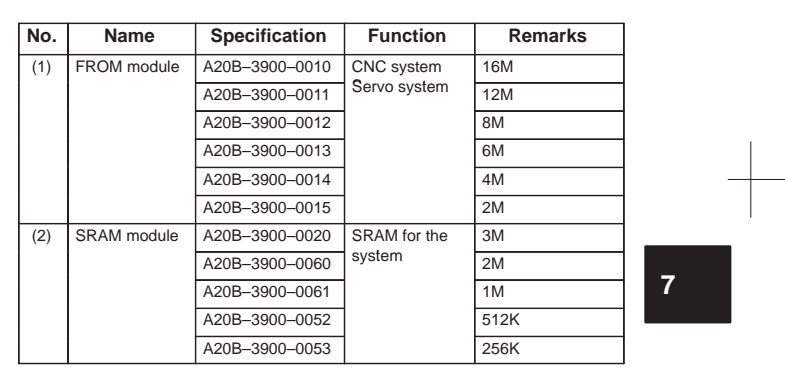

DIMM module mounting location (continued)

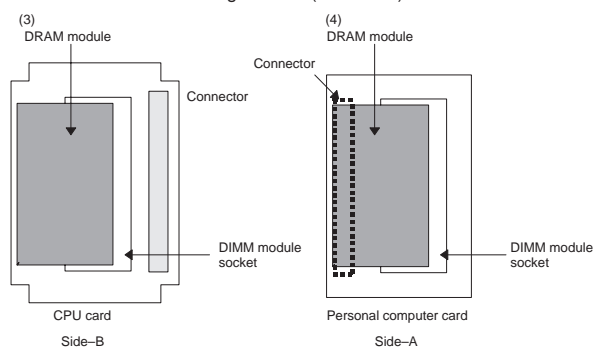

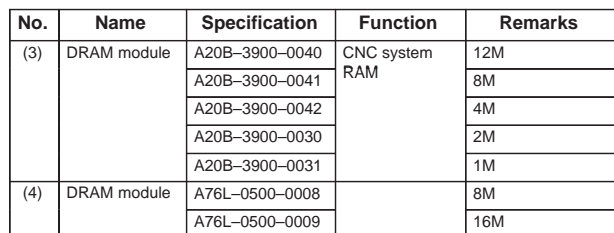

## 7.3.3 Inverter P.C.B

**•** Specification

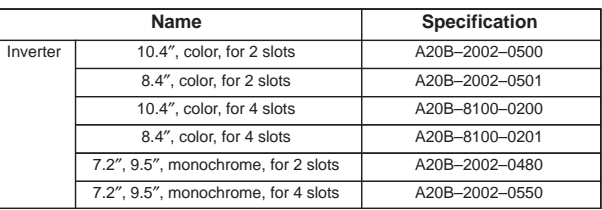

Connector mounting location

1) For 4 slots

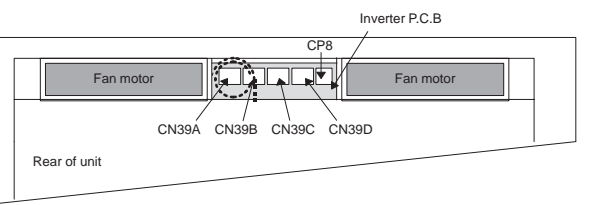

2) For 2 slots

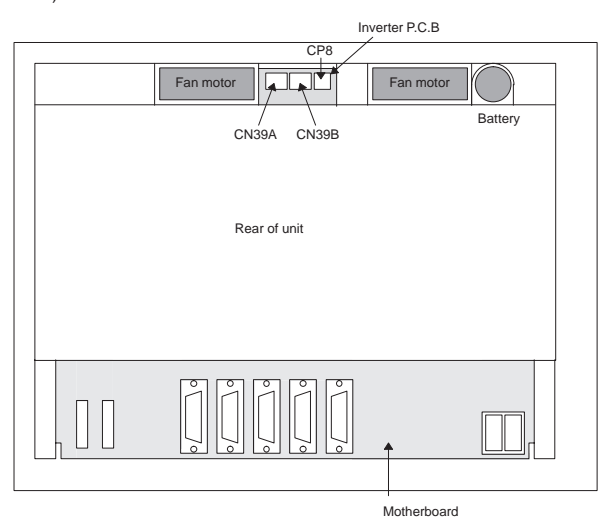

 Connector mounting location (single printed circuit board) 1) For 4 slots

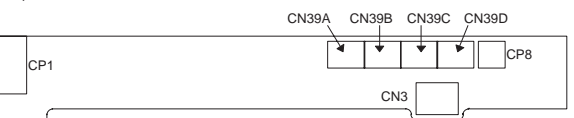

2) For 2 slots

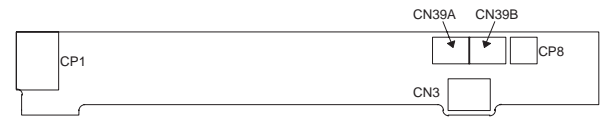

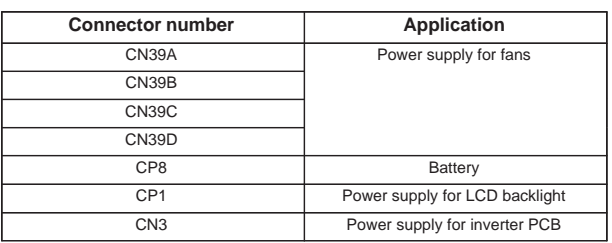

7.3.4 C language board, serial communication board, CAP–II board

**•** Specification

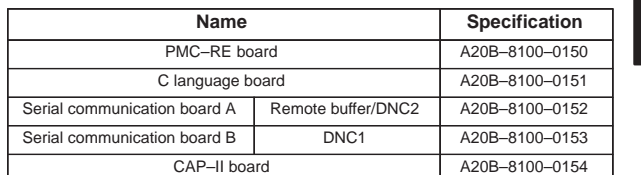

**•** Connector mounting location

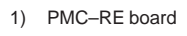

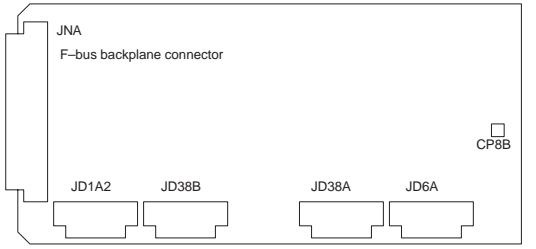

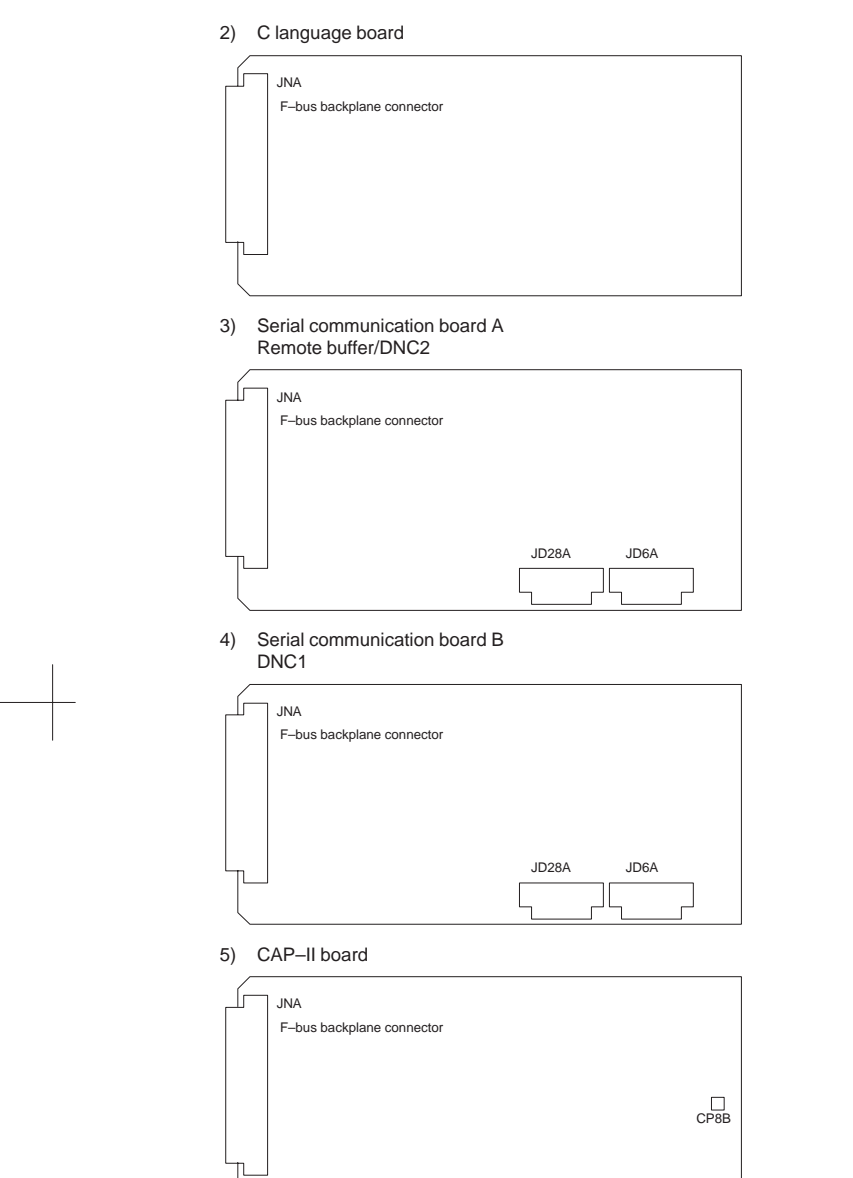

 $\overline{a}$ 

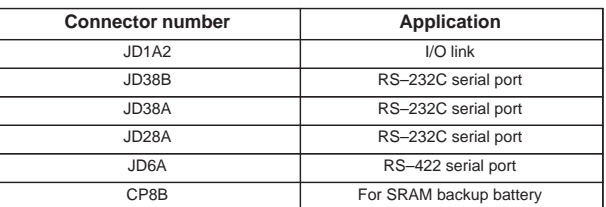

• Card mounting location

1) CPU card

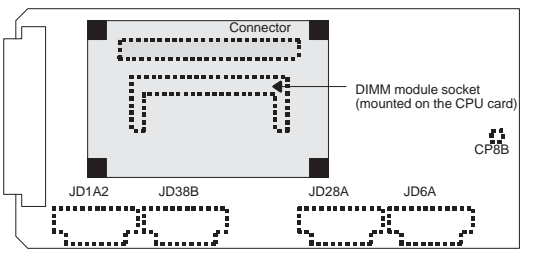

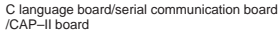

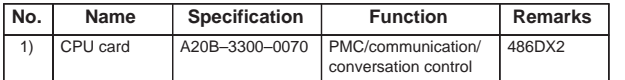

### 7.3.5 Sub–CPU board

**•** Specification

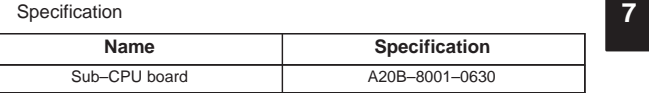

**•** Connector mounting location

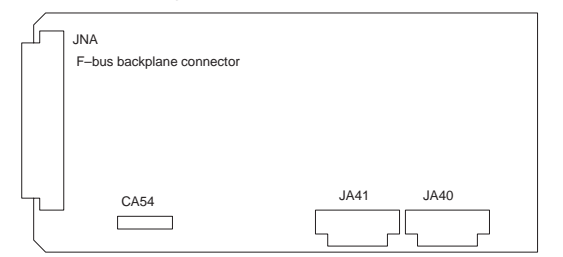

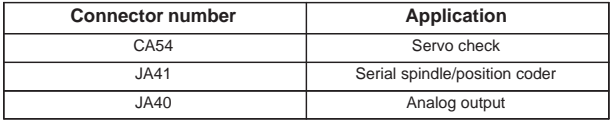

## • Card mounting location

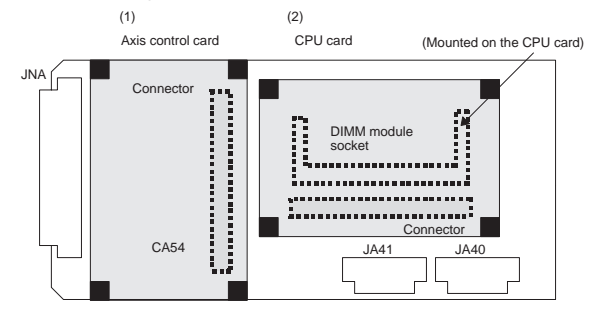

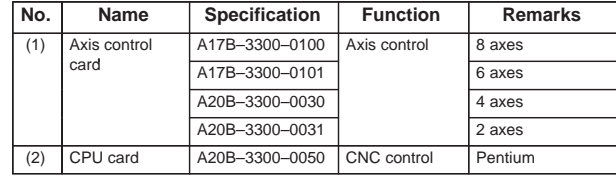

## 7.3.6 RISC board

**•** Specification

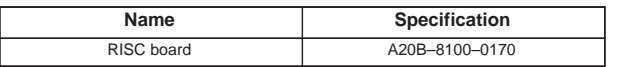

**•** Connector mounting location

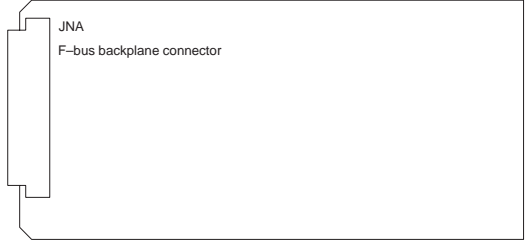

**•** Card mounting location No card is mounted on the RISC board.

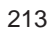

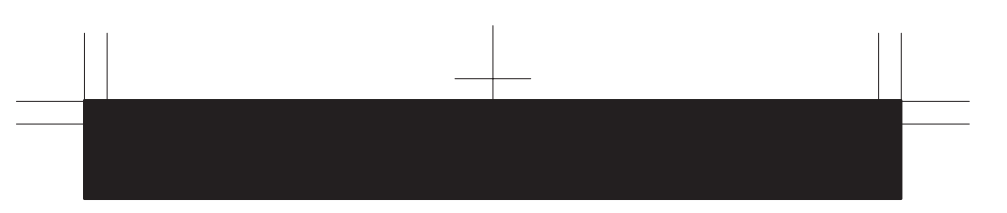

#### 7.3.7 Data server board

#### **•** Specification

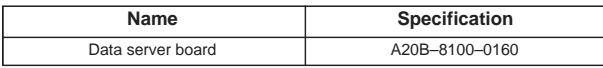

Connector mounting location

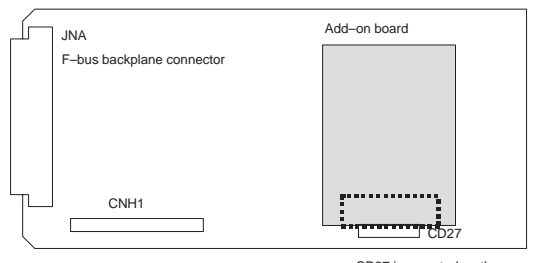

CD27 is mounted on the add–on board.

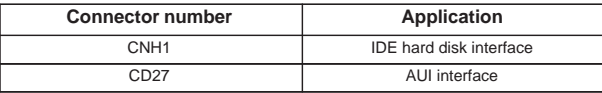

• Card mounting location

No card is mounted on the data server board.

#### 7.3.8 Loader control board

### **•** Specification

 $\mathsf{l}$ 

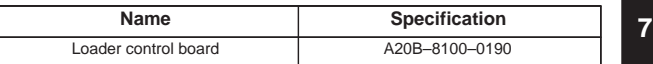

**•** Connector mounting location

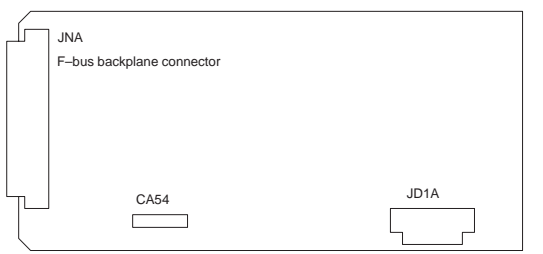

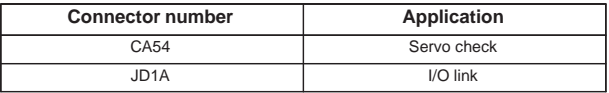

#### **•** Card mounting location

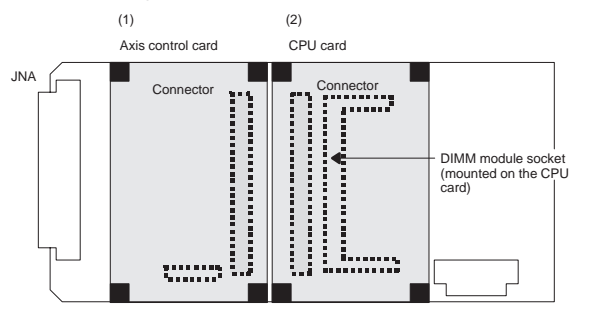

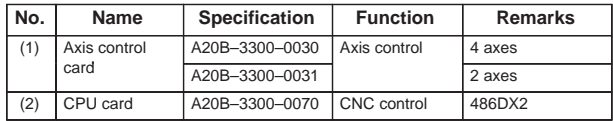

### 7.3.9 HSSB interface board

#### **•** Specification

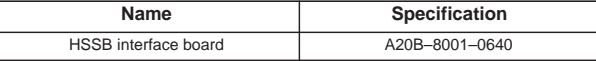

**•** Connector mounting location

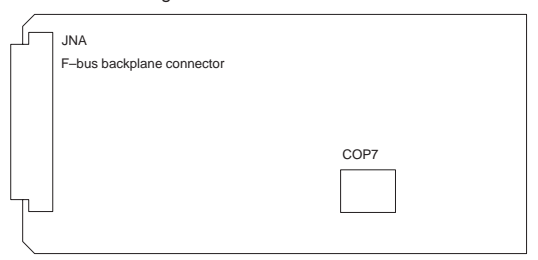

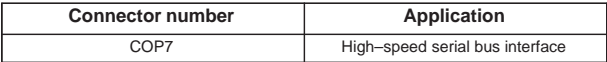

**•** Card mounting location

No card is mounted on the HSSB interface board.

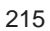

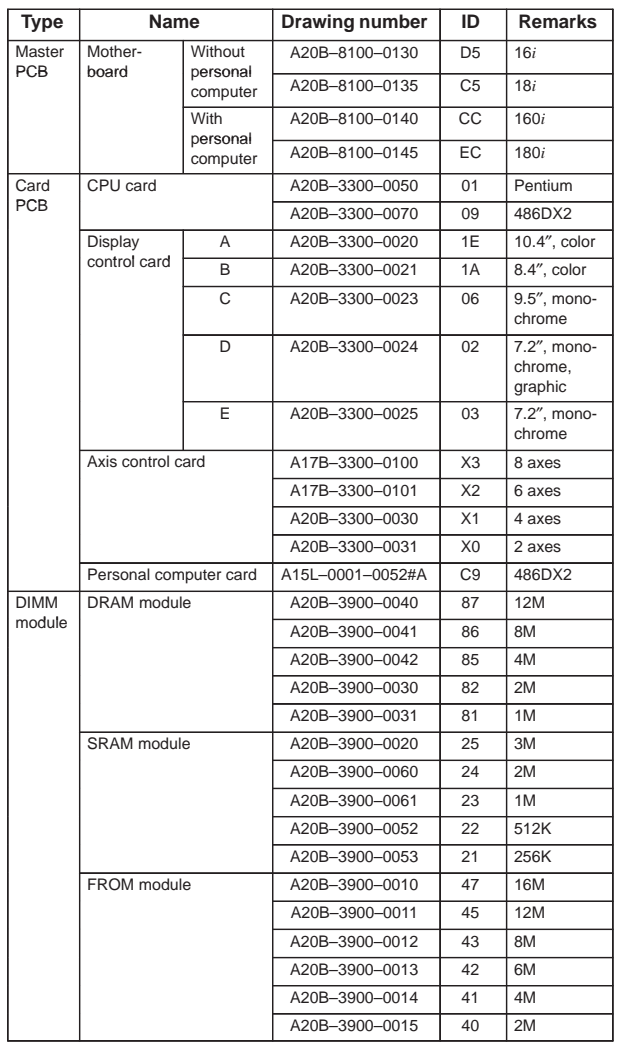

## **7.4 Printed Circuit Boards of the Control Unit**

**7**

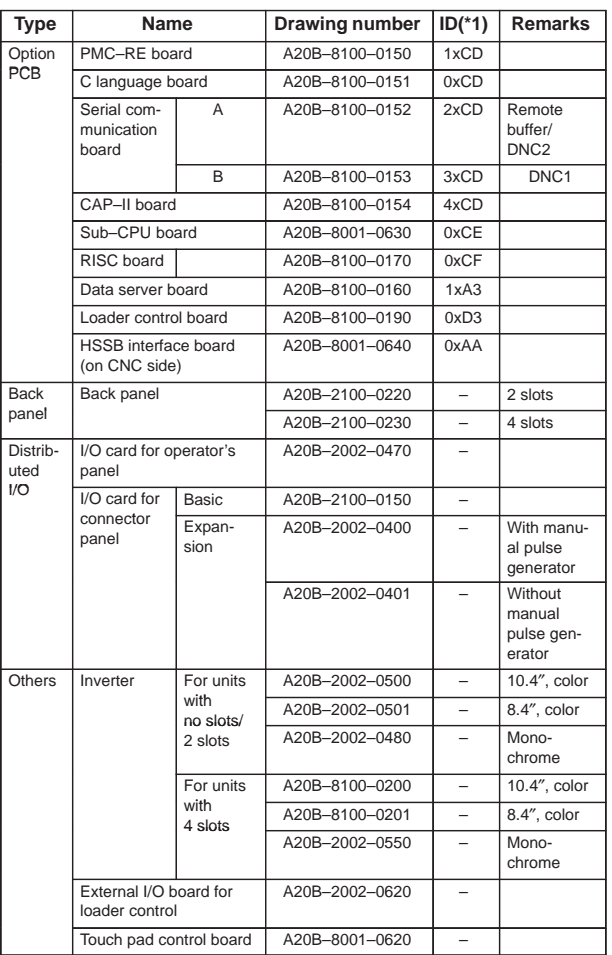

\*1 x: Printed circuit board version

## **7.5 Maintenance Parts**

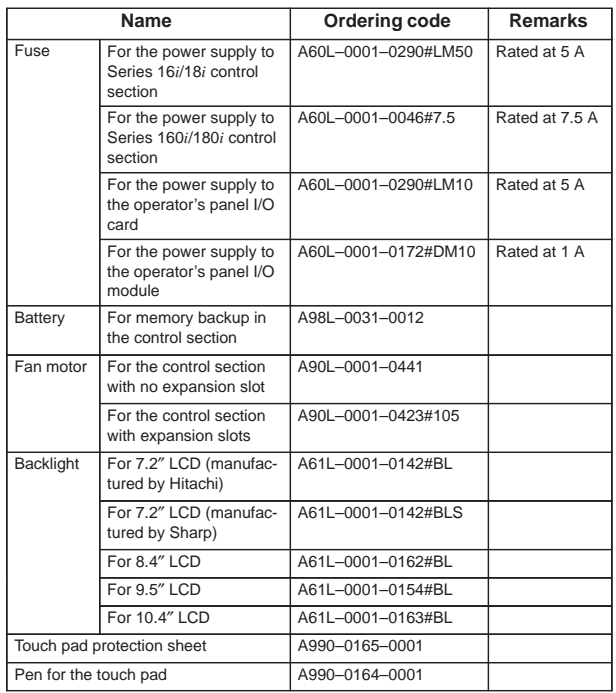

**7**

#### **8.1 How to Enter the Parameters**

- (1) Enabling writing the parameters
	- 1 Enter the MDI mode or emergency stop state.
	- 2 Press the  $\frac{\text{OFFSET}}{\text{SET} \cdot \text{N}}$  key several times to display the handy screen for setting.
	- 3 Move the cursor to the PARAMETER WRITE field and enter  $1$

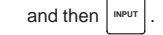

- 4 Alarm 100 occurs. Press the  $|\cos \theta|$  and RESET keys simultaneously to temporarily stop the alarm.
- (2) Entering the parameters
	- 1 Press the **SYSTEM** key on the MDI panel several times to select the parameter screen.

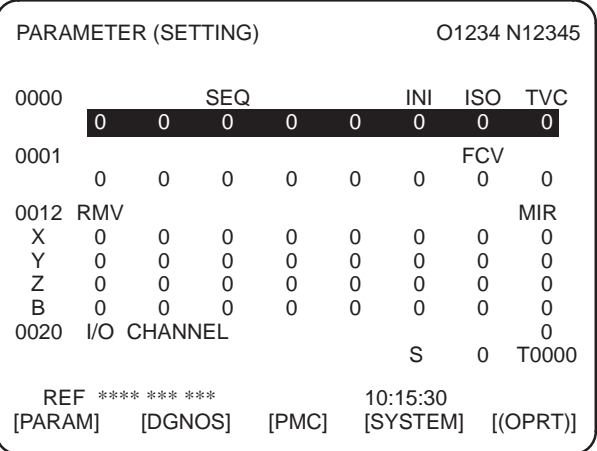

2 Pressing soft key [(OPRT)] displays the operation menu including the items below.

Enter a parameter number and press [NO.SRH] : Searches for the specified number.

- Soft key [ON:1] : Sets the value at which the cursor is positioned to 1. (Only for bit parameters)
- Soft key [OFF:0] : Sets the value at which the cursor is positioned to 0. (Only for bit parameters)
- Soft key [+INPUT]: Adds the entered value to the value at which the cursor is positioned. (Only for word parameters)
- Soft key [INPUT]: Sets the value at which the cursor is positioned to the entered value. (Only for word parameters)

Soft key [READ] : Inputs parameters from the reader/punch interface. Soft key [PUNCH]: Outputs parameters to the reader/punch interface.

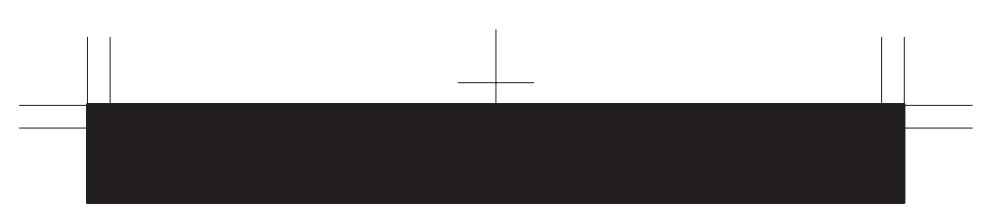

3 Convenient methods for entering data

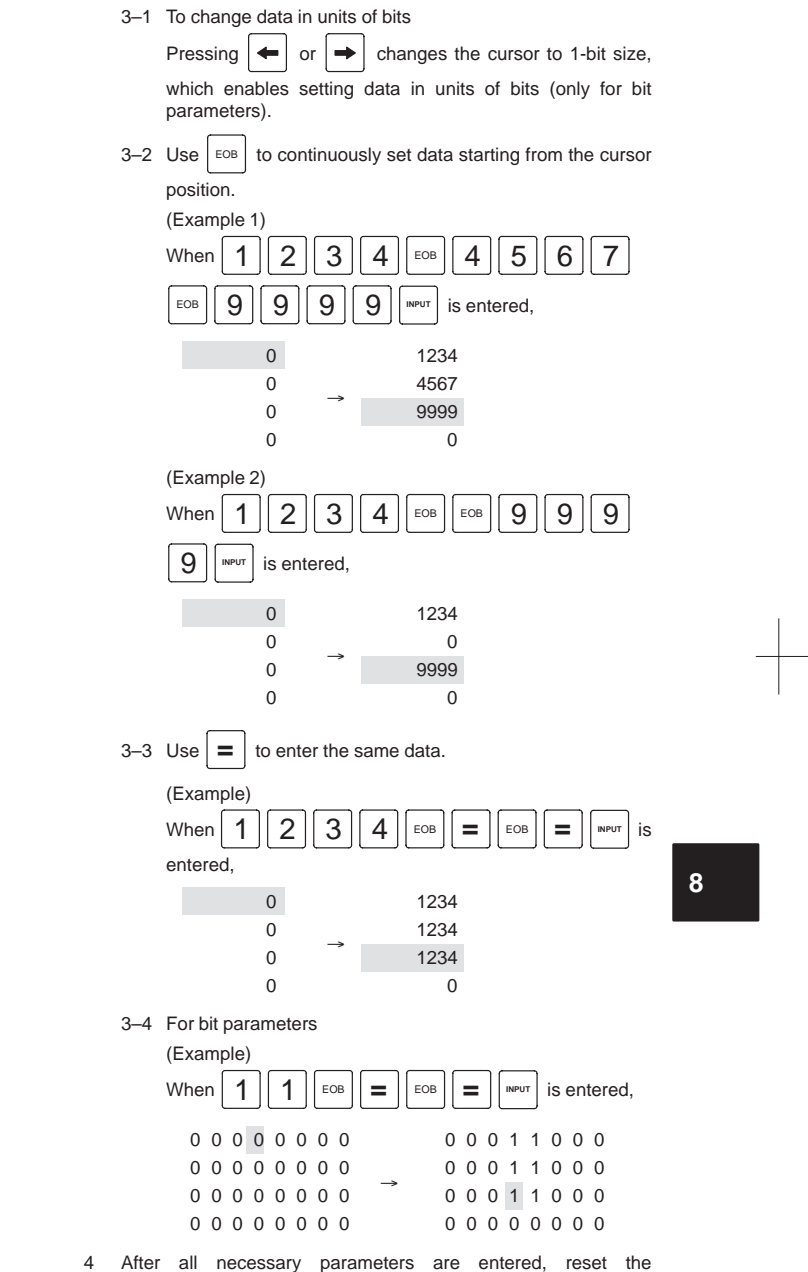

PARAMETER WRITE field to 0 on the SETTING screen.

## **8.2 Parameter List**

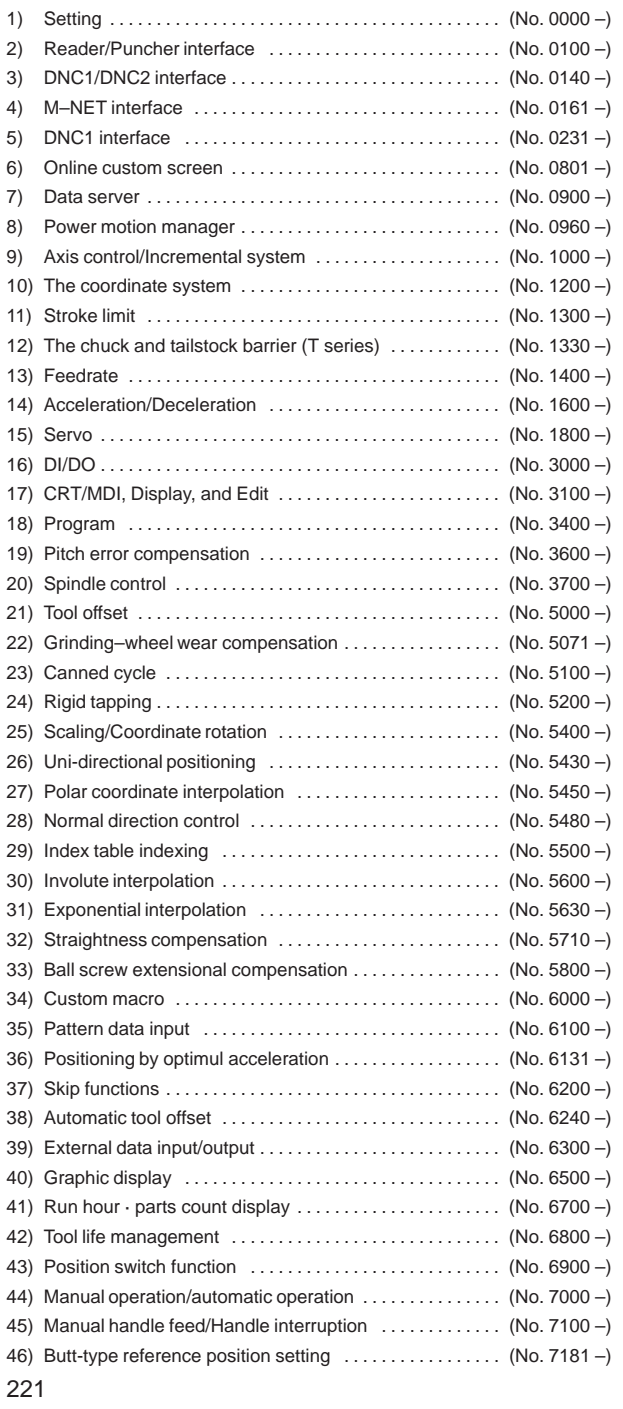

 $\overline{\phantom{0}}$ 

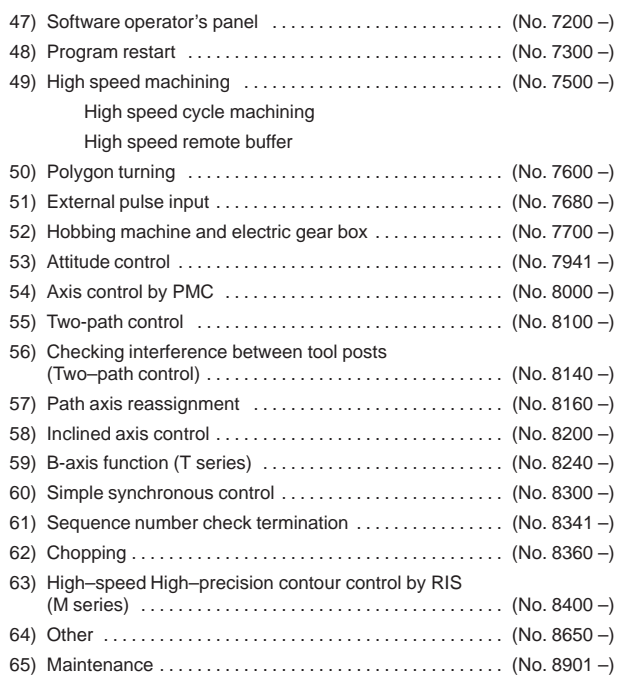

Data Types and Valid Data Ranges of Parameters

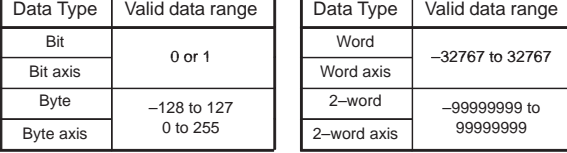

- NOTE1 There is something to which the range of setting is limited depending on the parameter No.
- NOTE2 A part of the parameter can be input with the setting screen.
- NOTE3 In the description of a bit-type parameter, the explanation written at the left-hand side of a slash (/) corresponds to setting 0, and that at the right-hand side corresponds to setting 1.
- NOTE4 <Axis> indicated at the right column in a parameter list shows that the corresponding parameters are specified for each axis.

### 1) Parameters for SETTING

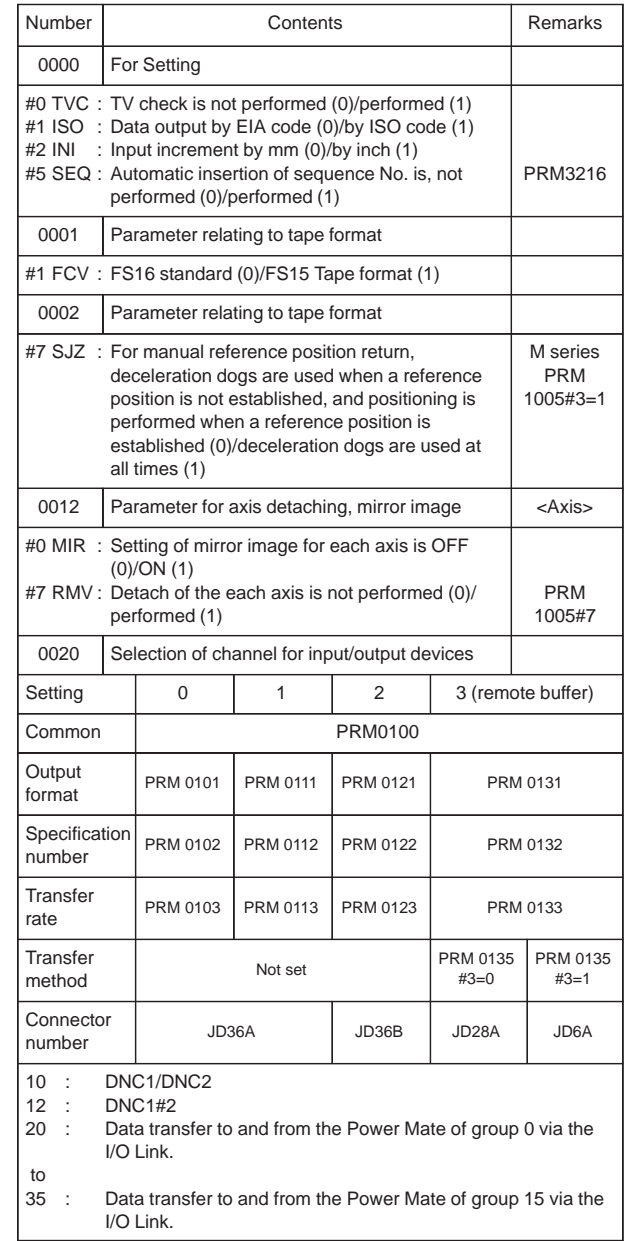

#### 2) For reader/puncher interface

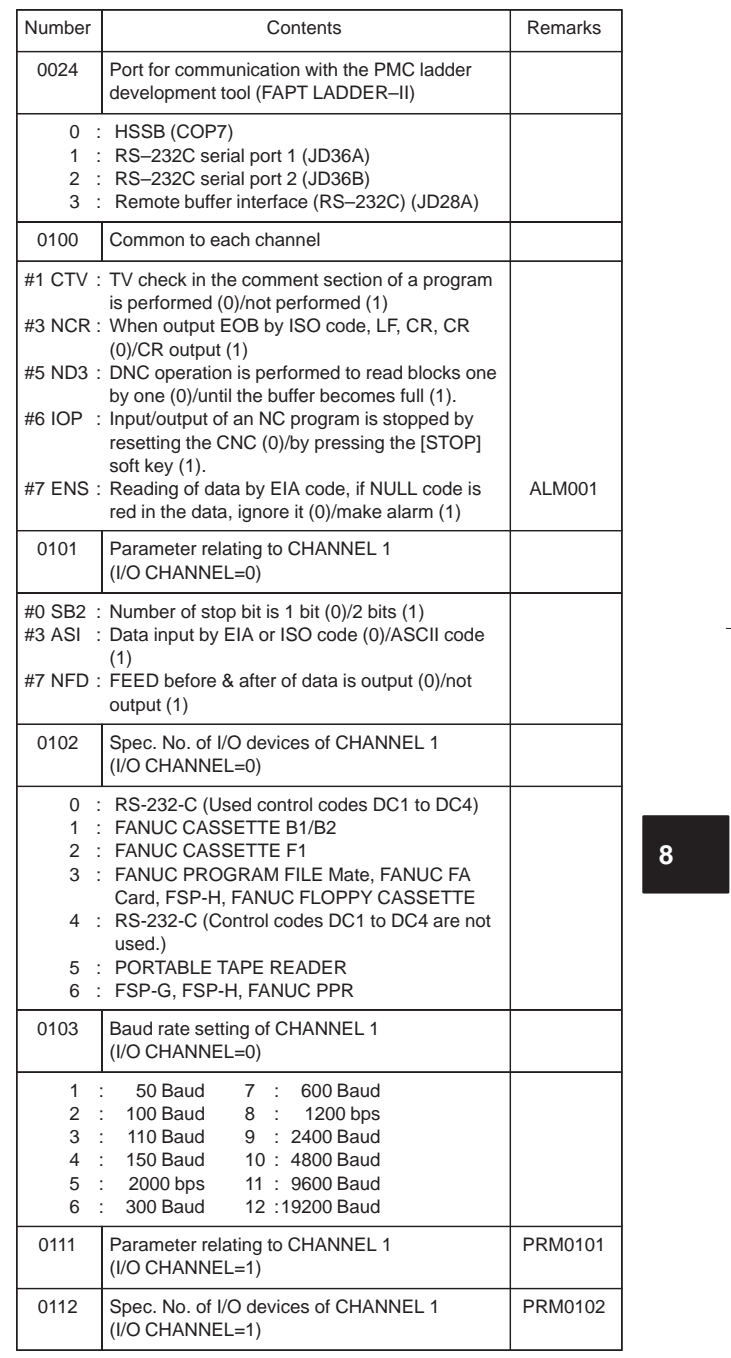

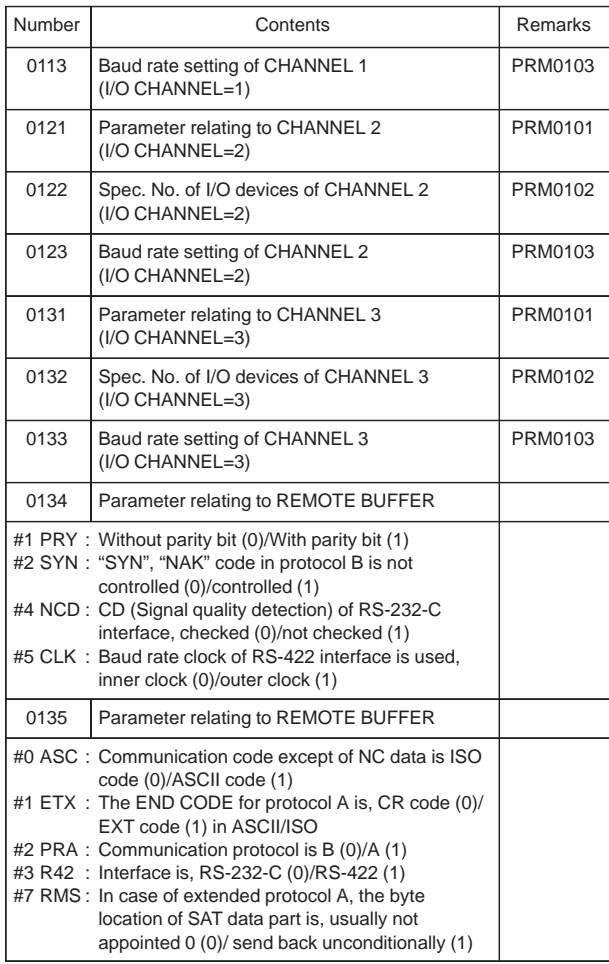

3) DNC1/DNC2 interface

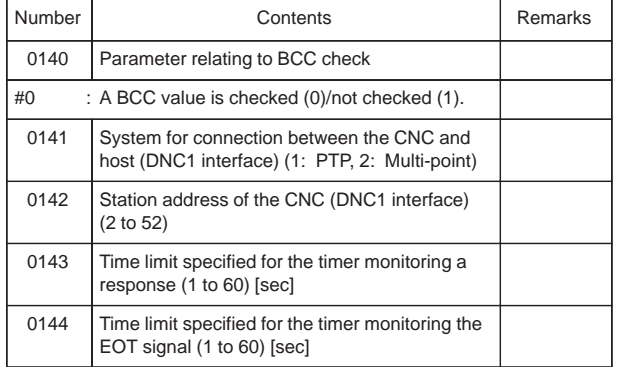

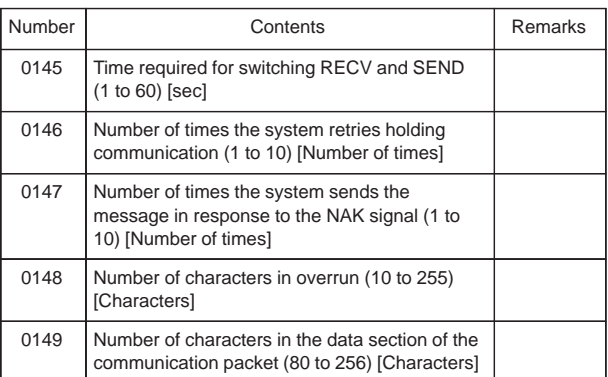

4) M–NET interface

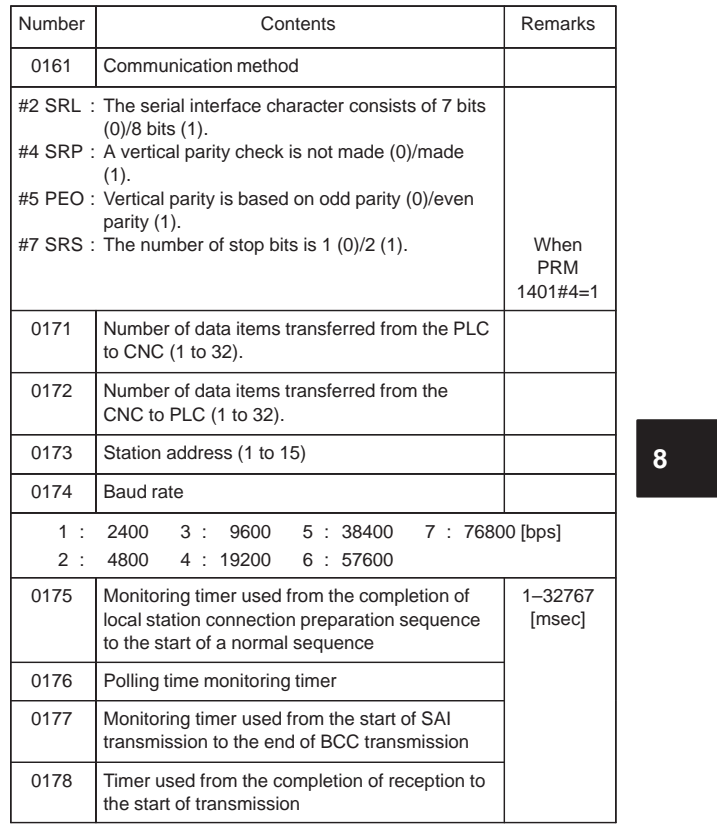

### 5) Parameters of DNC1 interface

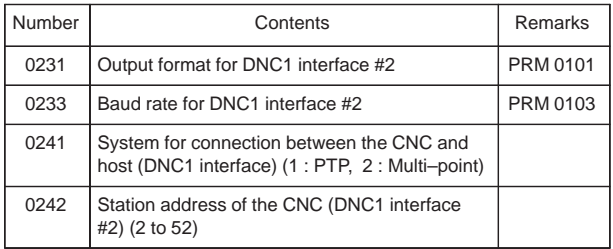

### 6) Parameters of FACTOLINK

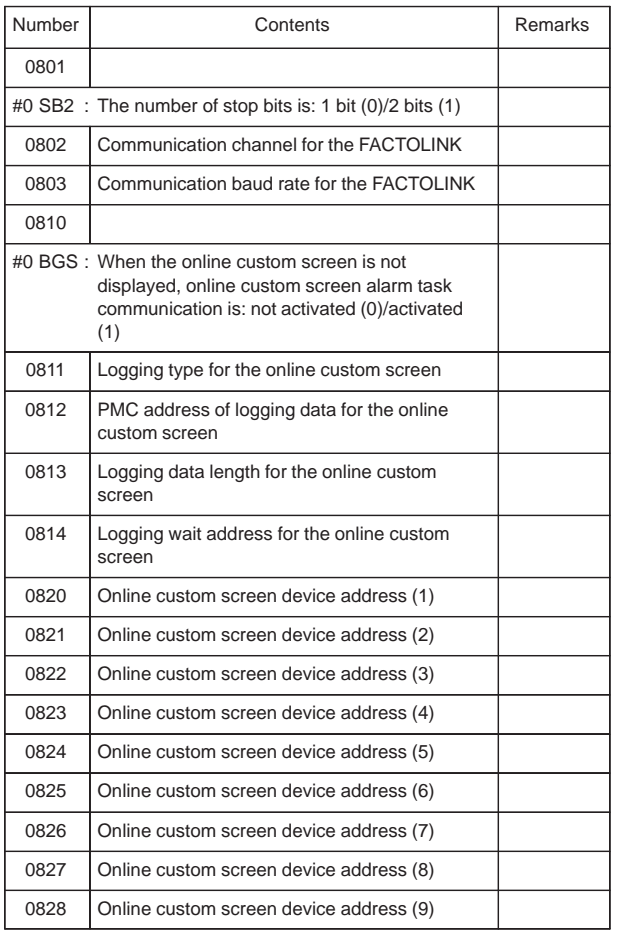

#### 7) Parameters of Data server

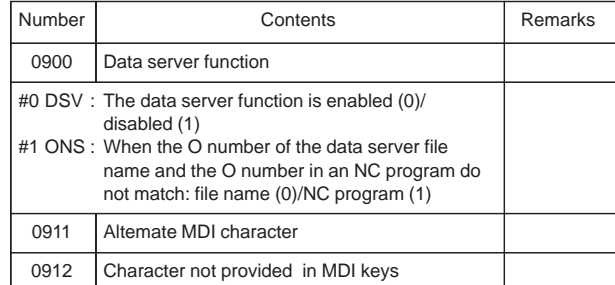

#### 8) Parameters of Power motion manager

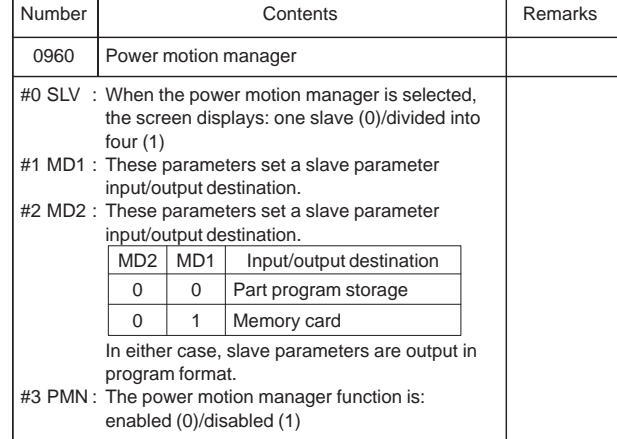

**8**

#### 9) Parameter for Axis control/Incremental system

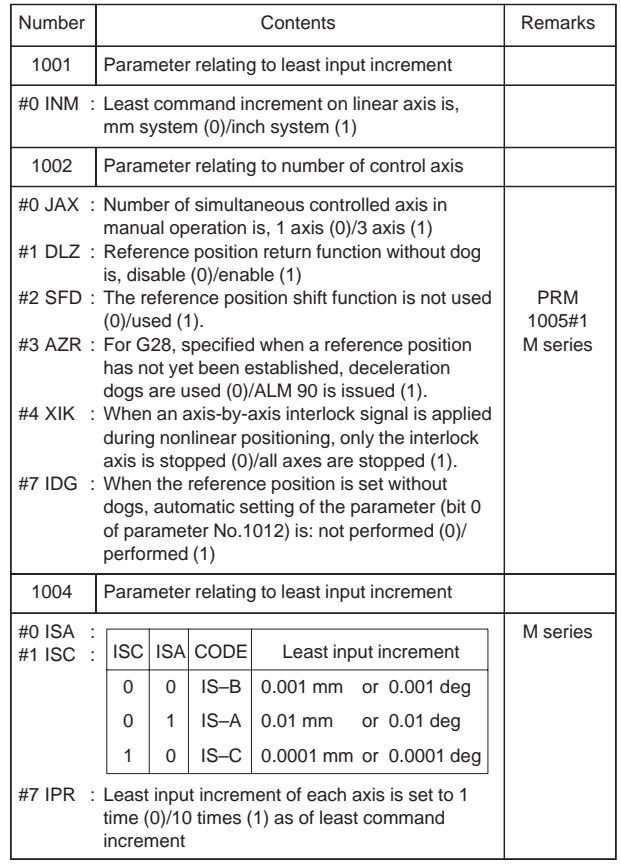

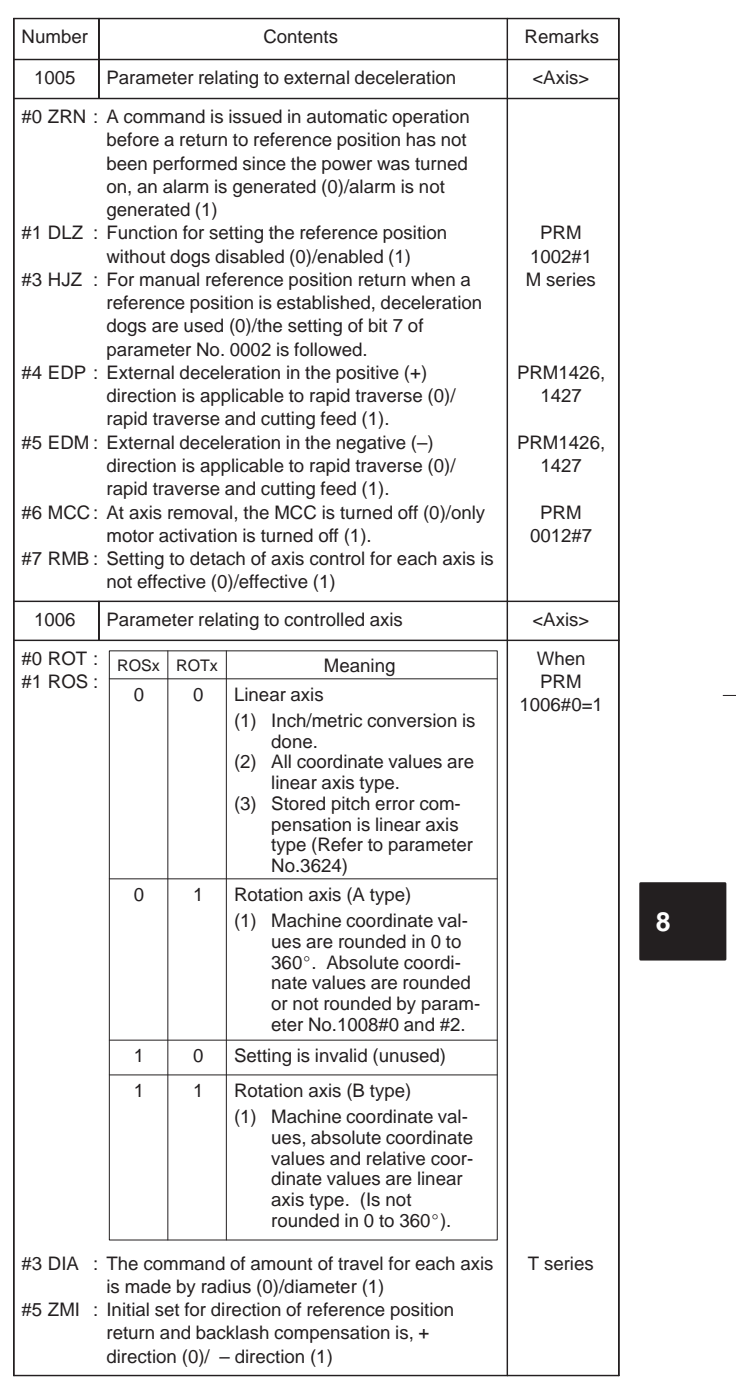

230

 $\begin{picture}(120,10) \put(0,0){\line(1,0){10}} \put(15,0){\line(1,0){10}} \put(15,0){\line(1,0){10}} \put(15,0){\line(1,0){10}} \put(15,0){\line(1,0){10}} \put(15,0){\line(1,0){10}} \put(15,0){\line(1,0){10}} \put(15,0){\line(1,0){10}} \put(15,0){\line(1,0){10}} \put(15,0){\line(1,0){10}} \put(15,0){\line(1,0){10}} \put(15,0){\line($ 

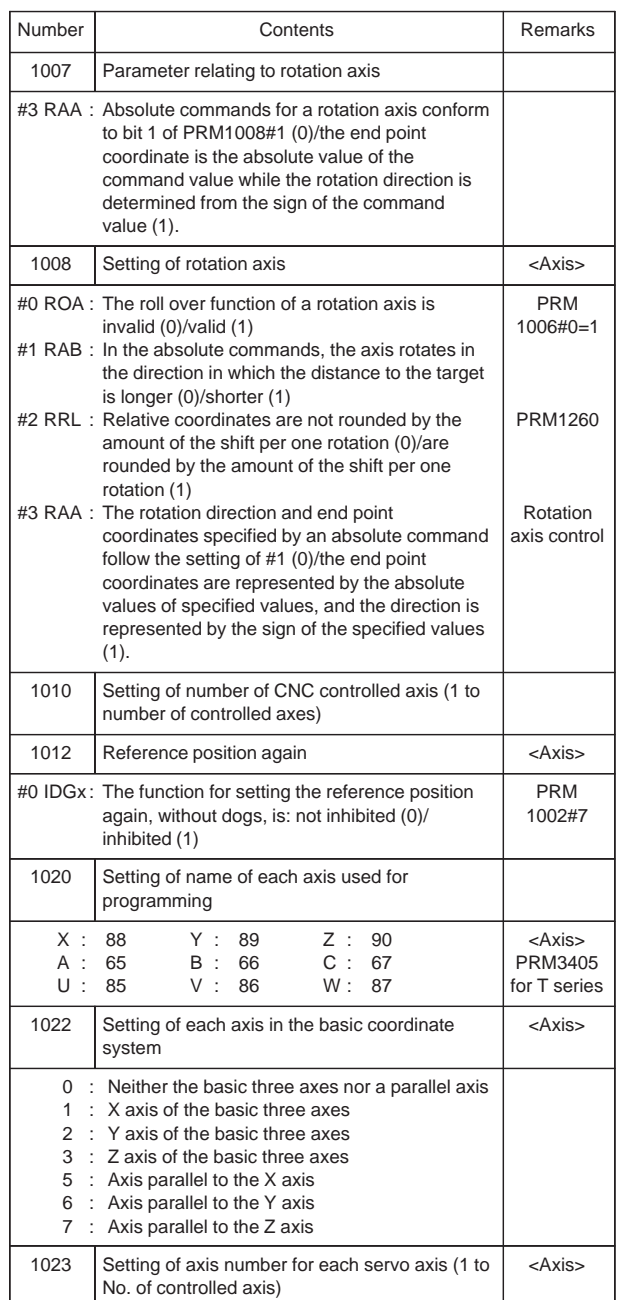

 $\overline{a}$ 

#### 10) Parameter for Coordinate system

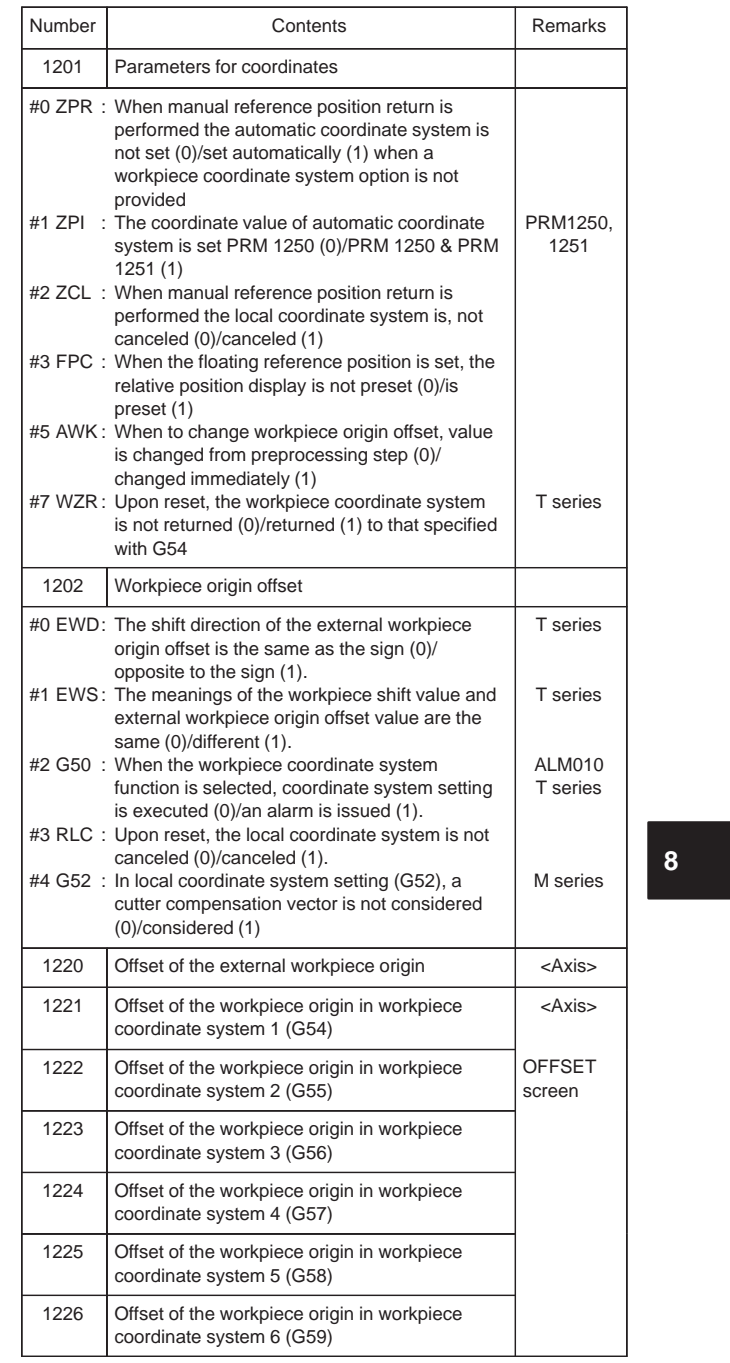

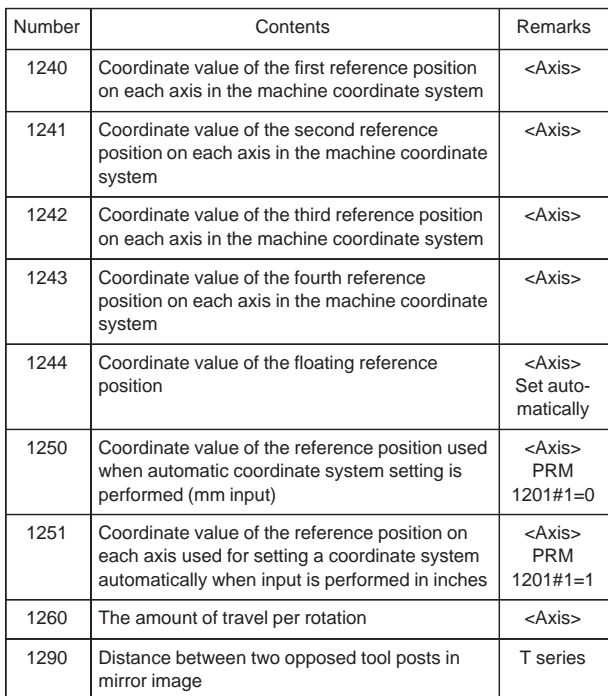

11) Parameters of Stored stroke check

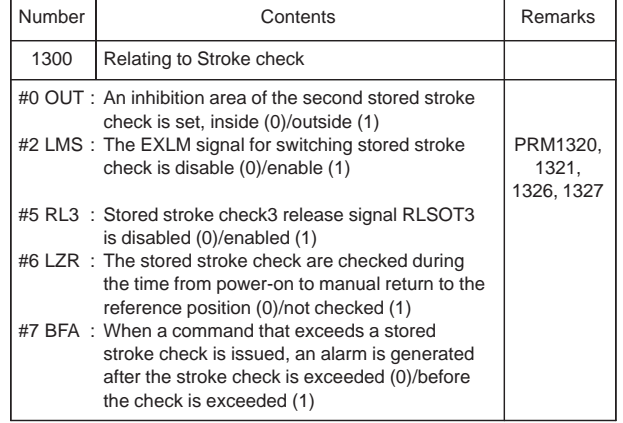
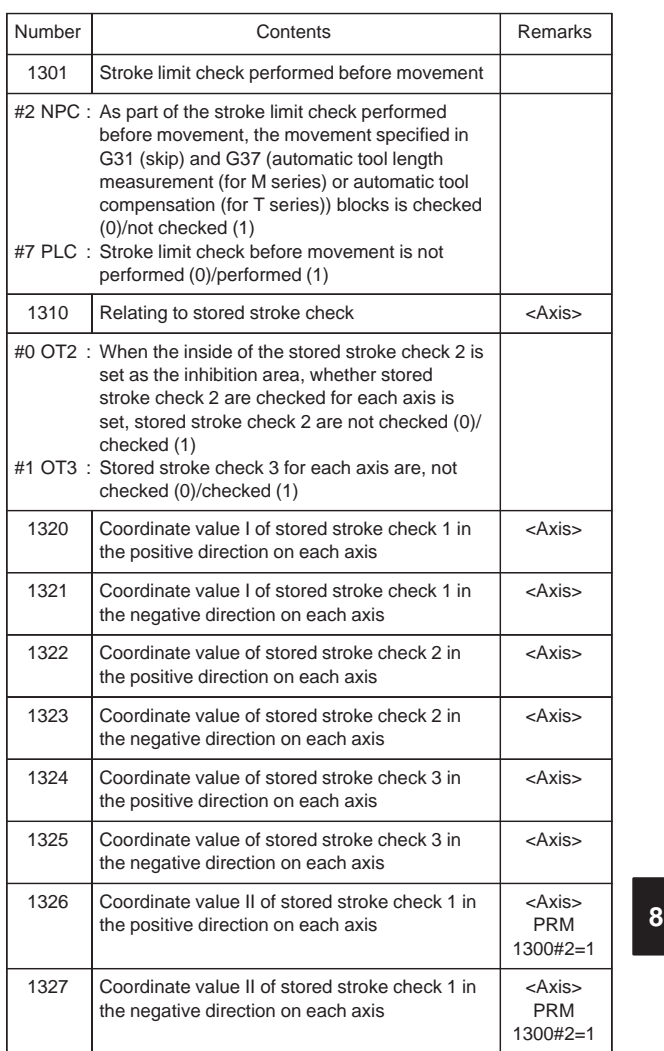

234

 $\begin{picture}(120,10) \put(0,0){\line(1,0){10}} \put(15,0){\line(1,0){10}} \put(15,0){\line(1,0){10}} \put(15,0){\line(1,0){10}} \put(15,0){\line(1,0){10}} \put(15,0){\line(1,0){10}} \put(15,0){\line(1,0){10}} \put(15,0){\line(1,0){10}} \put(15,0){\line(1,0){10}} \put(15,0){\line(1,0){10}} \put(15,0){\line(1,0){10}} \put(15,0){\line($ 

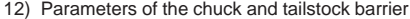

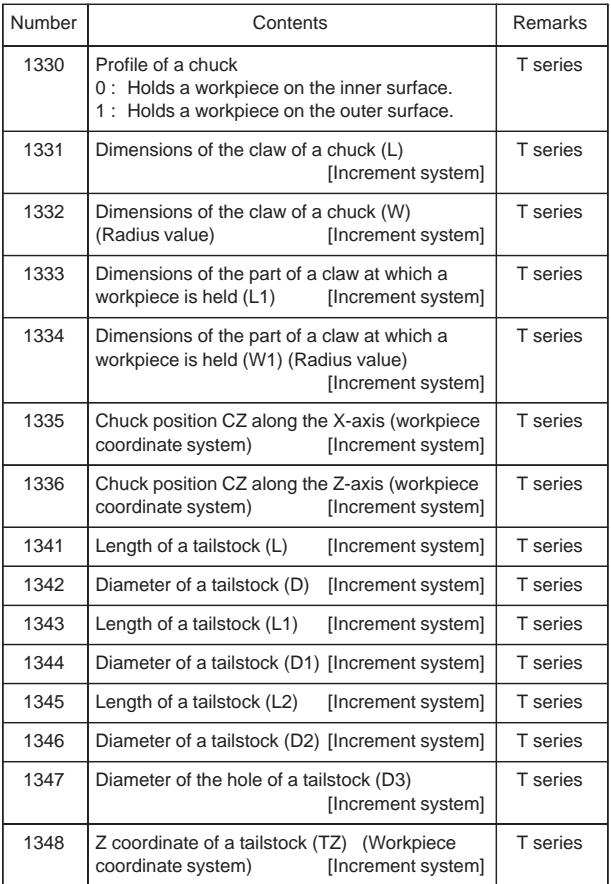

13) Parameter of Feedrate

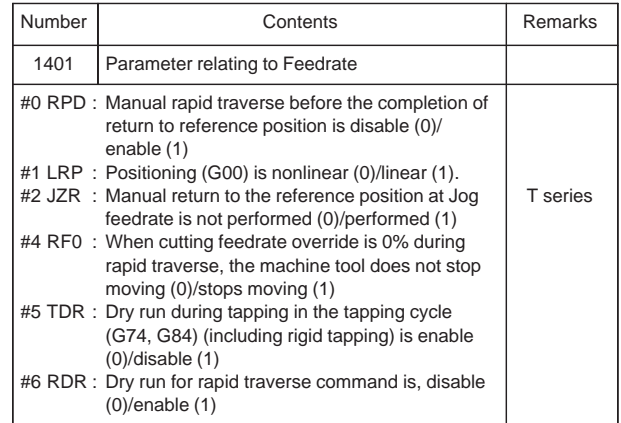

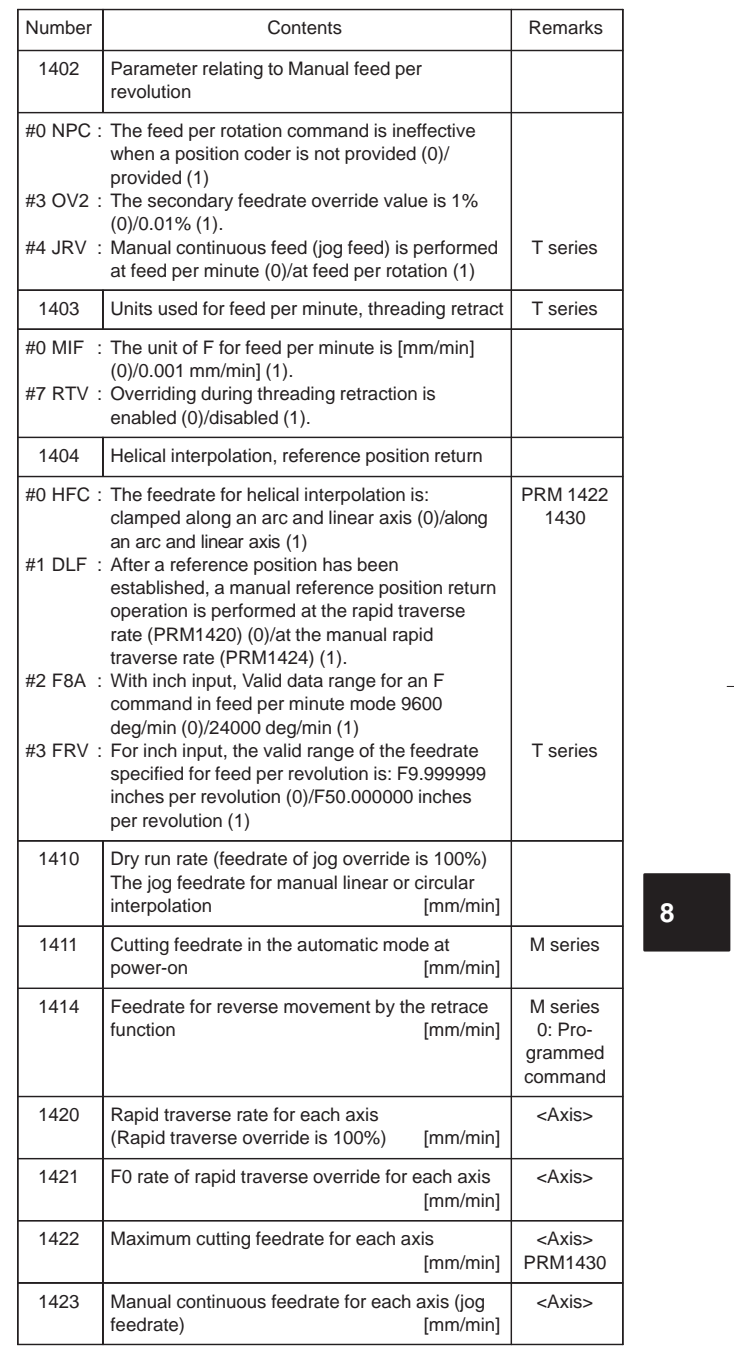

236

 $\sqrt{2}$ 

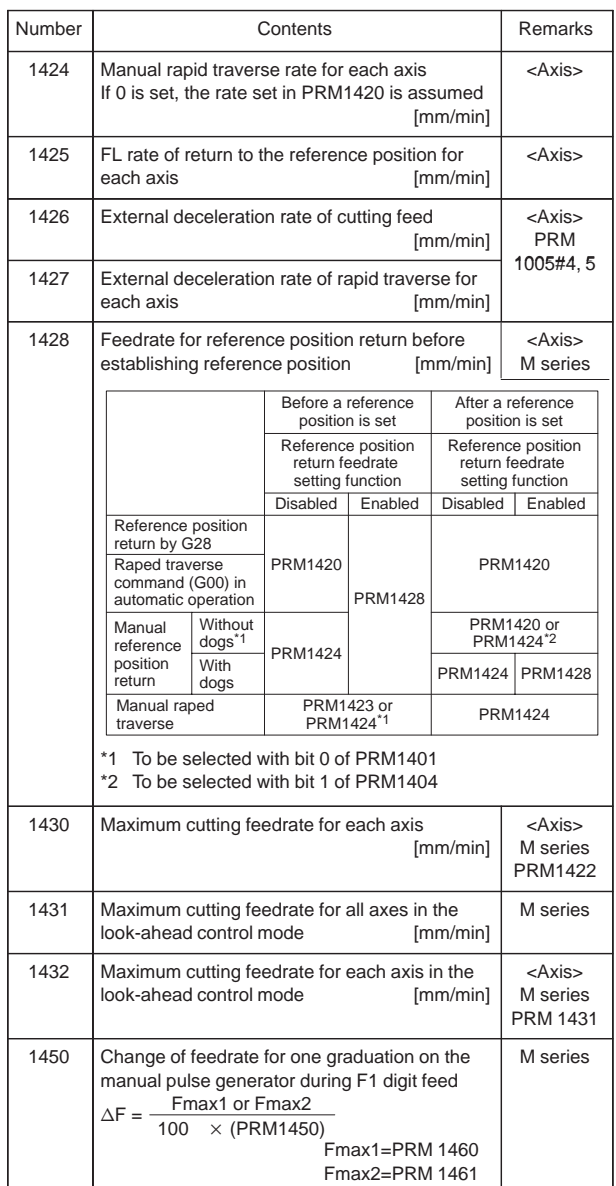

 $\overline{\phantom{0}}$ 

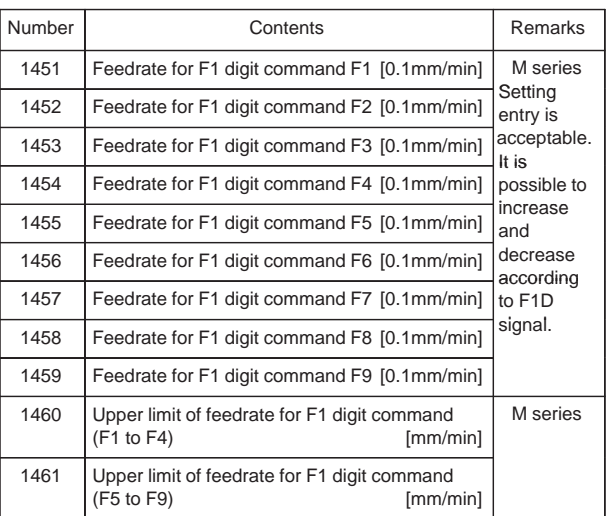

14) Parameters of acceleration/deceleration control

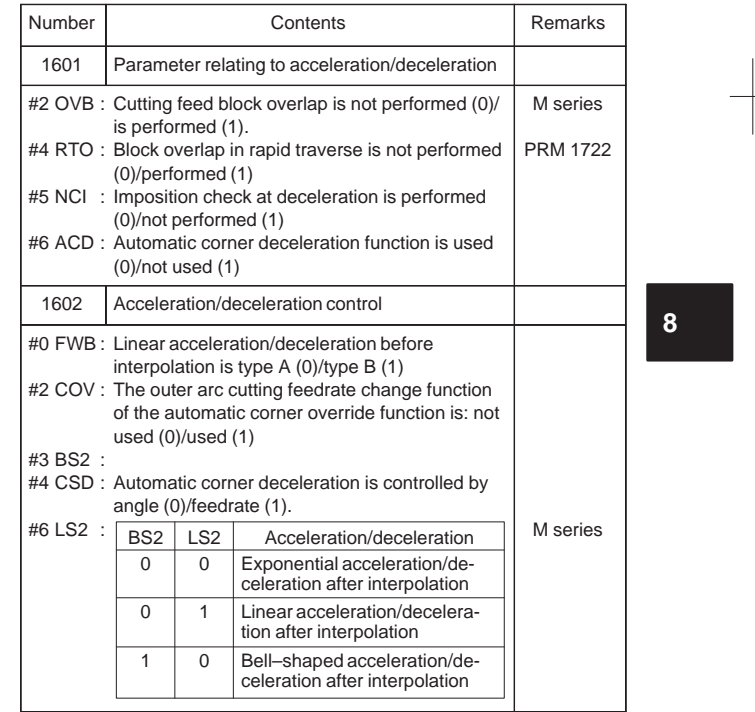

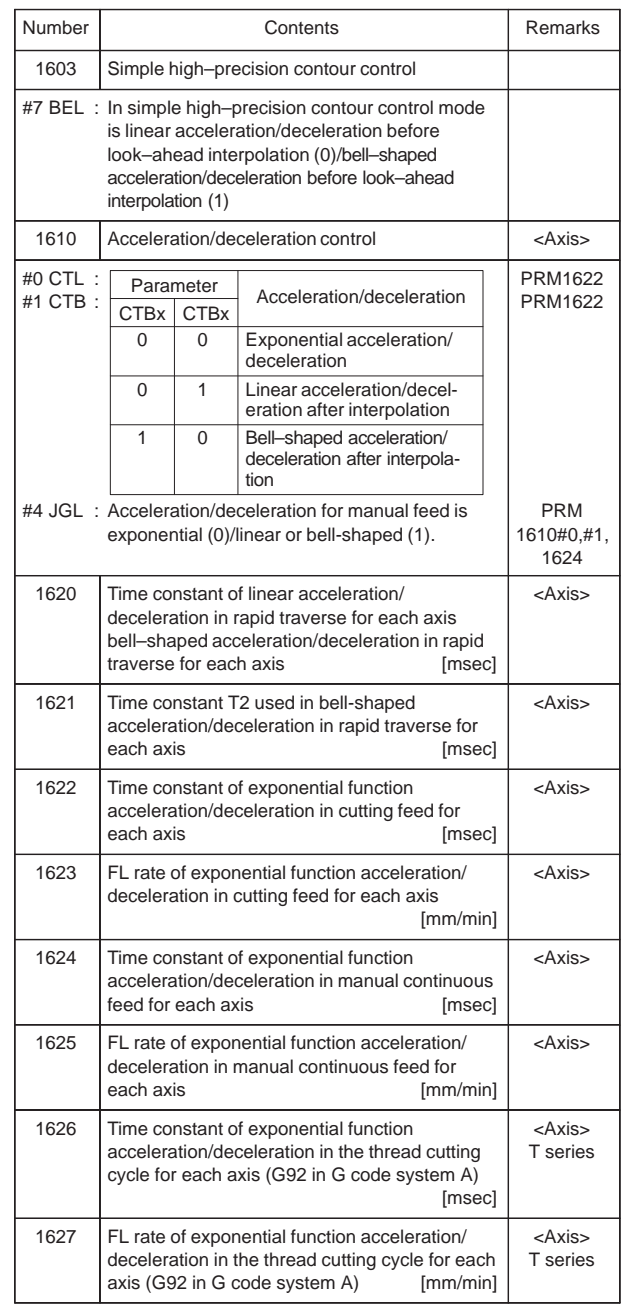

 $\overline{\phantom{0}}$ 

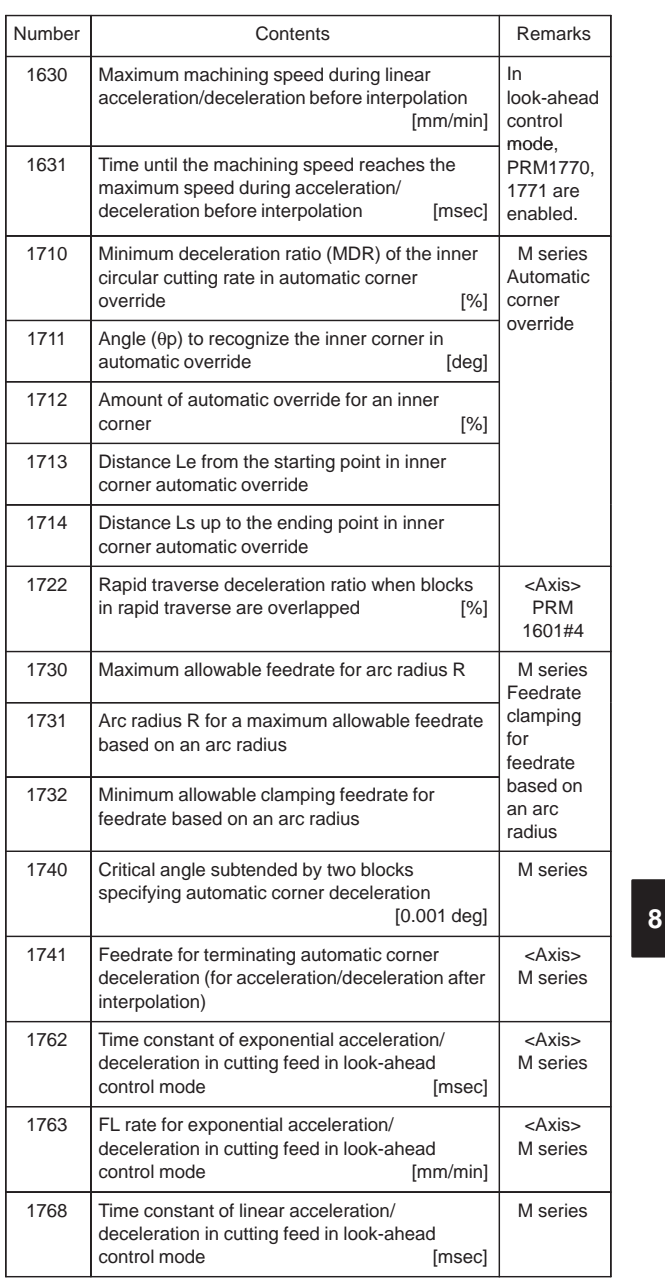

 $\begin{picture}(120,10) \put(0,0){\dashbox{0.5}(10,0){ }} \put(15,0){\dashbox{0.5}(10,0){ }} \put(15,0){\dashbox{0.5}(10,0){ }} \put(15,0){\dashbox{0.5}(10,0){ }} \put(15,0){\dashbox{0.5}(10,0){ }} \put(15,0){\dashbox{0.5}(10,0){ }} \put(15,0){\dashbox{0.5}(10,0){ }} \put(15,0){\dashbox{0.5}(10,0){ }} \put(15,0){\dashbox{0.5}(10,0){ }} \put(15,0){\dashbox$ 

240

 $\begin{picture}(120,10) \put(0,0){\line(1,0){10}} \put(15,0){\line(1,0){10}} \put(15,0){\line(1,0){10}} \put(15,0){\line(1,0){10}} \put(15,0){\line(1,0){10}} \put(15,0){\line(1,0){10}} \put(15,0){\line(1,0){10}} \put(15,0){\line(1,0){10}} \put(15,0){\line(1,0){10}} \put(15,0){\line(1,0){10}} \put(15,0){\line(1,0){10}} \put(15,0){\line($ 

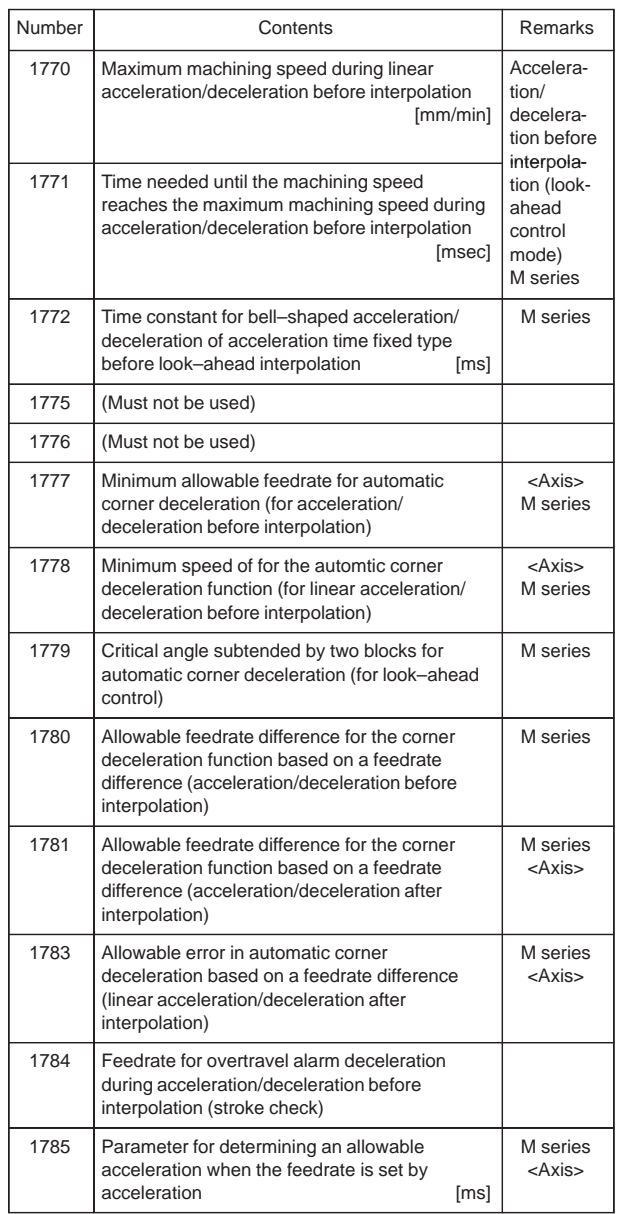

Ξ

 $\overline{\phantom{0}}$ 

#### 15) Parameters of Servo

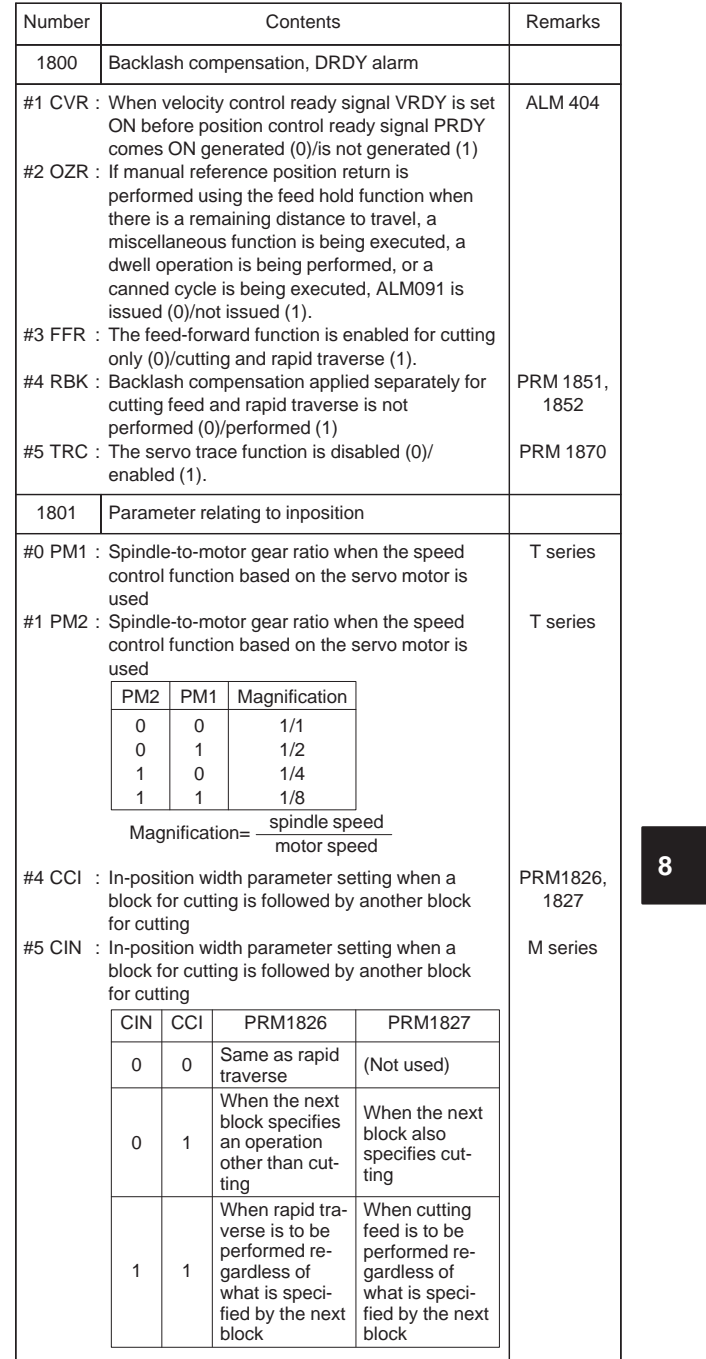

242

 $\overline{\phantom{a}}$ 

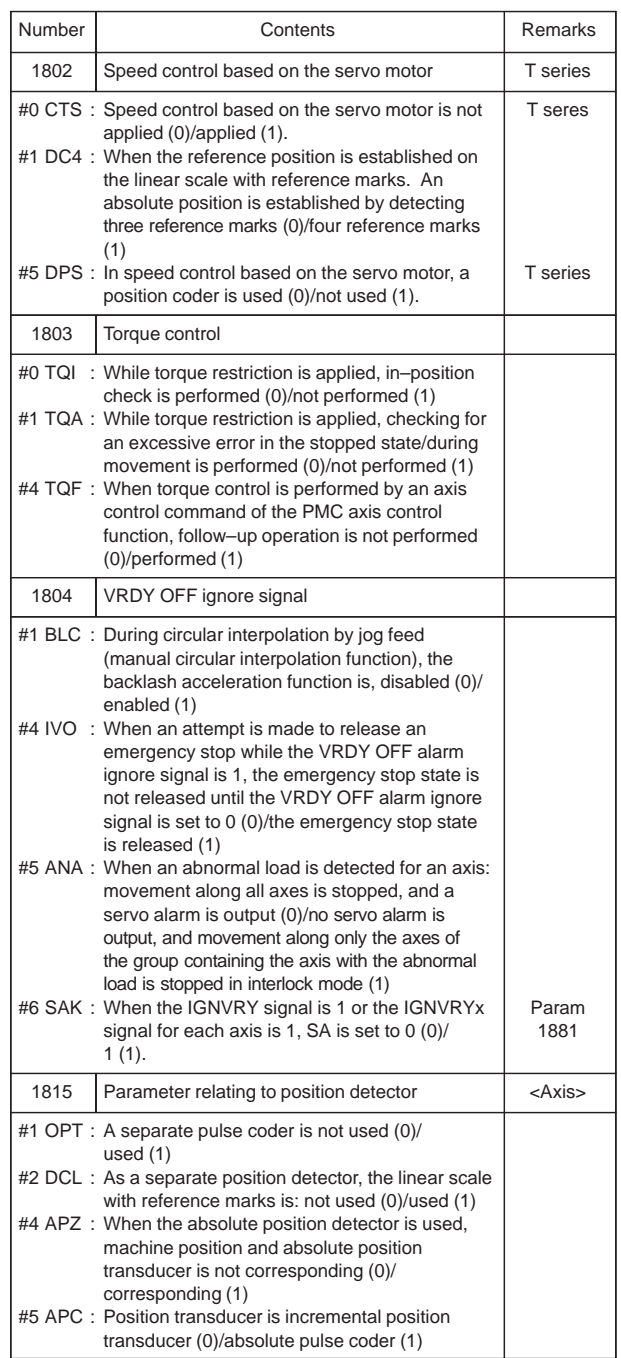

 $\overline{\phantom{0}}$ 

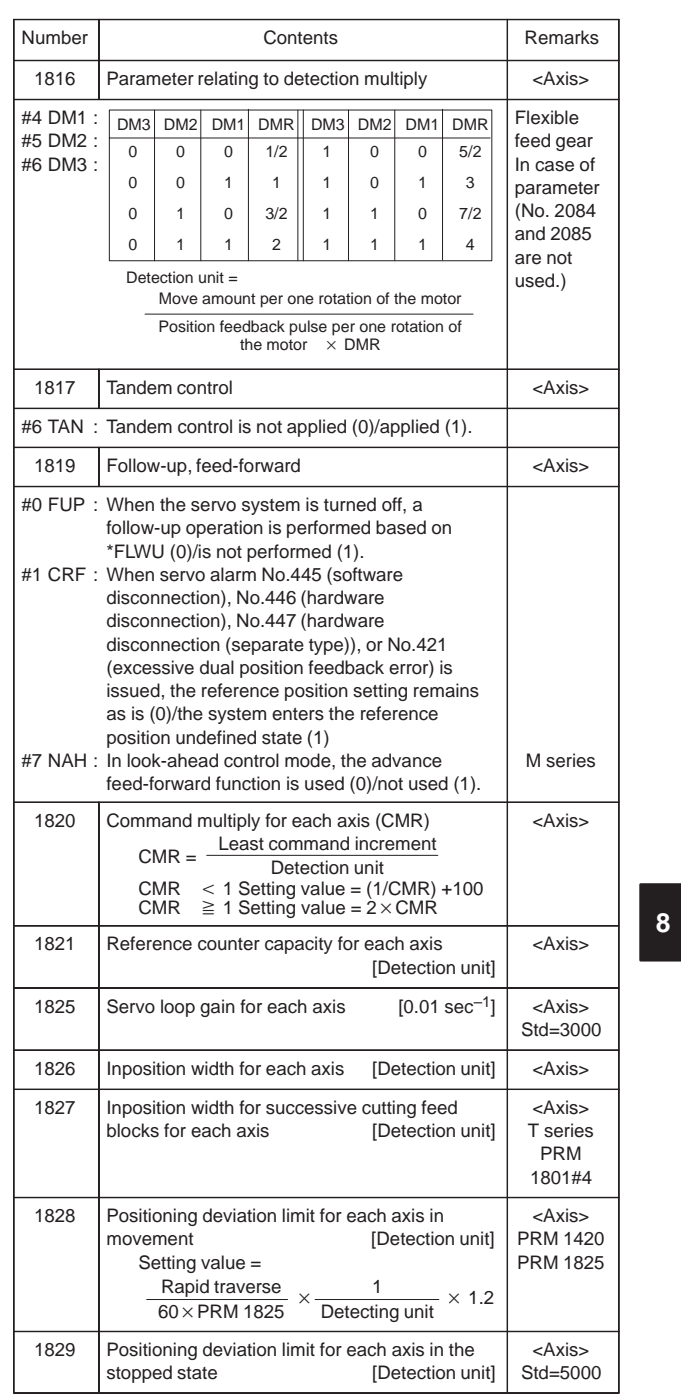

 $\overline{\phantom{0}}$ 

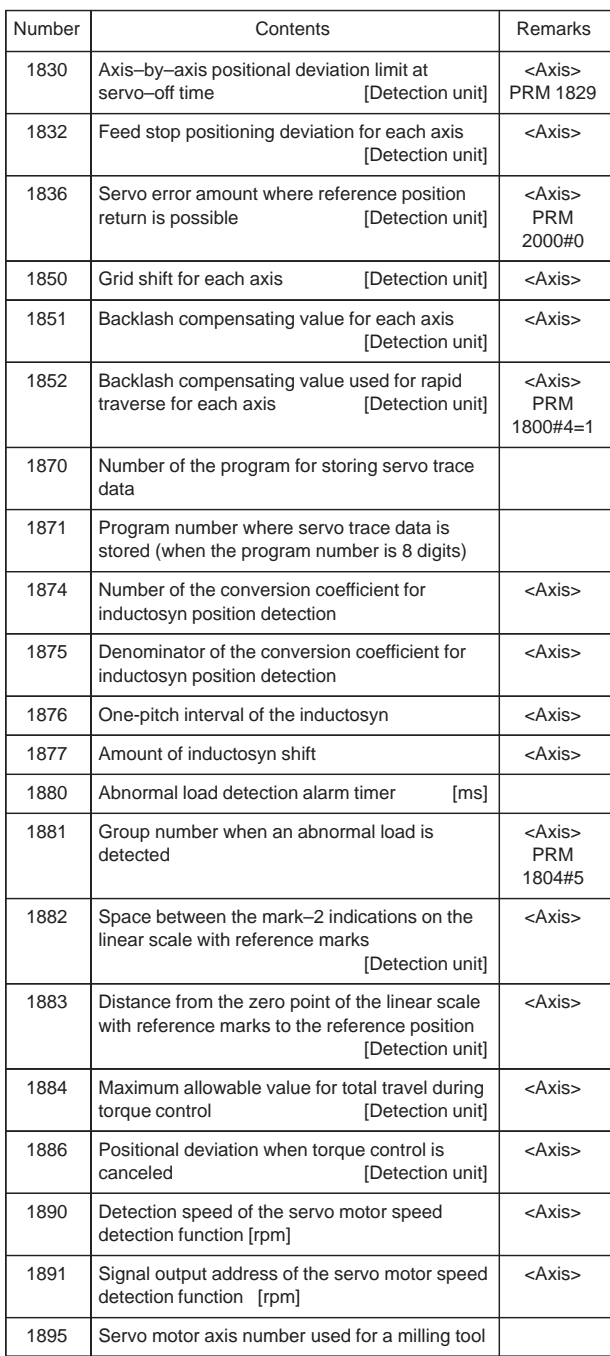

 $\overline{a}$ 

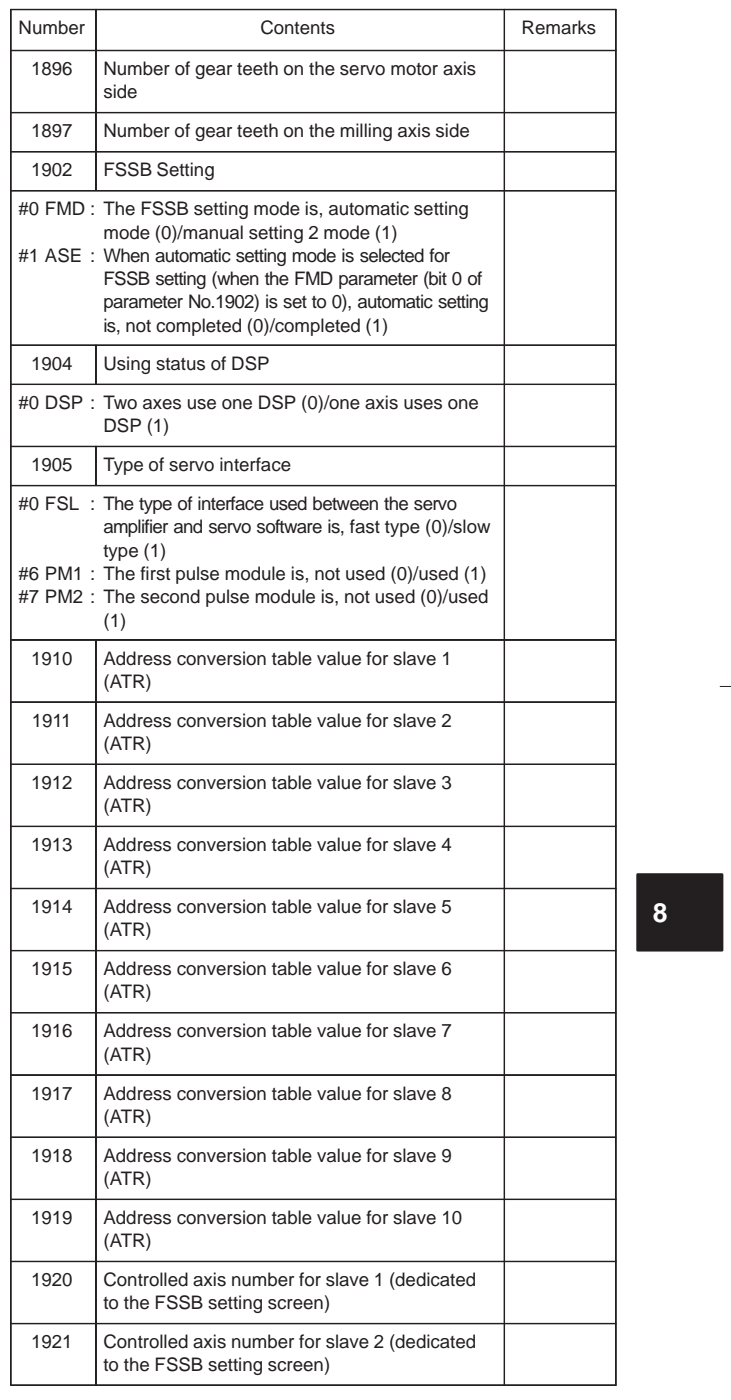

 $\begin{picture}(120,140)(-10,140) \put(0,0){\vector(1,0){10}} \put(10,0){\vector(1,0){10}} \put(10,0){\vector(1,0){10}} \put(10,0){\vector(1,0){10}} \put(10,0){\vector(1,0){10}} \put(10,0){\vector(1,0){10}} \put(10,0){\vector(1,0){10}} \put(10,0){\vector(1,0){10}} \put(10,0){\vector(1,0){10}} \put(10,0){\vector(1,0){10}} \put(10,0){\vector(1,0){10}} \put$ 

246

 $\begin{array}{c} \hline \end{array}$ 

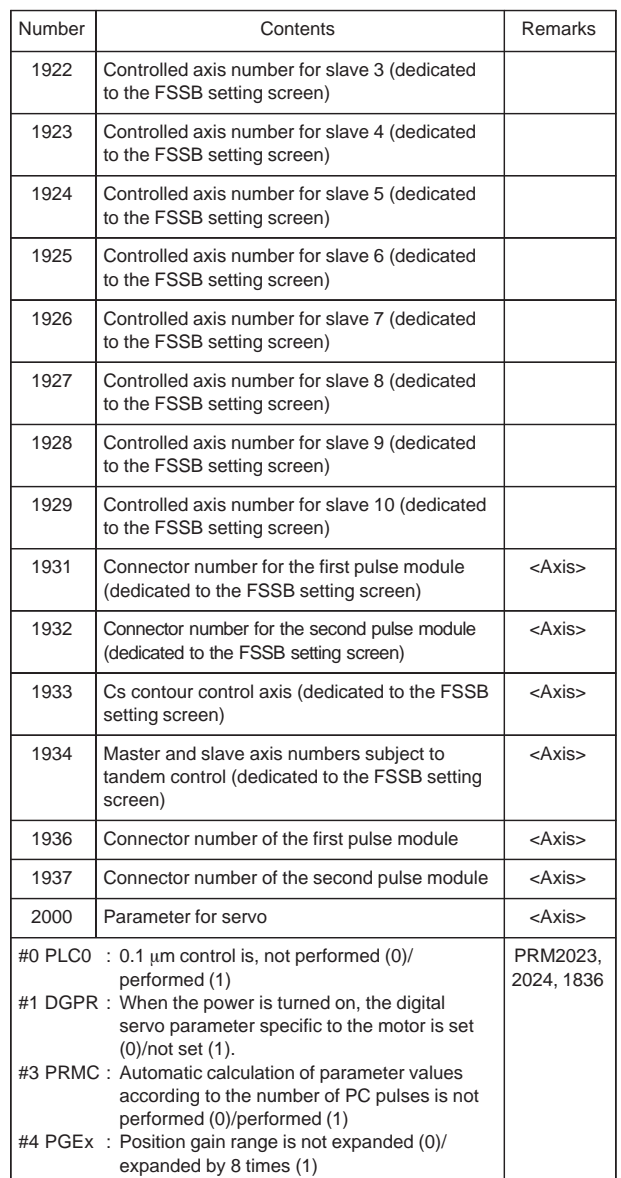

Ξ

 $\overline{\phantom{0}}$ 

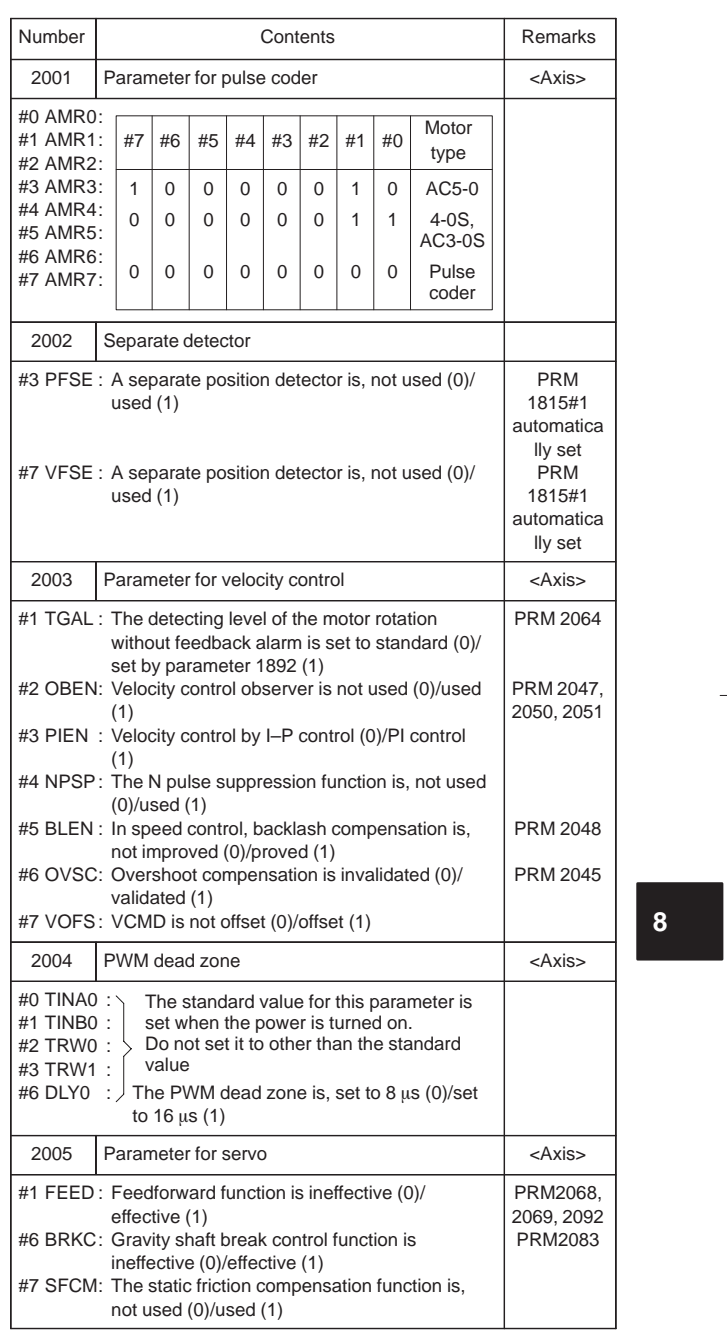

 $\frac{1}{\sqrt{2}}\left( \frac{1}{\sqrt{2}}\right) ^{2}+\frac{1}{\sqrt{2}}\left( \frac{1}{\sqrt{2}}\right) ^{2}+\frac{1}{\sqrt{2}}\left( \frac{1}{\sqrt{2}}\right) ^{2}+\frac{1}{\sqrt{2}}\left( \frac{1}{\sqrt{2}}\right) ^{2}+\frac{1}{\sqrt{2}}\left( \frac{1}{\sqrt{2}}\right) ^{2}+\frac{1}{\sqrt{2}}\left( \frac{1}{\sqrt{2}}\right) ^{2}+\frac{1}{\sqrt{2}}\left( \frac{1}{\sqrt{2}}\right) ^{2}+\frac{1}{\sqrt{2}}$ 

 $\begin{array}{c} \hline \hline \end{array}$ 

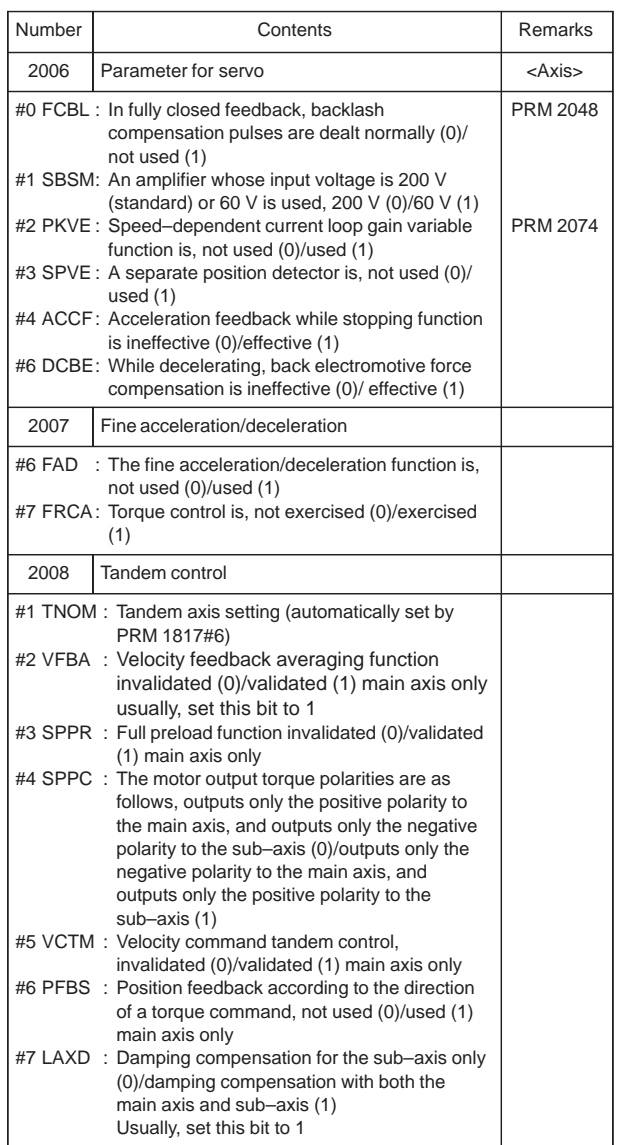

 $\overline{a}$ 

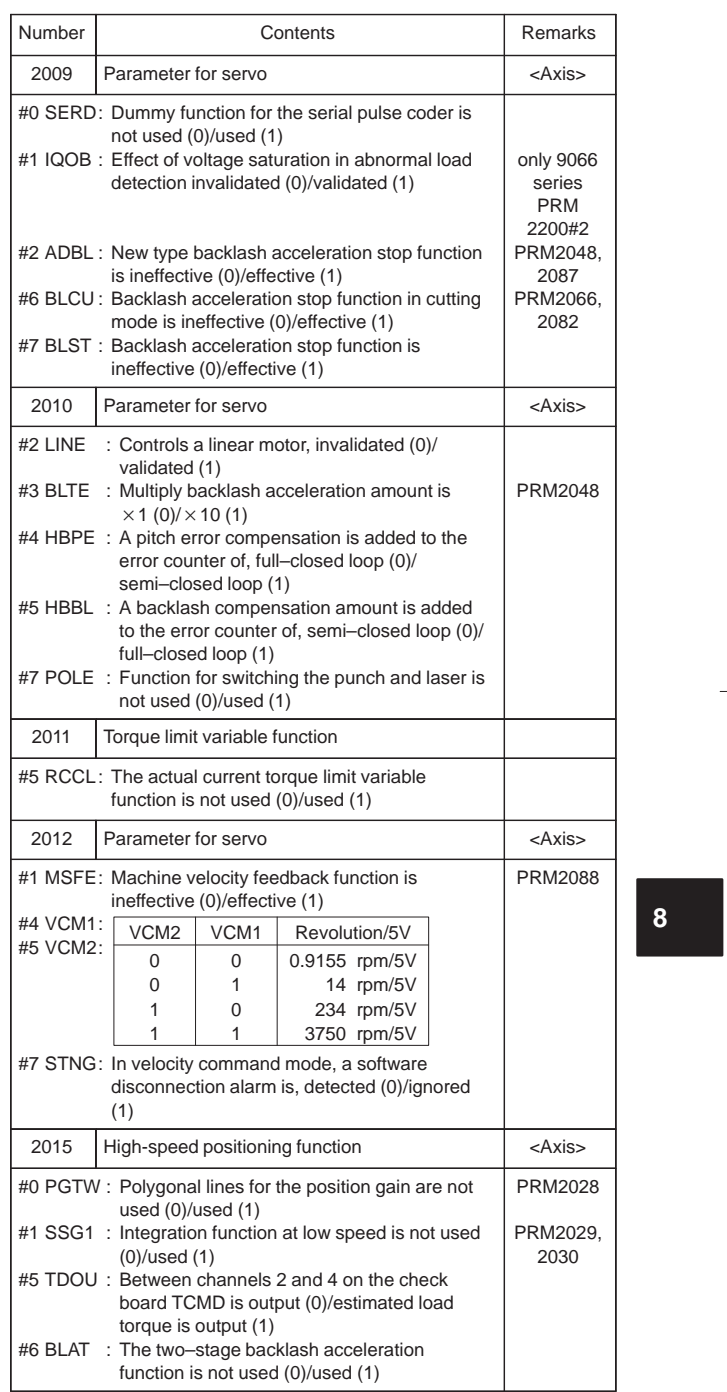

 $\begin{array}{c} \begin{array}{c} \begin{array}{c} \begin{array}{c} \end{array} \\ \begin{array}{c} \end{array} \end{array} \end{array} \end{array}$ 

250

 $\begin{array}{c} \hline \hline \end{array}$ 

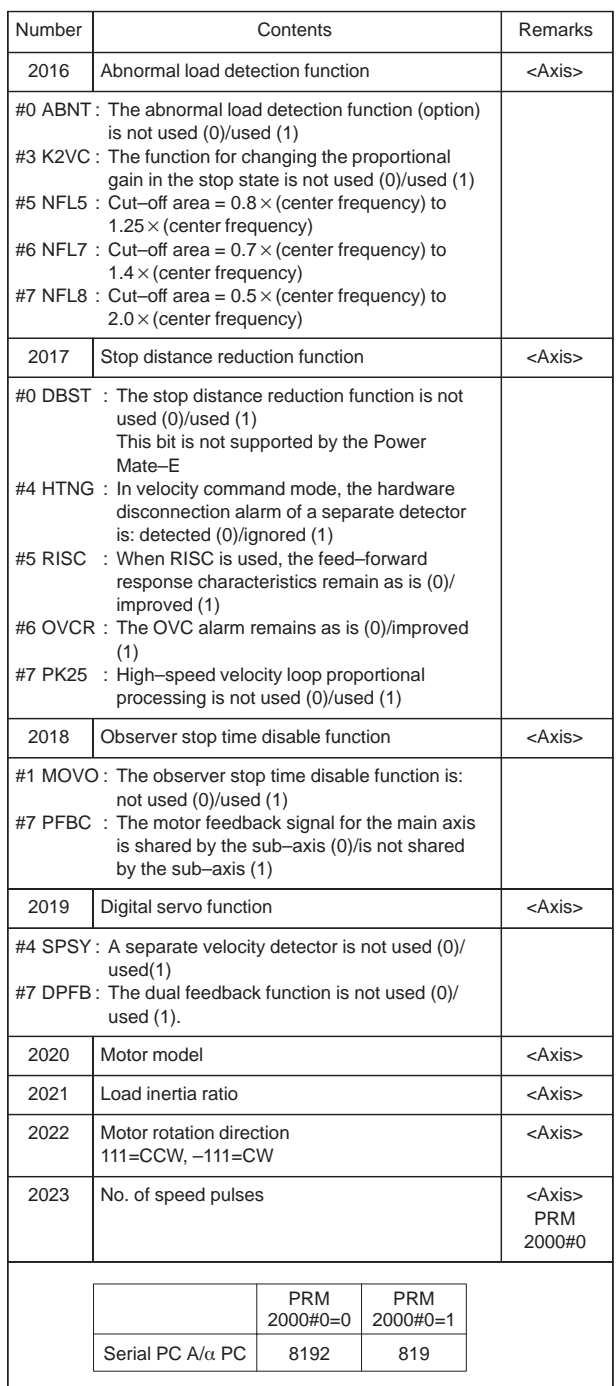

 $\overline{a}$ 

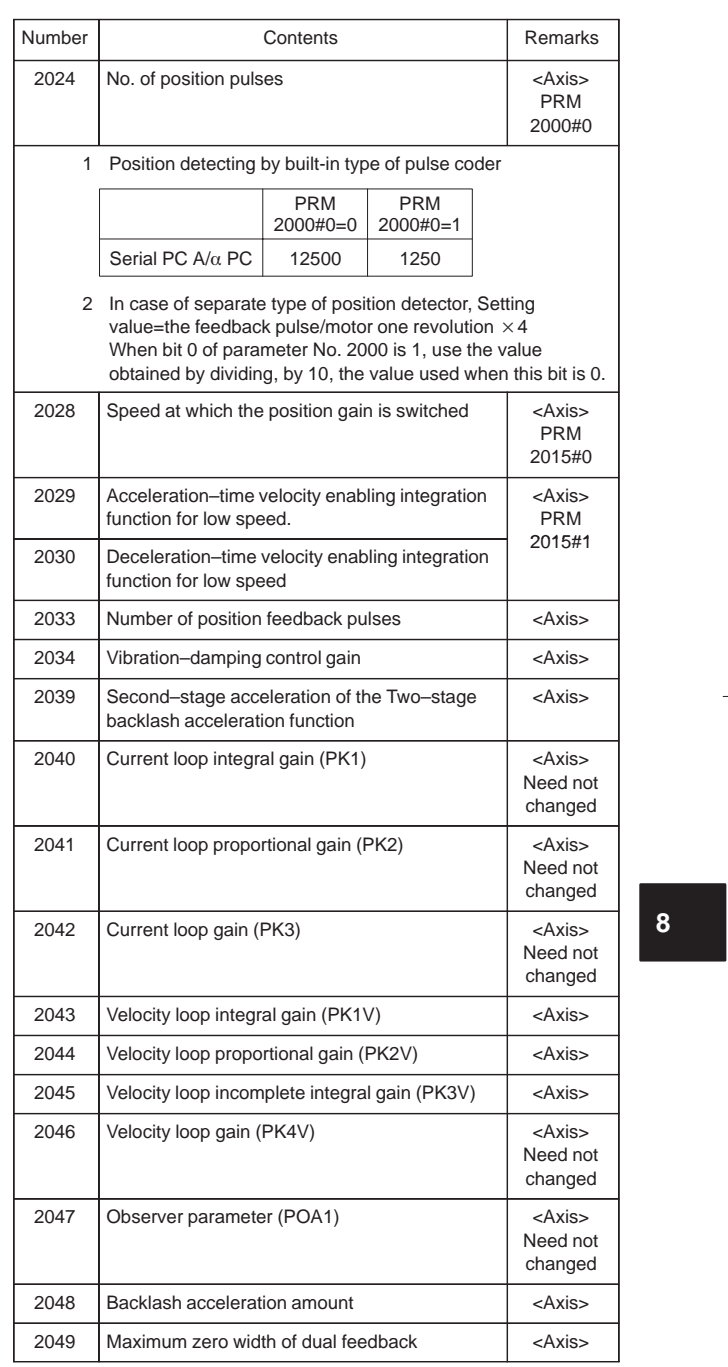

252

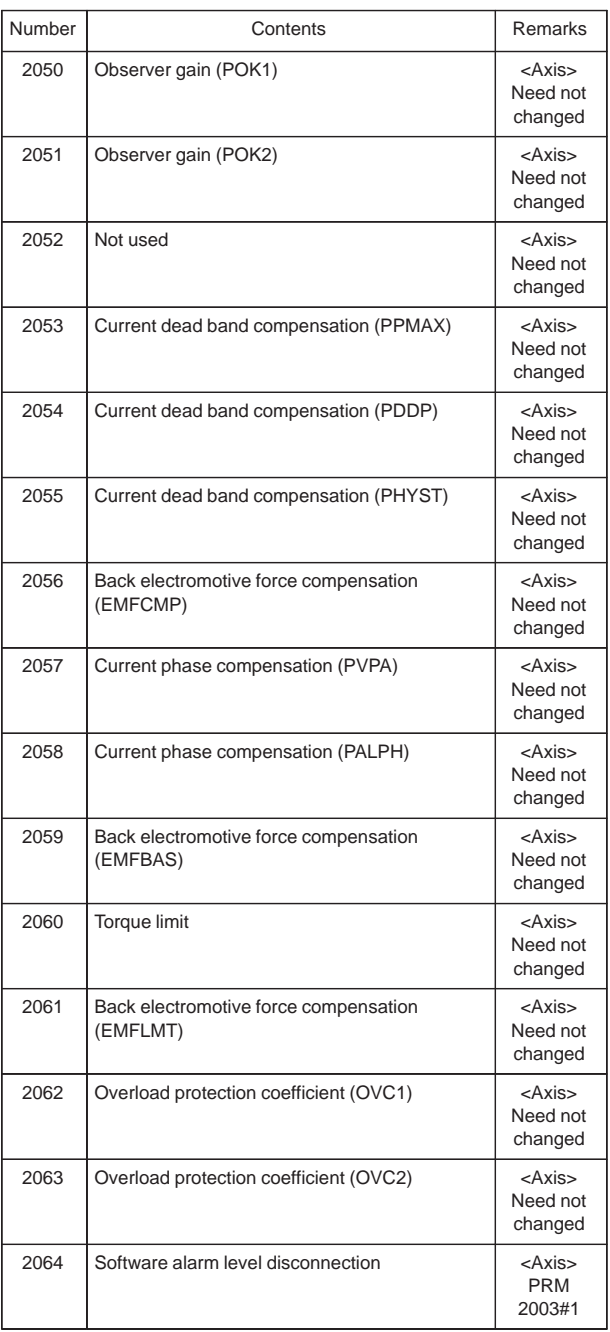

 $\overline{\phantom{0}}$ 

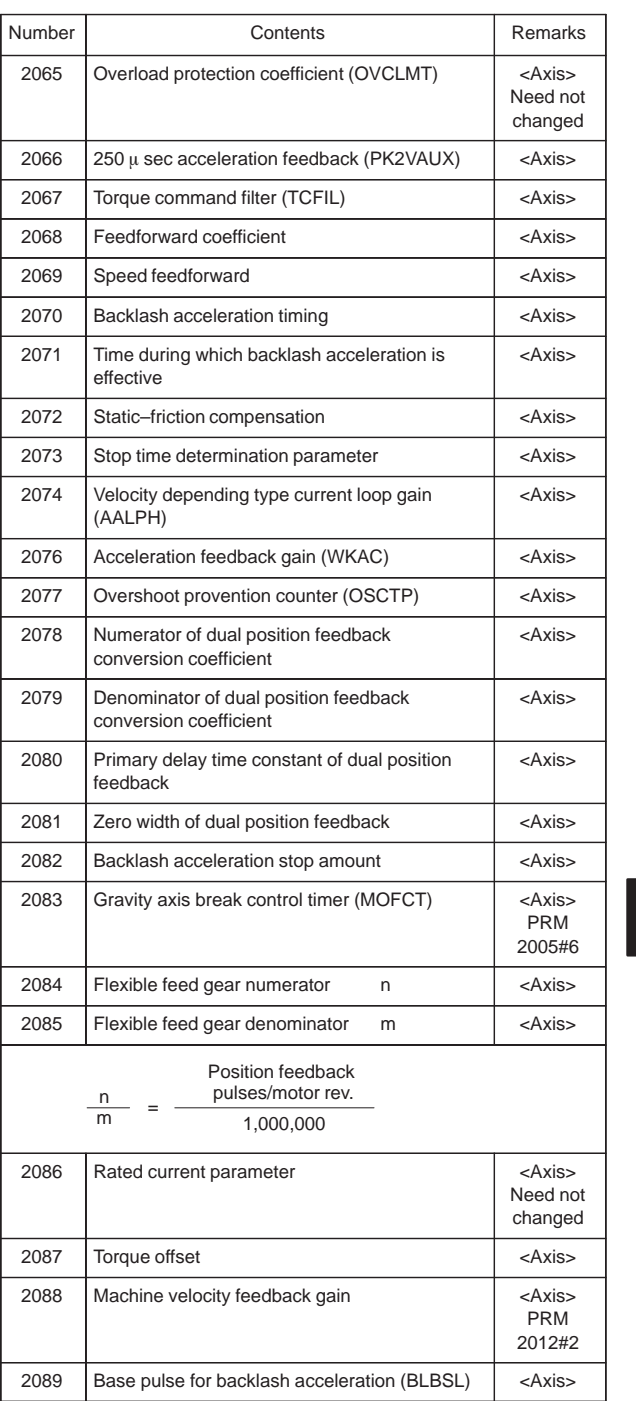

**8**

254

 $\begin{picture}(120,10) \put(0,0){\line(1,0){10}} \put(15,0){\line(1,0){10}} \put(15,0){\line(1,0){10}} \put(15,0){\line(1,0){10}} \put(15,0){\line(1,0){10}} \put(15,0){\line(1,0){10}} \put(15,0){\line(1,0){10}} \put(15,0){\line(1,0){10}} \put(15,0){\line(1,0){10}} \put(15,0){\line(1,0){10}} \put(15,0){\line(1,0){10}} \put(15,0){\line($ 

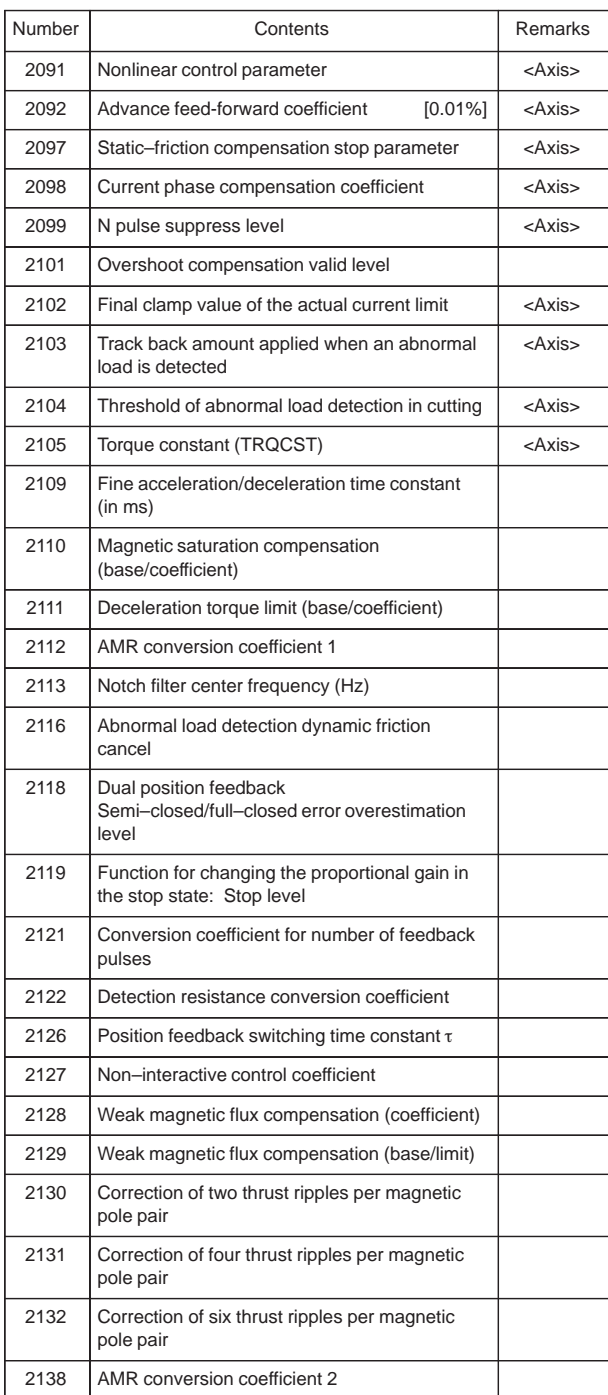

 $\overline{\phantom{a}}$ 

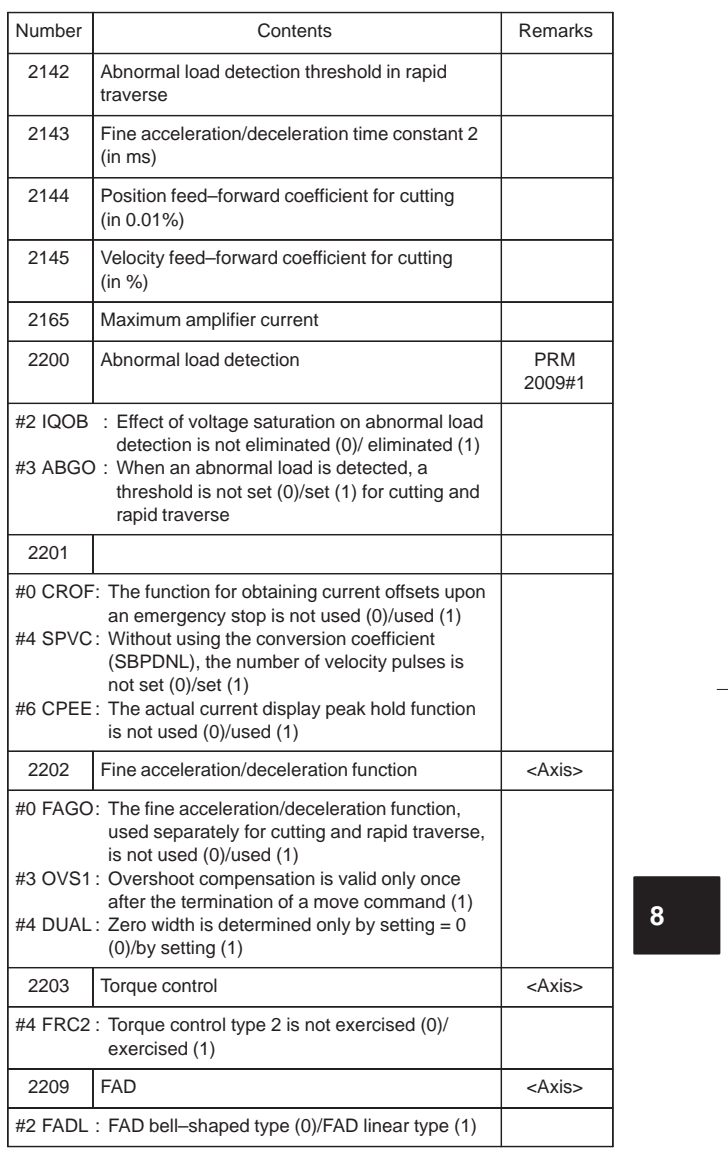

 $\begin{array}{c} \begin{array}{c} \begin{array}{c} \begin{array}{c} \end{array} \\ \begin{array}{c} \end{array} \end{array} \end{array} \end{array} \end{array}$ 

256

 $\begin{array}{c} \hline \end{array}$ 

16) Parameter of DI/DO

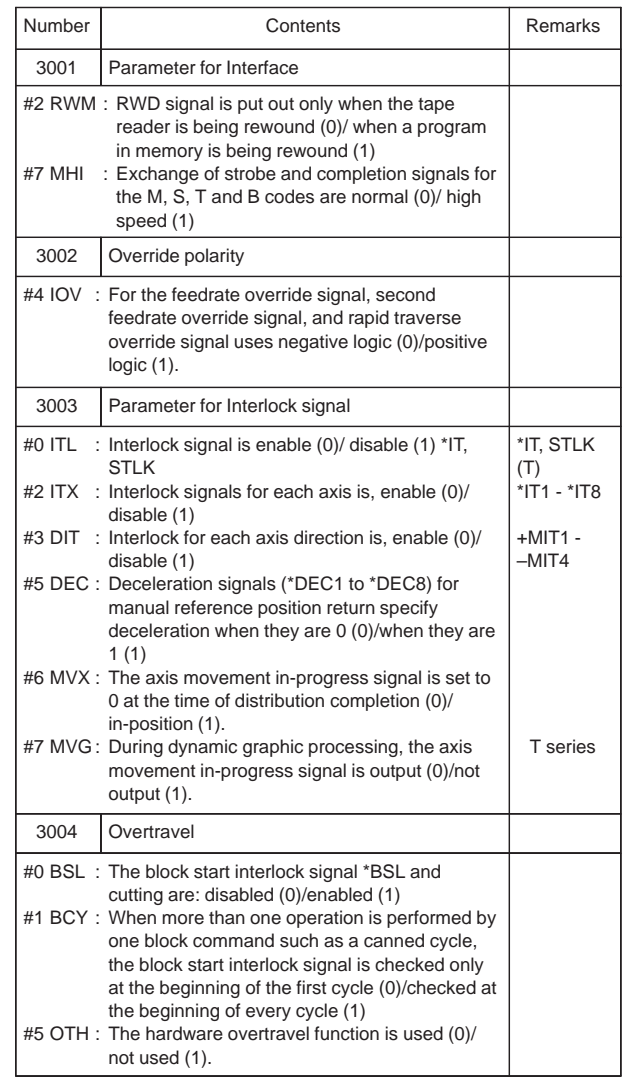

 $\overline{\phantom{0}}$ 

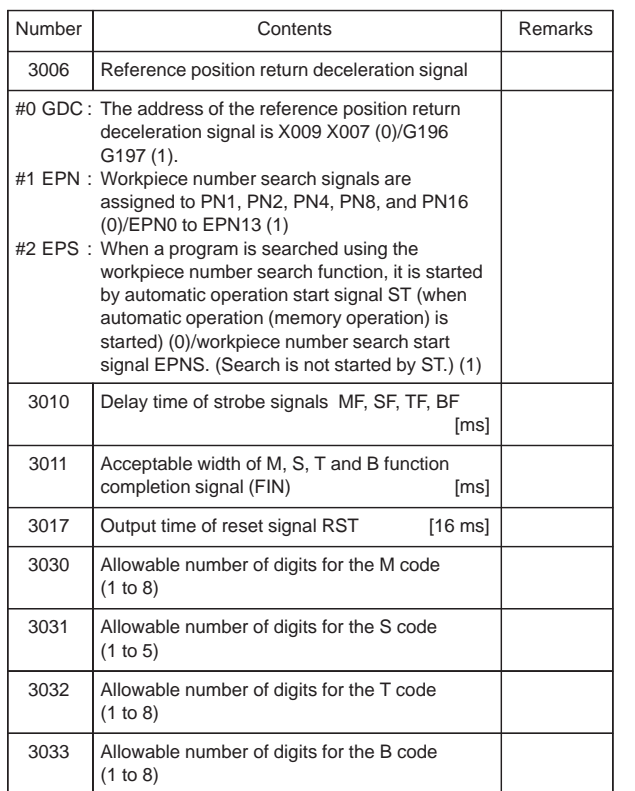

17) Parameters of Display, and Edit

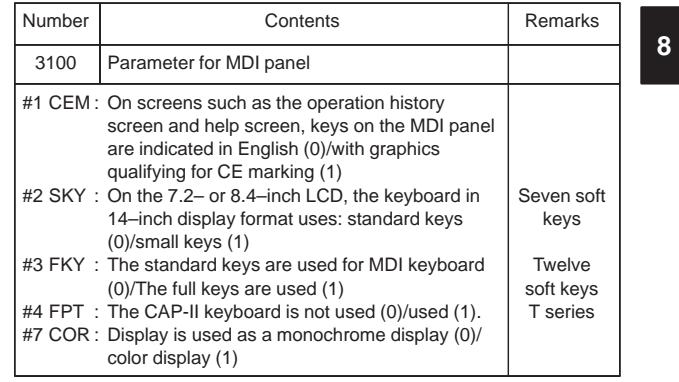

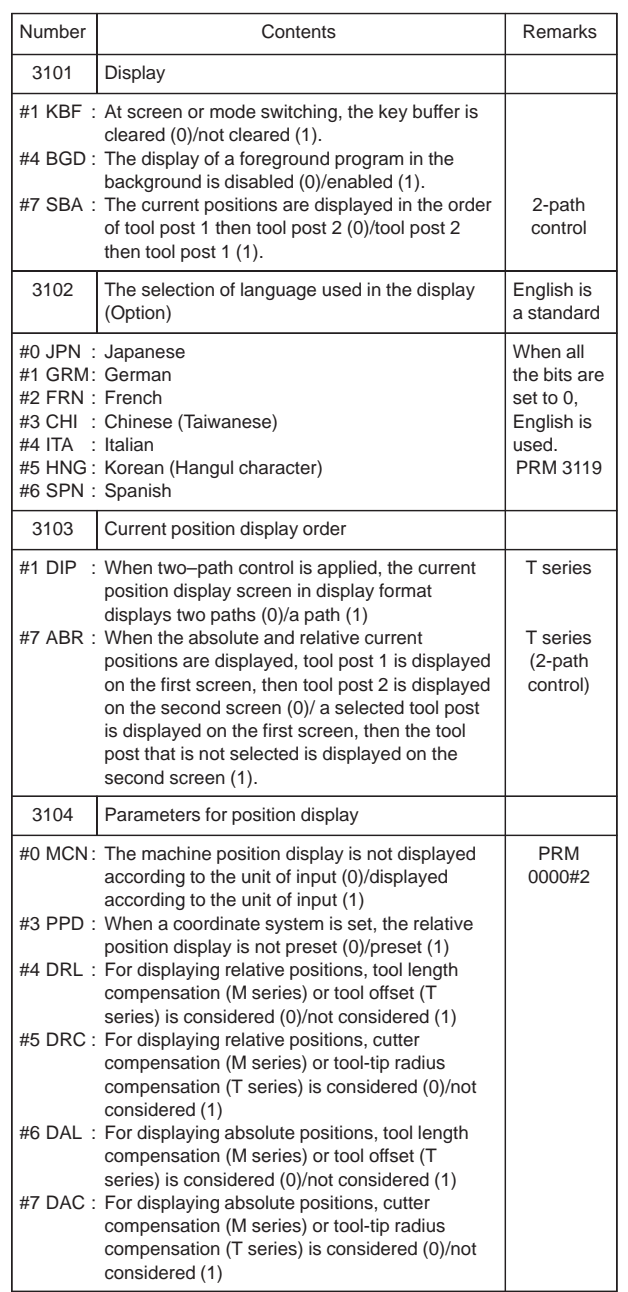

 $\overline{\phantom{0}}$ 

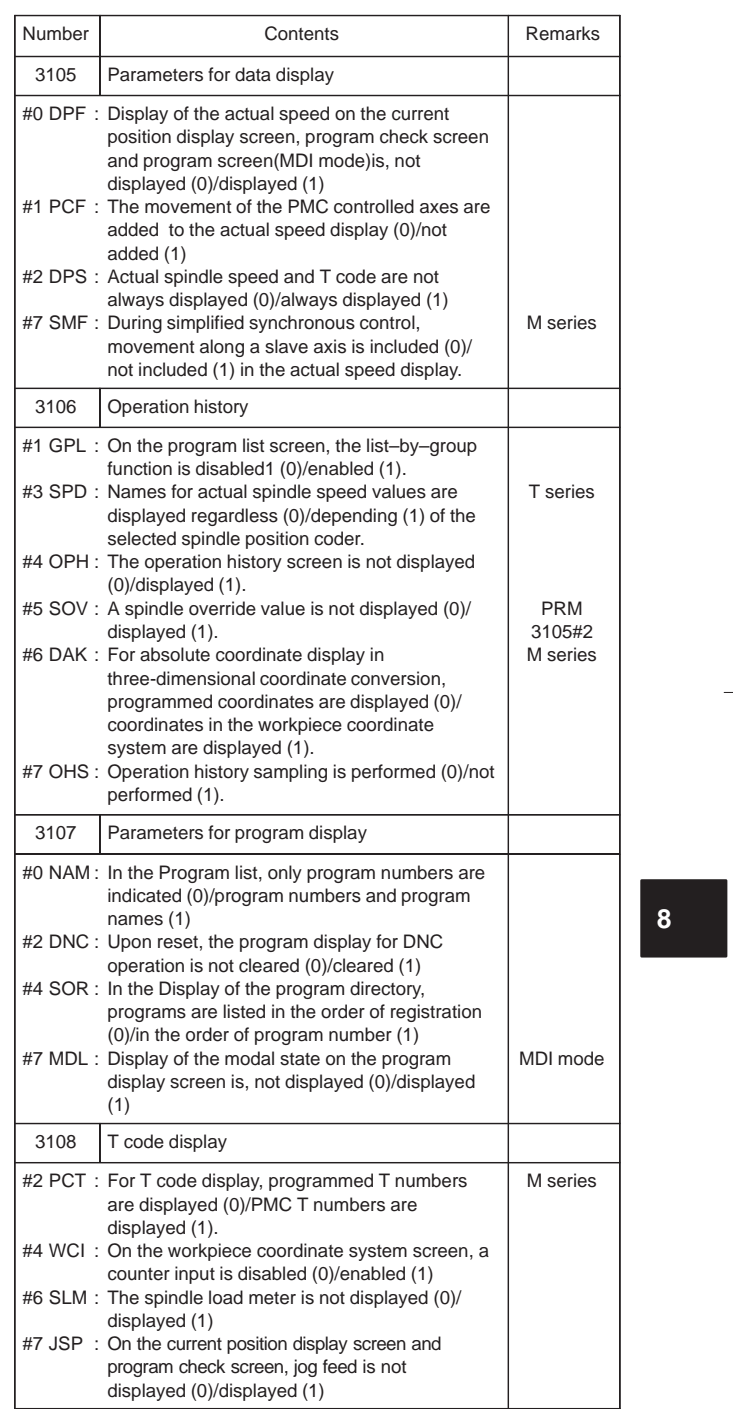

 $\frac{1}{\sqrt{2}}\int_{0}^{\sqrt{2}}\frac{1}{\sqrt{2}}\left( \frac{1}{\sqrt{2}}\right) ^{2}d\mu d\nu$ 

260

 $\begin{picture}(120,10) \put(0,0){\line(1,0){10}} \put(15,0){\line(1,0){10}} \put(15,0){\line(1,0){10}} \put(15,0){\line(1,0){10}} \put(15,0){\line(1,0){10}} \put(15,0){\line(1,0){10}} \put(15,0){\line(1,0){10}} \put(15,0){\line(1,0){10}} \put(15,0){\line(1,0){10}} \put(15,0){\line(1,0){10}} \put(15,0){\line(1,0){10}} \put(15,0){\line($ 

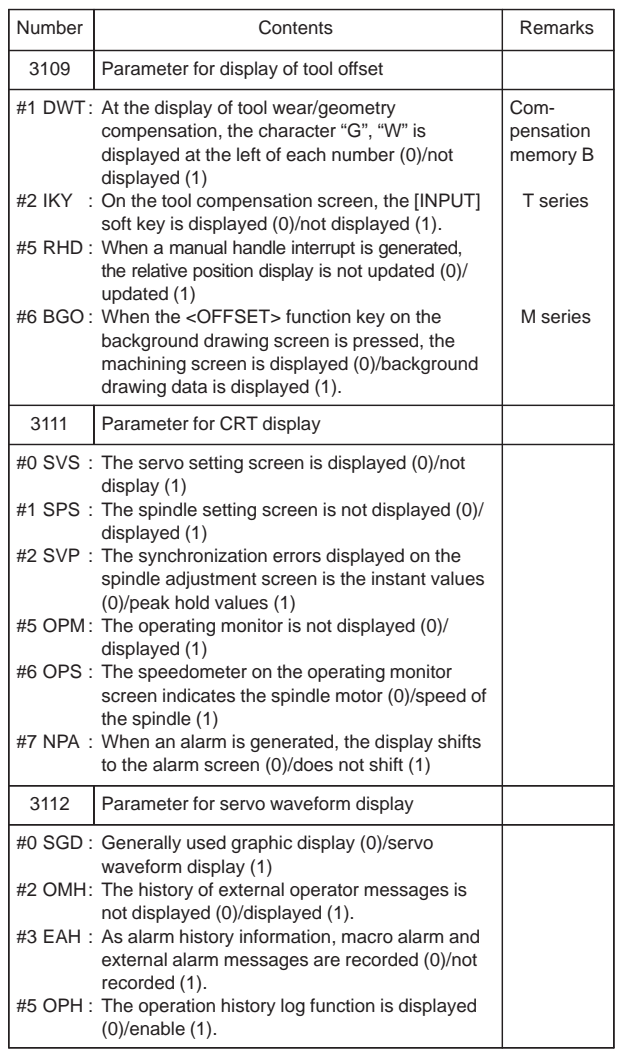

Ξ

 $\overline{\phantom{0}}$ 

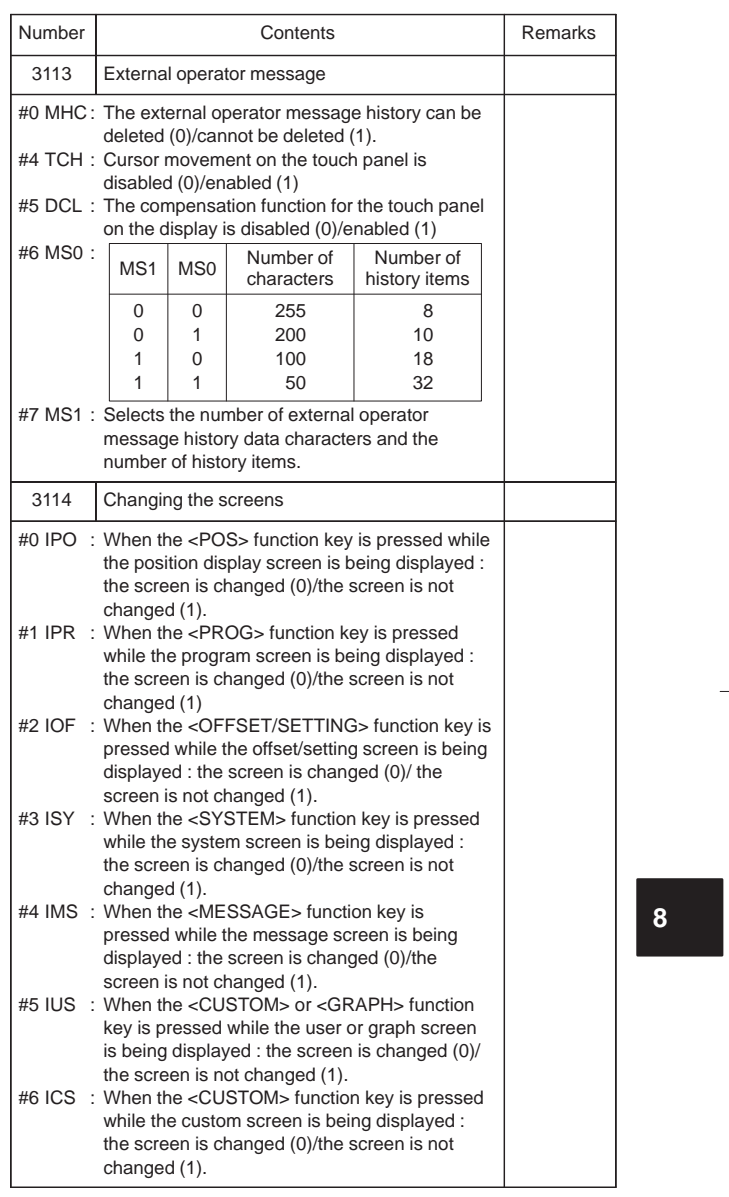

 $\begin{picture}(120,15) \put(0,0){\line(1,0){150}} \put(15,0){\line(1,0){150}} \put(15,0){\line(1,0){150}} \put(15,0){\line(1,0){150}} \put(15,0){\line(1,0){150}} \put(15,0){\line(1,0){150}} \put(15,0){\line(1,0){150}} \put(15,0){\line(1,0){150}} \put(15,0){\line(1,0){150}} \put(15,0){\line(1,0){150}} \put(15,0){\line(1,0){150}}$ 

262

 $\begin{picture}(120,10) \put(0,0){\line(1,0){10}} \put(15,0){\line(1,0){10}} \put(15,0){\line(1,0){10}} \put(15,0){\line(1,0){10}} \put(15,0){\line(1,0){10}} \put(15,0){\line(1,0){10}} \put(15,0){\line(1,0){10}} \put(15,0){\line(1,0){10}} \put(15,0){\line(1,0){10}} \put(15,0){\line(1,0){10}} \put(15,0){\line(1,0){10}} \put(15,0){\line($ 

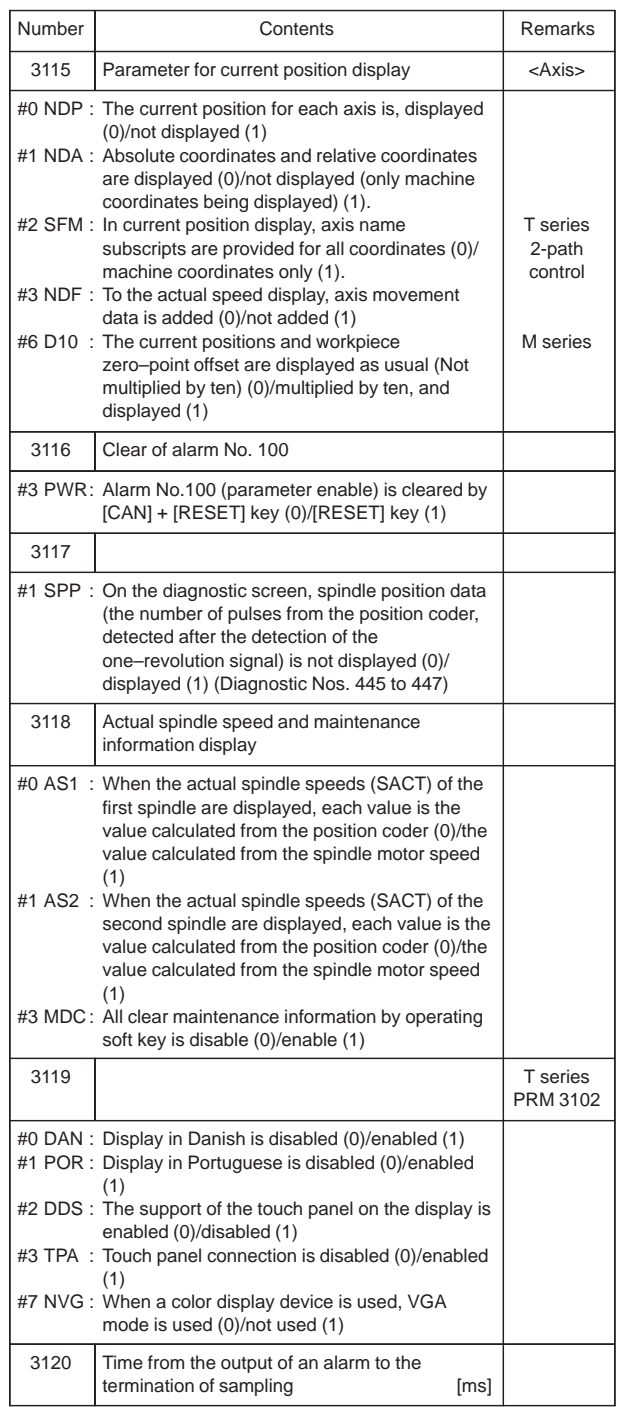

 $\overline{\phantom{0}}$ 

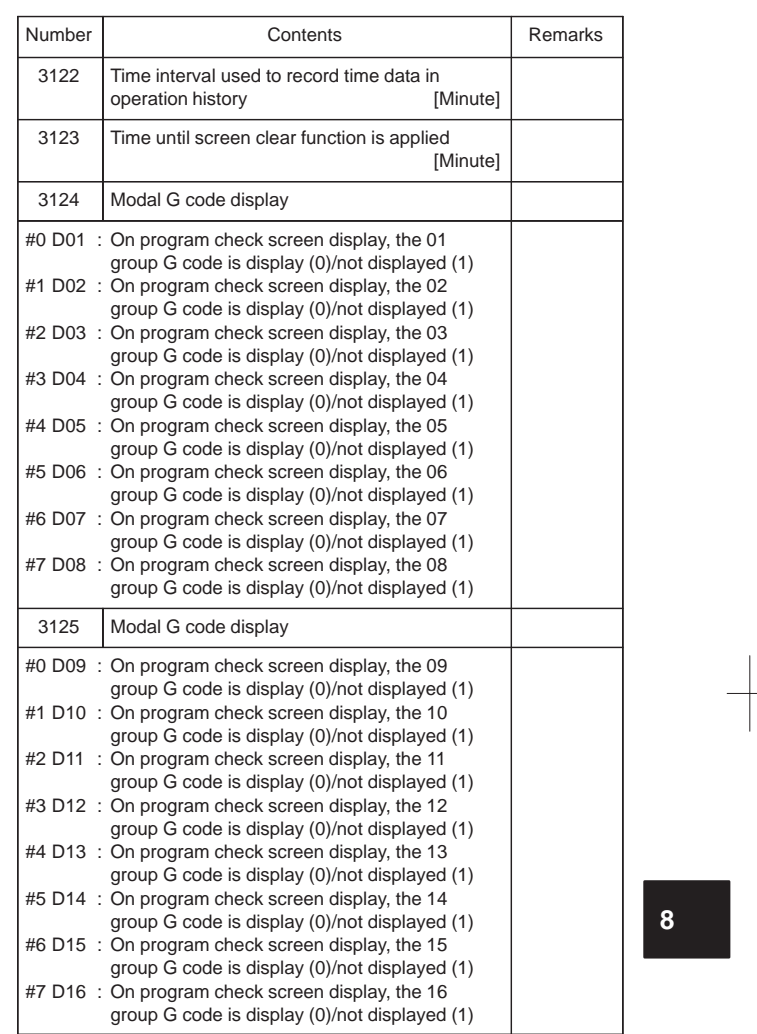

 $\begin{tabular}{c} \top \end{tabular}$ 

264

 $\begin{array}{|c|c|} \hline \quad \quad & \quad \quad & \quad \quad \\ \hline \quad \quad & \quad \quad & \quad \quad \\ \hline \quad \quad & \quad \quad & \quad \quad \\ \hline \quad \quad & \quad \quad & \quad \quad \\ \hline \quad \quad & \quad \quad & \quad \quad \\ \hline \end{array}$ 

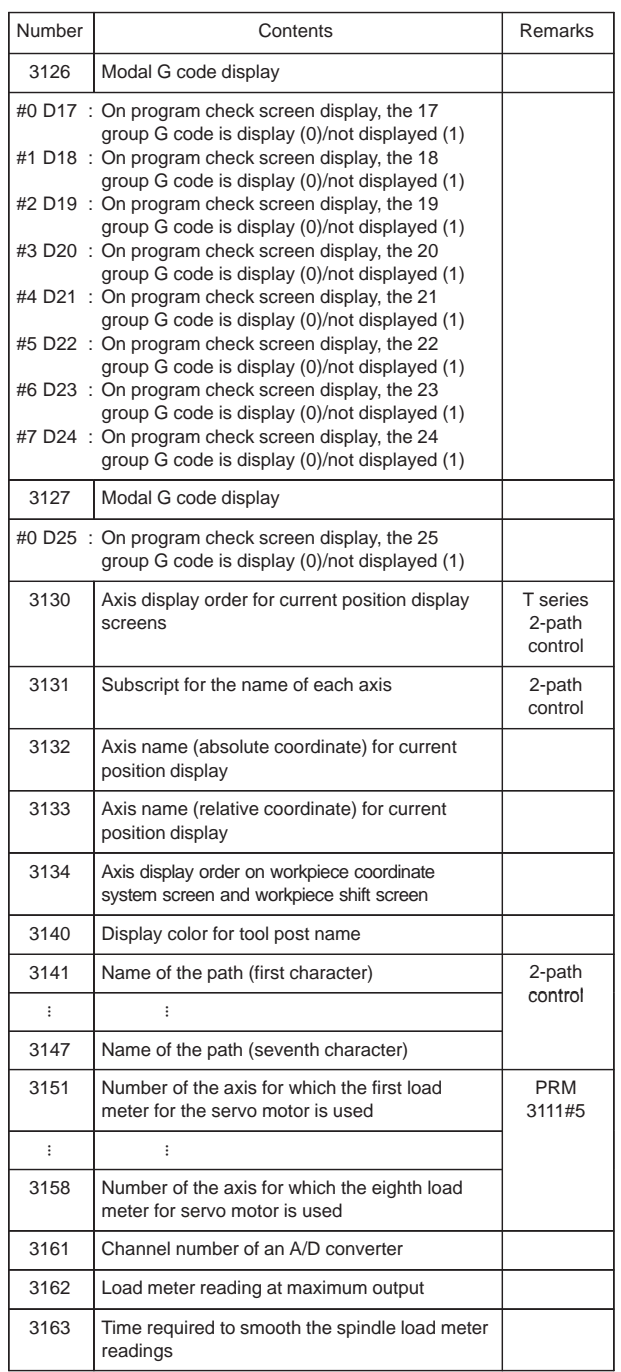

 $\overline{\phantom{0}}$ 

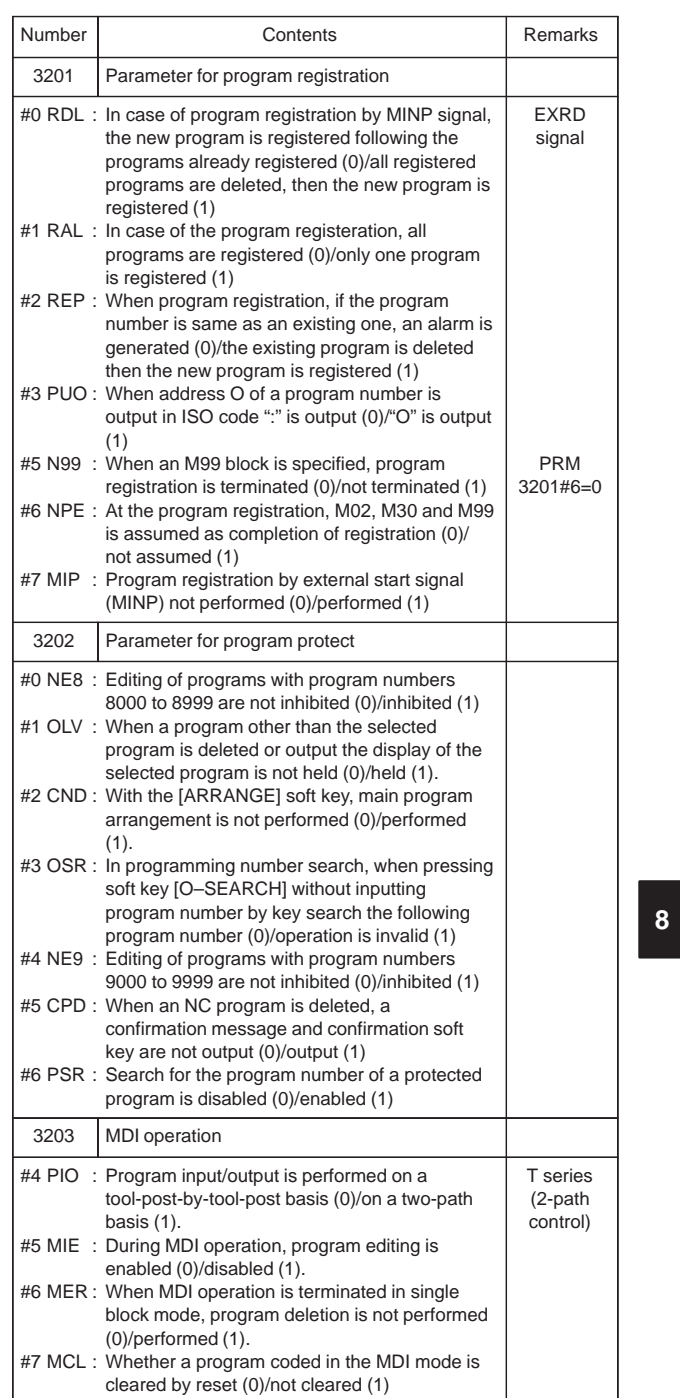

266

 $\sqrt{\frac{1}{\sqrt{2}}}$ 

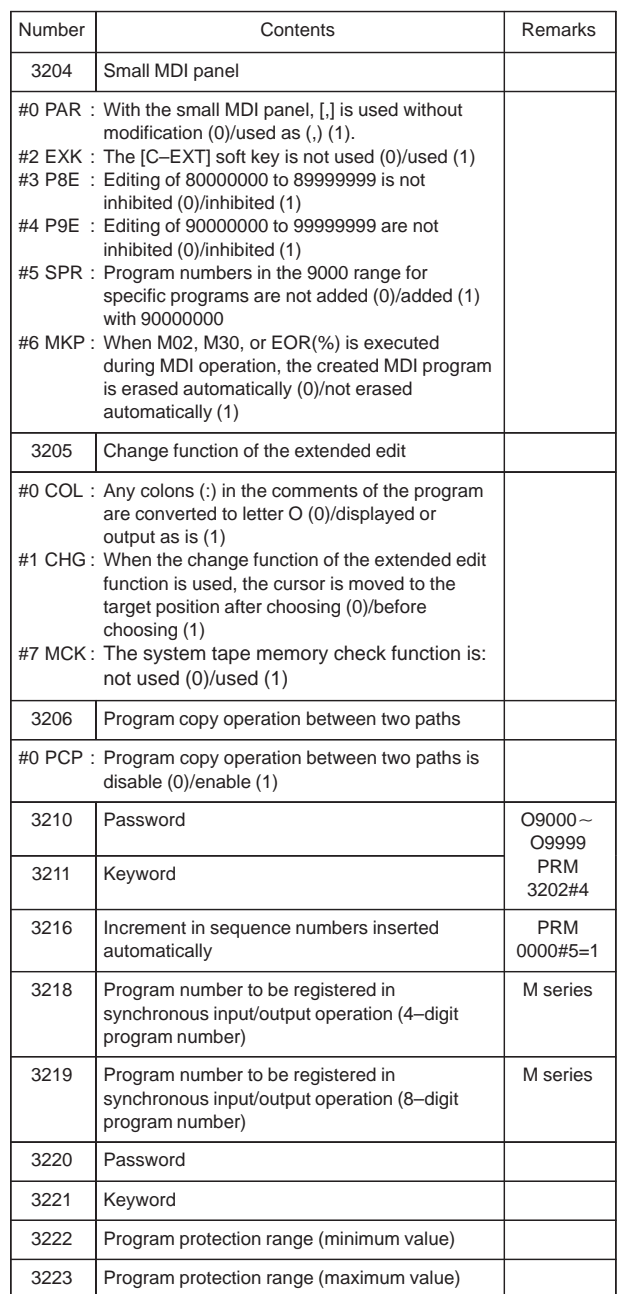

 $\overline{\phantom{0}}$ 

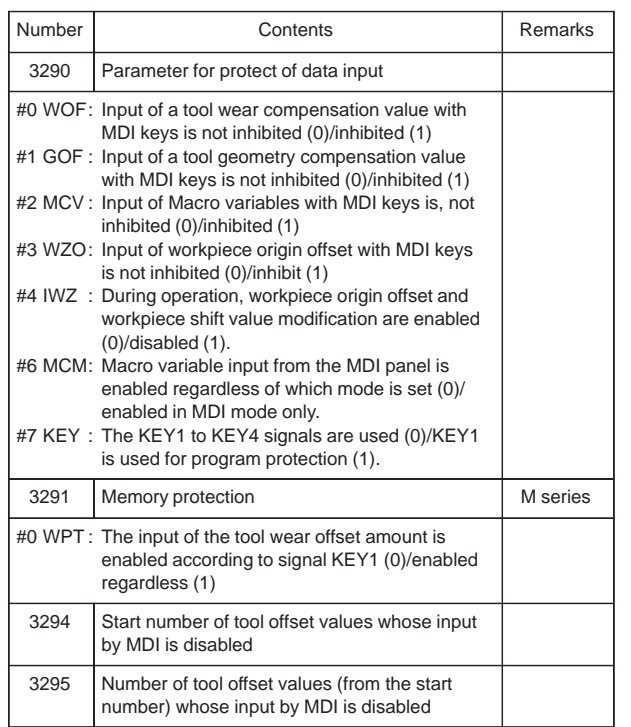

#### 18) Parameters for programs

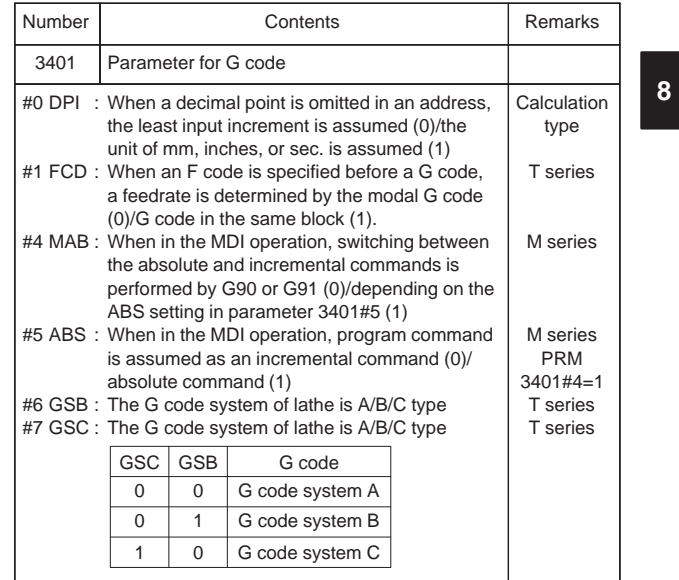

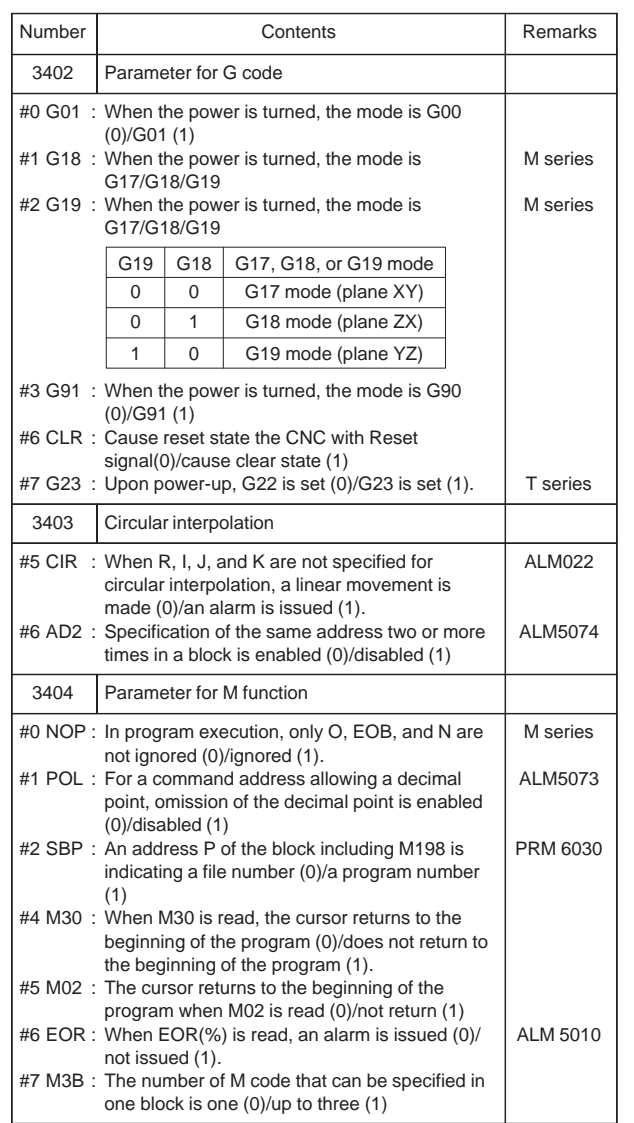

 $\overline{\phantom{0}}$
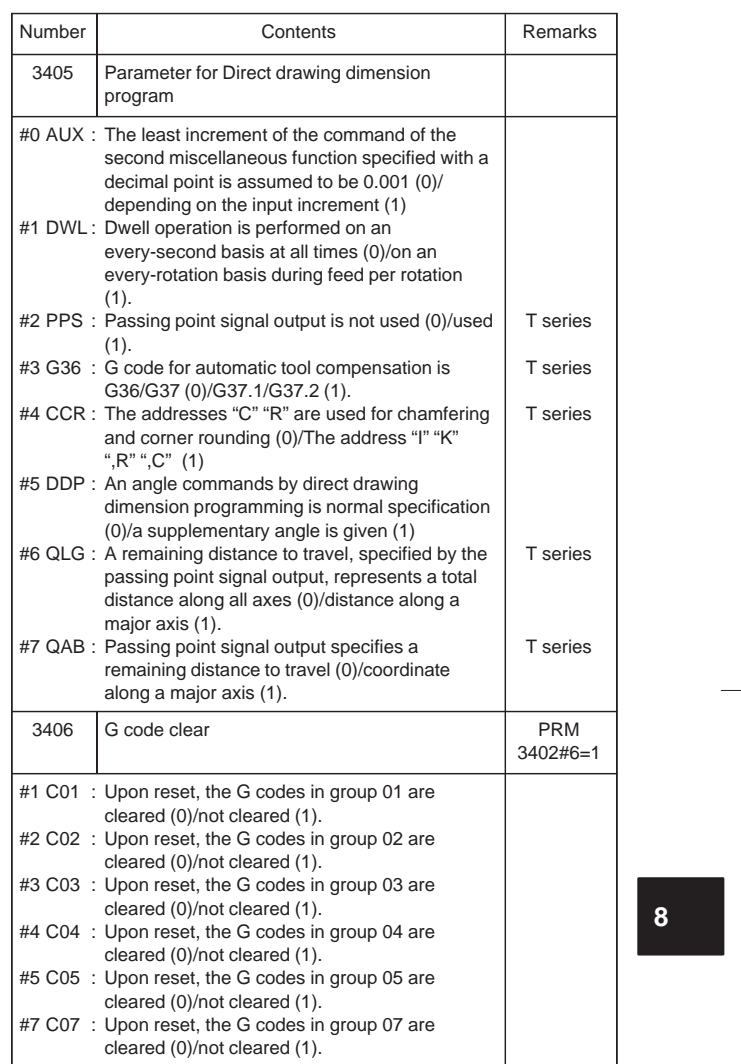

270

 $\begin{array}{c} \hline \hline \end{array}$ 

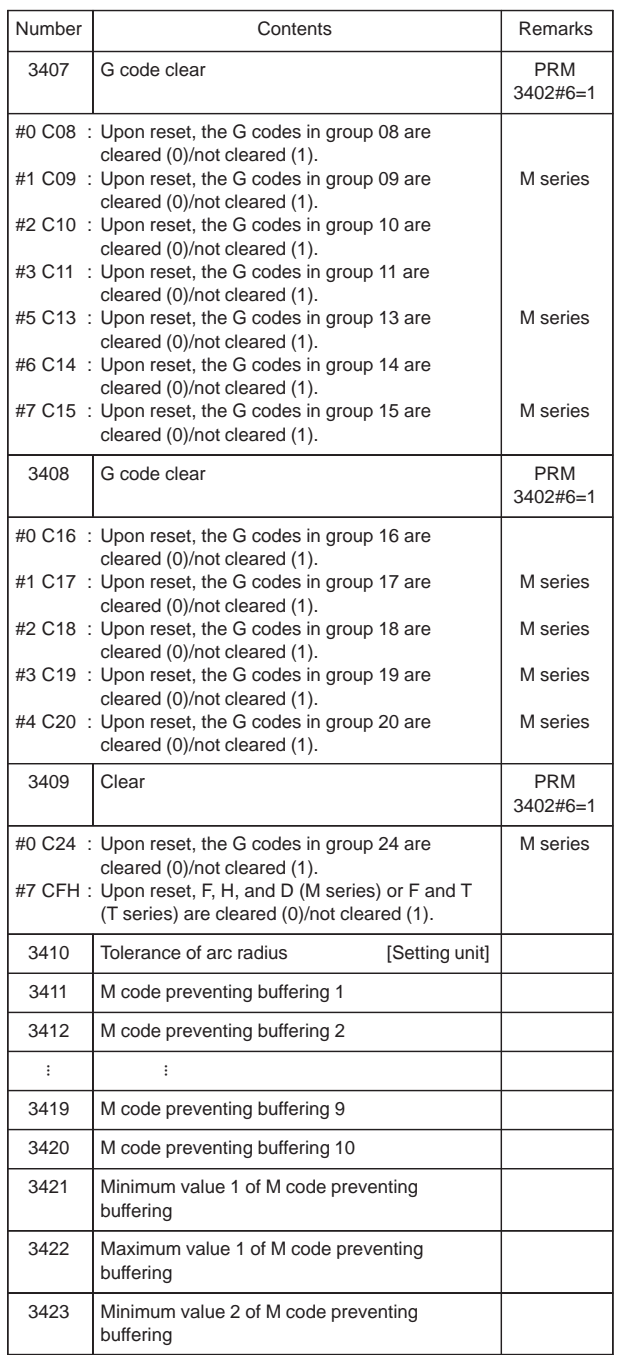

Ξ

 $\overline{\phantom{0}}$ 

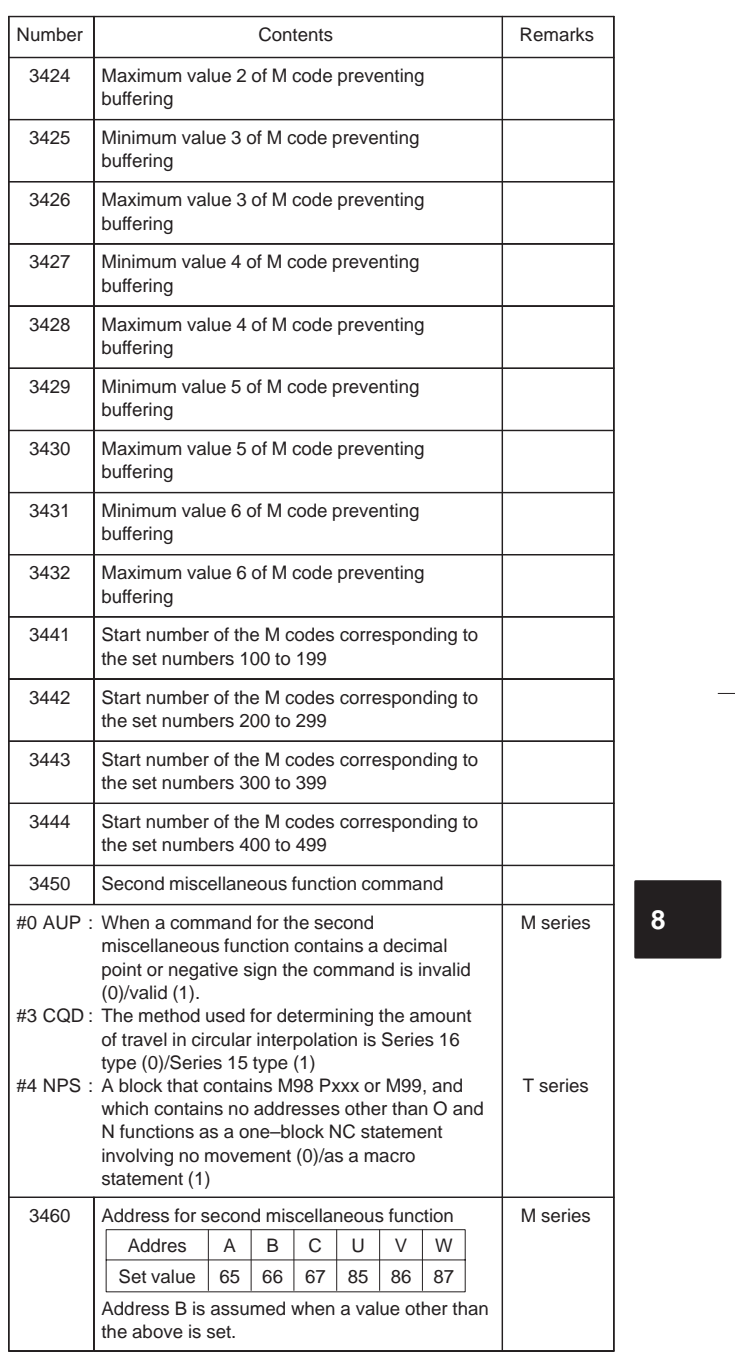

272

 $\begin{picture}(120,10) \put(0,0){\line(1,0){10}} \put(15,0){\line(1,0){10}} \put(15,0){\line(1,0){10}} \put(15,0){\line(1,0){10}} \put(15,0){\line(1,0){10}} \put(15,0){\line(1,0){10}} \put(15,0){\line(1,0){10}} \put(15,0){\line(1,0){10}} \put(15,0){\line(1,0){10}} \put(15,0){\line(1,0){10}} \put(15,0){\line(1,0){10}} \put(15,0){\line($ 

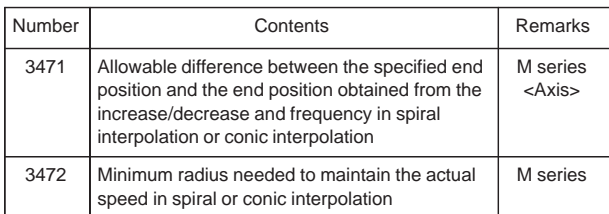

19) Parameters for Pitch Error Compensation

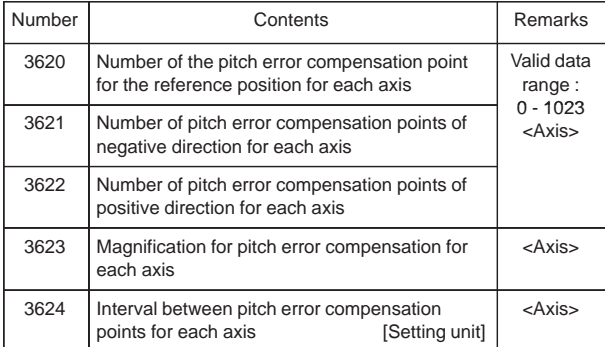

20) Parameters for Spindle Control

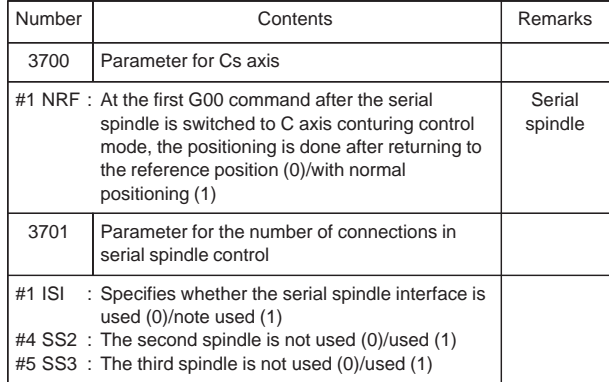

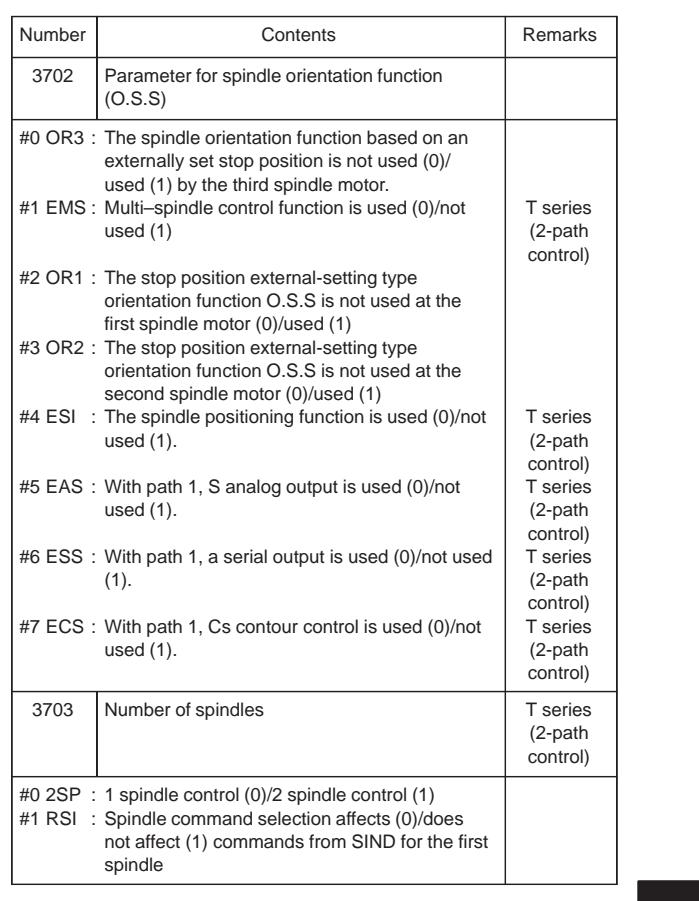

 $\overline{\phantom{0}}$ 

**8**

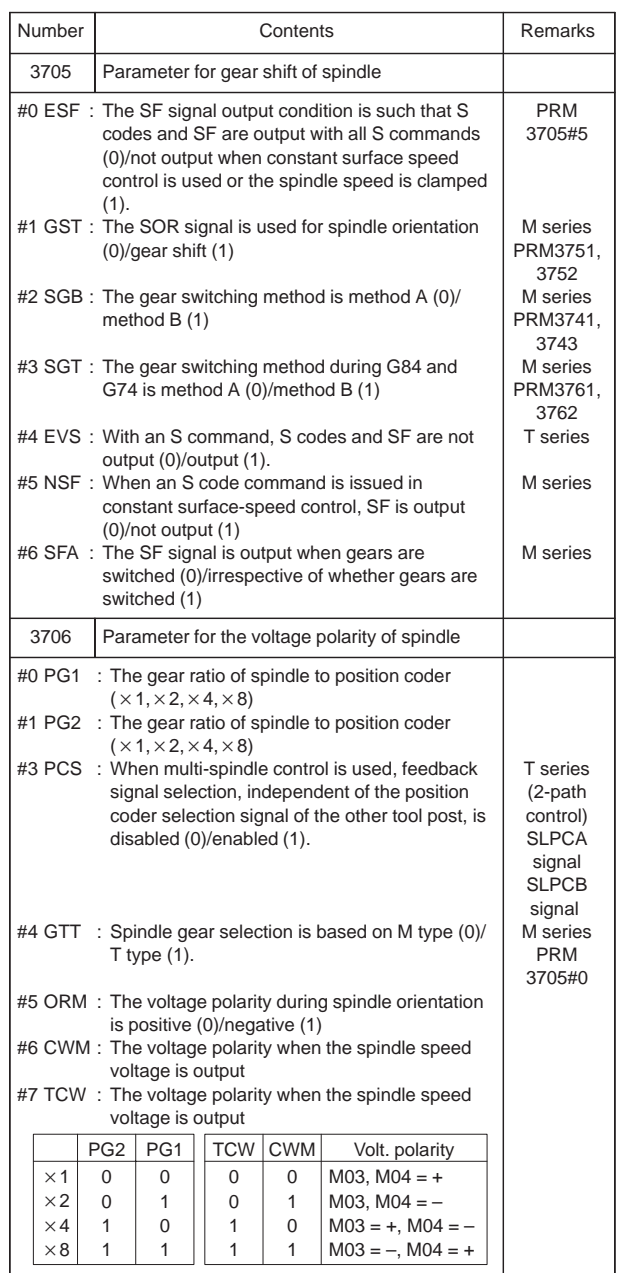

 $\overline{\phantom{0}}$ 

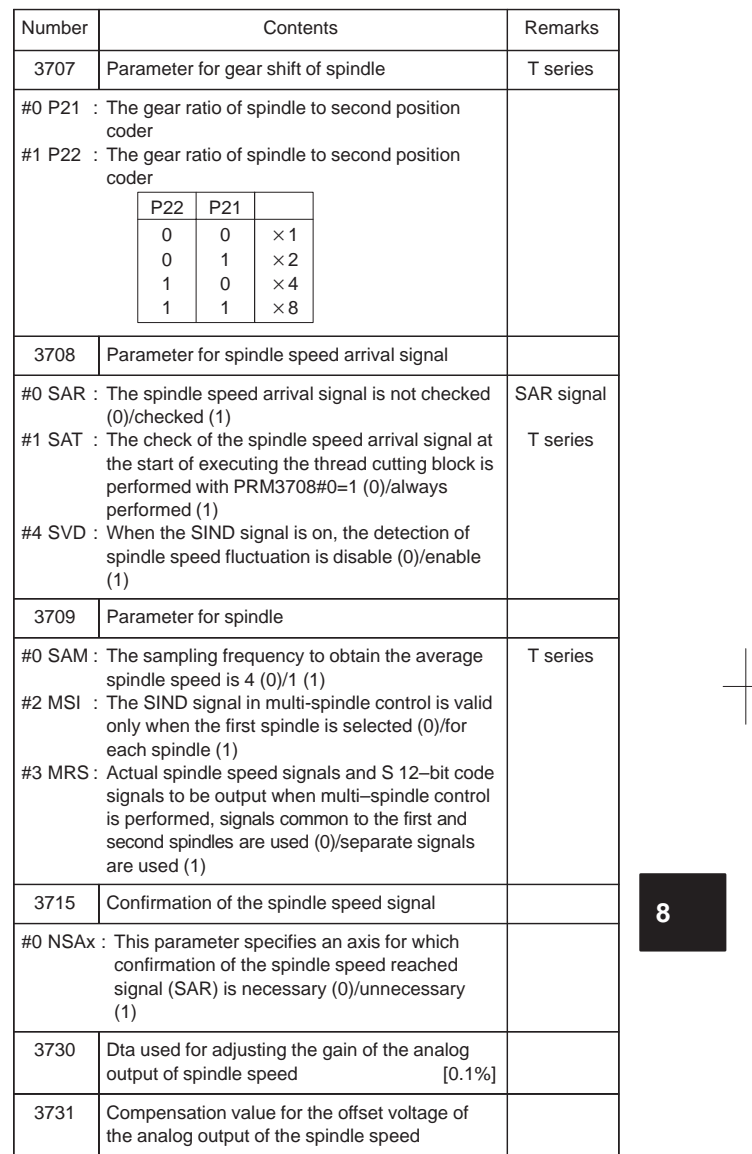

 $\frac{1}{\sqrt{2}}\int_{0}^{\sqrt{2}}\frac{1}{\sqrt{2}}\left( \frac{1}{\sqrt{2}}\right) ^{2}d\mu d\nu$ 

276

 $\begin{array}{|c|c|} \hline \quad \quad & \quad \quad & \quad \quad \\ \hline \quad \quad & \quad \quad & \quad \quad \\ \hline \quad \quad & \quad \quad & \quad \quad \\ \hline \quad \quad & \quad \quad & \quad \quad \\ \hline \quad \quad & \quad \quad & \quad \quad \\ \hline \end{array}$ 

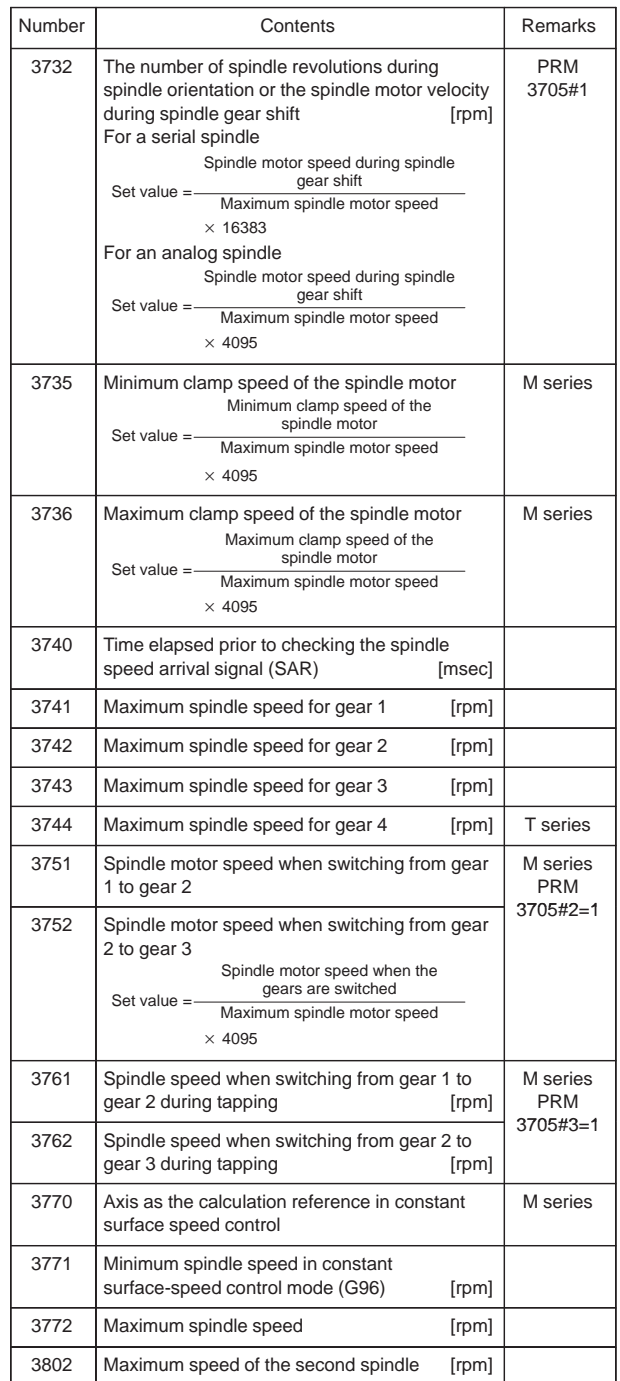

 $\overline{a}$ 

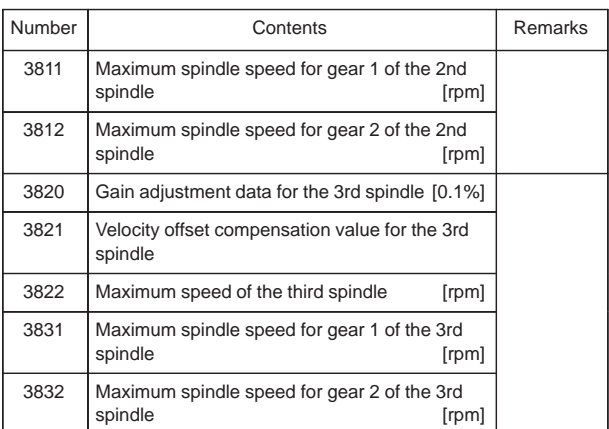

[Parameters for Cs conturing control axis]

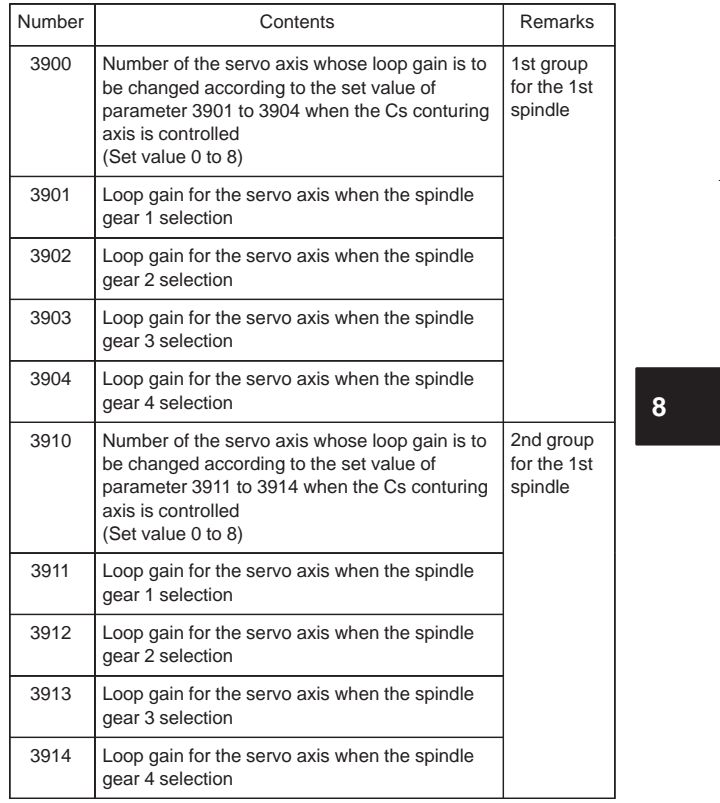

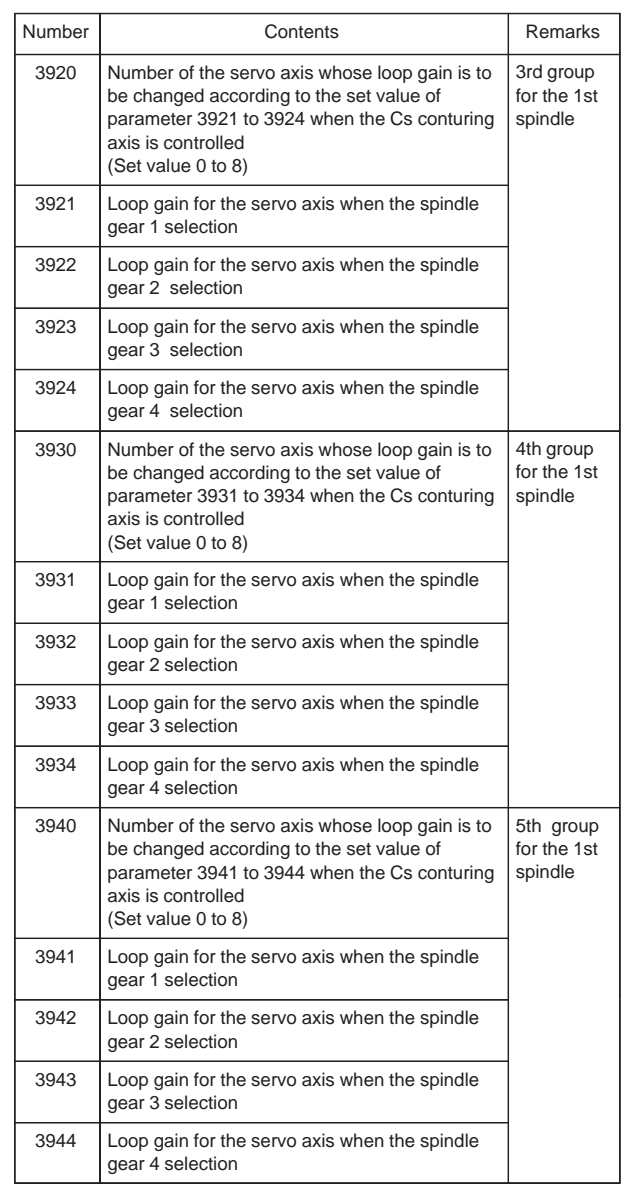

Ξ

 $\overline{\phantom{0}}$ 

[Parameters for serial spindle ( $\alpha$  series spindle amplifier)]

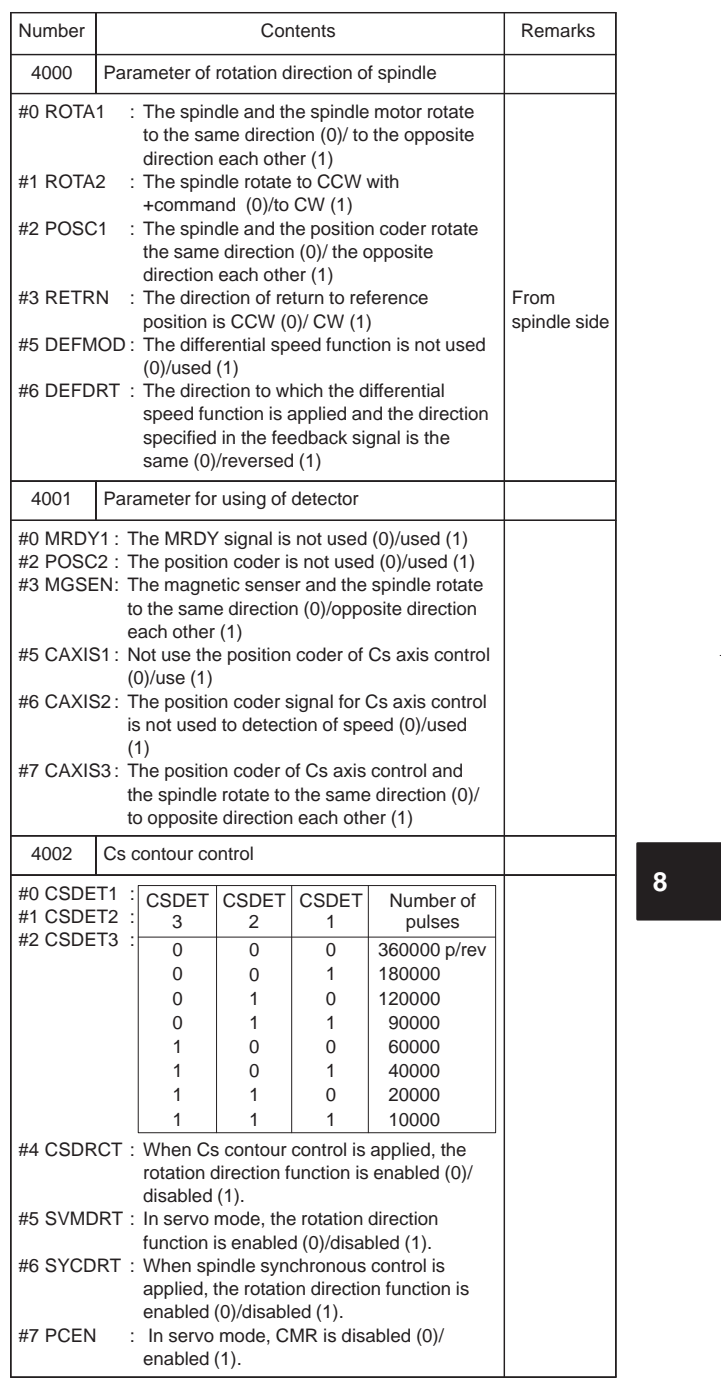

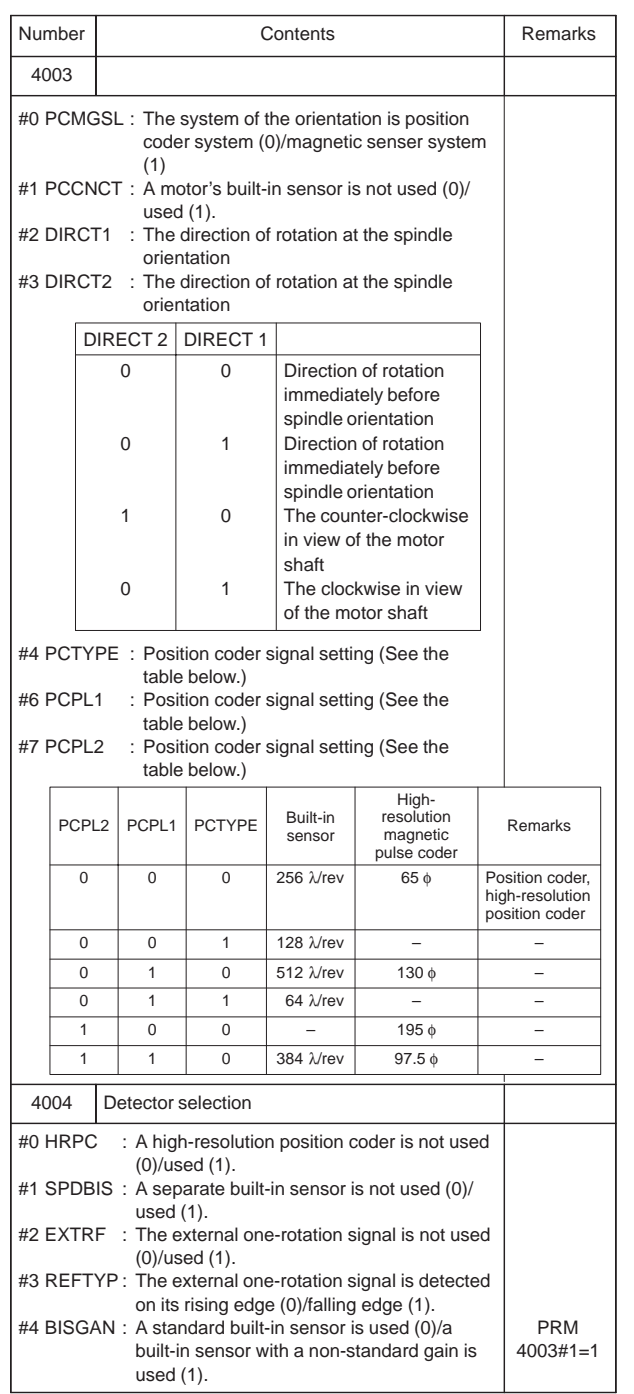

Ξ

 $\overline{\phantom{0}}$ 

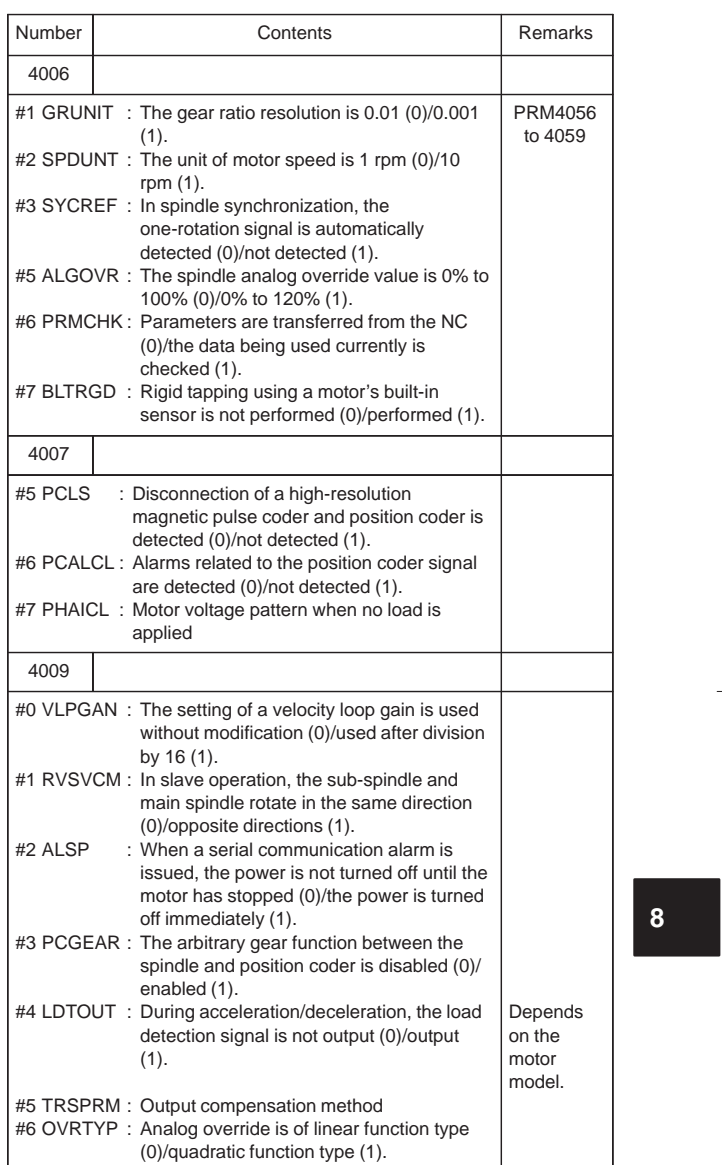

 $\begin{array}{c} \begin{array}{c} \begin{array}{c} \begin{array}{c} \end{array} \\ \begin{array}{c} \end{array} \end{array} \end{array} \end{array}$ 

282

 $\begin{array}{|c|c|} \hline \quad \quad & \quad \quad & \quad \quad \\ \hline \quad \quad & \quad \quad & \quad \quad \\ \hline \quad \quad & \quad \quad & \quad \quad \\ \hline \quad \quad & \quad \quad & \quad \quad \\ \hline \quad \quad & \quad \quad & \quad \quad \\ \hline \end{array}$ 

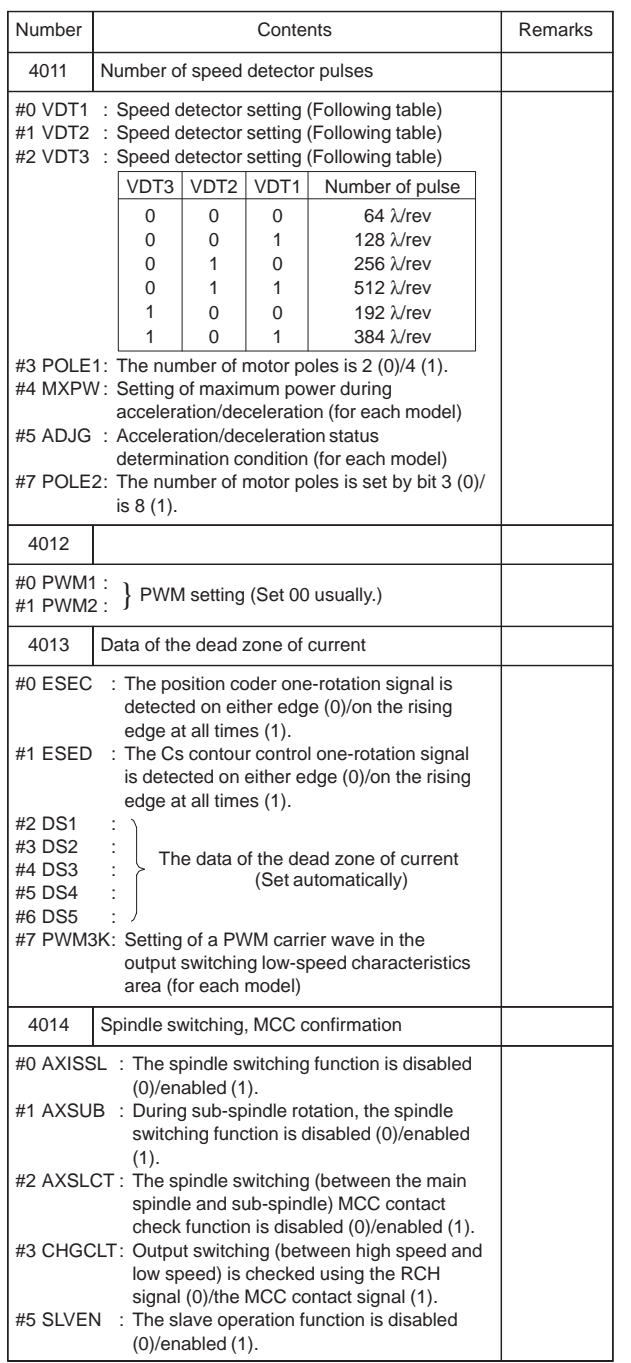

 $\overline{\phantom{0}}$ 

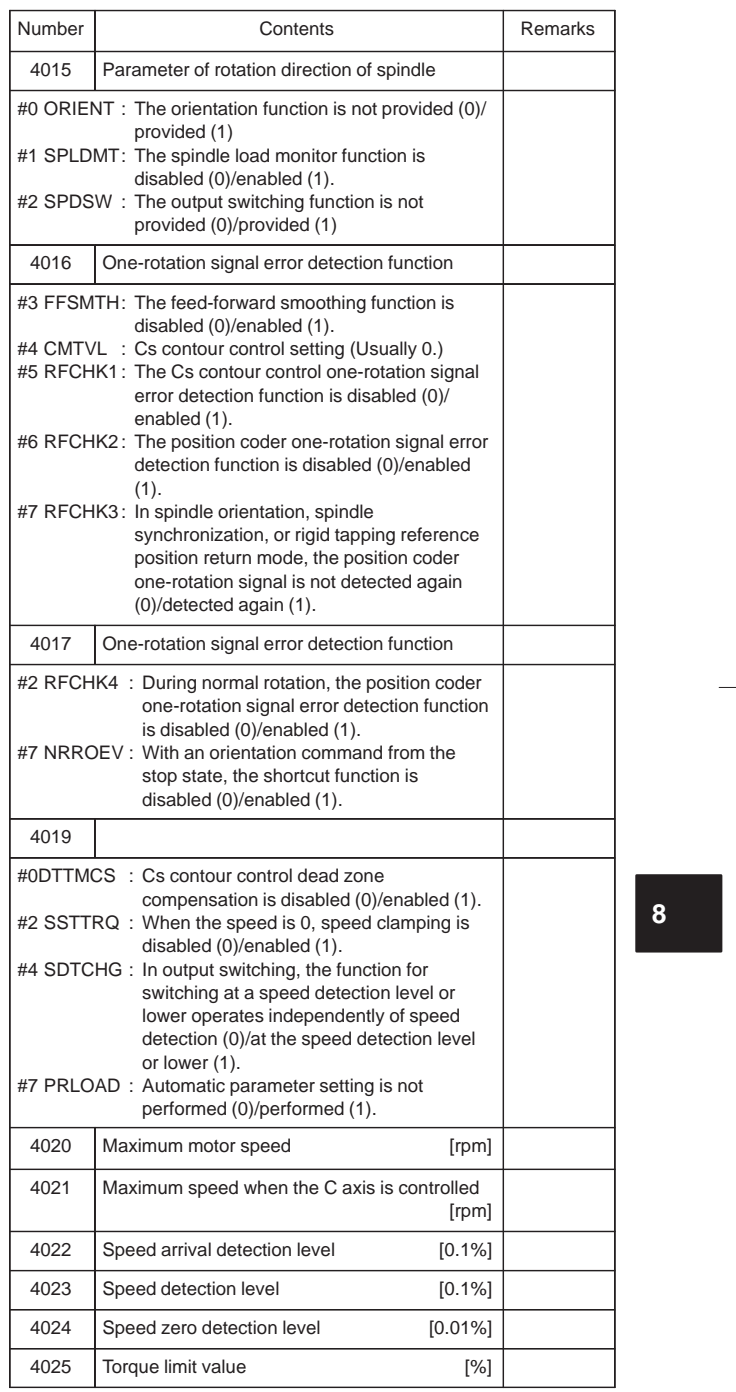

 $\frac{1}{\sqrt{2}}\int_{0}^{\sqrt{2}}\frac{1}{\sqrt{2}}\left( \frac{1}{\sqrt{2}}\right) ^{2}d\mu d\nu$ 

284

 $\begin{array}{c} \hline \end{array}$ 

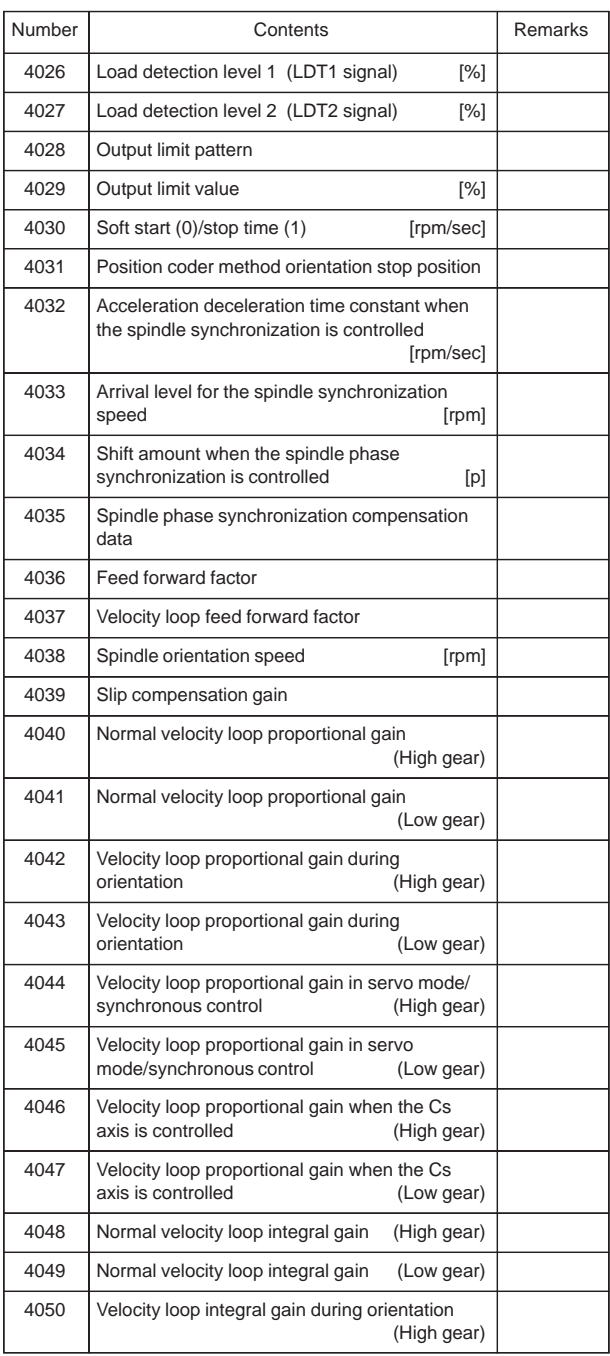

 $\overline{\phantom{0}}$ 

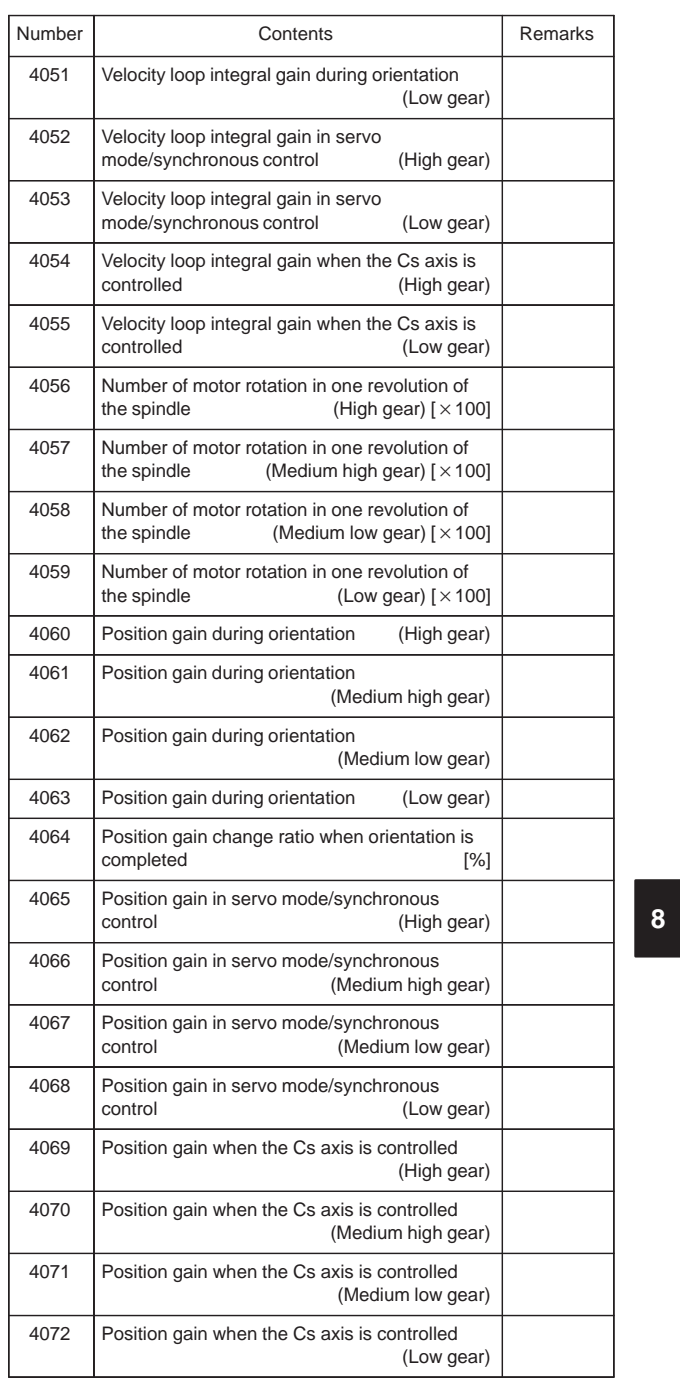

 $\frac{1}{\sqrt{2}}\int_{0}^{\sqrt{2}}\frac{1}{\sqrt{2}}\left( \frac{1}{\sqrt{2}}\right) ^{2}d\mu d\nu$ 

286

 $\sqrt{\phantom{a}}$ 

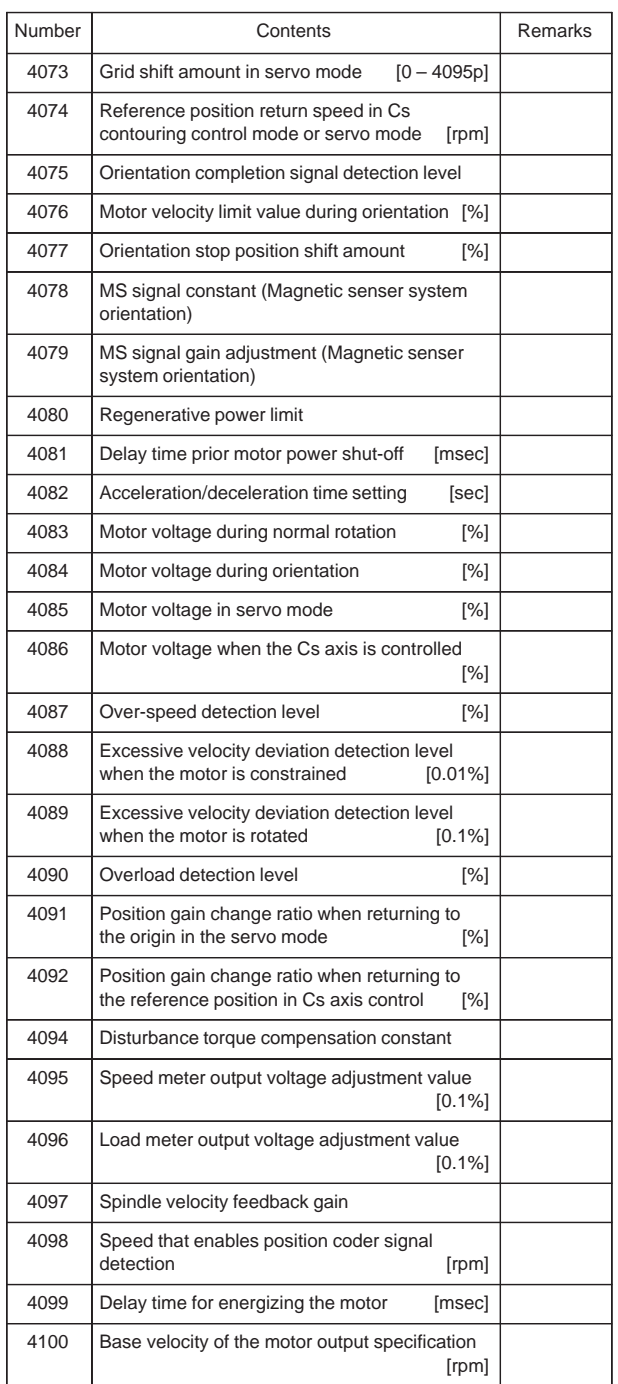

 $\overline{a}$ 

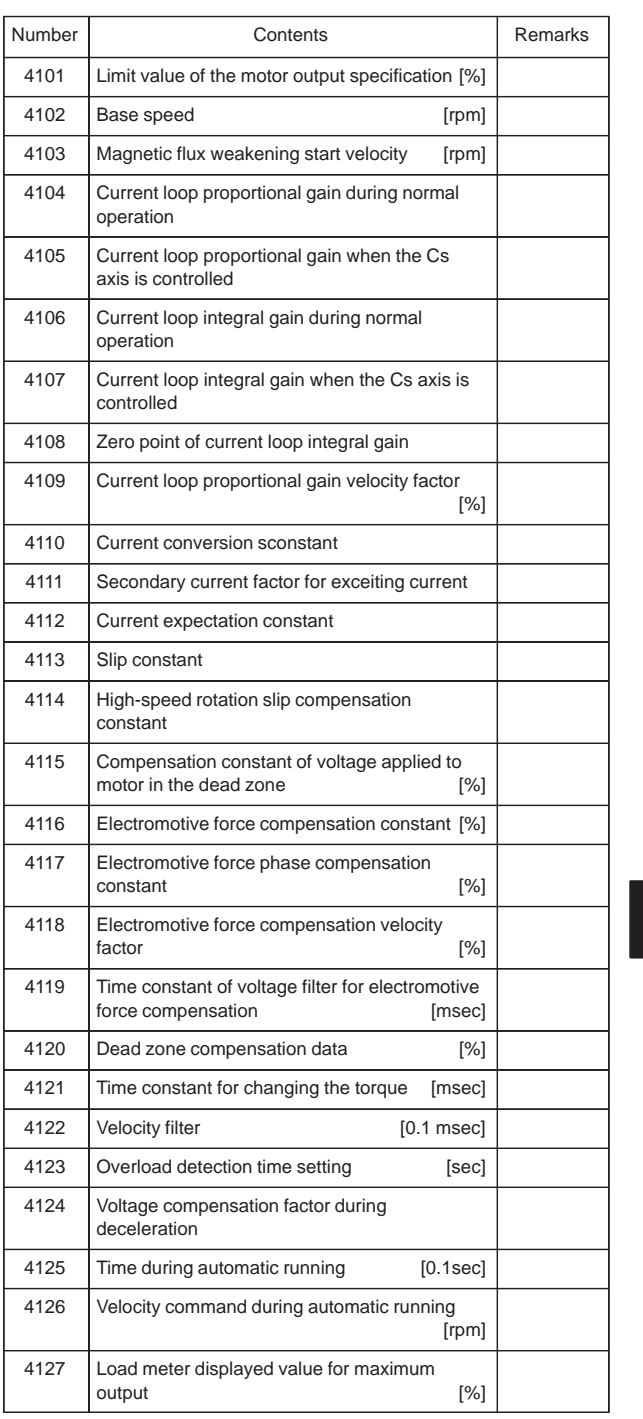

 $\begin{array}{c} \begin{array}{c} \begin{array}{c} \end{array} \\ \begin{array}{c} \end{array} \end{array} \end{array}$ 

 $\begin{picture}(20,20) \put(0,0){\line(0,1){10}} \put(15,0){\line(0,1){10}} \put(15,0){\line(0,1){10}} \put(15,0){\line(0,1){10}} \put(15,0){\line(0,1){10}} \put(15,0){\line(0,1){10}} \put(15,0){\line(0,1){10}} \put(15,0){\line(0,1){10}} \put(15,0){\line(0,1){10}} \put(15,0){\line(0,1){10}} \put(15,0){\line(0,1){10}} \put(15,0){\line(0$ 

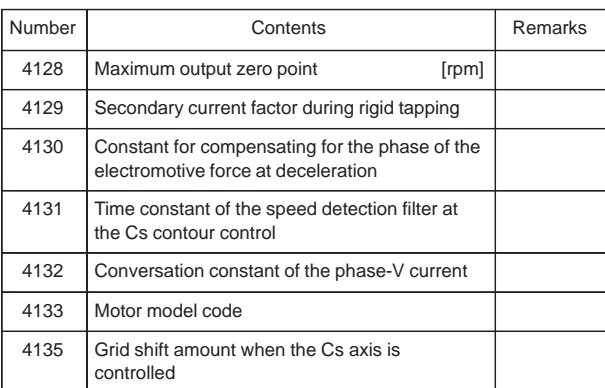

[Parameter for low speed driving when the output switching function is used]

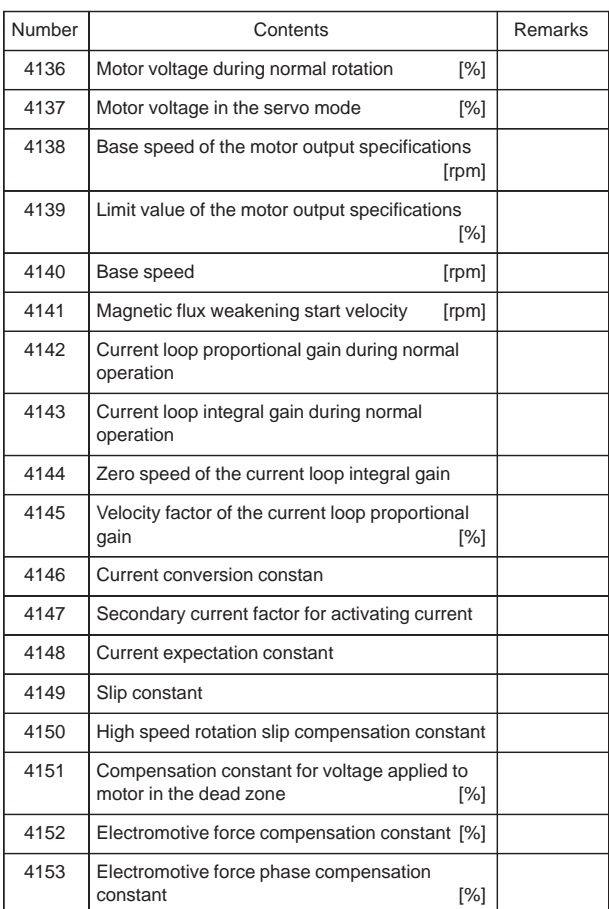

 $\overline{\smash{)}\,289}$ 

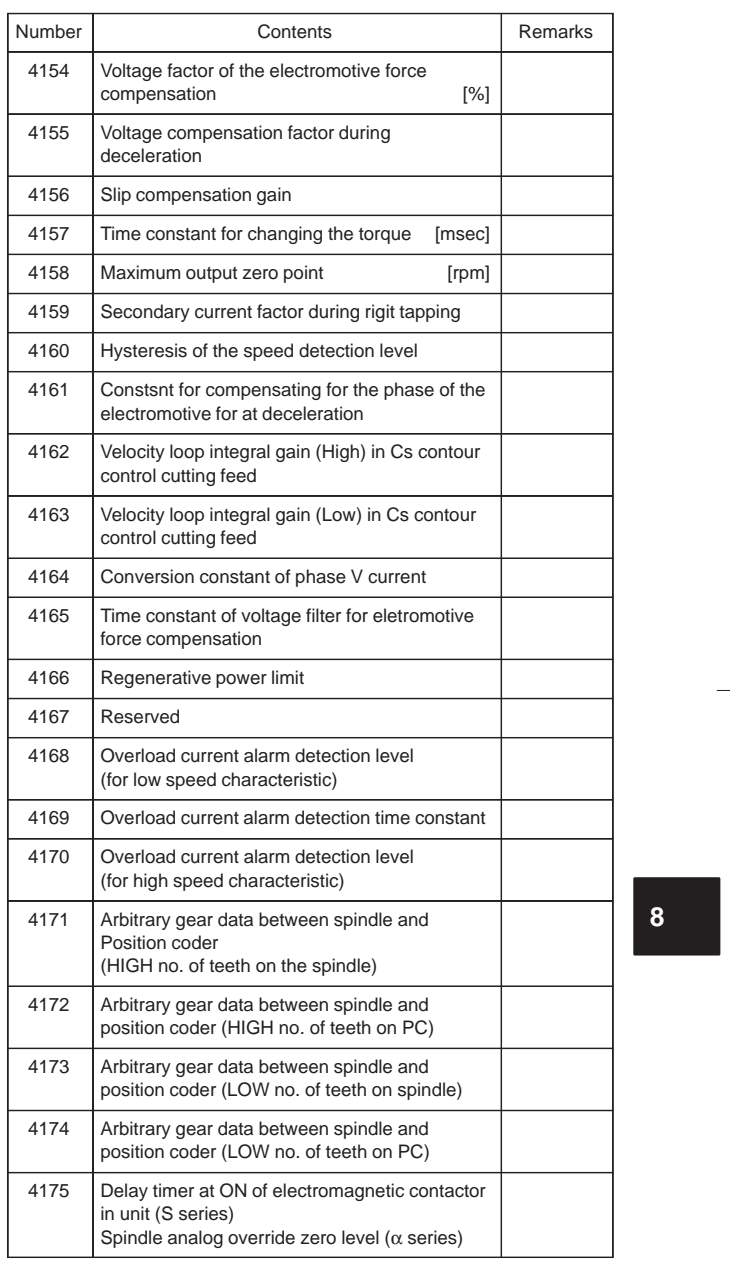

 $\begin{array}{c} \begin{array}{c} \begin{array}{c} \end{array} \\ \begin{array}{c} \end{array} \end{array} \end{array}$ 

290

 $\sqrt{\phantom{a}}$ 

[Parameters for spindle switching function is used (Sub–spindle)]

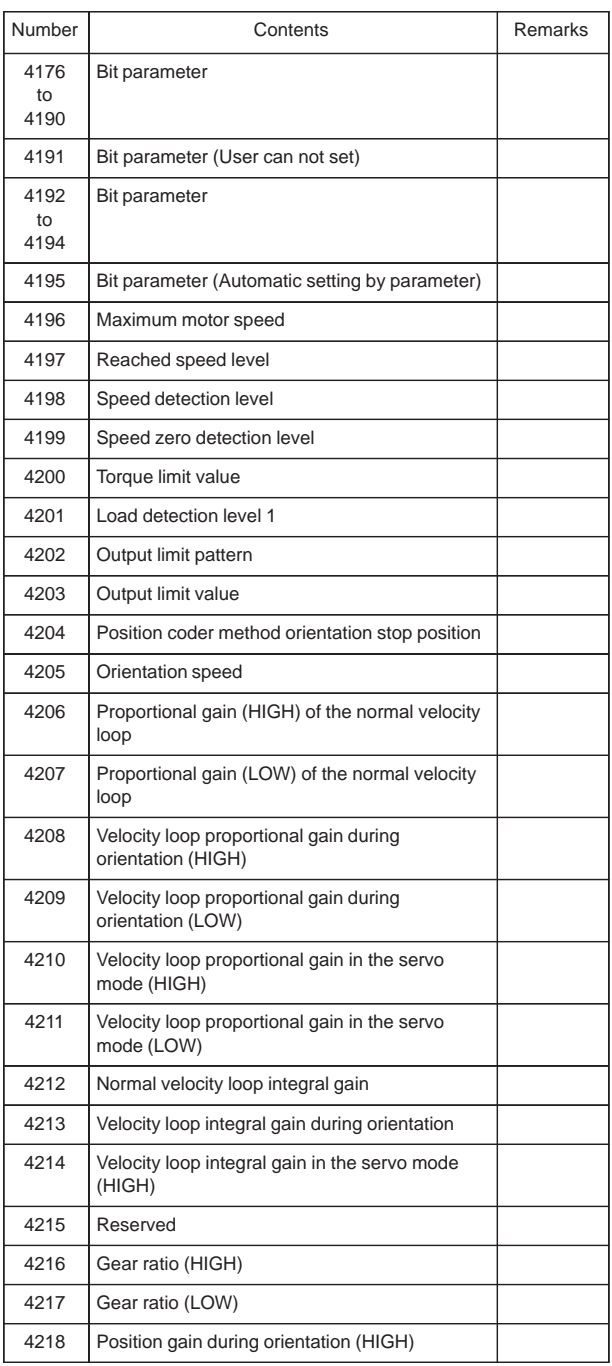

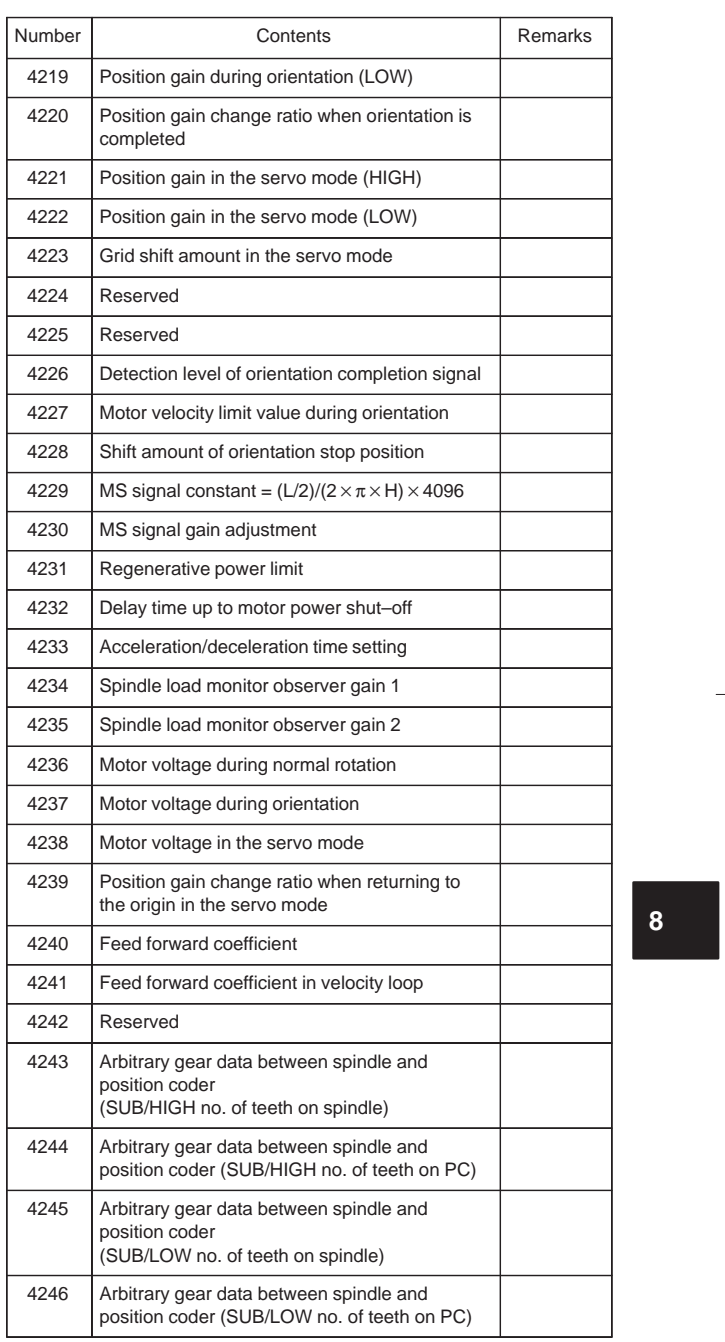

 $\frac{1}{\sqrt{2}}\int_{0}^{\sqrt{2}}\frac{1}{\sqrt{2}}\left( \frac{1}{\sqrt{2}}\right) ^{2}d\mu d\nu$ 

 $\sqrt{\phantom{a}}$ 

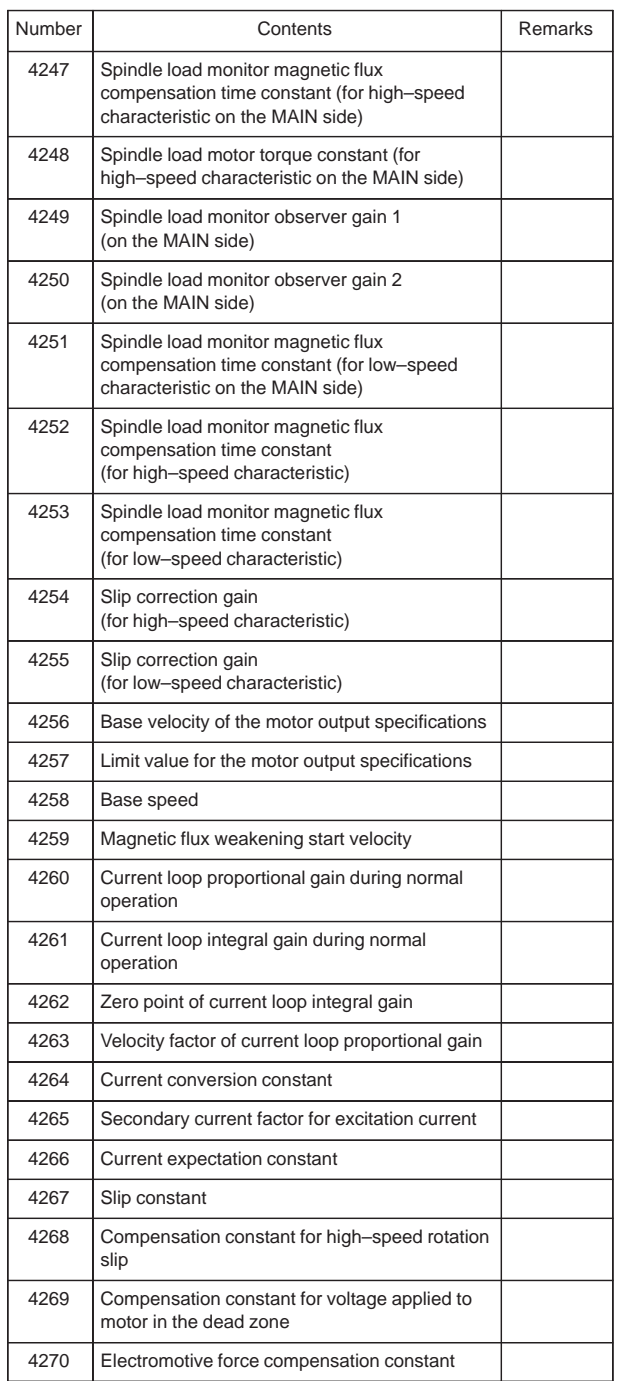

 $\overline{a}$ 

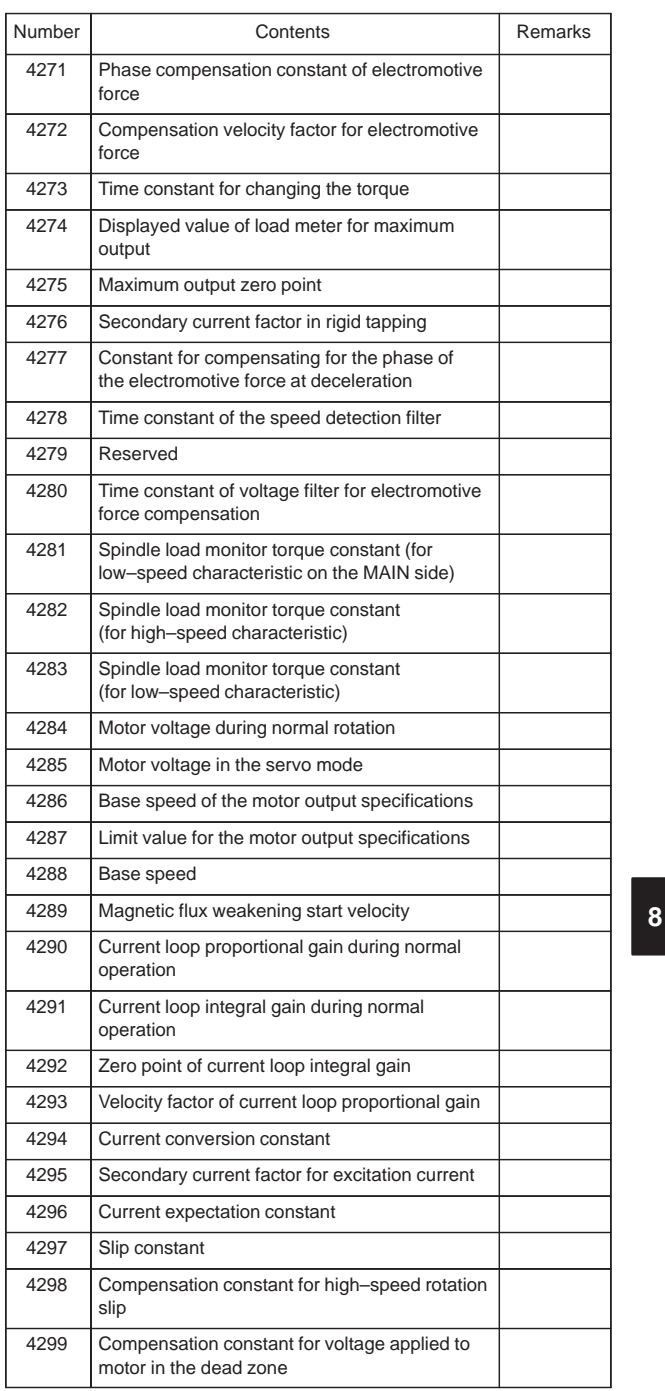

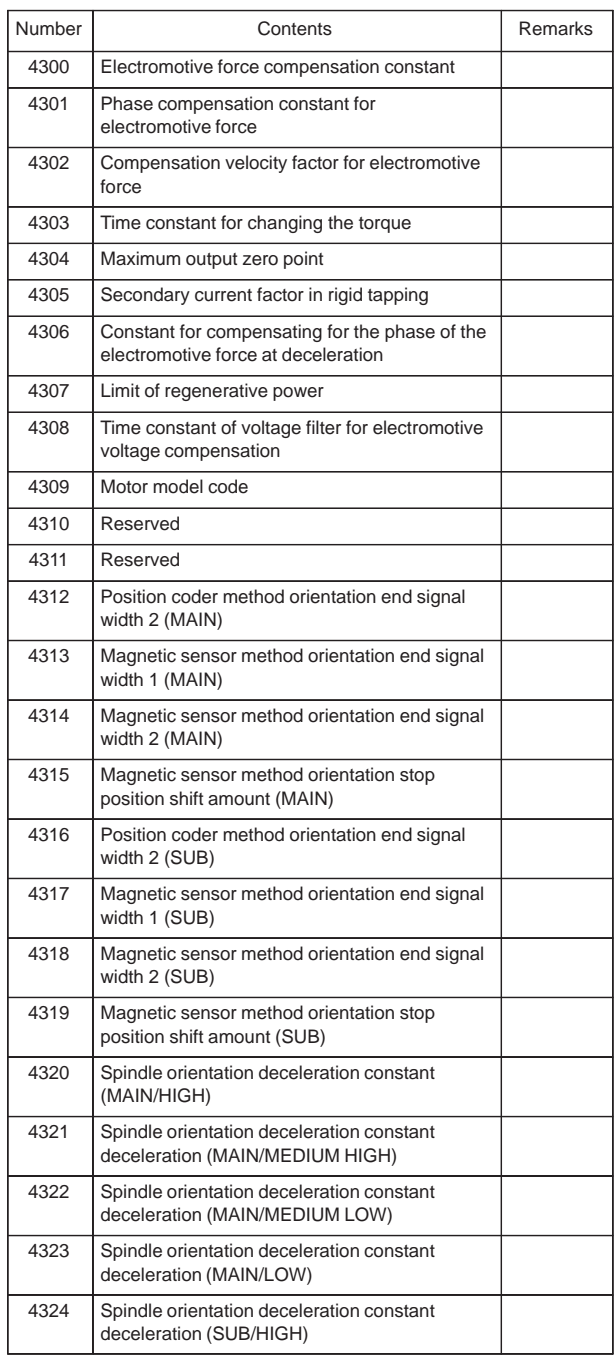

Ξ

 $\overline{\phantom{0}}$ 

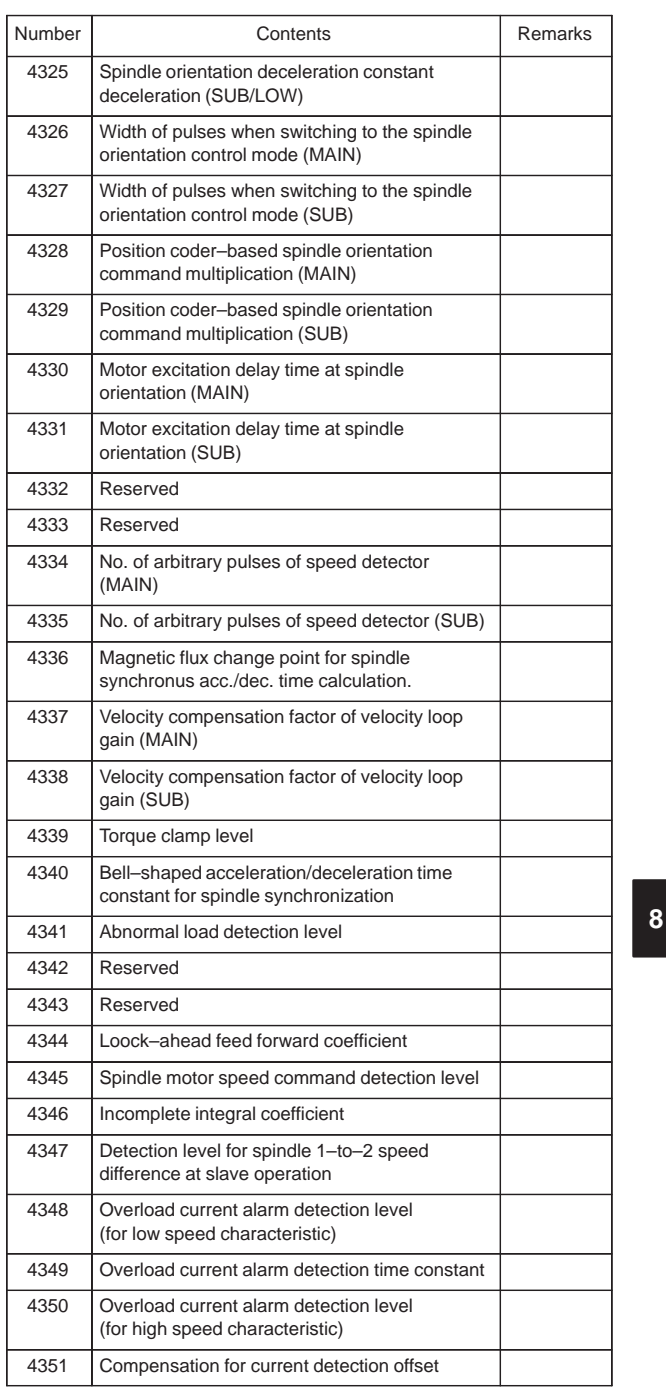

 $\sqrt{2\pi}$ 

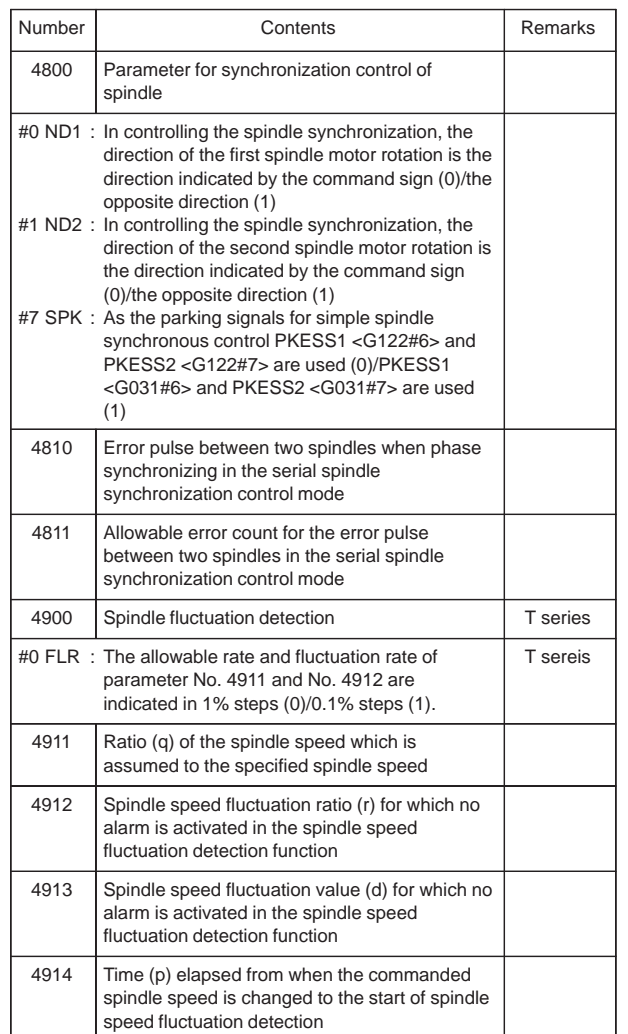

Ξ

 $\overline{\phantom{0}}$ 

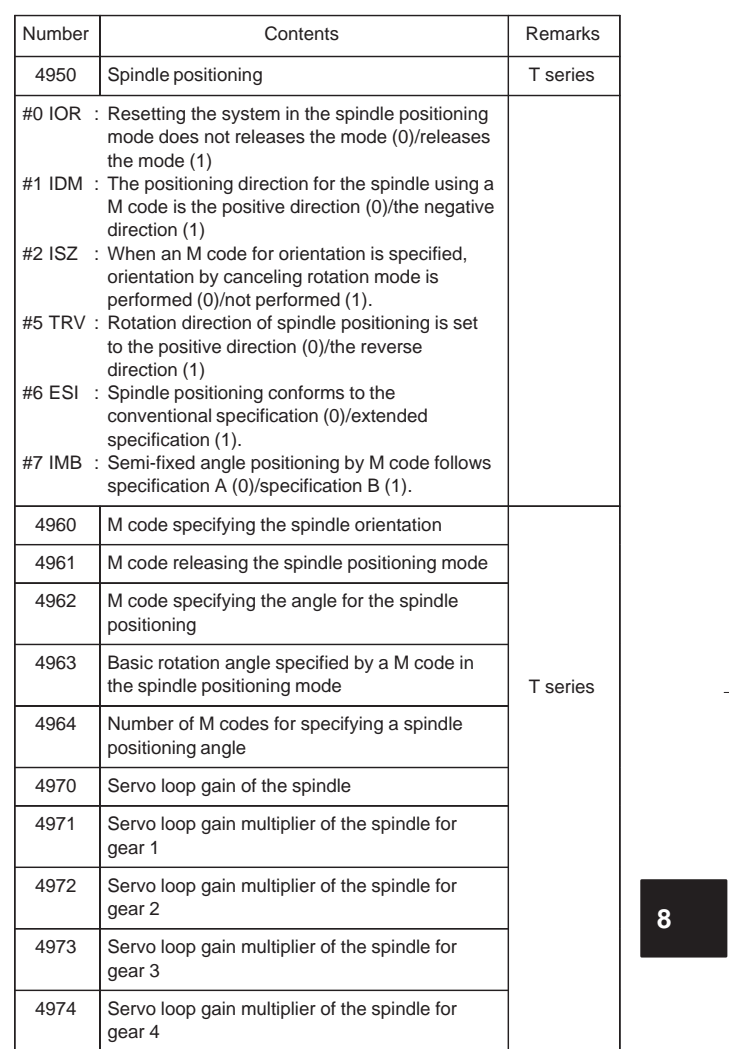

298

 $\begin{picture}(120,10) \put(0,0){\line(1,0){10}} \put(15,0){\line(1,0){10}} \put(15,0){\line(1,0){10}} \put(15,0){\line(1,0){10}} \put(15,0){\line(1,0){10}} \put(15,0){\line(1,0){10}} \put(15,0){\line(1,0){10}} \put(15,0){\line(1,0){10}} \put(15,0){\line(1,0){10}} \put(15,0){\line(1,0){10}} \put(15,0){\line(1,0){10}} \put(15,0){\line($ 

#### 21) Parameters for tool offset

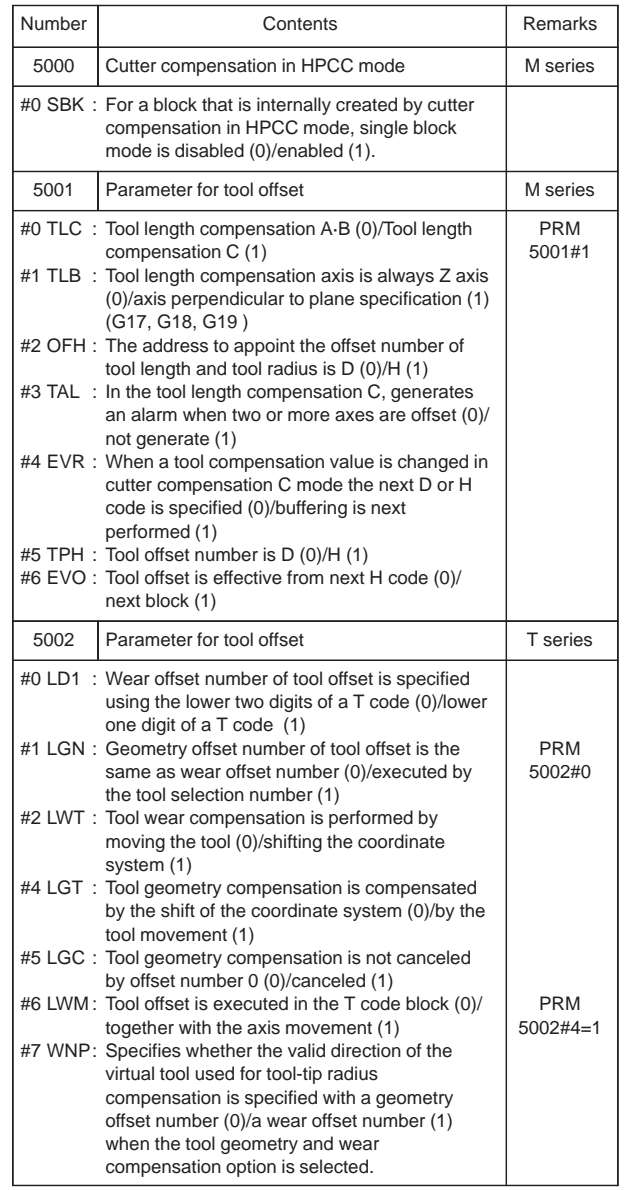

 $\overline{a}$ 

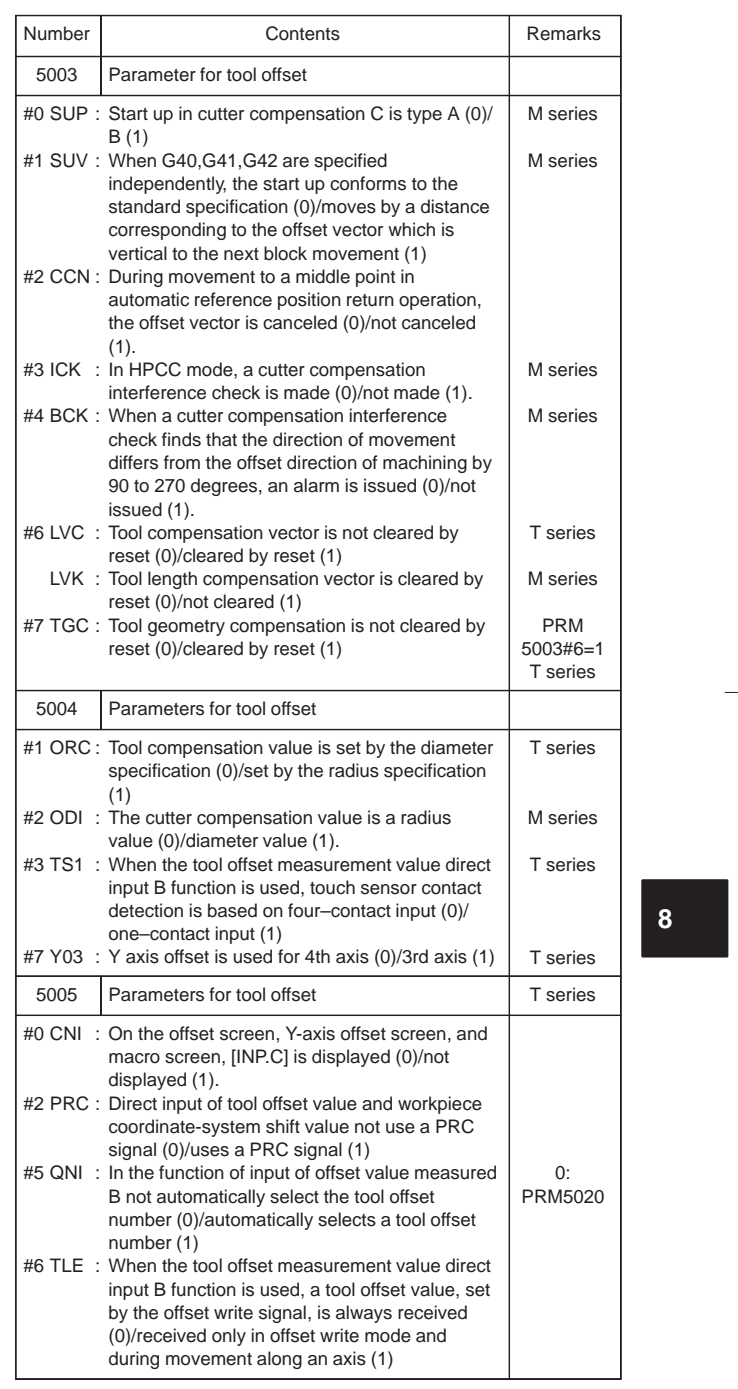

 $\begin{array}{c} \begin{array}{c} \begin{array}{c} \begin{array}{c} \end{array} \\ \begin{array}{c} \end{array} \end{array} \end{array} \end{array}$ 

300

 $\sqrt{\frac{1}{\sqrt{2}}}$ 

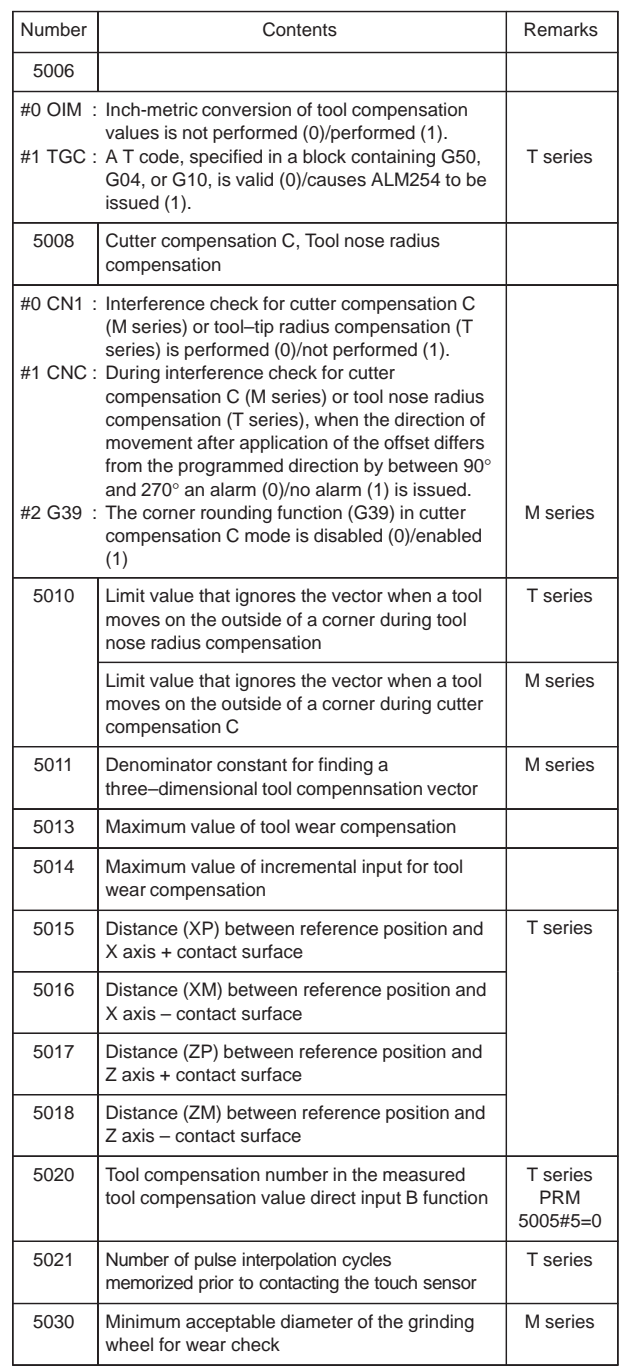

Ξ

 $\overline{\phantom{0}}$ 

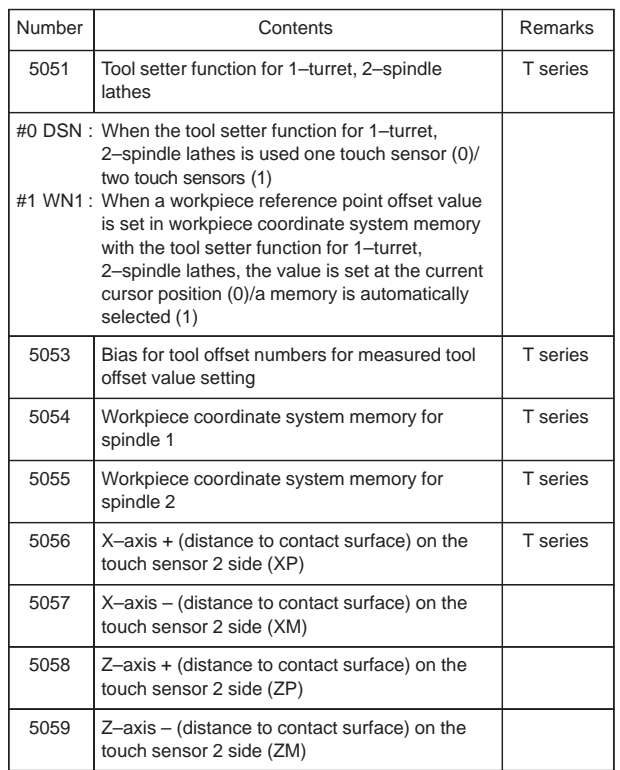

22) Parameters for grinding–wheel wear compensation

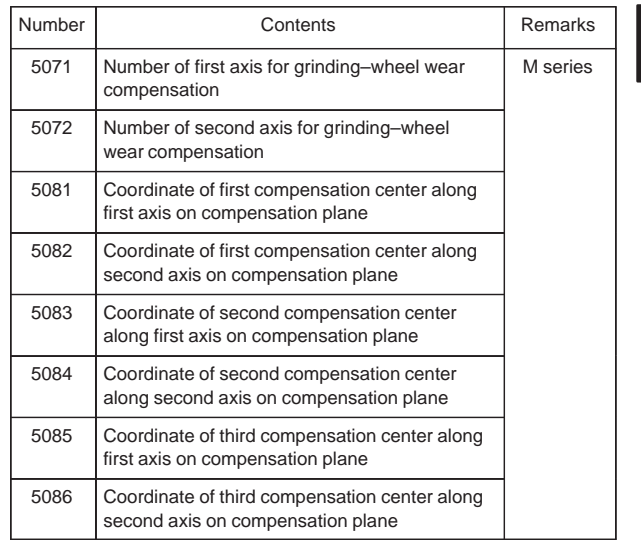

302

#### 23) Parameters for canned cycles

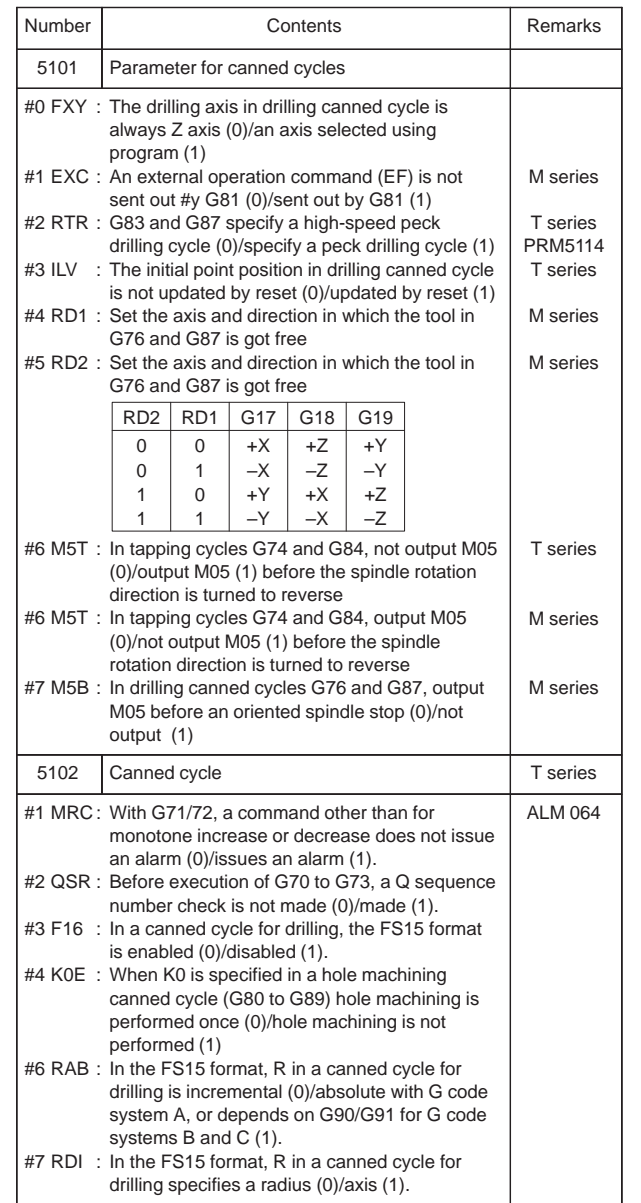

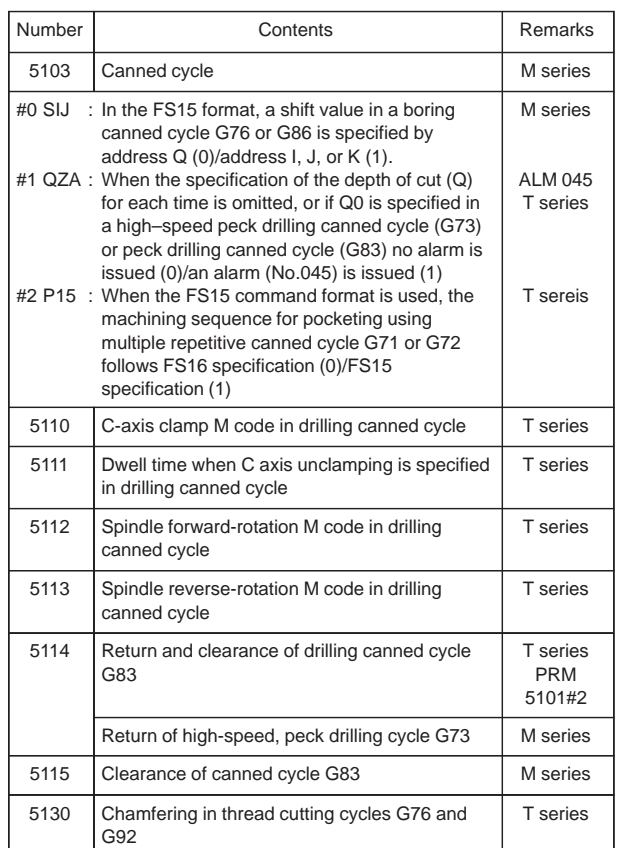

 $\begin{tabular}{c} \multicolumn{1}{c} {\textbf{1}} & \multicolumn{1}{c} {\textbf{1}} & \multicolumn{1}{c} {\textbf{1}} \\ \multicolumn{1}{c} {\textbf{1}} & \multicolumn{1}{c} {\textbf{1}} & \multicolumn{1}{c} {\textbf{1}} \\ \multicolumn{1}{c} {\textbf{1}} & \multicolumn{1}{c} {\textbf{1}} & \multicolumn{1}{c} {\textbf{1}} \\ \multicolumn{1}{c} {\textbf{1}} & \multicolumn{1}{c} {\textbf{1}} & \multicolumn{1}{c} {\textbf{1}} \\ \multicolumn{1}{c} {\textbf{1}} & \multicolumn$ 

**8**

304

 $\begin{picture}(20,20) \put(0,0){\line(1,0){10}} \put(15,0){\line(1,0){10}} \put(15,0){\line(1,0){10}} \put(15,0){\line(1,0){10}} \put(15,0){\line(1,0){10}} \put(15,0){\line(1,0){10}} \put(15,0){\line(1,0){10}} \put(15,0){\line(1,0){10}} \put(15,0){\line(1,0){10}} \put(15,0){\line(1,0){10}} \put(15,0){\line(1,0){10}} \put(15,0){\line(1$ 

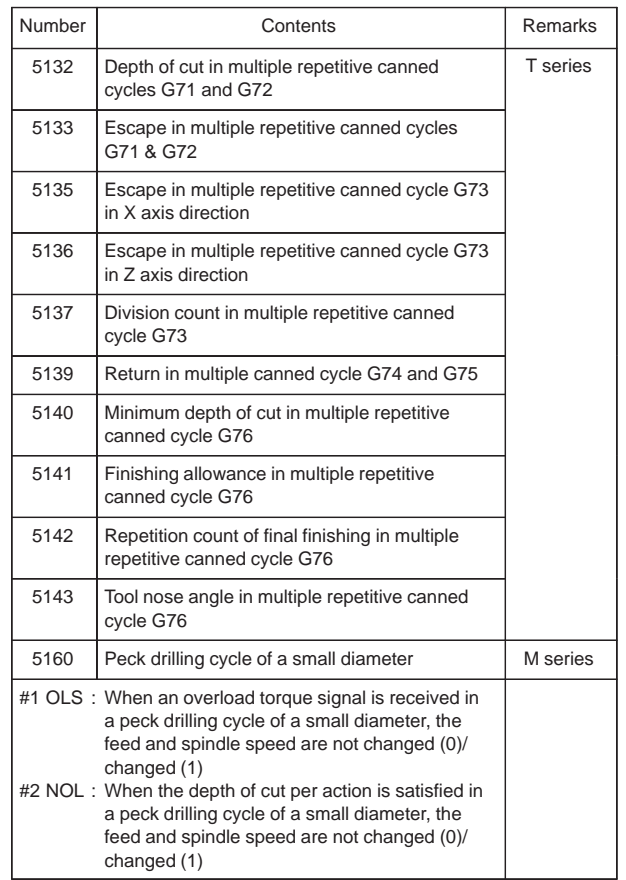

 $\overline{a}$
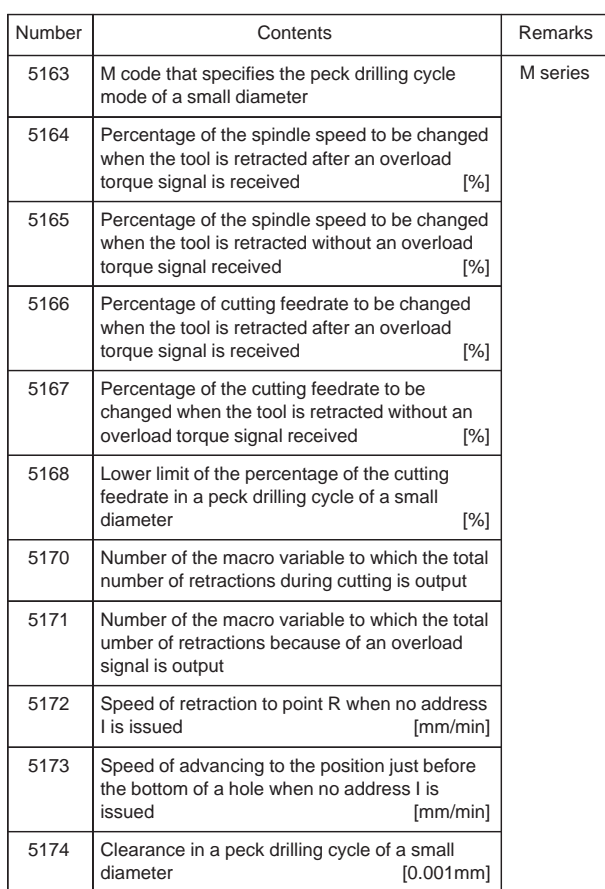

—<br>—

**8**

306

 $\overline{\phantom{0}}$ 

### 24) Parameters for rigid tapping

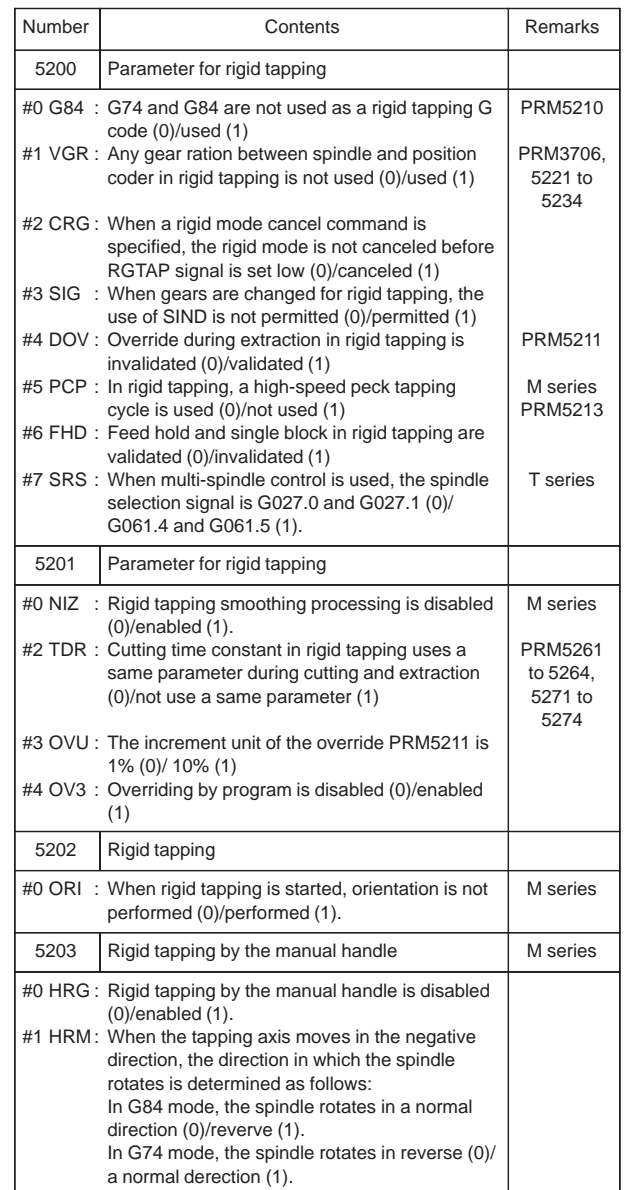

 $\overline{a}$ 

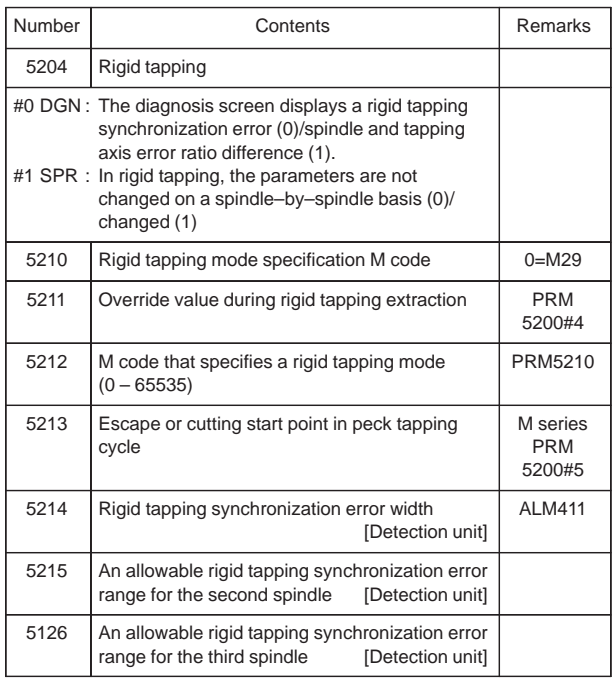

**8**

308

 $\sqrt{\frac{1}{\sqrt{2}}}$ 

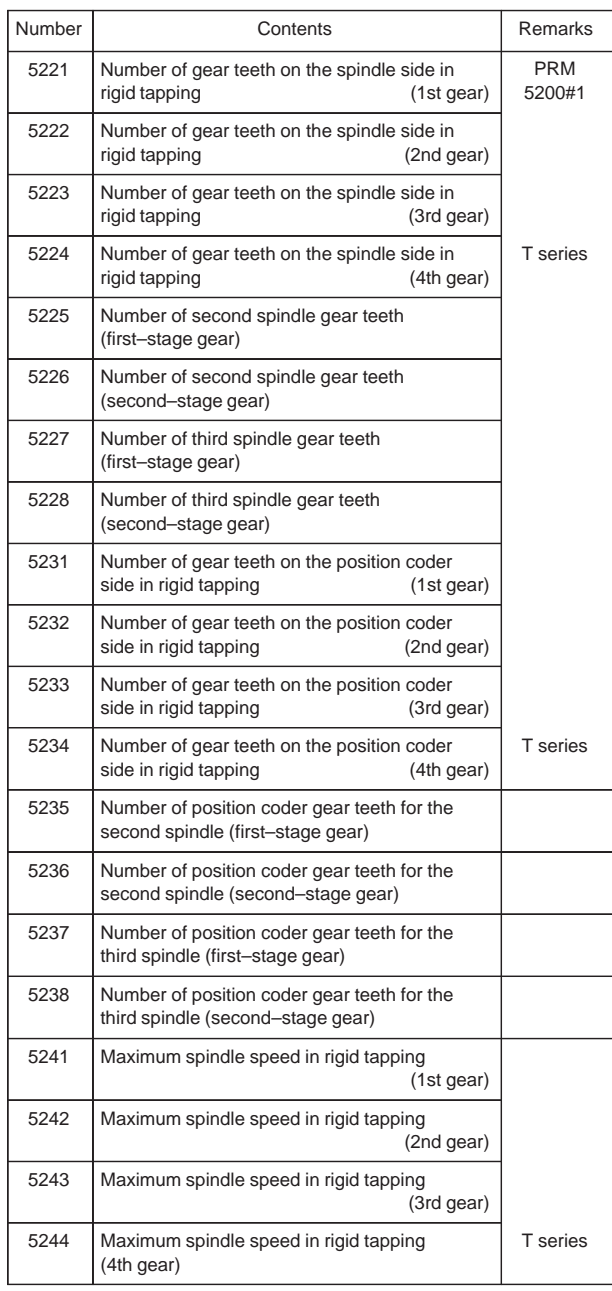

Ξ

 $\overline{a}$ 

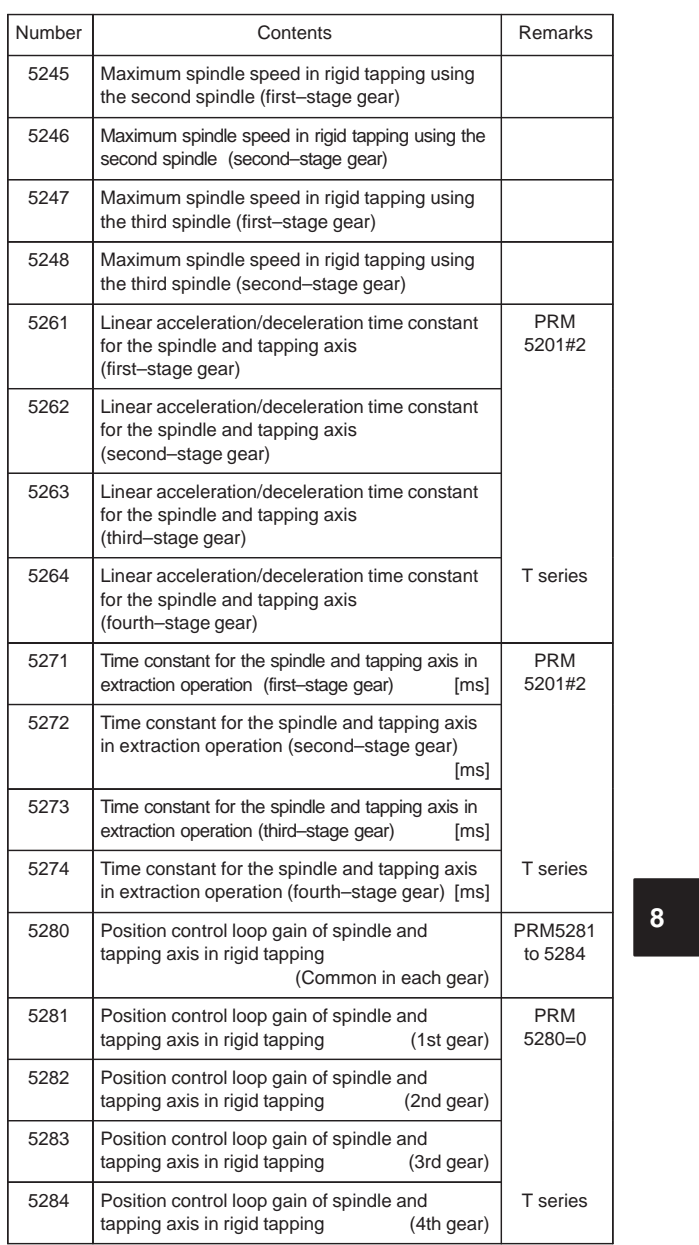

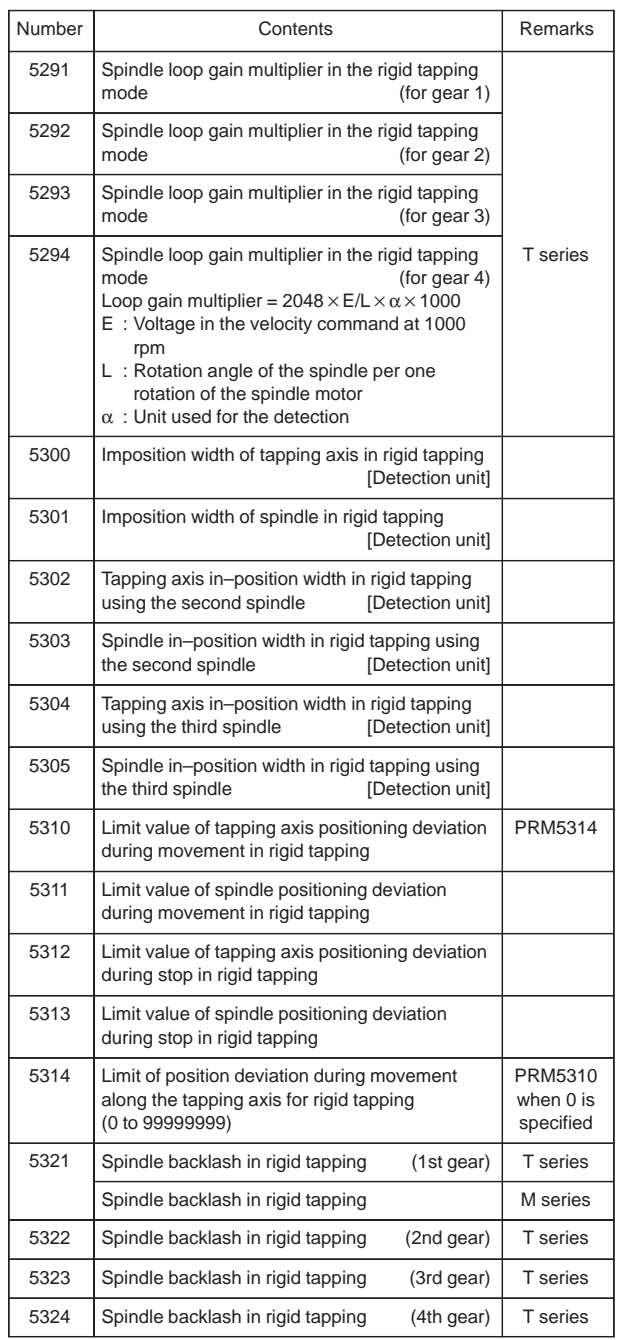

Ξ

 $\overline{a}$ 

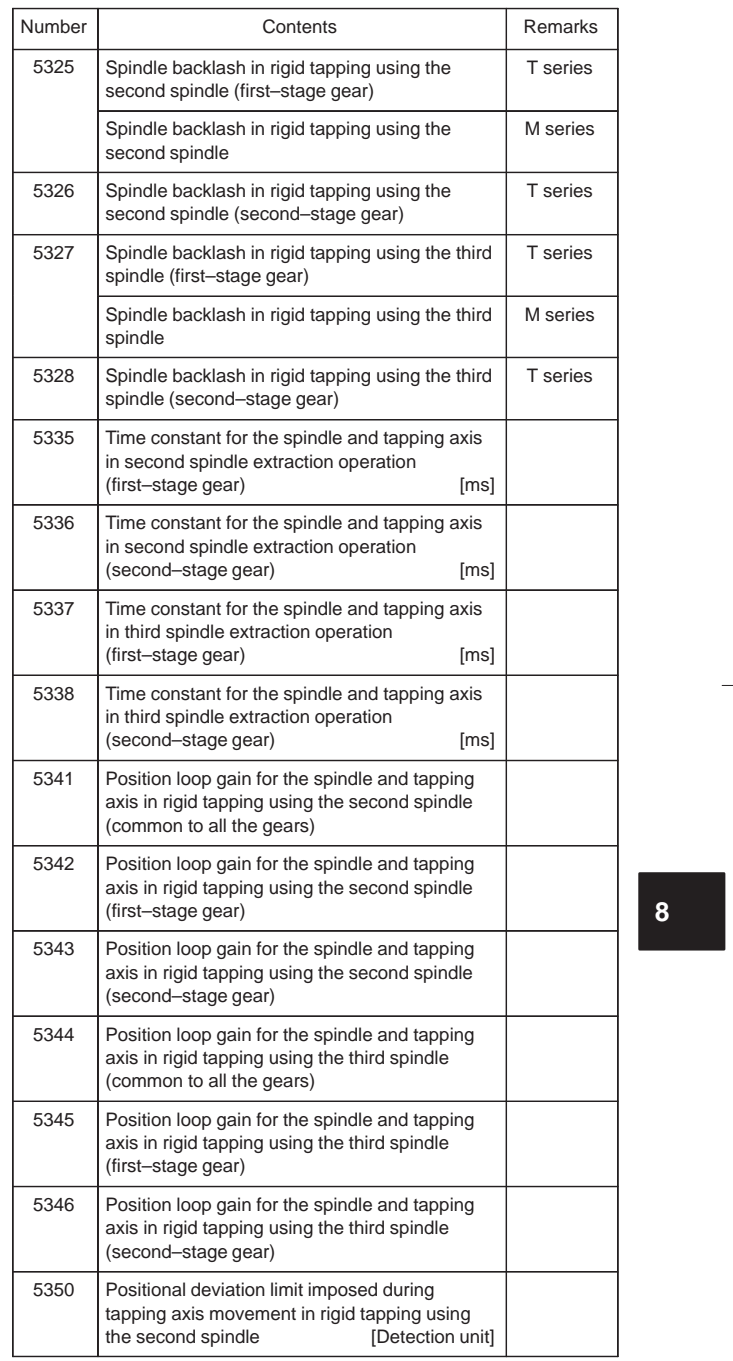

 $\begin{array}{c|c}\n\hline\n\end{array}$ 

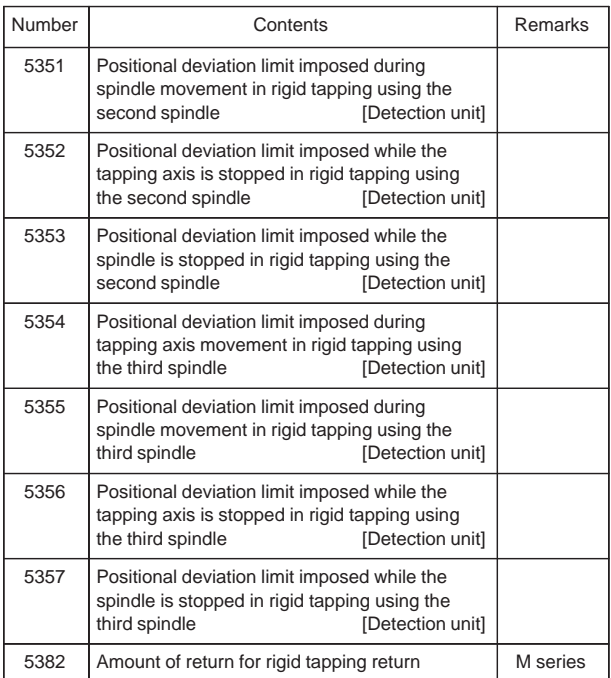

25) Parameters for scaling/coordinate rotation

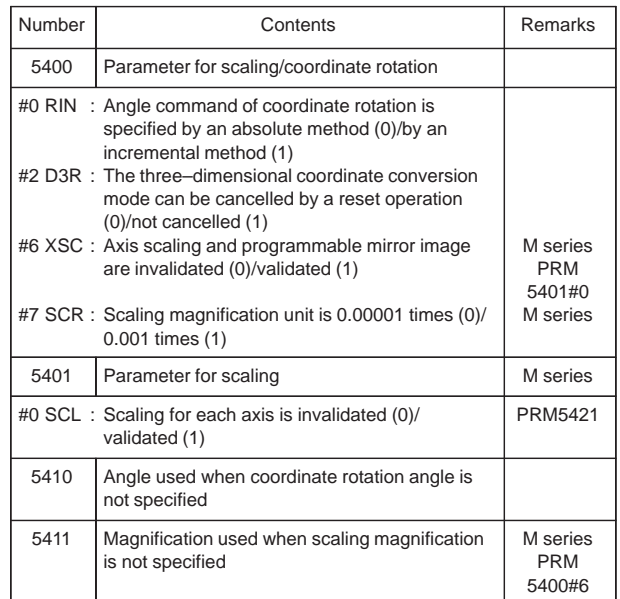

 $rac{1}{313}$ 

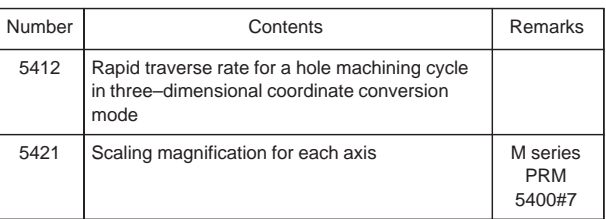

26) Parameter for uni-direction positioning

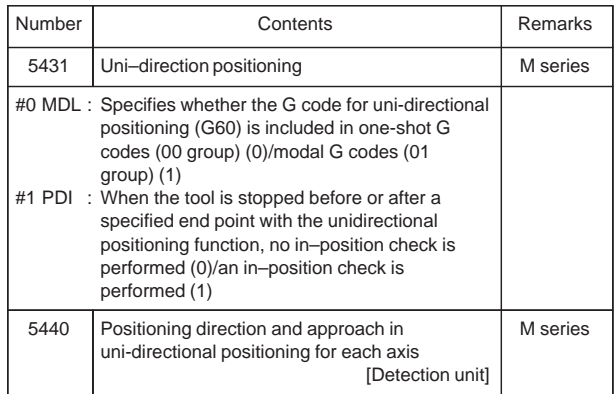

27) Parameters for polar coordinate interpolation

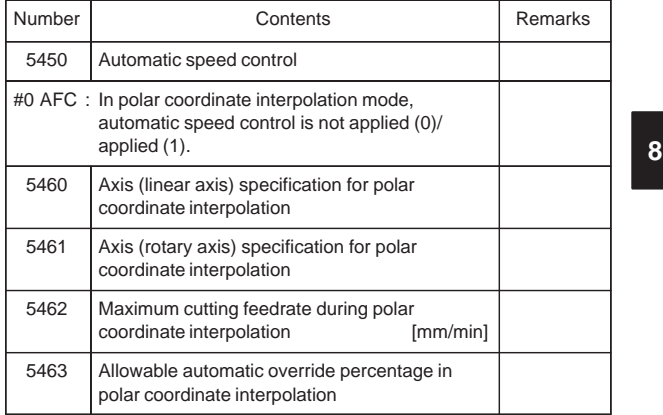

28) Parameter for normal direction control

| Number | Contents                                                                                                    | Remarks  |
|--------|----------------------------------------------------------------------------------------------------|----------|
| 5480   | Number of the axis for controlling the normal<br>direction                                                                                                    | M series |
| 5481   | Rotation speed of normal direction control axis                                                                                                    | M series |
| 5482   | Limit value that ignores the rotation insertion of<br>direction control axis                                                                                                    | M series |
| 5483   | Limit value of movement that is executed at the<br>normal direction angle of a preceding block                                                                                                    | M series |
| 5484   |                                                                                                    | M series |
|        | #0 SDC : In normal direction control if the amount of<br>C-axis movement is smaller than the value set<br>in parameter No.5485, a C-axis movement is<br>inserted (0)/not inserted before a block (1) |          |
| 5485   | Limit imposed on the insertion of a single block<br>for rotation about the normal direction control<br>axis                                                                                          | M series |

29) Parameters for indexing index table

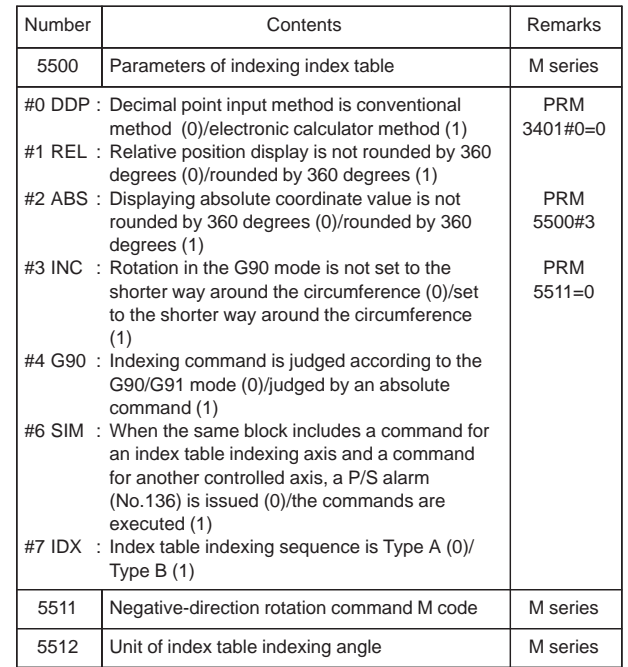

#### 30) Parameter for involute interpolation

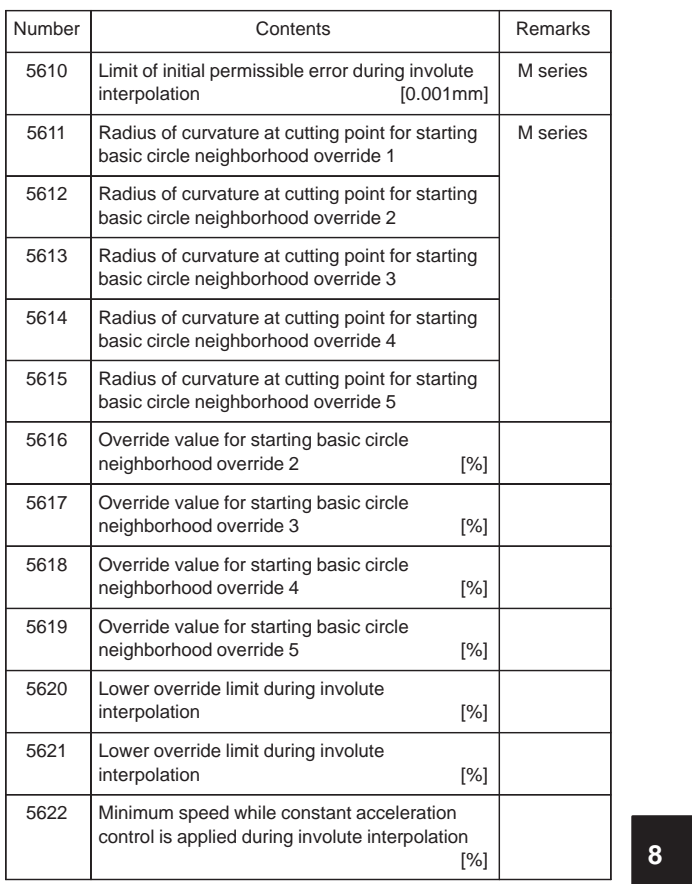

31) Parameters for exponential interpolation

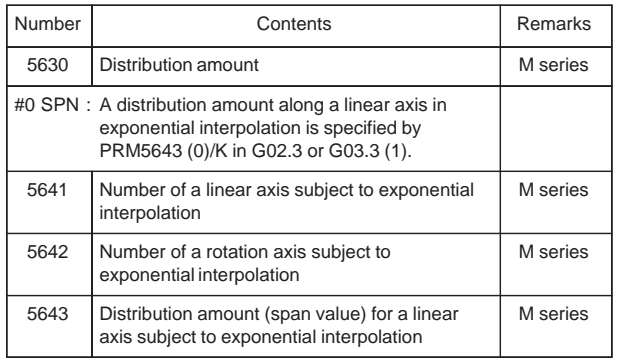

#### 32) Parameters for straightness compensation

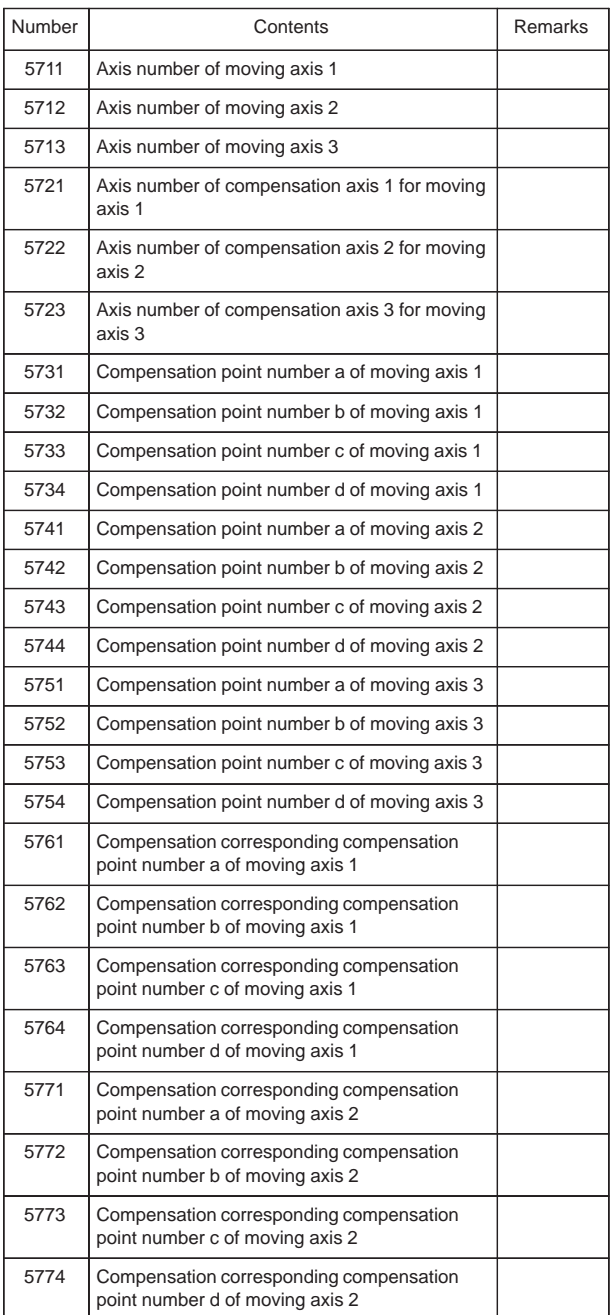

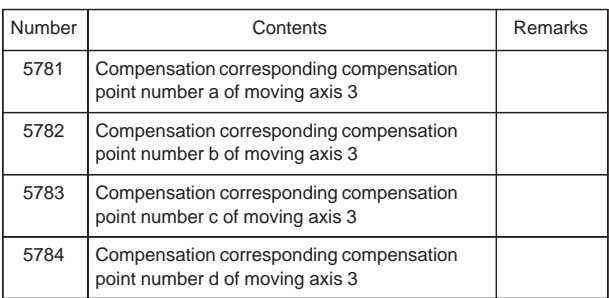

33) Ball screw extensional compensation

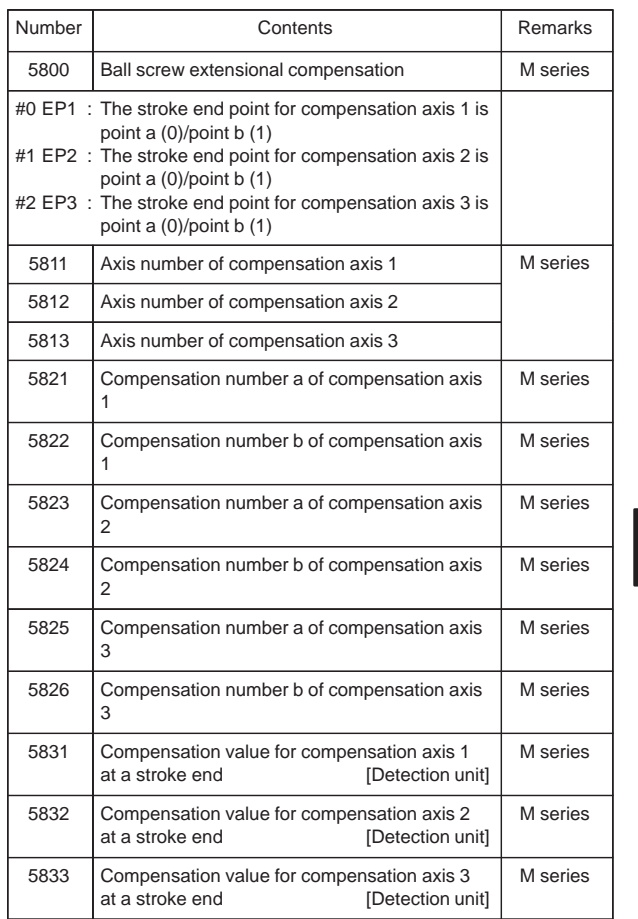

**8**

### 34) Parameters for custom macro

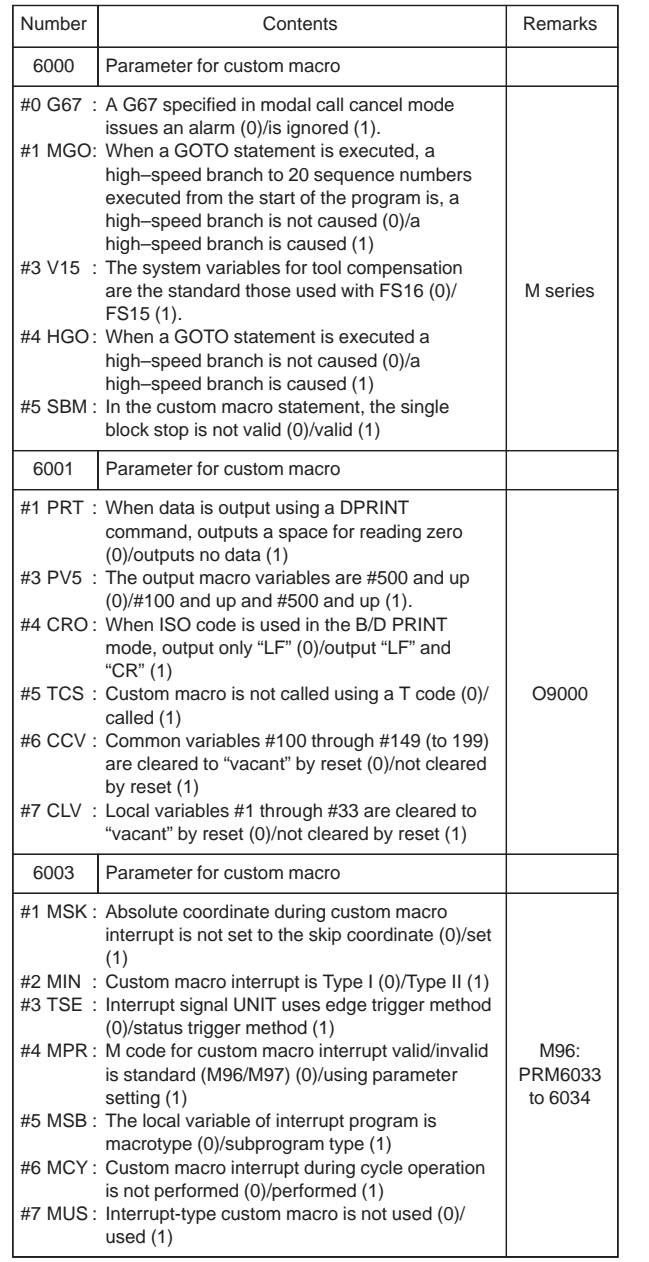

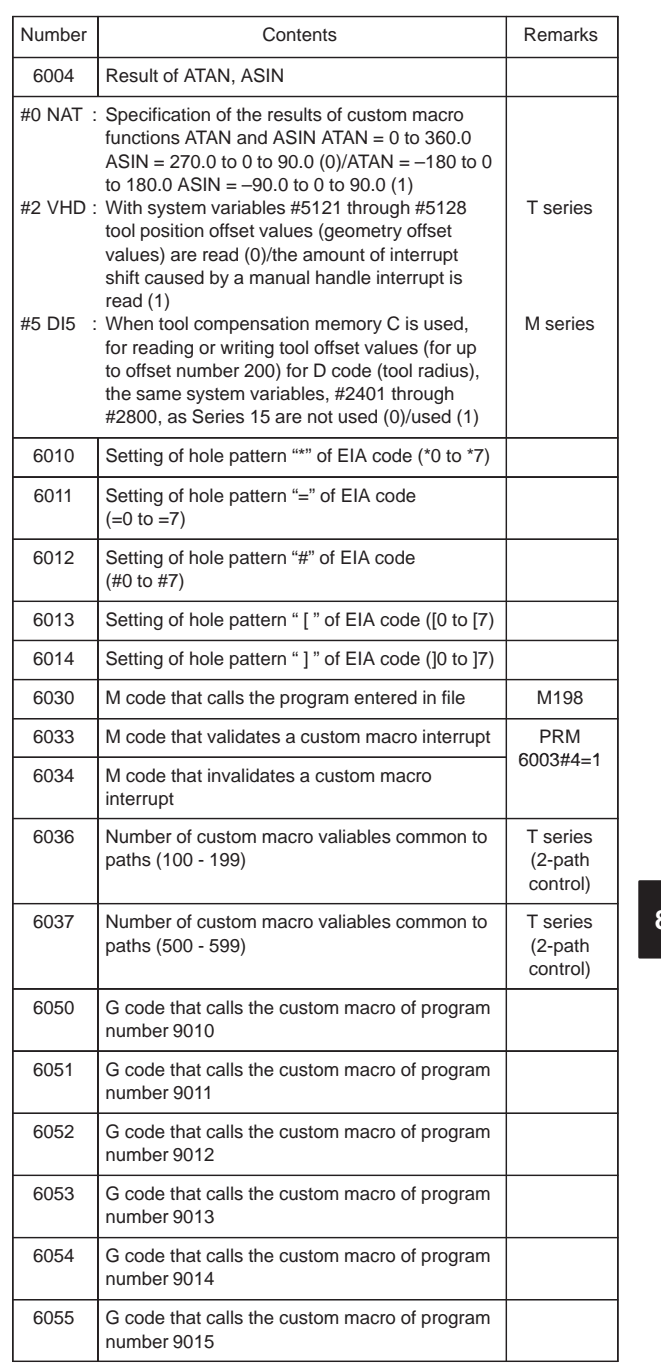

**8**

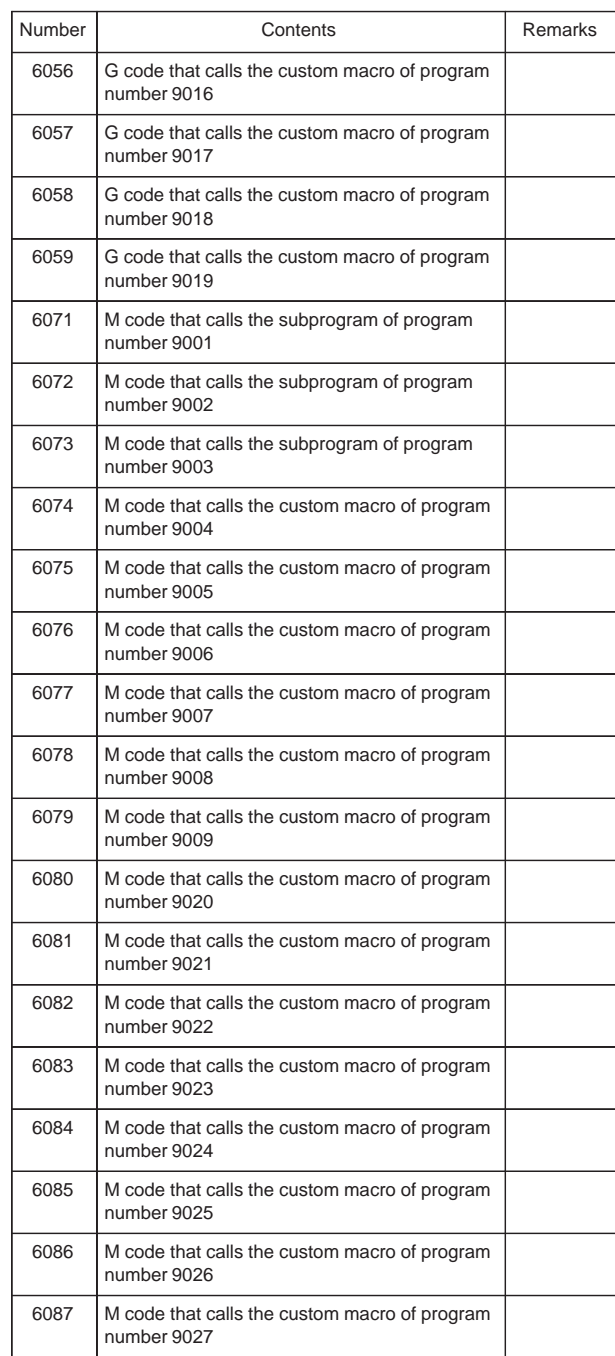

 $\overline{\phantom{0}}$ 

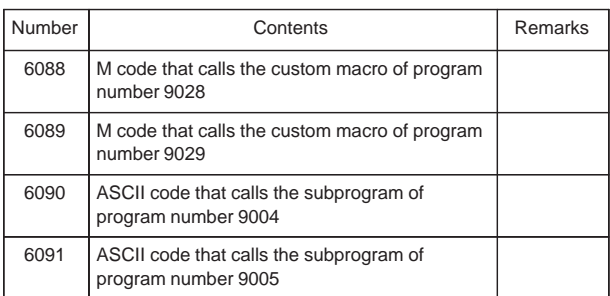

35) Parameters for pattern data input

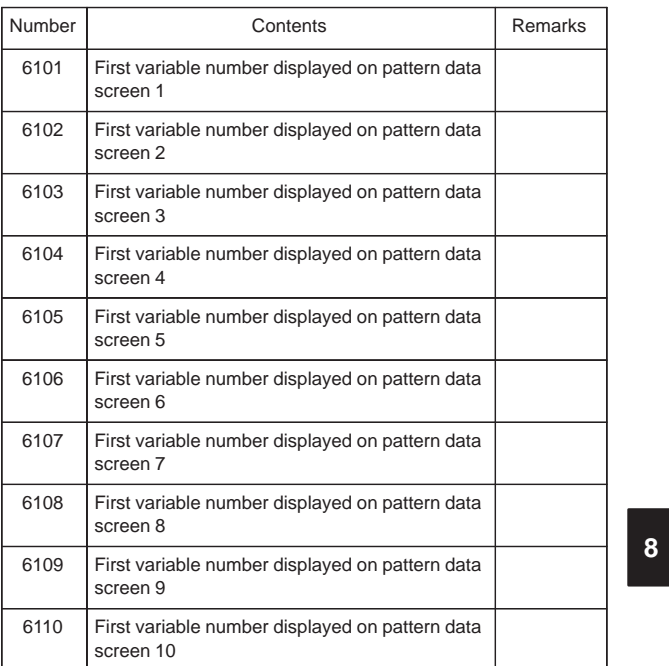

36) Positioning by optimul acceleration

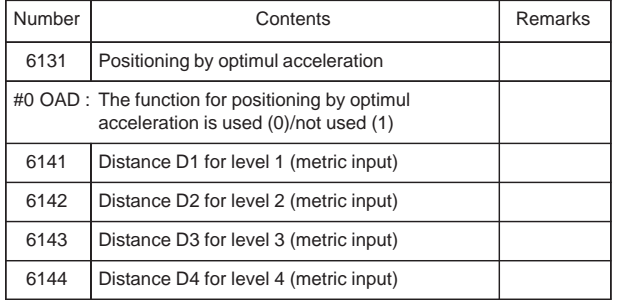

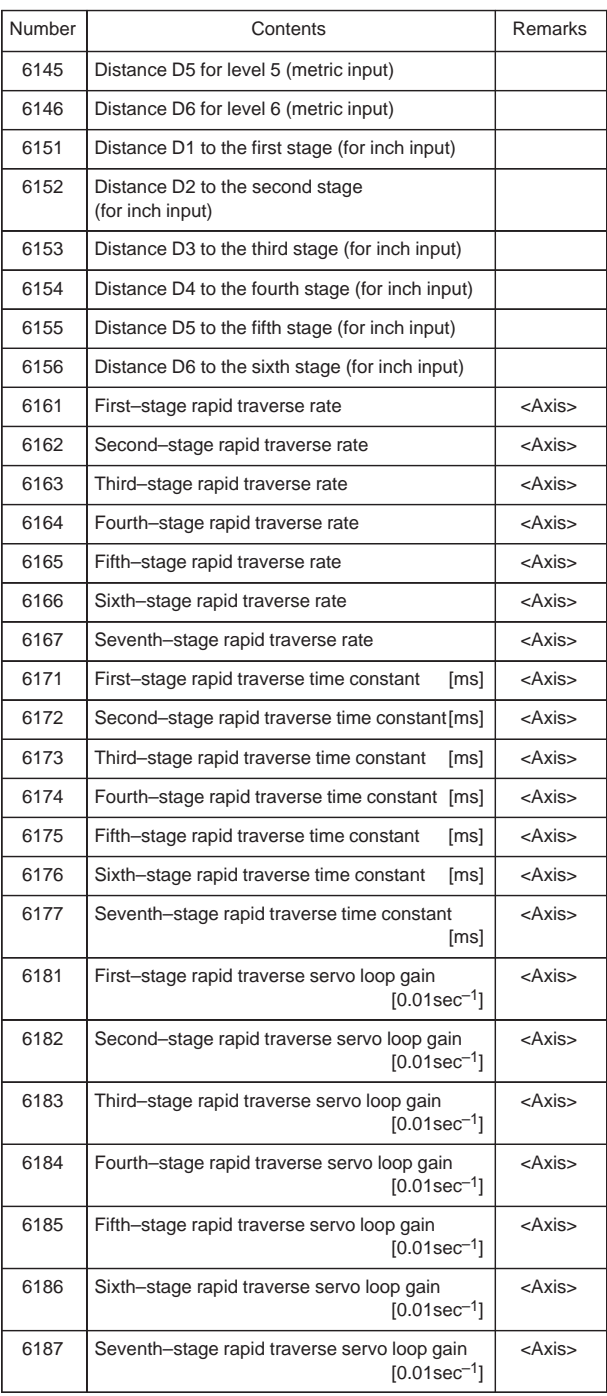

 $\overline{\phantom{0}}$ 

#### 37) Parameters for skip function

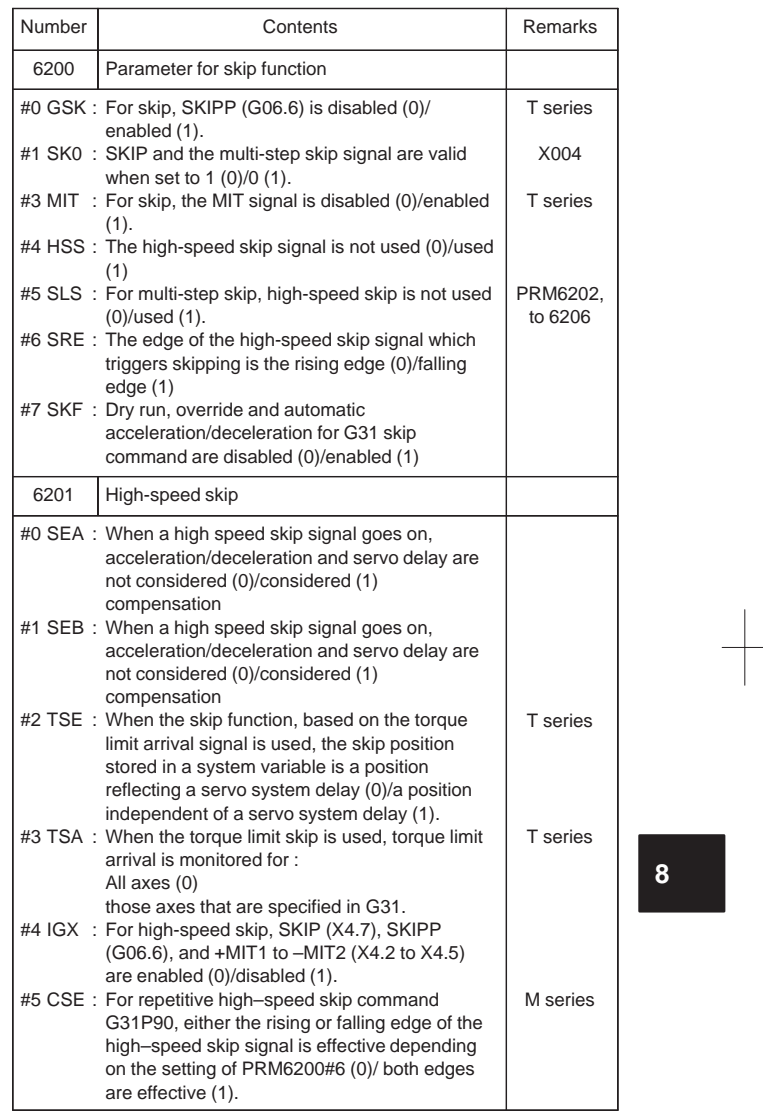

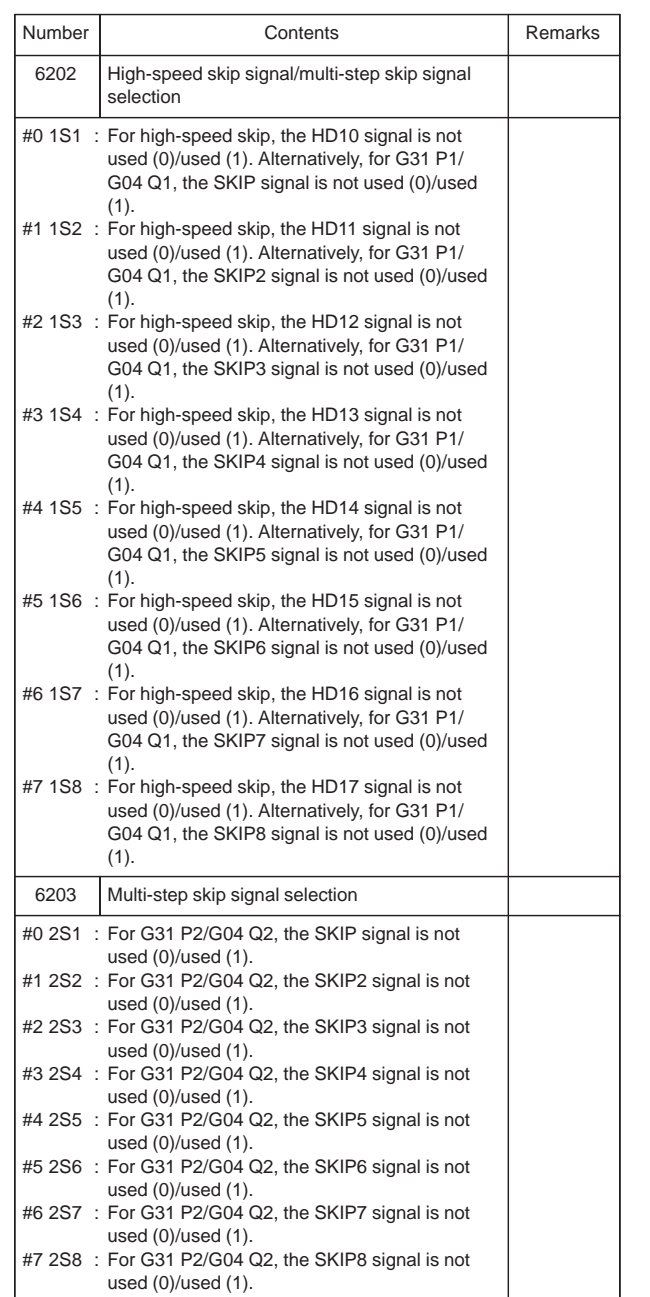

 $\overline{a}$ 

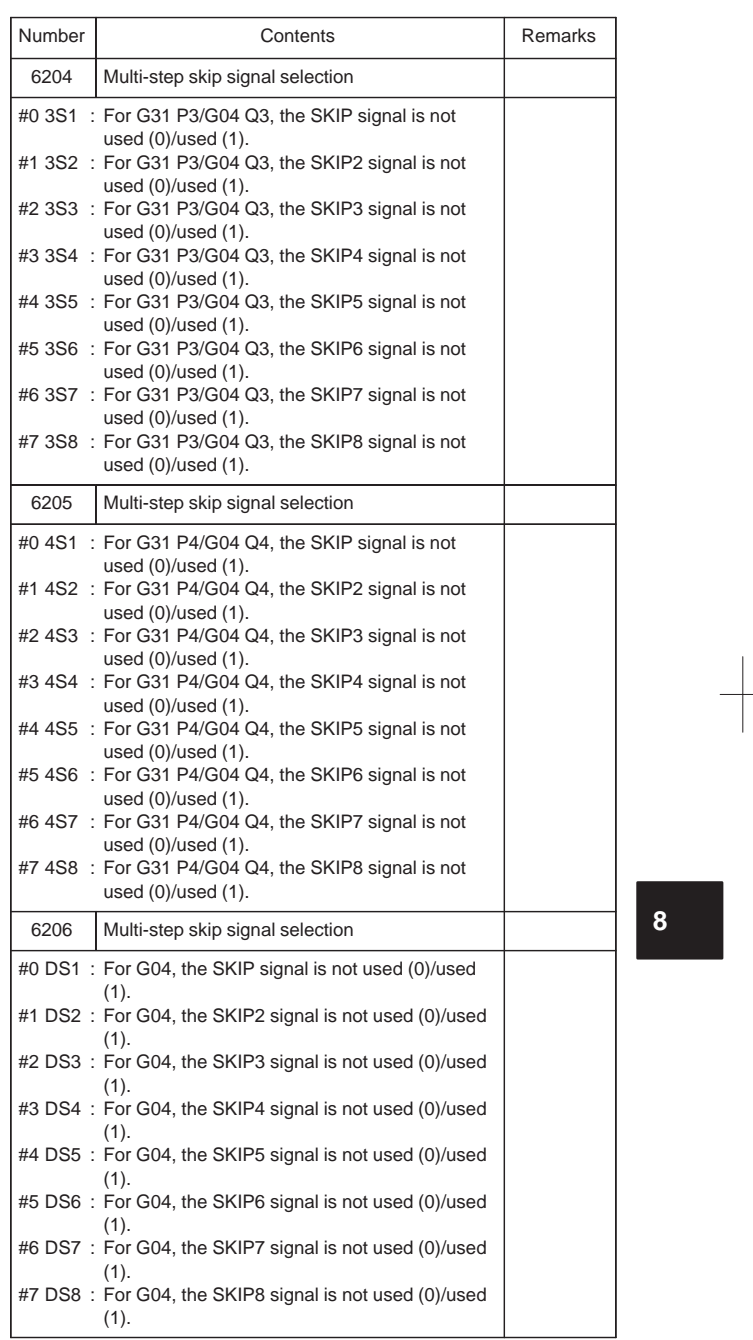

 $\begin{tabular}{c} \multicolumn{1}{c} {\textbf{1}} & \multicolumn{1}{c} {\textbf{1}} & \multicolumn{1}{c} {\textbf{1}} \\ \multicolumn{1}{c} {\textbf{1}} & \multicolumn{1}{c} {\textbf{1}} & \multicolumn{1}{c} {\textbf{1}} \\ \multicolumn{1}{c} {\textbf{1}} & \multicolumn{1}{c} {\textbf{1}} & \multicolumn{1}{c} {\textbf{1}} \\ \multicolumn{1}{c} {\textbf{1}} & \multicolumn{1}{c} {\textbf{1}} & \multicolumn{1}{c} {\textbf{1}} \\ \multicolumn{1}{c} {\textbf{1}} & \multicolumn$ 

326

 $\begin{picture}(120,10) \put(0,0){\line(1,0){10}} \put(15,0){\line(1,0){10}} \put(15,0){\line(1,0){10}} \put(15,0){\line(1,0){10}} \put(15,0){\line(1,0){10}} \put(15,0){\line(1,0){10}} \put(15,0){\line(1,0){10}} \put(15,0){\line(1,0){10}} \put(15,0){\line(1,0){10}} \put(15,0){\line(1,0){10}} \put(15,0){\line(1,0){10}} \put(15,0){\line($ 

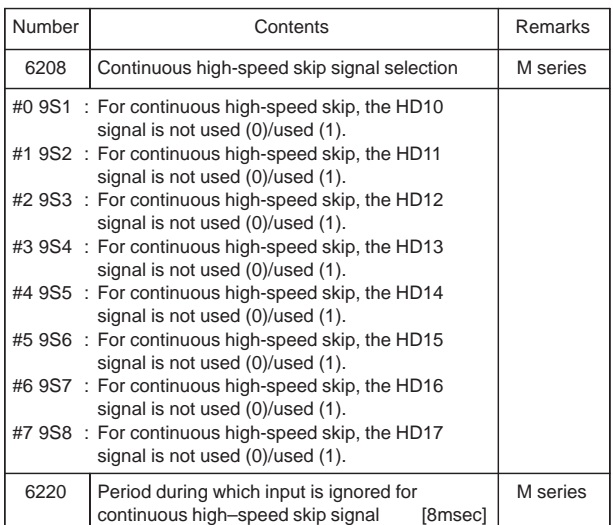

38) Parameters for automatic tool compensation (T series) and automatic tool length measurement (M series)

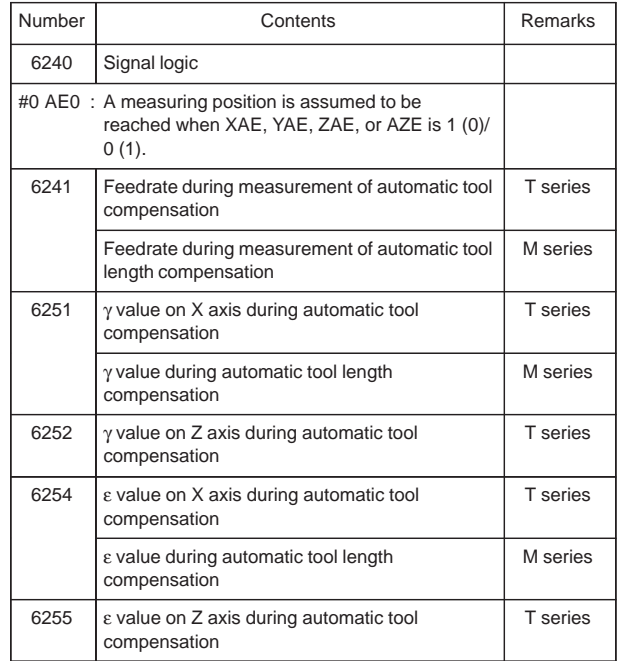

#### 39) Parameters for external data input/output

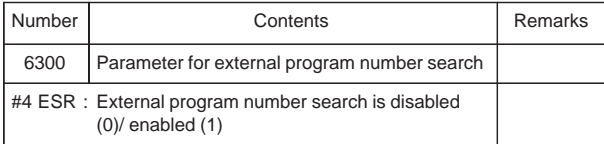

### 40) Parameters for graphic display

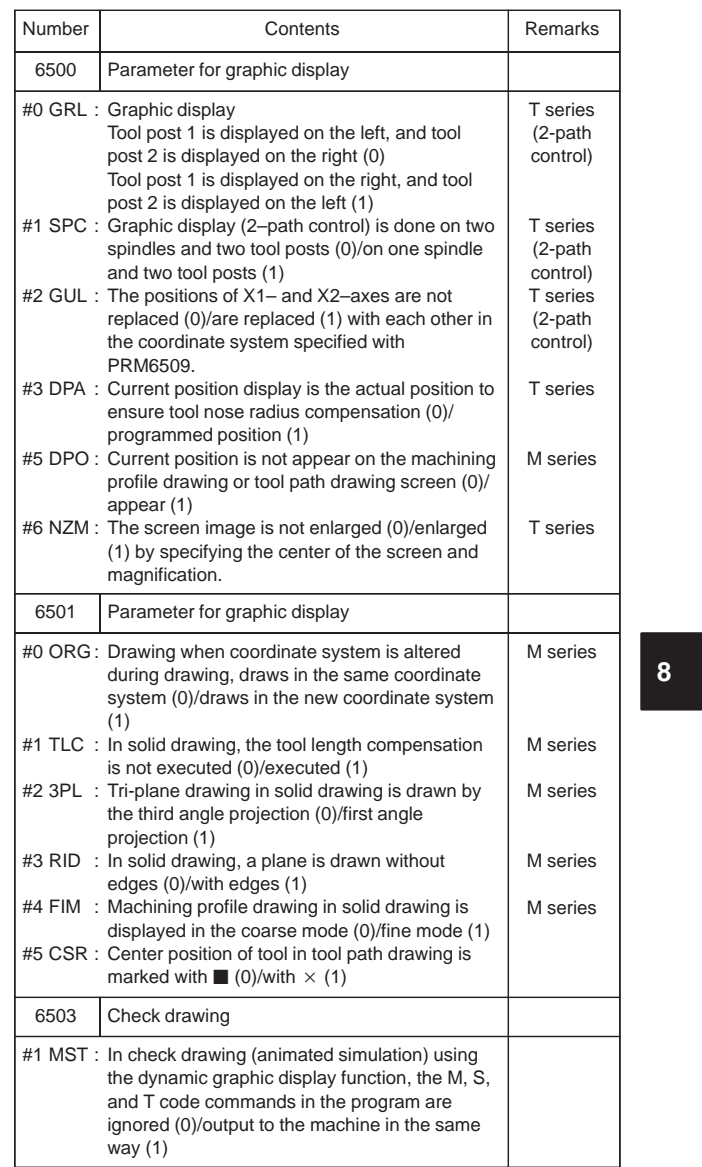

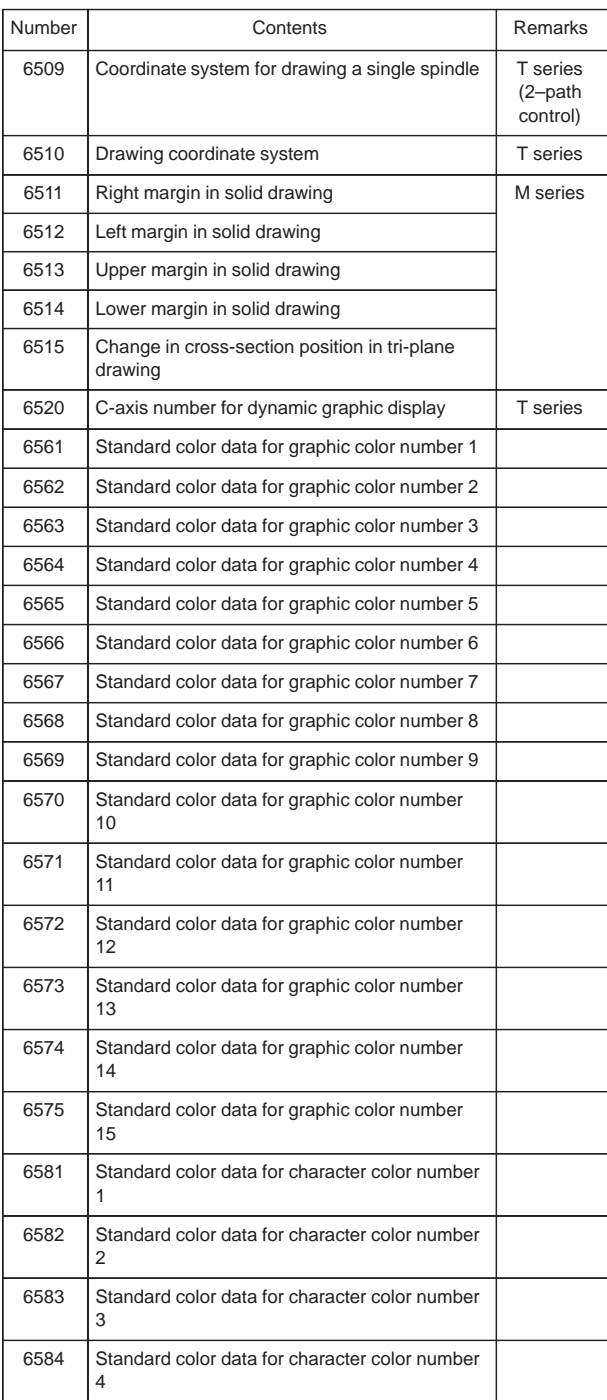

 $\overline{a}$ 

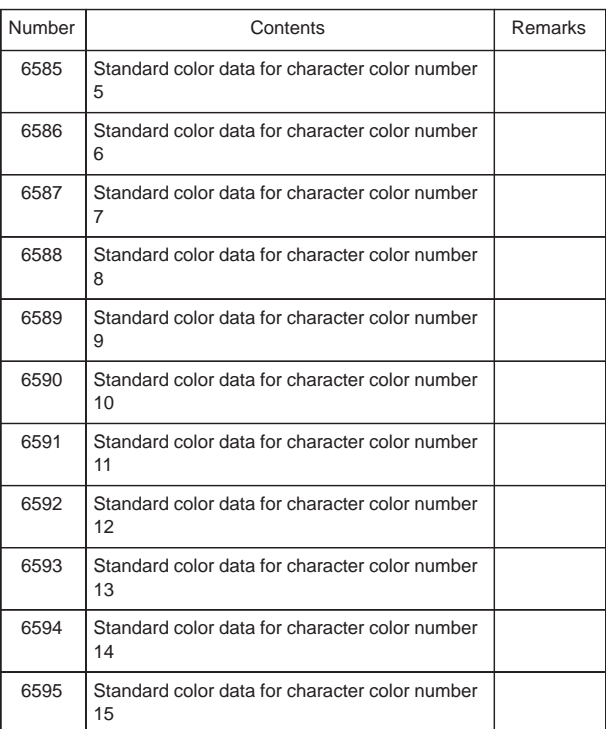

 $\begin{picture}(120,140) \put(0,0){\vector(1,0){100}} \put(15,0){\vector(1,0){100}} \put(15,0){\vector(1,0){100}} \put(15,0){\vector(1,0){100}} \put(15,0){\vector(1,0){100}} \put(15,0){\vector(1,0){100}} \put(15,0){\vector(1,0){100}} \put(15,0){\vector(1,0){100}} \put(15,0){\vector(1,0){100}} \put(15,0){\vector(1,0){100}} \put(15,0){\vector(1,0){100$ 

 $\begin{array}{c|c} \hline \hline \hline \hline \hline \hline \hline \end{array}$ 

 $\begin{array}{c} \hline \hline \end{array}$ 

### 41) Parameters for displaying operation time and number of parts

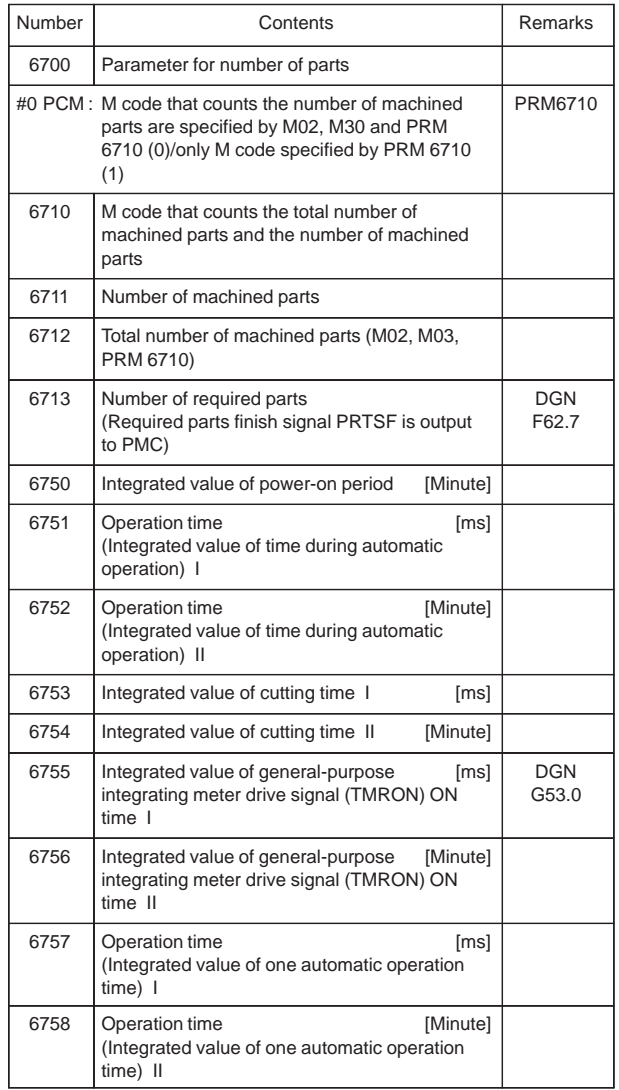

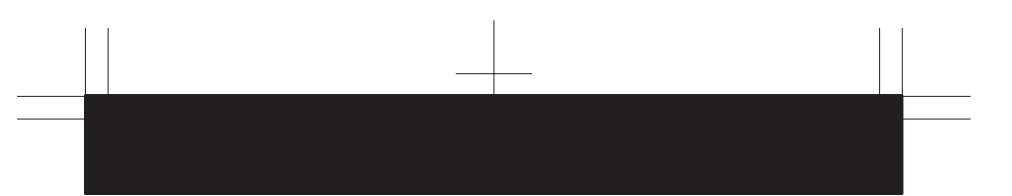

#### 42) Parameters for tool life management

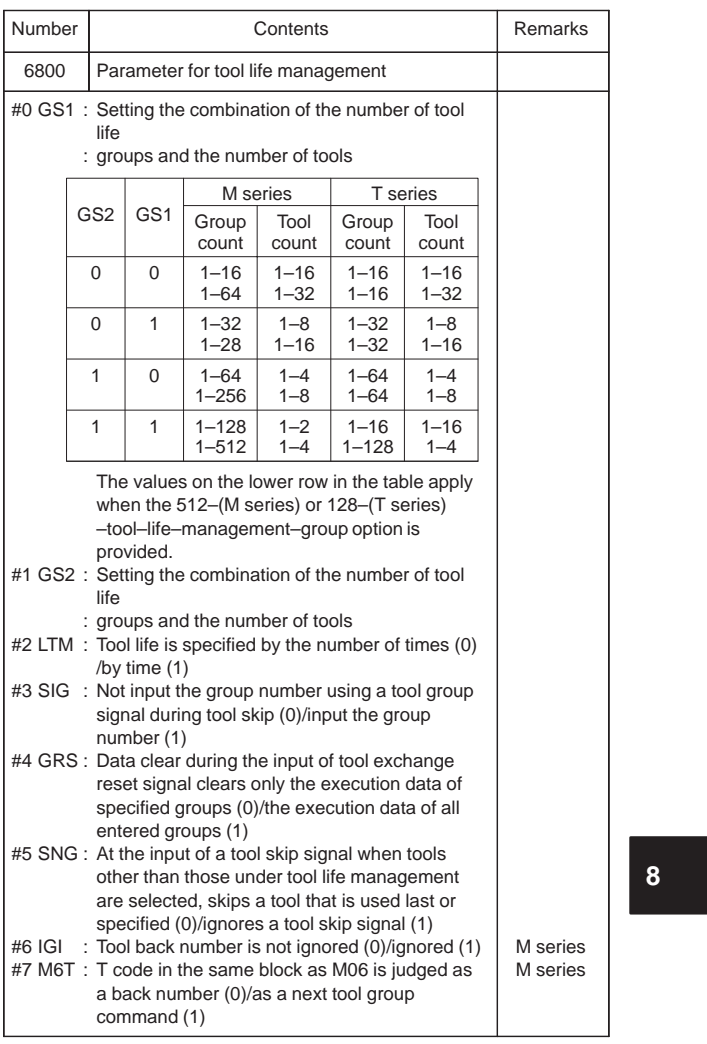

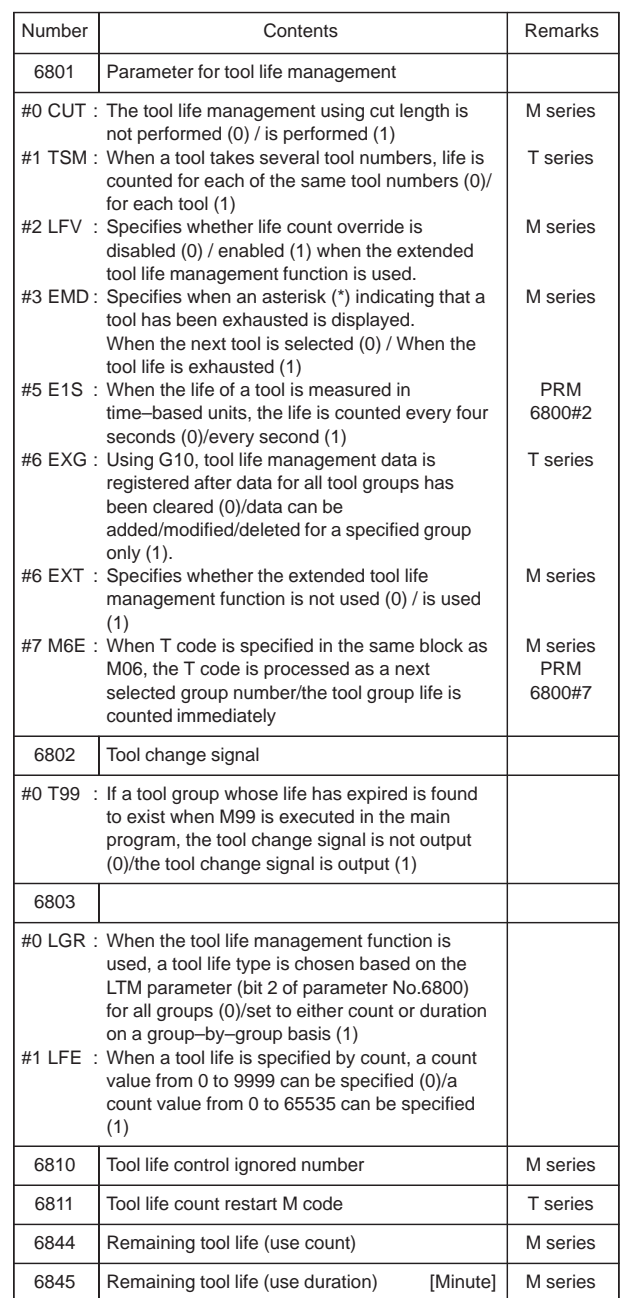

 $\overline{a}$ 

#### 43) Parameters of position switch functions

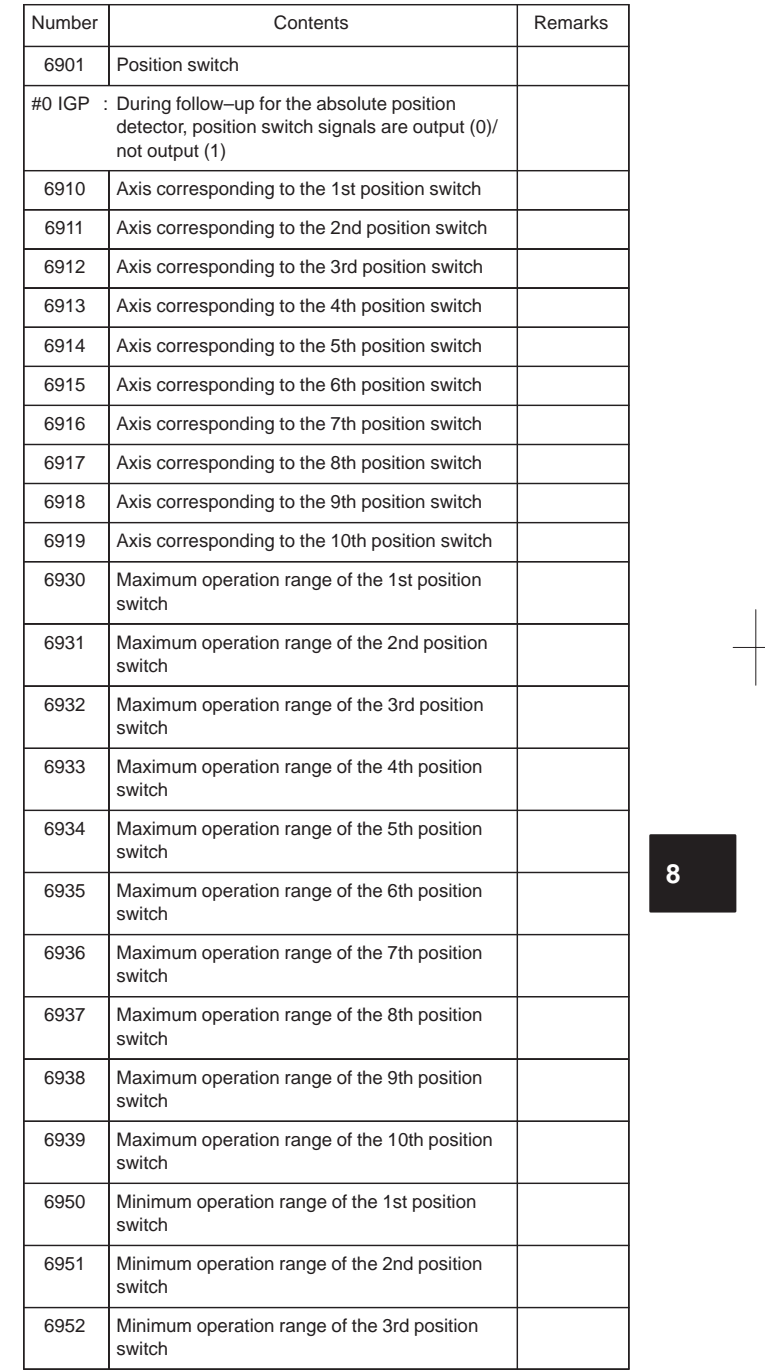

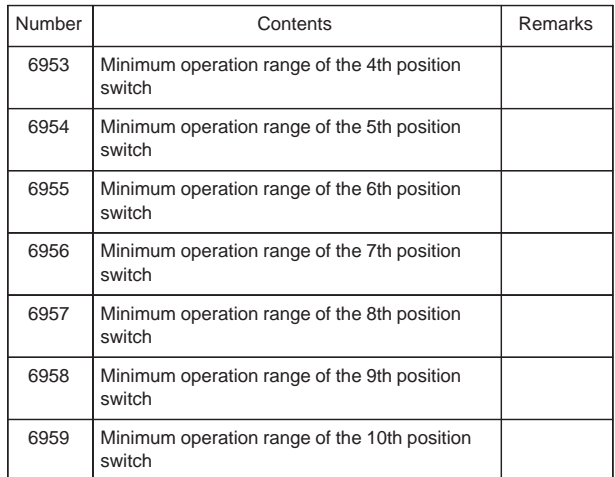

44) Manual operation / Automatic operation

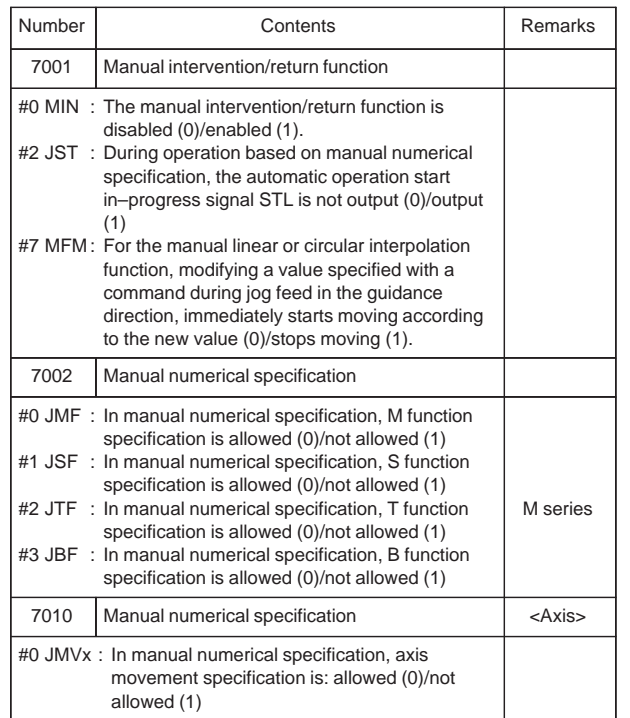

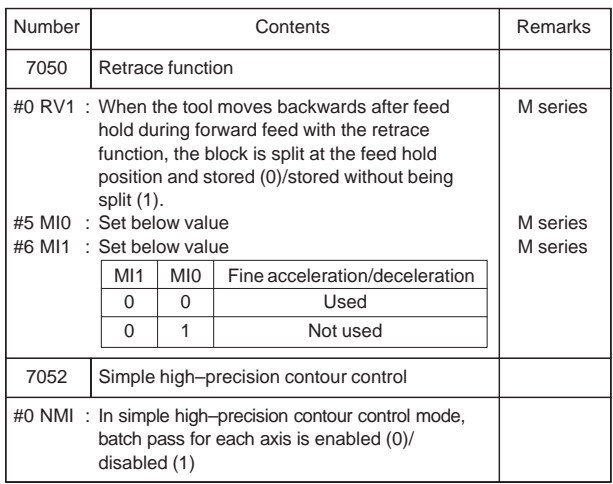

45) Parameters for manual handle feed / Interrupts / Tool axial direction

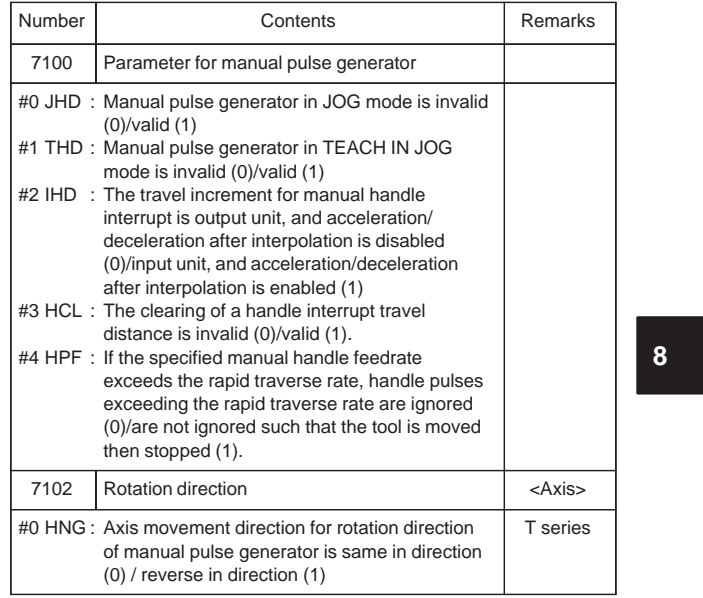

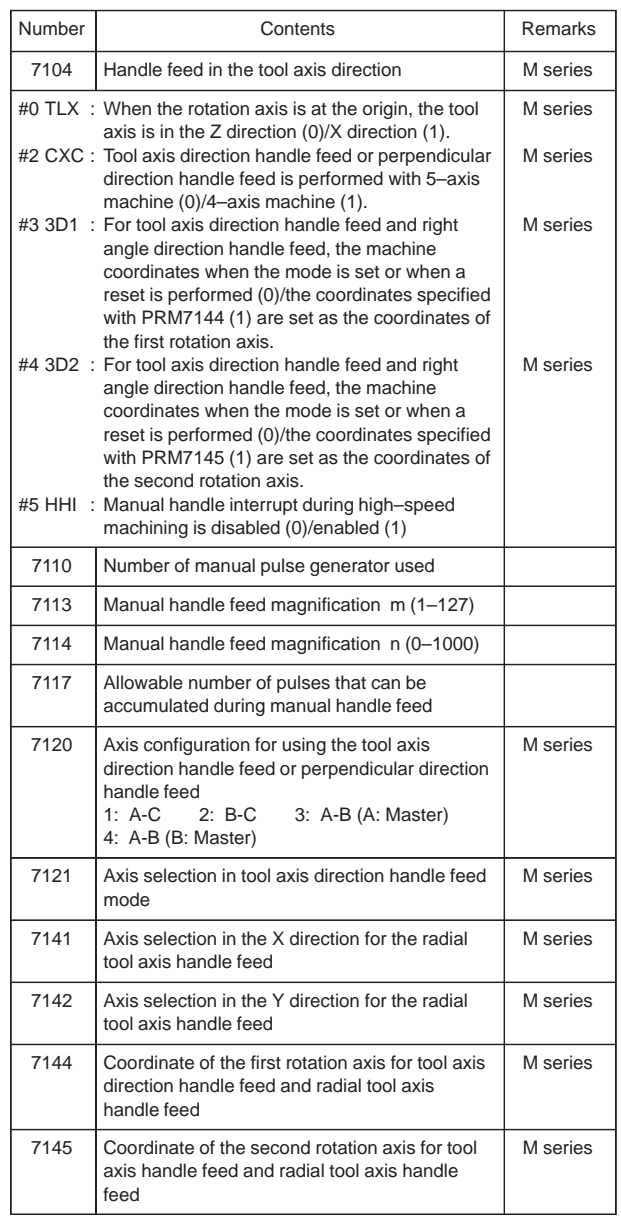

Ξ

 $\overline{\phantom{0}}$ 

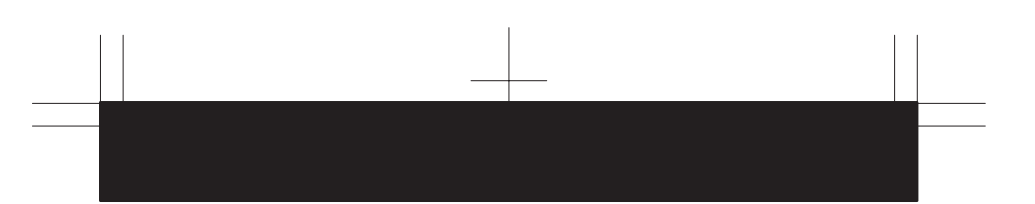

#### 46) Parameters for butt-type reference position setting

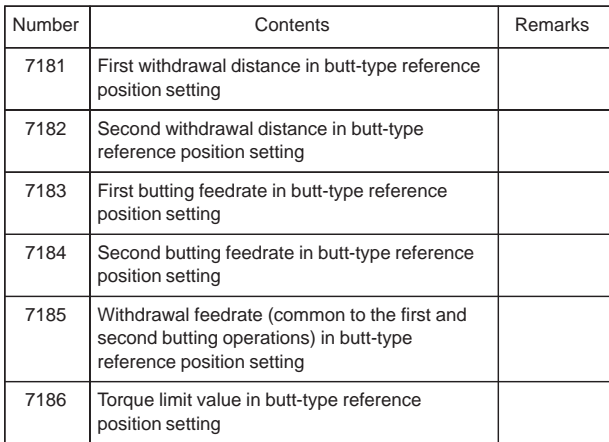

47) Parameters for software operator's panel

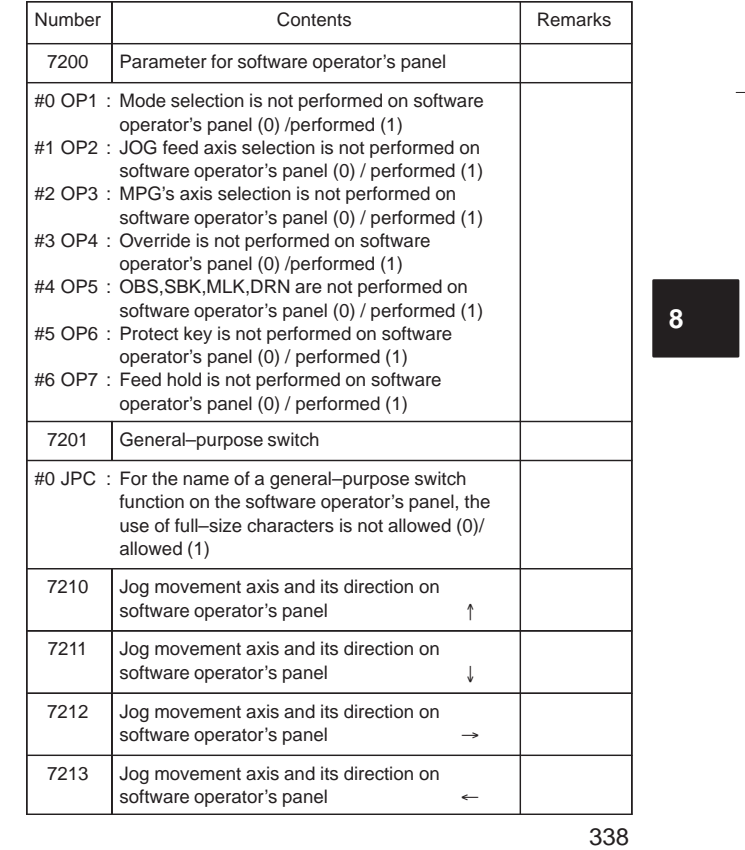

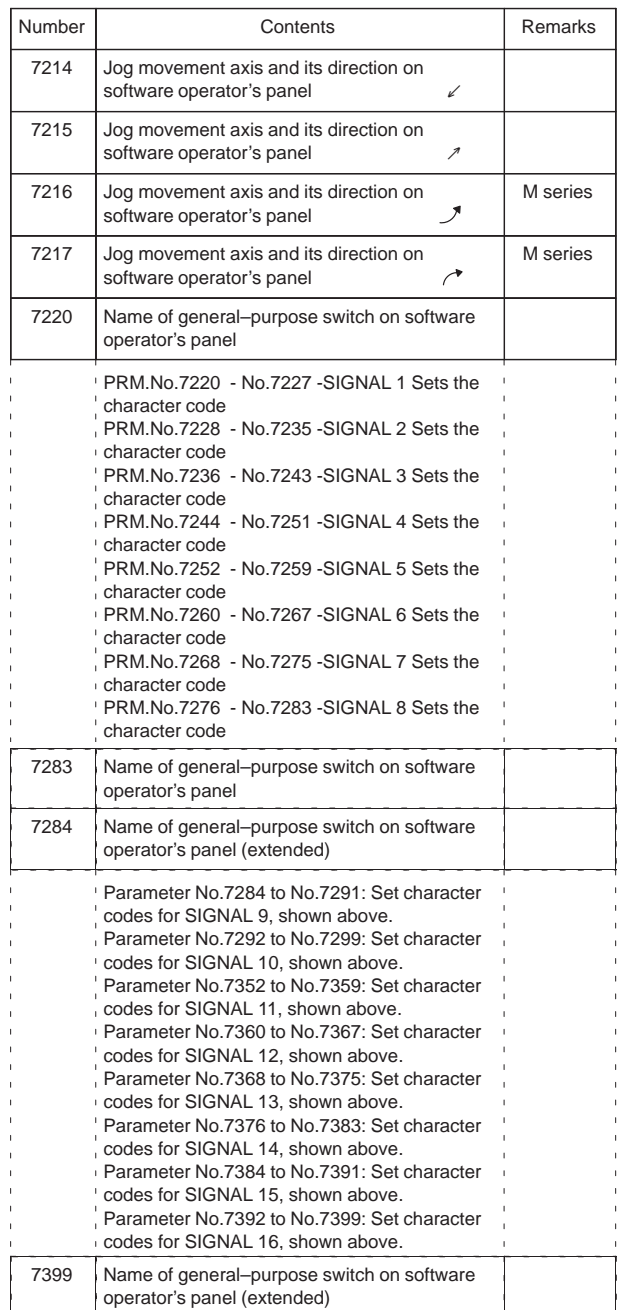

 $\overline{a}$ 

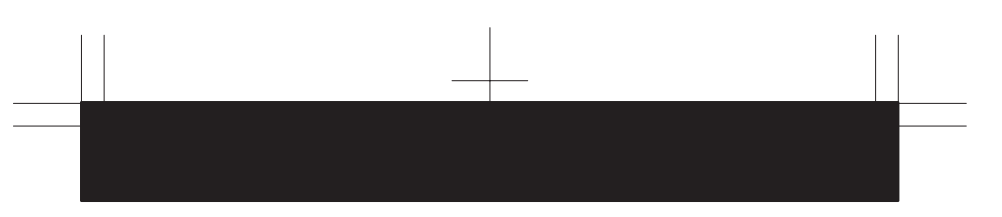

#### 48) Parameters for program restart

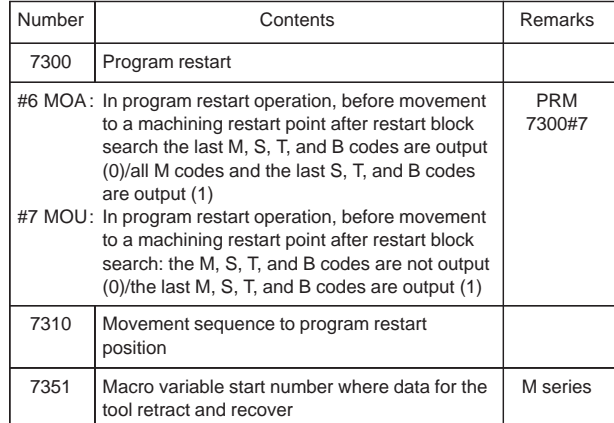

49) Parameter for high-speed machining

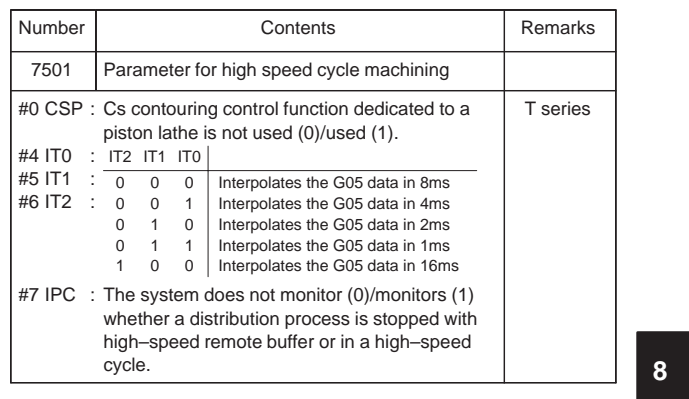

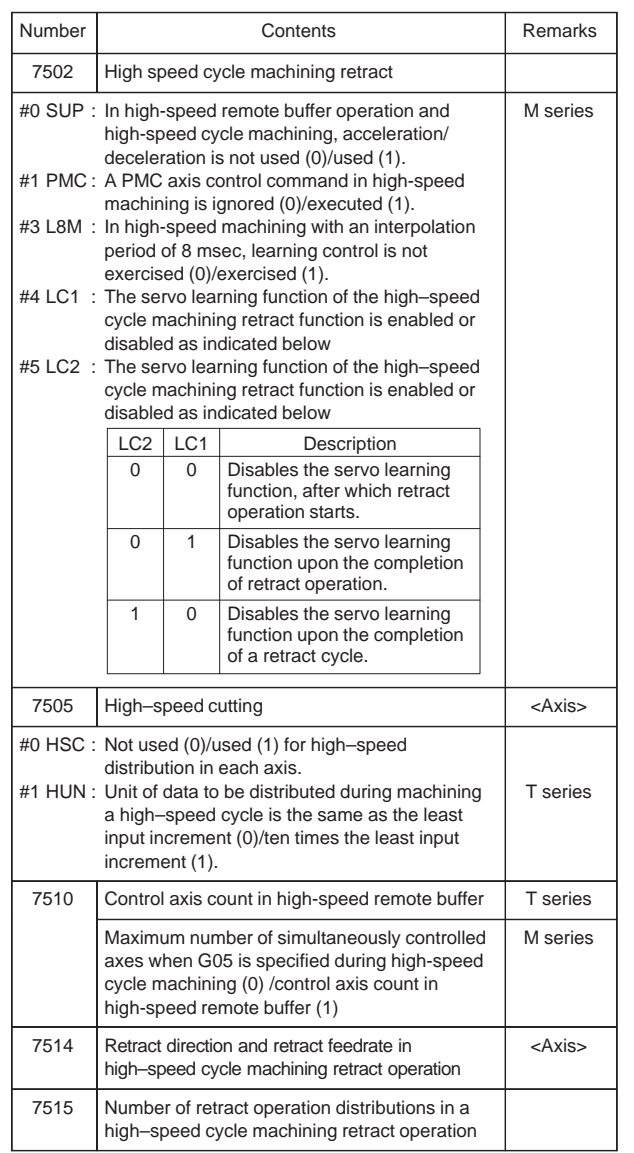

Ξ

 $\overline{a}$
### 50) Parameters for polygon turning

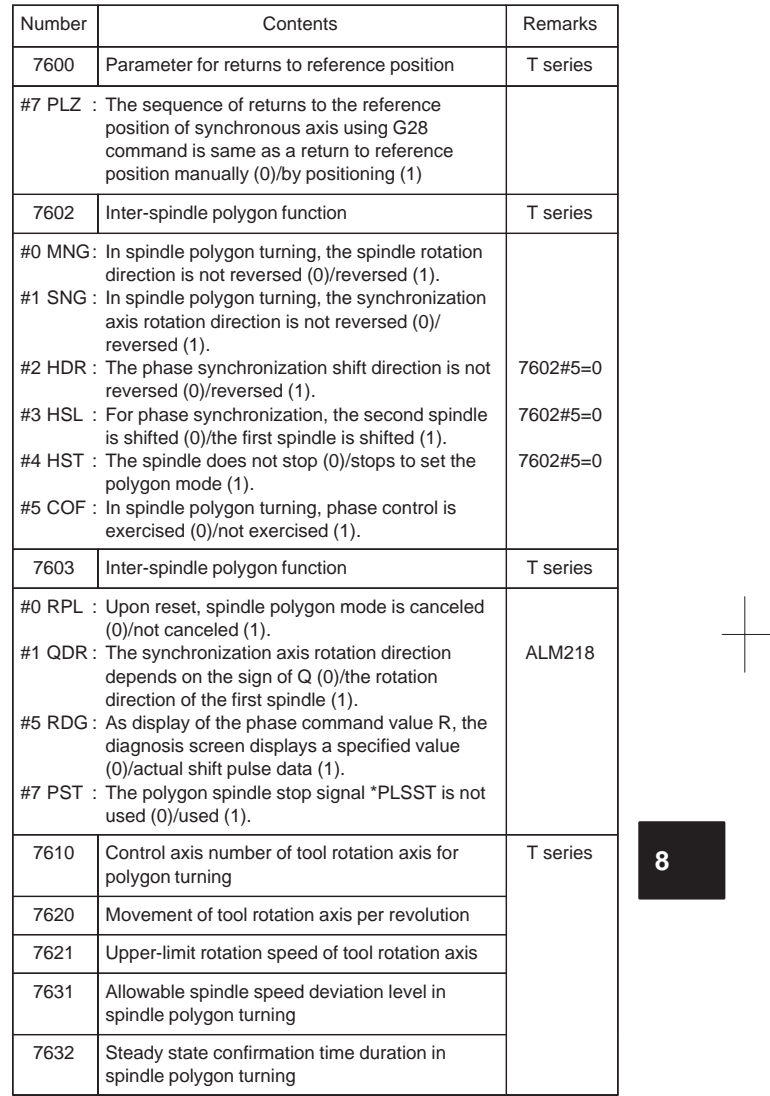

### 51) Parameters for the external pulse input

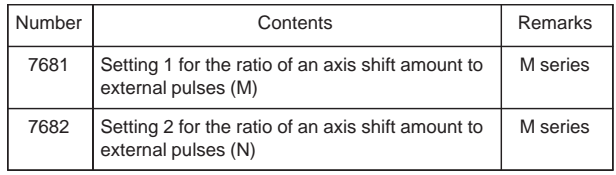

### 52) Parameters for the hobbing machine and electric gear box

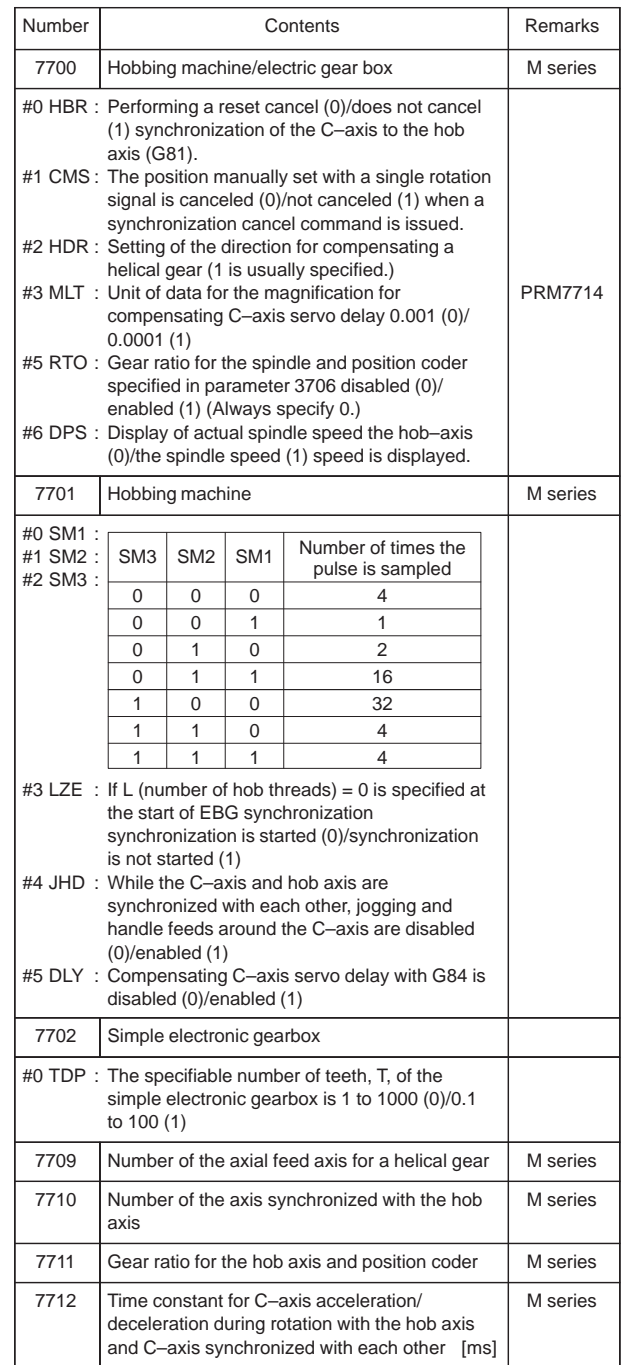

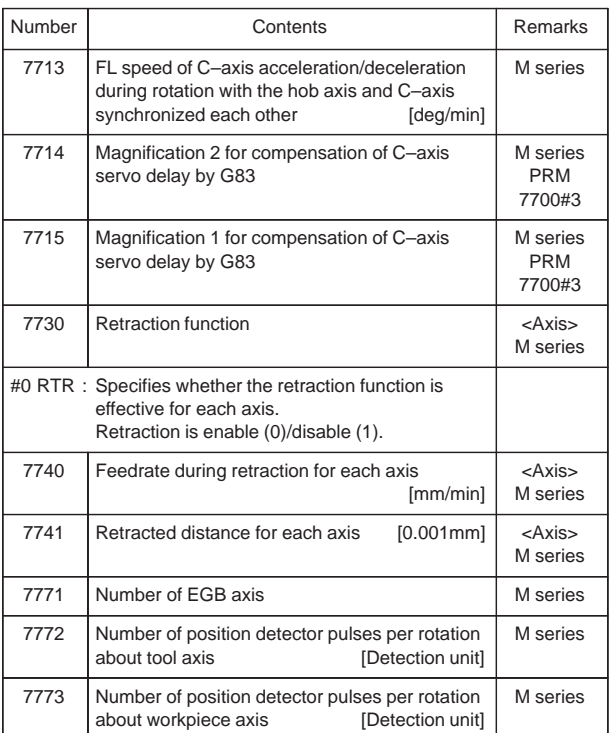

**8**

344

 $\begin{array}{c} \hline \hline \end{array}$ 

53) Attitude control

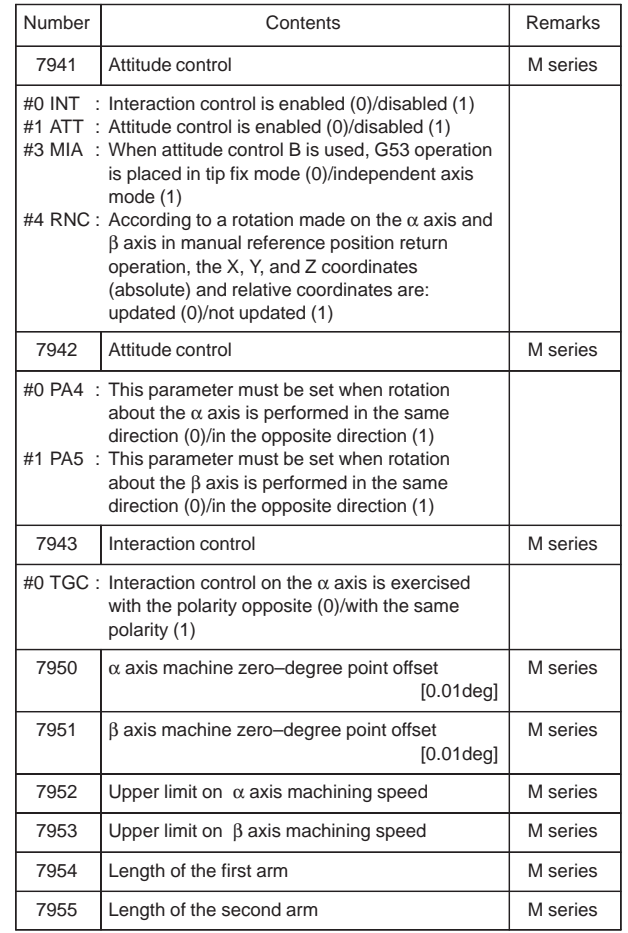

 $\overline{a}$ 

### 54) Parameters for axis control by PMC

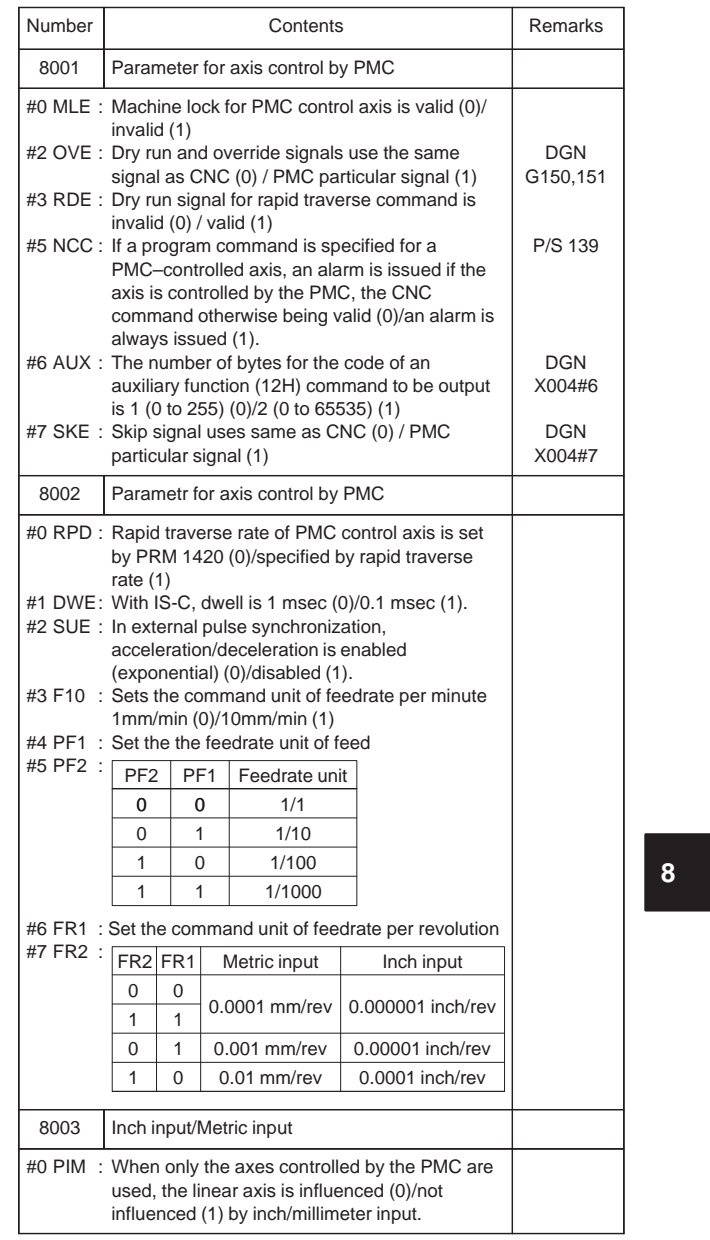

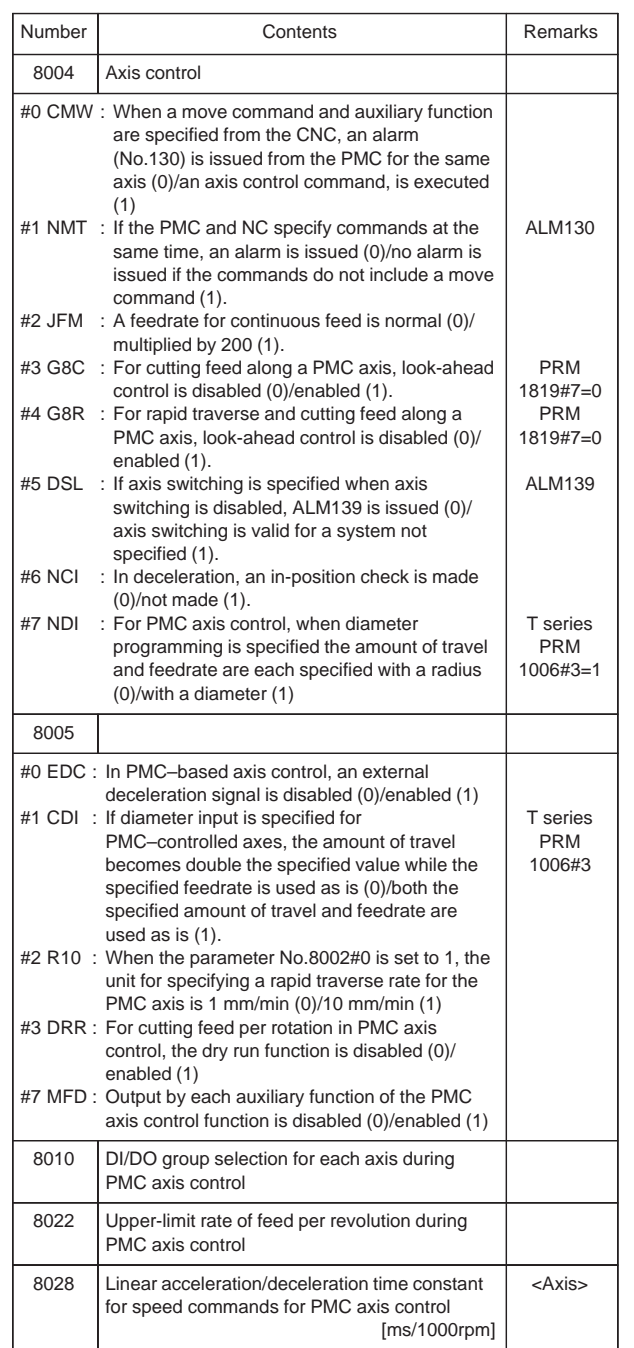

 $\overline{\phantom{0}}$ 

### 55) Parameters for two-path control

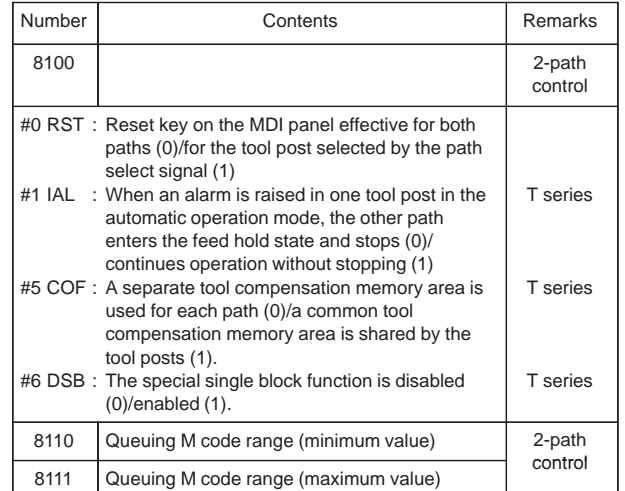

56) Checking Interference between tool posts (two–path control)

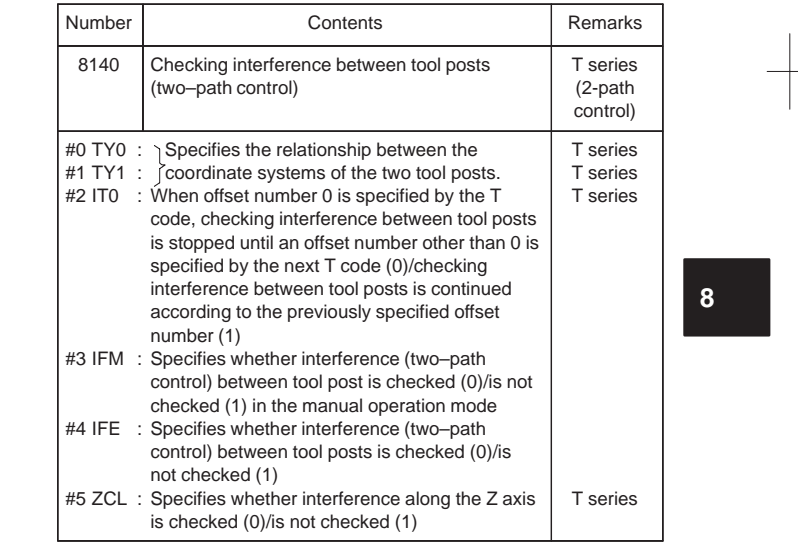

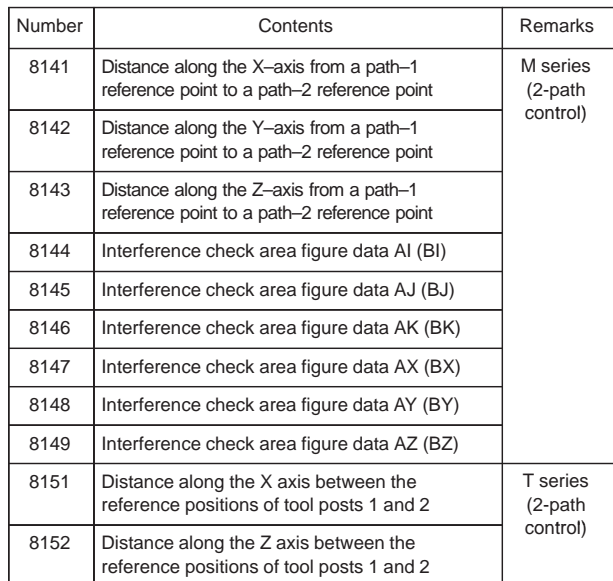

57) Path axis reassignment

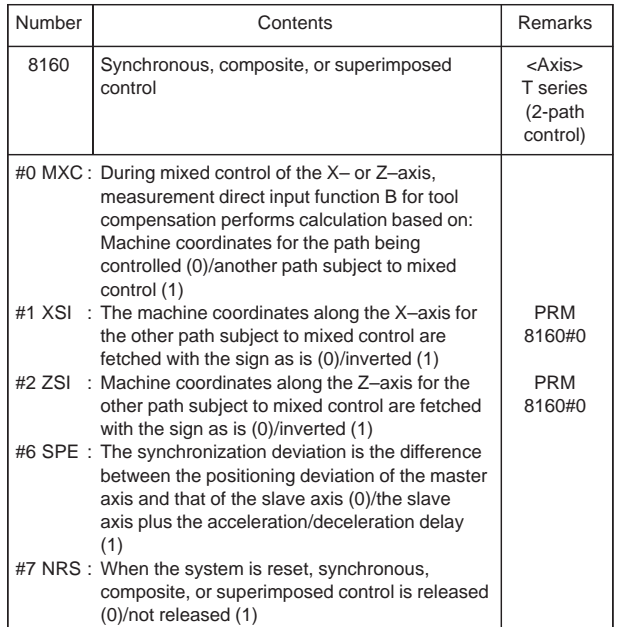

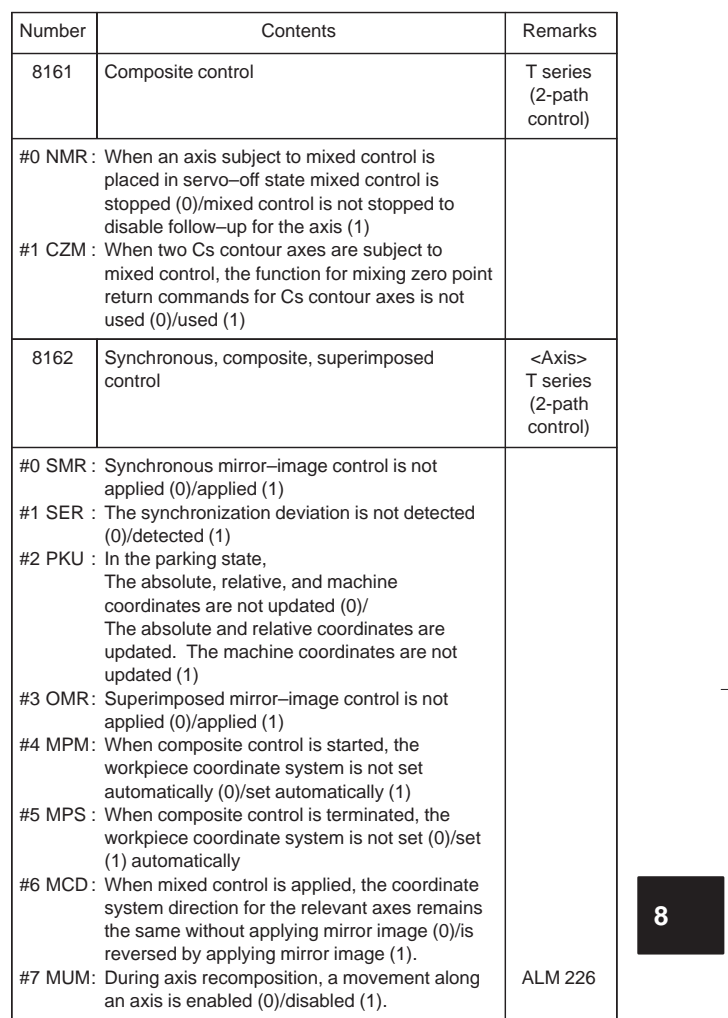

 $\begin{array}{c} \begin{array}{c} \begin{array}{c} \begin{array}{c} \end{array} \\ \begin{array}{c} \end{array} \end{array} \end{array} \end{array}$ 

350

 $\begin{array}{|c|c|} \hline \quad \quad & \quad \quad & \quad \quad \\ \hline \quad \quad & \quad \quad & \quad \quad \\ \hline \quad \quad & \quad \quad & \quad \quad \\ \hline \quad \quad & \quad \quad & \quad \quad \\ \hline \quad \quad & \quad \quad & \quad \quad \\ \hline \end{array}$ 

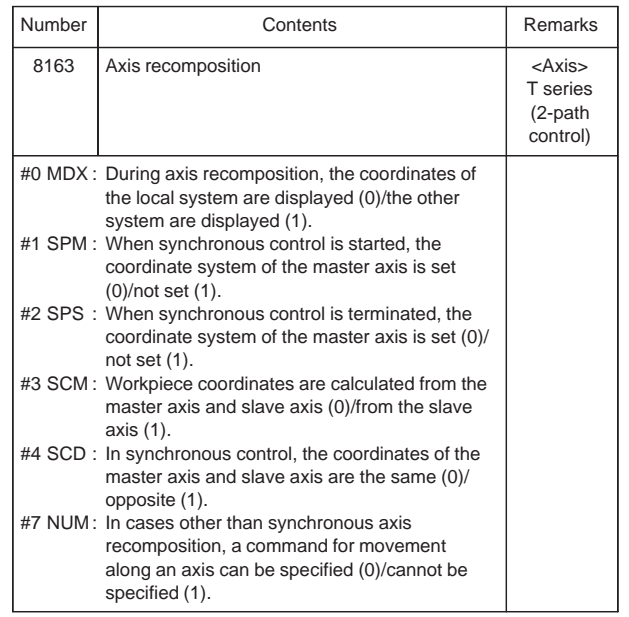

Ξ

 $\overline{\phantom{0}}$ 

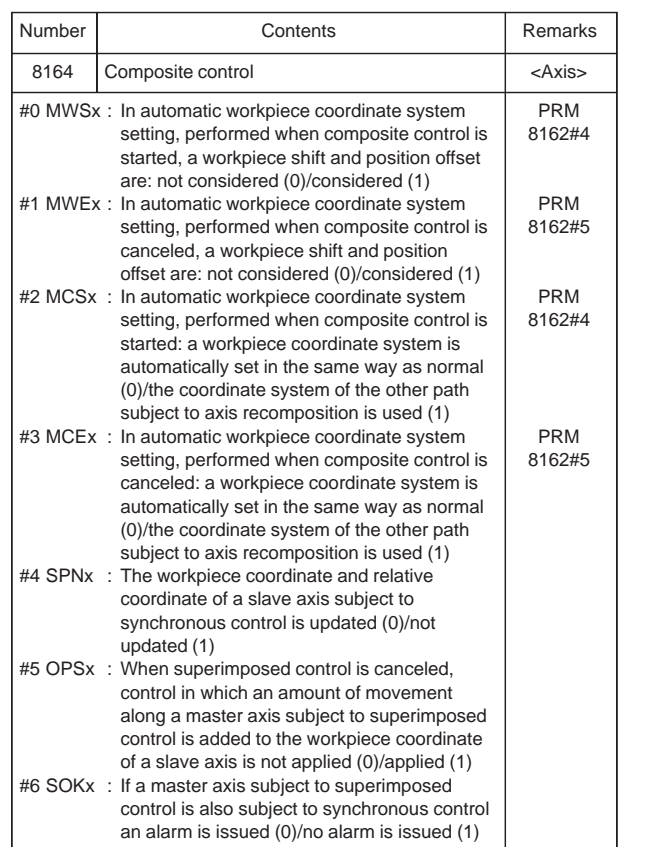

 $\frac{1}{\sqrt{2}}\int_{0}^{\pi}\frac{1}{\sqrt{2}}\left( \frac{1}{\sqrt{2}}\right) ^{2}d\mu d\nu$ 

**8**

352

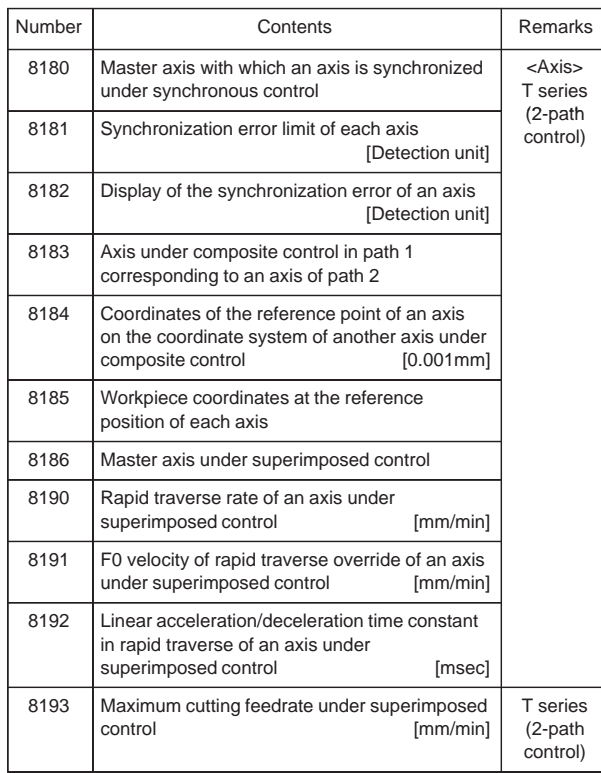

58) Parameters for inclined axis control

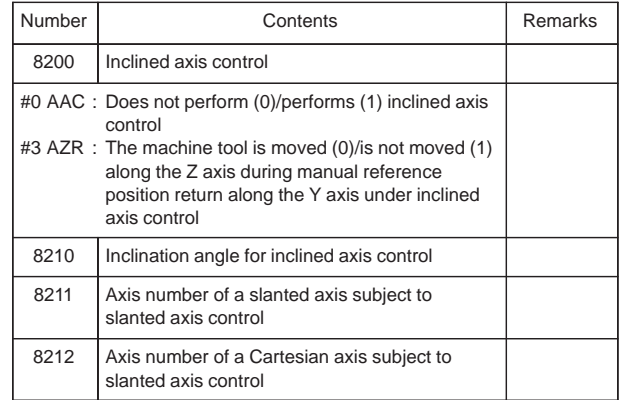

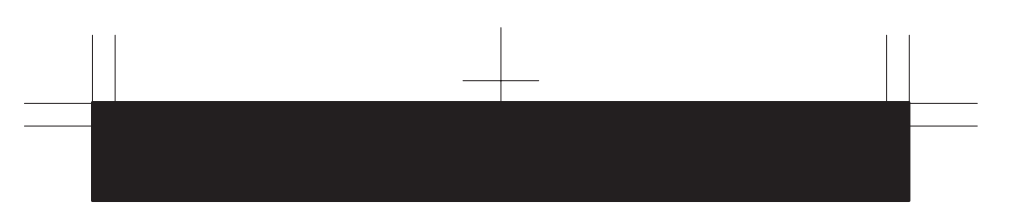

59) Parameters for B-axis function (T series)

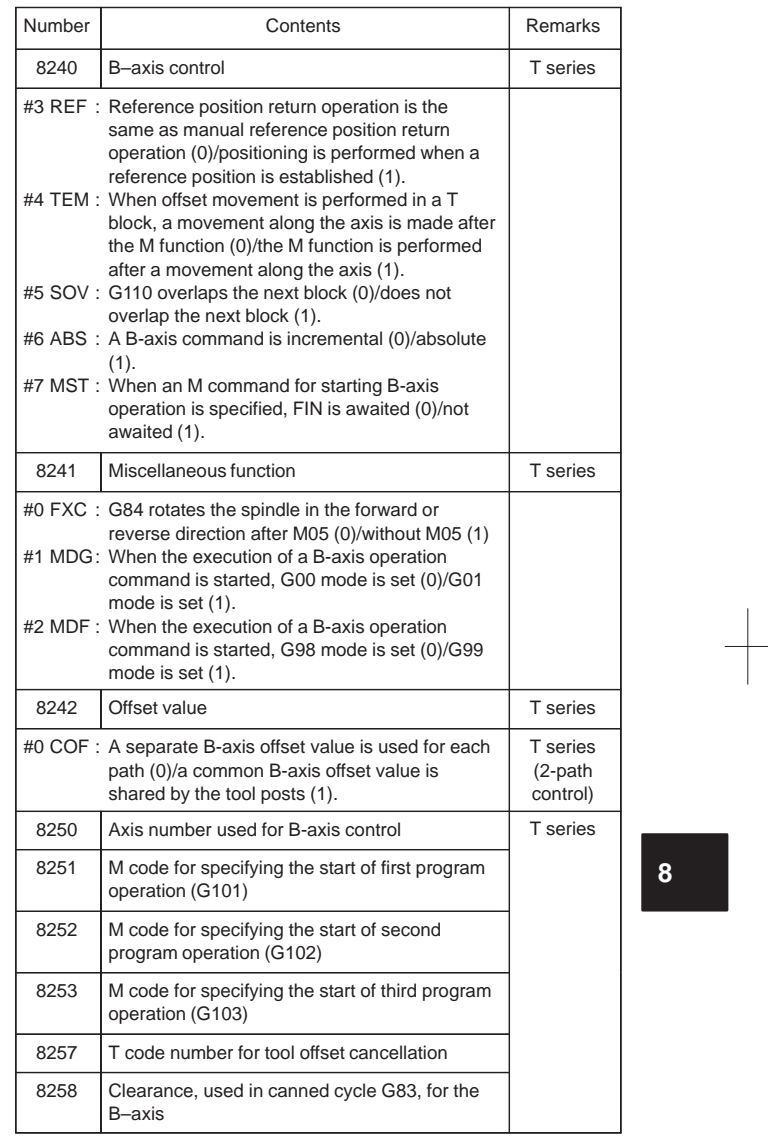

### 60) Parameters for simple synchronous control

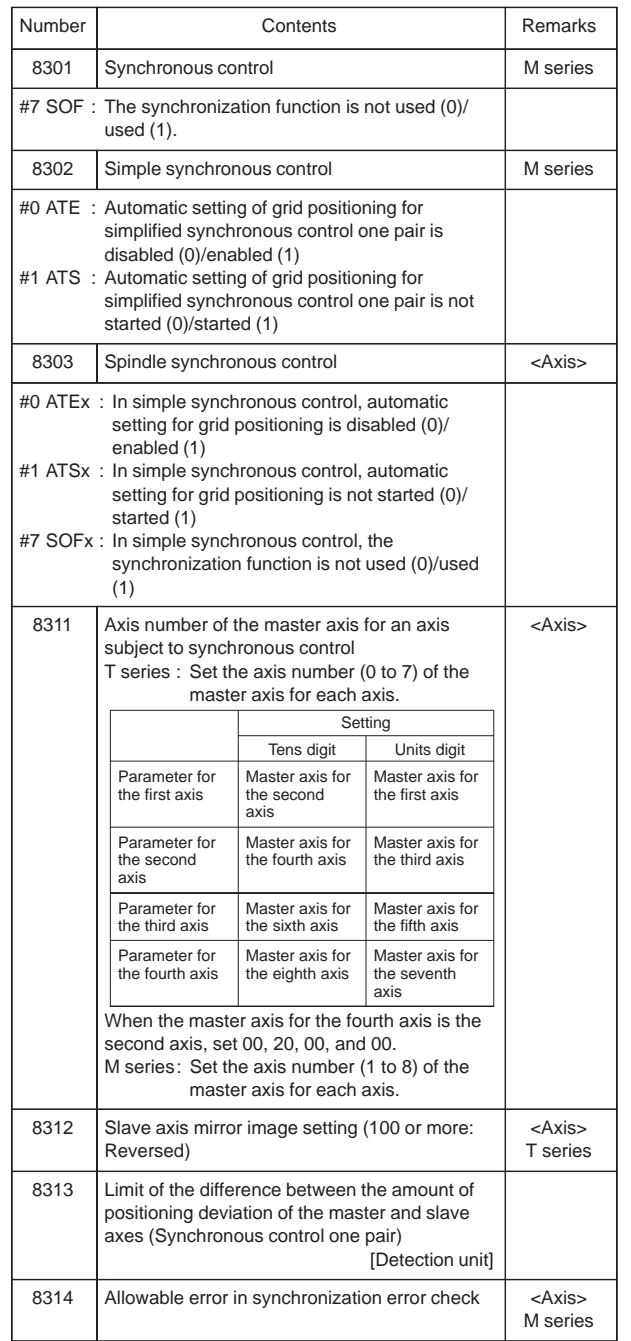

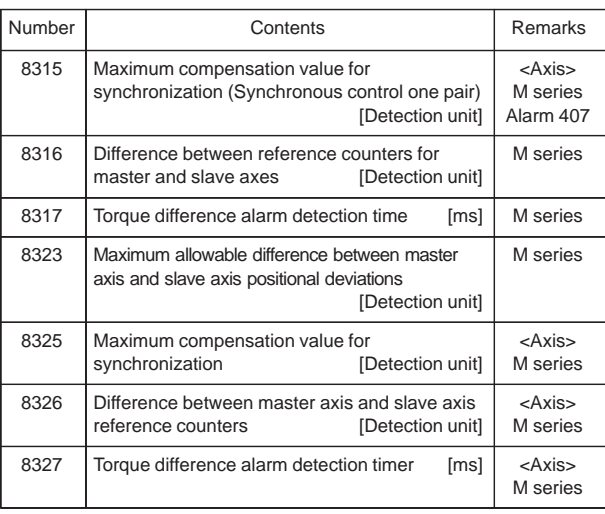

61) Sequence number check termination

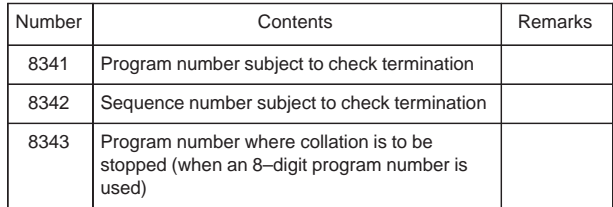

**8**

356

 $\overline{\phantom{a}}$ 

### 62) Parameters for chopping

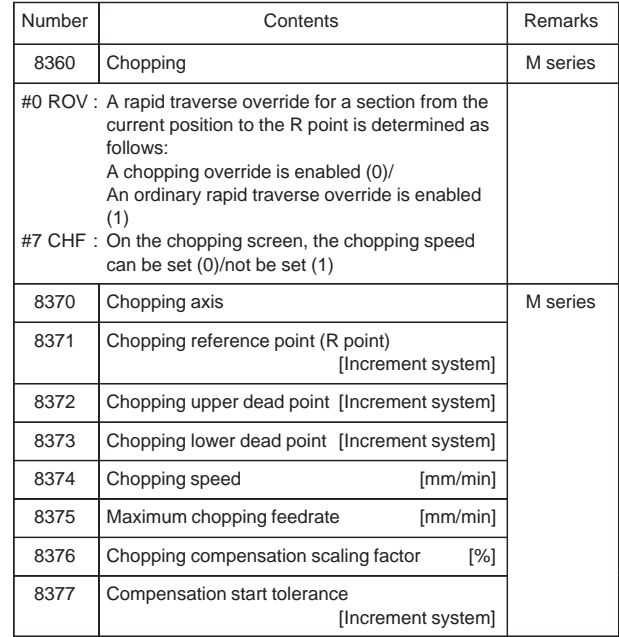

63) High–precision contour control by RISC (M series)

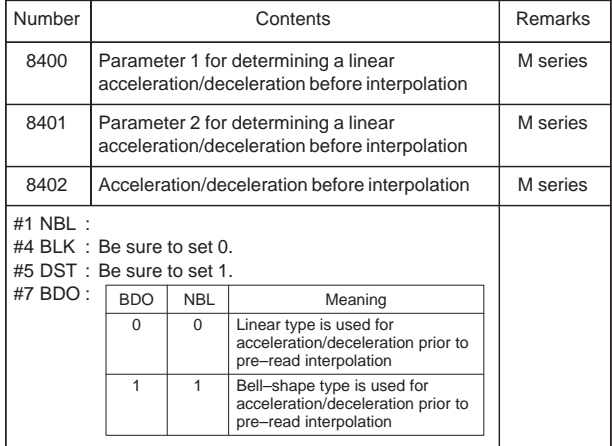

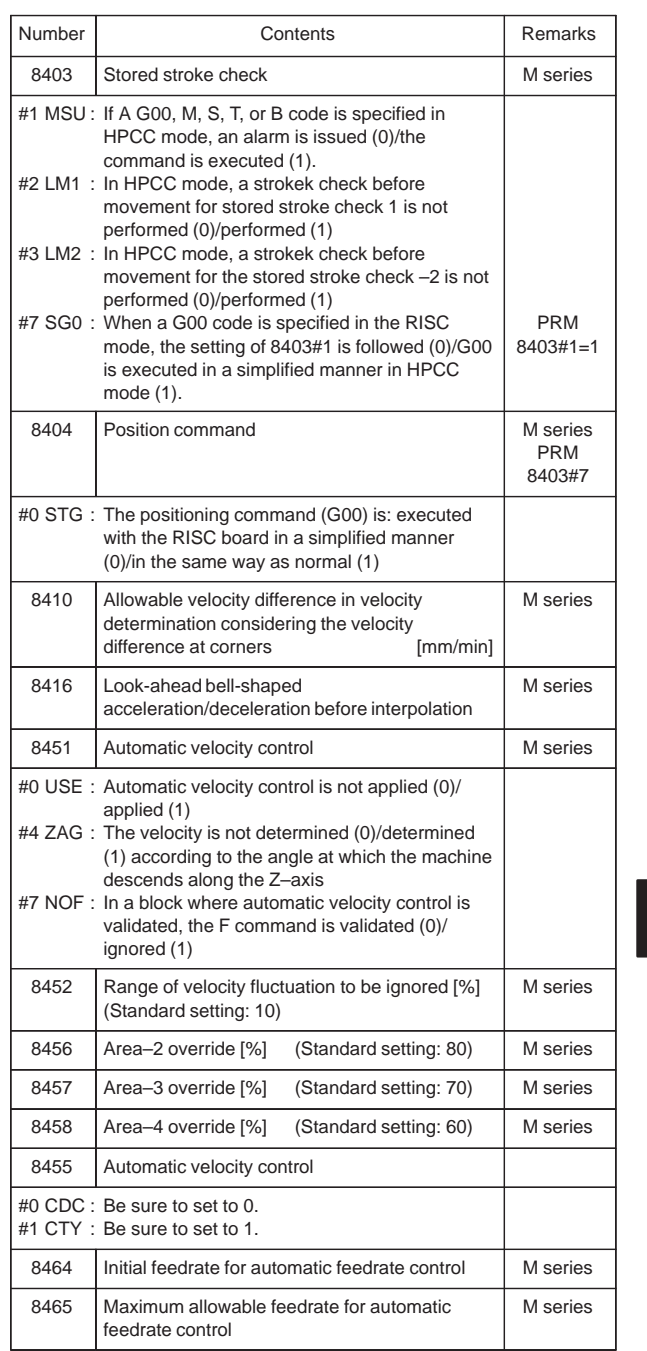

**8**

358

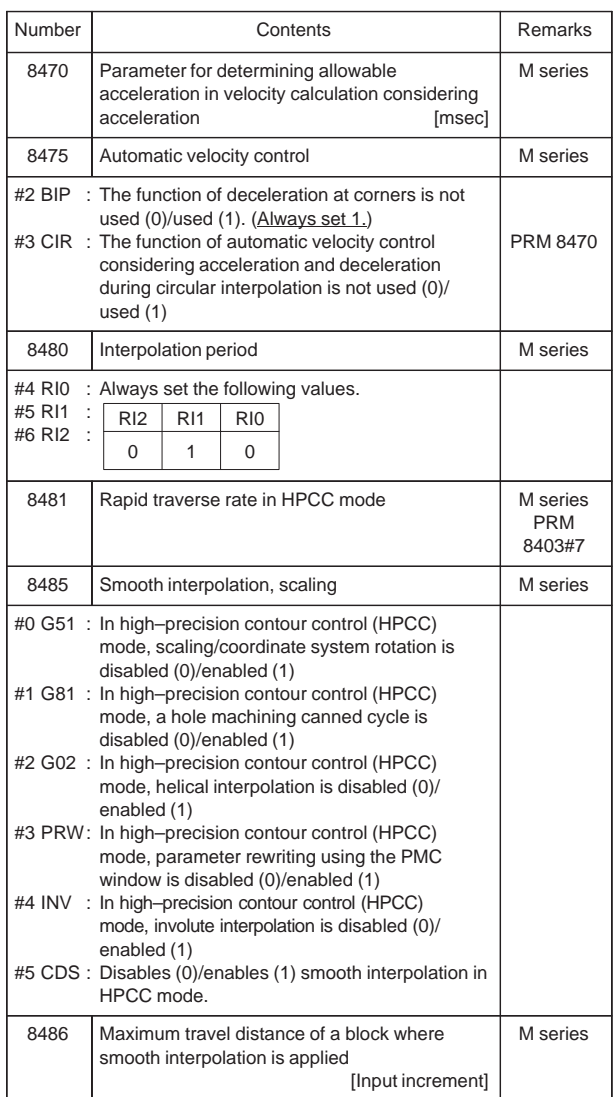

Ξ

 $\overline{\phantom{0}}$ 

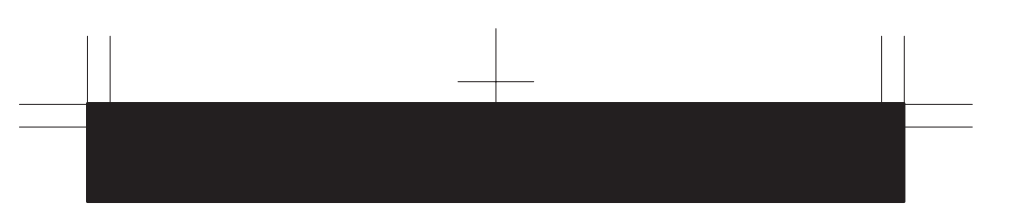

64) Parameters for macro executor and etc.

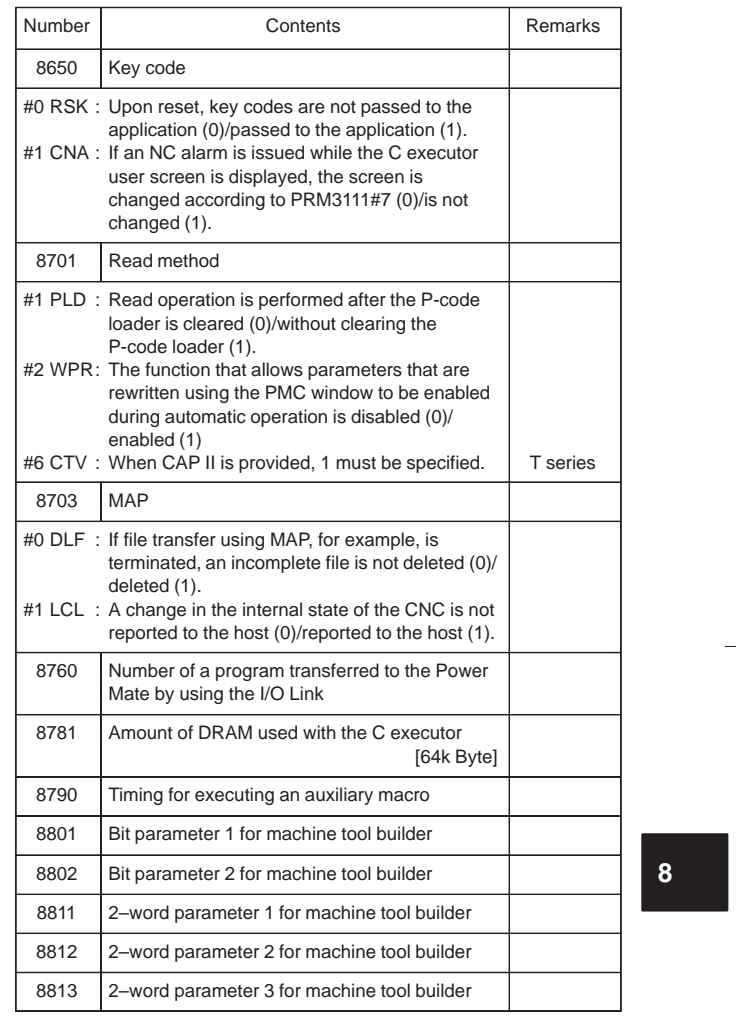

65) Maintenance

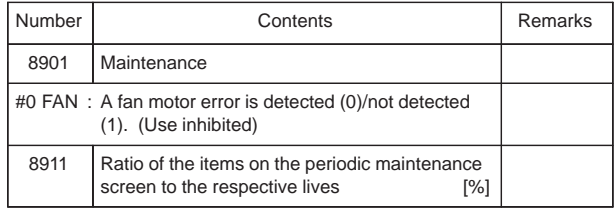

### **9.1 Alarms Displayed on NC Screen**

9.1.1 Program errors (P/S alarm)

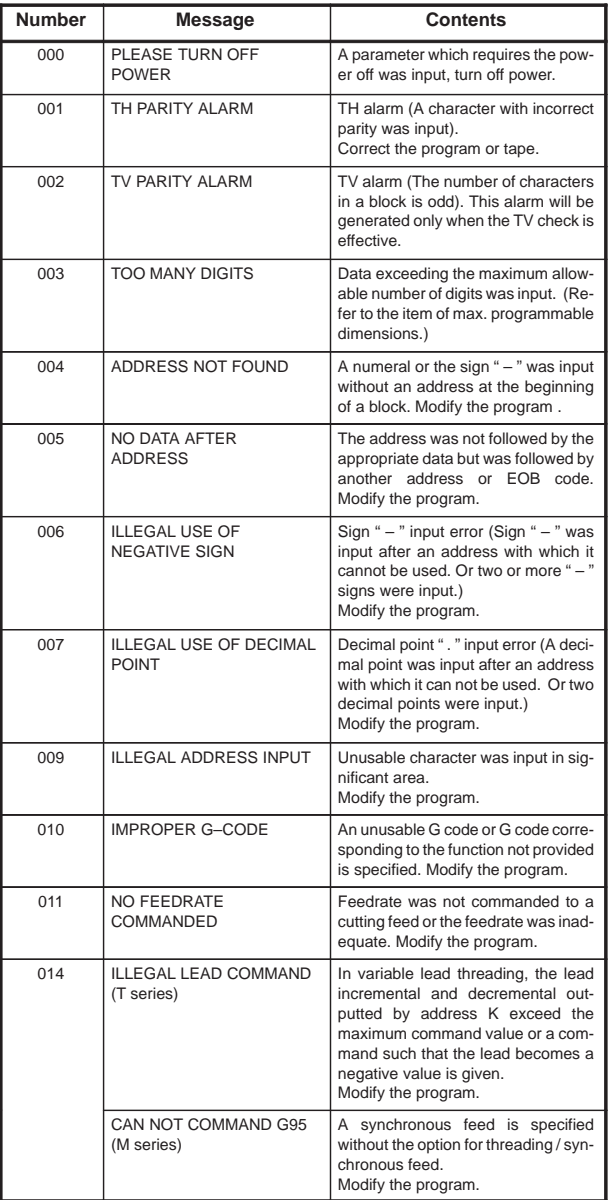

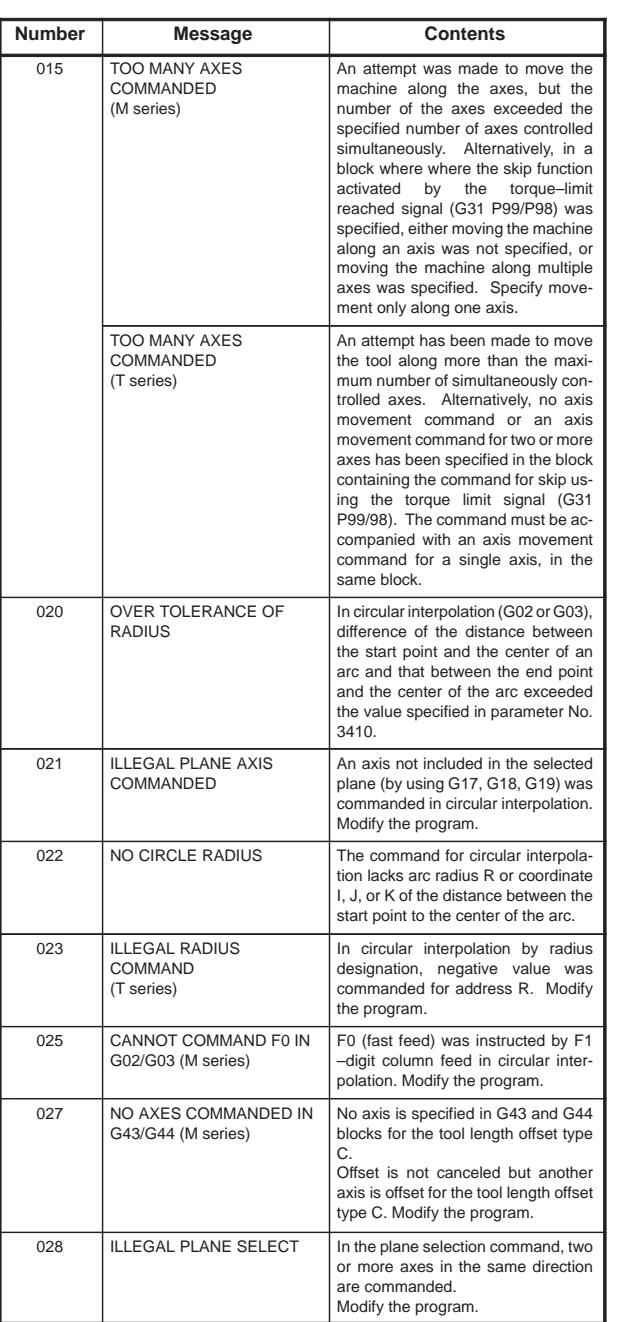

 $\begin{array}{c|c} \hline \quad \quad & \quad \quad & \quad \quad \\ \hline \quad \quad & \quad \quad & \quad \quad \\ \hline \end{array}$ 

**9**

362

F

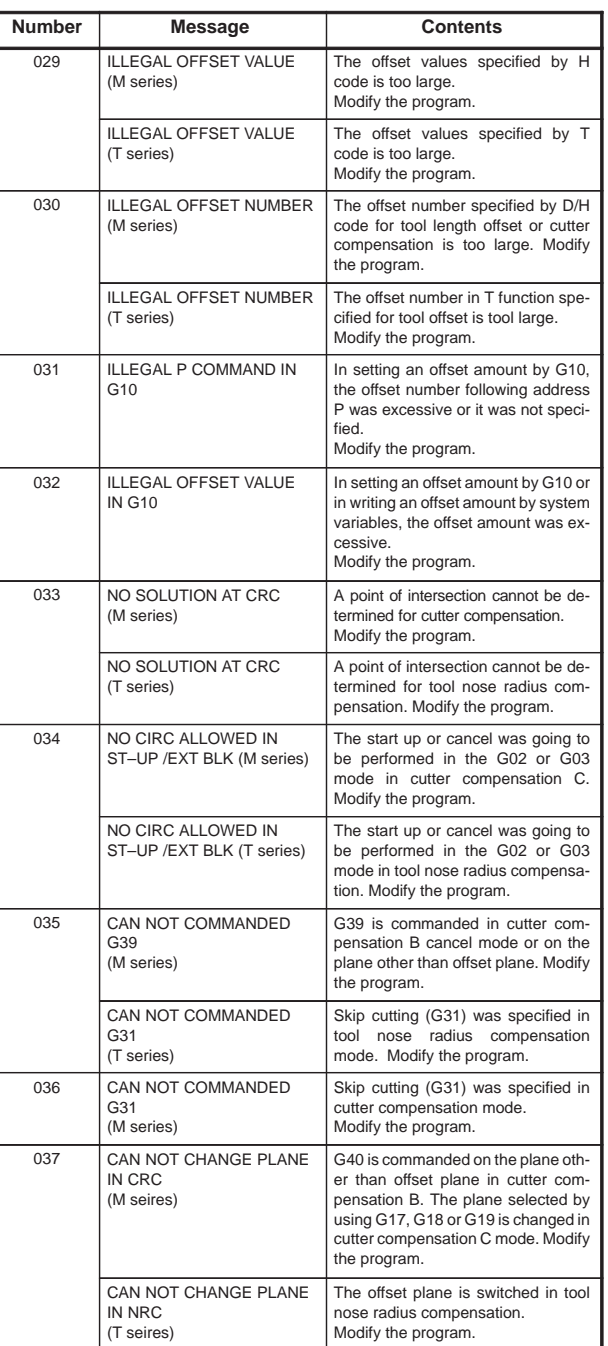

 $\overline{a}$ 

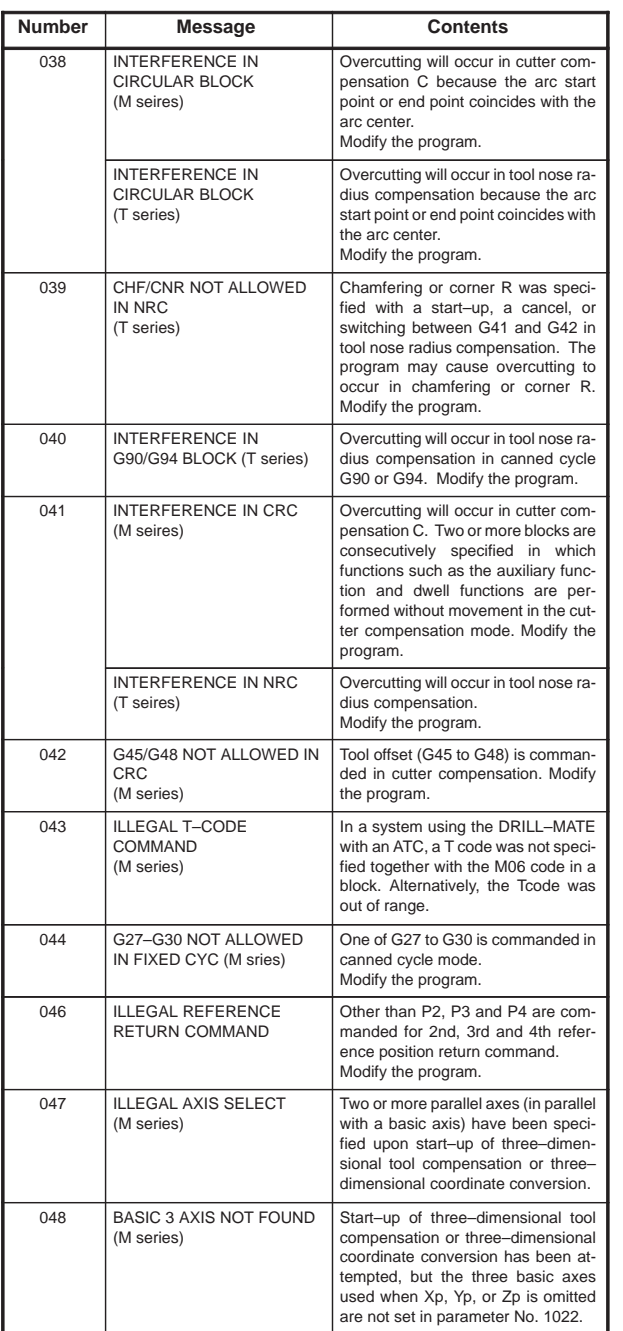

 $\begin{picture}(20,10) \put(0,0){\line(1,0){10}} \put(15,0){\line(1,0){10}} \put(15,0){\line(1,0){10}} \put(15,0){\line(1,0){10}} \put(15,0){\line(1,0){10}} \put(15,0){\line(1,0){10}} \put(15,0){\line(1,0){10}} \put(15,0){\line(1,0){10}} \put(15,0){\line(1,0){10}} \put(15,0){\line(1,0){10}} \put(15,0){\line(1,0){10}} \put(15,0){\line(1$ 

**9**

364

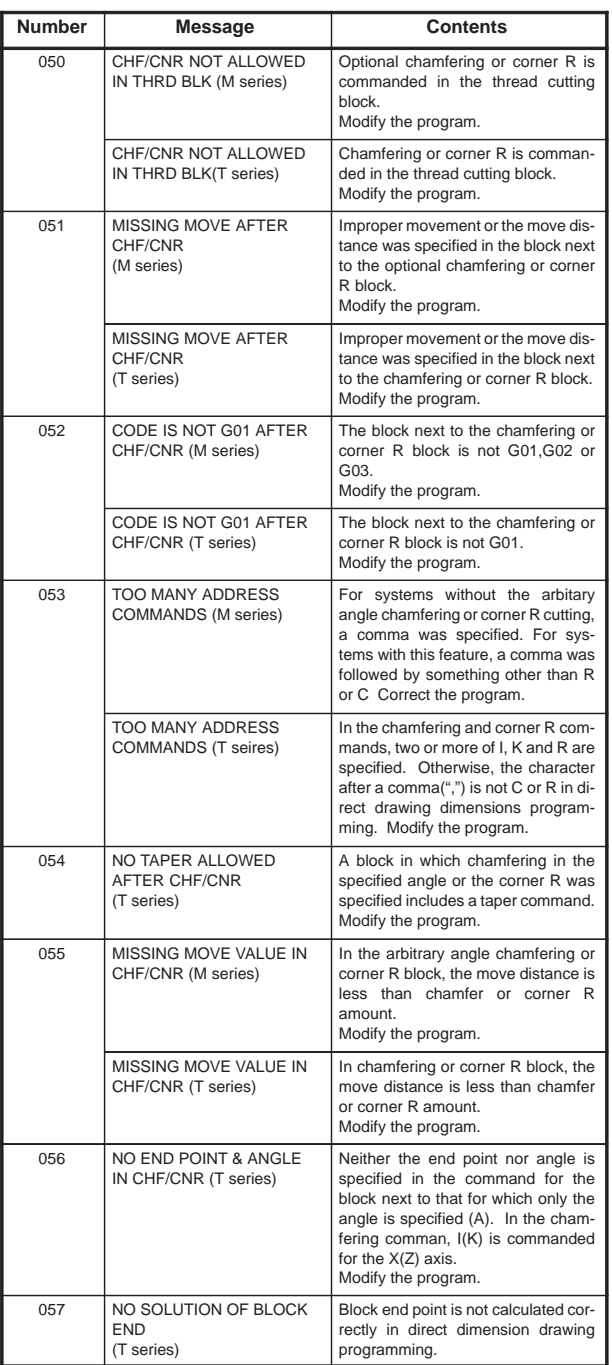

 $\overline{a}$ 

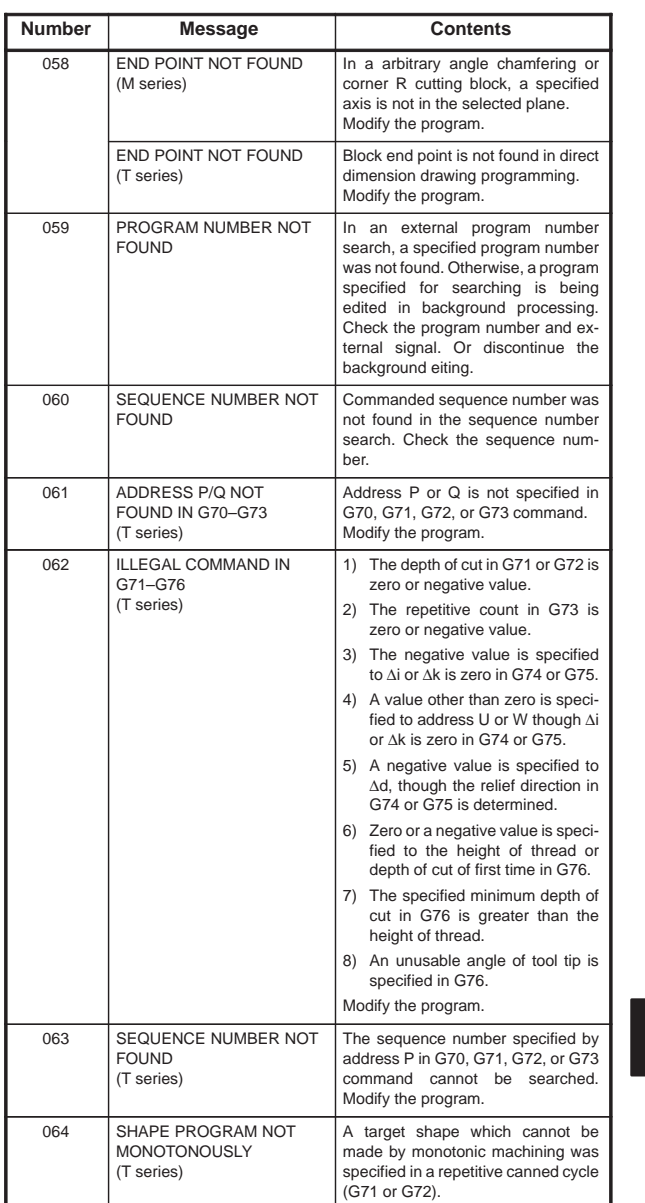

**9**

366

 $\sqrt{\frac{1}{\sqrt{2}}}$ 

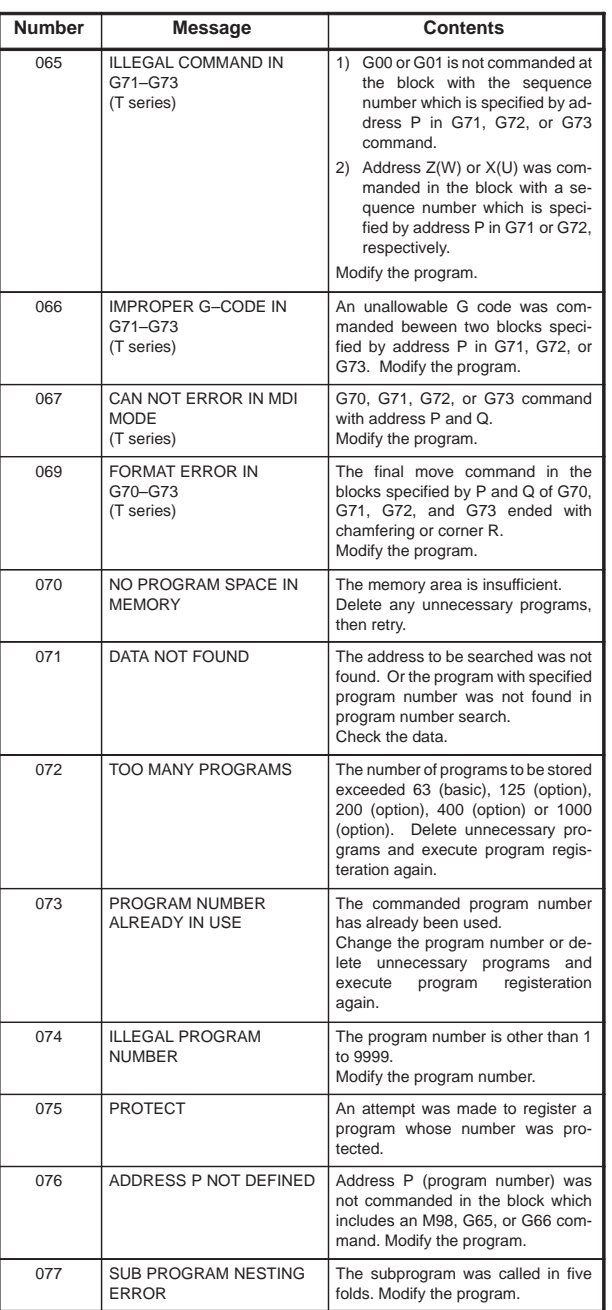

 $\overline{a}$ 

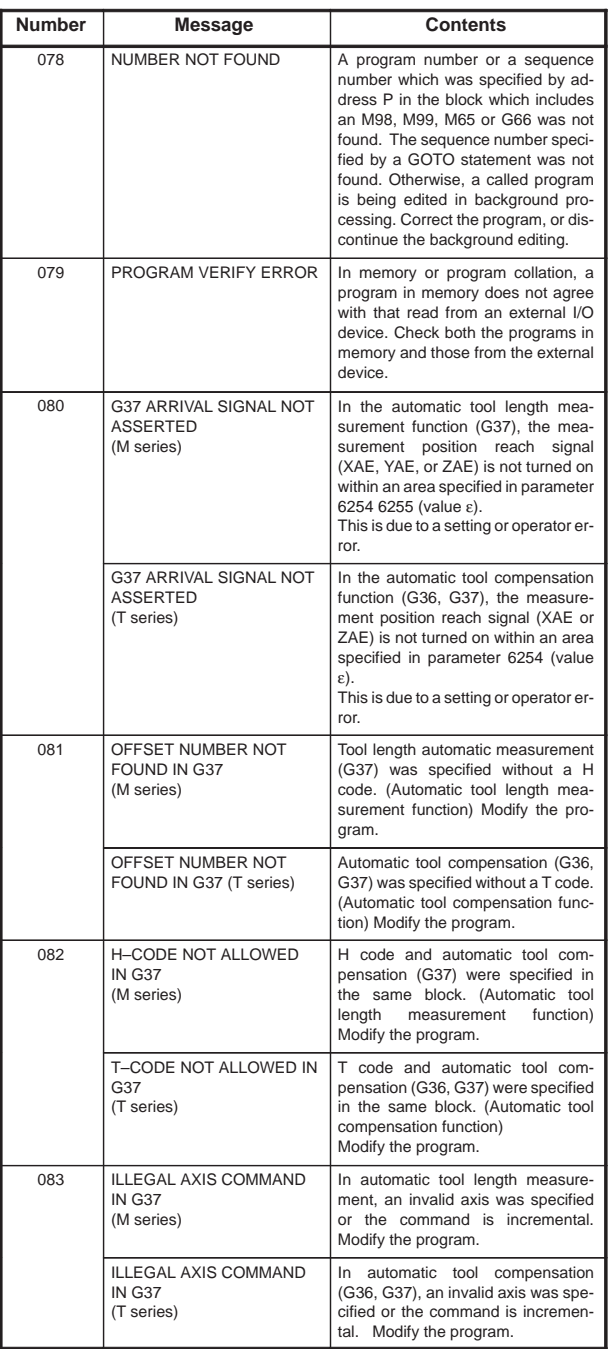

 $\begin{array}{c} \begin{array}{c} \begin{array}{c} \end{array} \\ \begin{array}{c} \end{array} \end{array} \end{array}$ 

**9**

368

F

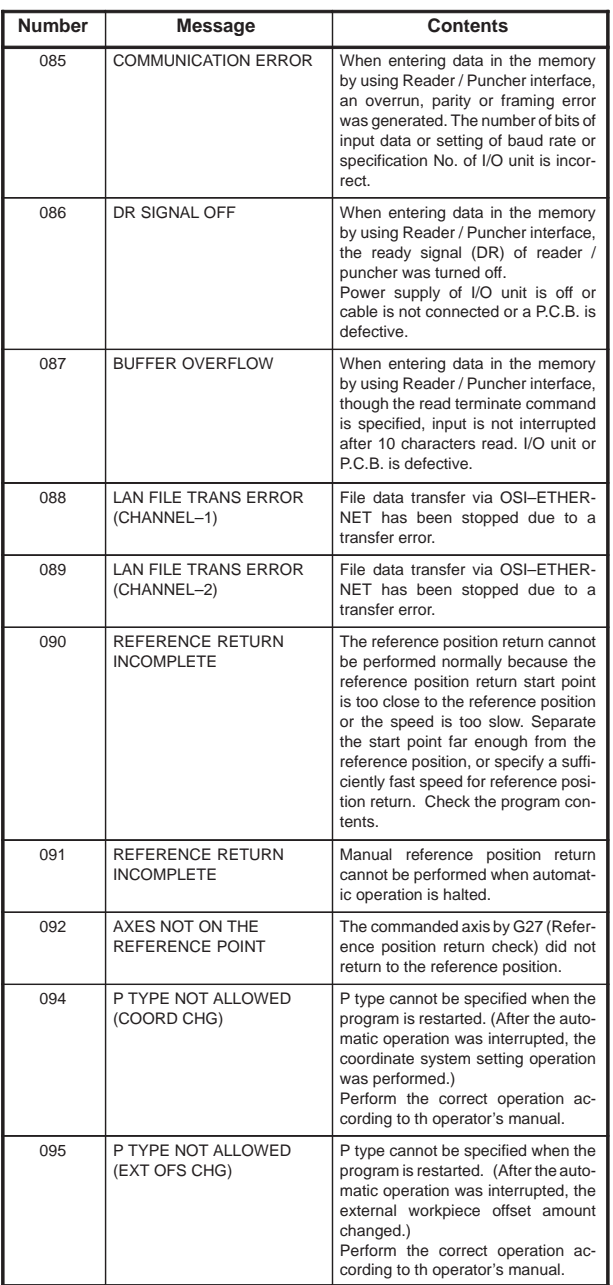

 $\overline{a}$ 

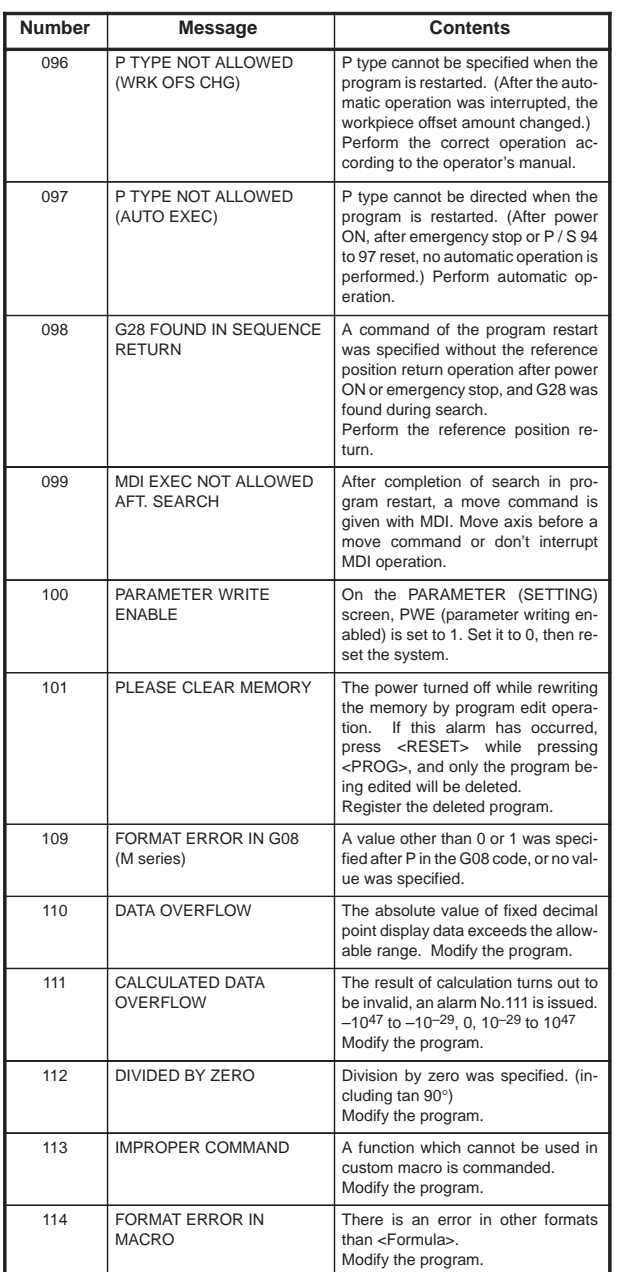

**9**

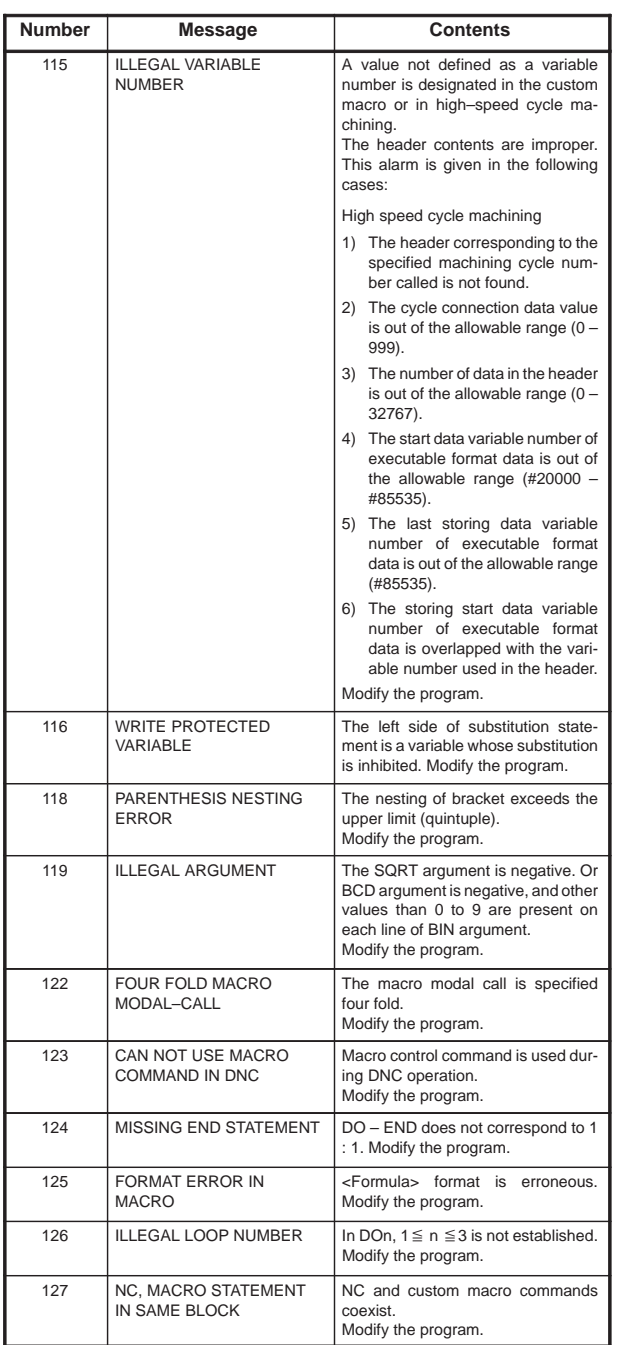

 $\overline{\phantom{0}}$ 

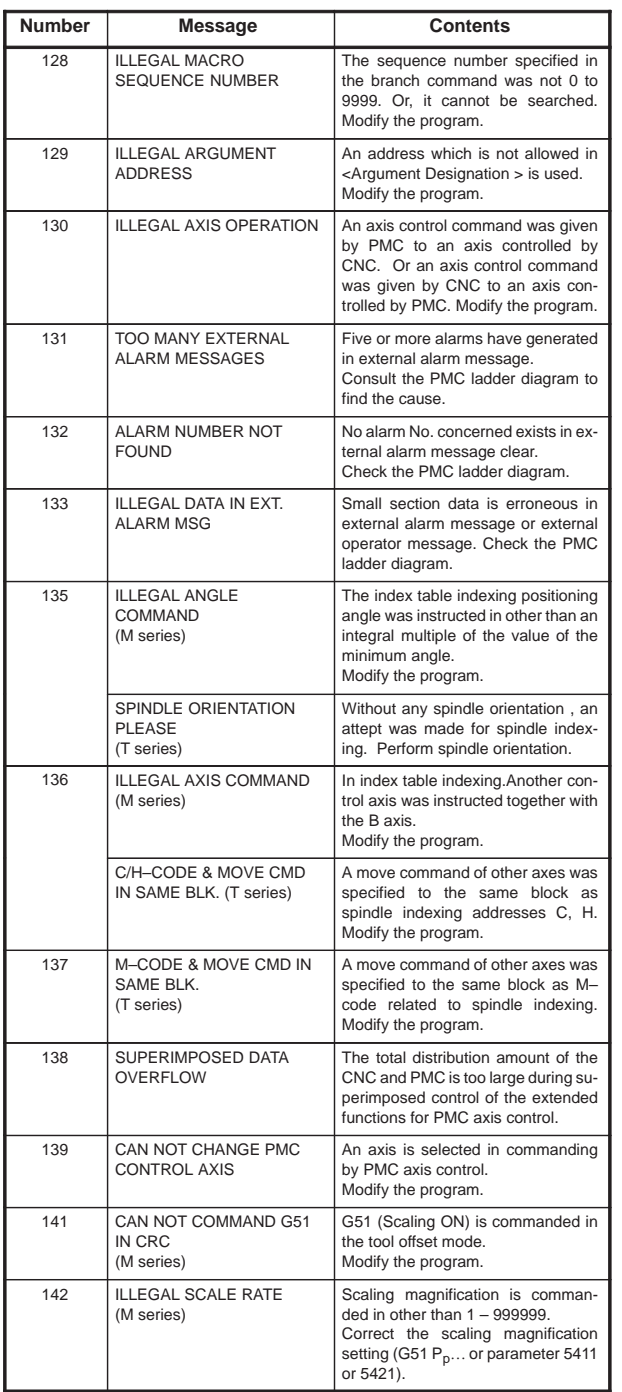

**9**

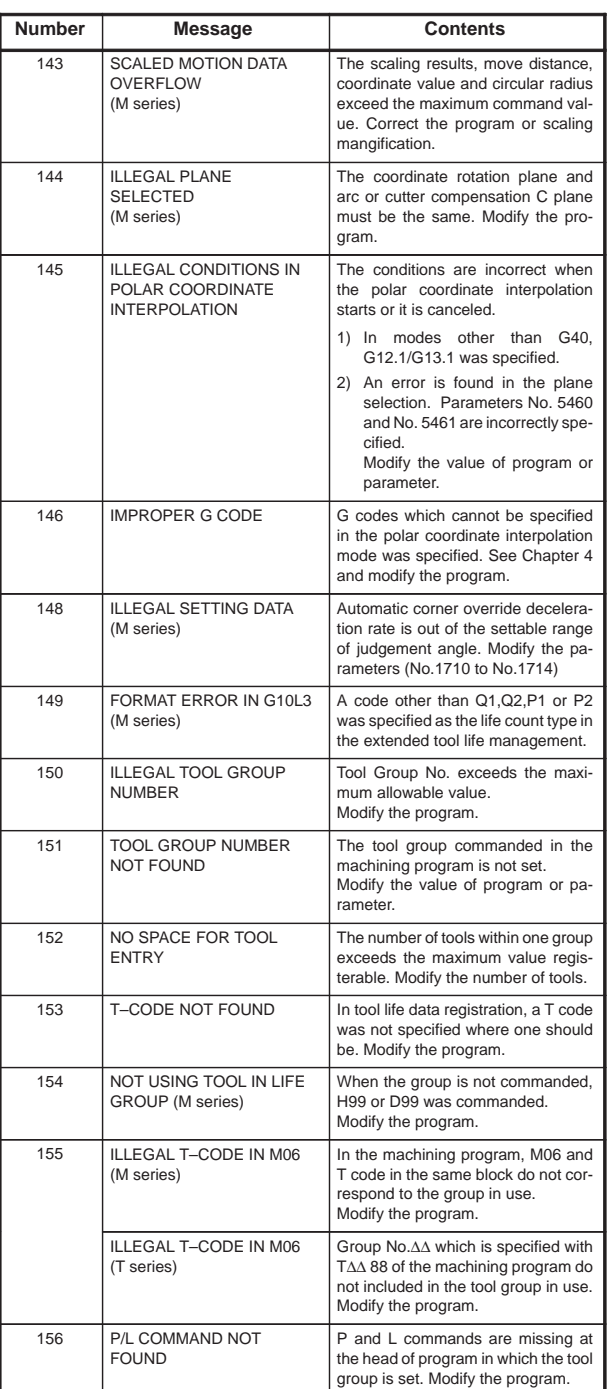

 $\overline{a}$ 

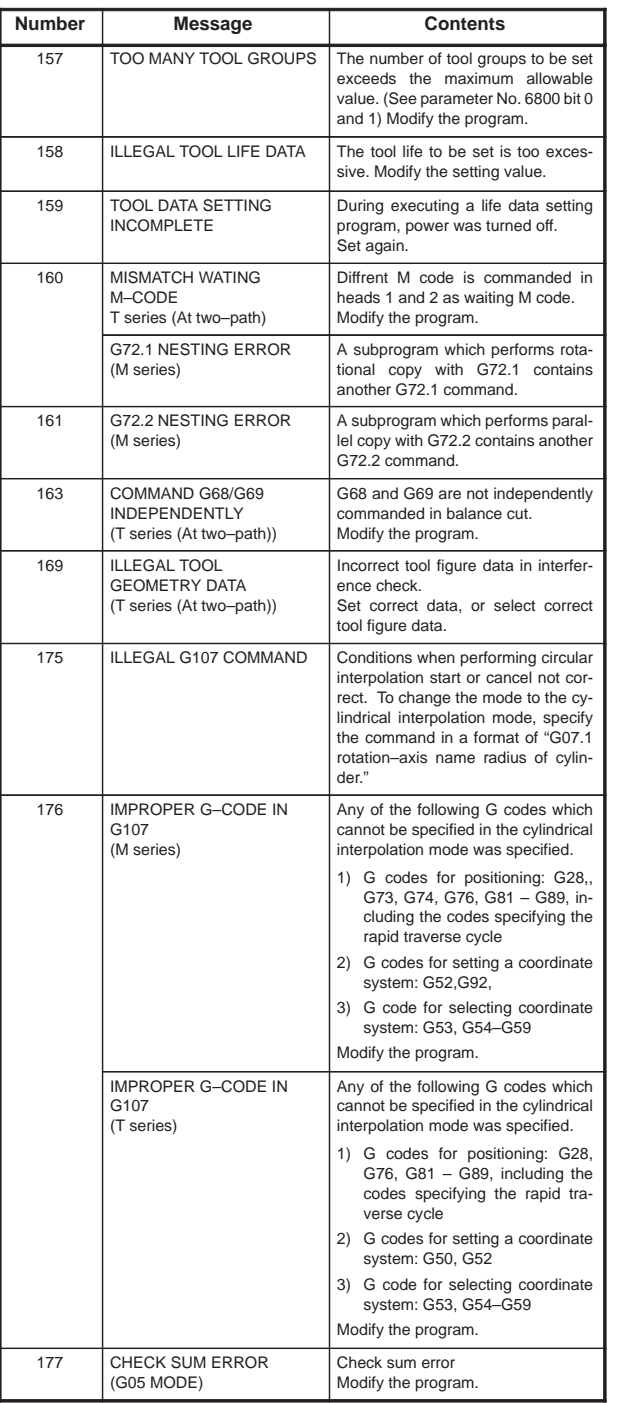

 $\begin{array}{c} \begin{array}{c} \begin{array}{c} \begin{array}{c} \end{array} \end{array} \end{array} \end{array}$ 

 $\equiv$ 

**9**

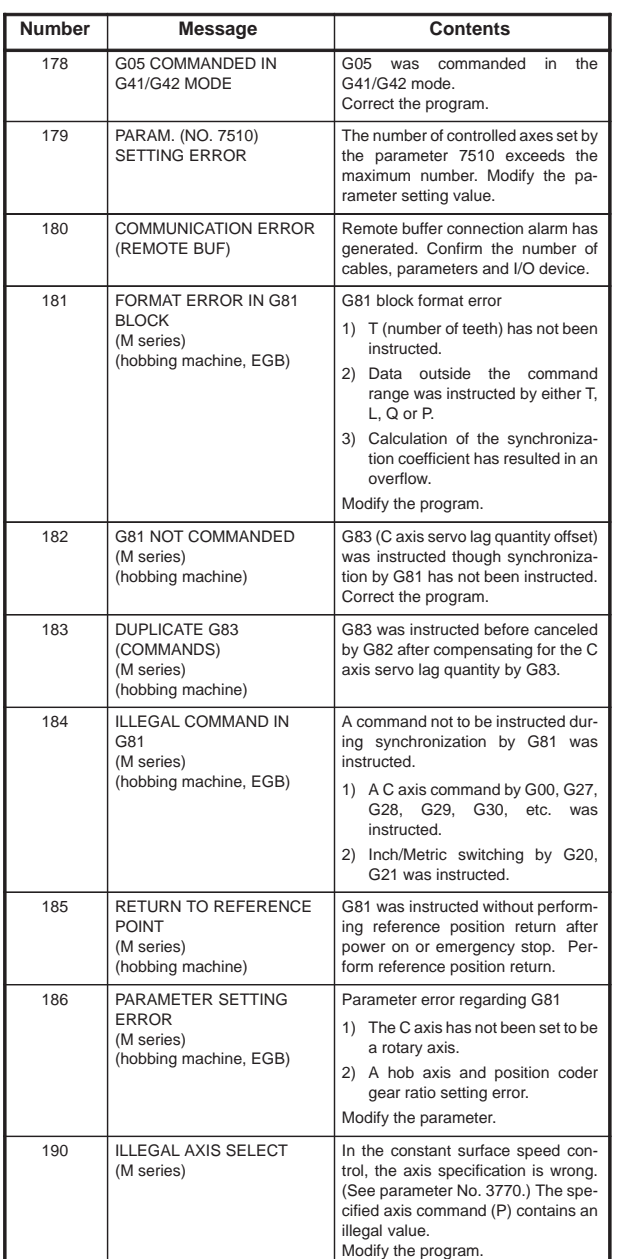

 $\overline{\phantom{0}}$ 

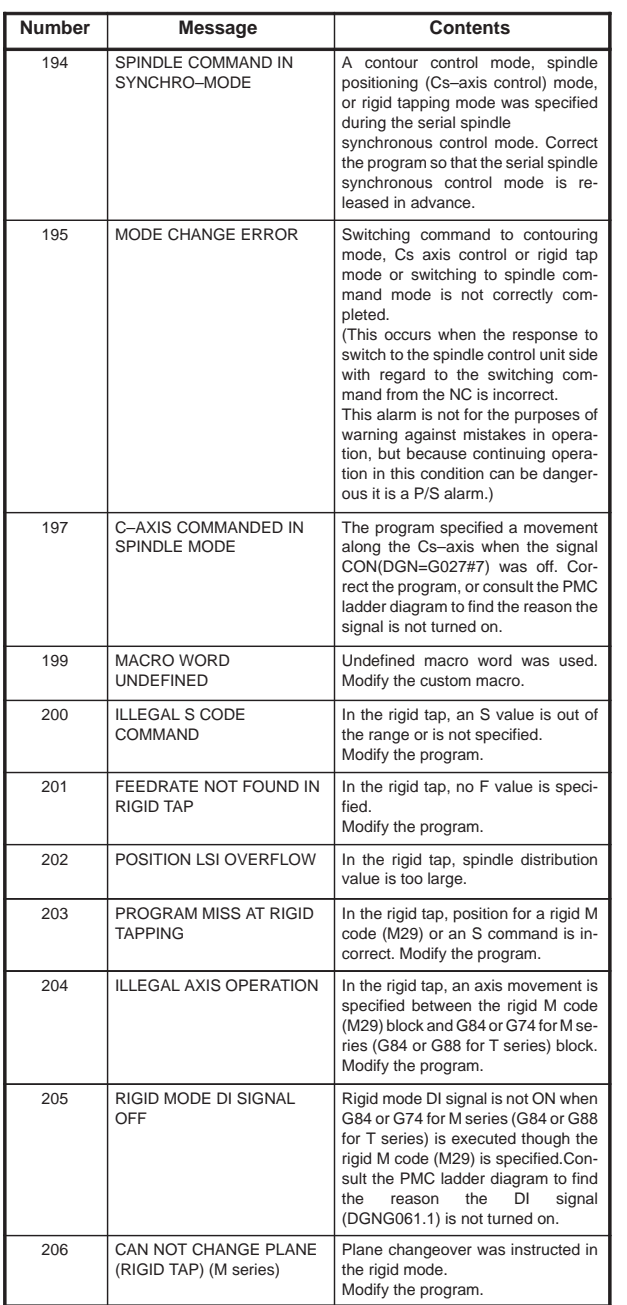

**9**

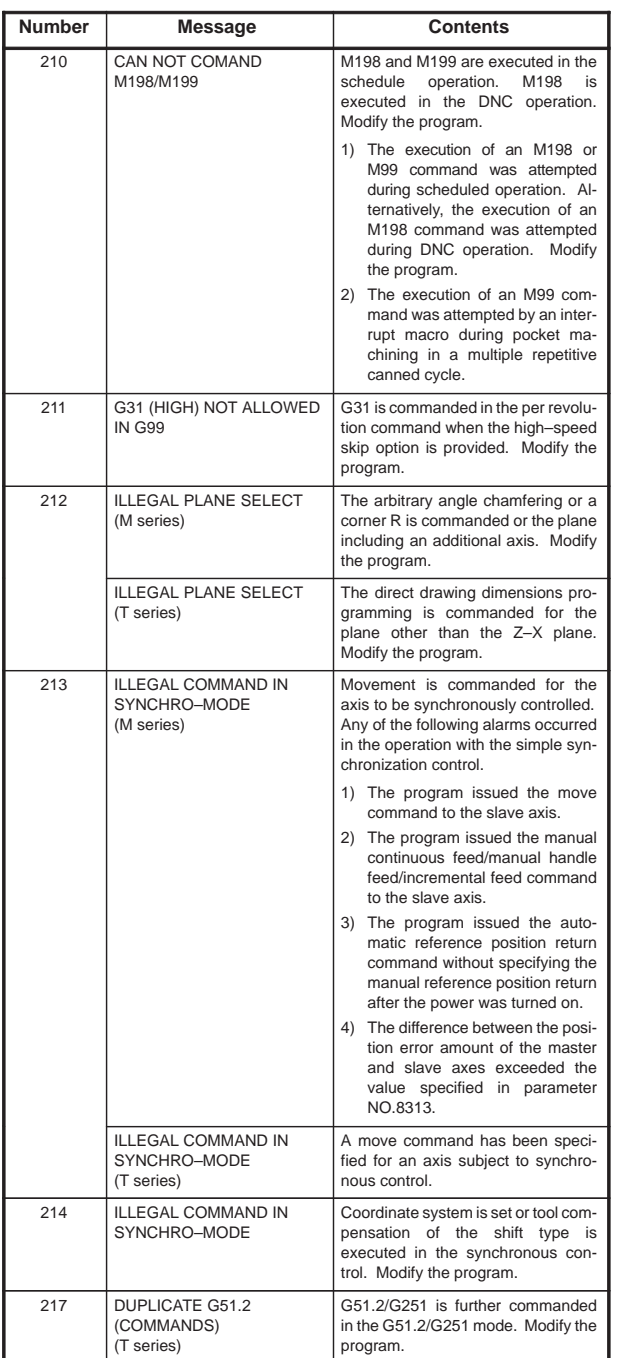

 $\overline{a}$
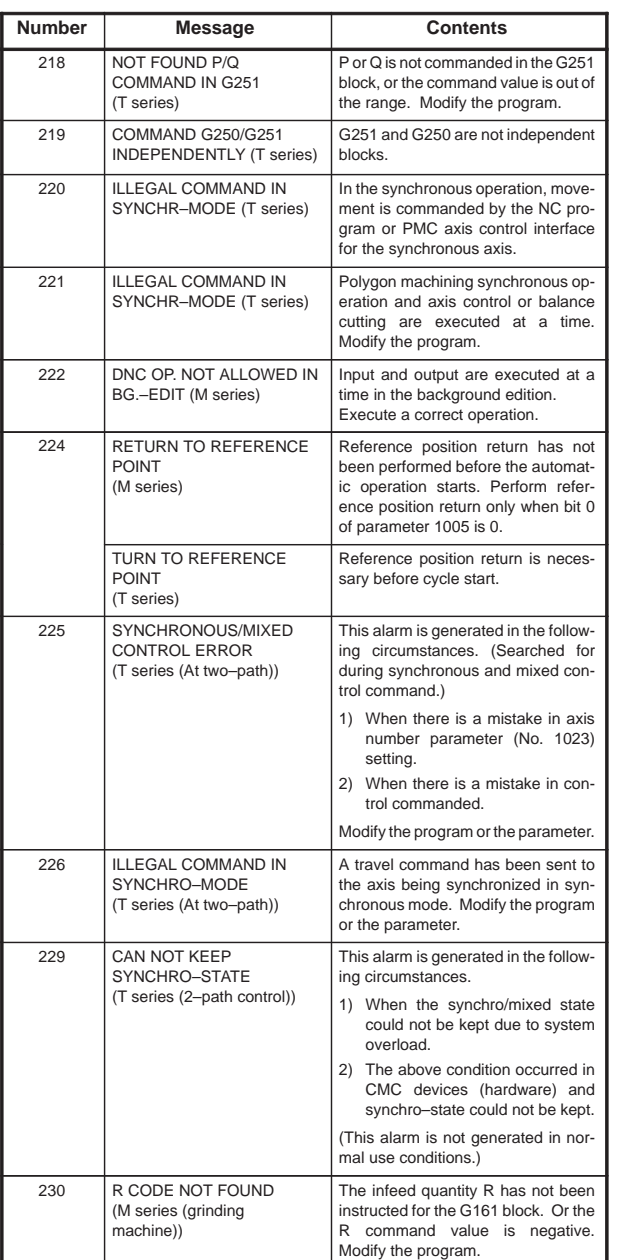

**9**

 $\begin{array}{c|c}\n378 \\
\hline\n\end{array}$ 

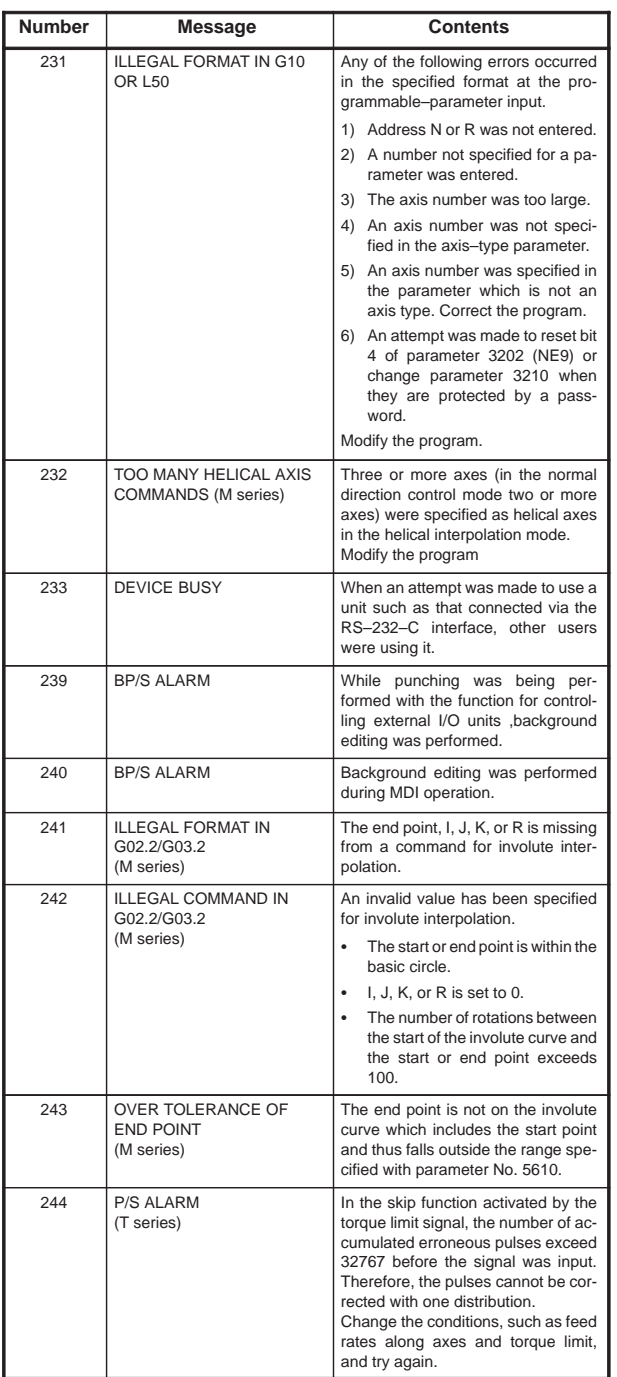

 $\overline{a}$ 

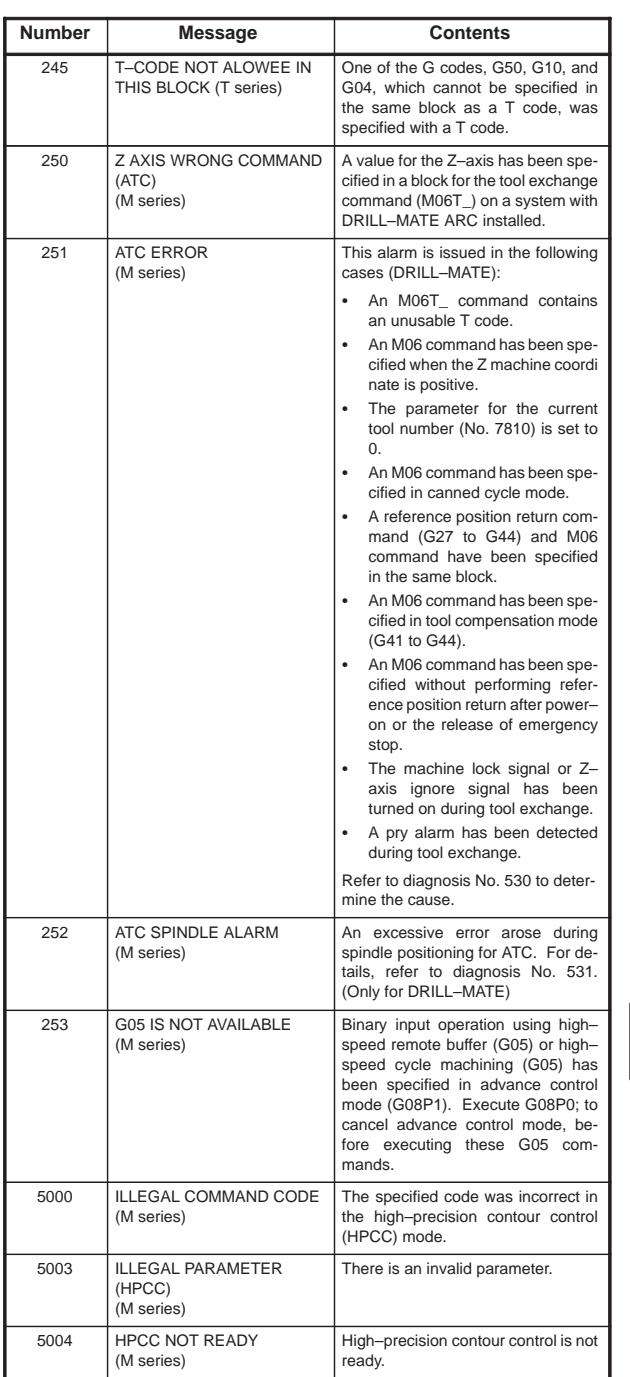

NOTE High–precision contour control.

380

 $\overline{\phantom{a}}$ 

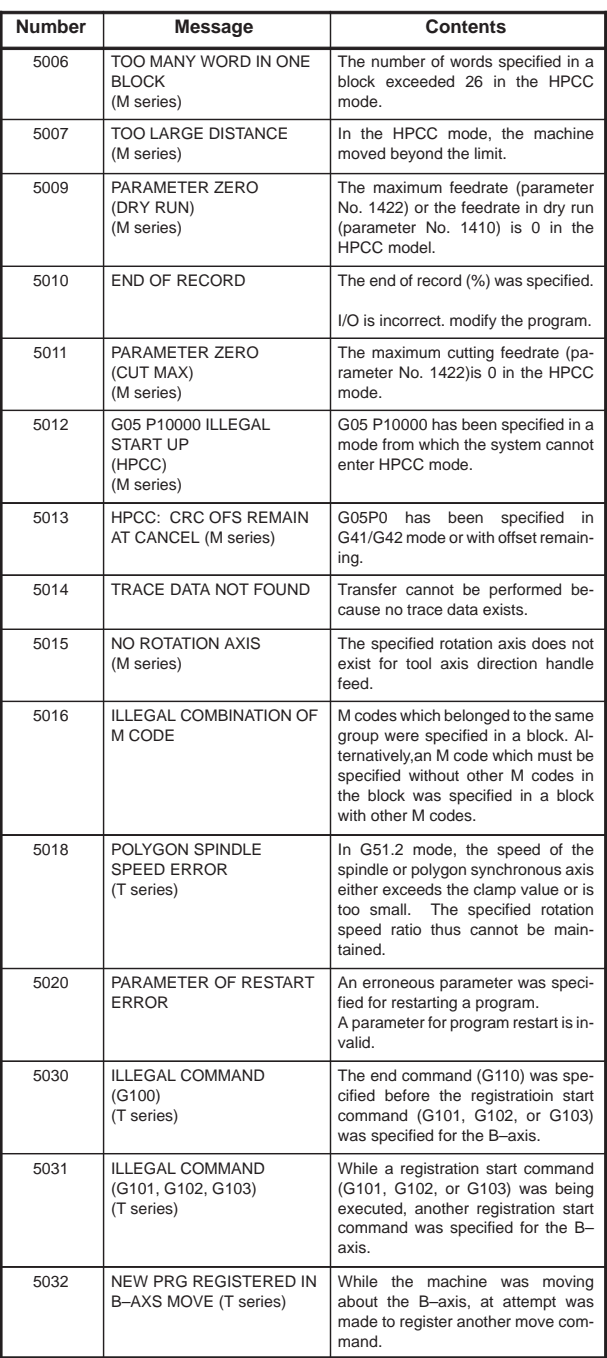

 $\overline{\phantom{0}}$ 

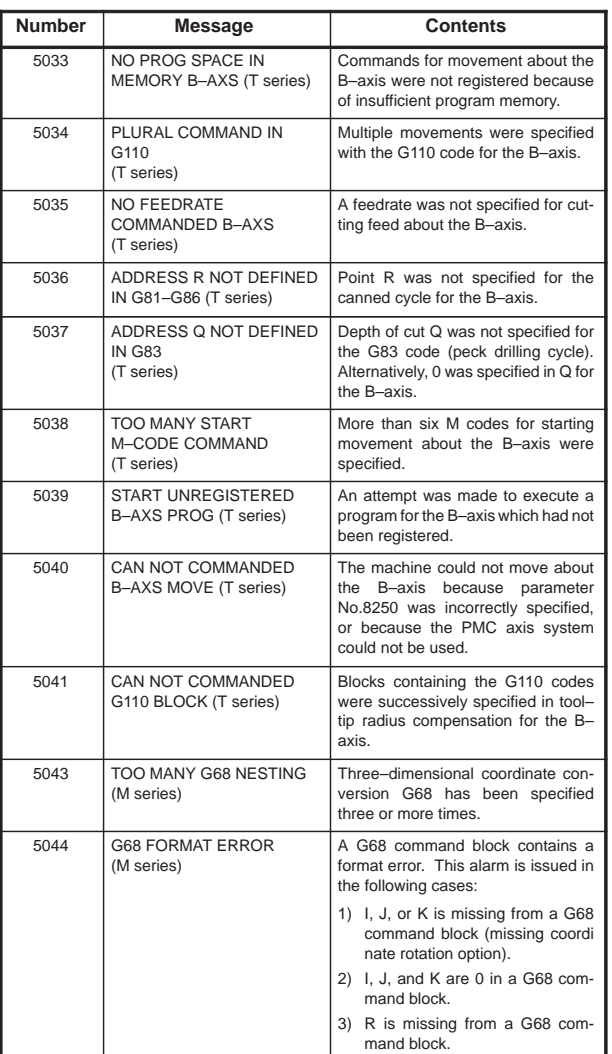

 $\begin{array}{c} \begin{array}{c} \begin{array}{c} \end{array}\\ \begin{array}{c} \end{array}\\ \begin$ 

**9**

382

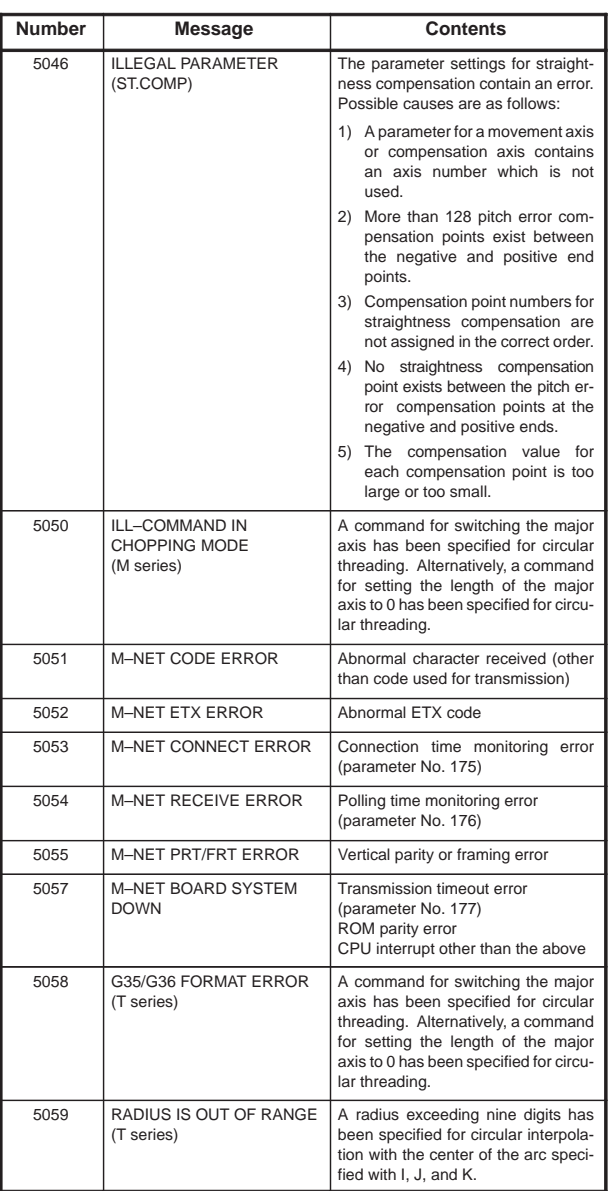

 $\overline{\phantom{0}}$ 

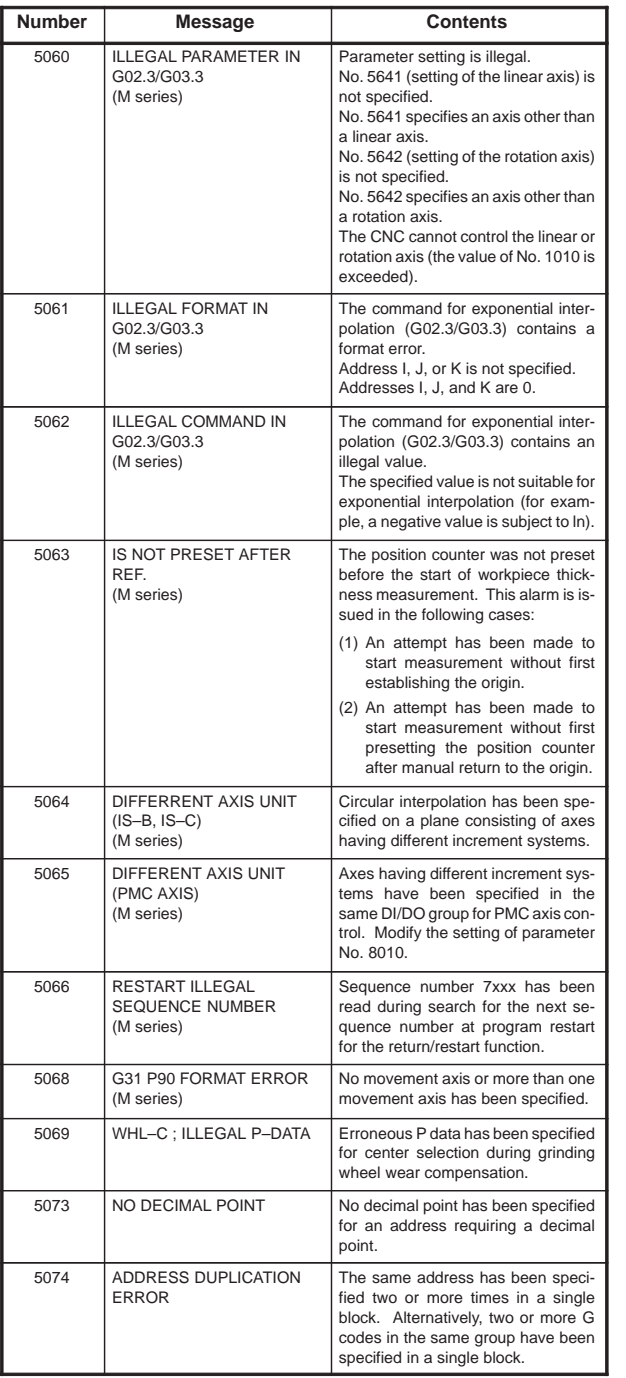

**9**

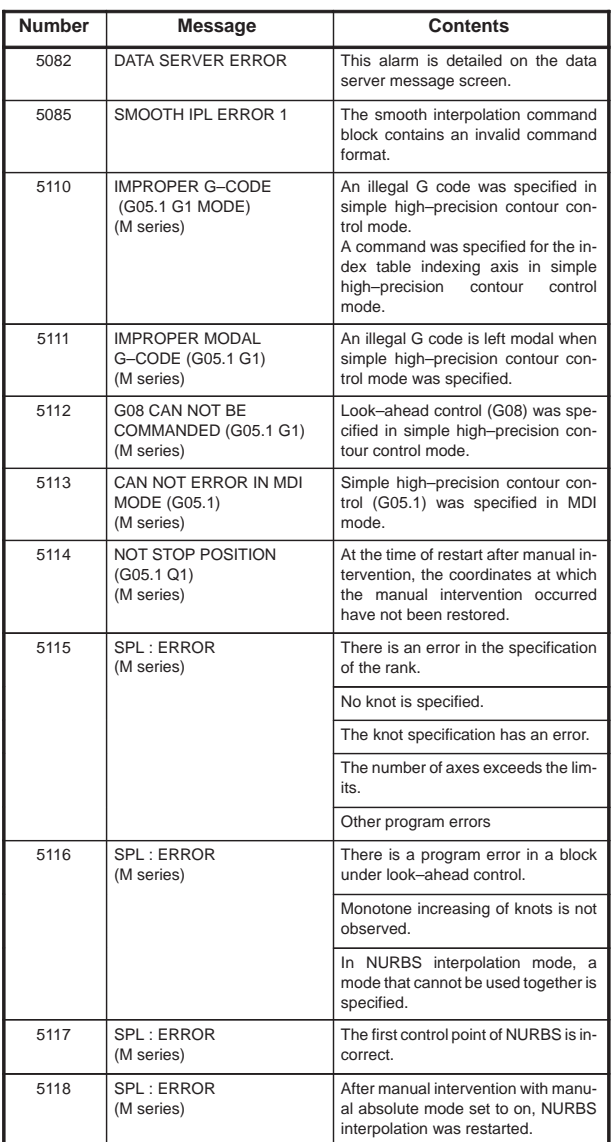

 $\overline{a}$ 

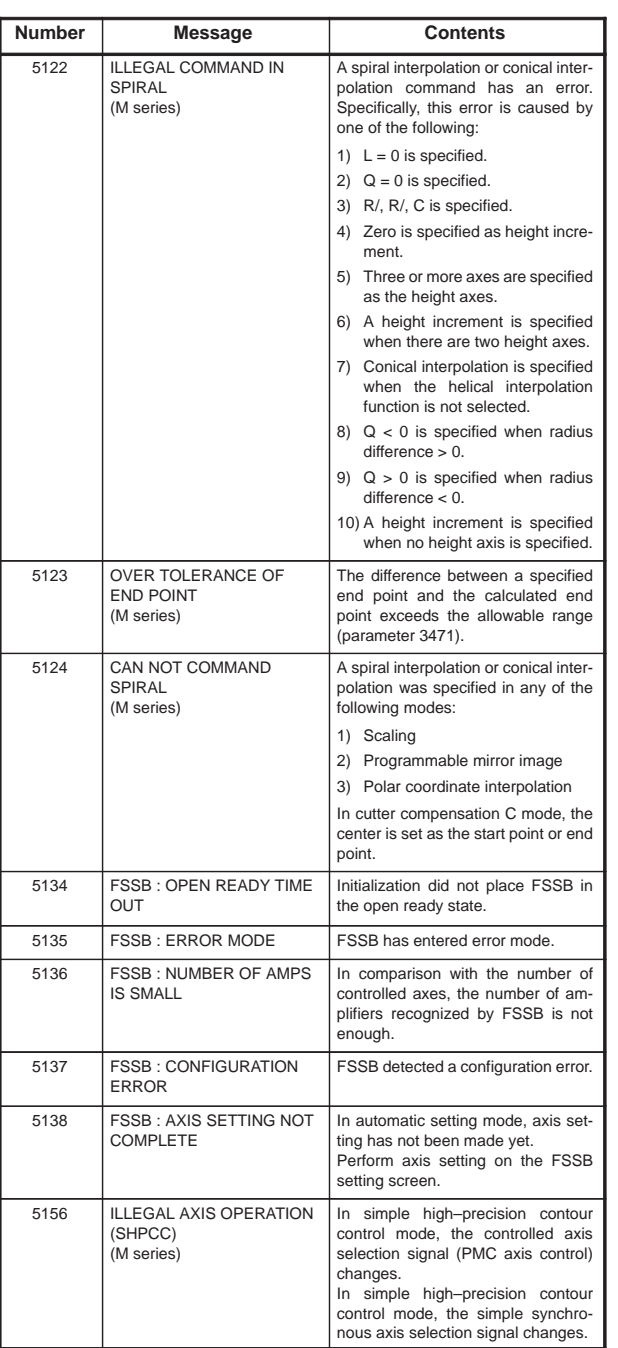

 $\begin{array}{c} \begin{array}{c} \begin{array}{c} \end{array} \\ \begin{array}{c} \end{array} \end{array} \end{array}$ 

**9**

386

F

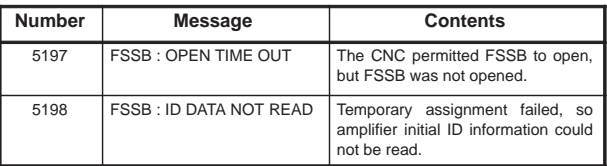

NOTE SHPCC : Simple high–precision contour control

### 9.1.2 Background edit alarm (BP/S alarm)

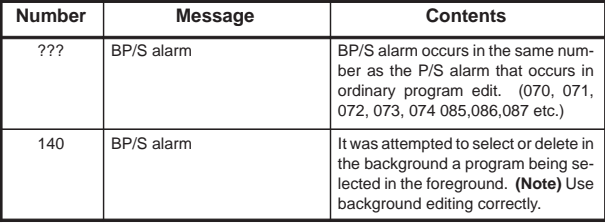

NOTE Alarm in background edit is displayed in the key input line of the background edit screen instead of the ordinary alarm screen and is resettable by any of the MDI key operation.

### 9.1.3 Absolute pulse coder (APC) alarm

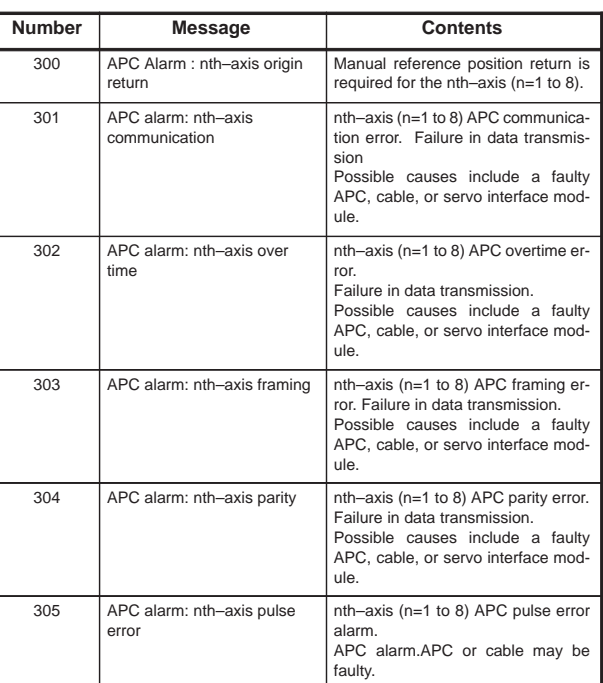

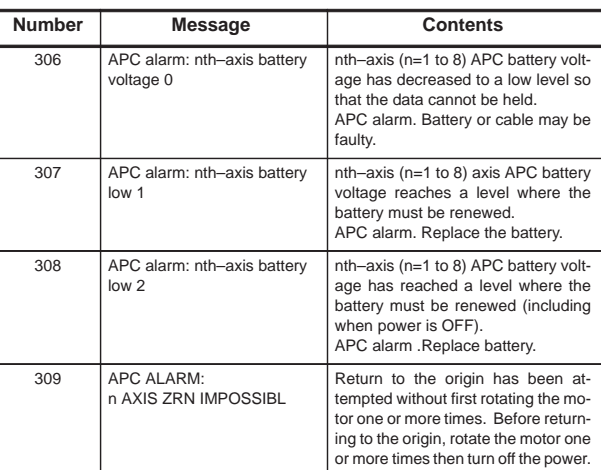

### 9.1.4 Serial pulse coder (APC) alarm

When either of the following alarms is issued, a possible cause is a faulty serial pulse coder or cable.

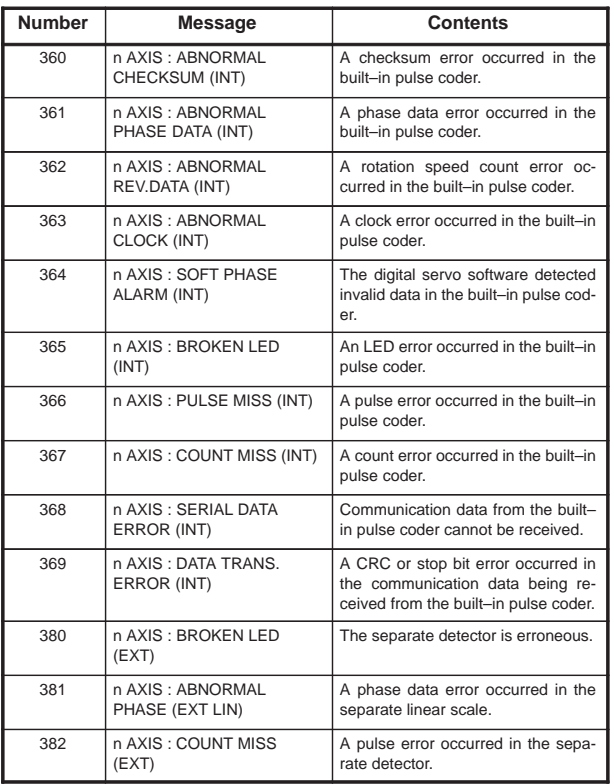

**9**

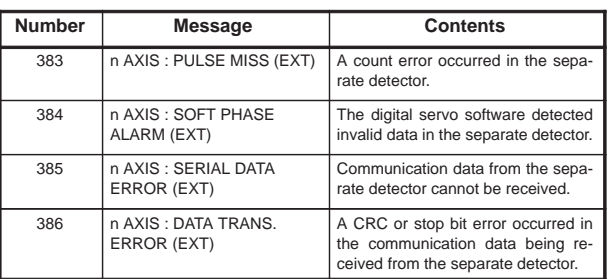

• The details of serial pulse coder alarm No.350 The details of serial pulse corder alarm are displayed in the diagnosis display (No. 202, 203) as shown below.

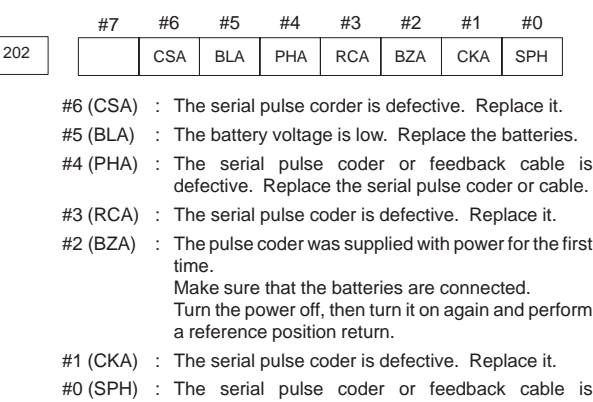

defective. Replace the serial pulse coder or cable.

• The details of serial pulse coder alarm No.351

The details of serial pulse coder alarm No. 351 (communication alarm) are displayed in the diagnosis display (No. 203) as shown below.

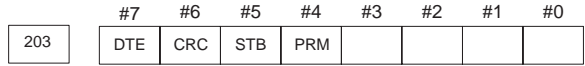

- #7 (DTE) : The serial pulse coder encountered a communication error. The pulse coder, feedback cable, or feedback receiver circuit is defective. Replace the pulse coder, feedback cable, or NC–axis board.
	- #6 (CRC) : The serial pulse coder encountered a communication error. The pulse coder, feedback cable, or feedback receiver circuit is defective. Replace the pulse coder, feedback cable, or NC–axis board.
	- #5 (STB) : The serial pulse coder encountered a communication error. The pulse coder, feedback cable, or feedback receiver circuit is defective. Replace the pulse coder, feedback cable, or NC–axis board.
	- #4 (PRM) : An invalid parameter was found. Alarm No. 417 (invalid servo parameter) is also issued.

389

 $\overline{\phantom{a}}$ 

### 9.1.5 Servo alarms

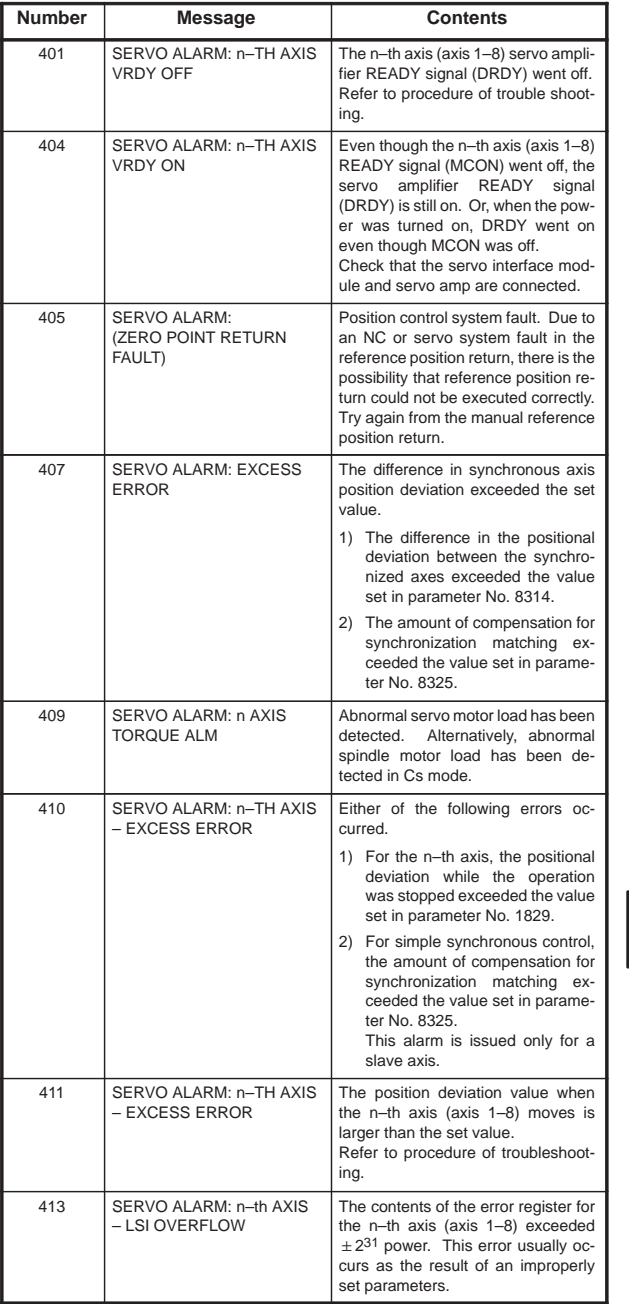

390

 $\equiv$ 

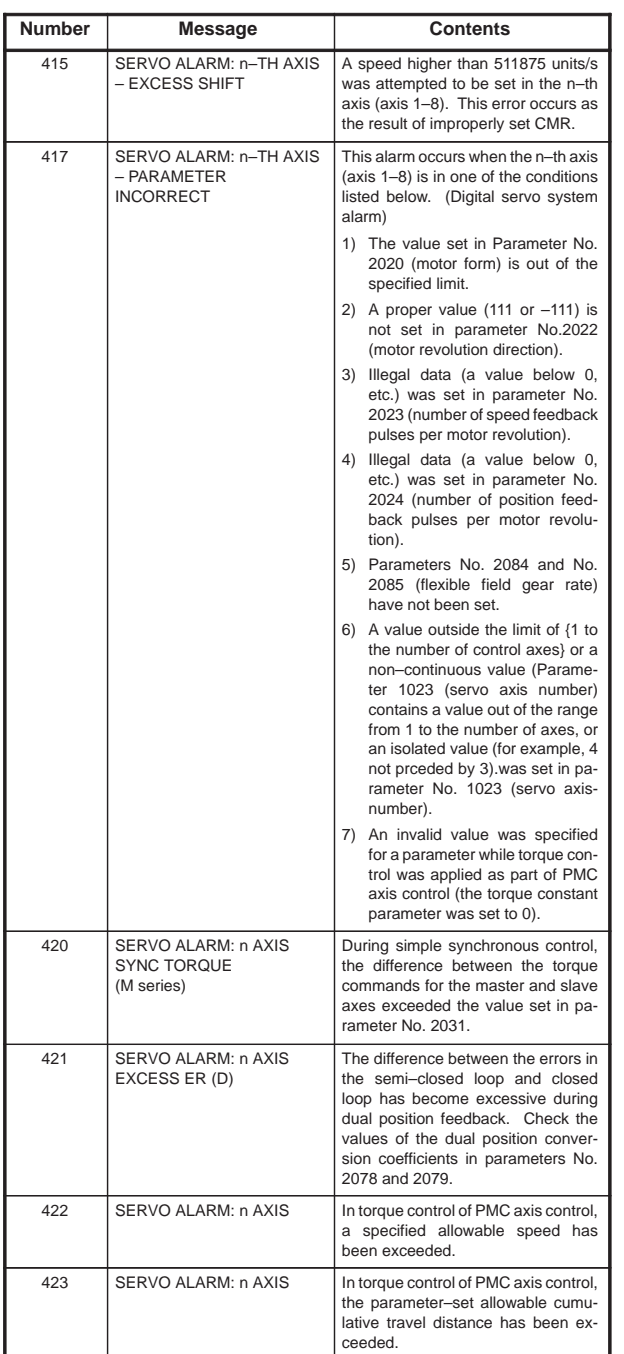

 $\overline{a}$ 

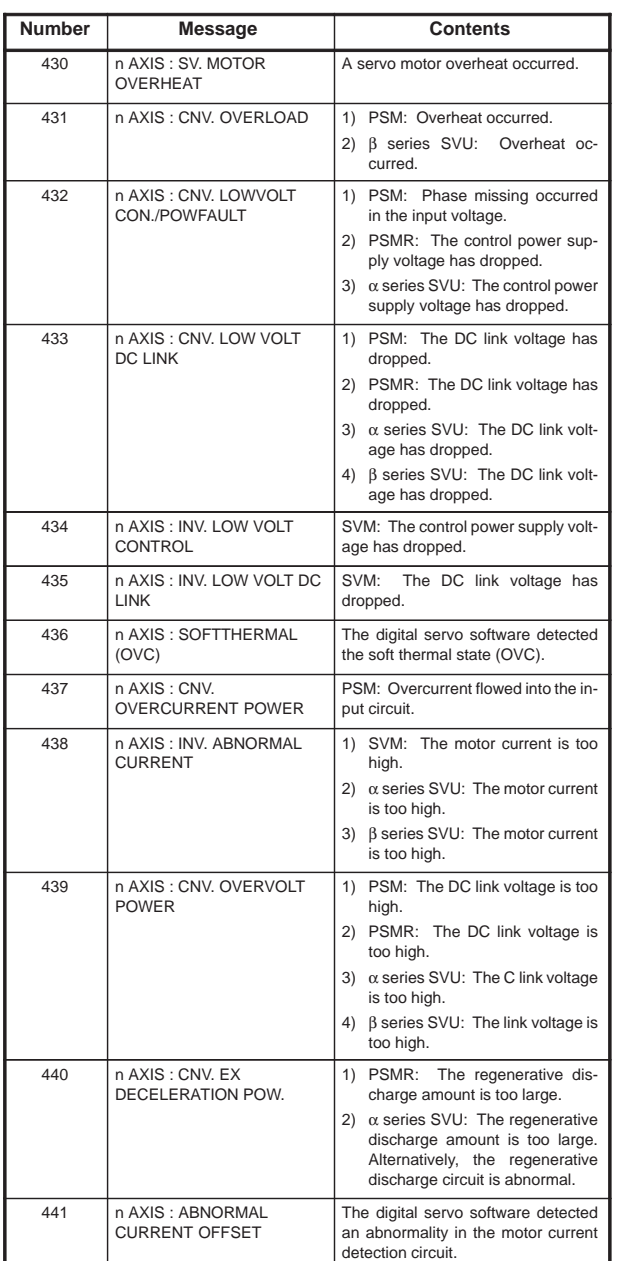

 $\begin{array}{c} \begin{array}{c} \begin{array}{c} \begin{array}{c} \end{array} \end{array} \end{array} \end{array} \end{array}$ 

**9**

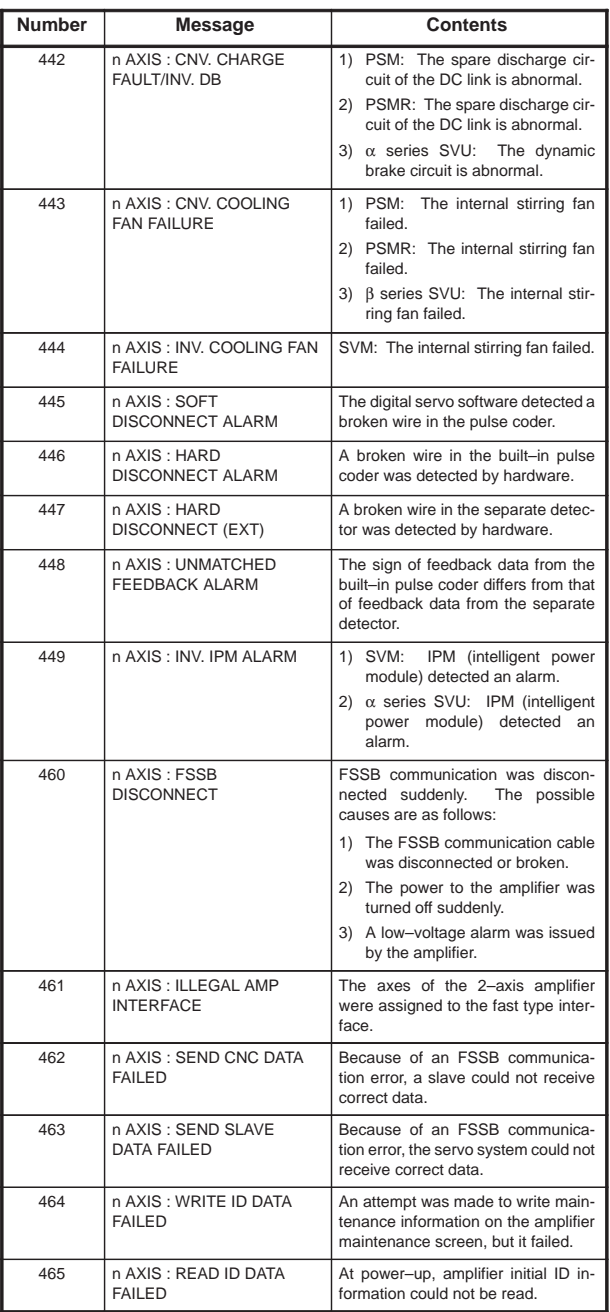

 $\overline{a}$ 

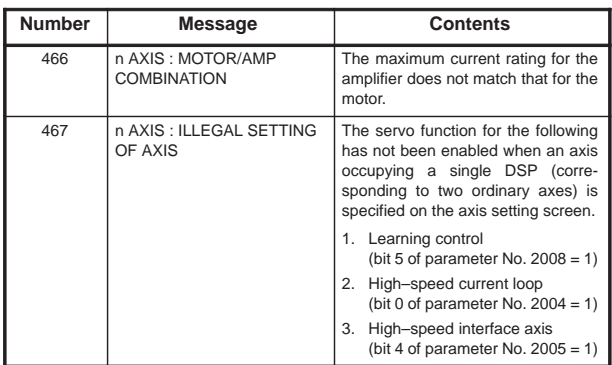

- NOTE If any of servo alarms 400 to 421 occurs, investigate the cause of the alarm and take appropriate action, as described in the maintenance manual.
- Details of servo alarm

The details of servo alarm are displayed in the diagnosis display (No. 200, 201, 204) as shown below.

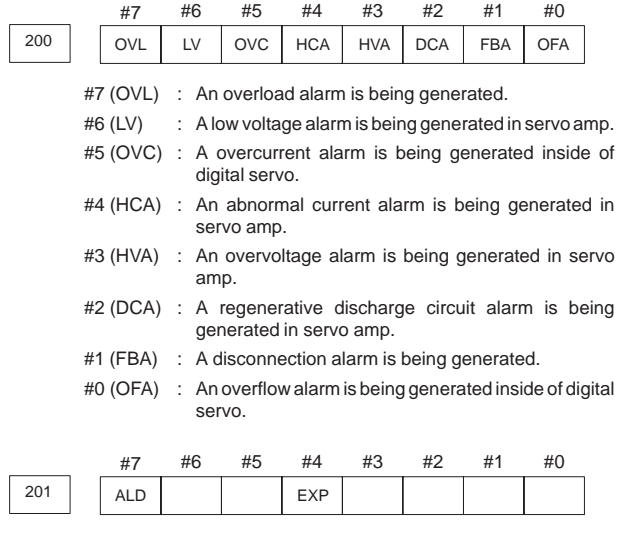

**9**

When OVL equal 1 in diagnostic data No.200 :

#7 (ALD) 0 : Motor overheating

1 : Amplifier overheating

When FBAL equal 1 in diagnostic data No.200 :

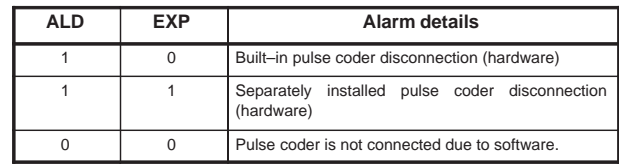

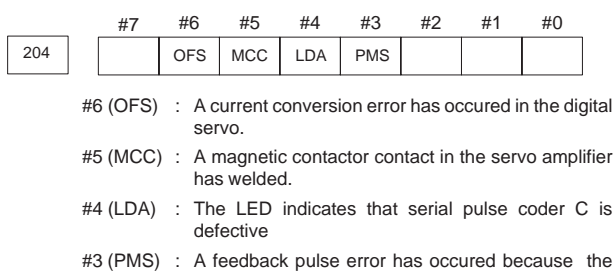

feedback cable is defective.

#### 9.1.6 Overtravel alarms

If this alarm occurs, manually move the machine in the direction opposite to that in which the machine was moving when the alarm occurred, then reset the alarm.

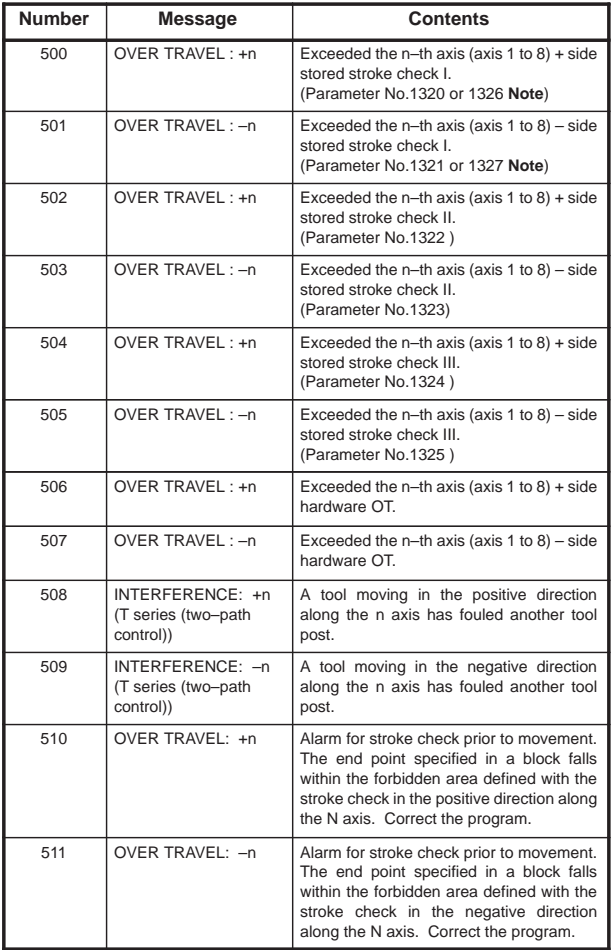

NOTE Parameters 1326 and 1327 are effective when EXLM(stroke check switch signal) is on.

### 9.1.7 Overheat alarms

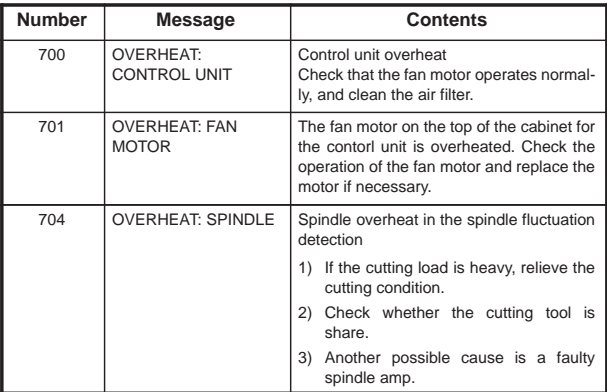

### 9.1.8 Rigid tapping alarms

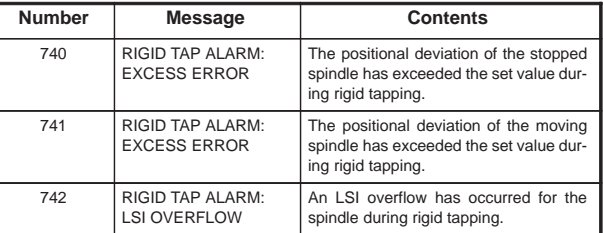

### 9.1.9 Serial spindle alarms

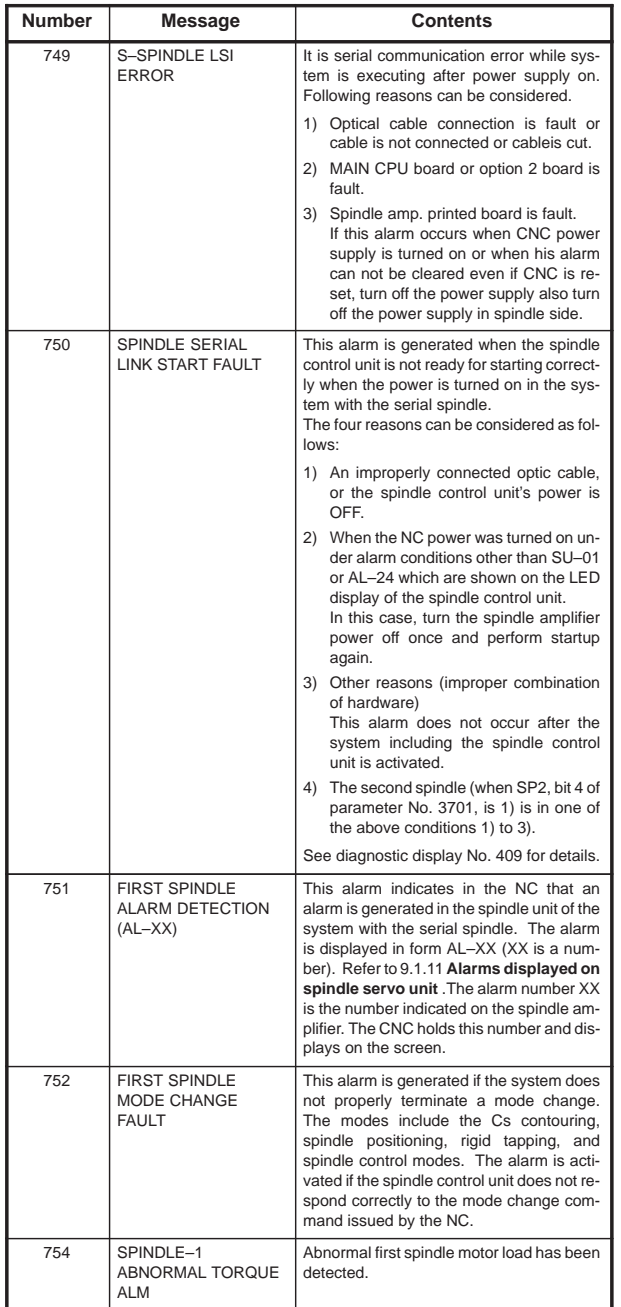

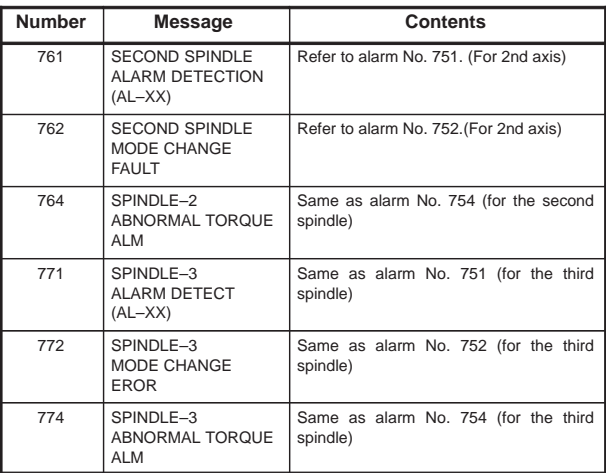

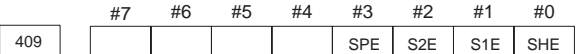

- #3 (SPE) 0 : In the spindle serial control, the serial spindle parameters fulfill the spindle unit startup conditions.
	- 1 : In the spindle serial control, the serial spindle parameters do not fulfill the spindle unit startup conditions.
- #2 (S2E) 0 : The second spindle is normal during the spindle serial control startup.
	- 1 : The second spindle was detected to have a fault during the spindle serial control startup.
- #1 (S1E) 0 : The first spindle is normal during the spindle serial control startup.
	- 1 : The first spindle was detected to have a fault during the spindle axis serial control startup.
- #0 (SHE) 0 : The serial communications module in the CNC is normal.
	- 1 : The serial communications module in the CNC was detected to have a fault.

**9**

### 9.1.10 System alarms

(These alarms cannot be reset with reset key.)

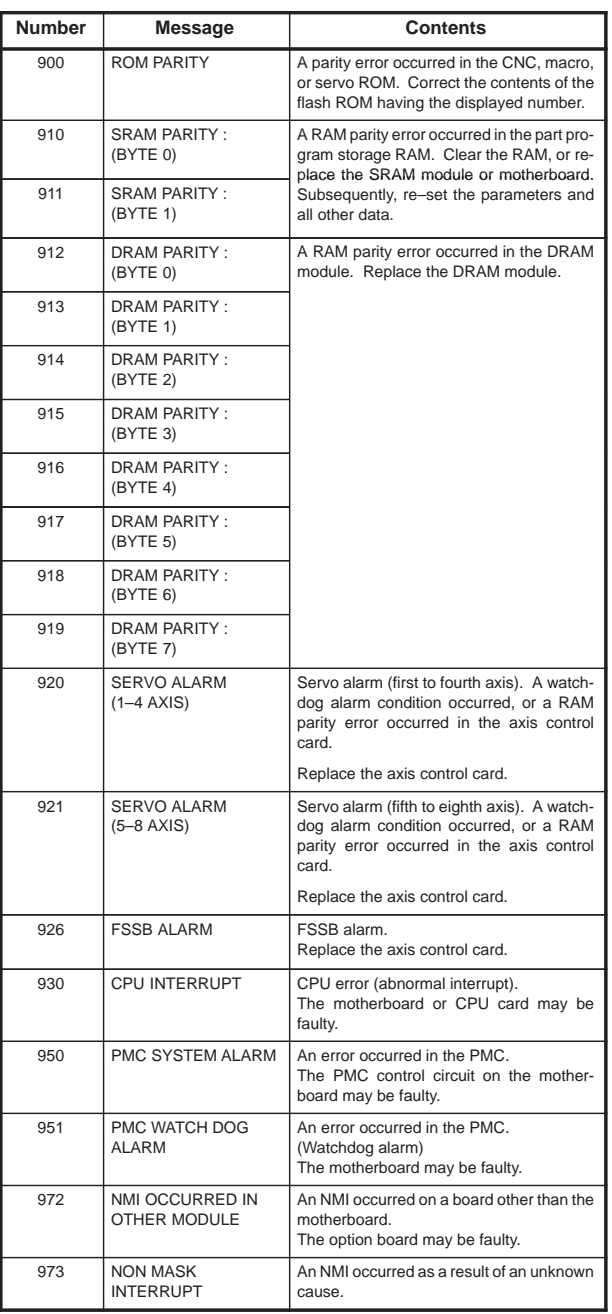

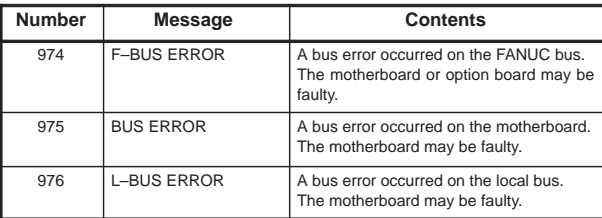

### 9.1.11 Alarms displayed on spindle servo unit and CNC

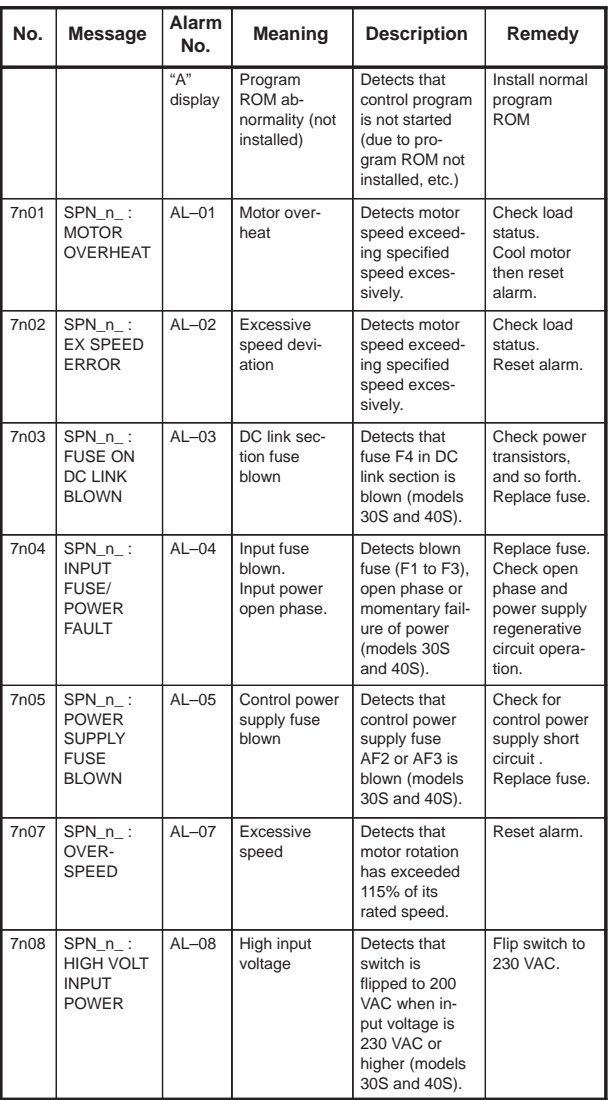

**9**

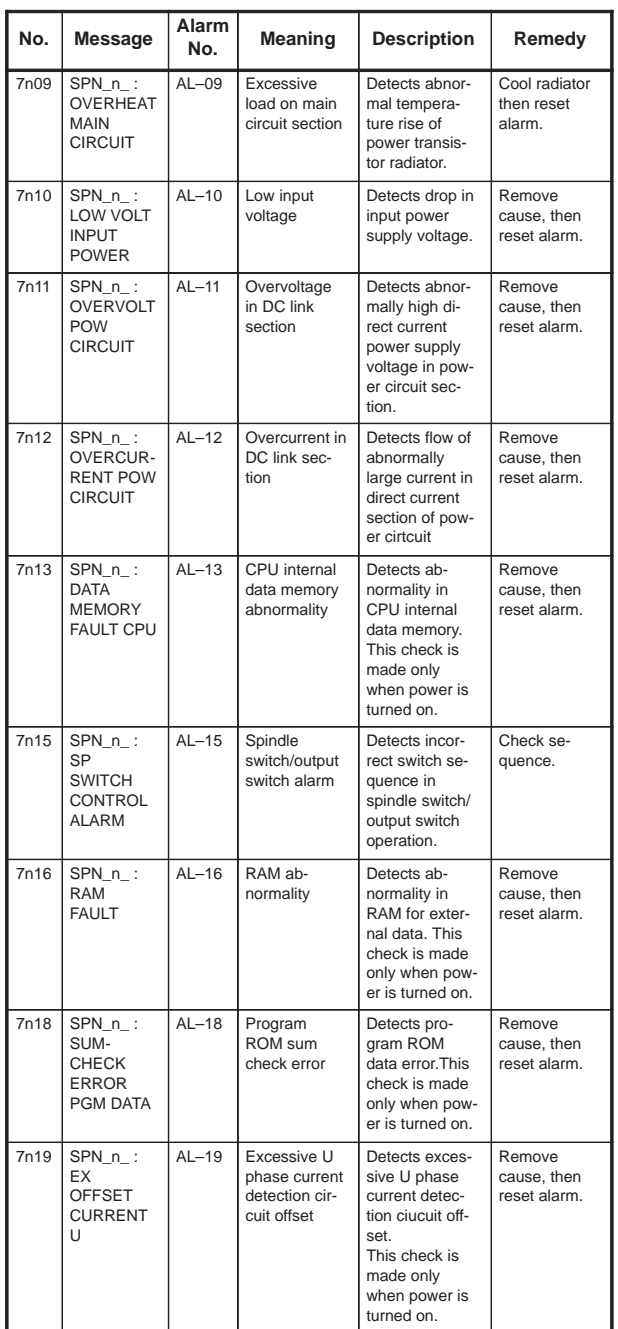

 $\overline{a}$ 

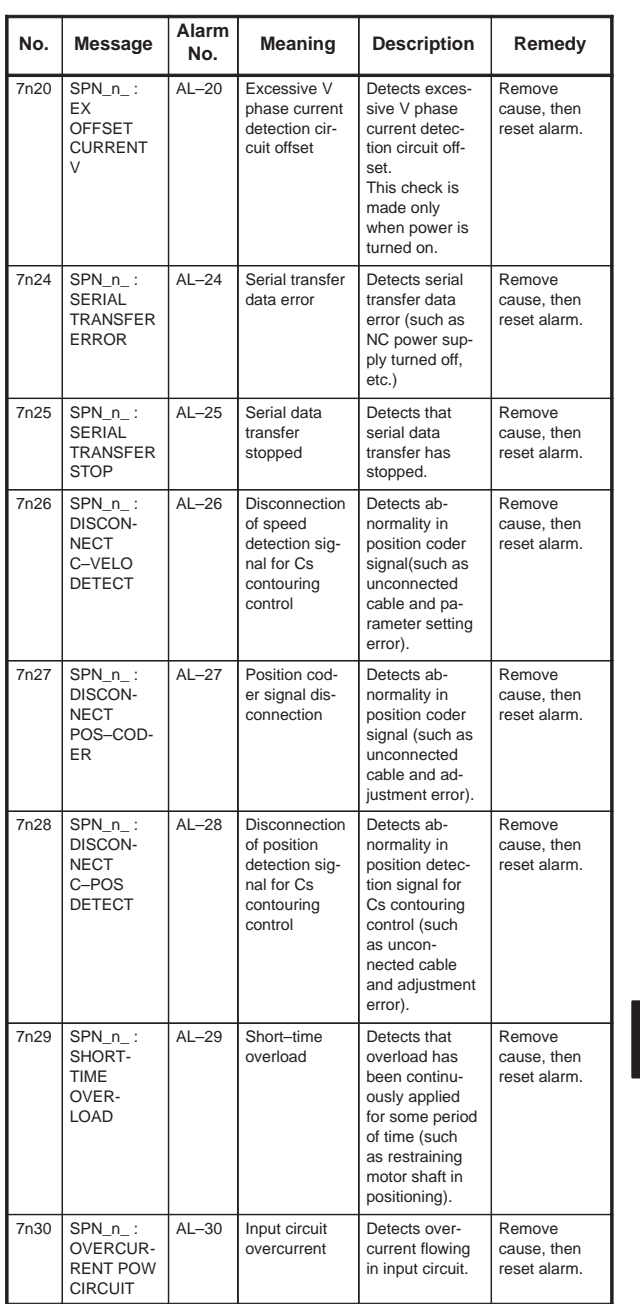

 $\begin{array}{c} \begin{array}{c} \begin{array}{c} \end{array} \\ \begin{array}{c} \end{array} \end{array} \end{array}$ 

**9**

402

 $\begin{array}{c} \hline \hline \end{array}$ 

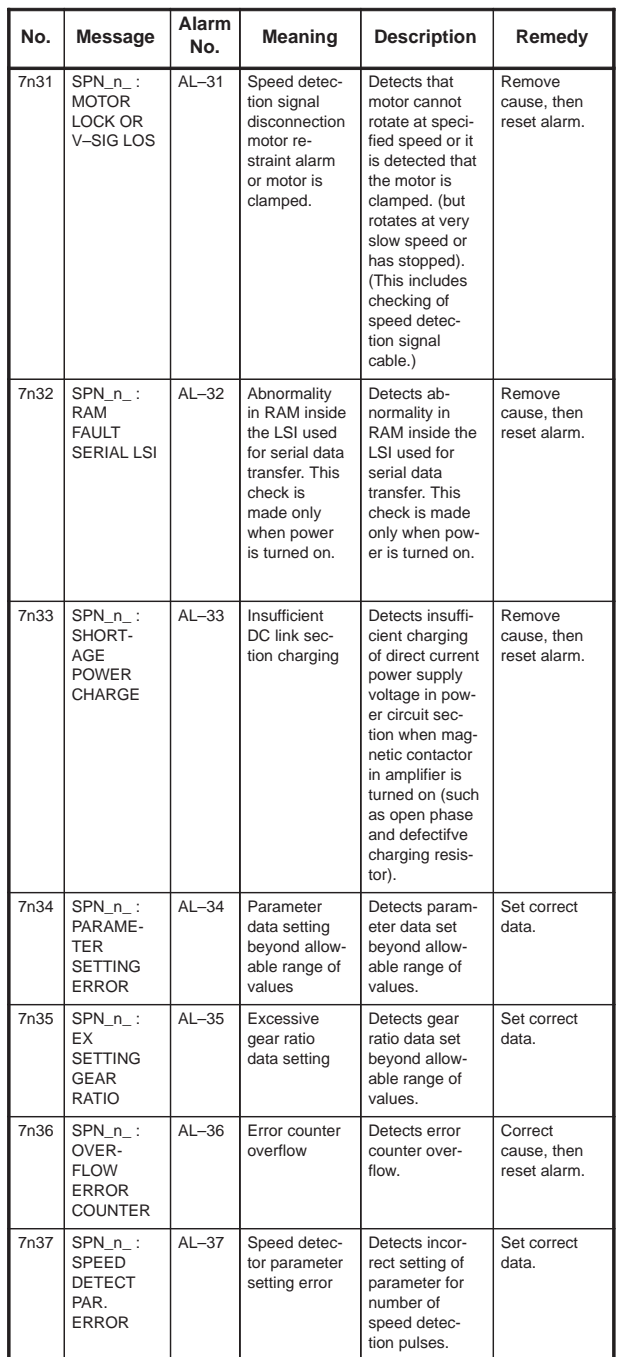

 $\overline{a}$ 

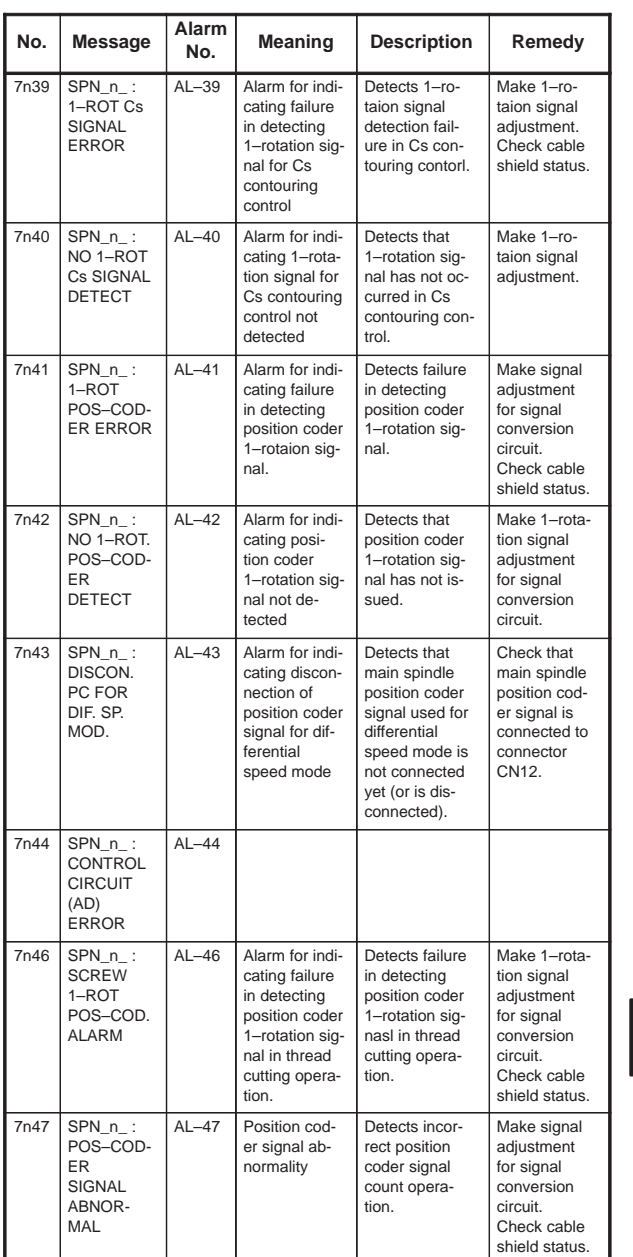

**9**

404

 $\begin{array}{c} \hline \hline \end{array}$ 

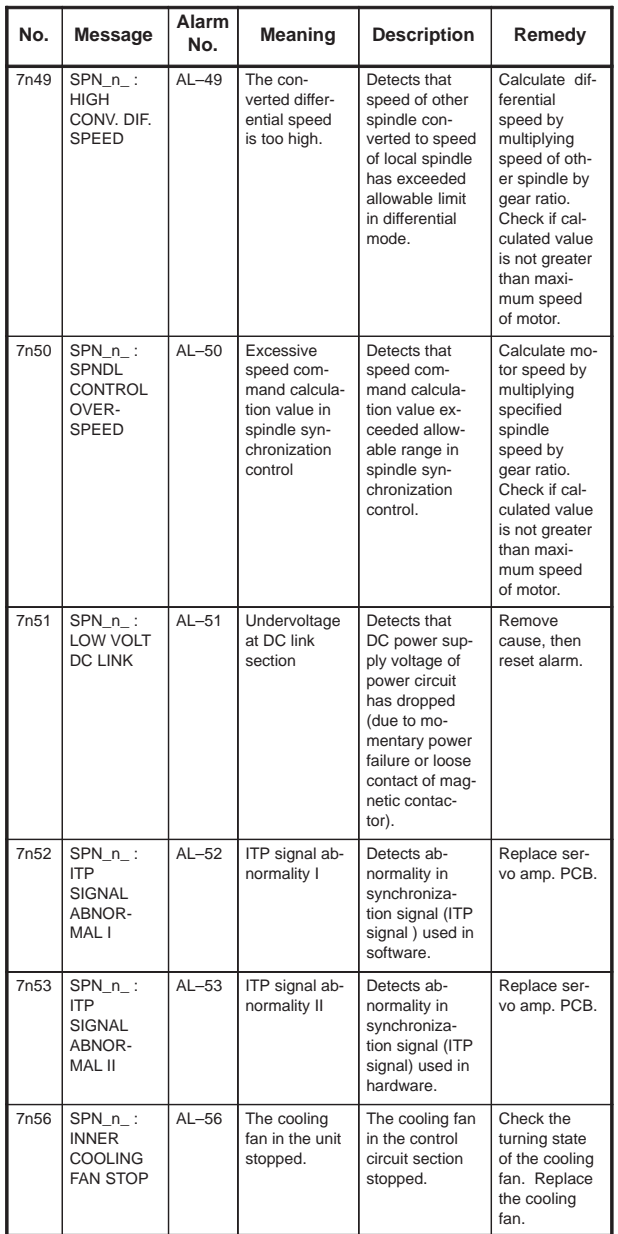

 $\overline{\phantom{0}}$ 

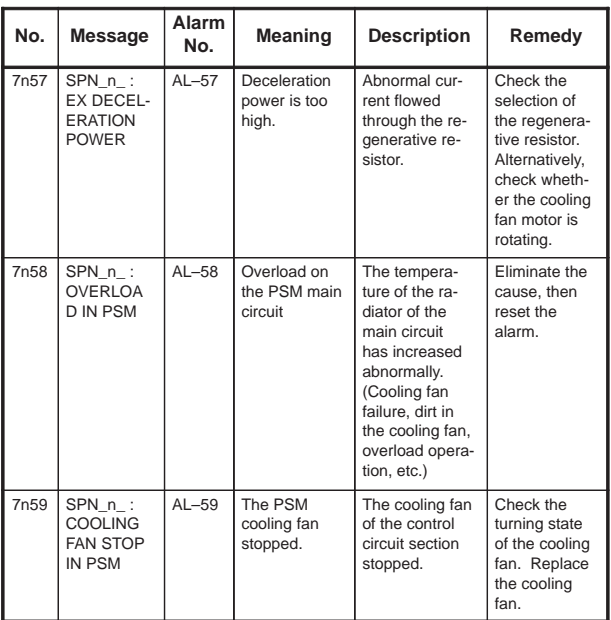

**9**

406

 $\sqrt{\frac{1}{2}}$ 

#### **10.1 Dynamic Display of Sequence Program**

- (1) Display method
	- 1 Press the **SYSTEM** key, then press the soft key [PMC].
	- 2 Dynamic display of sequence program by pressing [PMCLAD] soft key.
- (2) Display contents

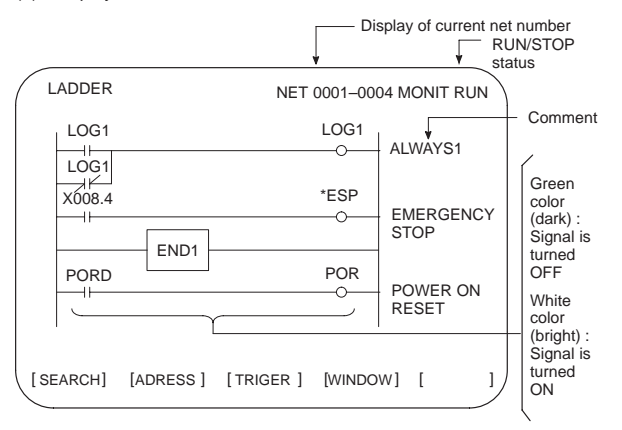

(3) Searching for the signal (SEARCH)

- 1 Press the [SEARCH] soft key.
- 2 Using the following keys as described below, search for desired signal.
	- The signals being displayed can be changed by using the  $\begin{bmatrix} \nPAGE \\ \n\end{bmatrix}$  $\left| \begin{array}{c} \uparrow \\ \downarrow \end{array} \right|$ , and  $\left| \begin{array}{c} \uparrow \\ \uparrow \end{array} \right|$  keys.
	- [TOP]: Locates the top of the ladder program.
	- [BOTTOM] : Locates the end of the ladder program.
	- $\vert$  Address.bit  $\vert$  [SRCH] or  $\vert$  Single name  $\vert$  [SRCH] : Search a specified address unconditionally.
	- Address.bit [W-SRCH] or Single name or [W-SRCH] : Searches for a specified address, for the write coils.
	- Net number [N-SRCH]: Displays the ladder program from the specified net address.
	- Function instruction number [F-SRCH] or Function instruction name [F-SRCH]: Searches for the specified function instruction.
	- [ADRESS]: Displays the address and bit number of the specified signal.
	- [SYMBOL]: Displays the symbol of the specified signal. (The address of the specified signal is displayed if a symbol was not specified when the program was created.)
- 407

(4) Turning off the monitor display when the trigger signal changes (TRIGER)

When the preset trigger signal changes, the system turns off the monitor display. By using this function, the states of all signals can be accurately read when the trigger signal changes.

- 1 Press the [TRIGER] soft key.
- 2 Press the [INIT] soft key to initialize the trigger parameters.
- 3 Specify the trigger conditions.
	- $\bullet$  To turn off the monitor display at the signal's rising edge (as the signal changes from 0 to 1), enter the desired data and press the required keys in the order shown below.

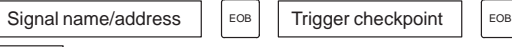

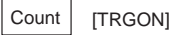

 $*$  Trigger checkpoint:

- 0: Before the first level of the ladder program is executed
- 1: After the first level of the ladder program is executed
- 2: After the second level of the ladder program is executed
- 3: After the third level of the ladder program is executed
- Example) To set the system so that it turns off the monitor display when the external reset signal (ERS) is input three times, enter the
	- required data and press the required keys in the order shown below:

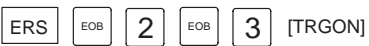

The specified trigger conditions are displayed at the top of the screen.

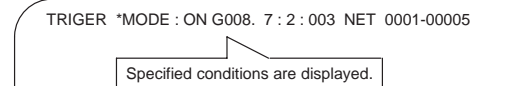

To turn off the monitor display at the signal's falling edge (as the signal changes from 1 to 0), enter the desired data and press the required keys in the order shown below.

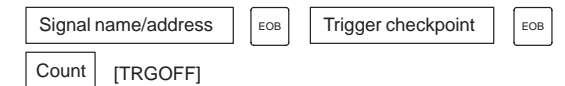

- 4 Press the [START] soft key to activate the trigger function.
	- $*$  While the trigger function is operating, TRG is displayed at the lower right corner of the screen. When the trigger conditions are satisfied, TRG disappears and the monitor screen is locked.
- 5 To interrupt the trigger function, press the [STOP] soft key while the function is effective.
	- $\rightarrow$  In this case, the specified trigger conditions remain effective. Pressing the [START] soft key reinstates the trigger function.
- 6 To search for the instruction where the program was stopped by the trigger function and blink that instruction, press the [TRGSRC] soft key.

408

- (5) Displaying a divided ladder program (WINDOW)
	- A ladder program can be divided into up to six sections, and the individual sections displayed on the screen simultaneously.
	- 1 Press the [WINDOW] soft key.
	- 2 Press the [DIVIDE] soft key to divide the dynamic display screen into the desired number of sections.
		- Each time the key is pressed, the screen is divided.

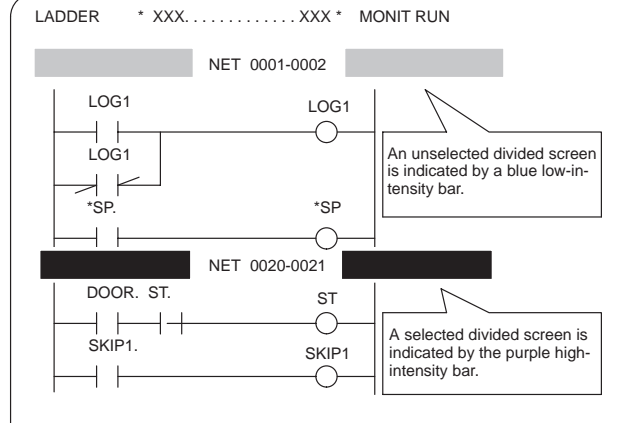

- 3 To select the desired divided screen, press the [SELECT] soft key as many times as necessary to move the purple bar to the desired screen.
	- $*$  The normal search function can be used within each divided screen.
- 4 To change the width of a selected divided screen, press the [WIDTH] soft key.
	- $\bullet$  Pressing the [EXPAND] soft key increases the number of lines displayed on a divided screen.
	- $\bullet$  Pressing the [SHRINK] soft key decreases the number of lines displayed on a divided screen.
- 5 To terminate the display of a selected divided screen, press the [DELETE] soft key.
	- To terminate screen division, press the [CANCEL] soft key.
- (6) Dumping (DUMP)

The states of the signals corresponding to a ladder program can be displayed in hexadecimal, together with the ladder program itself.

1 Press the [DUMP] soft key.

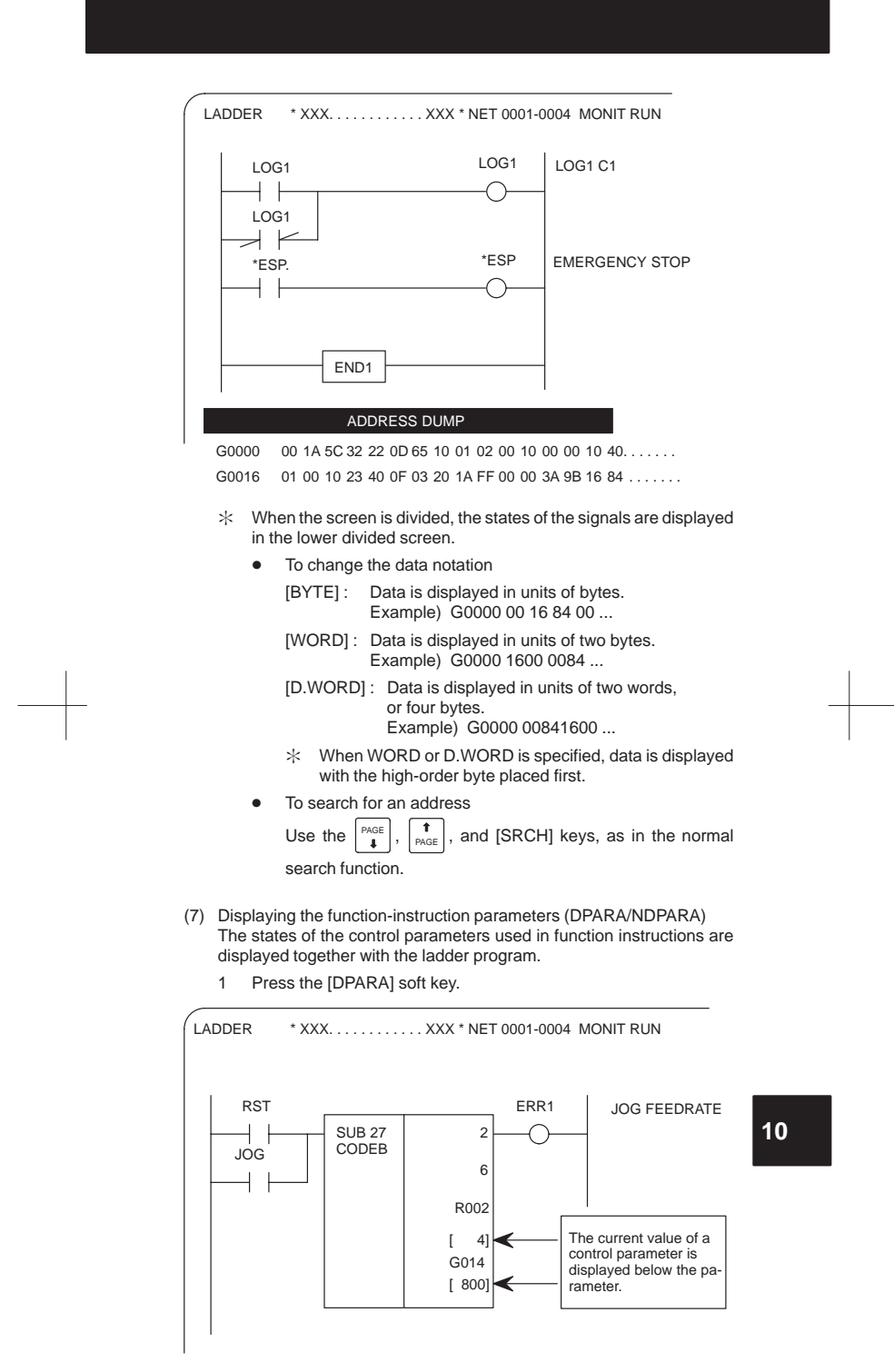

- $*$  The data notation (binary or BCD) varies with the function instructions.
- 2 To terminate the display of parameters, press the [NDPARA] soft key.
- (8) Editing the program being executed (ONLEDT: on-line editing) A sequence program can be edited while a program is being executed, without stopping its execution.
	- $*$  This function is available only while the edit function is enabled.
	- 1 Press the [ONLEDT] soft key to start the on-line editing function. The cursor appears on the screen.
	- 2 Modify the program, following the usual editing procedure. The following changes can be made by means of on-line editing.
		- $\bullet$ Changing the type of contacts ( $+$ ,  $+$ )
		- $\bullet$ Changing the addresses of contacts and coils
		- $\bullet$  Changing the addresses of control parameters used in function instructions
			- $*$  The operations that can be performed in on-line editing are restricted to those that do not change the memory size of the program. To perform other operations, such as addition, insertion, and deletion, use the ordinary editing function.
	- 3 To terminate on-line editing, press the  $\leq$  key.
		- Changes made in on-line editing are temporary. To save a changed program, set K18.3 (K901.3 for the RB6/RC4) to 1 or transfer the program to the DRAM by using the COPY function from the I/O screen. To enable the use of the program when the system is next turned on, write it to the FROM from the I/O screen.

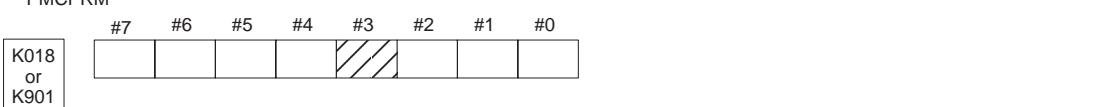

- #3 0: The ladder program is not transferred to the RAM after on-line editing.
	- $\rightarrow$  To transfer the program, press the following keys in the order shown, using the COPY function from the I/O screen: [COPY], [EXELAD], [EXEC]
	- 1: A ladder program is automatically transferred to the RAM after on-line editing.

411

PMCPRM

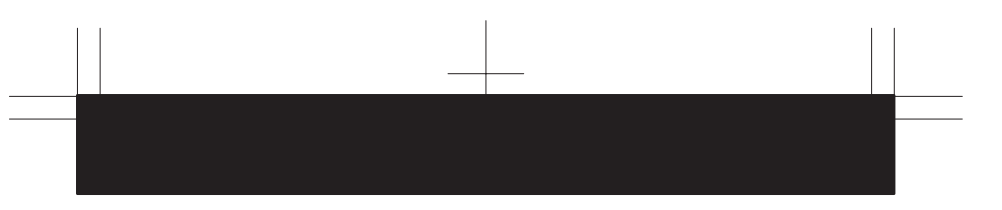

### **10.2 Display of PMC Diagnosis Screen**

- (1) Display method
	- 1 Press the system key.
	- 2 Press the [PMC] soft key.
	- 3 Display of PMC diagnosis screen by pressing [PMC/DGN] soft key.

#### 10.2.1 Title screen (TITLE)

Display of the title data which is wrote at the ladder programming time.

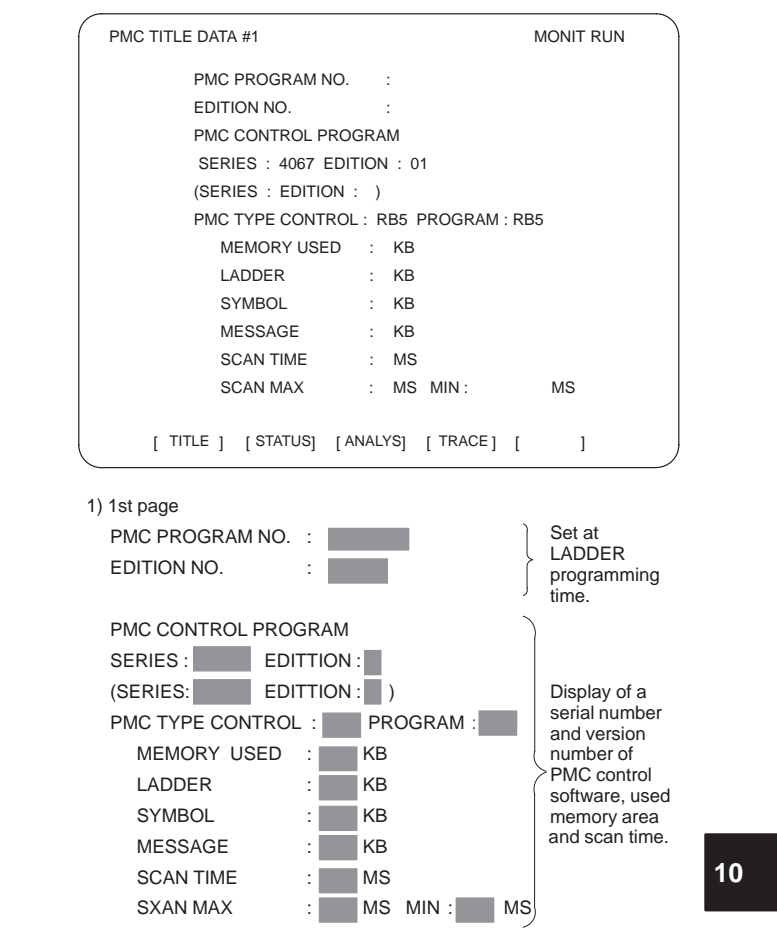

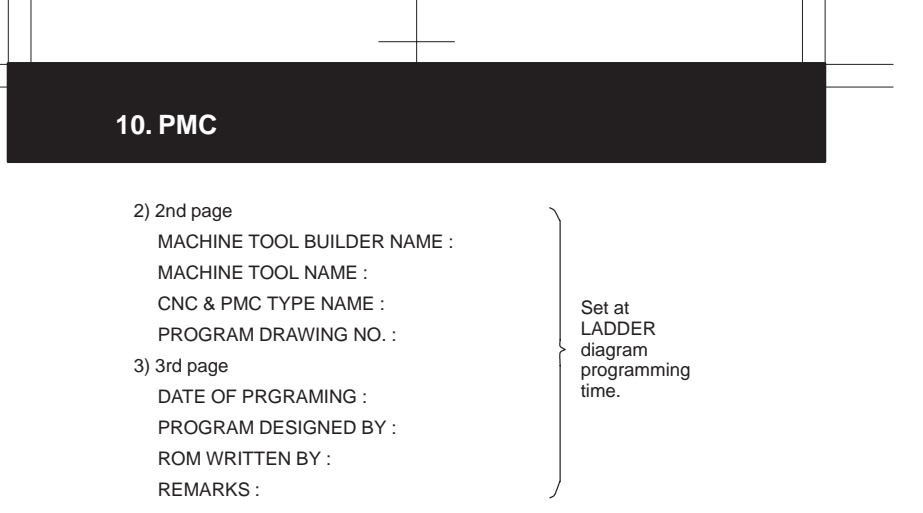

#### 10.2.2 Status screen (STATUS)

Display of ON/OFF condition for I/O signals, internal relays, etc.

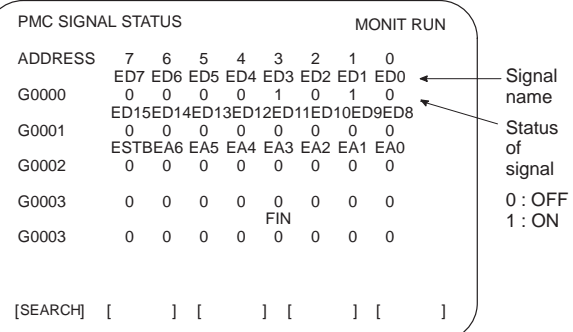

- 1 Search the diagnosis number by pressing  $\int_{PAGE}$  $\begin{bmatrix} \n\text{PAGE} \\
\downarrow\n\end{bmatrix}$  keys.
- 2 Searching the specified address or signal name by pressing [SEARCH] soft key when inputted of Address and number or Single name

10.2.3 Alarm screen (ALARM)

```
Display of an alarm when an alarm occured in PMC program.
```
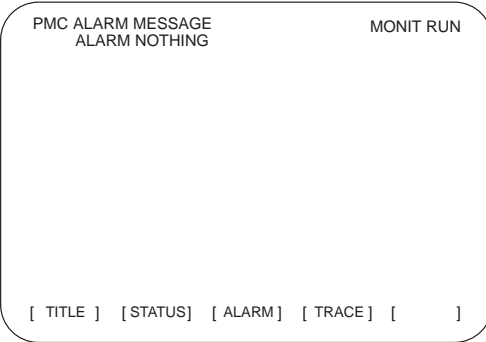

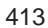
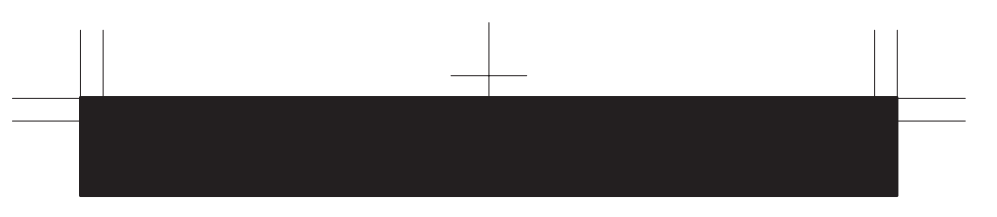

## 10.2.4 Trace screen (TRACE)

Record the signal status to the trace memory when the specified signal is changed.

(1) Trace parameter screen (TRCPRM)

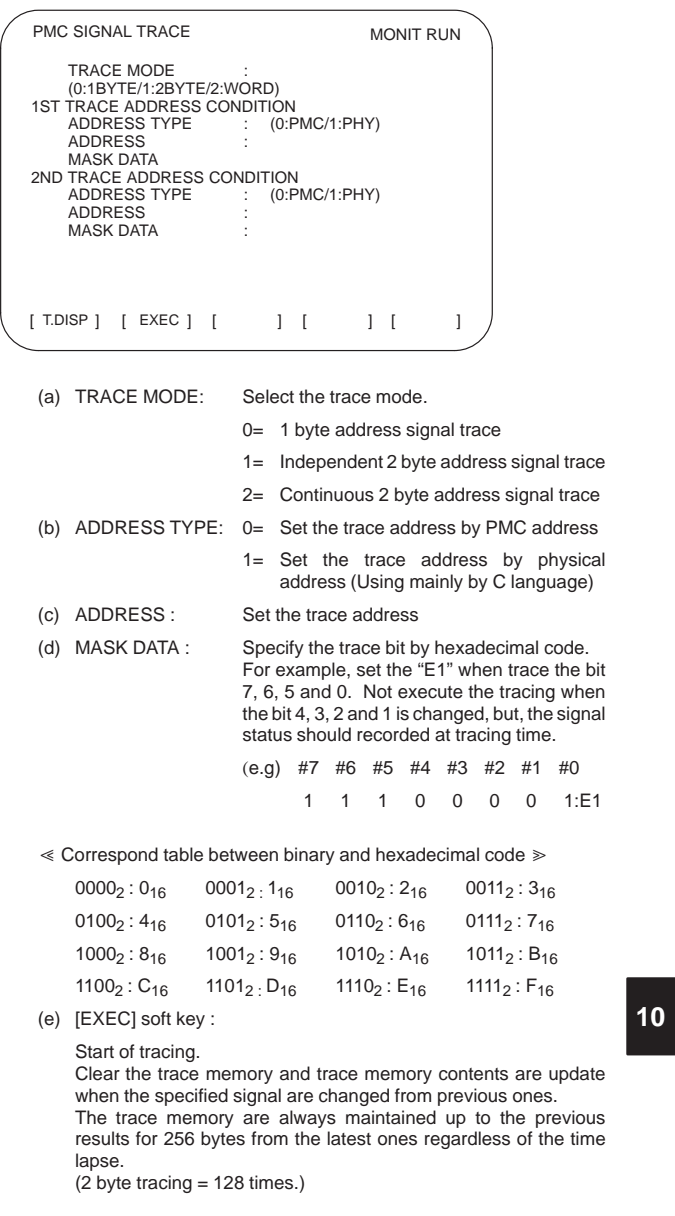

(f) [T.DISP] soft key : Display of trace memory contents.

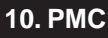

(2) Trace memory screen (T.DISP)

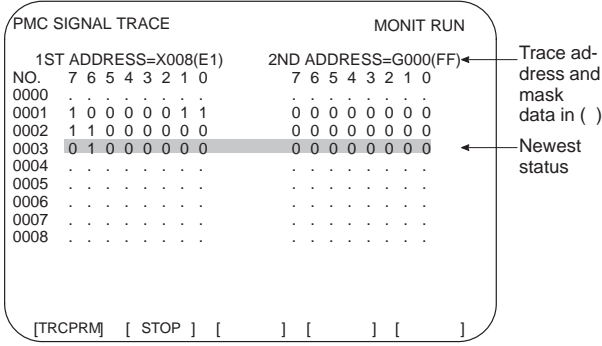

[TRCPRM] soft key : Return to trace parameter setting screen

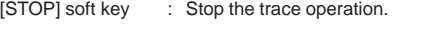

[EXEC] soft key : Re-start of tracing (Clear the memory).

#### 10.2.5 Displaying memory data (M.SRCH)

- (1) Displaying memory data on the screen
	- Enter the physical start address of the memory area storing the data to be displayed, then press the [SEARCH] soft key. Then, 256 bytes of memory data, starting from the specified address, appear on the screen.
	- The memory storing the data to be displayed can be changed by using the  $\begin{bmatrix} \uparrow \\ \text{PAGE} \end{bmatrix}$  and  $\begin{bmatrix} \text{PAGE} \\ \downarrow \end{bmatrix}$  keys.
		-
	- The display format can be changed by using the [BYTE], [WORD], and [D.WORD] soft keys.
- (2) Memory data input function
	- Setting K17.4 (K900.4 for the RB6/RC4) to 1 enables data to be input, in hexadecimal, to the address to which the cursor is positioned.
- 10.2.6 Signal waveform display function screen (ANALYS)
- (1) Parameter setting screen (1st page)

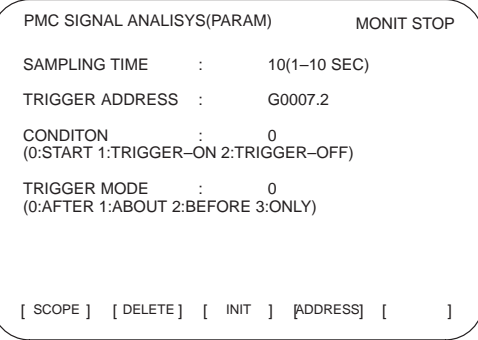

SAMPLE TIME: Set the sampling time.

#### TRIGGER ADDRESS: Specify the trigger address when execute the record by trigger.

CONDITION: Set the recording start condition.

- 0: Execute by [START] soft key.
- 1: Press [START] soft key than execute a rising edge of trigger signal.
- 2: Press [START] soft key than execute a fall edge of trigger signal.

TRIGGER MODE: Set the trigger mode.

- 0: Record the PMC signal AFTER trigger signal.
- 1: Record the PMC signal AROUND trigger signal.
- 2: Record the PMC signal BEFORE trigger signal.
- 3: Record the PMC signal ONLY trigger signal be formed.
- (2) Parameter setting screen (2nd page)

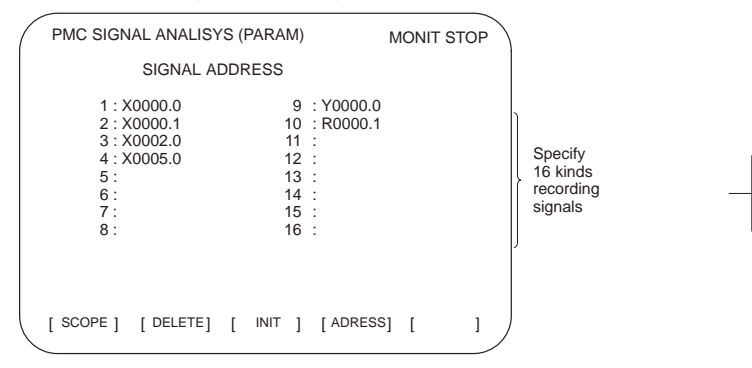

- (a) [SCOPE] soft key : Select the signal wave display screen.
- (b) [DELETE] soft key : Delete of the data on the cursor.
- (c) [INIT] soft key : Initializes the signal waveform display parameters.
- (d) [ADRESS] or [SYMBOL] soft key : Toggles between address display and symbol display.

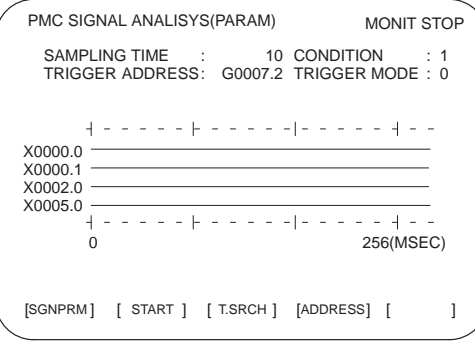

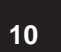

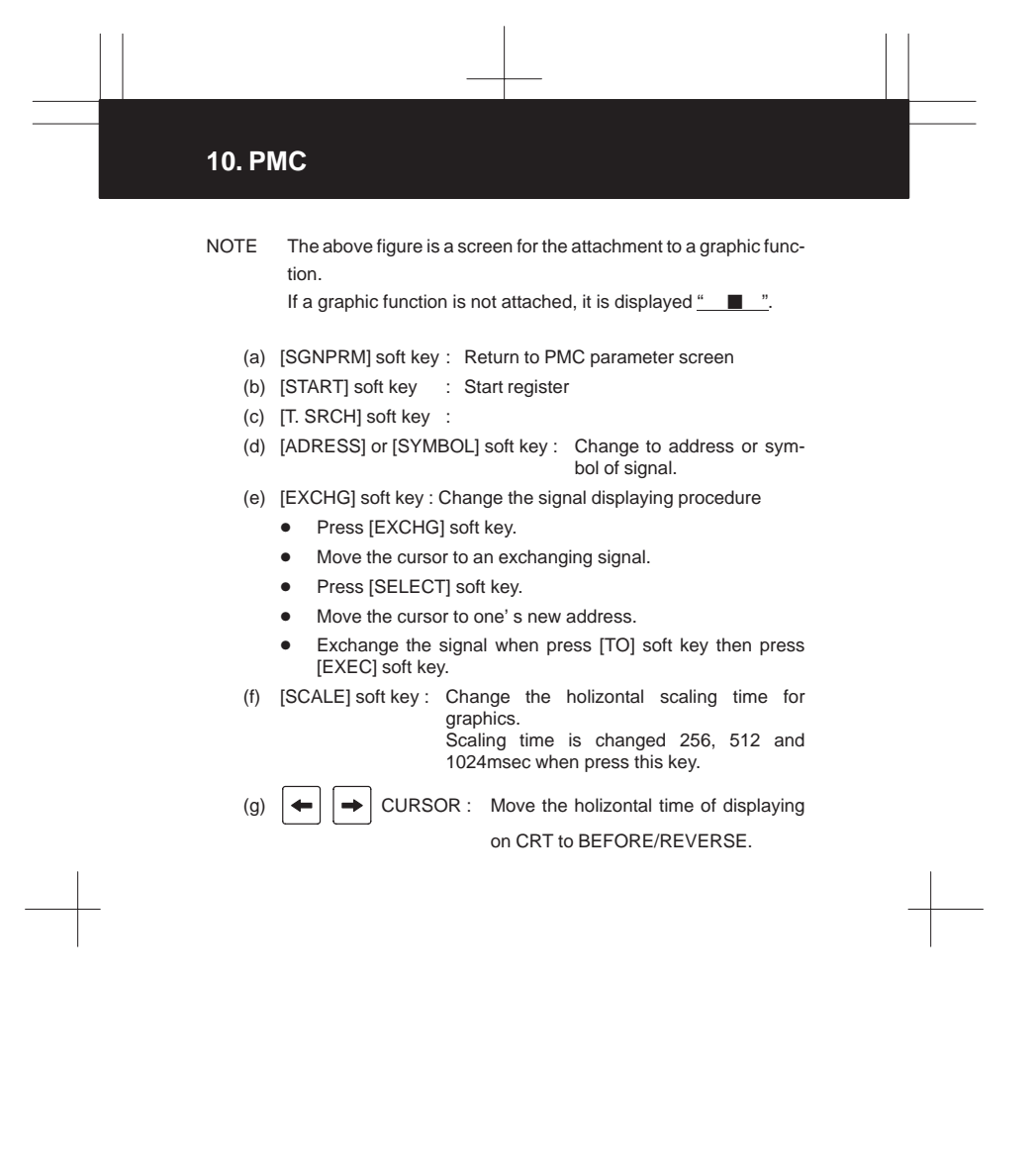

 $\sqrt{\frac{1}{\sqrt{1-\frac{1}{2}}}}$ 

 $\begin{array}{c|c}\n\hline\n\multicolumn{1}{c}\n\multicolumn{1}{c}\n\multicolumn{1$ 

#### **10.3 PMC Parameter**

10.3.1 Input of PMC parameter from MDI

- 1 Select MDI mode or depress EMERGENCY STOP button.
- 2 [PWE] set to "1" on SETTING screen or PROGRAM PROTECT signal (KEY4) turn to "1".

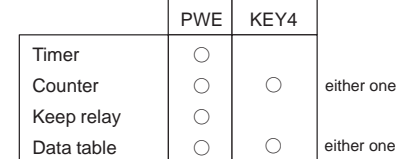

- 3 Select the display screen by soft key.
	- [TIMER] : Timer screen
	- [COUNTER] : Counter screen
	- [KEEPRL] : Keep relay screen
	- [DATA] : Data table screen
- 4 Move the cursor to desired number.
- 5 Input the Numeral and press | NPUT key then the data inputted.
- 6 [PWE] on SETTING screen or [KEY4] return to "0" after data set.

#### 10.3.2 Timer screen (TIMER)

The variable timer (SUB 3) time is set.

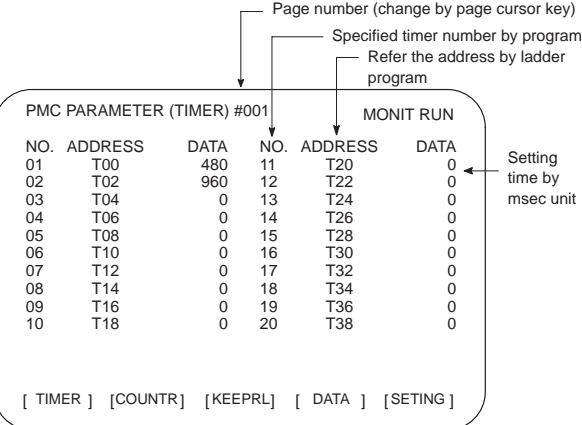

**10**

Setting time : Timer No. 1 – 8 =Max.=1572.8 sec, each 48msec.

Up to 262.1 seconds in units of 8 ms for timer Nos. 9 to 40 subsequent timers (timer Nos. 9 to 150 in the RB6/RC4)

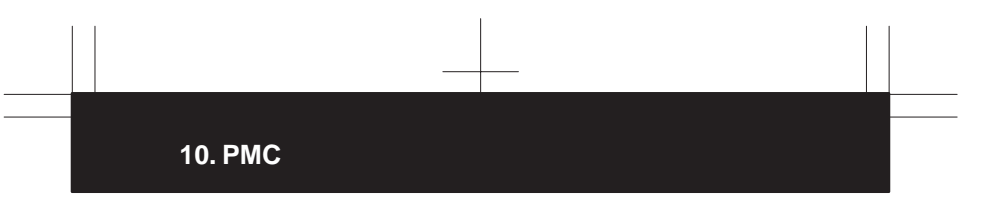

#### 10.3.3 Counter screen (COUNTER)

Set and display the preset values and integrated values of the counter instruction (SUB 5).

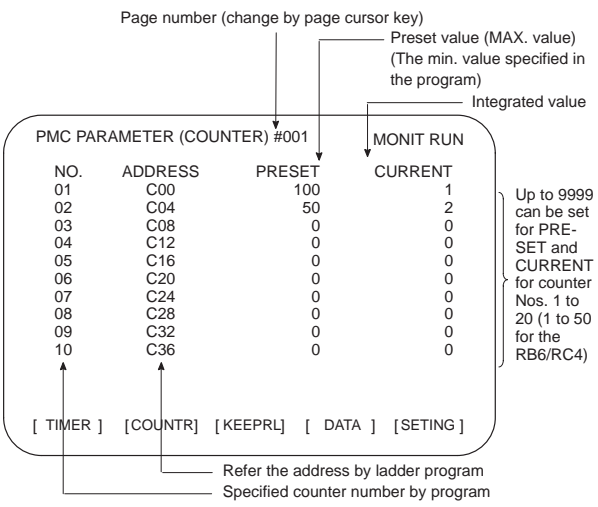

10.3.4 Keep relay screen (KEEPRL)

Refer the address by ladder program

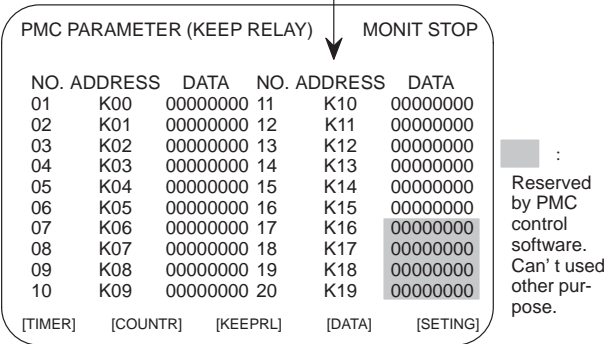

i) Control of battery-powered memory

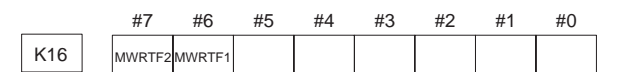

#7 MWRTF2

#6 MWRTF1 : Write status for battery-powered memory

ii) PMC system parameter

Since the system uses keep relays K17 to K19 (K900 to K902 for the RB6/RC4), they cannot be used by a sequence program.

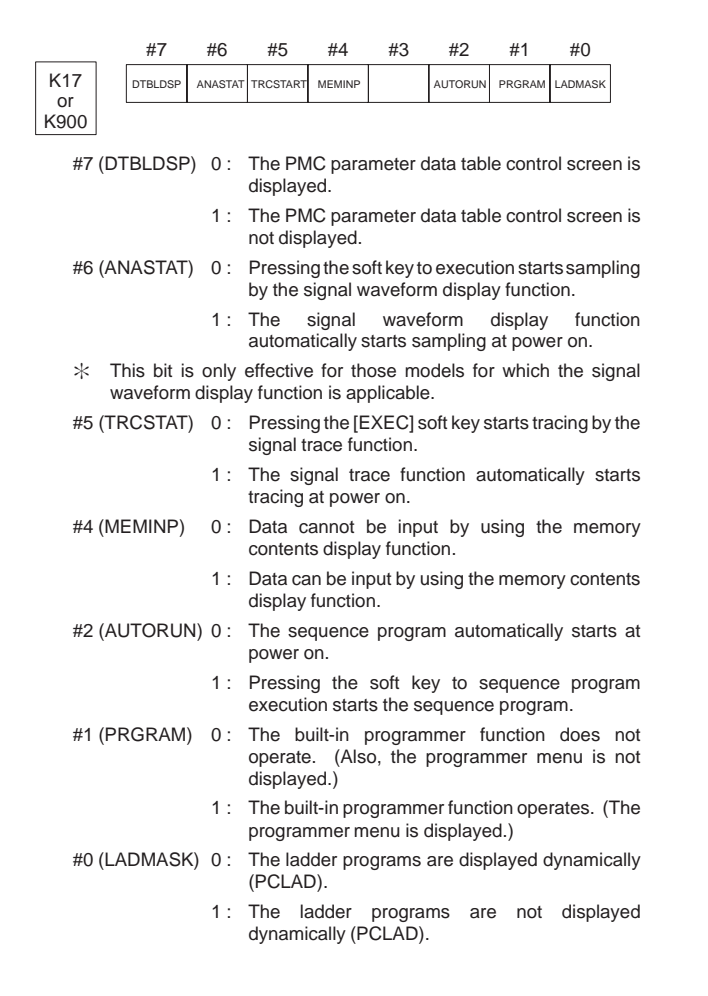

 $\overline{1}$ 

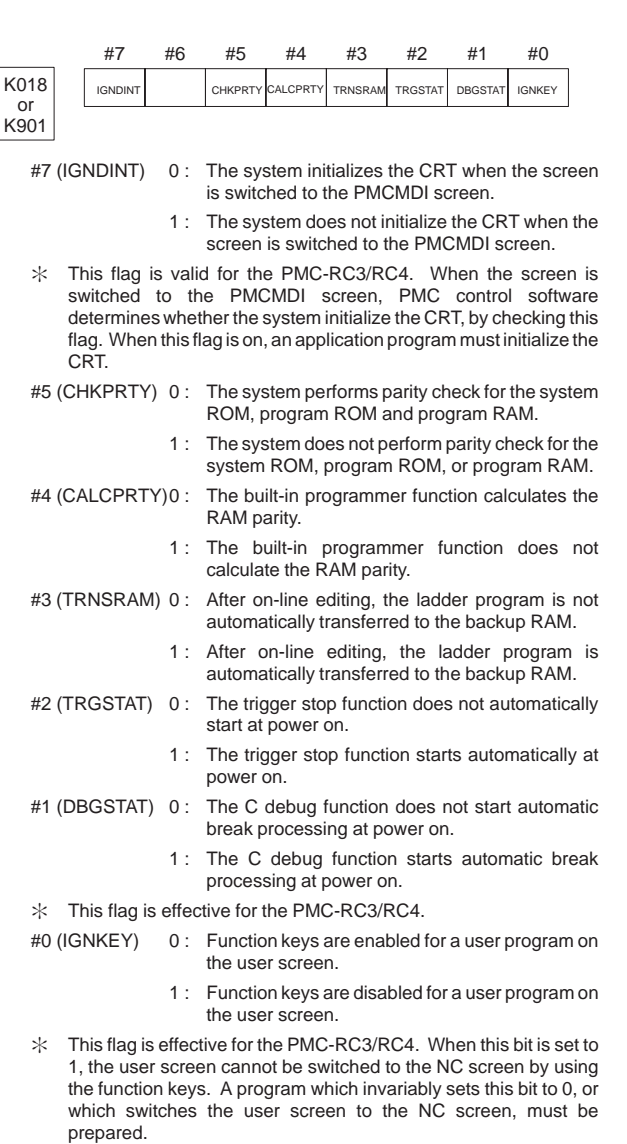

 $\overline{a}$ 

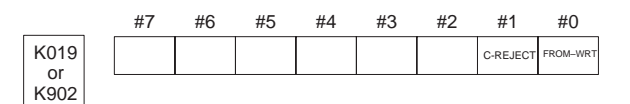

#1 (C-REJECT) 0 : The system activates a C program.

1 : The system does not activate a C program.

This flag is effective for the PMC-RC3/RC4.

- #0 (FROM\_WRT) 0 : After editing a ladder or C program, does not automatically write it to F–ROM.
	- 1 : After editing a ladder or C program, automatically

writes it to F–ROM.

NOTE Set all unused bits to 0.

10.3.5 Data table screen (DATA)

1) DATA TABLE SETTING screen (C. DATA)

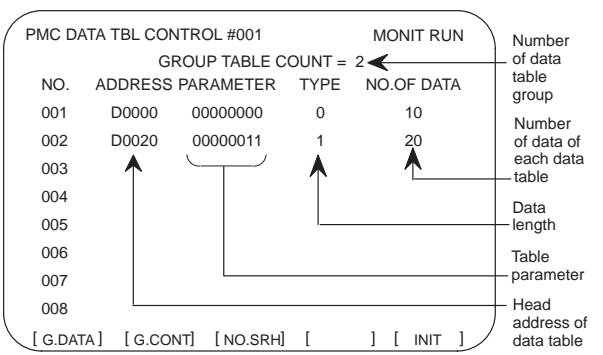

(a) [G.DATA] soft key : Select the data display screen of data table.

- (b)  $\boxed{\text{No. of group}}$  [G.CONT]: Set the number of group for data table.
- (c) No. of group [NO.SRH] : Move the cursor to specified group.
- (d) [INIT] soft key : Initialize of data table setting.
	- No. of group is 1, ADDRESS is D0000, PARAMETER is 00000000, TYPE is 0, NO. OF DATA is 3000 (8000 for the RB6/RC4).

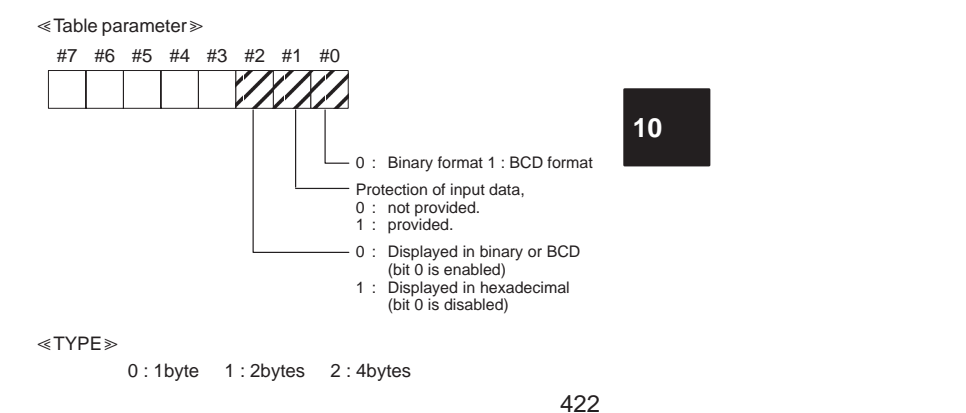

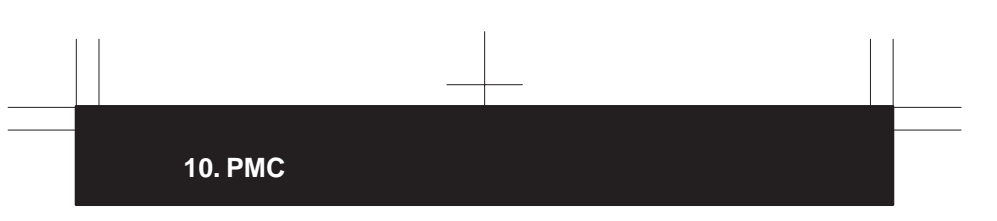

2) Data setting screen (G. DATA)

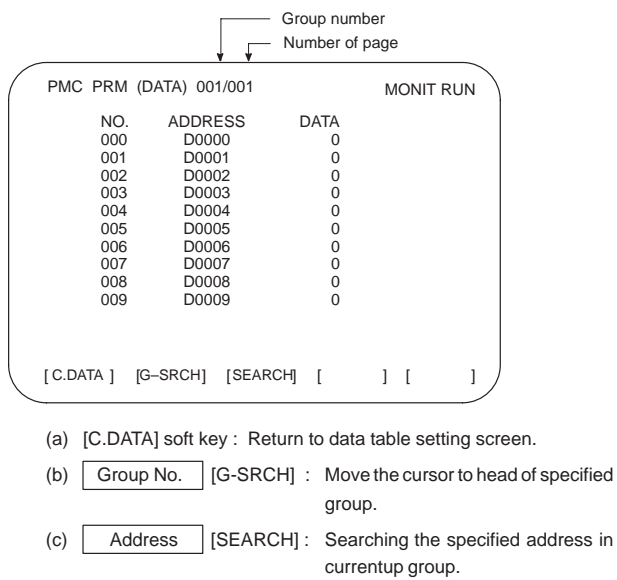

10.3.6 Setting screen

Part of the PMC system parameters can be set on this screen.

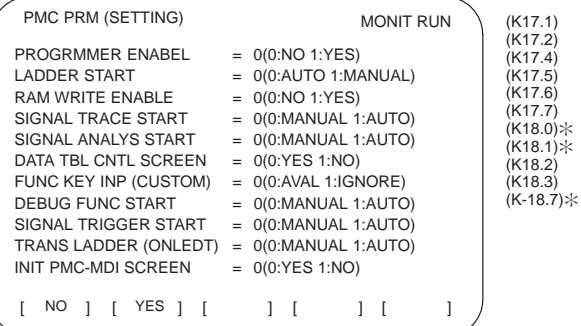

Only for the PMC-RC3/RC4

 $*$  Values in parentheses indicate the addresses of the corresponding keep relays.

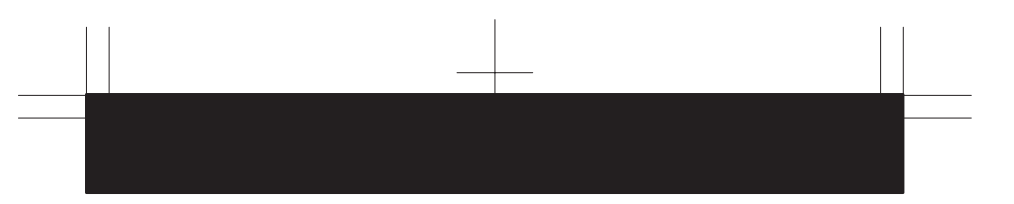

### **10.4 Input/Output of PMC Data**

10.4.1 Start of the built-in type PMC programmer

When the PMC data are input/output with I/O device unit via reader/puncher interface, the built-in type PMC programmer should starts by as following operation.

- $*$  As following operation is not required when the data set from MDI.
- 1 Select the PMC screen

Press | SYSTEM key and press [PMC] softkey.

2 Confirm to the built-in type PMC programmer is running.

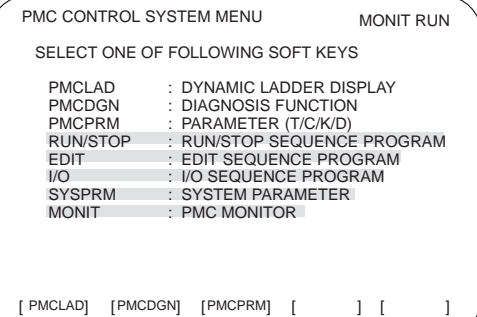

parts are displayed, starts of the built-in type PMC programmer. The card editor is not used on FS16 but it has PMC-RB system. This case, [RUN/STOP] and [I/O] function can used but editing of sequence program is impossible.

3 Keep relay K17.1 (K900.1 for the RB6/RC4) should set to "1" if the built-in type PMC programmer is not start yet.

#### 10.4.2 Input/output method

- 1 Press  $\boxed{\triangleright}$  key in the initial menu screen, then display to [I/O] softkey.
- 2 Display next screen

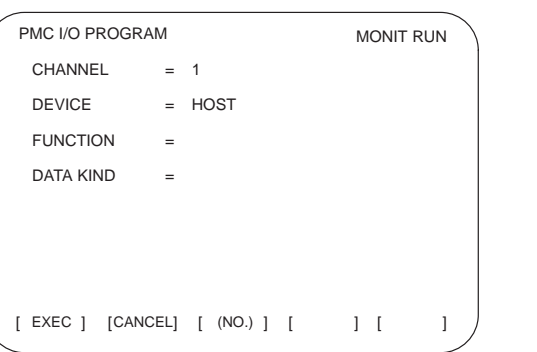

424

- 3 Enter the desired channel number, then press the **INPUT** key to set the number for CHANNEL.
	- 1 : JD5A of the main CPU board
	- 2 : JD5B of the main CPU board
- 4 Specify the I/O unit to be used for DEVICE.
	- HOST: I/O operation with FAPT LADDER (on the P-G, P-G Mate, or personal computer)
	- FDCAS: I/O operation with a Floppy Cassette Adaptor
	- F-ROM: I/O operation with a flash EEPROM
	- M-CARD: I/O operation with a memory card
	- OTHERS: I/O operation with other I/O units
- 5 Specify the desired function with FUNCTION.
	- WRITE: Outputting data
	- READ: Inputting data
	- COMPARE: Comparing data in memory with that in an external device
	- DELETE: Deleting files on a floppy disk or memory card
	- LIST: Listing the files on a floppy disk or memory card
	- BLANK: Checking whether the flash EEPROM is empty
	- ERASE: Clearing the data in the flash EEPROM
	-
	- FORMAT: Formatting a memory card (all data on the memory card is deleted.)
- 6 Specify the desired type of data to be output at KIND DATA.
	- ALL: Ladder programs and executable C data
	- LADDER: Ladder programs
	- PARAM: PMC parameters
- 7 When FDCAS or M-CARD is specified for the device, a file can be specified for FILE NO. by either its file number or file name.
- 8 Specify the RS-232C conditions for each device with SPEED.
- 9 Check that the settings are correct. Then, press the [EXEC] soft key.

#### 10.4.3 Copy function (COPY)

Changes made during on-line editing are transferred to the corresponding editing ladder program.

## **10.5 Functional Instruction**

#### 10.5.1 Functional instruction list

### 1) Kind of functional instruction and contents of processing

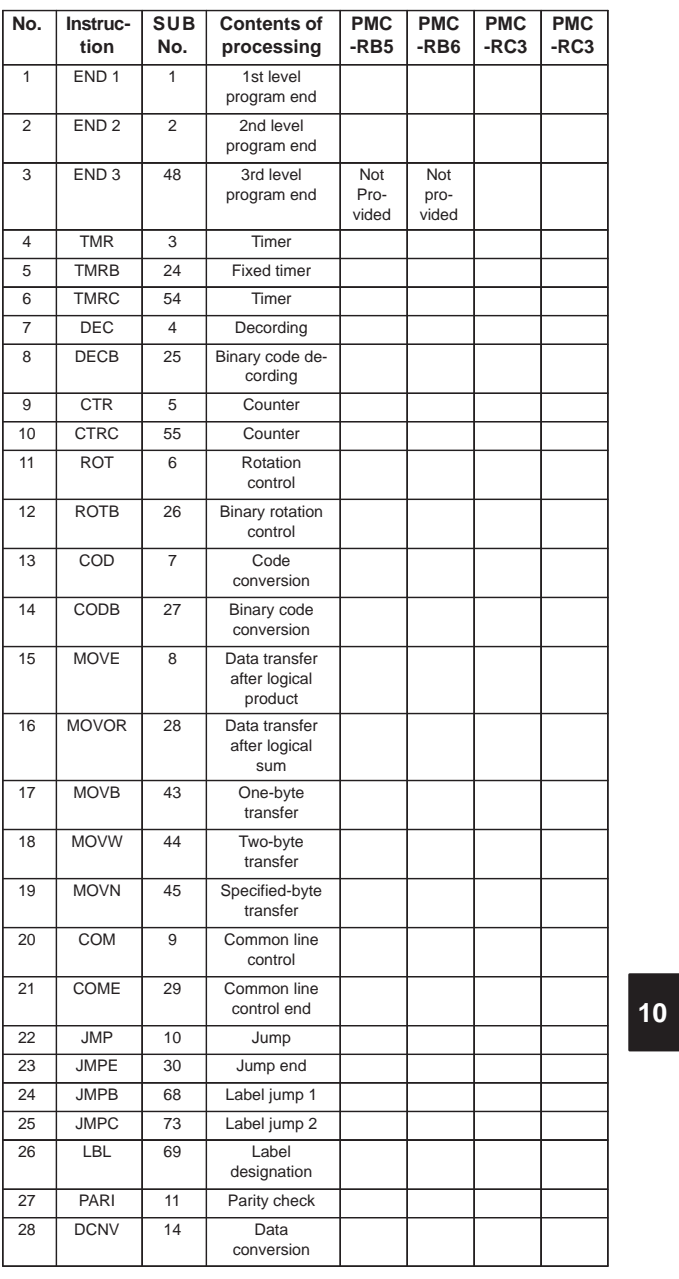

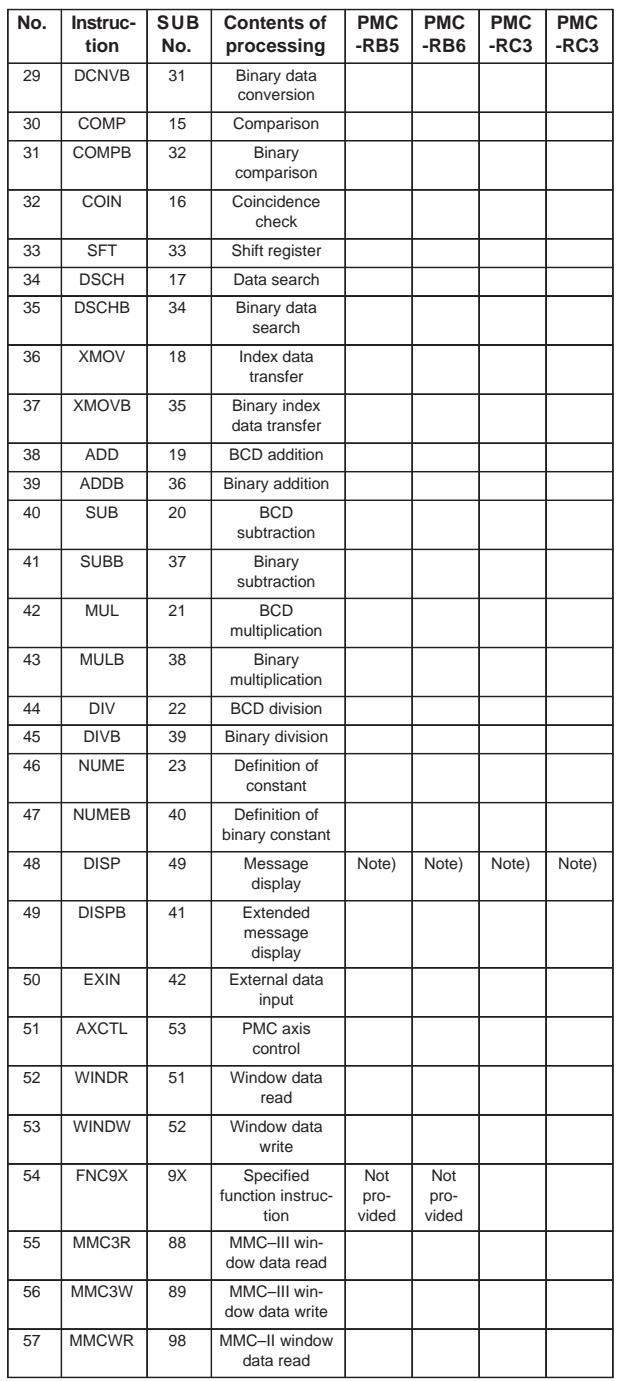

 $\begin{tabular}{c} \multicolumn{1}{c} {\textbf{1}} & \multicolumn{1}{c} {\textbf{1}} & \multicolumn{1}{c} {\textbf{1}} \\ \multicolumn{1}{c} {\textbf{1}} & \multicolumn{1}{c} {\textbf{1}} & \multicolumn{1}{c} {\textbf{1}} \\ \multicolumn{1}{c} {\textbf{1}} & \multicolumn{1}{c} {\textbf{1}} & \multicolumn{1}{c} {\textbf{1}} \\ \multicolumn{1}{c} {\textbf{1}} & \multicolumn{1}{c} {\textbf{1}} & \multicolumn{1}{c} {\textbf{1}} \\ \multicolumn{1}{c} {\textbf{1}} & \multicolumn$ 

 $\begin{picture}(20,20) \put(0,0){\line(1,0){10}} \put(15,0){\line(1,0){10}} \put(15,0){\line(1,0){10}} \put(15,0){\line(1,0){10}} \put(15,0){\line(1,0){10}} \put(15,0){\line(1,0){10}} \put(15,0){\line(1,0){10}} \put(15,0){\line(1,0){10}} \put(15,0){\line(1,0){10}} \put(15,0){\line(1,0){10}} \put(15,0){\line(1,0){10}} \put(15,0){\line(1$ 

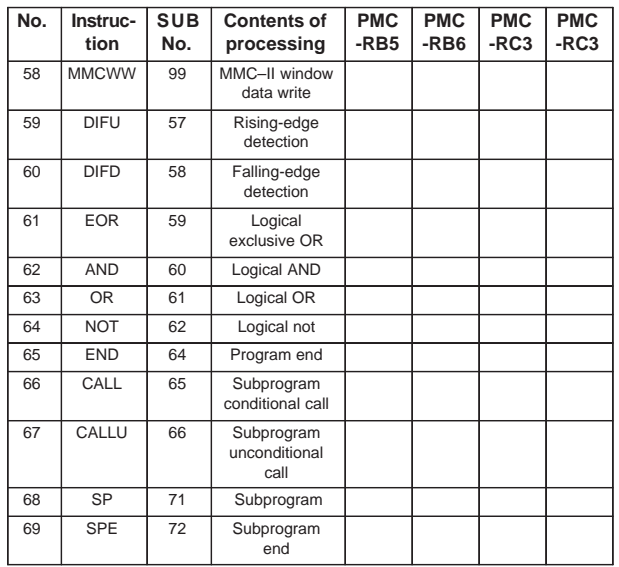

NOTE For the Series 16–C, the DISP instruction can be used to support compatibility with the Series 16–A. For the Series 16–C, however, the DISPB instruction is recommended, as it supports extended functions, such as high-speed display and Kanji character display. When both DISP and DISPB instructions are used in the Series 16–C, the Kanji character display function supported by the DISPB instruction cannot be used.

**10**

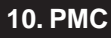

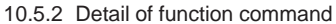

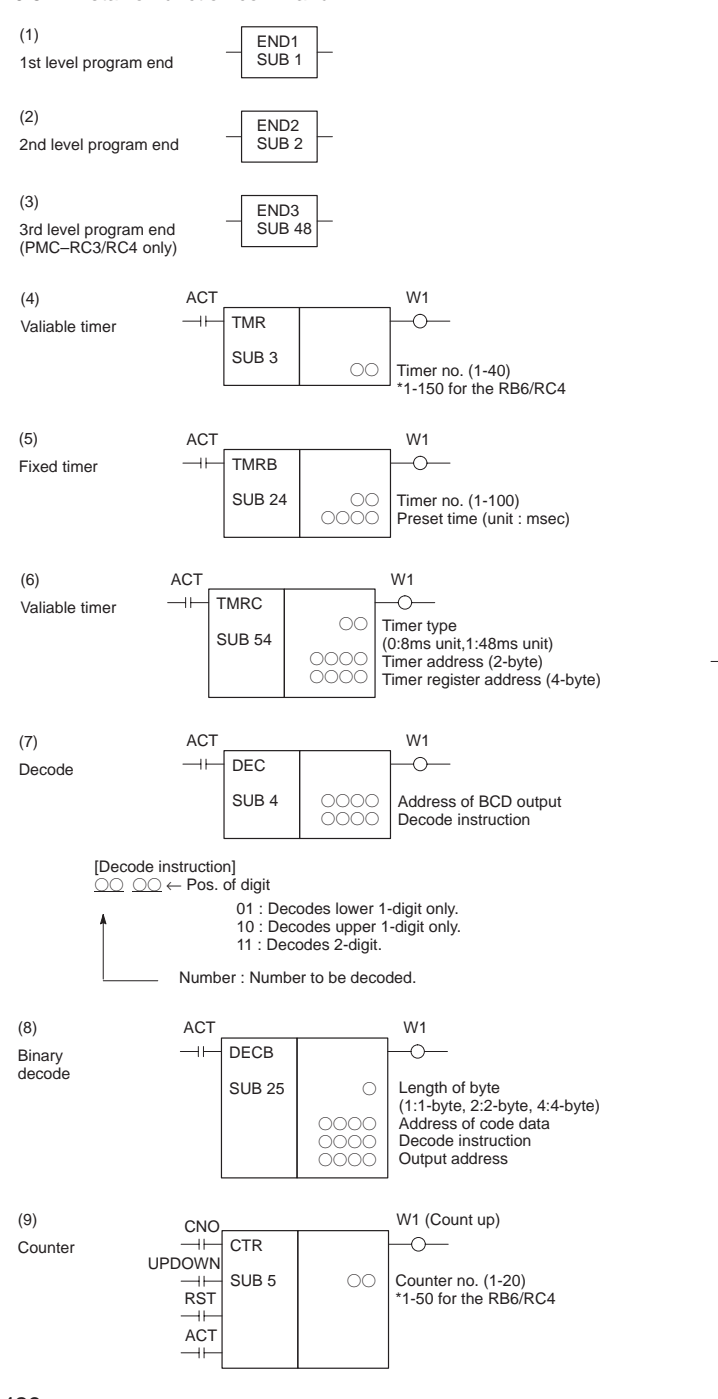

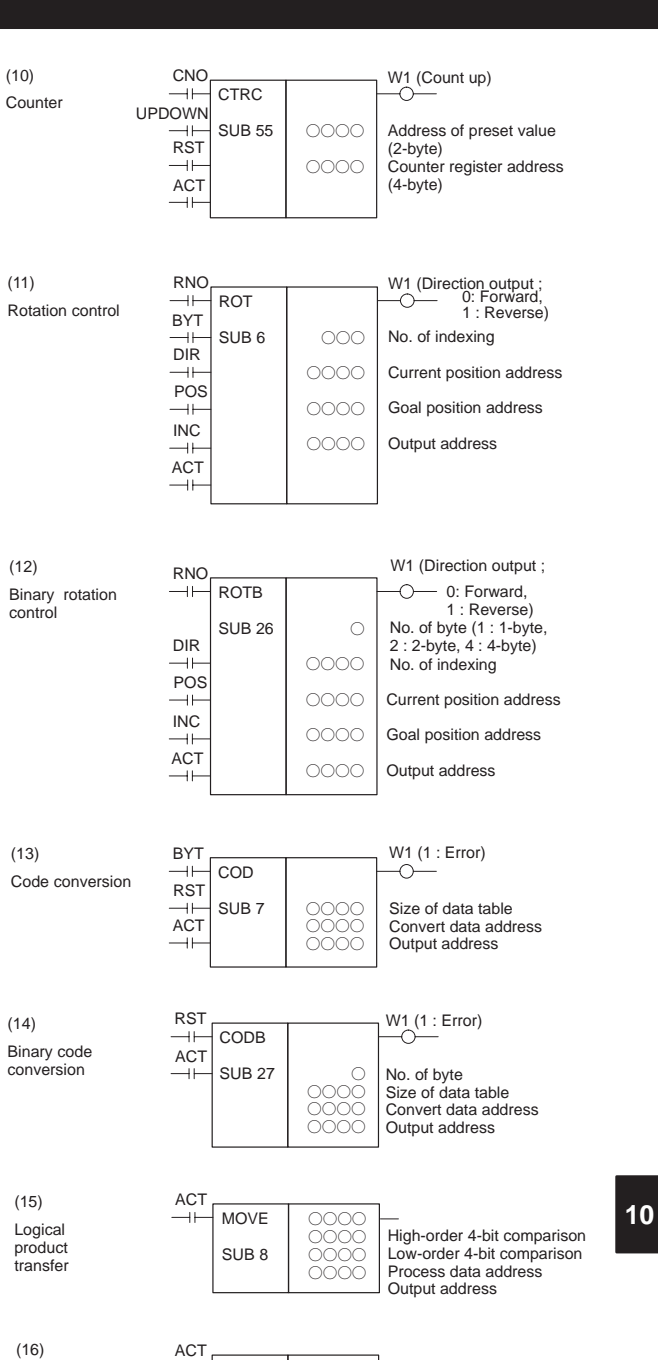

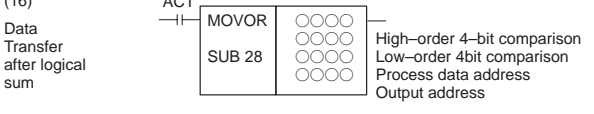

Data **Transfer** 

sum

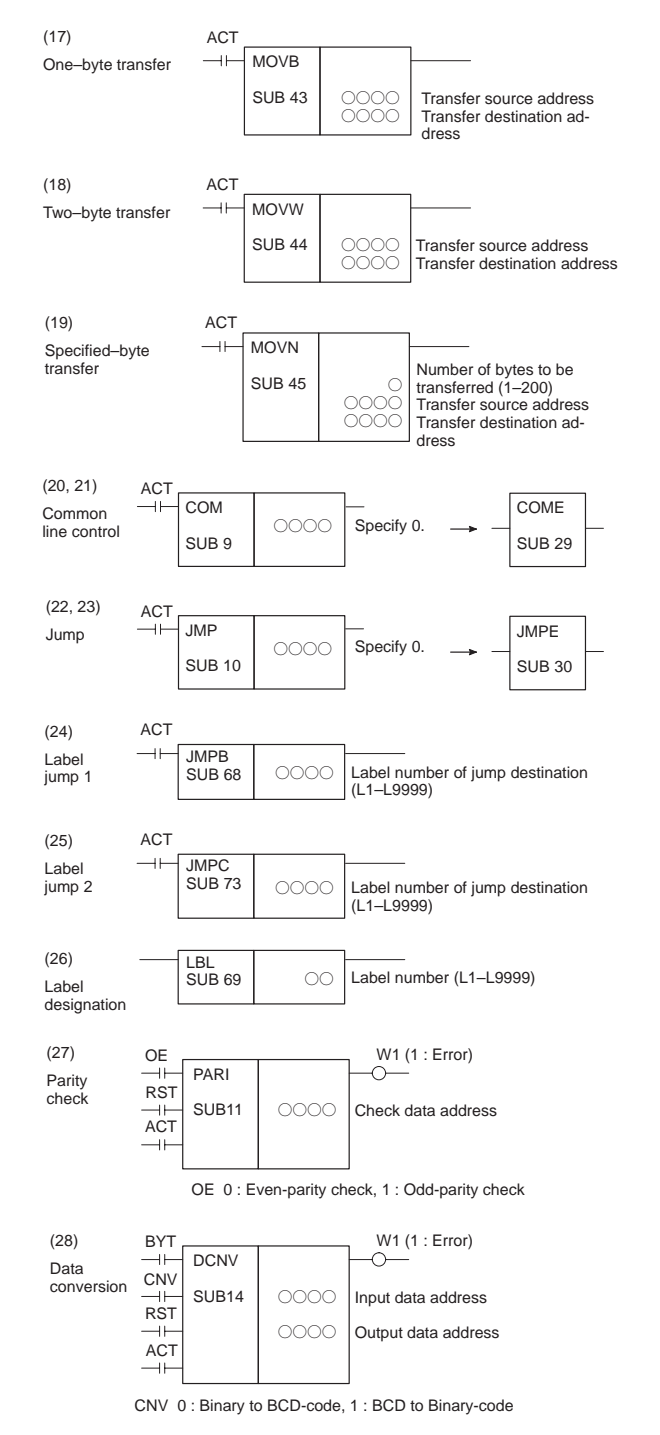

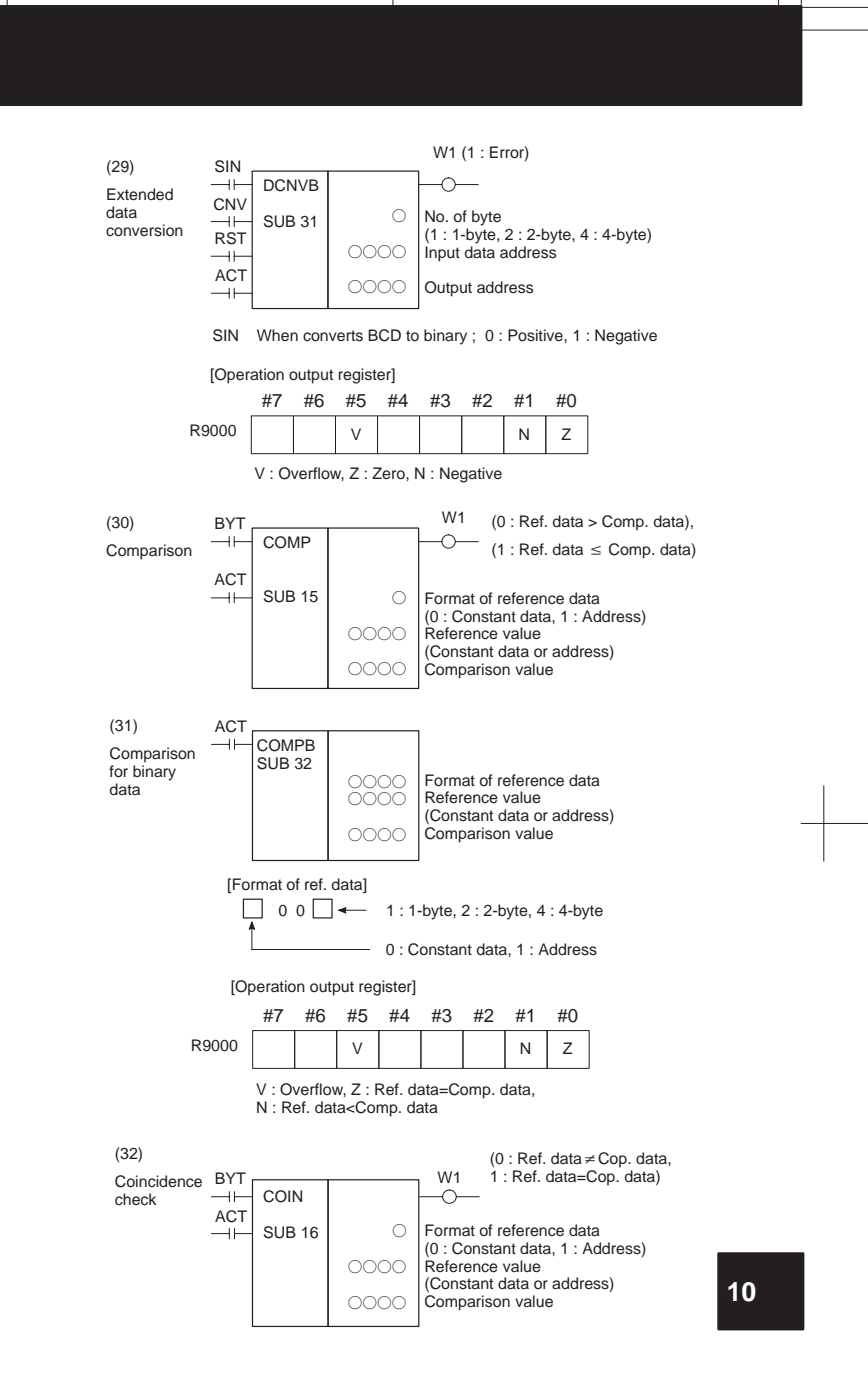

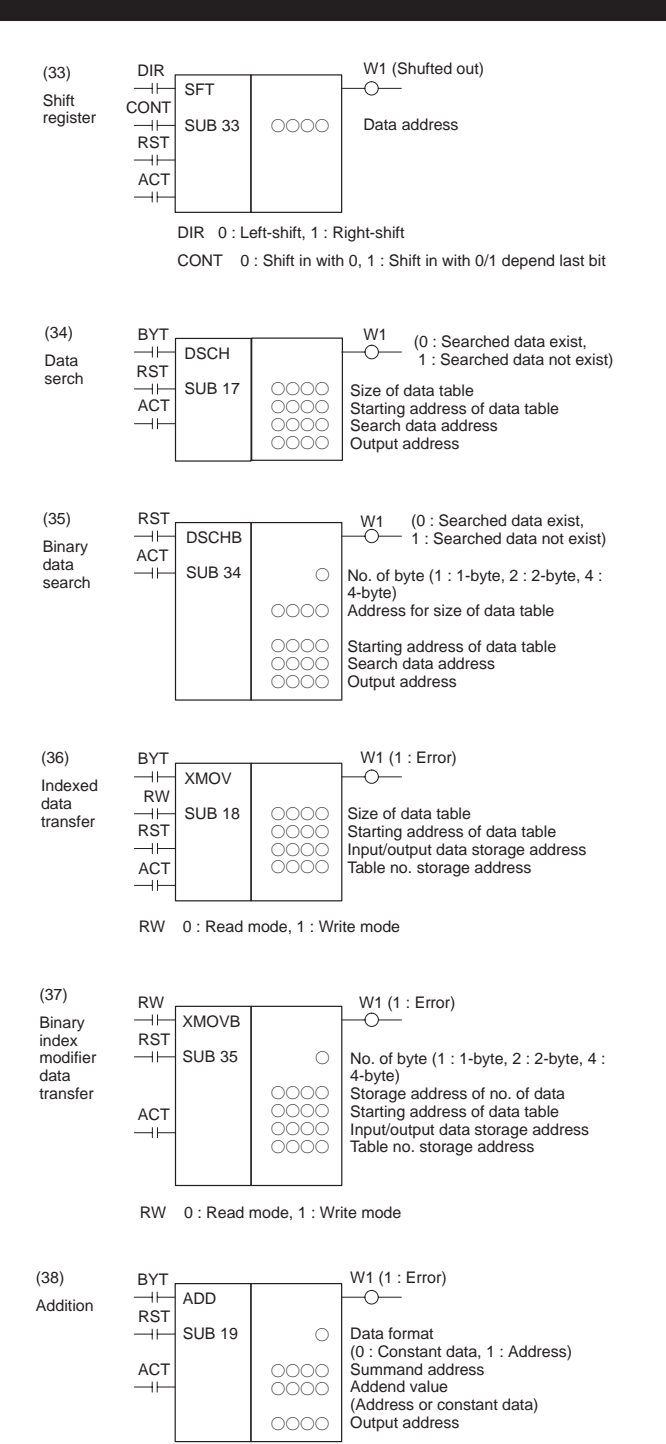

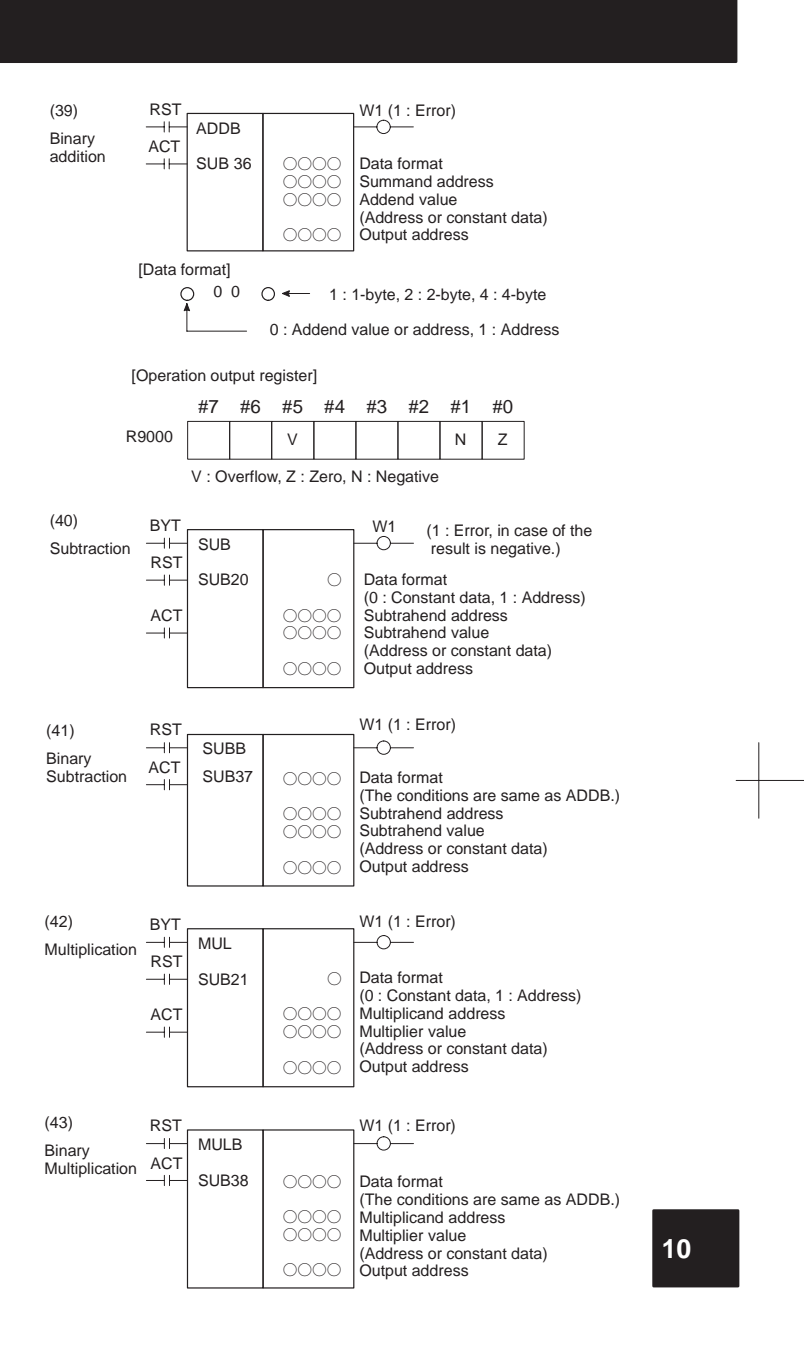

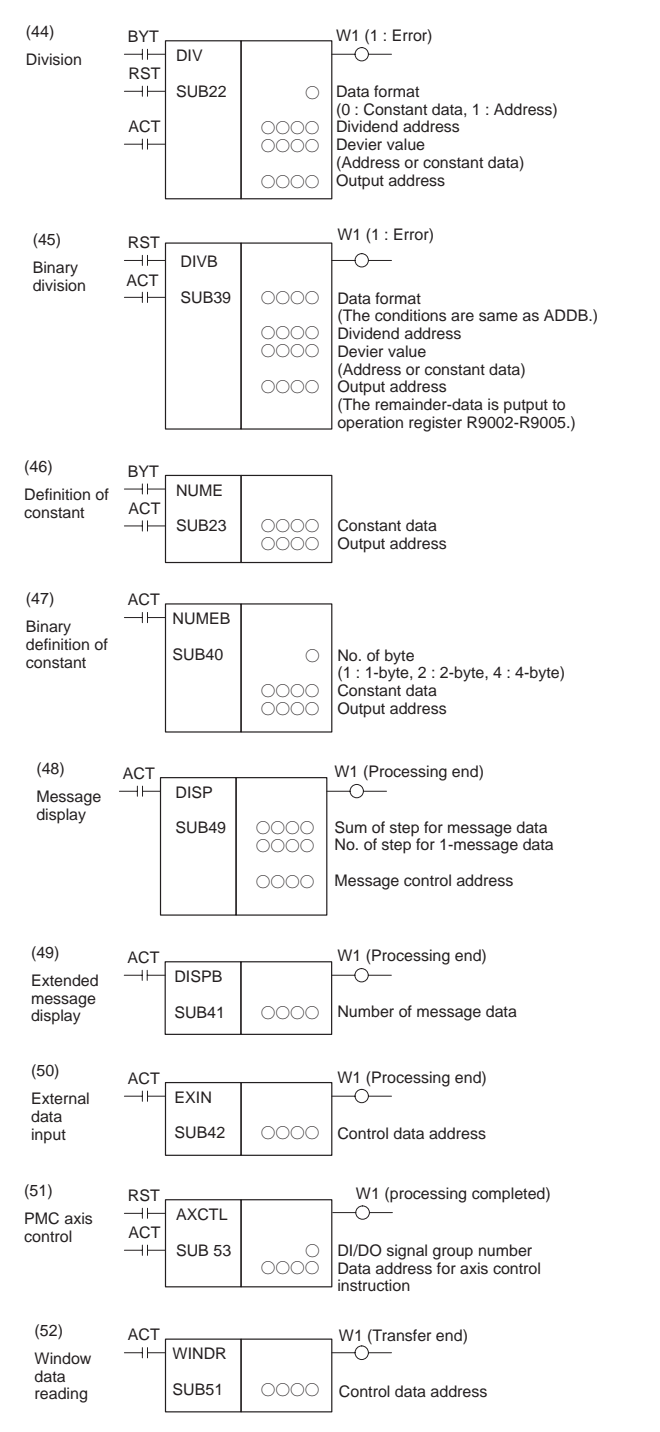

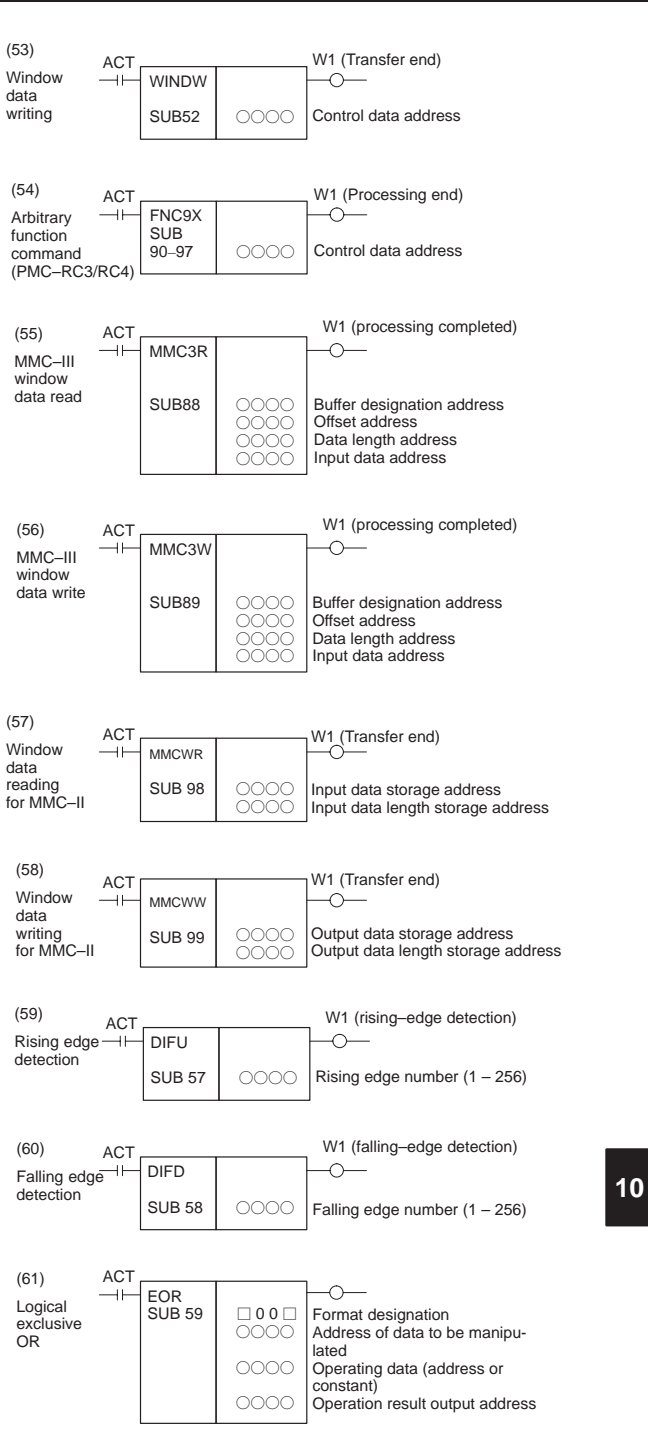

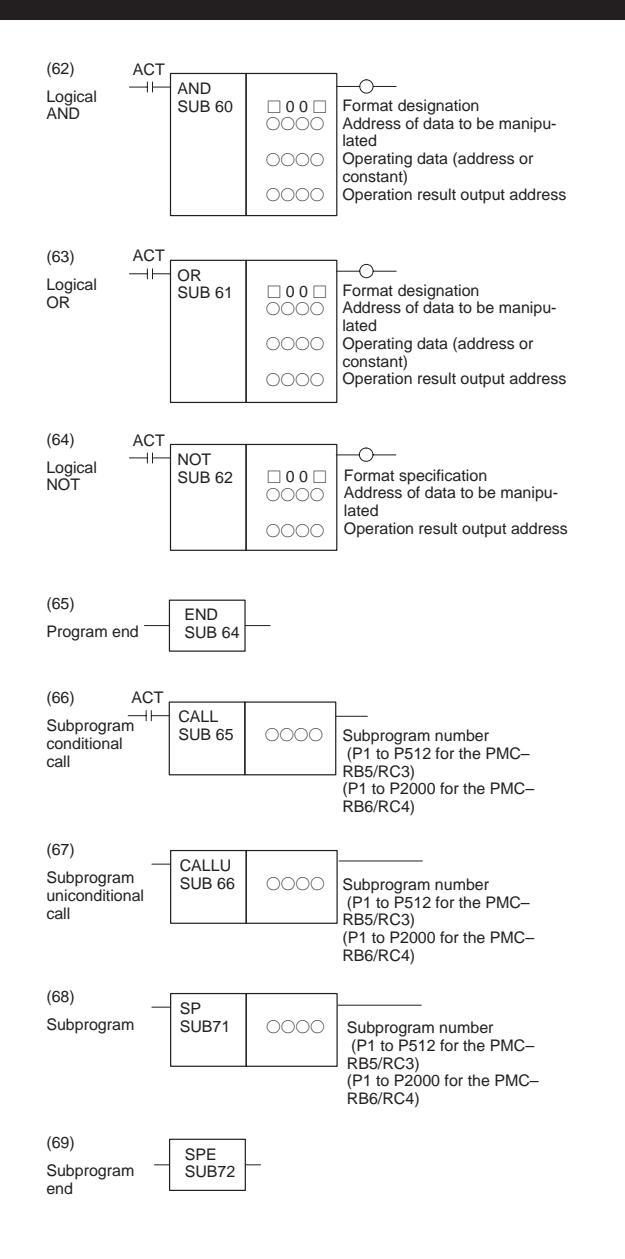

#### **11. CORRESPONDENCE BETWEEN ENGLISH KEY AND SYMBOLIC KEY**

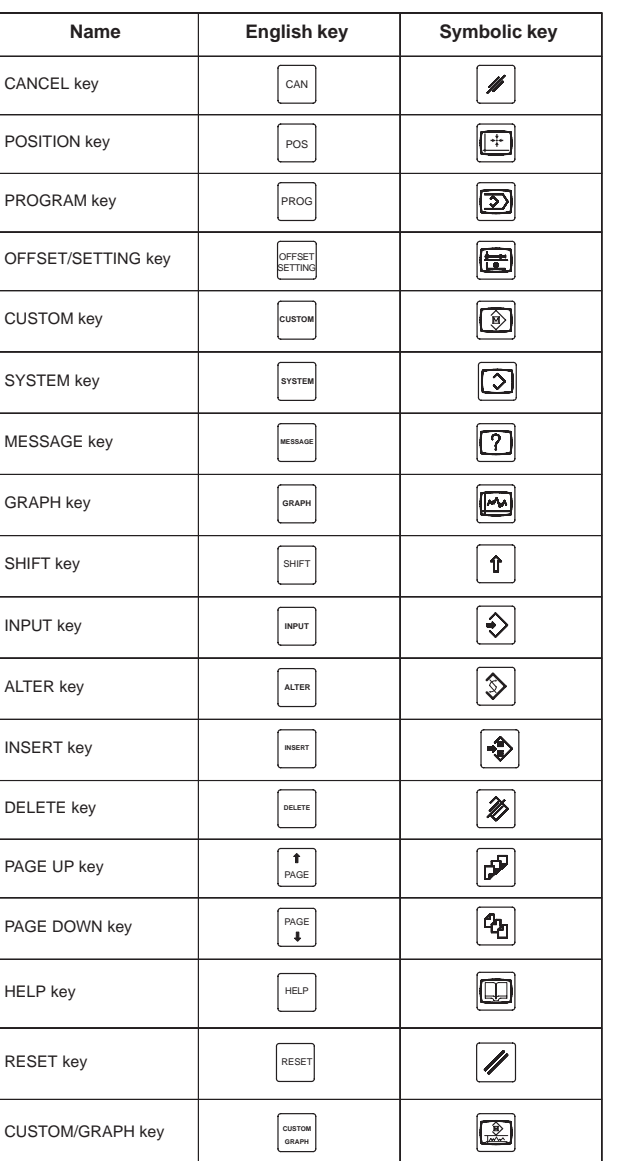

**Table : Correspondence between English key and Symbolic key**

**11**

- · *No part of this manual may be reproduced in any form.*
- · *All specifications and designs are subject to change without notice.*